# IND500x

# Wägeterminal

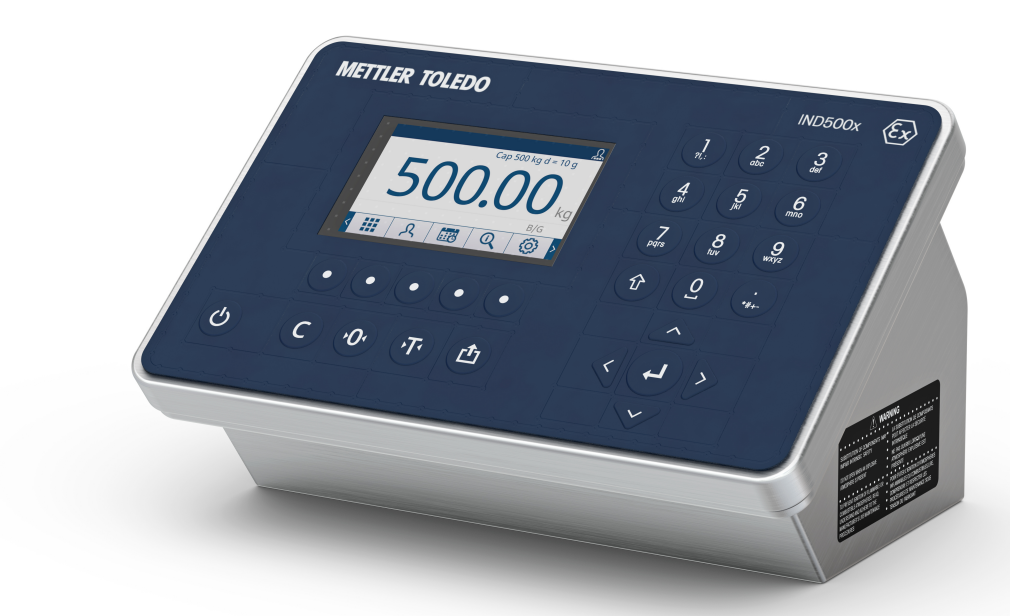

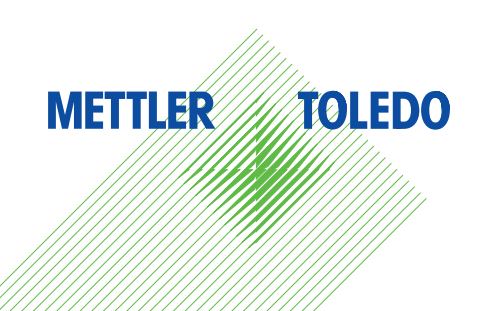

# **METTLER TOLEDO Service**

Herzlichen Glückwunsch zu Ihrer Entscheidung für die Qualität und Präzision von METTLER TOLEDO. Die richtige Verwendung Ihres neuen Geräts entsprechend diesem Handbuch sowie die regelmässige Kalibrierung und Wartung durch unser geschultes Kundendienstteam gewährleisten den zuverlässigen und genauen Betrieb und schützen Ihre Investition. Setzen Sie sich mit uns in Verbindung, um einen Servicevertrag entsprechend Ihren Anforderungen und Ihrem Budget abzuschliessen. Weitere Informationen finden Sie auf [www.mt.com/service](http://www.mt.com/service).

Es gibt verschiedene Möglichkeiten zur Maximierung der Ergebnisse Ihrer Investition:

- 1 Registrieren Sie Ihr Produkt: Bitte registrieren Sie Ihr Produkt unter [www.mt.com/productregistration,](http://www.mt.com/productregistration) damit wir Ihnen Informationen zur Verfügung stellen können, die auf Ihre spezifischen Bedürfnisse zugeschnitten sind. Darüber hinaus erhalten Sie Vorteilsangebote, von denen Sie als Besitzer eines Produkts von METTLER TOLEDO jederzeit profitieren können.
- 2 Wenden Sie sich zur Wartung an METTLER TOLEDO: Ein Messergebnis ist nur so viel wert wie seine Genauigkeit – eine nicht spezifikationskonforme Waage stellt ein Qualitäts-, Gewinn- und Haftungsrisiko dar. Die termingerechte Wartung durch METTLER TOLEDO sorgt für Genauigkeit sowie maximale Verfügbarkeit und Lebensdauer.
	- → Installation, Konfiguration, Integration und Schulung: Unsere Servicemitarbeiter sind werksseitig geschulte Experten für Wägegeräte. Wir stellen sicher, dass Ihre Wägeausrüstung rasch und kostengünstig betriebsbereit ist und dass Ihre Mitarbeiter optimal geschult werden.
	- → Dokumentation der Erstkalibrierung: Die Installationsumgebung und Applikationsanforderungen sind für jede Industriewaage einzigartig, daher muss die Leistung überprüft und bestätigt werden. Im Rahmen unserer Kalibrierservices prüfen und dokumentieren wir die Genauigkeit und stellen somit die Produktionsqualität sicher. Ausserdem liefern wir erstklassige Systemleistungsdaten.
	- **Regelmässige Kalibrierwartung**: Ein Kalibrierservicevertrag bietet Ihnen kontinuierliches Vertrauen in Ihren Wägeprozess sowie eine Dokumentation über die Einhaltung von Vorschriften. Wir haben zahlreiche Servicepläne im Angebot, die Ihre Bedürfnisse und Ihr Budget im Blick haben.

# Sicherheitshinweise

- Lesen Sie dieses Handbuch VOR dem Betrieb oder der Wartung des Geräts und BEFOLGEN Sie die Anweisungen sorgfältig.
- Bewahren Sie dieses Handbuch zum späteren Nachschlagen auf.

#### Sicherheitshinweise für die Installation

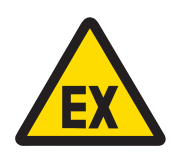

#### **A** WARNUNG

Dieses Gerät darf nicht installiert oder gewartet werden, bevor der Bereich, in dem sich dieses Gerät befindet, von einem durch den Kunden autorisierten Mitarbeitenden am Standort für sicher erklärt wurde.

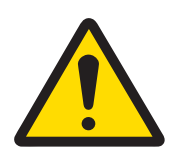

#### A WARNUNG

Die Wartung des Geräts darf nur durch qualifiziertes Personal erfolgen. Gehen Sie bei Kontrollen, Tests und Justierungen bei eingeschalteter Spannungsversorgung vorsichtig vor. Die Nichtbeachtung dieser Anweisungen kann zu Personen- und/oder Sachschäden führen.

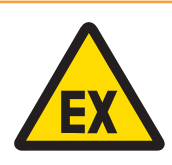

## A WARNUNG

Auf dem Datenschild des Geräts ist angegeben, ob das Gerät für den Einsatz in einer aufgrund von brennbaren und explosionsfähigen Atmosphären als Ex-Bereich klassifizierten Umgebung zugelassen ist.

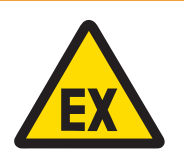

#### A WARNUNG

Alle Geräte müssen in Übereinstimmung mit der Installationsanleitung und der Kontrollzeichnung 30595335 installiert werden, die in diesem Handbuch bzw. in den Herstellerhandbüchern des jeweiligen Geräts beschrieben sind. Achten Sie darauf, die Anleitung (allgemeine Hinweise und anwendungsspezifische Hinweise) in der Kontrollzeichnung 30595335 zu lesen und zu befolgen. Abweichungen von diesen Anleitungen können die Eigensicherheit des Geräts herabsetzen und die behördliche Zulassung ungültig machen.

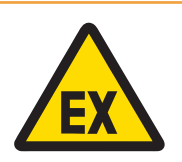

# A WARNUNG

Installieren Sie die Kabeldichtung gemäss den länderspezifischen Vorschriften zwischen Bereichen mit unterschiedlichen Nennwerten. Weitere Informationen finden Sie in der Kontrollzeichnung 30595335.

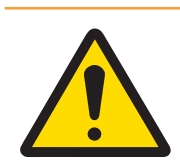

#### A WARNUNG

Zum Schutz vor Stromschlag ist das Gerät an eine ordnungsgemäss geerdete Stromversorgung anzuschliessen. Den Erdungsanschluss nicht entfernen.

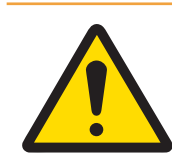

# **A** WARNUNG

Achten Sie darauf, für das Gerät, die Befestigungen und die Wägeplattform eine Erdung mit Potentialausgleich zu verwenden.

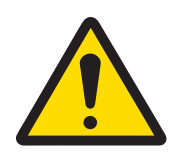

# $\land$  WARNUNG

Stellen Sie sicher, dass die Kommunikationsschaltkreise genau wie im Installationsabschnitt des entsprechenden Benutzerhandbuchs abgebildet verdrahtet sind. Wenn die Drähte nicht richtig verbunden werden, kann dies das Gerät oder die Schnittstellenkarte beschädigen.

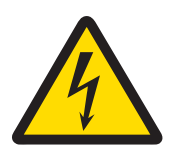

# $\land$  WARNUNG

Der Netzanschluss des Netzteils muss von einer vom Betreiber autorisierten Elektrofachkraft gemäss dem jeweiligen Klemmenplan, der beiliegenden Installationsanleitung sowie den länderspezifischen Vorschriften erfolgen.

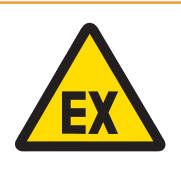

# $\land$  WARNUNG

Die explosionsgeschützte Waage muss geprüft werden, um die Konformität mit den Sicherheitsanforderungen zu gewährleisten, bevor sie zum ersten Mal nach Wartungsarbeiten in Betrieb genommen wird, mindestens jedoch alle drei Jahre.

#### Sicherheitshinweise für Betrieb und Wartung

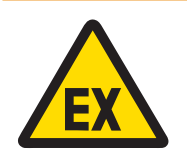

#### A WARNUNG

Nicht in einer explosionsgefährdeten Atmosphäre öffnen.

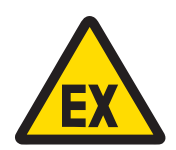

# $\land$  WARNUNG

Schäden an den Systemkomponenten vermeiden. Bei Gefahr sofort das System ausser Betrieb nehmen. Beschädigte Systemkomponenten sofort austauschen und durch autorisiertes Servicepersonal reparieren lassen.

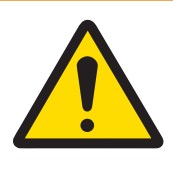

# $\land$  WARNUNG

Keine Kunststoffabdeckungen über das Gerät stülpen. Geeignete Schutzkleidung tragen. Vermeiden Sie Nylon, Polyester oder andere synthetische Materialien, die eine Ladung erzeugen oder speichern. Verwenden Sie leitfähiges Schuhwerk und einen leitfähigen Bodenbelag.

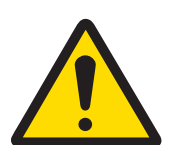

# A WARNUNG

Wenn die Tastatur, die Anzeigelinse oder das Gehäuse beschädigt ist, muss das beschädigte Bauteil sofort repariert werden. Trennen Sie sofort die Stromversorgung und schliessen Sie diese erst wieder an, wenn die Anzeigelinse, Tastatur oder das Gehäuse von qualifiziertem Fachpersonal repariert oder ausgetauscht wurde. Die Nichtbeachtung dieser Anweisung kann Verletzungen und/ oder Sachbeschädigungen zur Folge haben.

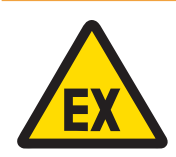

# A WARNUNG

Der Betrieb ist nur zulässig, wenn betriebliche und prozessbedingte elektrostatische Aufladungen entfallen. Benutzen Sie das Gerät nur, wenn elektrostatische Prozesse, die zur Ausbreitung von Büschelentladungen führen, ausgeschlossen sind. Halten Sie die Ausrüstung fern von Prozessen, die ein hohes Ladepotenzial erzeugen, beispielsweise elektrostatische Beschichtungen, schnelle Übertragung nicht leitender Materialien, starke Luftströme und Hochdruck-Aerosole.

#### Besondere Bedingungen für den sicheren Gebrauch

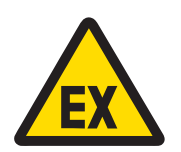

#### A WARNUNG

Die nicht metallischen Teile (Anzeigebereich von IND500x) im Gehäuse dieses Geräts können eine zündfähige elektrostatische Aufladung erzeugen.

- 1 Das Gerät darf nicht an einem Ort installiert werden, an dem sich solche Oberflächen elektrostatisch aufladen können.
- 2 Der Anzeigebereich des Geräts darf nur vorsichtig mit einem feuchten Tuch gereinigt werden.
- 3 Zur Reinigung der gesamten ESD-geschützten Kunststoff-Tastatur dürfen keine starken Lösungsmittel verwendet werden.
- 4 Bei sichtbarer Abnutzung der ESD-Schutzschicht muss die gesamte Kunststoff-Tastatur ausgetauscht werden.

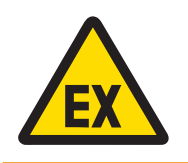

## A WARNUNG

Die Stromkreise der Wägeanzeigenmodelle IND500x müssen gemäss IEC 60664-1 auf die Überspannungskategorie I oder II beschränkt sein.

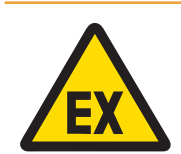

# **A WARNUNG**

Das Wägeanzeigenmodell IND500x darf nicht dort eingesetzt werden, wo UV-Licht oder Strahlung auf das Gehäuse treffen kann.

#### Sicherheitshinweise für den Service

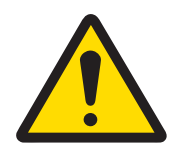

#### **A WARNUNG**

Die Wartung des Geräts darf nur durch qualifiziertes Personal erfolgen. Gehen Sie bei Kontrollen, Tests und Justierungen bei eingeschalteter Spannungsversorgung vorsichtig vor. Die Nichtbeachtung dieser Anweisungen kann zu Personen- und/oder Sachschäden führen.

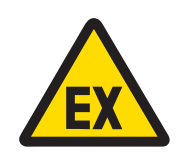

#### A WARNUNG

Dieses Gerät darf nicht gewartet werden, bevor der Bereich, in dem sich dieses Gerät befindet, von einem durch den Kunden autorisierten Mitarbeitenden am Standort für sicher erklärt wurde.

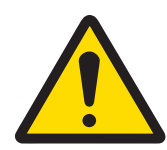

# $\land$  WARNUNG

Es dürfen nur die im Benutzerhandbuch angegebenen Bauteile für dieses Gerät eingesetzt werden. Alle Geräte müssen in Übereinstimmung mit den im Handbuch aufgeführten Installationsanleitungen installiert werden. Die Verwendung falscher oder anderer Bauteile und/oder Abweichungen von diesen Anweisungen können die Eigensicherheit des Geräts herabsetzen und Personen und/ oder Sachschäden zur Folge haben.

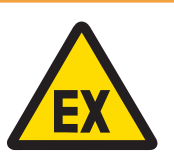

# A WARNUNG

Das Gerät vor dem Öffnen des Gehäuses von der Stromversorgung trennen, um das Entzünden von gefährdeten Atmosphären zu verhindern. Die Abdeckung bei stromführendem Stromkreis fest geschlossen halten. Nicht in einer explosionsgefährdeten Staubatmosphäre öffnen.

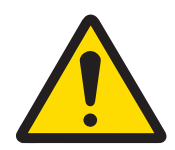

# **A WARNUNG**

Vor dem Anschliessen/Trennen interner elektronischer Bauteile oder Verbindungskabel zwischen elektronischen Geräten muss stets die Stromzufuhr unterbrochen und mindestens dreissig (30) Sekunden gewartet werden, bevor Anschlüsse oder Abtrennungen vorgenommen werden. Die Nichtbeachtung dieser Vorsichtsmassnahmen kann die Beschädigung oder Zerstörung des Geräts zur Folge haben oder zu Verletzungen führen.

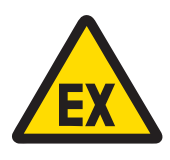

# $\land$  WARNUNG

Die explosionsgeschützte Waage muss geprüft werden, um die Konformität mit den Sicherheitsanforderungen zu gewährleisten, bevor sie zum ersten Mal nach Wartungsarbeiten in Betrieb genommen wird, mindestens jedoch alle drei Jahre.

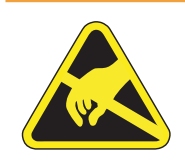

# $\land$  WARNUNG

Beachten Sie die Vorsichtsmassnahmen zur Handhabung elektrostatisch gefährdeter Geräte.

#### Entsorgung von elektrischen und elektronischen Geräten

In Übereinstimmung mit der europäischen Richtlinie 2012/19/EU über Elektro- und Elektronik-Altgeräte (WEEE) darf dieses Gerät nicht im Hausmüll entsorgt werden. Dies gilt auch für Länder außerhalb der EU, je nach deren spezifischen Anforderungen.

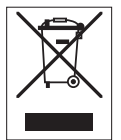

Bitte entsorgen Sie dieses Produkt in Übereinstimmung mit den örtlichen Vorschriften bei der für elektrische und elektronische Geräte vorgesehenen Sammelstelle. Wenn Sie Fragen haben, wenden Sie sich bitte an die zuständige Behörde oder an den Händler, bei dem Sie dieses Gerät erworben haben. Sollte dieses Gerät an andere Personen weitergegeben werden, muss auch der Inhalt dieser Vorschrift mit einbezogen werden.

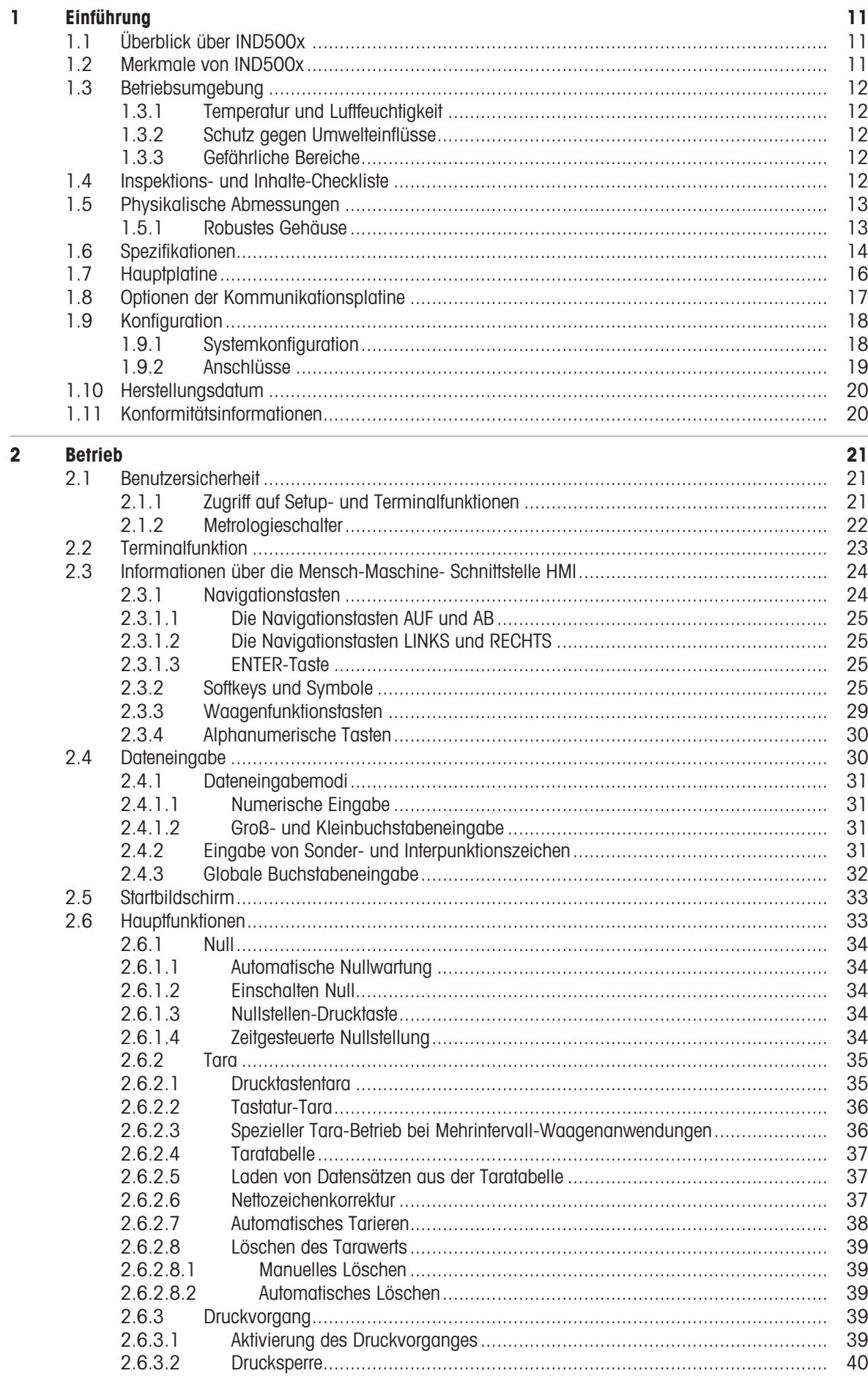

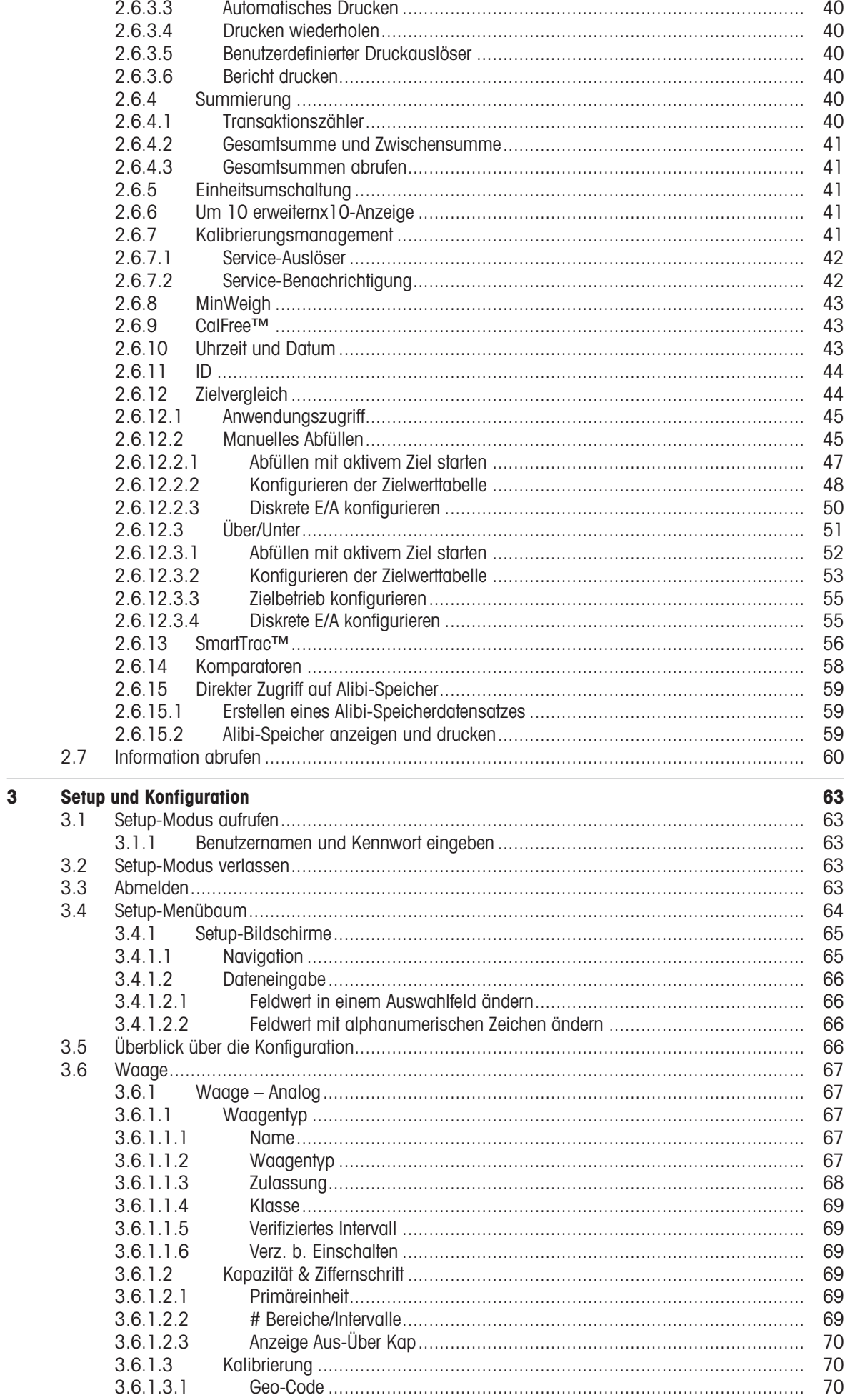

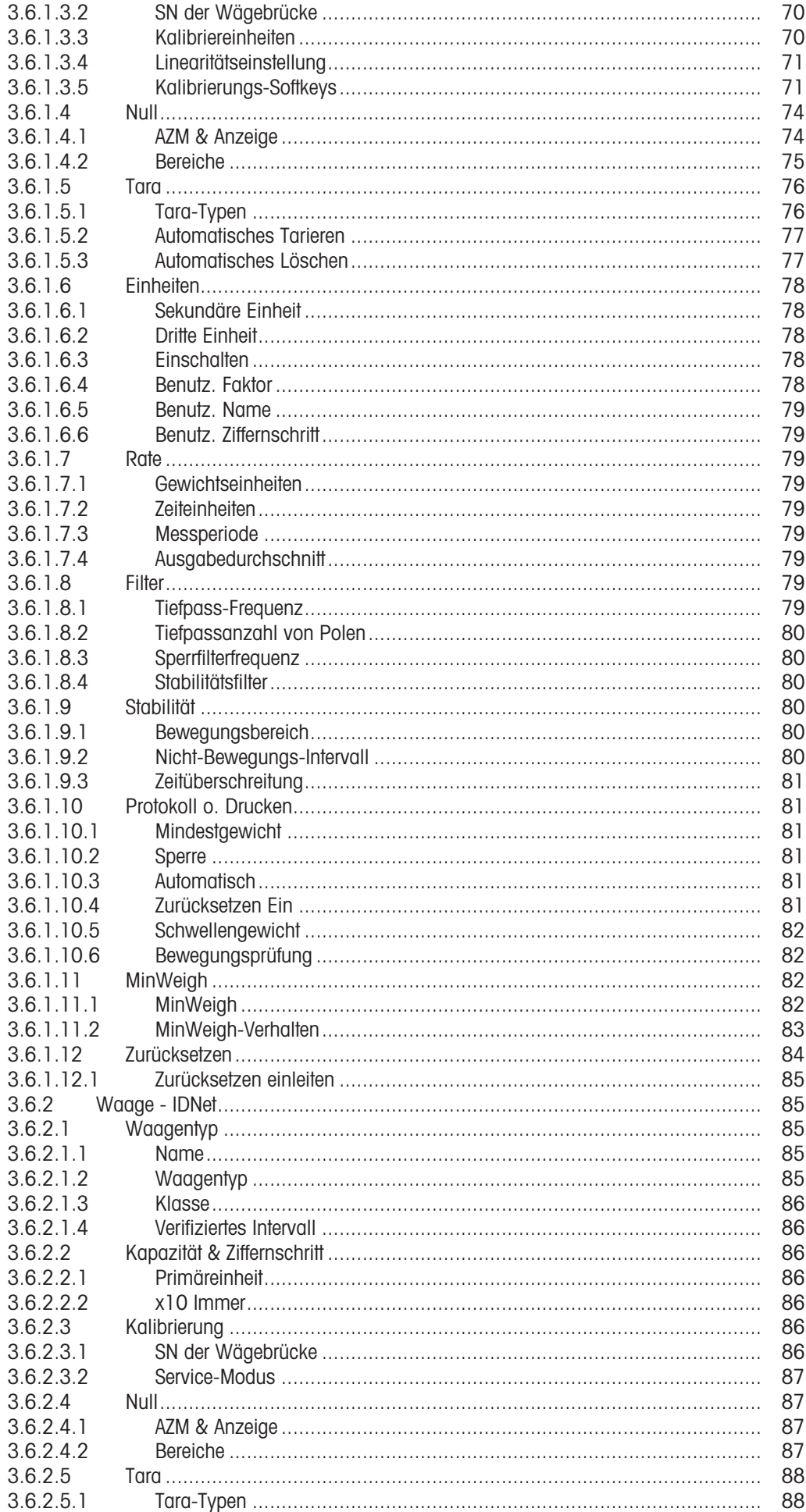

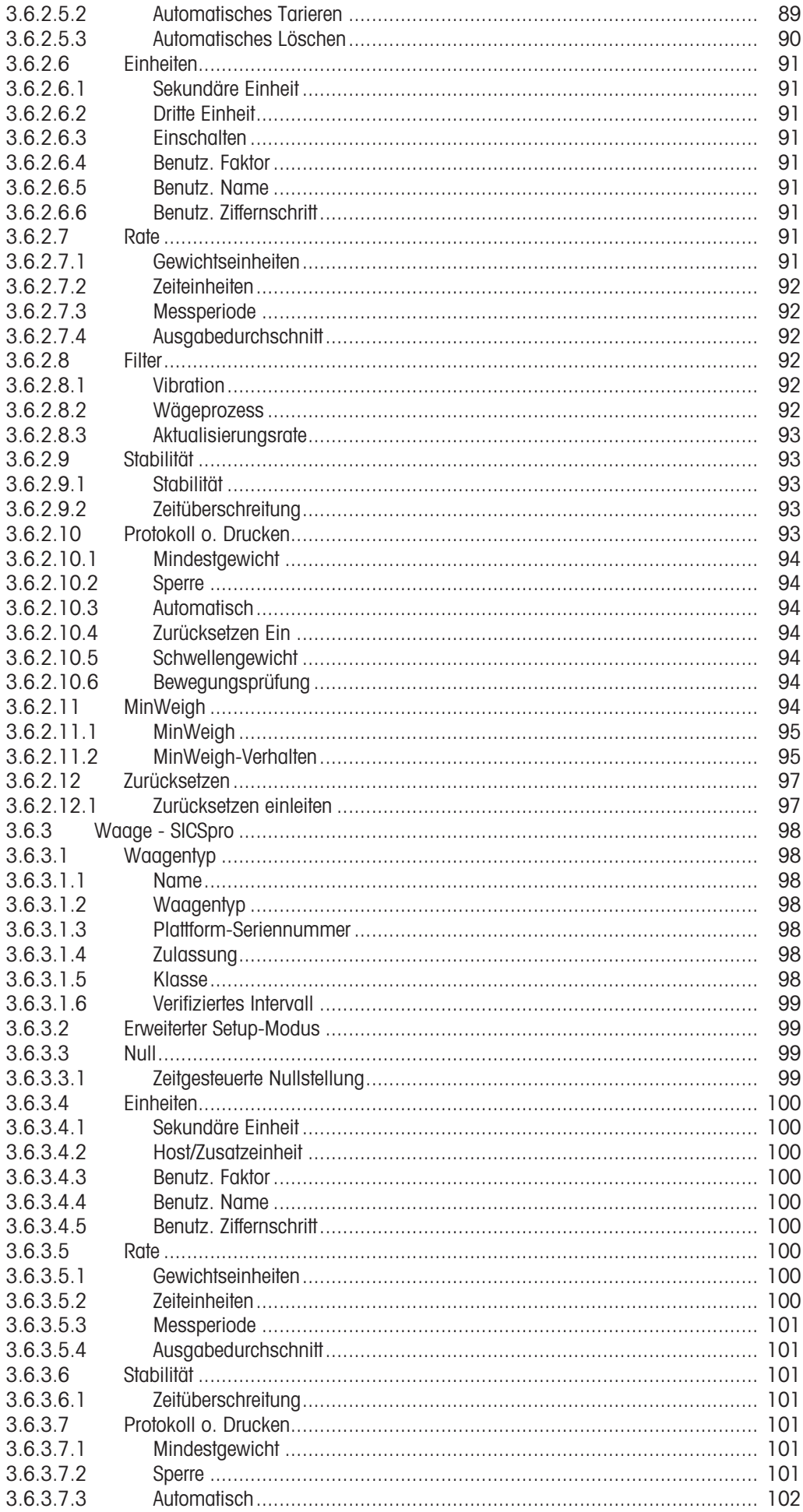

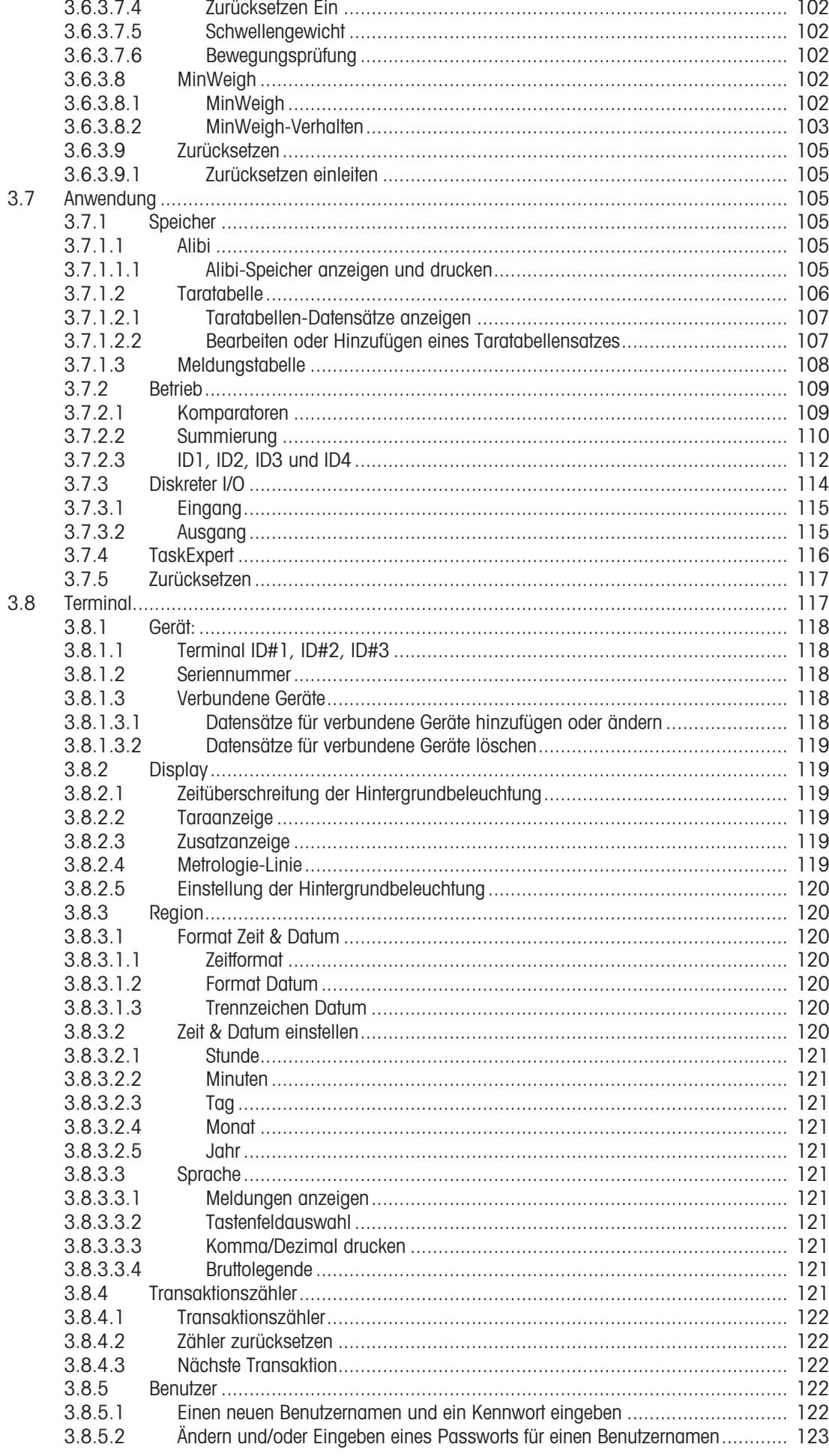

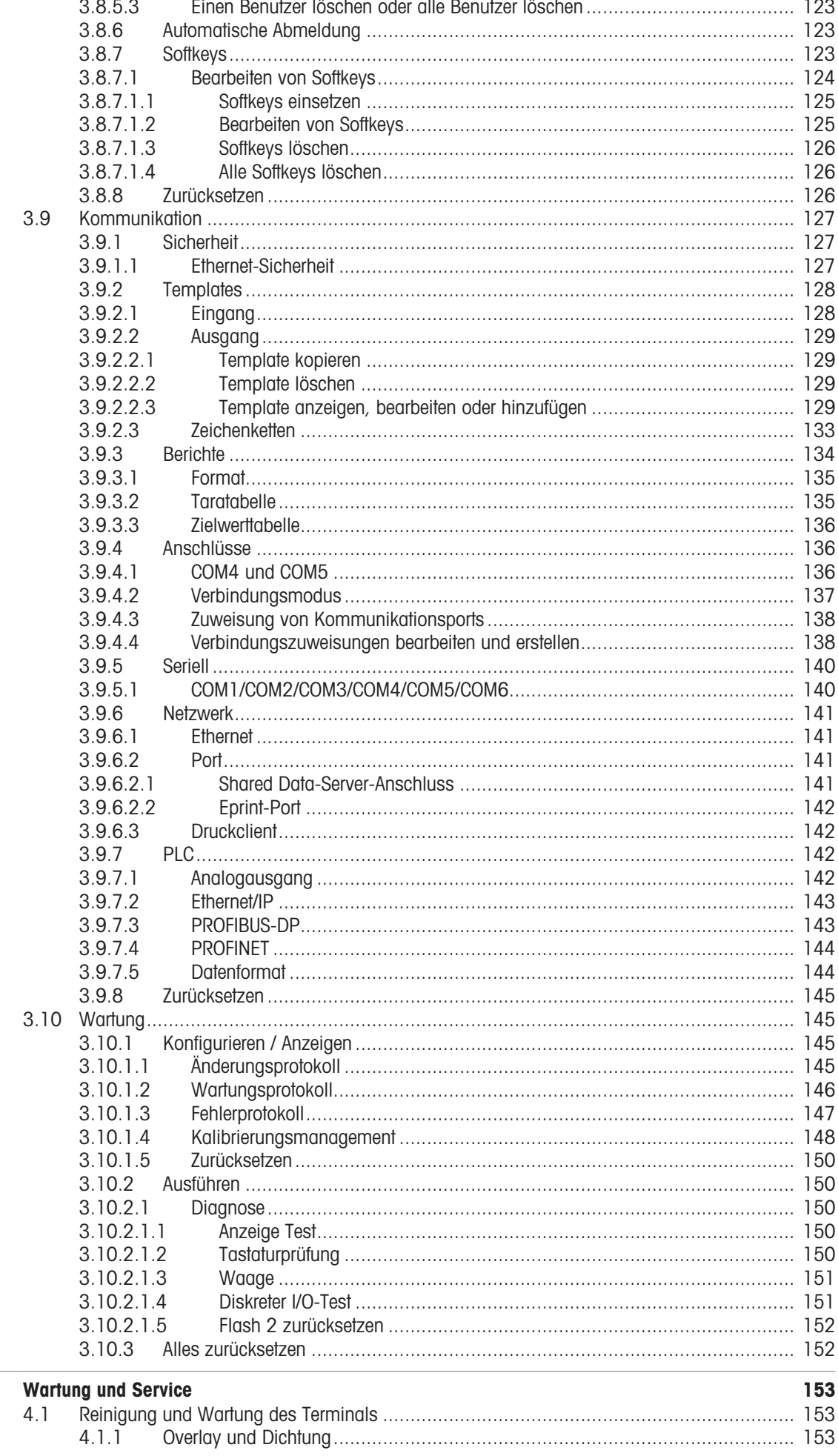

 $\overline{4}$ 

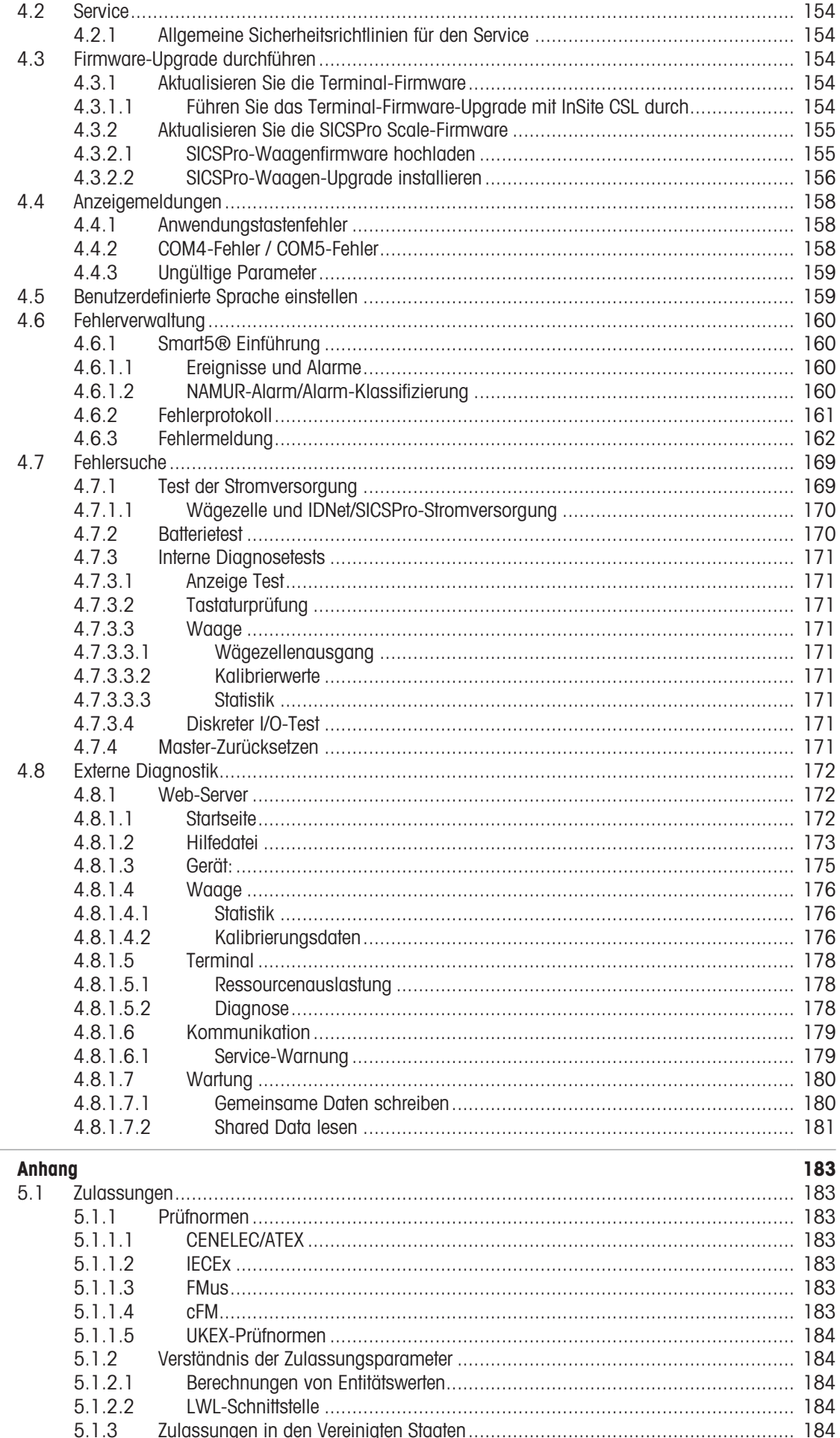

 $5.1.3.1$ 

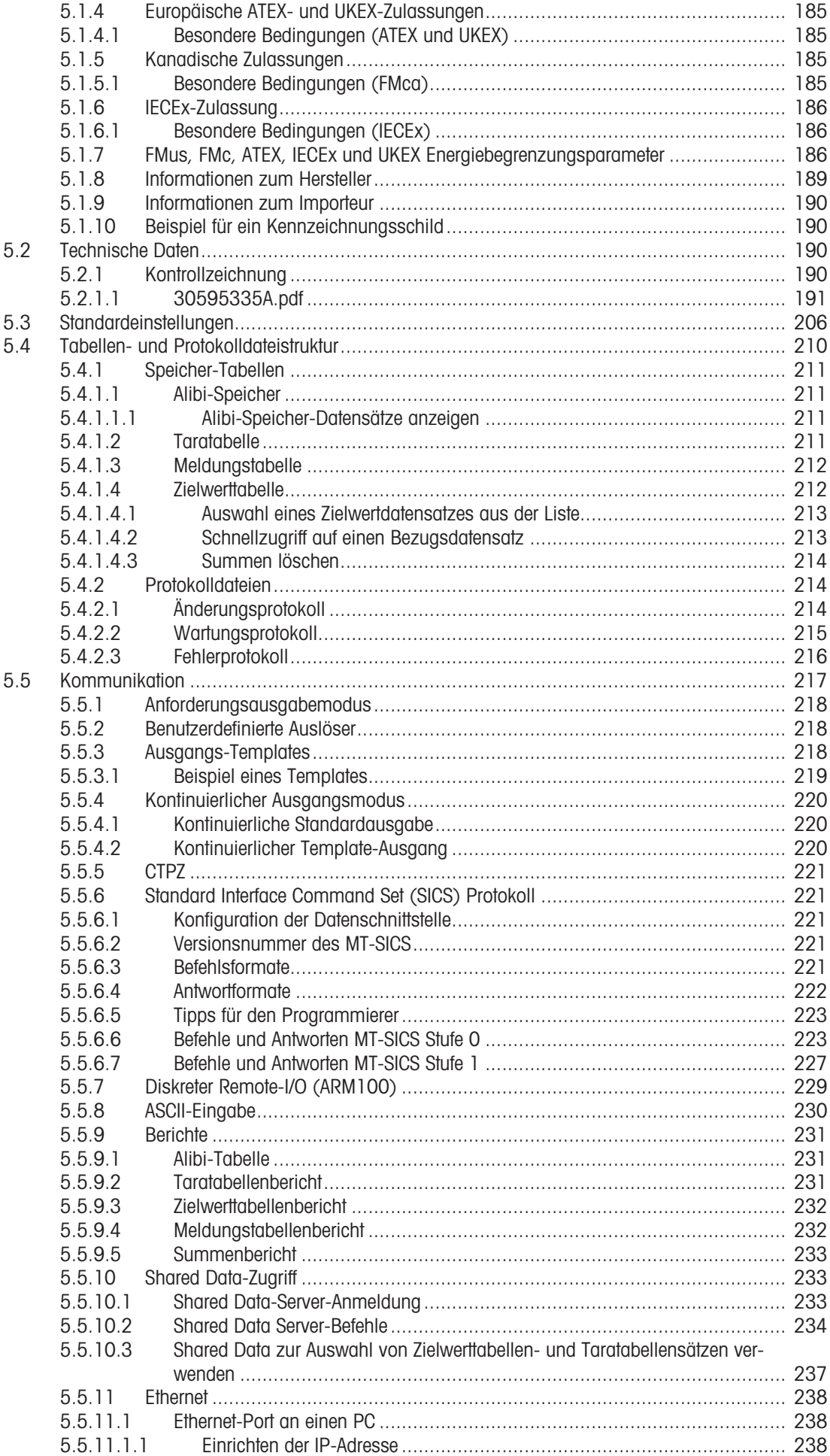

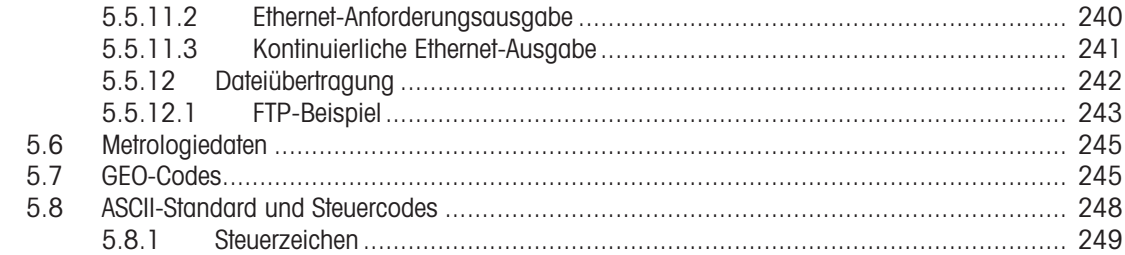

# <span id="page-18-0"></span>1 Einführung

# 1.1 Überblick über IND500x

<span id="page-18-1"></span>Das IND500x repräsentiert die neueste Wägetechnologie von METTLER TOLEDO und ist das vielseitigste Wägeterminal für Anwendungen in gefährlichen Bereichen der Zone 1/21 und Division 1.

Das IND500x-Terminal ist ein hochleistungsfähiges Wägeterminal mit einem oder mehreren Messbereichen, das für den Einsatz mit analogen Wägezellen oder hochpräzisen IDNet- und SICSpro-Waagenschnittstellen konzipiert ist. Das IND500x stellt Präzisionsmessdaten von Milligramm bis Tonnen in einem einzigen kostengünstigen Paket zur Verfügung, das sich leicht in bestehende Systeme integrieren lässt.

IND500x wird über ein externes Netzteil versorgt, das hohe Wechselspannungen in eigensichere Gleichspannungen umwandelt und trotzdem für die Installation innerhalb des gefährlichen Bereichs geeignet ist.

Der Zugriff auf erweiterte PLC- und PC-Kommunikationsschnittstellen ist über einfach zu installierende Kommunikationsmodule für den sicheren Bereich möglich. Interne und dezentrale digitale E/A-Optionen ermöglichen die Steuerung von Prozessanwendungen wie z. B. der Abfüllung. Das vielseitige IND500x kann mit einer Reihe von speziellen Anwendungssoftwarepaketen aufgerüstet werden, die bei Bedarf zusätzliche Leistungsmerkmale bieten. Diese Merkmale machen das IND500x zur perfekten Lösung für nahezu jede Wägeanwendung in vielen Branchen, darunter:

- Pharmazeutika Petrochemie Raffination
	-
- 

 $\sim$ 

- 
- 
- 
- -
- Müllerei **Landwirtschaft Müllerei Kosmetika und Parfüm**
- 
- Spezialitätenchemie Beschichtungen und Druckfarben

#### 1.2 Merkmale von IND500x

- <span id="page-18-2"></span>Basiswägung in explosionsgefährdeten Bereichen, einschließlich Null, Tara und Drucken
- Robustes Gehäuse für Tisch-/Wandmontage
- Arbeitet mit dem eigensicheren APS768x
- Anschluss einer analogen Wägezellen-Waagenbasis (oder bis zu vier 350-Ohm-Wägezellen) bzw. einer IDNet- oder SICSpro-Waagenbasis
- 4,3"-Farbdisplay
- Echtzeituhr (batteriegestützt)
- Tastenfeld mit Schutz vor elektrostatischer Entladung
- Beinhaltet eine standardmäßige eigensichere serielle Schnittstelle (COM1) für asynchrone Zweiwegekommunikation und Druckausgabe
- Enthält standardmäßige eigensichere DIOs (3 aktive Eingänge und 3 passive Ausgänge)
- Unterstützung folgender interner Optionskarten:
	- Eine zusätzliche eigensichere serielle Schnittstelle
	- Eigensicherer 4-20 mA Anglog-Ausgang
	- Diskrete I/O-Schnittstellen
	- Zweikanalige eigensichere aktive Stromschleifenschnittstelle
	- Zweikanalige LWL-Schnittstelle
- Unterstützung folgender Optionen unter Verwendung des ACM500-Kommunikationsmoduls im sicheren Bereich:
	- Analog-Ausgang
	- FtherNet/IP
	- PROFIBUS® DP
	- Ethernet TCP/IP mit zwei seriellen Schnittstellen (Ethernet/COM2/COM3)
	- Modbus TCP
	- $-$  PROFINET®
- ID-Modus für eine Transaktionssequenzierung mit Eingabeaufforderung
- Wählbarer Modus Manuelles Abfüllen für manuelles Abfüllen oder Dosierung
- SmartTrac™ Grafikanzeige
- Einheitumschaltung zwischen drei verschiedenen Einheiten, einschließlich benutzerdefinierter Einheiten
- Alibi-Speicher für bis zu 100.000 Datensätze
- Gesamt- und Zwischensummenregister für die Gewichtskumulation
- Zehn anpassbare Druck-Templates
- Bericht drucken
- TraxDSP™ Digitalfilterung für analoge Wägezellen
- TraxEMT™ Leistungsüberwachung und -aufzeichnung
- CalFREE™ Kalibrierung ohne Testgewichte
- Unterstützung der folgenden Anwendungssoftwaremodule:
	- Manuelle Rezeptierung
	- $-$  Fill Pac
	- $-$  Task Expert<sup>TM</sup>

#### 1.3 Betriebsumgebung

- <span id="page-19-0"></span>Verwenden Sie das Wägeterminal nur, wenn elektrostatische Prozesse, die zu einer Ausbreitungsbürstenentladung führen, ausgeschlossen sind.
- Halten Sie das Terminal von Prozessen fern, die ein hohes Aufladungspotenzial erzeugen, wie z.B. elektrostatische Beschichtung, schneller Transfer von nichtleitenden Materialien, schnelle Luftstrahlen und Hochdruck-Aerosole.
- Wählen Sie eine stabile, vibrationsfreie Oberfläche für die Montage des Terminals.
- Achten Sie darauf, dass es keine übermäßigen Temperaturschwankungen gibt und dass das Gerät keiner direkten Sonneneinstrahlung ausgesetzt ist.
- Vermeiden Sie Zugluft auf der Wägeplattform (z. B. durch offene Fenster oder Klimaanlagen).
- Kalibrieren Sie das Terminal nach jeder größeren Veränderung des Standorts.

#### 1.3.1 Temperatur und Luftfeuchtigkeit

<span id="page-19-1"></span>Das Terminal kann bei Temperaturen und relativer Luftfeuchtigkeit gelagert und betrieben werden, die unter [\[Spezifikationen](#page-21-0)   [Seite 14\]](#page-21-0) aufgeführt sind.

#### 1.3.2 Schutz gegen Umwelteinflüsse

<span id="page-19-2"></span>Das Terminal verfügt über Umweltschutzmaßnahmen, die unter [\[Spezifikationen](#page-21-0) ▶ [Seite 14\]](#page-21-0) aufgeführt sind.

#### 1.3.3 Gefährliche Bereiche

<span id="page-19-3"></span>Das eigensichere IND500x-Terminal ist für den Betrieb in einem als Division 1, Zone 1 oder Zone 21 klassifizierten Bereich ausgelegt.

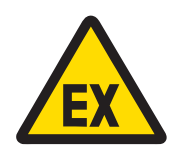

# A WARNUNG

Auf dem Datenschild des Geräts ist angegeben, ob das Gerät für den Einsatz in einer aufgrund von brennbaren und explosionsfähigen Atmosphären als Ex-Bereich klassifizierten Umgebung zugelassen ist.

#### 1.4 Inspektions- und Inhalte-Checkliste

<span id="page-19-4"></span>Überprüfen Sie den Inhalt und inspizieren Sie das Paket sofort nach der Lieferung. Wenn der Versandbehälter beschädigt ist, überprüfen Sie ihn auf innere Schäden und reichen Sie gegebenenfalls eine Frachtforderung beim Spediteur ein. Wenn der Behälter nicht beschädigt ist, nehmen Sie das Produkt aus der Schutzverpackung, notieren Sie, wie es verpackt wurde, und untersuchen Sie jede Komponente auf Schäden.

Wenn das Produkt verschickt werden muss, verwenden Sie am besten den Originalversandbehälter. Das Produkt muss zum sicheren Transport korrekt verpackt sein.

Die Produktverpackung sollte die unten aufgeführten Teile enthalten, kann aber je nach Region variieren:

- IND500x-Terminal Beutel mit verschiedenen Teilen
	-
- 
- Kurzanleitung Sicherheitshinweise

#### 1.5 Physikalische Abmessungen

<span id="page-20-0"></span>Die Abmessungen für die robusten Gehäuse des IND500x-Terminals sind unten aufgeführt.

#### 1.5.1 Robustes Gehäuse

<span id="page-20-1"></span>Die Abmessungen für die robusten Tisch- und Wandgehäuse des IND500x-Terminals sind in den nachstehenden Abbildungen in mm angegeben.

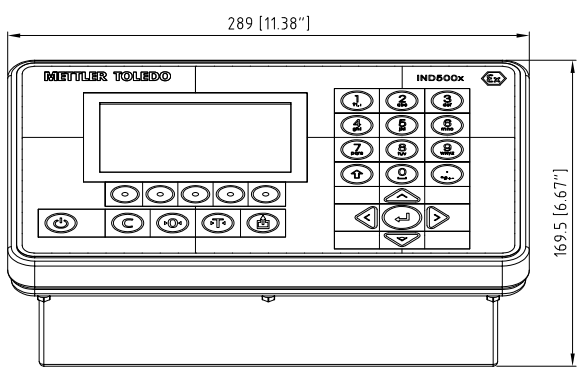

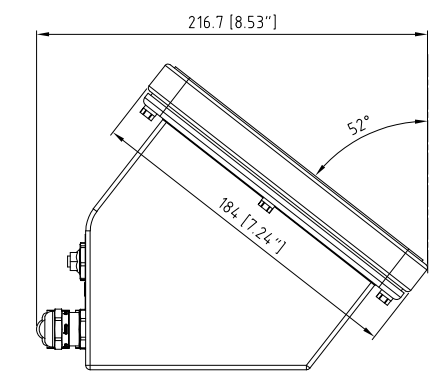

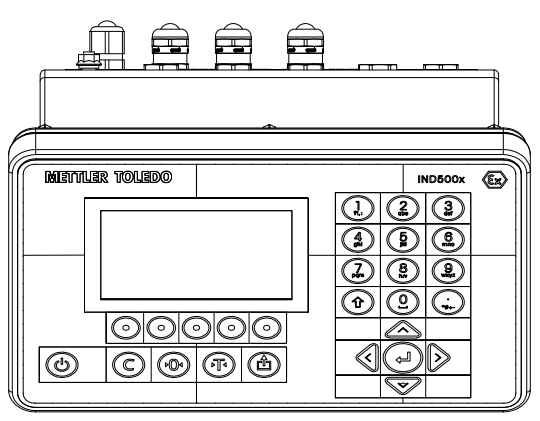

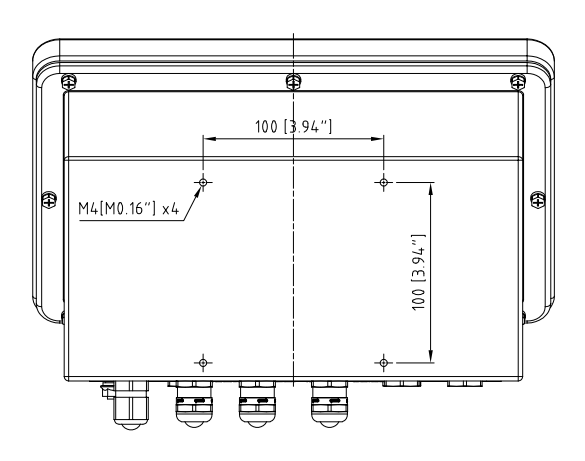

Abb. 1: Abmessungen für IND500x Robust, Tischmontage

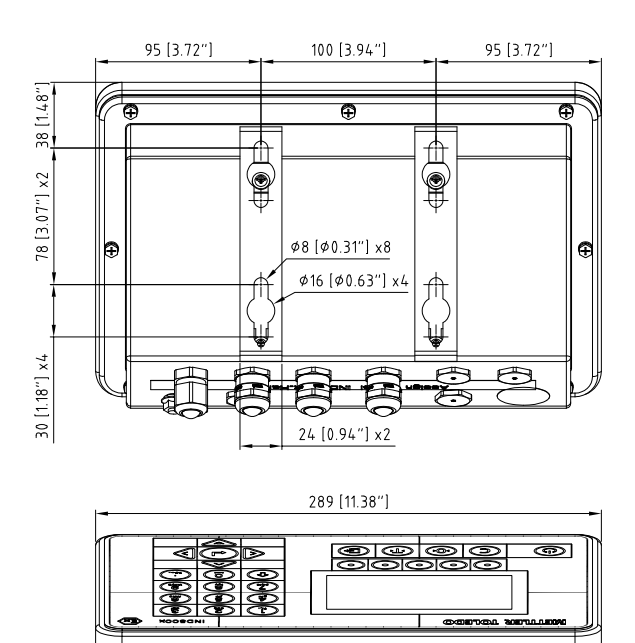

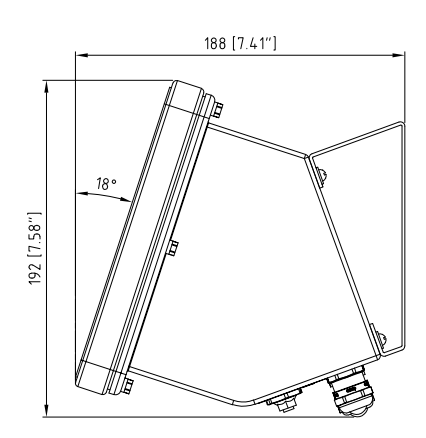

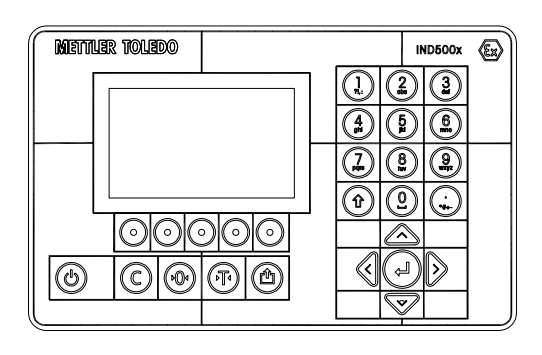

Abb. 2: Abmessungen für IND500x Robust, Wandmontage

╤

# 1.6 Spezifikationen

<span id="page-21-0"></span>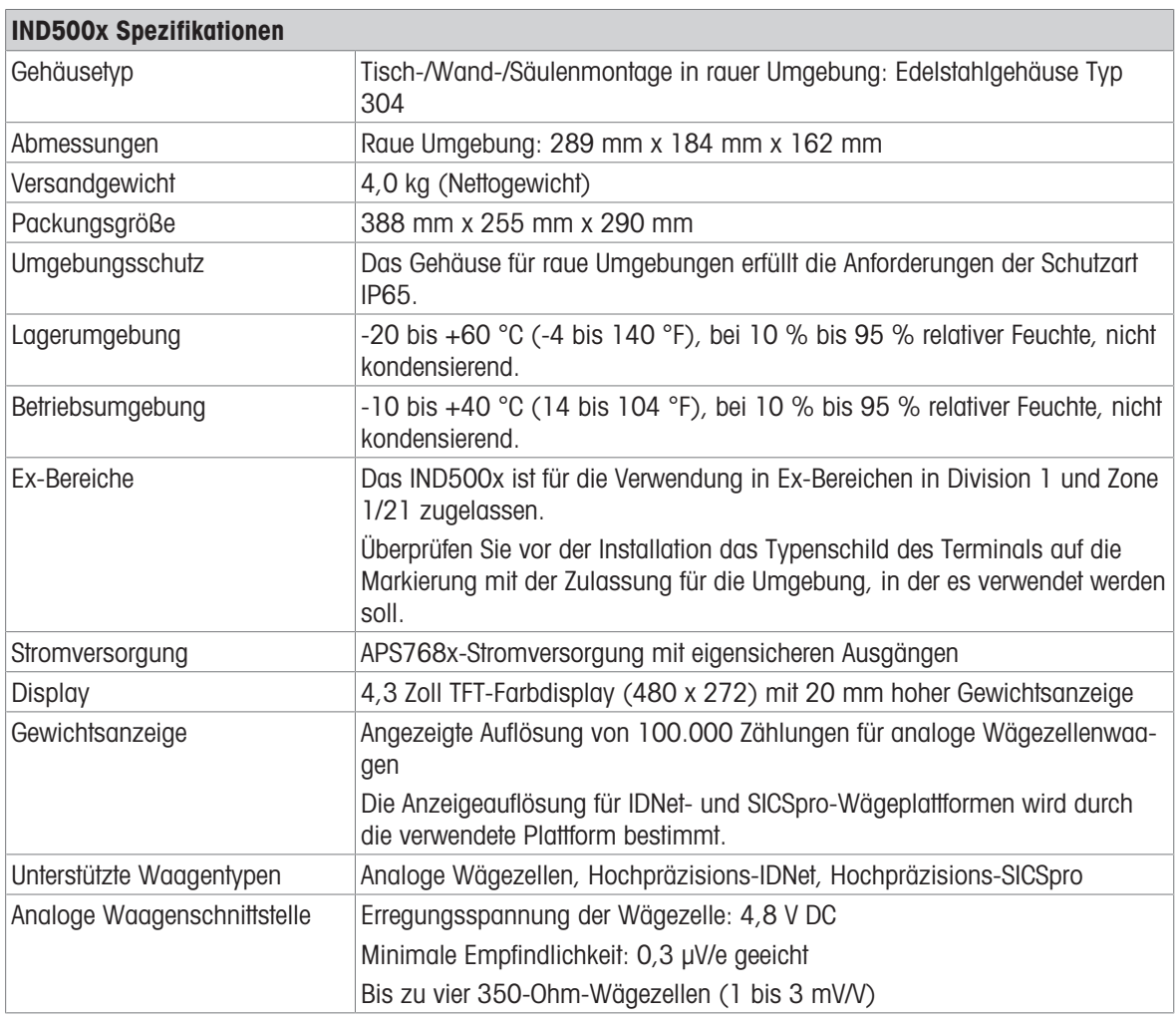

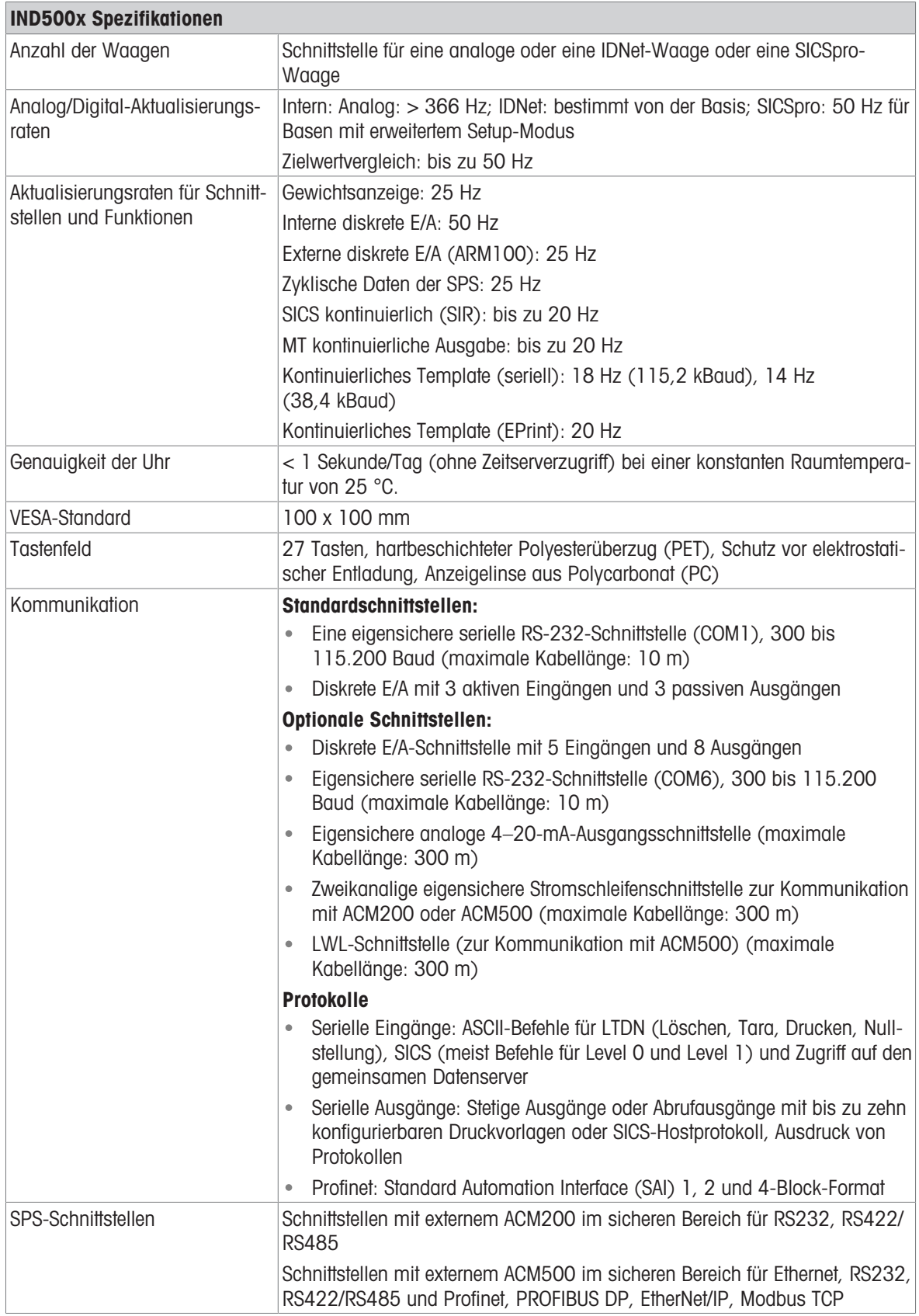

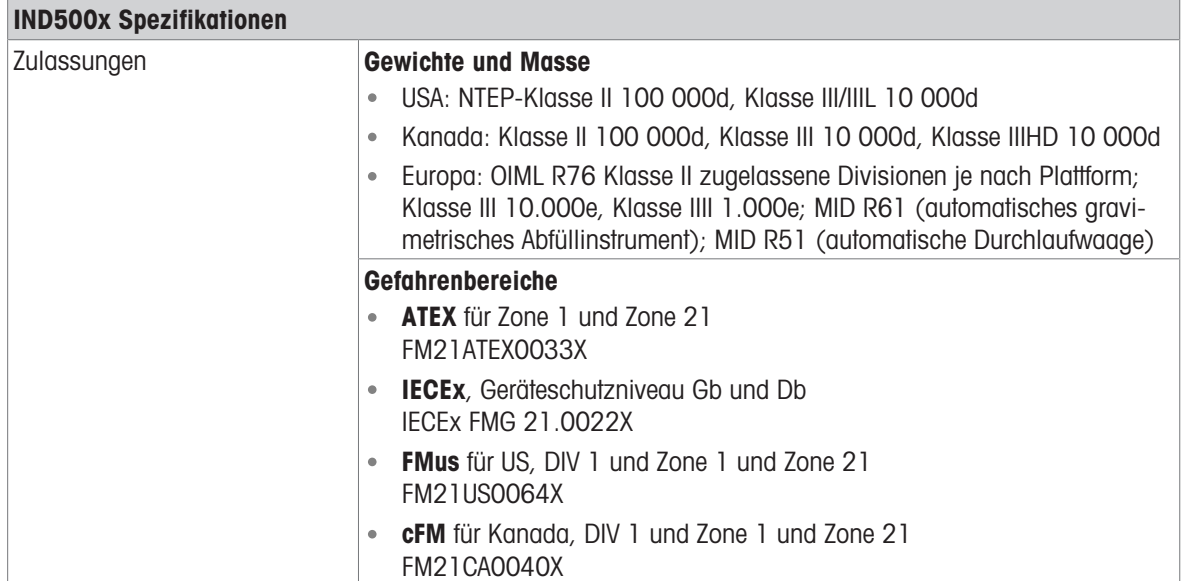

# 1.7 Hauptplatine

<span id="page-23-0"></span>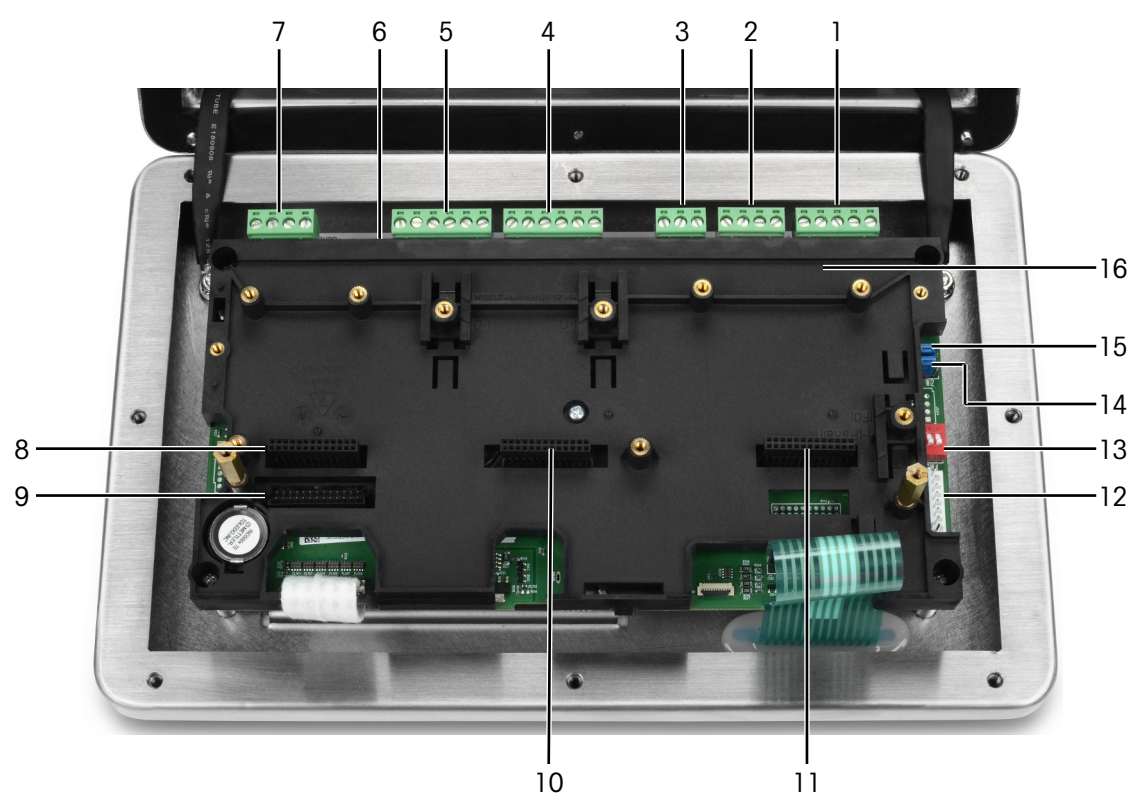

Abb. 3: Hauptplatine des IND500x, installiert mit Installationshalterung

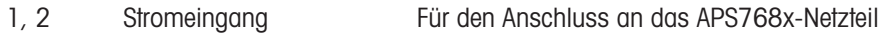

- 3 Reservierter Stromeingang
- 4 Aktiver Eingang (3I)
- 5 Passiver Ausgang (3O)
- 6 SW2
- 7 COM 1 (RS232)
- 8 Steckplatz 1 Zum Anschluss von
	- Analoge Waagenschnittstelle
	- Digitale Waagenschnittstelle
- 9 Steckplatz 2 Zum Anschluss von
	- RS232-Schnittstelle

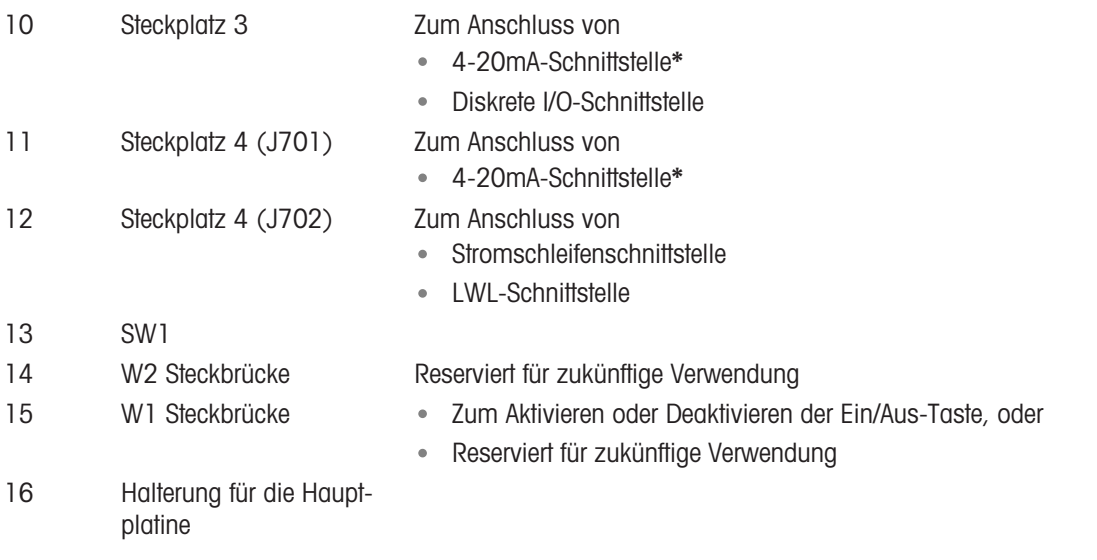

\* IND500x unterstützt nur einen 4-20mA-Analogausgang, der entweder in Steckplatz 3 oder Steckplatz 4 installiert werden kann.

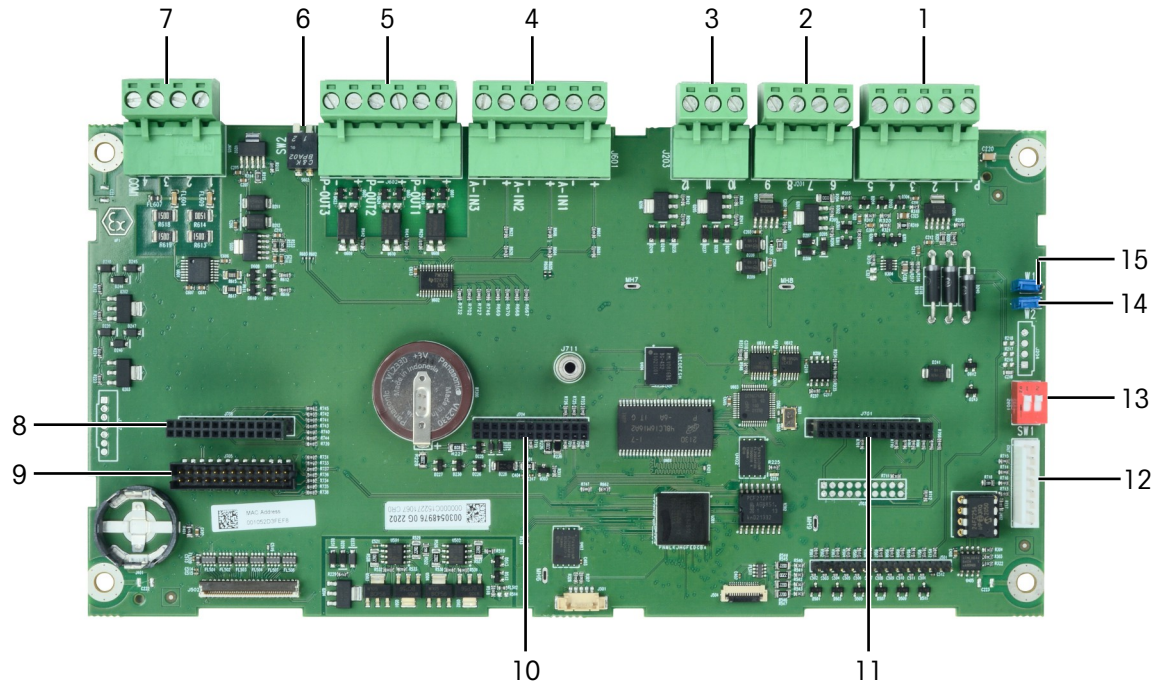

Abb. 4: Hauptplatine des IND500x

#### 1.8 Optionen der Kommunikationsplatine

- <span id="page-24-0"></span>4-20mA-Schnittstelle
- RS232-Schnittstelle (COM6)
- Analoge Waagenschnittstelle  $\bullet$
- Digitale Waagenschnittstelle (zum Anschluss einer IDNet- oder SICSpro-Waagenbasis)  $\bullet$
- Diskrete 5I/8O-Schnittstelle  $\bullet$
- Stromschleifen- / Lichtwellenleiterschnittstelle (für den Anschluss an ACM500)  $\bullet$

Siehe [\[Hauptplatine](#page-23-0) > [Seite 16\]](#page-23-0) für Anschlussmöglichkeiten dieser Schnittstellen an die Hauptplatine.

## <span id="page-25-0"></span>1.9 Konfiguration

#### 1.9.1 Systemkonfiguration

<span id="page-25-1"></span>Die folgende Abbildung zeigt die Konfigurationsmöglichkeiten für das Terminal.

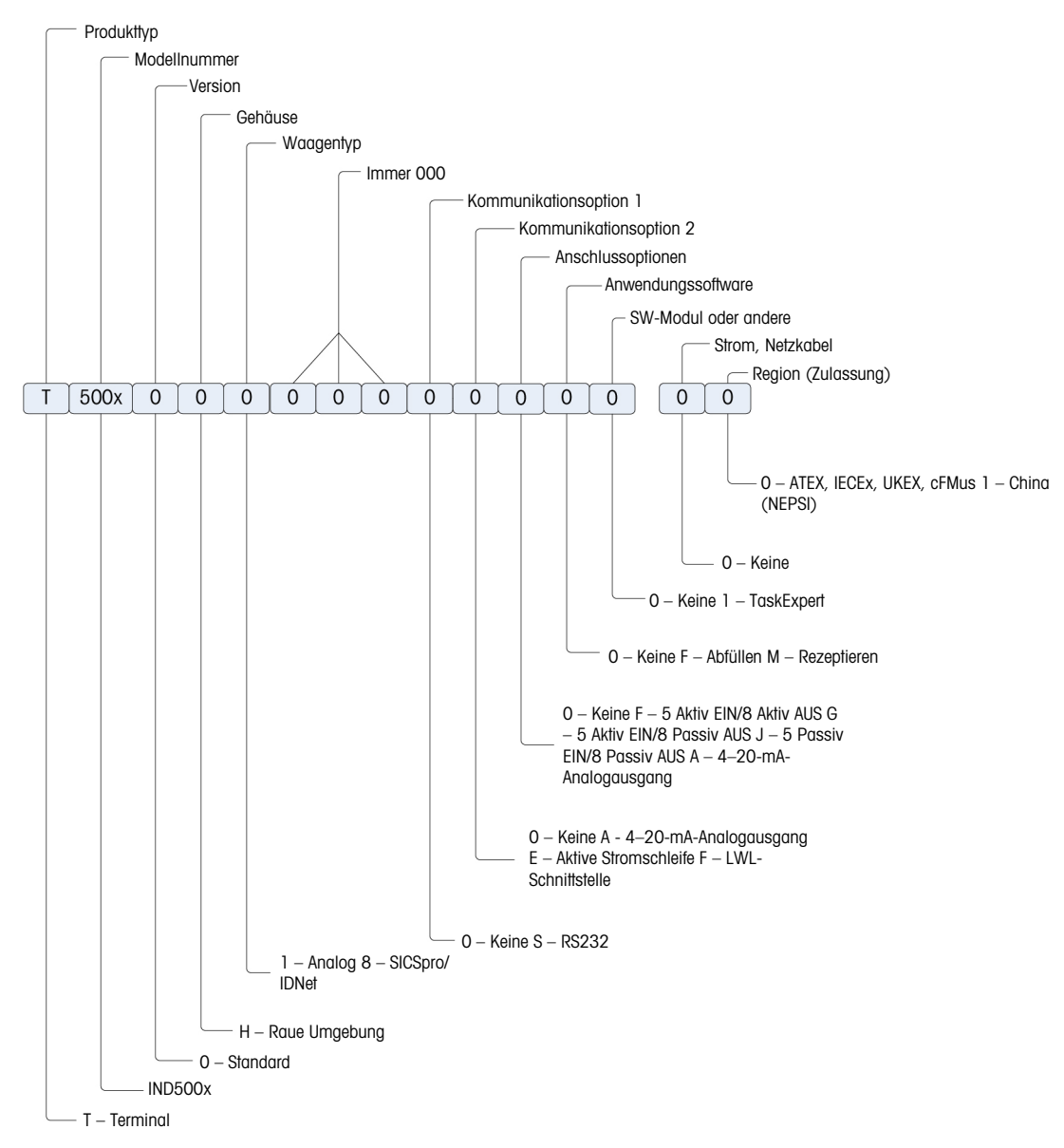

Abb. 5: IND500x Konfigurationstabelle

#### 1.9.2 Anschlüsse

<span id="page-26-0"></span>Die Gehäuseeinführungen sind Blindbohrungen mit einem Durchmesser von 16 (+0,15/-0) mm. Weitere Informationen finden Sie unter Kabelverschraubungen des rauen Gehäuses.

Die folgende Abbildung zeigt die Anschlussstellen auf der Rückseite des robusten Gehäuses.

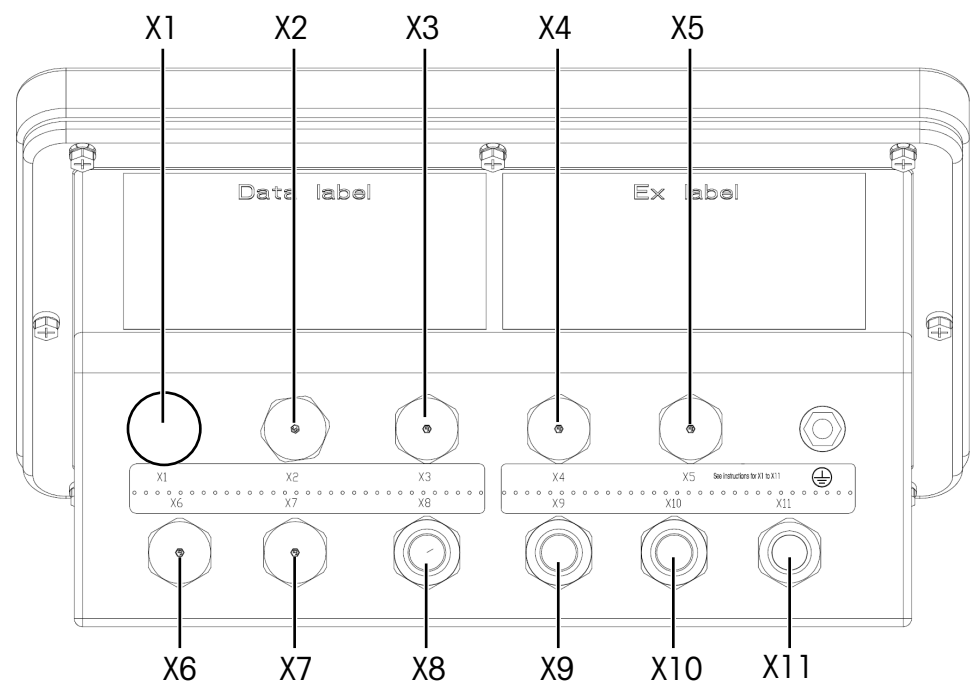

Abb. 6: IND500x Steckverbinder

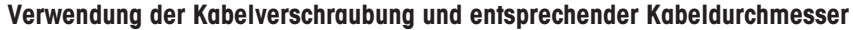

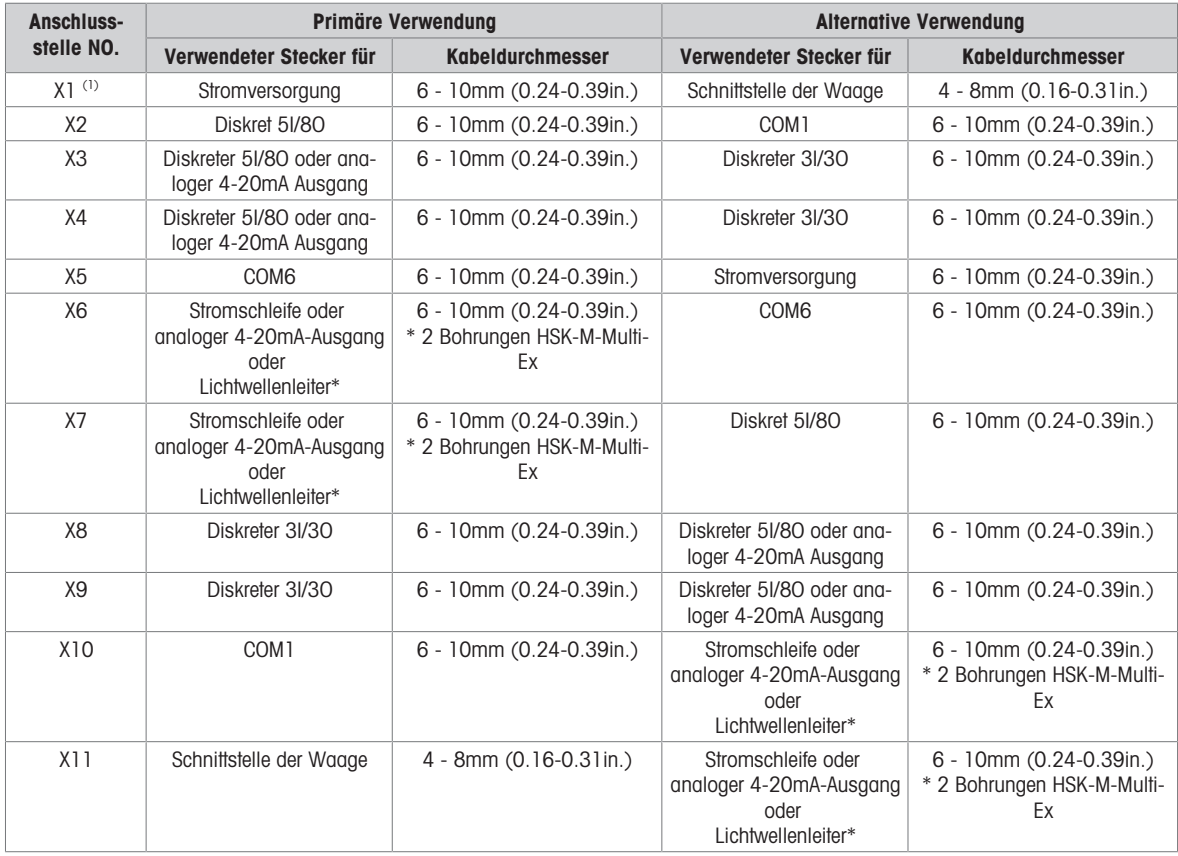

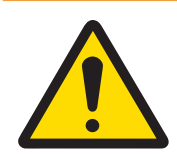

# A WARNUNG

(1) X1 ist vor dem Versand mit einem Schutzband abgedeckt. Wenn X1 für die Stromversorgung oder die Waagenschnittstelle verwendet wird, entfernen Sie das Schutzband und verwenden Sie die ATEX/IECEx-Kabelverschraubung. Wenn X1 nicht verwendet wird, entfernen Sie das Schutzband und blockieren Sie es mit einem ATEX/IECEx Blindstopfen. Weitere Informationen finden Sie unter Kabelverschraubungen des rauen Gehäuses und Stromanschluss.

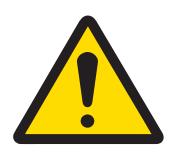

# Wichtiger Sicherheitshinweis

Die Kabeldurchmesser beziehen sich nicht auf die Gehäuseöffnungen, sondern auf die verwendeten Kabel. Der Kabeldurchmesser und die verwendete Kabelverschraubung müssen passen.

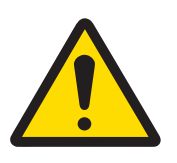

# A WARNUNG

Die Schutzart IP65 muss immer gewährleistet sein. Sowohl das Installationspersonal als auch der Kunde sollten nichts tun, was das Terminal beschädigen könnte.

#### 1.10 Herstellungsdatum

<span id="page-27-0"></span>Das Herstellungsdatum bzw. der Datumscode des Terminals ist auf der Seriendatenplatte (auf der Oberseite des Gehäuses) zu finden. Siehe auch Kapitel 7.1.10 [\[Beispiel für ein Kennzeichnungsschild](#page-197-1)  $\blacktriangleright$  [Seite 190\]](#page-197-1).

## 1.11 Konformitätsinformationen

<span id="page-27-1"></span>Nationale Zulassungsdokumente, z. B. die FCC Supplier Declaration of Conformity, sind online verfügbar und/ oder in der Verpackung enthalten.

[www.mt.com/ComplianceSearch](http://www.mt.com/ComplianceSearch)

# <span id="page-28-0"></span>2 Betrieb

Dieses Kapitel enthält Informationen über die Navigation, die grundlegenden Merkmale und Funktionen, Benutzerbenachrichtigungen, die einfache Dateiübertragung und die Berichterstellung mit dem Terminal. Der spezifische Betrieb jedes Terminals hängt von den aktivierten Funktionen und Parametern ab, die im Setup kon-figuriert werden. Die einzelnen Setup-Parameter werden in [\[Setup und Konfiguration](#page-70-0)  $\triangleright$  [Seite 63\]](#page-70-0) beschrieben. Die Konfiguration und der Betrieb einiger der komplexeren Terminalanwendungen werden unter [\[Anwendung](#page-112-2)   [Seite 105\]](#page-112-2) näher beschrieben.

#### 2.1 Benutzersicherheit

<span id="page-28-1"></span>Oft ist ein eingeschränkter Gerätezugang oder eine eingeschränkte Gerätenutzung entsprechend der Sicherheitsstufe des Benutzers vorgeschrieben. Diese Einschränkungen sind entweder gesetzlich vorgeschrieben oder vom Kunden festgelegt. Einige Installationen befinden sich in einer "vertrauenswürdigen" Umgebung, die durch Sicherheitsmaßnahmen für den gesamten Bereich geschützt ist, sodass keine zusätzlichen Sicherheitsmaßnahmen vom Wägeterminal erforderlich sind. Auf der anderen Seite muss in stark regulierten Branchen jeder Schritt erfasst und mit Unterschrift oder Anmeldung autorisiert werden.

Dieses Terminal unterstützt 3 Benutzersicherheitsstufen, welche die Eingabe eines Benutzernamens und eines Kennworts für den Zugriff auf das Setup sowie die über den Startbildschirm zugänglichen Terminalfunktionen voraussetzen. Siehe [\[Standardeinstellungen](#page-213-0)   [Seite 206\]](#page-213-0), um die Sicherheitsstufen zu bestimmen, die bestimmten Setup-Parametern und Funktionen des Startbildschirms zugewiesen sind.

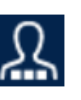

Administrator Ein Administrator hat uneingeschränkten Zugriff auf alle Bereiche des Bedienund Einrichtungssystems. Ab Werk ist das Terminal mit dem Standardkonto Admin und dem Standardkennwort null (kein Kennwort) konfiguriert. Der Admin kann nicht gelöscht oder umbenannt werden.

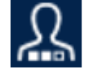

Vorgesetzter Ein Vorgesetzter hat vollen Zugriff auf alle Funktionen der Bedienebene und begrenzten Zugriff auf die gewichts- und messbezogenen Einstellungen.

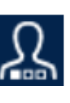

Bediener **Der Bediener hat nur Lesezugriff (z. B. auf Aufrufziele, Verwendungstabellen** usw.) für den Standardbetrieb und den Setup. Ab Werk ist das Terminal mit einem Standard-Benutzerkonto mit dem Benutzernamen Operator konfiguriert. Das werkseitige Standardkennwort ist null (kein Kennwort). Dieses Standardkonto hat nur eingeschränkten Zugriff auf das Setup. Der Bediener kann beim Setup gelöscht oder umbenannt werden.

Die Benutzereinstellungen können geändert werden. Siehe Kapitel 4.1 [\[Setup-Modus aufrufen](#page-70-1)  $\triangleright$  [Seite 63\]](#page-70-1) oder Kapitel 4.8.6 [\[Benutzer](#page-129-3) ▶ [Seite 122\].](#page-129-3)

Autom. Abmeldung kann geändert werden. Siehe Kapitel 4.8.6 [\[Automatische Abmeldung](#page-130-2)  $\blacktriangleright$  Seite 1231.

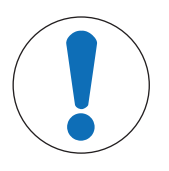

#### Wichtiger Sicherheitshinweis

Beim Einrichten eines Kennworts für einen Benutzer müssen Sie beachten, dass Sie sich das Kennwort merken und es vor unbefugtem Zugriff schützen. Wenn das Kennwort geändert oder vergessen wird, geht der Zugriff auf das Setup-Menü und einige Terminalfunktionen verloren. Um den Zugang und die Funktion wiederherzustellen, muss ein Master-Zurücksetzen des Terminals durchgeführt werden. Dabei werden alle Benutzernamen und Kennwörter zurückgesetzt, aber auch alle benutzerdefinierten Konfigurationen gelöscht.

#### 2.1.1 Zugriff auf Setup- und Terminalfunktionen

<span id="page-28-2"></span>Um Zeit zu sparen, sollte sich der Benutzer, wenn er das beim Aufruf des Setups zum Anzeigen oder Ändern der Konfiguration als erstes mit der richtigen Zugriffsstufe über den Softkey ANMELDUNG | A | anmelden.

Wenn ein Benutzer nicht über die erforderliche Sicherheitsstufe verfügt, um auf die Einstellungen im Setup zuzugreifen, wird die Fehlermeldung "Ungültige Sicherheitsrechte" angezeigt. In diesem Fall muss der Benutzer die Enter-Taste drücken, um diese Fehlermeldung zu bestätigen, und dann zum Startbildschirm zurückkehren und sich mit der richtigen Zugriffsstufe über den Softkey ANMELDUNG **A** anmelden.

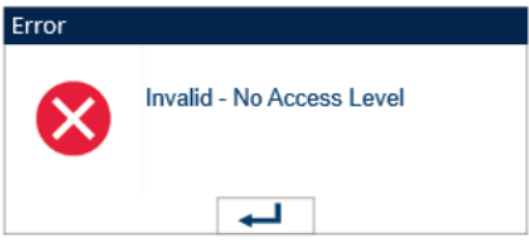

Abb. 7: Fehlermeldung – Ungültige Sicherheitsrechte

Der Benutzer kann jede in der Benutzertabelle gespeicherte Kombination aus Benutzername und Kennwort eingeben. Bei erfolgreicher Eingabe ist der Zugang auf der Sicherheitsstufe möglich, die mit dem eingegebenen Konto verbunden ist.

#### Sehen Sie dazu auch

 $\mathscr{P}$  [Benutzer](#page-129-3)  $\blacktriangleright$  [Seite 122](#page-129-3)

#### 2.1.2 Metrologieschalter

<span id="page-29-0"></span>Wenn sich der Metrologieschalter (SW1-1) in der zugelassenen (EIN) Position befindet, ist der Zugang zum Zweig Waage der Einrichtung und zu anderen messtechnisch wichtigen Bereichen nicht gestattet. Mit dem Metrologieschalter kann verhindert werden, dass Benutzer auf Administratorstufe metrologische Funktionen aufrufen, selbst wenn als regionale Zulassung "Keine" ausgewählt ist.

Bei Auswahl einer bestimmten regionalen Zulassung und bei Aktivierung des Metrologieschalters (auf AN) ändern sich einige Waagenfunktionen:

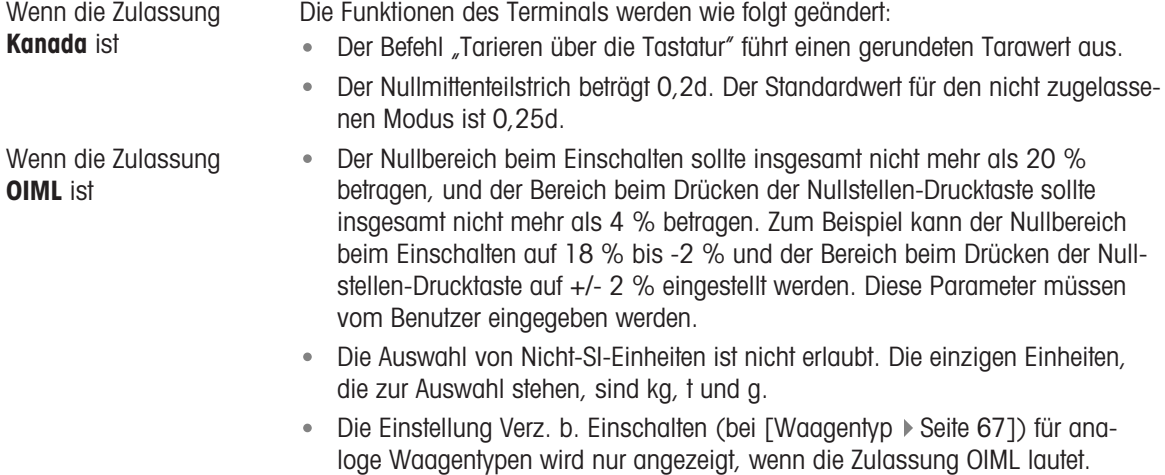

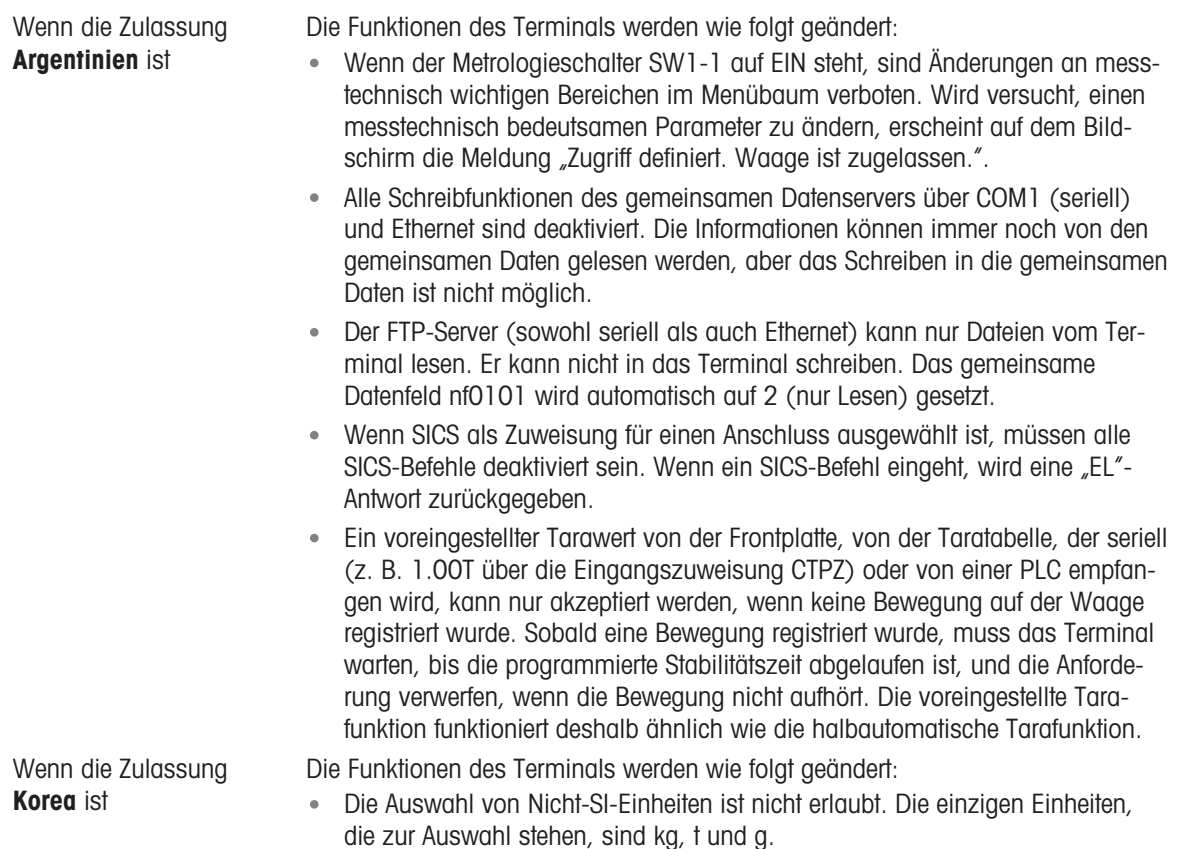

Der Zugang zum Metrologieschalter kann in Übereinstimmung mit den örtlichen Vorschriften bei "Legal-for-Trade"-Anwendungen gesperrt werden. Siehe [\[Hauptplatine](#page-23-0) » [Seite 16\]](#page-23-0) für den Standort des Metrologieschalters. Weitere Informationen zu den Einstellungen der Schalter SW1-1 und SW1-2 finden Sie unter PCB-Schaltereinstellungen.

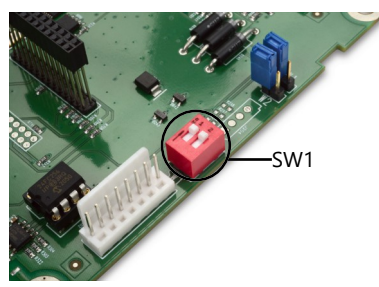

Abb. 8: Metrologieschalter

#### **HINWEIS**

Nach der Einstellung des Terminals auf Zugelassen und vor dem Verlassen des Setups sollte SW1-1 auf EIN geschaltet werden. Seien Sie vorsichtig, wenn Sie den Schalter im Terminal bei eingeschalteter Stromversorgung einstellen.

#### 2.2 Terminalfunktion

<span id="page-30-0"></span>Die Tastennamen und Befehle sind in diesem Handbuch durch Groß- und Kleinbuchstaben gekennzeichnet. Tastennamen, wie z. B. ENTER, werden in Großbuchstaben geschrieben, Befehle, wie z. B. "Wählen Sie", in Kleinbuchstaben (es sei denn, sie stehen am Anfang eines Satzes; in diesem Fall wird der erste Buchstabe groß geschrieben). Zum Beispiel:

"Drücken Sie START..." bedeutet, dass Sie den Softkey START > drücken müssen.

"Wählen Sie eine Option..." bedeutet, dass Sie mit den Navigationstasten NACH OBEN oder NACH UNTEN (AV) eine Einstellung markieren und dann die ENTER-Taste @ drücken müssen.

#### 2.3 Informationen über die Mensch-Maschine- Schnittstelle HMI

<span id="page-31-0"></span>Navigation innerhalb von Anwendungen und Konfiguration des Terminals mit:

- $\bullet$
- Navigationstasten Waagenfunktionstasten
- $\hat{\mathbf{e}}$
- Softkeys Gemeinsame numerische und
	- alphanumerische Tasten

Der Standort dieser Tasten und der Bildschirmbereich sind in der folgenden Abbildung dargestellt.

<span id="page-31-2"></span>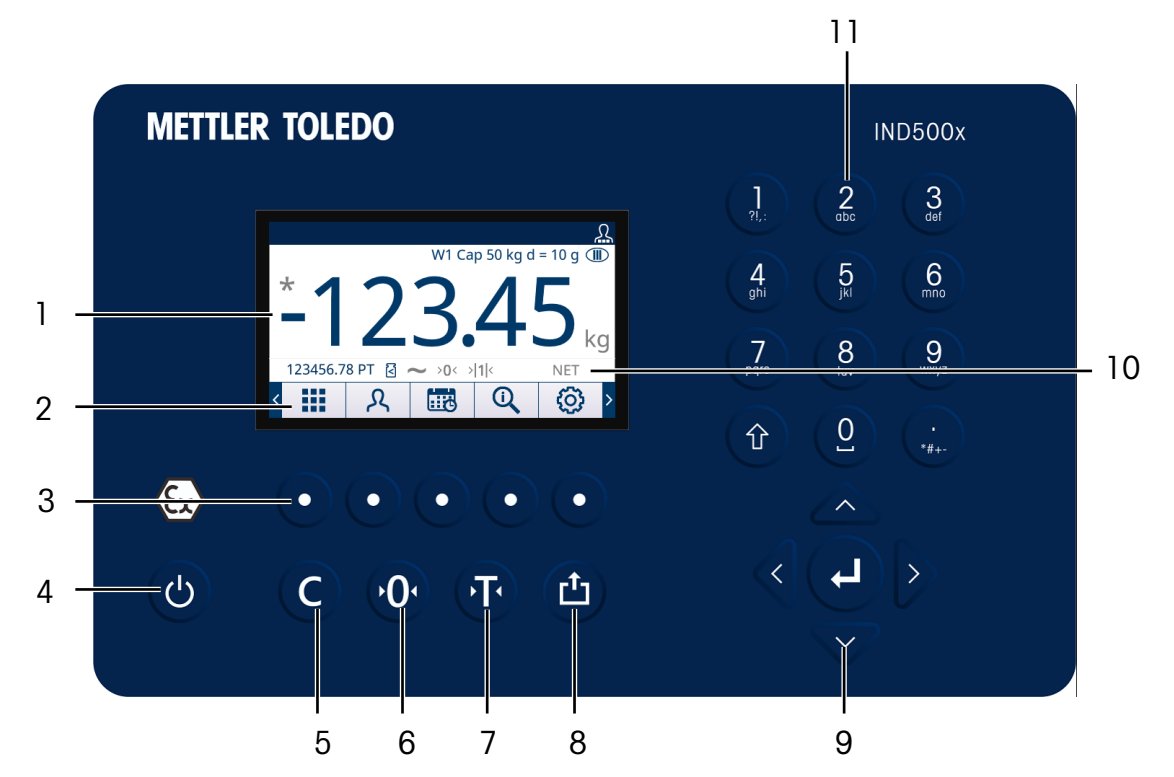

Abb. 9: Tastenstandort und Anzeigebildschirm

- 1 Gewichts- und Anwendungsbereich
- 2 Softkey-Bezeichnungen
- 3 Softkey-Tasten
- 4 Ein-/Ausschalttaste
- 5 LÖSCHEN-Taste
- 6 NULL-Taste
- 7 TARA-Taste
- 8 DRUCKEN-Taste
- 9 Navigationstasten
	- $\bullet$ Navigationstaste AUF
	- $\bullet$ Navigationstaste AB
	- $\bullet$ Navigationstaste LINKS
	- Navigationstaste RECHTS  $\bullet$
	- ENTER-Taste  $\bullet$
- 10 Legende-Bereich
- 11 Alphanumerisches Tastenfeld

#### 2.3.1 Navigationstasten

<span id="page-31-1"></span>Die Navigationstasten (siehe [\[Informationen über die Mensch-Maschine- Schnittstelle HMI](#page-31-2) ▶ [Seite 24\]](#page-31-2)) ermöglichen die Navigation im Setup-Menübaum, in den Setup-Bildschirmen und in den Anwendungsbildschirmen.

#### 2.3.1.1 Die Navigationstasten AUF und AB

<span id="page-32-0"></span>Die Navigationstasten AUF und AB ( ) verschieben den Fokus nach oben oder unten zu verschiedenen Einrichtungsoptionen innerhalb der Menüstruktur (der Fokus wird durch hervorgehobenen Text angezeigt), zu verschiedenen Feldern innerhalb einer Einrichtungsseite und zum Wechsel zu einer anderen Seite mit verfügbaren Softkeys. Mit den Navigationstasten AUF und AB können Sie auch zur nächsten oder vorhergehenden Seite wechseln, wenn der Rollbalken anzeigt, dass die Konfigurationsfelder eines bestimmten Parameters auf zwei oder drei Seiten verteilt sind.

Das Beispiel in der folgenden Abbildung zeigt einen Konfigurationsparameter, der alle zugehörigen Konfigurationsfelder auf drei Seiten anzeigt. Der Rollbalken gibt an, welche der drei Seiten angezeigt wird.

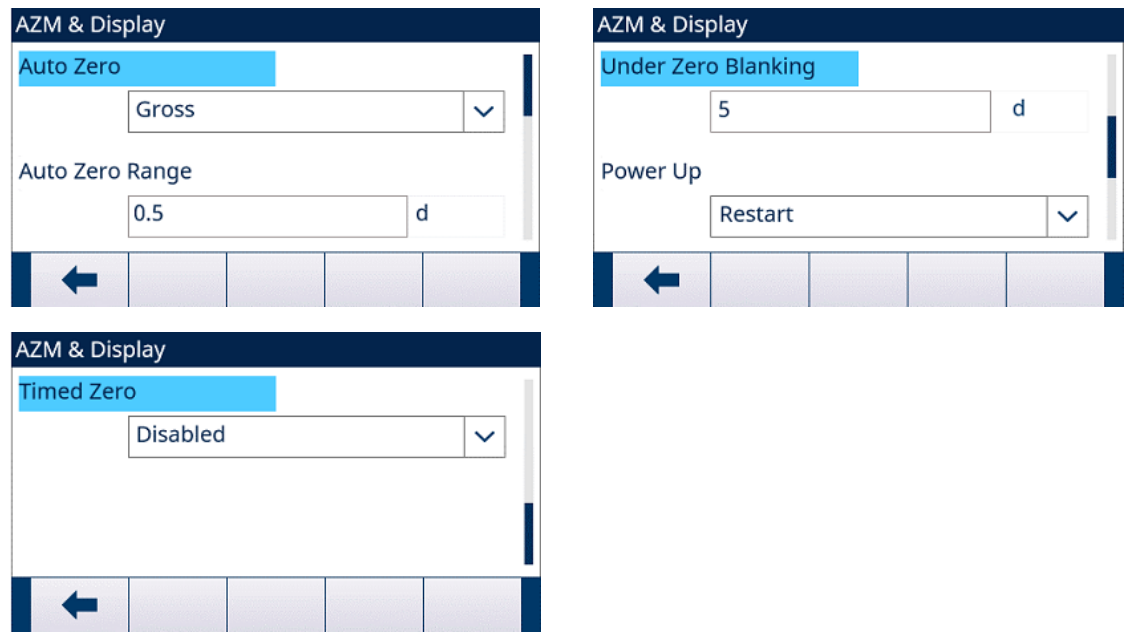

Abb. 10: Beispiel für Rollbalken, die drei Seiten mit Konfigurationsfeldern anzeigen

Drücken Sie die Navigationstaste AB **W**, um von Seite 1 nach 2 oder von Seite 2 nach 3 zu wechseln. Drücken Sie die Navigationstaste AUF , um von Seite 3 nach 2 oder von Seite 2 nach 1 zu wechseln.

#### 2.3.1.2 Die Navigationstasten LINKS und RECHTS

<span id="page-32-1"></span>Die Navigationstasten LINKS und RECHTS (<a>(8)</a>) werden verwendet, um:

- Einstellungsoptionen im Menübaum zu erweitern (Navigationstaste RECHTS )
- Einstellungsoptionen im Menübaum zu reduzieren (Navigationstaste LINKS <)
- die Cursor-Position zu einem bestimmten Zeichen im Textfeld zu verschieben,
- die Seite nach links oder rechts zu blättern, um alle auf dem Bildschirm verfügbaren Informationen anzuzeigen.

#### 2.3.1.3 ENTER-Taste

<span id="page-32-2"></span>Die ENTER-Taste  $\textcircled{a}$  wird verwendet, um:

- die Setup-Seite zum Anzeigen und Bearbeiten der Setup-Parameter zu öffnen,
- die Markierung von einer Feldbezeichnung zu einem Setup-Wert für dieses Feld zu verschieben,
- neu in ein Feld eingegebene Werte zu übernehmen und die Markierung zur nächsten Feldbezeichnung zu verschieben.

#### 2.3.2 Softkeys und Symbole

<span id="page-32-3"></span>Am unteren Rand des Displays befinden sich fünf Softkey-Tasten © (siehe [\[Informationen über die Mensch-](#page-31-2)[Maschine- Schnittstelle HMI](#page-31-2) > [Seite 24\]](#page-31-2)). Ein Grafiksymbol kennzeichnet die Funktion eines Softkeys und wird direkt über den Softkey angezeigt. Es können jeweils fünf Softkey-Symbole bzw. Kennzeichnungen gleichzeitig angezeigt werden. Das Terminal unterstützt insgesamt bis zu 15 mögliche Softkey-Funktionen, die auf drei separaten Seiten angezeigt werden. Ein MEHR LINKS-Symbol <a>I oder ein MEHR RECHTS-Symbol <a>In der linken oder rechten Ecke des Bildschirms zeigt an, dass mehr Softkeys zur Auswahl stehen. Drücken Sie die Navigationstasten LINKS oder RECHTS ( ), um weitere Softkey-Bildschirme anzuzeigen.

Konfiguration | Terminal | Softkeys enthält weitere Einzelheiten zur Konfiguration und Anpassung von Softkeys. Die Softkeys und Anwendungsanzeigen sind mit grafischen Symbolen gekennzeichnet. In den folgenden Tabellen sind diese Symbole und ihre Funktionen aufgeführt, kategorisiert nach ihrer Verwendung innerhalb der HMI. Weitere Einzelheiten zu den Sicherheitsstufen für diese mit Softkeys verbundenen Funktionen finden Sie unter [\[Standardeinstellungen](#page-213-0)  $\triangleright$  [Seite 206\].](#page-213-0)

#### Symbole

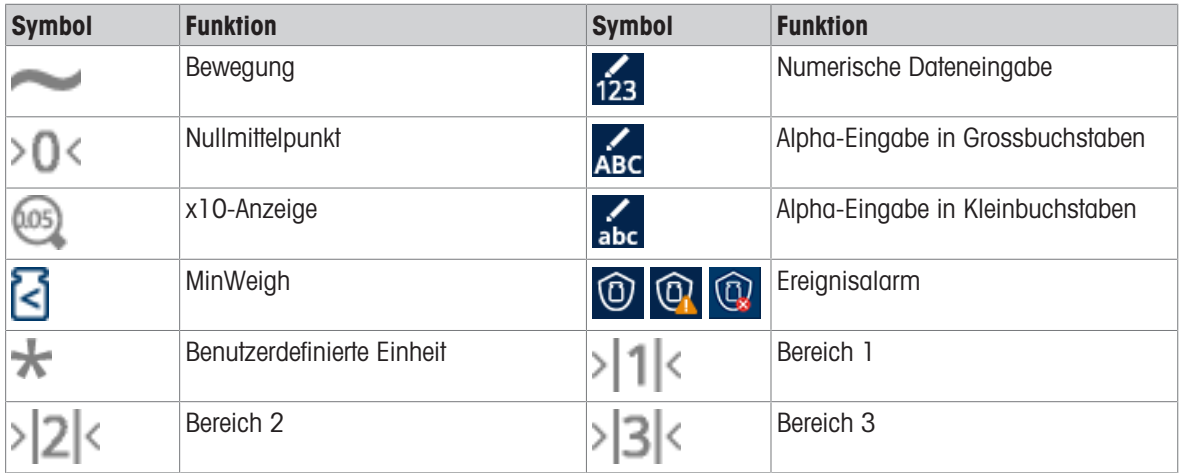

#### Softkeys auf dem Homescreen

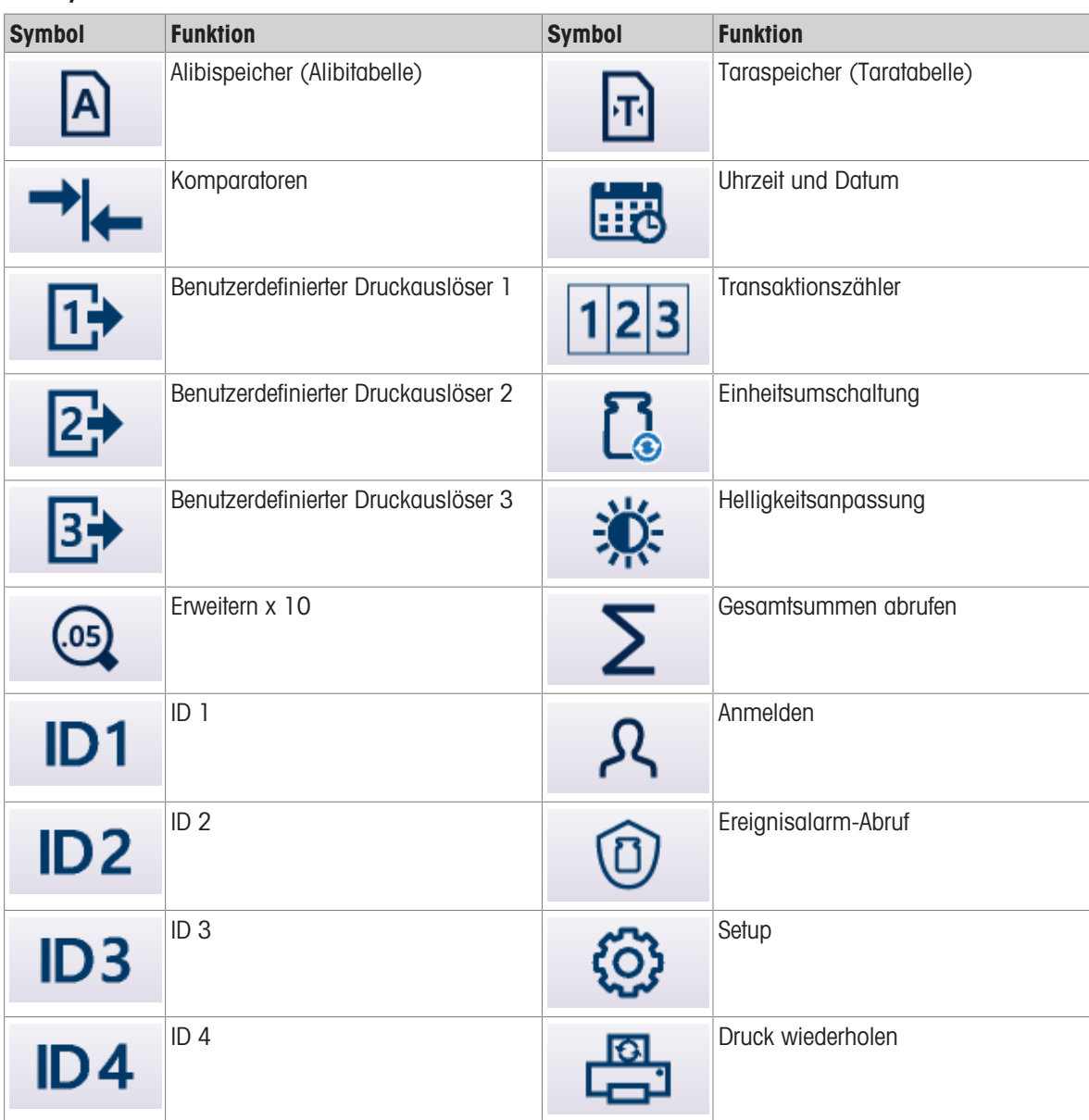

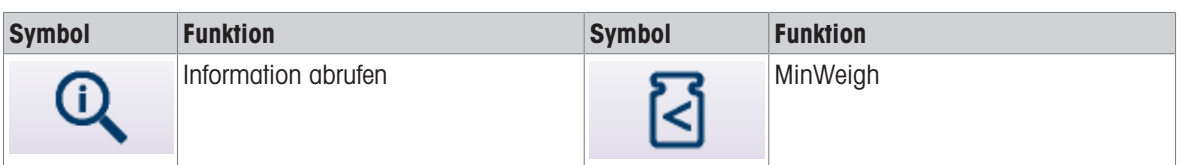

\* Beachten Sie, dass für IDNet-Plattformen im zugelassenen Modus die Aktualisierungsrate auf 20 eingestellt sein muss, damit die x10-Funktion ordnungsgemäß funktioniert. Werte von 5 oder 10 für die Aktualisierungsrate führen zu einer längeren Anzeige des erweiterten Gewichtswertes, was nicht zulässig ist.

Softkeys auf den Setup-Bildschirmen

| <b>Symbol</b> | <b>Funktion</b> | <b>Symbol</b>            | <b>Funktion</b>          |
|---------------|-----------------|--------------------------|--------------------------|
|               | Löschen         |                          | Beenden                  |
|               | Kopieren        |                          | Bearbeiten               |
| $\mathbb I$   | Löschen         |                          | <b>OK</b>                |
| ÷             | Hinzufügen      | $\overline{\phantom{a}}$ | $\overline{\phantom{0}}$ |

Softkeys der Speicher- und Tabellenfunktionen

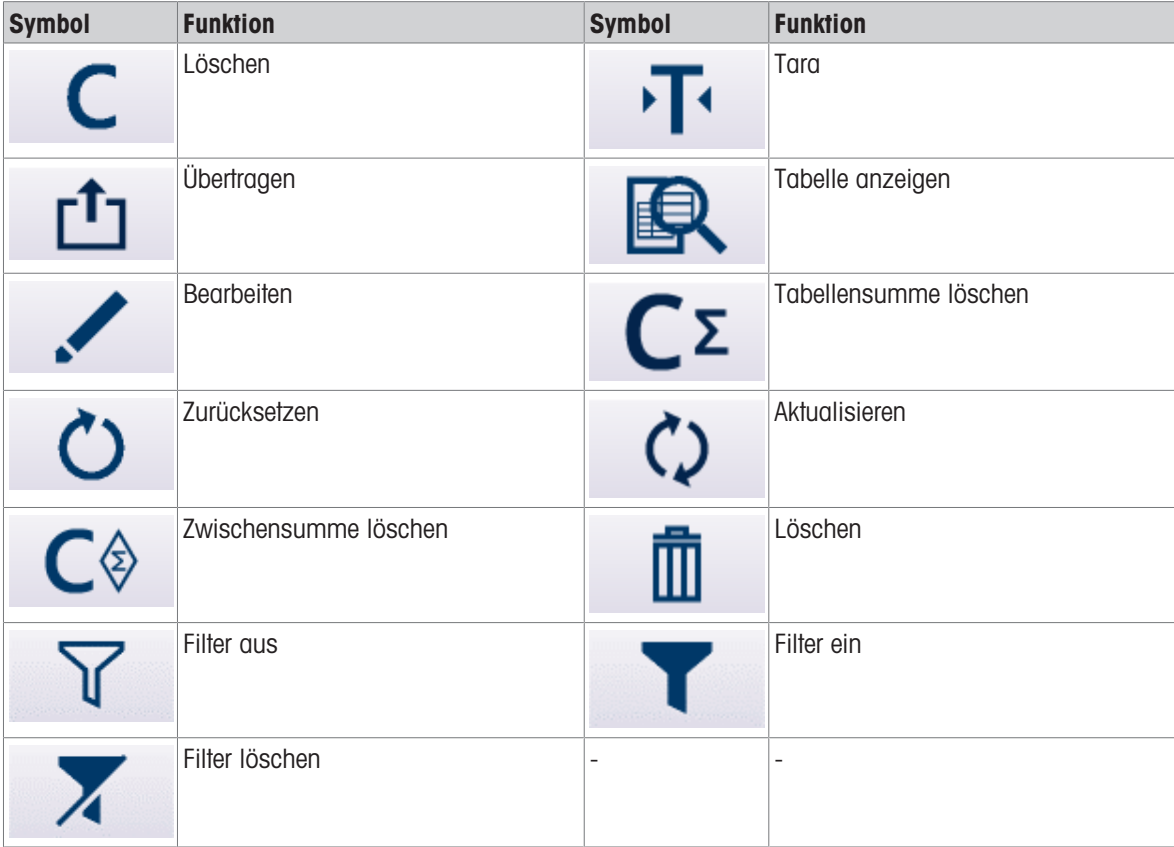

#### Softkeys der Kalibrierfunktion

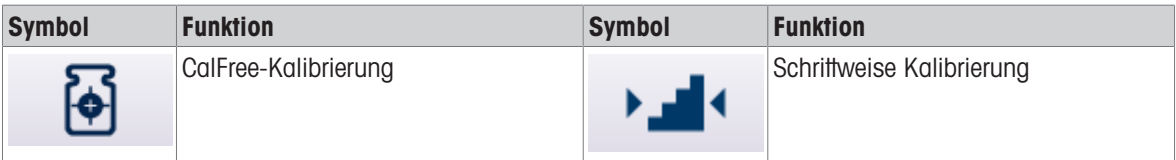

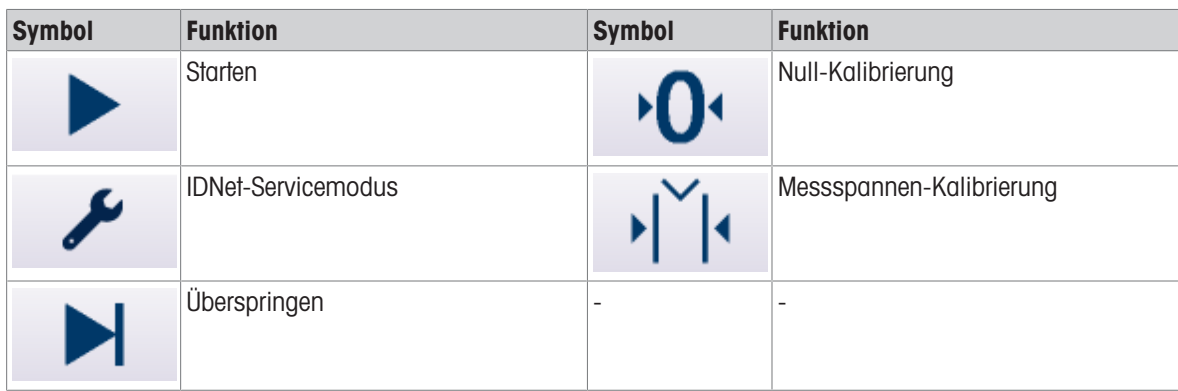

#### Softkeys des Informationsabrufs

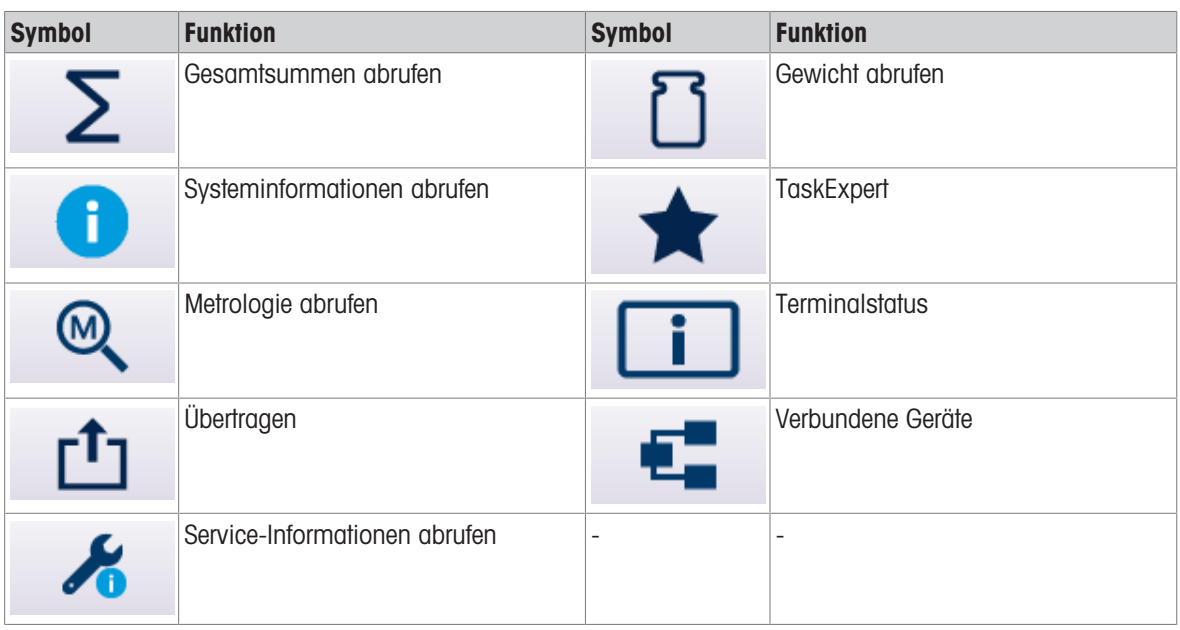

#### Softkeys der Spezialsteuerung

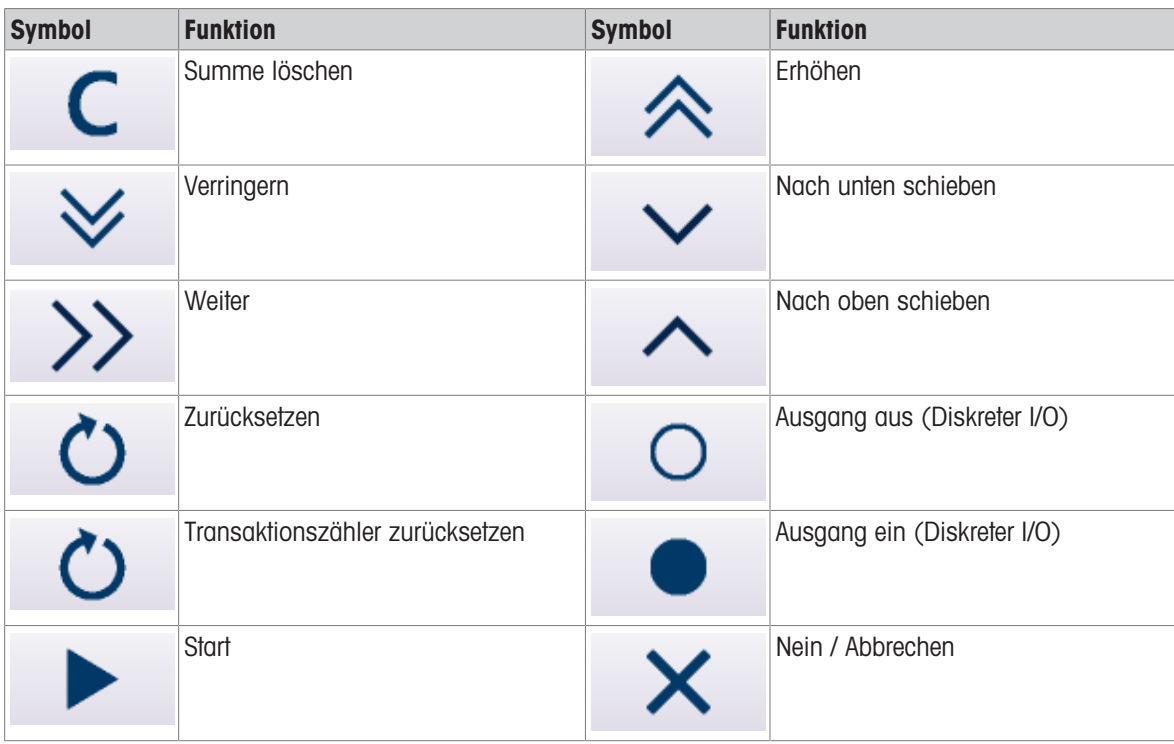
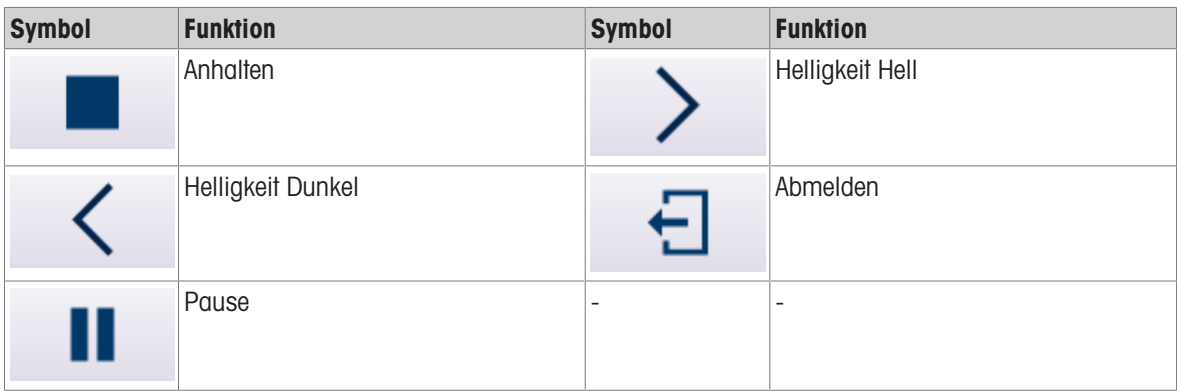

# 2.3.3 Waagenfunktionstasten

Die Waagenfunktionstasten, die unter [\[Informationen über die Mensch-Maschine- Schnittstelle HMI](#page-31-0)   [Seite 24\]](#page-31-0) angegeben werden, sind folgende:

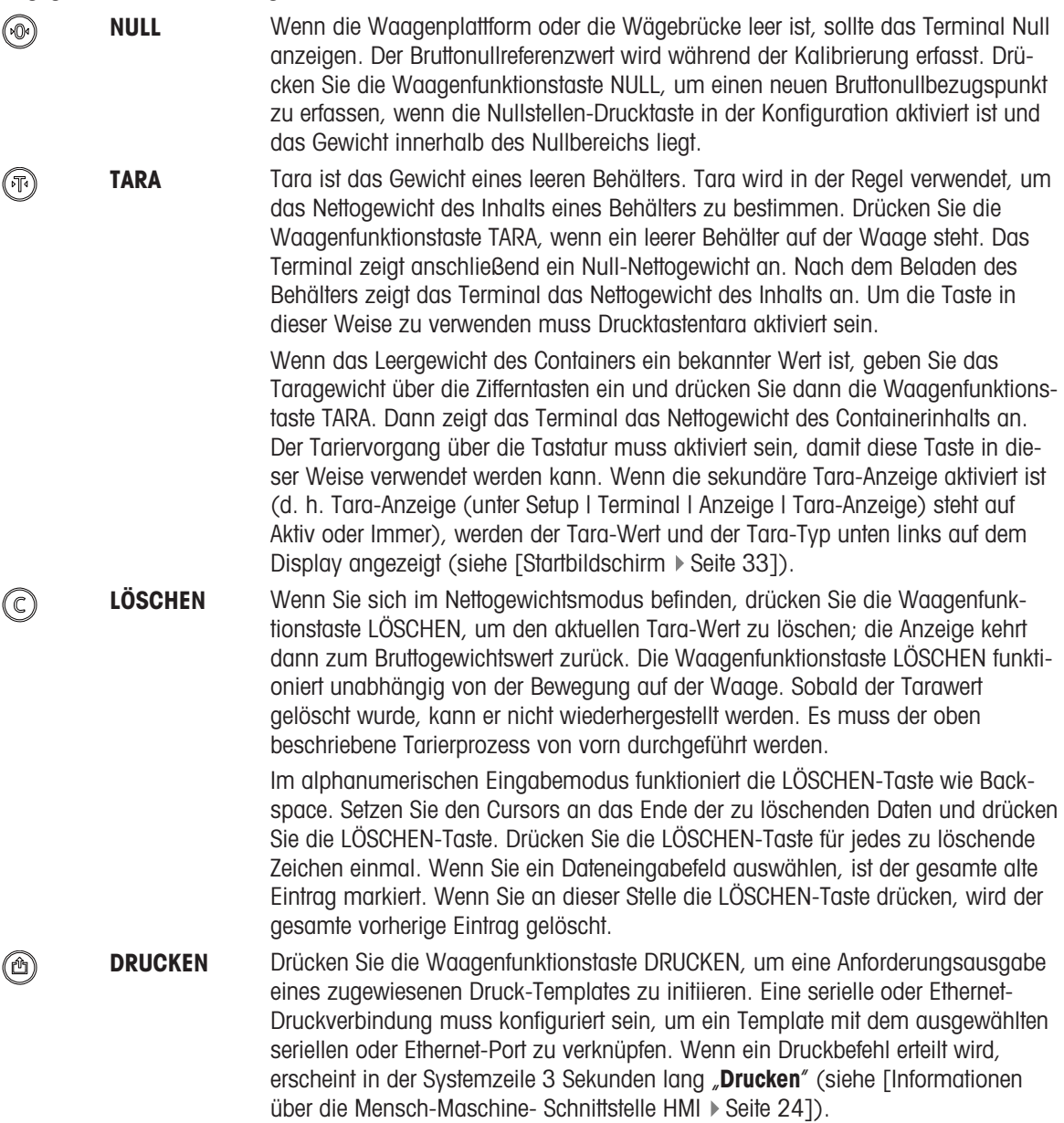

# 2.3.4 Alphanumerische Tasten

Wenn eine Dateneingabe erforderlich ist, verwenden Sie das alphanumerische 12-Tasten-Tastenfeld des Terminals zur Eingabe von Buchstaben, Zahlen und Sonderzeichen.

<span id="page-37-0"></span>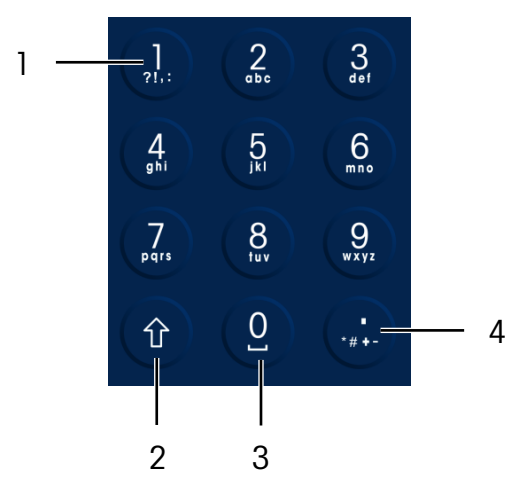

Abb. 11: Alphanumerisches Tastenfeld

- 1 1 und Satzzeichen 3 0 und Leerzeichen
- 

2 Shift-Taste 4 Dezimalzeichen und zusätzliche Satzzeichen

Positionieren Sie den Cursor im Feld (siehe [\[Navigationstasten](#page-31-1)  $\triangleright$  Seite 241) und drücken Sie die alphanumerischen Tasten, um die entsprechenden Daten einzugeben. Drücken Sie die Taste DEZIMAL (...), um bei Bedarf Dezimalpunkte einzugeben. Ein Setup-Parameter bei [\[Komma/Dezimal drucken](#page-128-0)   [Seite 121\]](#page-128-0) ändert diese Dezimaleingabe in ein Komma.

Während der Dateneingabe funktioniert die LÖSCHEN-Taste C wie Backspace (siehe [\[Informationen über die](#page-31-0) [Mensch-Maschine- Schnittstelle HMI](#page-31-0) > [Seite 24\]\)](#page-31-0). Positionieren Sie den Cursor am Ende der zu löschenden Daten und drücken Sie die LÖSCHEN-Taste C einmal für jedes zu löschende Zeichen. Wenn Sie ein Dateneingabefeld das erste Mal auswählen, ist der gesamte Dateneintrag markiert. Wenn Sie an dieser Stelle LÖSCHEN drücken, wird der gesamte vorherige Eintrag gelöscht.

Mit dem Softkey VERLASSEN ← wird die Dateneingabe beendet, ohne dass die neu eingegebenen Daten übernommen werden. Alle Daten, die sich vor der neuen Eingabe im Eingabefeld befanden, bleiben dort stehen. Wenn die gewünschten alphanumerischen Zeichen in die entsprechenden Felder auf dem Bildschirm eingegeben wurden, drücken Sie die ENTER-Taste (e), um die Eingaben zu übernehmen.

# 2.4 Dateneingabe

<span id="page-37-1"></span>Wenn eine Dateneingabe möglich ist, erscheint oben rechts auf dem Display der Terminal-Anzeige eine Eingabemodusgrafik, wie in der folgenden Abbildung dargestellt. Die Eingabemodusgrafik steht für einen von mehreren möglichen Eingabemodi, die in der folgenden Tabelle aufgeführt sind.

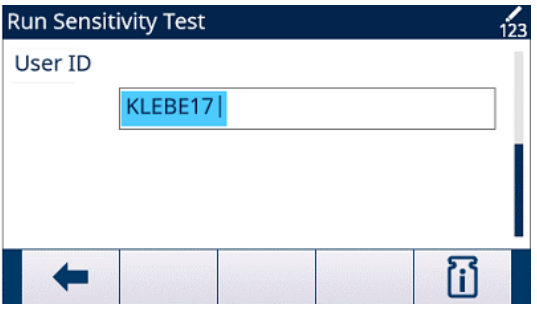

Abb. 12: Typ des Dateneingabemodus

#### Dateneingabemodi

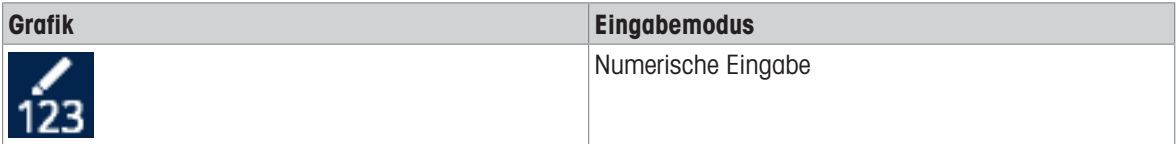

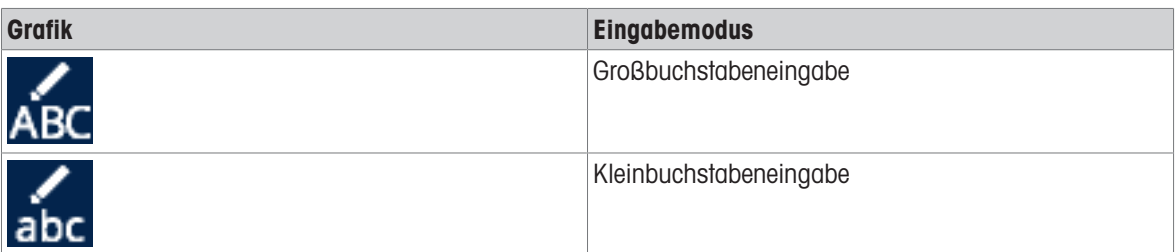

Mit der SHIFT-Taste  $\circledast$  auf dem Tastenfeld (siehe [\[Alphanumerische Tasten](#page-37-0)  $\triangleright$  Seite 301) kann zwischen den verfügbaren Eingabemodi gewechselt werden. Die verfügbaren Eingabemodi hängen von der Art des ausgewählten Eingabefelds ab.

# 2.4.1 Dateneingabemodi

# 2.4.1.1 Numerische Eingabe

Im numerischen Eingabemodus  $\frac{1}{123}$  wird nur der numerische Wert eingegeben, der auf der gedrückten Taste angezeigt wird. Wenn Sie die numerische Taste mehrmals nacheinander drücken, geben Sie dieselbe Zahl mehrmals ein. Der Dezimalpunkt ist ebenfalls verfügbar.

# 2.4.1.2 Groß- und Kleinbuchstabeneingabe

Im Eingabemodus von Großbuchstaben **Der Oder Kleinbuchstaben auc** wird das erste Zeichen eingegeben, das unter der großen Zahl auf der gedrückten Taste steht (entweder ein Groß- oder Kleinbuchstabe, außer bei der Taste "1"  $\odot$  und der Taste "."  $\odot$ ). Jede Taste unterstützt mehrere Buchstaben. Um den zweiten Buchstaben der Taste einzugeben, drücken Sie die Taste ein zweites Mal, bevor die Zeitüberschreitung abgelaufen ist. Um den dritten Buchstaben der Taste einzugeben, drücken Sie die Taste ein weiteres Mal, bevor die Zeitüberschreitung abgelaufen ist. Wird die Taste vor der Zeitüberschreitung erneut gedrückt, wird das nächste Zeichen angezeigt (bei den Tasten . 1"  $\Omega$  und ..."  $\Omega$ ) oder zum ersten Zeichen zurückgesprungen. Die Leertaste  $\Omega$  wird auch in diesen Modi verwendet.

Wenn im Terminal-Setup eine andere Sprache als Englisch ausgewählt wird, stehen verschiedene Sonderzeichen für die ausgewählte Sprache zur Verfügung, wenn die entsprechende Taste gedrückt wird.

# 2.4.2 Eingabe von Sonder- und Interpunktionszeichen

Zwei der Tasten dienen zum Zugriff auf Interpunktionszeichen sowie andere Sonderzeichen und Symbole. Aufgrund der Anzahl der Zeichen, die den Tasten "1" (D) und "" (D) entsprechen, funktionieren diese Tasten anders als die anderen alphanumerischen Tasten. Wenn Sie im Groß- oder Kleinbuchstaben-Eingabemodus die Taste "1" (1) oder die Taste "." (2) drücken, wird ein Popup-Fenster mit dem ersten Zeichen im Fokus angezeigt.

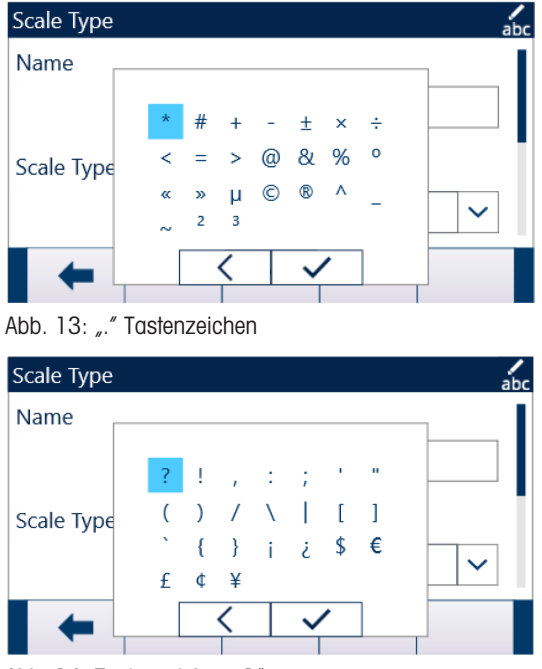

Abb. 14: Tastenzeichen "1"

Drücken Sie die Navigationstasten (<asexter>, bis das gewünschte Zeichen im Fokus ist, und drücken Sie die ENTER-Taste ..

Die Tabelle Sondersymbole und Sonderzeichen zeigt die verfügbaren Symbole und Sonderzeichen und deren Zugriffstaste, wenn das Tastenfeld auf Englisch, Global oder Russisch eingestellt ist. Wenn ein falsches Zeichen eingegeben wird, löscht die LÖSCHEN-Taste ©das Zeichen aus dem Dateneingabefeld.

Um die Eingabe zu beenden, ohne ein Zeichen auszuwählen, drücken Sie den Softkey ← ganz links. Die ganz linken Softkey-Funktionen besitzen die Funktion VERLASSEN oder BEENDEN, wenn kein Softkey angezeigt wird.

### Sondersymbole und -zeichen

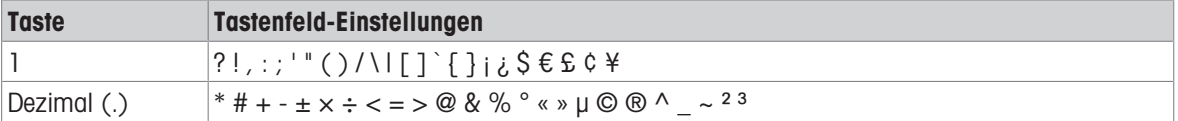

# 2.4.3 Globale Buchstabeneingabe

Wenn die Tastenfeldauswahl (im Setup unter Terminal | Region | Sprache) auf Global eingestellt ist, werden alle internationalen Zeichen an das Ende der Standard-Alpha-Zeichendrehung für die zugehörige Taste angefügt. Wenn z. B. Global ausgewählt ist, werden alle internationalen Versionen des Buchstabens "e", die im Zeichensatz ISO8859-15 unterstützt werden, am Ende der Zeichenauswahl für die Taste "d e f" 3 nach dem Buchsta-ben "f" hinzugefügt. [\[Globale Buchstabeneingabe](#page-39-0)  $\triangleright$  [Seite 32\]](#page-39-0) zeigt die Tastenbelegung mit Zeichen und die Reihenfolge, in der sie erscheinen.

Beachten Sie, dass der Taste "5" keine zusätzlichen Zeichen zugeordnet sind ...

Das alphanumerische Tastenfeld unterstützt keine kyrillischen Buchstaben.

### <span id="page-39-0"></span>Globale Zeichen

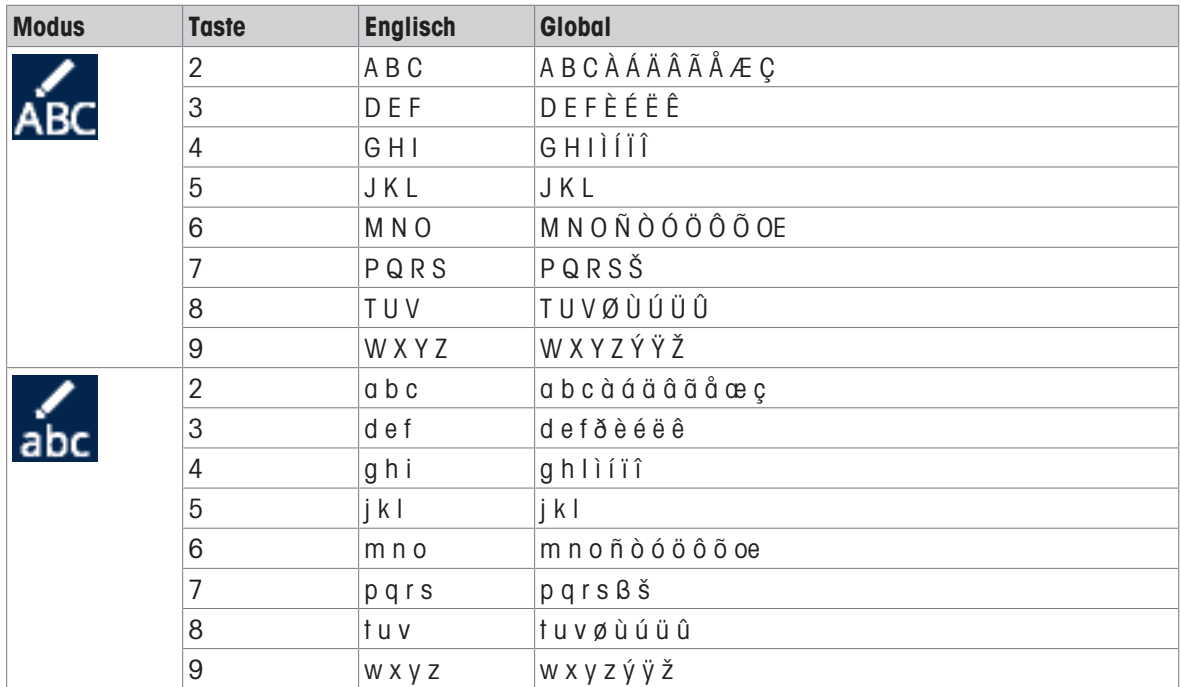

# 2.5 Startbildschirm

Der Startbildschirm ist der einzige Bildschirm, über den der Bediener auf die programmierbaren Softkeys zugreifen kann.

<span id="page-40-0"></span>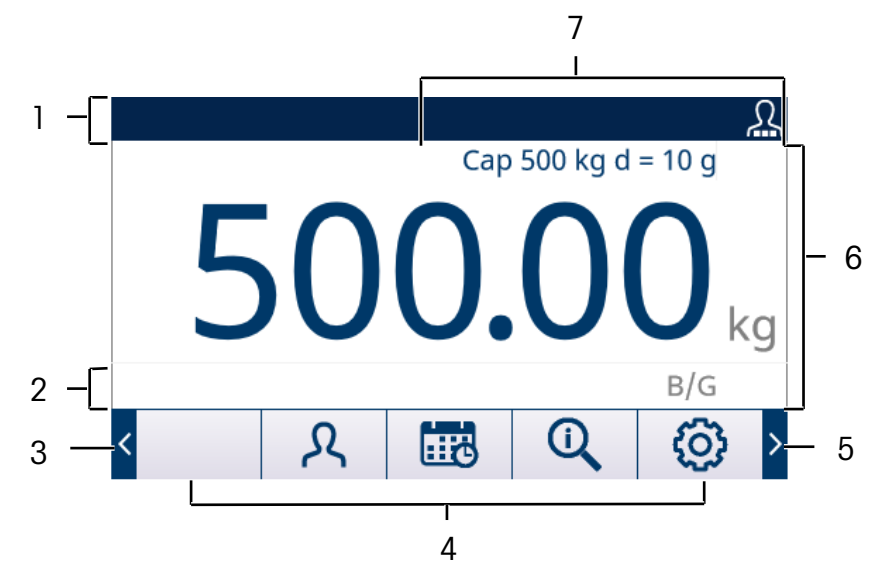

#### Abb. 15: Standard-Startbildschirm

Der Ausgangsbildschirm sieht je nach Terminal-Konfiguration anders aus, kann jedoch Folgendes enthalten\*:

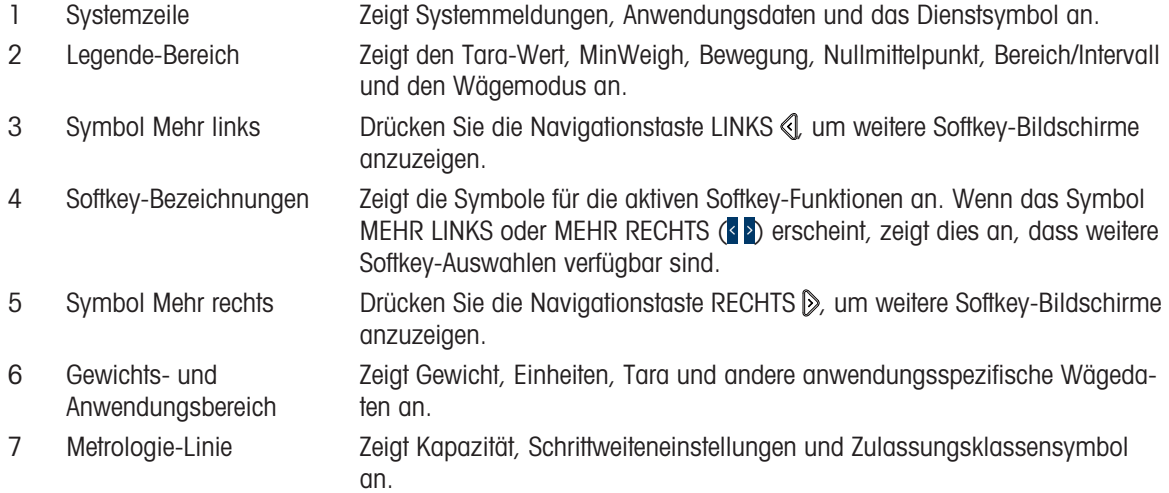

\* E sind nicht alle möglichen Ausgangsbildschirmfunktionen und Anzeigeelemente aufgeführt.

# 2.6 Hauptfunktionen

Dieser Abschnitt enthält Informationen über die Grundfunktionen des Terminals. Zusätzliche für die Terminal-Anwendungssoftware spezifische Funktionsbereiche werden in den jeweiligen Anwendungshandbüchern behandelt. In diesem Abschnitt werden folgende Hauptfunktionen behandelt:

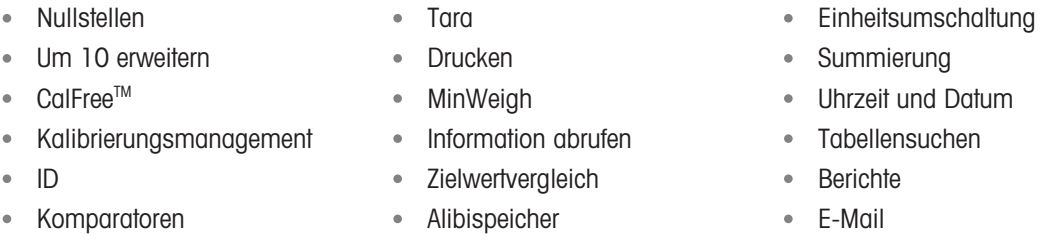

Einzelheiten zur Aktivierung bestimmter komplexeren Terminal-Funktionen finden Sie unter [\[Setup und Konfigu](#page-70-0)[ration](#page-70-0) ▶ [Seite 63\]](#page-70-0) sowie [\[Anwendung](#page-112-0) ▶ [Seite 105\]](#page-112-0).

# 2.6.1 Null

Mit der Null-Funktion wird der Nullbezugspunkt des Terminals gesetzt oder zurückgesetzt.

Es gibt drei Arten von Nullstellungsmodi:

- Automatische Nullwartung
- Einschalten Null
- Nullstellen-Drucktaste

# 2.6.1.1 Automatische Nullwartung

Mit der automatischen Nullwartung (AZM) ist das Terminal in der Lage, den Aufbau kleiner Gewichtsmengen zu kompensieren und sich selbst auf den Nullmittelpunkt zurückzubringen. Innerhalb des Betriebsbereichs der AZM (programmierbar zwischen 0.00 und 10.00 Teilstrichen) werden durch die AZM-Funktion bei Nichtbewegung des Terminals kleine Änderungen am aktuellen Nullwert durchgeführt, um den Gewichtswert Richtung wahre Nullmitte zu lenken. Wenn das Gewicht außerhalb des programmierten AZM-Bereichs liegt, greift diese Funktion nicht.

# 2.6.1.2 Einschalten Null

Mit dem Einschalten Null ist das Terminal in der Lage, nach dem Einschalten der Stromversorgung einen neuen Nullbezugspunkt zu erfassen. Wenn sich das Terminal während der Null-Erfassung beim Einschalten bewegt, wartet das Terminal solange auf eine Nichtbewegung, bis der Nullwert erfasst wird. Die Nullstellung beim Einschalten kann deaktiviert oder aktiviert werden, und es kann ein zulässiger Bereich über oder unter der kalibrierten Null konfiguriert werden. Als Bereich kann 0 % bis 100 % der Kapazität programmiert werden; es kann ein positiver Bereich oder ein Bereich unter der kalibrierten Null festgelegt werden.

# 2.6.1.3 Nullstellen-Drucktaste

Die Funktion der Nullstellen-Drucktaste (halbautomatisch) funktioniert wie folgt:

- Betätigen der Waagenfunktionstaste NULL  $\bullet$  .
- Durch Programmierung eines diskreten Eingangs für null und anschließende Aktivierung dieses diskreten Eingangs;
- PLC-Befehl zum Terminal
- Durch einen seriellen Befehl (SICS- oder CTPZ-Protokoll)
- Eine benutzerdefinierte Anwendung

Der Bereich für alle Arten von Nullstellen-Drucktaste ist wählbar (0 % bis 100 %) plus oder minus entweder vom kalibrierten Nullpunkt (wenn Einschalten Null deaktiviert ist) oder vom Nullstellungspunkt (wenn Einschalten Null aktiviert ist).

Die Remote-Auslösung des Befehls Nullstellen-Drucktaste ist über einen diskreten Eingang, einen seriell gesendeten ASCII-Befehl "Z" (CPTZ und SICS), einen von der PLC-Schnittstelle oder von einer Anwendung ausgelösten Befehl möglich.

# 2.6.1.4 Zeitgesteuerte Nullstellung

Die Funktion zeitgesteuerte Nullstellung überwacht das Wägesystem, damit sichergestellt wird, dass die Waage die Nullmitte bei Stabilität innerhalb eines bestimmten Zeitrahmens erreicht. Diese Funktion wurde implementiert, um die Anforderungen der Zulassung nach MID R51 für selbsttätige Wägetechnik für Einzelwägungen zu erfüllen.

Die Funktion zeitgesteuerte Nullstellung ist eine Kombination aus internem Timer, Anzeigemeldungen und einem diskreten Alarmausgang. Sobald die zeitgesteuerte Nullstellung aktiviert ist, wird ein interner Timer initialisiert. Wenn die Waage die Nullmitte ohne Bewegung erreicht, wird der Zeitgeber zurückgesetzt und die Sequenz neu gestartet. Wenn die Waage vor Ablauf des Timers nicht auf Null steht, schaltet das Terminal den diskreten Ausgang Nullstellung Angefordert ein und zeigt in der Systemzeile die Meldung "Nullstellung Erforderlich" an.

Danach beginnt die Zeitsequenz erneut. Wenn die Waage den Nullmittelpunkt ohne Bewegung sieht, wird der diskrete Ausgang ausgeschaltet, der Timer wird zurückgesetzt und die Sequenz beginnt von vorne. Wenn die Zeitüberschreitung zuerst abläuft, schaltet das Terminal den diskreten Ausgang Nullstellung Angefordert für 200 ms aus, schaltet ihn dann wieder EIN und zeigt die Meldung "Nullstellung Erforderlich" erneut in der Systemzeile an.

Danach beginnt die Zeitsequenz erneut. Wenn der Timer ein drittes Mal abläuft, ohne zurückgesetzt zu werden, wird das Terminal:

- den diskreten Ausgang Nullstellung Angefordert für 200 ms ausschalten und dann wieder einschalten
- die Meldung Nullstellung Erforderlich erneut in der Systemzeile anzeigen
- mit Strichen in der Gewichtsanzeige ungültige Daten anzeigen
- den diskreten Ausgang für den Systemfehleralarm aktivieren  $\bullet$
- das Bit für gültige Daten innerhalb der zyklischen PLC-Daten auf ungültig setzen
- das Statuswort B des kontinuierlichen Ausgabedatenstroms ändern, um anzuzeigen, dass die Null nicht erfasst wurde

An dieser Stelle muss die Waage den Nullmittelpunkt bei Stabilität erreichen, sonst bleibt sie deaktiviert. Nachdem die Waage den Nullmittelpunkt bei Stillstand erkannt hat (ein Null-Befehl kann erforderlich sein), kehren alle Datenausgänge in den gültigen Status zurück, die Gewichtsanzeige erscheint wieder, der diskrete Ausgang Nullstellung Angefordert schaltet sich aus und der Ausgang Systemfehleralarm kehrt in den Aus-Status zurück.

# **HINWEIS**

Es wird empfohlen, die Funktion "Zeitgesteuerte Nullstellung" zu deaktivieren (Standardeinstellung), wenn die Anwendung/Installation keine Zulassung nach MID R51 benötigt.

# 2.6.2 Tara

Tara ist das Gewicht eines leeren Behälters. Der Tarawert wird vom Bruttogewichtswert abgezogen, um das Nettogewicht (Material ohne Behälter) zu erhalten. Mit der Tarafunktion kann auch der Nettowert des hinzugefügten Materials oder des aus einem Behälter oder Gefäß entnommenen Materials berechnet werden. Im zweiten Fall ist das Gewicht des Materials im Behälter im Taragewicht des Behälters als Tarawert enthalten. Die Anzeige gibt dann den Nettobetrag wider, der hinzugefügt oder aus dem Gefäß entfernt wurde.

Der Bereich der Terminal-Anzeige kann im Setup so konfiguriert werden, dass der aktive Tarawert im Zusatzan-zeigebereich angezeigt wird (siehe [\[Startbildschirm](#page-40-0)  $\triangleright$  [Seite 33\]](#page-40-0) ). Je nach Tara-Typ kann der numerische Tara-Wert mit einem "T"- oder einem "PT"-Label angezeigt werden. Zu den Targ-Typen und den damit verbundenen Operationen, die auf dem Terminal verfügbar sind, gehören Drucktastentara, Tastatur-Tara (voreingestellte Tara), Nettozeichenkorrektur, Auto-Tara und Tara Löschen.

# Sehen Sie dazu auch

 $\mathcal{D}$  [Startbildschirm](#page-40-0)  $\triangleright$  [Seite 33](#page-40-0)

# 2.6.2.1 Drucktastentara

Drucktastentara kann im Setup als aktiviert oder deaktiviert konfiguriert werden. Ist die Waagenfunktionstaste TARA (T) deaktiviert, kann sie nicht zum Tarieren verwendet werden.

Wenn aktiviert, wird durch Drücken der Drucktaste TARA Waagenfunktionstaste ® eine halbautomatische Tarierung ausgelöst. Das Terminal versucht dann, einen Tara-Vorgang durchzuführen. Ist der Vorgang erfolgreich, wechselt die Anzeige auf einen Null-Nettogewichtswert und das vorherige Gewicht auf der Waage wird als Tarawert gespeichert. Es erscheint das Nettomodussymbol auf der Anzeige. Wenn die Taraanzeige aktiviert ist, erscheint der Drucktastentarawert mit einer T-Kennzeichnung.

Verschiedene Bedingungen können verhindern, dass die Funktion Drucktastentara korrekt ausgeführt wird:

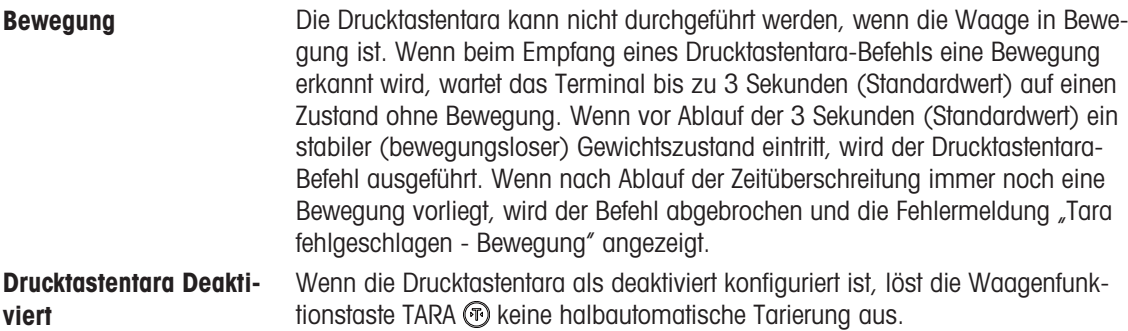

Negatives Bruttogewicht Ein Drucktastentarabefehl, der bei einem Bruttogewicht gleich oder kleiner null ausgeführt werden soll, wird ignoriert. Es erscheint die Fehlermeldung "Tara fehlgeschlagen - Unter Null". Stellen Sie sicher, dass das Bruttogewicht über Null liegt, damit eine Tarierung möglich ist.

# 2.6.2.2 Tastatur-Tara

Eine Tastatur-Tara, auch voreingestellte Tara genannt, ist ein numerischer Tara-Wert, der manuell über das numerische Tastenfeld eingegeben, seriell oder über Ethernet von einem Peripheriegerät empfangen oder aus dem Taratabellenspeicher abgerufen wird. Der Taravorgabenwert darf die Kapazität der Waage nicht überschreiten. Ein manuell eingegebener Tarawert wird in der gleichen Maßeinheit interpretiert wie der aktuell angezeigte Wert. Die Bewegung hat keinen Einfluss auf Taravorgabenwerte.

Tastatur-Tara kann im Setup als aktiviert oder deaktiviert konfiguriert werden. Ist die Waagenfunktionstaste TARA deaktiviert, kann sie und das numerische Tastenfeld nicht zum Tarieren verwendet werden.

 $-$  Zur manuellen Eingabe einer Tastatur-Tara oder eines voreingestellten Tarawerts geben Sie den Tarawert über das numerische Tastenfeld oder extern ein (die eingegebenen Daten werden direkt über den Softkeys mit dem Label "Data:" angezeigt) und drücken Sie die Waagenfunktionstaste TARA  $\circledR$ .

Wenn im Setup konfiguriert, kann die Fernsteuerung einen Tastatur-Tara- oder Voreingestelltes-Tara-Wert über einen seriellen Befehl oder einen PLC-Befehl eingeben (siehe [\[PLC](#page-149-0)  $\triangleright$  [Seite 142\]](#page-149-0) and ).

Wenn die Tastatur-Tara oder die voreingestellte Tara erfolgreich ist, wechselt das Display zur Anzeige des Nettogewichts, und der eingegebene voreingestellte Tara-Wert wird als Tara-Wert im aktiven Tara-Register gespeichert. Wenn die Tara-Anzeige aktiviert ist, wird der Drucktastentara-Wert mit einem PT-Label angezeigt. Mehrere Bedingungen können die Tastaturvorwahl oder die Voreingestelltes-Tara-Funktion verhindern:

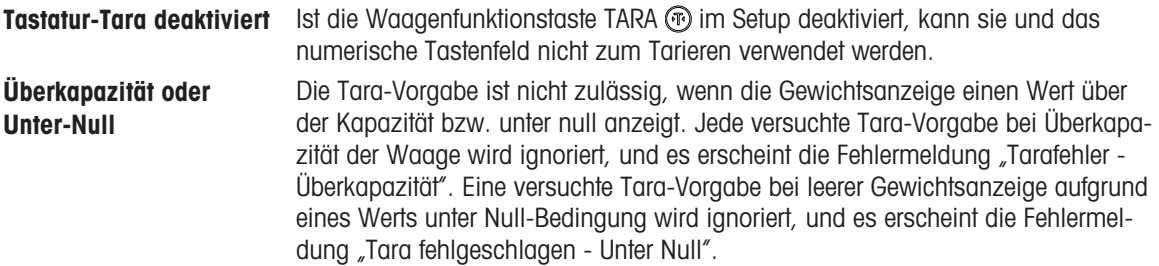

Die Tara-Vorgabe kann im freien Format eingegeben werden. Wenn der eingegebene Wert nicht der angezeigten Stelle des Dezimalkommas oder des angezeigten Intervalls entspricht, wird der eingegebene Tara-Wert auf das nächste Anzeigeintervall gerundet und das Dezimalkomma wird so angepasst, dass es dem Bruttogewicht entspricht. Die Rundungsmethode ist eine Aufrundung bei einem Anzeigeintervall von 0,5 und größer (d) auf das nächste Anzeigeintervall; bei einem Anzeigeintervall von 0,49 oder kleiner, wird das Intervall auf das nächstniedrigere Anzeigeintervall abgerundet.

Eingabe eines Tara-Vorgabenwerts kleiner als 1,0 kann der Bediener die Daten ohne die Anfangsnull (links von der Dezimalstelle) eingeben, beim Anzeigen, Speichern und Drucken des Werts ist jedoch die erste Null immer enthalten. Wenn Sie als Tara-Vorgabe ,05 eingeben, steht 0,05 auf der Anzeige.

Wenn eine Tara-Vorgabe bereits festgelegt ist und eine weitere Tara-Vorgabe eingegeben wird, ersetzt die zweite Tara-Vorgabe den älteren Wert (die Vorgabe wird nicht zum vorherigen Wert hinzugefügt). Der Ersatz-Tarawert kann größer oder kleiner als der ursprüngliche Tarawert sein.

# 2.6.2.3 Spezieller Tara-Betrieb bei Mehrintervall-Waagenanwendungen

Wenn das Terminal für den Mehrintervallbetrieb konfiguriert ist (siehe [\[# Bereiche/Intervalle](#page-76-0)  $\triangleright$  [Seite 69\]](#page-76-0)), kann eine voreingestellte Tara nur im Intervall # 1 genommen werden. Eine voreingestellte Tara, einschließlich des Abrufs einer gespeicherten Tara aus der Taratabelle (siehe Abschnitt [\[Taratabelle](#page-44-0)   [Seite 37\]](#page-44-0)), muss ebenfalls ein Wert im Intervall # 1 sein. Wenn ein Tariervorgang mit einem Gewichtswert im Intervall 2 oder 3 versucht wird, erscheint die Fehlermeldung "Tarieren fehlgeschlagen – außerhalb des Bereichs".

Hinweis: Aufgrund der Art, wie das Terminal die Tara verwaltet, ist es erforderlich, dass das endgültige Wägesystem ein Label anzeigt, das den maximalen Tara-Wert innerhalb der Kapazität von Intervall Nr. 1 angibt: T = nnn, wobei nnn die Kapazität von Intervall 1 ist.

Für diese Kennzeichnung gibt es folgende Anforderungen:

Erforderlich nur für Terminals mit OIML-Zulassung, die für mehrere Intervalle programmiert sind (nicht mehrere Bereiche).

- Die aussagekräftigen Kennzeichnungen müssen abriebfest und von der Größe, Form und Erkennbarkeit einfach lesbar sein.
- Die Aufkleber müssen gut sichtbar und permanent am Gerät angebracht sein.
- Für den Fall, dass der Aufkleber beim Entfernen nicht zerstört wird, muss eine Sicherungsmaßnahme vorgesehen werden, z. B. eine Kontrollmarke, die angebracht werden kann

# 2.6.2.4 Taratabelle

<span id="page-44-0"></span>Das Terminal enthält eine Taratabelle mit 199 Datensätzen zum Speichern von Taragewichten, die vom Bediener schnell abgerufen werden können, anstatt sie bei jeder Transaktion manuell einzugeben. Dies ist besonders nützlich, wenn bestimmte Tara-Werte wiederholt verwendet werden.

Für jeden Datensatz ist eine 20-stellige Beschreibung möglich. Mit dieser Beschreibung können Sie die verschiedenen Taravorgaben voneinander unterscheiden. Jeder Taradatensatz in der Taratabelle enthält auch ein Summierungsfeld. Wenn die Summierung für die Taratabelle aktiviert ist, wird jedes Mal, wenn eine Transaktion unter Verwendung einer bestimmten Tara-ID/eines bestimmten Datensatzes abgeschlossen wird, entweder der Brutto- oder der Nettogewichtswert (wie im Setup ausgewählt) zum Datensatzsummierungsfeld hinzugefügt, und der entsprechende Zähler innerhalb des Tarasatzes wird um eins erhöht.

Sie können einen Bericht mit den Datensätzen und der Summierung in der Taratabelle ausdrucken. [\[Tabellen](#page-217-0)[und Protokolldateistruktur](#page-217-0)  $\triangleright$  Seite 2101 enthält weitere Einzelheiten über die Taratabelle.

# 2.6.2.5 Laden von Datensätzen aus der Taratabelle

Der Softkey TARASPEICHER **im kann auf zwei Arten verwendet werden**, um Datensätze aus der Taratabelle zu aktivieren.

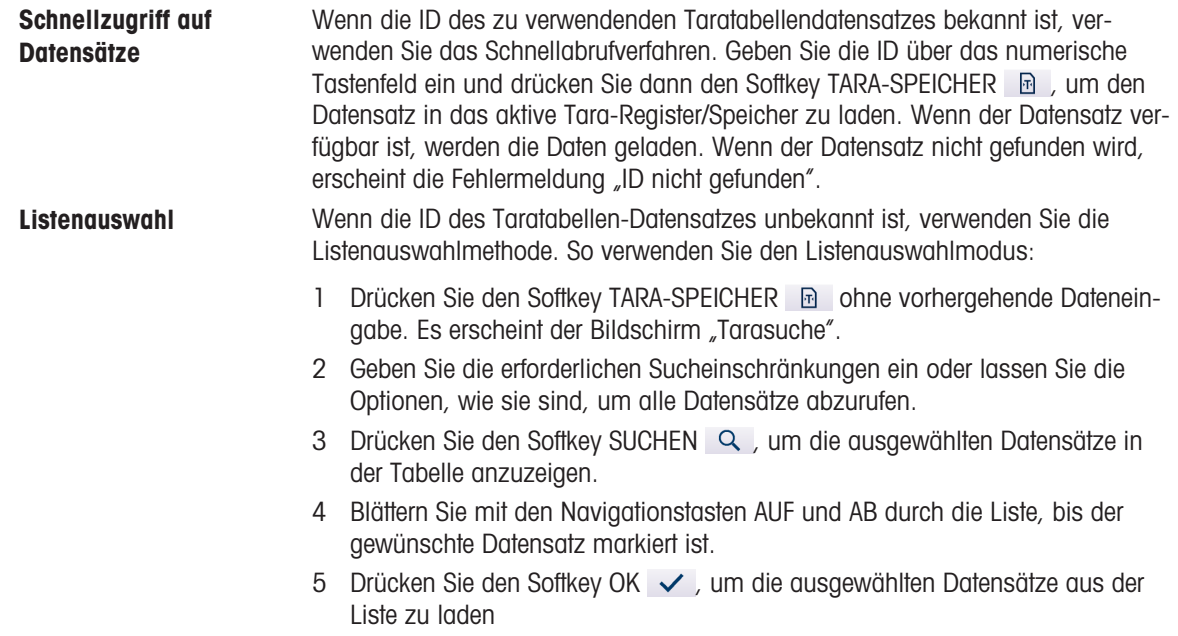

6 Drücken Sie den Softkey VERLASSEN (← , um zum Wägebetriebsbildschirm zurückzukehren, ohne den Datensatz zu laden.

#### 2.6.2.6 Nettozeichenkorrektur

Dank der Nettozeichenkorrektur kann das Terminal sowohl für den Versand (leer eingehend) als auch für den Empfang (beladen eingehend) verwendet werden. Die Nettozeichenkorrektur kann auf dem Terminal entweder deaktiviert oder aktiviert werden. Weitere Informationen zur Deaktivierung und Aktivierung der Nettozeichenkor-rektur finden Sie unter [\[Nettozeichenkorrektur](#page-83-0) ▶ [Seite 76\]](#page-83-0).

Wenn die Nettozeichenkorrektur im Setup deaktiviert ist, wird jeder gespeicherte Gewichtswert im Tara-Register als Tara angenommen, unabhängig vom Bruttogewicht, das zum Zeitpunkt der letzten Transaktion auf der Waage vorhanden ist, und die Nettowerte können negativ sein. Wenn die Nettozeichenkorrektur aktiviert ist, wechselt das Terminal ggf. die Brutto- und Taragewichtsfelder, sodass das größere Gewicht dem Bruttogewicht und das kleinere Gewicht dem Taragewicht entspricht und die Differenz immer ein positives Nettogewicht ergibt. Die Nettozeichenkorrektur hat Einfluss auf die Anzeige, die gespeicherten Daten, den Gewichtsabruf und die Druckdaten.

Die Nettozeichenkorrektur funktioniert für das Drucktastentara, die Tara-Vorgabe oder Tara-Datensätze, die in der Taratabelle gespeichert sind. Ein Beispiel für Gewichtswerte mit und ohne Nettozeichenkorrektur ist in der folgenden Tabelle aufgeführt. In diesem Beispiel beträgt der Tararegisterwert 53 kg und das Istgewicht auf der Waage 16 kg.

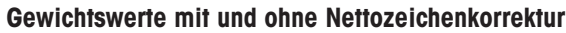

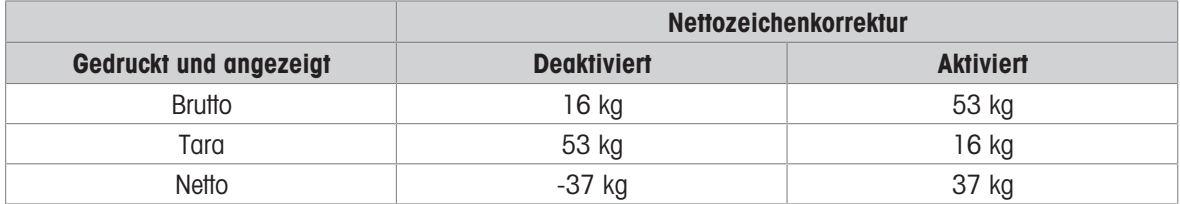

Hinweis: Bei aktivierter Nettozeichenkorrektur wird das Taragewichtsfeld in der Abrufanzeige mit dem Buchstaben "M" für Memory (Speicher) anstelle von "T" oder "PT" gekennzeichnet.

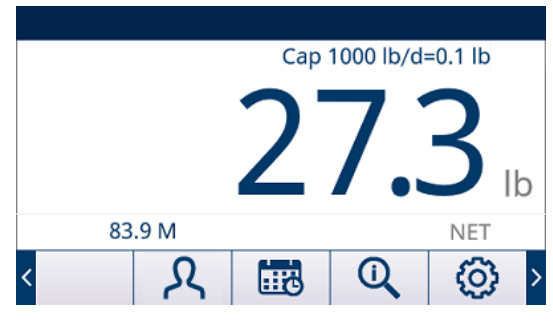

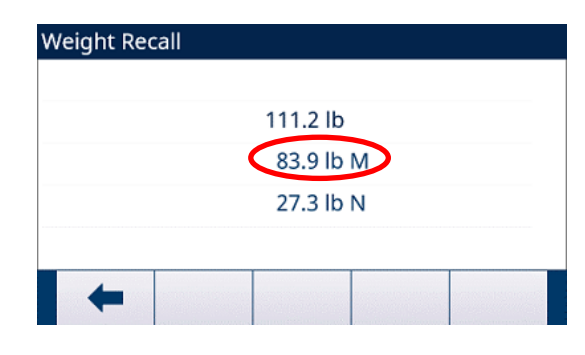

Abb. 16: Tara-Anzeige mit aktivierter Nettozeichenkorrektur

#### Sehen Sie dazu auch

 $\oslash$  [Nettozeichenkorrektur](#page-83-0)  $\triangleright$  [Seite 76](#page-83-0)

# 2.6.2.7 Automatisches Tarieren

Das Terminal kann so konfiguriert werden, dass automatisch eine Tarierung vorgenommen wird, wenn das Gewicht auf der Waage ein programmiertes Schwellengewicht für das Tarieren überschreitet. Automatische Tara kann im Setup als aktiviert oder deaktiviert konfiguriert werden. Bei aktivierter automatischer Tarierfunktion wechselt die Anzeige zu einem Null-Nettogewicht, wenn das Gewicht den Schwellenwert überschreitet. Das vorhergehende Gewicht auf der Waage wird im Tararegister als Tarawert gespeichert.

Zu den automatischen Tarieroptionen gehören:

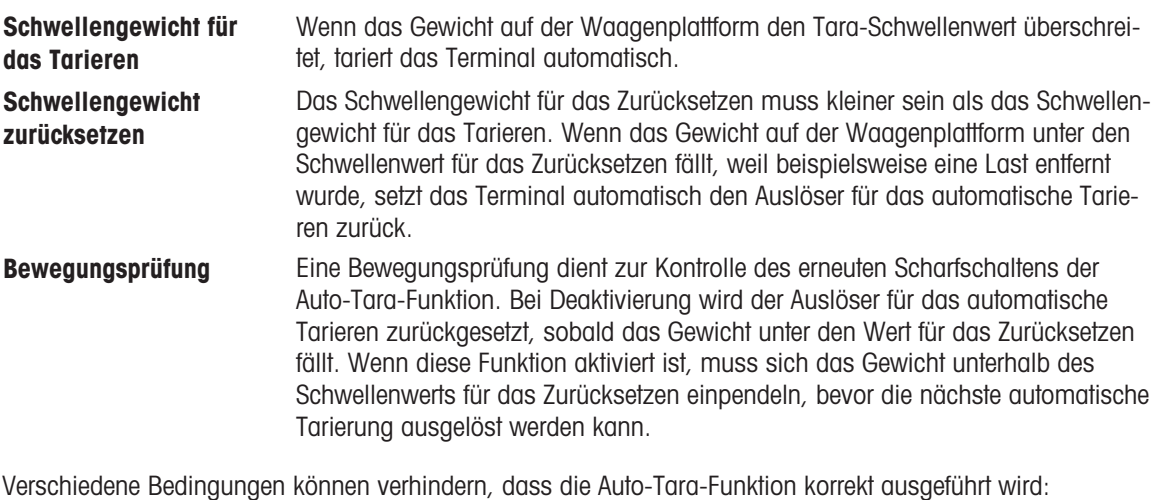

Bewegung Die Auto-Tara kann nicht durchgeführt werden, wenn die Waage in Bewegung ist. Wenn eine Bewegung erkannt wird, nachdem das Gewicht auf der Waage ein voreingestelltes Schwellengewicht für das Tarieren überschritten hat, wartet das Terminal auf einen Zustand ohne Bewegung. Wenn ein stabiler (bewegungsfreier) Gewichtszustand innerhalb von 3 Sekunden erreicht wird, wird der Auto-Tara-Befehl ausgeführt.

Auto-Tara Deaktiviert Automatische Tara kann im Setup als aktiviert oder deaktiviert konfiguriert werden.

# 2.6.2.8 Löschen des Tarawerts

Die Tarawerte können automatisch oder manuell gelöscht werden.

# 2.6.2.8.1 Manuelles Löschen

Drücken Sie die Funktionstaste LÖSCHEN (C), wenn sich das Terminal im Nettomodus befindet und den Wägevorgang abgeschlossen hat. Eine Bewegung auf der Waage hat keinen Einfluss auf das manuelle Löschen.

# 2.6.2.8.2 Automatisches Löschen

Das Terminal kann so konfiguriert werden, dass die Tara automatisch gelöscht wird, wenn das Gewicht wieder unter einen programmierbaren Schwellenwert fällt oder wenn ein Druckbefehl erteilt wird. Nach dem Löschen des Tarawerts wird wieder der Brutto-Wägemodus angezeigt.

Das automatische Löschen kann im Setup deaktiviert oder aktiviert werden. Wenn das automatische Löschen aktiviert ist, wirken sich die folgenden, im Setup konfigurierten Parameter auf den automatischen Löschvorgang aus:

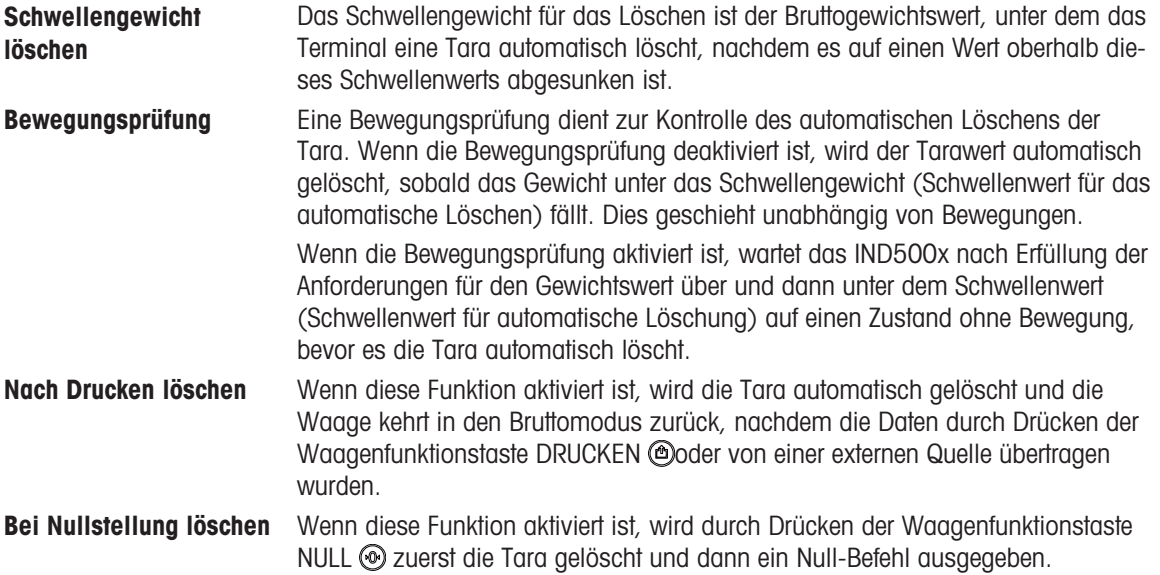

Weitere Informationen zur Konfiguration der automatischen Löschung finden Sie unter [\[Automatisches Tarieren](#page-84-0)  ▶ [Seite 77\]](#page-84-0).

# 2.6.3 Druckvorgang

Die Druckfunktion (Anforderungsausgabe) kann wie folgt initiiert werden:

- Betätigen der Waagenfunktionstaste DRUCKEN @
- Drücken eines Softkeys für einen benutzerdefinierten Druckauslöser
- Über die automatische Druckfunktion

Die Anforderungsausgabe der Daten kann auch als Teil einer speziellen Betriebssequenz oder einer speziellen Anwendungssoftware initiiert werden.

Eine Systemmeldung zum Drucken wird 3 Sekunden lang angezeigt, wenn das Terminal einen Befehl zur Anforderungsausgabe ausführt.

# 2.6.3.1 Aktivierung des Druckvorganges

Um einen Druck erfolgreich auszuführen, muss eine serielle, USB- oder Ethernet-Verbindung mit einer Anforderungsausgabe-Zuweisung konfiguriert sowie mit einer Vorlage und einem Auslöser verknüpft werden, die mit dem ausgewählten seriellen oder Ethernet-Port verbunden sind. Wenn ein Druckbefehl fehlschlägt, weil die Anforderungsausgabe keiner Schnittstelle zugewiesen ist, erscheint die synchrone Fehlermeldung "Druck fehlgeschlagen – keine Anforderungsausgabe".

# 2.6.3.2 Drucksperre

Mit der Drucksperre kann eine Anforderungsausgabe pro Transaktion durchgesetzt werden. Die Drucksperre kann deaktiviert oder aktiviert sein. Bei Aktivierung wird der Druckbefehl solange ignoriert, bis das gemessene Bruttogewicht den Schwellenwert für die Drucksperre überschreitet. Nach der Ausführung des ersten Druckbefehls werden darauffolgende Druckbefehle solange ignoriert, bis die Bruttogewichtsanzeige unter den Schwellenwert für das Zurücksetzen der Drucksperre fällt. Wenn ein Druckbefehl durch Drucksperre blockiert wird, wird ein synchroner "Drucken Nicht Bereit"-Fehler erzeugt

# 2.6.3.3 Automatisches Drucken

Eine Anforderungsausgabe wird automatisch initiiert, wenn das Bruttogewicht den Mindestschellenwert überschreitet und keine Bewegung auf der Waage stattfindet. Nach der Initiierung muss das Bruttogewicht unter den Schwellenwert für das Zurücksetzen zurückkehren, bevor ein weiterer Druckvorgang automatisch erfolgen kann.

Das automatische Drucken kann deaktiviert oder aktiviert werden. Der automatische Druckvorgang kann durch ein Gewicht ausgelöst oder zurückgesetzt werden, das festgelegte Schwellenwerte überschreitet oder von einem vorher stabilen Messwert abweicht.

# 2.6.3.4 Drucken wiederholen

Mit dem Softkey DRUCK WIEDERHOLEN <a>
kann die Datenausgabe der letzten Anforderungsausgabe mit einer DOPPELT-Kopf- oder Fußzeile zur Unterscheidung vom Originaldruck erneut gedruckt werden. Um die Funktion Druck Wiederholen zu aktivieren, fügen Sie einfach den Softkey DRUCK WIEDERHOLEN  $\frac{m}{n}$  zur Startseite hinzu. Durch Drücken dieses Softkeys wird ein Wiederholungsdruck der letzten Anforderungsausgabever-bindung ausgelöst, die in den Zuweisungen unter [\[Anschlüsse](#page-143-0) » [Seite 136\]](#page-143-0) aufgeführt ist.

Die Vorlage für die erneute Ausgabe kann den Hinweis "DUPLIKAT" in der Fußzeile und Kopfzeile enthalten, um darauf hinzuweisen, dass die Daten in der Ausgabevorlage die Wiederholung einer vorhergehenden Kommunikation sind.

# 2.6.3.5 Benutzerdefinierter Druckauslöser

Die drei im Terminal verfügbaren benutzerdefinierten Druckauslöser E 图 图 图 können verwendet werden, um bestimmte Ausgangs-Templates zu drucken, wenn sie aktiviert sind. Diese benutzerdefinierten Druckauslöser lösen KEINE Alibiprotokollierung, Summierung und Aktualisierung des Transaktionszählers aus. Es wird empfohlen, die benutzerdefinierten Druckauslöser nur zu verwenden, um Ausgangs-Templates ohne messtechnisch sensible Daten (Gewichtsdaten) zu übertragen. Jedoch wird nicht verhindert, dass der Benutzer dies durchführt. Der Benutzer wird jedoch nicht daran gehindert, dies zu tun

# 2.6.3.6 Bericht drucken

Um einen der Standardberichte des Terminals zu drucken, entweder über den Softkey BERICHTE a oder aus einer Anwendung heraus, muss eine serielle, USB- oder Ethernet-Verbindung mit einer Berichtszuweisung konfiguriert sein. Wenn der Ausdruck eines Berichts fehlschlägt, weil keine Berichtszuweisung für eine Verbindung programmiert ist, erscheint die synchrone Fehlermeldung "Keine Berichte verbunden".

# 2.6.4 Summierung

Es ist häufig nützlich, wenn der Benutzer der Wägetechnik weiß, wie viele Wägetransaktionen verarbeitet wurden und wie viel Material während eines bestimmten Zeitraums verbraucht wurde. Häufig besteht auch die Notwendigkeit, diese Informationen nach Material- oder Artikelnummer, Kundenkonto usw. zu unterteilen. Das Terminal unterstützt mehrere Methoden zur Verfolgung der Anzahl der Transaktionen und des verarbeiteten Materials. Die Summierung kann im allgemeinen Summenregister der Waage innerhalb der Taratabelle und der Zielwerttabelle erfolgen.

# 2.6.4.1 Transaktionszähler

Ein Transaktionszähler erfasst die Gesamtzahl der vom Terminal verarbeiteten Transaktionen. Eine Transaktion erfolgt, wenn die Waagenfunktion DRUCKEN direkt von der Frontplatte oder aus der Ferne (diskreter Eingang, PLC- oder SICS-Befehl usw.) ausgeführt wird. Benutzerdefinierte Druckauslöser oder doppelte Ausdrucke haben keinen Einfluss auf den Transaktionszähler.

Der Softkey Transaktionszähler **123** kann auf dem Startbildschirm programmiert werden. Wenn die Funktion "Zähler zurücksetzen" aktiviert ist, kann der Transaktionszähler mit diesem Softkey auf null zurückgesetzt werden. Der nächste Wert für den Transaktionszähler kann auch im Setup-Menü Terminalzweig gelöscht oder bearbeitet werden.

# 2.6.4.2 Gesamtsumme und Zwischensumme

Das Terminal ermöglicht die Summierung in den Registern für die Gesamtsumme (GT) und die Zwischensumme (ST). Der Gesamtbetrag des bei jeder Transaktion verarbeiteten Gewichts (DRUCK-Funktion wurde ausgeführt) wird in diesen Registern erfasst. Jedes Register besitzt einen separaten Transaktionszähler. Die Zähler erfassen die Anzahl der Transaktionen, die in jedem Register summiert/erfasst wurden. Weitere Informationen zu Gesamtsumme und Untersumme finden Sie unter [\[Summierung](#page-117-0) ) Seite 1101.

# 2.6.4.3 Gesamtsummen abrufen

Der Softkey Gesamtsummen abrufen  $\sum$ , der dem Startbildschirm zugeordnet werden kann, zeigt die Zwischensummen- und Gesamtsummen-Transaktionszähler und das Gesamtgewicht des Terminals an. Drücken Sie den Softkey ZWISCHENSUMME LÖSCHEN  $\mathsf{C}\otimes$ , um die Zwischensummen zu löschen. Drücken Sie den Softkey LÖSCHEN C, um sowohl die Gesamtsumme als auch die Zwischensumme zu löschen. Drücken Sie den Softkey ÜBERTRAGEN + ch = um einen Bericht über die Gesamtsummen zu drucken.

Hinweis: Wenn im Setup die Option Summe löschen oder Zwischensumme nach Druck löschen aktiviert ist, werden diese Werte nach dem Druck gelöscht. Wenn die Sicherheit aktiviert ist, ist eine Anmeldung auf der Ebene des Vorgesetzten oder höher erforderlich, um dieses DRUCKEN auszuführen.

# 2.6.5 Einheitsumschaltung

Zur Kompatibilität mit Standorten und Anwendungen, die mehrere Maßeinheiten verwenden, unterstützt das Terminal die Einheitsumschaltung. Der Softkey EINHEITSUMSCHALTUNG [5] ermöglicht das Umschalten zwischen Primäreinheiten (der Hauptmaßeinheit) und alternativen Einheiten (zweiten oder dritten Einheiten). Wenn der Softkey EINHEITSUMSCHALTUNG [3] gedrückt wird, wechselt die Anzeige von der Primäreinheit zur sekundären Einheit. Wird dieser Softkey erneut gedrückt, wechselt die Anzeige zur dritten Einheit (falls programmiert) oder kehrt zur Primäreinheit zurück. Jedes Mal, wenn der Softkey EINHEITSUMSCHALTUNG [ G gedrückt wird, schaltet das Terminal das Gerät in der gleichen Reihenfolge weiter. Wenn die Einheiten gewechselt werden, ändert sich der Wert der Einheit entsprechend der ausgewählten Maßeinheit und der angezeigte Wert wird umgerechnet. Der Teilungswert der Anzeige ändert sich entsprechend dem Gewichtswert in der aktuellen Maßeinheit (z. B. von 0,02 lb zu 0,01 kg), und die Dezimalstelle ändert sich entsprechend der Umrechnung. Beim Umschalten der Maßeinheit wird die Kapazität der umgerechneten Maßeinheit von dem ursprünglichen Teilungswert vorgeschrieben, der im Setup-Menü unter Kapazität und Schrittweite festgelegt wurde. In einigen Fällen kann sich die Kapazität des Terminals bei der Umrechnung einer sekundären in eine tertiäre Einheit reduzieren.

# 2.6.6 Um 10 erweiternx10-Anzeige

Mit dem Softkey UM 10 ERWEITERNx10-Anzeige @ wird die Anzeigeauflösung des gewählten Gewichts um eine zusätzliche Stelle erhöht. Zum Beispiel kann eine Gewichtsanzeige von 40,96 um eine zusätzliche Stelle erhöht werden und wird als 40.958 angezeigt. Der Modus Um 10 erweitern wird auf dem Display durch "x10" im Legende-Bereich des Displays angezeigt (siehe [\[Informationen über die Mensch-Maschine- Schnittstelle](#page-31-0) [HMI](#page-31-0) ▶ Seite 241). Wenn der Softkey UM 10 ERWEITERN . erneut gedrückt wird, kehrt das Display zur normalen Gewichtsanzeige zurück. Wenn das Terminal als zugelassen programmiert ist und der Metrologieschalter (SW1-1) auf "ON" steht, wird der Modus "Um 10 erweitern" fünf Sekunden angezeigt, bevor die normale Auflösung automatisch wieder aufgerufen wird. Wenn die Gewichtsanzeige erweitert und das Terminal als zugelassen programmiert ist, ist die Druckfunktion deaktiviert.

# 2.6.7 Kalibrierungsmanagement

Es wird dringend empfohlen, die Wägegenauigkeit eines Wägesystems regelmäßig zu prüfen. Das Terminal bietet eine Methode zur routinemäßigen Planung von Wartungs- und Erinnerungsarbeiten, um die kontinuierliche Genauigkeit eines Wägesystems im Laufe der Zeit zu gewährleisten. Das Kalibrierungsmanagement berücksichtigt das Nutzungsmuster eines Geräts, um zu Routineprüfungen aufzufordern und so eine proaktive statt reaktive Wartung zu unterstützen.

# 2.6.7.1 Service-Auslöser

Ein Wägesystem lässt mit der Zeit nach und wird ungenauer. Bei Systemen mit sporadischer intensiver Nutzung sollte die Anzahl der Wägevorgänge das Testintervall bestimmen, bei Systemen mit leichter oder regelmäßiger Nutzung hingegen ist ein Zeitintervall als Test-Auslöser besser geeignet.

Das Terminal bietet einen Zeitintervall-Auslöser für die Waagenkalibrierung. Die genaue Zeitspanne zwischen den Servicetests hängt von den standortspezifischen Umständen, den Kundenerwartungen und ggf. von den örtlichen gesetzlichen Metrologie-Anforderungen ab.

# 2.6.7.2 Service-Benachrichtigung

Der Benutzer wird benachrichtigt, sobald ein Kalibrierserviceintervall überschritten wurde. Das Terminal unterstützt eine Vielzahl von Benachrichtigungsschemata, darunter:

- Meldungen in der Systemzeile auf der Terminalanzeige  $\bullet$
- Deaktivieren der Waage

Die Methode zum Löschen oder Zurücksetzen der Benachrichtigung hängt von der Art der Benachrichtigung ab. Weitere Details zur Einrichtung der Kalibrierungsverwaltung, einschliesslich Auslösern und Benachrichtigungen, finden Sie im Abschnitt [\[Kalibrierungsmanagement](#page-155-0) > [Seite 148\]](#page-155-0) von Kapitel 4, Einrichtung und Konfiguration. Die Überfälligkeitsanzeige auf dem Homescreen hängt von der Konfiguration von Überfällig ab.

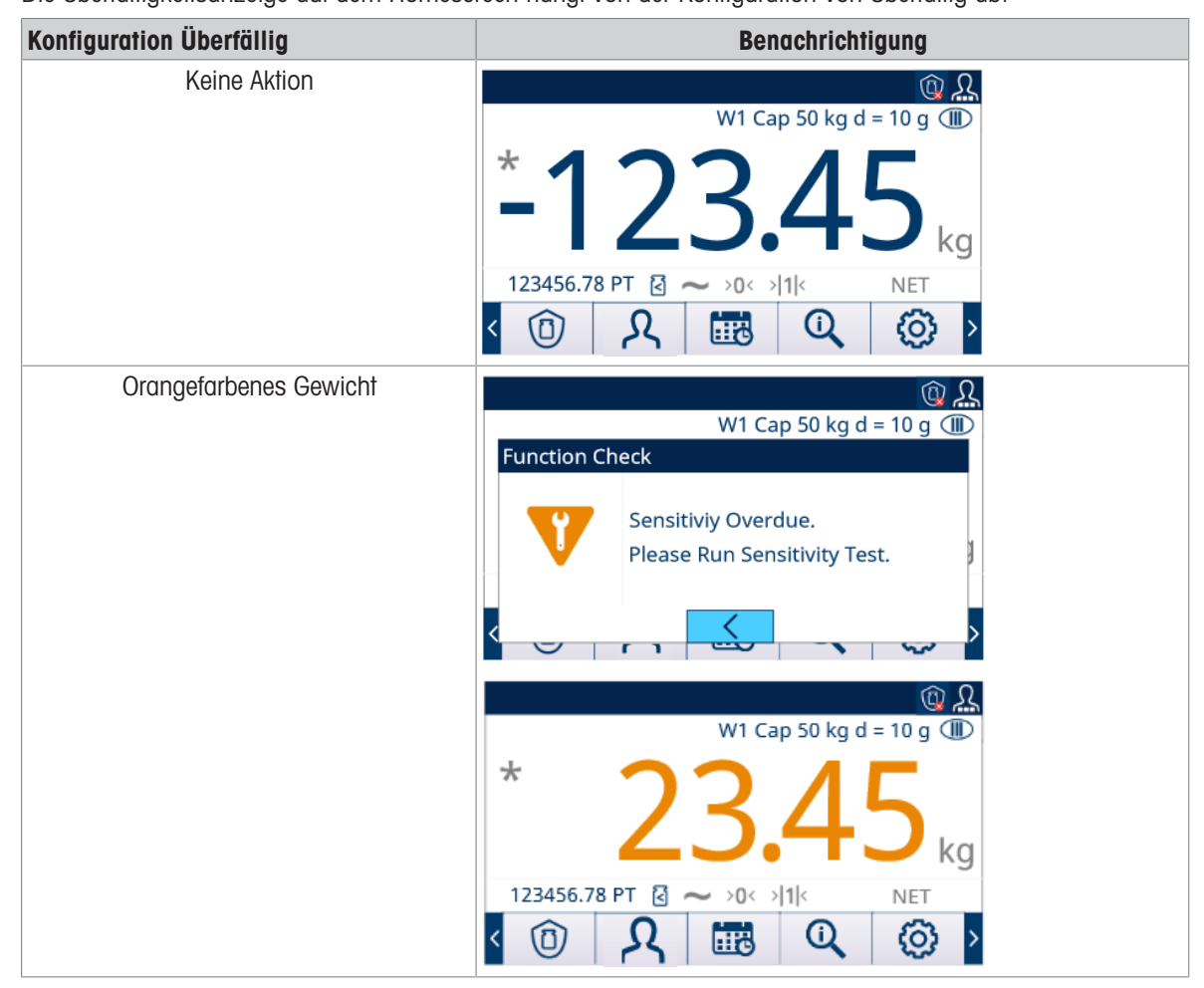

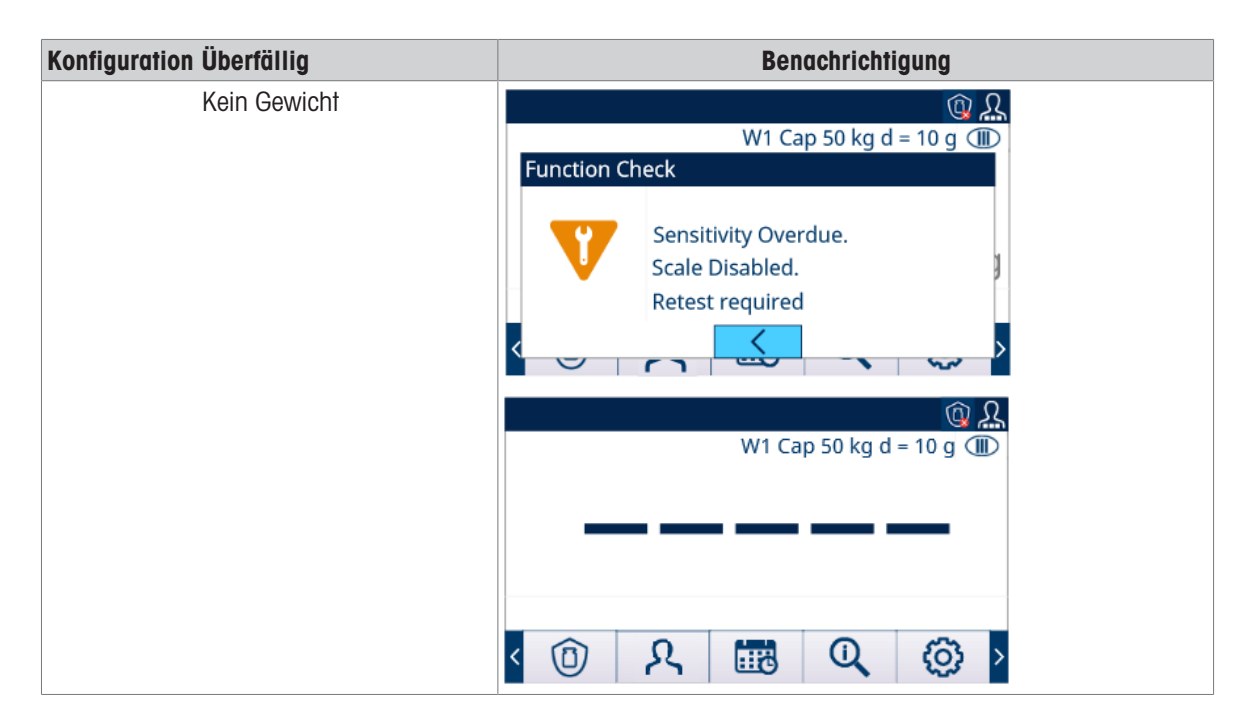

# 2.6.8 MinWeigh

MinWeigh ist die METTLER TOLEDO-Marke für Mindestgewicht. Das Terminal ermöglicht dem Benutzer das Einstellen eines Mindestgewichtsschwellenwerts, bei dem das Terminal auf der Grundlage der Leistung der Waage und der Prozesstoleranz des Kunden bewertet, ob das Objekt zu klein ist, um genau gewogen zu werden. Mit anderen Worten: Der Bediener sollte idealerweise eine Waage mit einer geringeren Kapazität und einem Wägebereich wählen, der den Genauigkeitsanforderungen möglichst gut entspricht.

In vielen Regionen der Welt ist der Mindestgewichtswert durch Vorschriften festgelegt. Eine GWP-Empfehlung bestimmt diesen Wert jedoch auf der Grundlage der Anforderungen des Kunden an die Prozesswägung, da der Mindestgewichtswert in vielen Fällen höher sein kann als der von den gesetzlichen Behörden festgelegte Mindestwert, der auf der vom Kunden geforderten Prozessgenauigkeit beruht. Eine GWP-Verifizierung wird zur Bestätigung dieses Werts verwendet.

Wenn die MinWeigh-Funktion aktiviert ist, wird durch Drucken des Softkey MINWEIGH & auf dem Startbildschirm der normale Betrieb der MinWeigh-Funktion gestartet. Die MinWeigh-Funktion vergleicht das aktuelle Nettogewicht mit dem programmierten Mindestgewichtswert. Wenn das Nettogewicht größer oder gleich dem MinWeigh ist, werden alle Gerätefunktionen normal ausgeführt. Wenn der absolute Wert des Nettogewichts kleiner als MinWeigh ist, erscheint in der Gewichtsanzeige ein blinkendes MinWeigh-Symbol & Wenn der Benutzer in diesem Zustand versucht, das Gewicht zu erfassen, wird auf dem Ausdruck durch ein Sternchen (∗) angezeigt, dass das übertragene Gewicht ungültig ist.

Eine schrittweise Anleitung zum Einrichten von MinWeigh finden Sie unter [\[MinWeigh](#page-89-0) ▶ [Seite 82\].](#page-89-0)

# 2.6.9 CalFree™

Das Terminal bietet eine Methode zur Kalibrierung einer Waage ohne Verwendung von Testgewichten. Sie basiert auf der manuellen Eingabe der Kapazität und der Leistungsdaten von der Wägezelle oder der Wägezellenplattform. Diese Art von Kalibrierung kann für die erste Überprüfung und für das Testen von Systemen oder bei Verwendung einer größeren Struktur als Wägegefäß verwendet werden, auf die keine Testgewichte gesetzt werden können.

METTLER TOLEDO empfiehlt, möglichst immer Testgewichte zu verwenden, da diese Methode die genaueste Kalibrierungsmethode und Justierungsmethode ist. Weitere Informationen zur Kalibrierung des Terminals erhalten Sie von Ihrem lokalen, von METTLER TOLEDO autorisierten Serviceanbieter.

# 2.6.10 Uhrzeit und Datum

Datum und Uhrzeit werden für die Berichterstellung, als Zeitstempel in Fehler- und Transaktionsprotokollen sowie für auszulösende Serviceereignisse verwendet. Der Softkey ZEIT & DATUM **abeligenen Zugriff auf** den Bildschirm "Datum & Uhrzeit einstellen", auf dem der Benutzer die Uhrzeit und das Datum, einschließlich Stunden, Minuten, Tag, Monat und Jahr, einstellen kann. Wenn die Zeit eingestellt ist, beginnen die Sekunden bei 0.

Auch wenn das Format für die Uhrzeit und das Datum entsprechend den lokalen Präferenzen ausgewählt werden kann, ist die Verwendung des Zeitstempels in Protokolldateien nicht auswählbar. Zeitstempelformate sind immer wie folgt festgelegt:

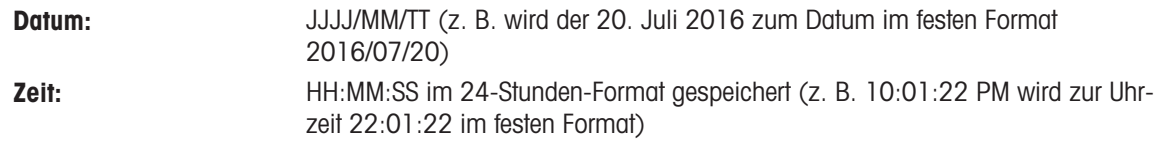

# 2.6.11 ID

Die ID-Funktion ermöglicht die Erfassung spezifischer Transaktionsinformationen während einer Wägeanwendung. Informationen wie Bediener, Material, Bestellung, Chargennummer und ähnliche Daten können manuell mit dem alphanumerischen Tastenfeld des Terminals, einer externen Tastatur oder einem Strichcodescanner manuell eingegeben werden. Die ID-Funktion kann auch verwendet werden, um sicherzustellen, dass eine bestimmte Abfolge von Vorgängen immer gleich ausgeführt wird.

Das Terminal bietet vier verschiedene ID-Sequenzen: ID1, ID2, ID3 und ID4. Für jede ID können bis zu 30 Schritte programmiert werden. Einige Schrittzuweisungen fordern den Benutzer mit einer Bildschirmmeldung auf, eine bestimmte Aktion auszuführen. Bei anderen Schritten kann das Terminal automatisch eine bestimmte Funktion ausführen, z. B. einen Tariervorgang. Die ID- Zuweisungen sind im Folgenden gezeigt:

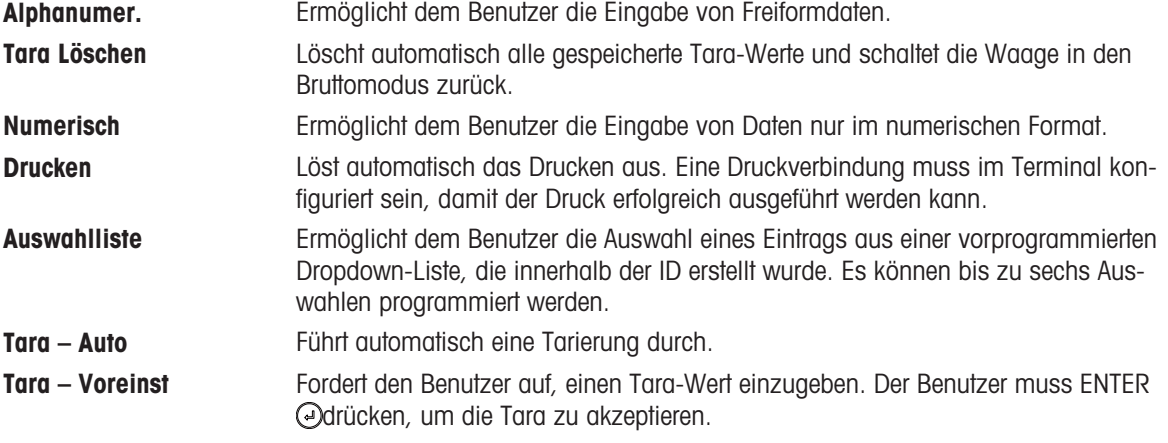

ID2, ID3 und ID4 können mit einem Softkey nur manuell ausgelöst werden. ID1 kann mit einer der zwei folgenden Methoden ausgelöst werden:

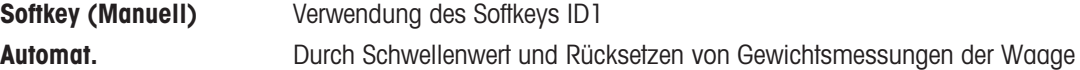

Wenn ID1, ID2, ID3 oder ID4 durch einen Softkey ausgelöst wird, kann eine Schleife programmiert werden, welche die Sequenz so lange wiederholt, bis entweder der Softkey VERLASSEN ← oder der Softkey ESC gedrückt wird, während ein alphanumerisches Eingabefeld ausgewählt ist.

Wenn ID1 auf automatisch eingestellt ist, beginnt die Sequenz, wenn ein Gewicht auf die Waage gestellt wird, die einen programmierten Schwellenwert überschreitet. Wenn alle Schritte ausgeführt wurden und das Gewicht entfernt wird, fällt der Messwert der Waage unter einen Reset-Wert. An diesem Punkt ist das Terminal bereit, die nächste Sequenz im Zusammenhang mit ID1 zu beginnen.

Weitere Einzelheiten zur Konfiguration des ID-Modus finden Sie unter [\[Terminal ID#1, ID#2, ID#3](#page-125-0)  $\triangleright$  Seite 1181.

# 2.6.12 Zielvergleich

Der Zielvergleich wird verwendet, um entweder das Brutto- oder das Nettogewicht der Waage mit einem festgelegten Zielwert zu vergleichen. Diese Funktion kann sowohl in automatischen als auch in manuellen Prozessen hilfreich sein.

Ein manueller Prozess wäre zum Beispiel ein Kontrollwägen, bei dem ein Bediener das Nettogewicht der Pakete überprüft. Das IND500x bietet mit seiner Zielvergleichsfunktion eine grafische Über - OK - Unter Anzeige, anhand welcher der Bediener feststellen kann, ob das Gewicht jedes einzelnen Pakets im Vergleich zu einem programmierten Zielgewicht akzeptabel ist oder nicht.

Der Zielvergleich (Sollwert) wird am häufigsten bei zwei Arten von Anwendungen verwendet, wenn kein Fill PAC installiert ist:

Manuelles Abfüllen

Manuelles Abfüllen von Containern mit Material bis zum Zielwert und innerhalb des Toleranzbandes.

Über/Unter

Schnelle Klassifizierung einer auf der Waagenplattform platzierten Last oder Zuweisung des Parameters als OK, über bzw. unter einem akzeptablen Bereich.

# 2.6.12.1 Anwendungszugriff

<span id="page-52-0"></span>Der Softkey Anwendungszugriff  $\frac{111}{20}$  auf der Startseite bietet die einzige Möglichkeit, Anwendungen auszuführen.

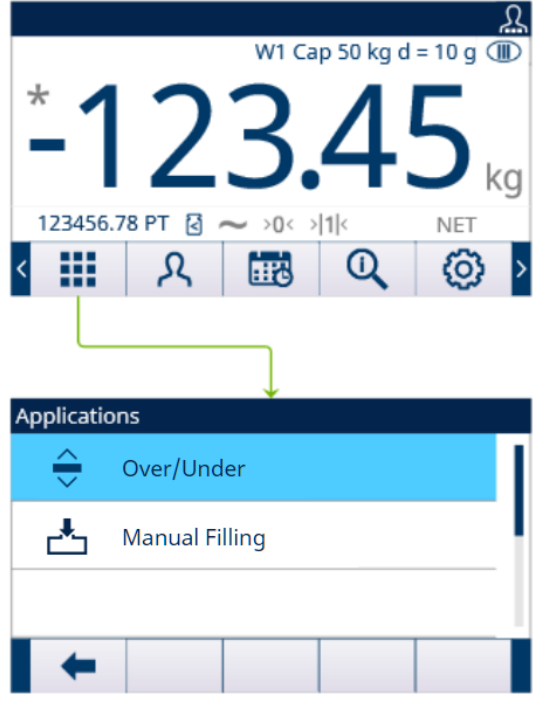

Abb. 17: Rufen Sie die Anwendung über AppEntry (Anwendungszugriff) auf.

- 1 Drücken Sie den Softkey "Anwendungszugriff" **auf der Startseite.** 
	- **→** Die Seite "Anwendungen" wird angezeigt.
- 2 Verschieben Sie den Fokus mit den Navigationstasten AUF und AB  $(\sqrt{N/2})$ . Drücken Sie den Softkey BEENDEN (+ ), um zur Startseite zurückzukehren.
- 3 Um einen bestimmten Abfüllmodus auszuwählen, drücken Sie die EINGABE-Taste ... **→** Der ausgewählte Abfüllmodus wird aktiviert.

Achtung Der Bediener kann die Anwendung während der Ausführung nicht wechseln. Alle Bedieneränderungen können nur innerhalb der Anwendung erfolgen.

# 2.6.12.2 Manuelles Abfüllen

Die manuelle Abfüllanwendung wird von Kunden zum manuellen Befüllen von Behältern mit Material verwendet. Kein Zuführsystem wird so gesteuert, dass Gewicht zur Waage hinzugefügt oder Gewicht von der Waage entfernt wird.

Die SmartTrac-Anzeige unterstützt den Bediener beim Befüllen bis zum Zielwert und innerhalb des Toleranzbereichs.

# Konfiguration

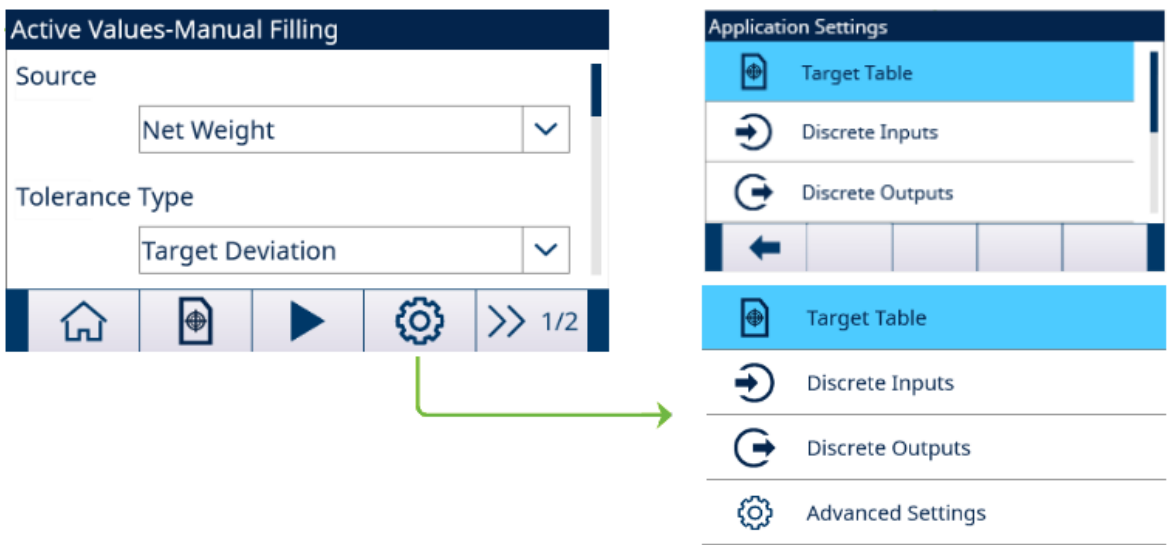

Abb. 18: Anwendungseinstellungen

### Bedienung

SmartTrac™ wird für eine grafische Darstellung verwendet und bietet dem Benutzer eine zusätzliche Anzeige des Fortschritts des Vergleichsgewichts und des Zielwertgewichts.

- Es muss kein Startbefehl ausgegeben werden. Das Terminal überwacht direkt und kontinuierlich das Gewicht und steuert die Ausgänge für die Toleranzprüfung und die SmartTrac™ Anzeige.
	- $\Rightarrow$  Wenn Absolutwert des Gewichts < Zielwert (-Toleranz), Unter Zone = Aus, Toleranz OK = Ein, Über  $7$ one  $=$  Aus.

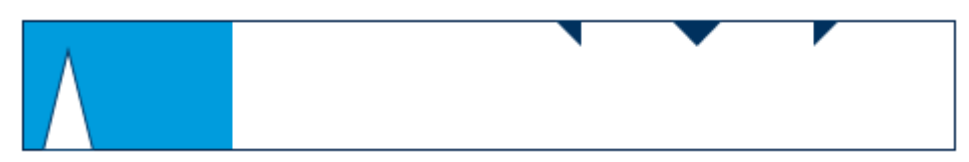

Abb. 19: Unter Zone

 $\Rightarrow$  Wenn Zielwert - (-Toleranz) ≤ Absolutwert des Gewichts ≤ Zielwert + (+Toleranz), Unter Zone = Aus, Toleranz  $OK = Ein$ , Über Zone = Aus.

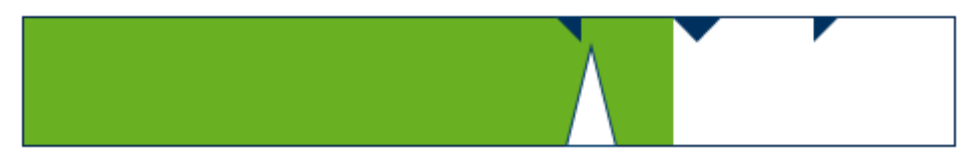

Abb. 20: Toleranz OK

Wenn **Absolutwert des Gewichts** > Zielwert + (+Toleranz), Unter Zone = Aus, Toleranz OK = Aus, Über  $Zone = Ein$ .

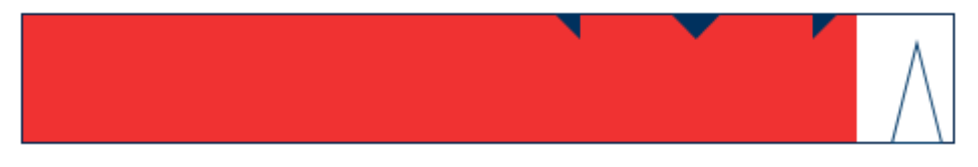

Abb. 21: Über Zone

# 2.6.12.2.1 Abfüllen mit aktivem Ziel starten

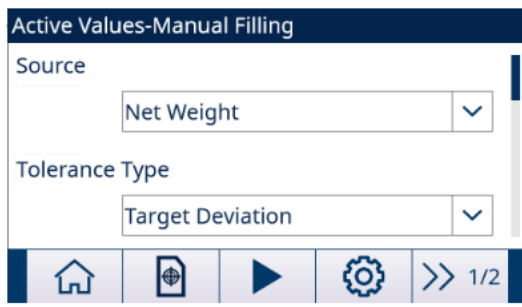

Abb. 22: Aktive Werte – Manuelles Abfüllen

- Der Bildschirm "Aktive Werte Manuelles Abfüllen" wird angezeigt. Siehe [\[Anwendungszugriff](#page-52-0)  $\blacktriangleright$  [Seite 45\].](#page-52-0)
- 1 Wählen Sie mit den Navigationstasten AUF und AB (<>>
(<>>
7</>
2</>
0</>
das entsprechende Feld aus und stellen Sie die Aktiven Werte ein.

Zur Definition der einzelnen Parameter siehe Konfigurieren der Zielwerttabelle.

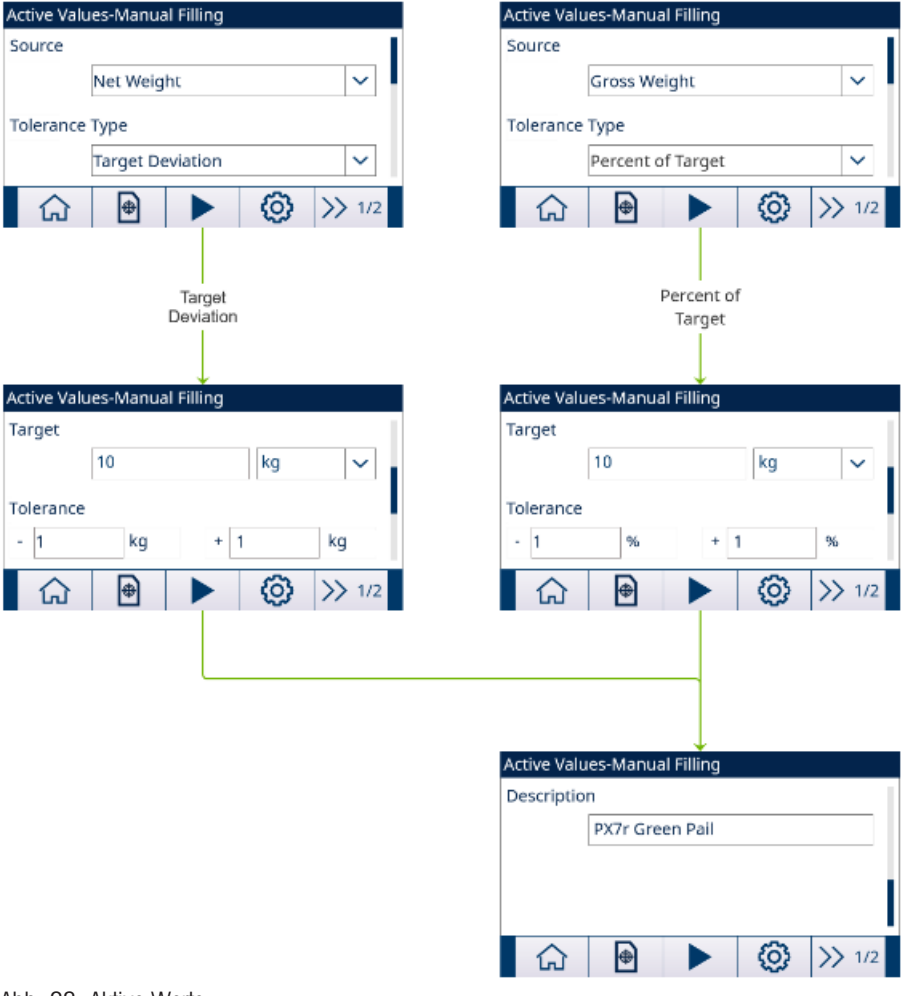

Abb. 23: Aktive Werte

- 2 Drücken Sie den Softkey START ▶ .
- Das Abfüllen wird mit aktivem Ziel gestartet.

# 2.6.12.2.2 Konfigurieren der Zielwerttabelle

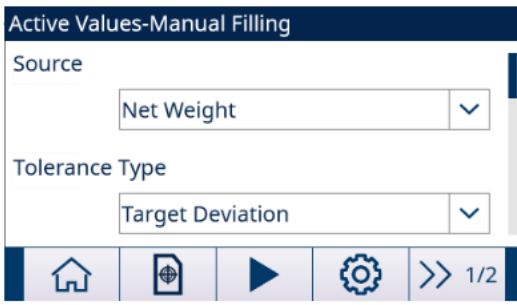

Abb. 24: Startbildschirm

### Laden eines Zieldatensatzes aus der Zielwerttabl

### Listenauswahl

- 1 Drücken Sie den Softkey ZIELWERTTABELLE . auf dem Startbildschirm.
	- **→ Der Bildschirm Zielwerttabl wird angezeigt.**

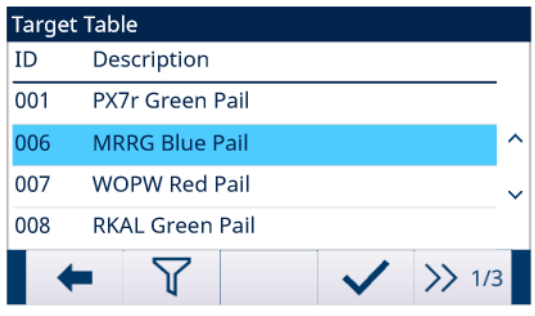

#### Abb. 25: Zielwerttabl

- 2 Drücken Sie den Softkey FILTER AUS  $\triangledown$ .
- 3 Verwenden Sie auf der Seite "Filtereinstellungen" die Auswahlfelder und Dateneingabefelder, um spezifische Suchinformationen einzugeben, um die Suche einzugrenzen, oder geben Sie keine Suchgrenzen ein, um alle Datensätze der Materialtabelle anzuzeigen.
- 4 Drücken Sie den Softkey OK  $\checkmark$  .
	- Die gefilterten Zieldatensätze werden angezeigt. Die Datensätze sind nach Datum und Uhrzeit geordnet, wobei der neueste Datensatz zuletzt angezeigt wird.
- 5 Verwenden Sie die Navigationstasten AUF und AB, um durch die Liste zu blättern, bis der gewünschte Datensatz hervorgehoben ist.

In diesem Bildschirm kann der Benutzer auch den Softkey FILTER EIN T drücken, um die Suchinformationen zu erneuern, oder den Softkey FILTER LÖSCHEN  $\bar{x}$ , um die Suchinformationen zu löschen.

- 6 Drücken Sie den Softkey OK  $\checkmark$ , um den ausgewählten Datensatz aus der Liste zu laden.
- 7 Drücken Sie den Softkey BEENDEN  $\leftarrow$ , um zum Wägebildschirm zurückzukehren, ohne den Datensatz zu laden.
	- **Ein Zieldatensatz wird ausgewählt.**

#### **Schnellsuche**

Wenn die ID des zu ladenden Zielwerttabellendatensatzes bekannt ist, muss der Schnellaufrufmodus verwendet werden.

- 1 Geben Sie im Bildschirm Zielwerttabl die ID über die numerische Tastatur ein und drücken Sie anschliessend die EINGABE-Taste, um den Datensatz zu laden.
	- Wenn der Datensatz verfügbar ist, werden die Daten geladen.
	- → Wenn der Datensatz nicht gefunden wird, wird die Meldung "ID nicht gefunden" angezeigt.
- 2 Drücken Sie den Softkey OK  $\checkmark$  .
	- **Ein Datensatz wird durchsucht.**

# Erstellen oder Hinzufügen eines Zielwerttabellendatensatzes

- **Zugriffsebene: Administrator/Vorgesetzter**
- Drücken Sie den Softkey BEARBEITEN , um den Setup-Bildschirm zum Bearbeiten eines Datensatzes zu öffnen, oder drücken Sie den Softkey HINZUFÜGEN , um den Setup-Bildschirm zum Erstellen eines neuen Tabellendatensatzes zu öffnen.

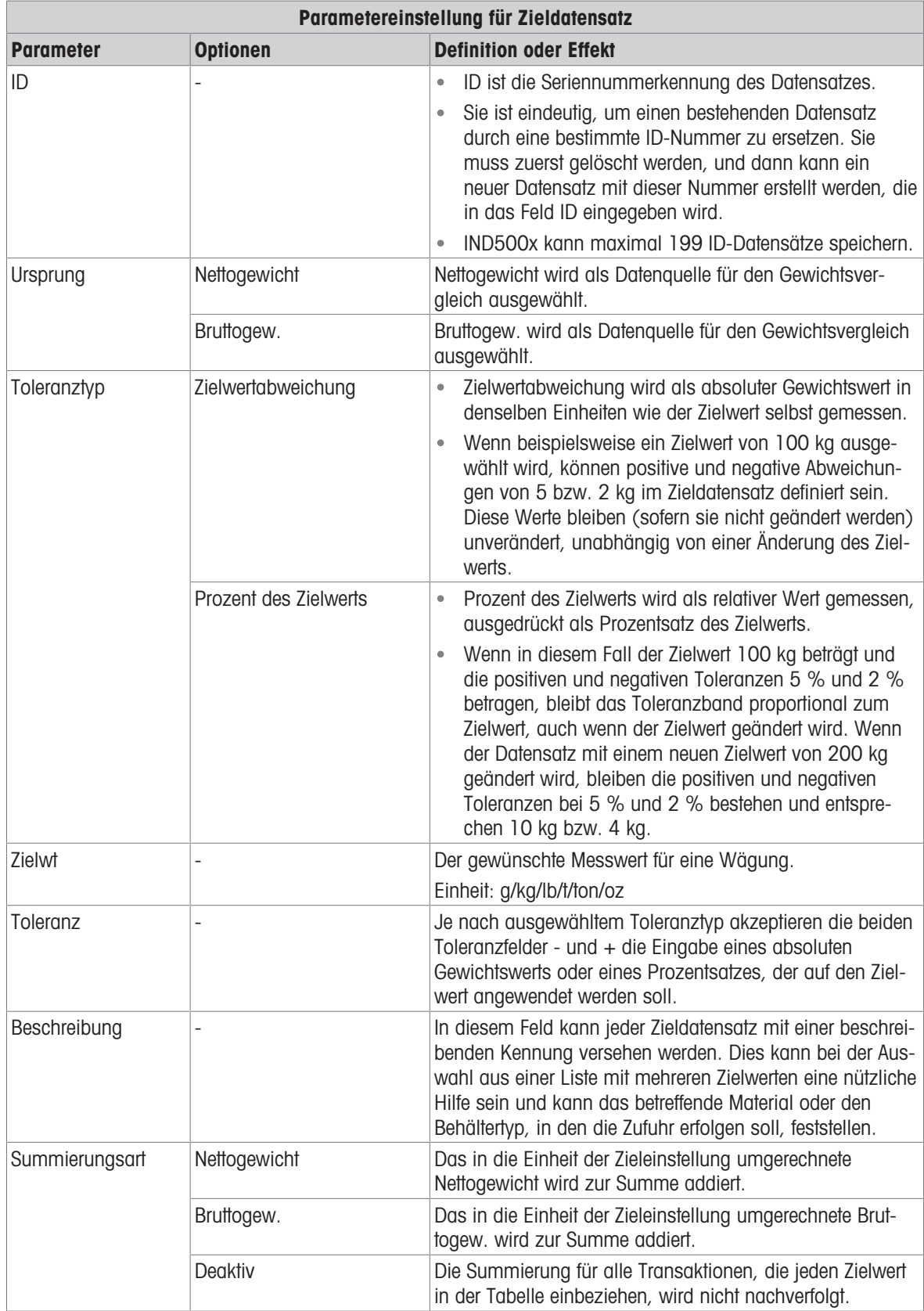

1 Drücken Sie die Navigationstasten AUF und AB ( ), um den Fokus auf den Feldnamen zu verschieben, der bearbeitet oder eingefügt werden soll.

- 2 Drücken Sie die EINGABE-Taste, um einen Feldwert zum Bearbeiten oder Einfügen auszuwählen.
- 3 Verwenden Sie die numerische Tastatur, um den gewünschten Wert zu bearbeiten oder einzugeben.
- 4 Drücken Sie den Softkey OK  $\checkmark$ , um die Änderungen oder Ergänzungen zur Zielwerttabelle anzunehmen.
- 5 Drücken Sie den Softkey BEENDEN + , um zur vorherigen Seite zurückzukehren, ohne Änderungen oder Ergänzungen zu speichern.
- 6 Drücken Sie den Softkey LÖSCHEN | im cinen Zieldatensatz in der Liste zu löschen.
- 7 Drücken Sie den Softkey ÜBERTRAGEN , um Zielwerttabellenberichte an eine beliebige Verbindung mit einer Berichtzuweisung zu erstellen.
- 8 Drücken Sie den Softkey ZURÜCKSETZEN  $\circlearrowright$ , um alle Konfigurationsänderungsdatensätze zu löschen.
- 9 Drücken Sie den Softkey BEENDEN ← , um zur Seite "Zielwerttabelle" zurückzukehren.
- $\rightarrow$  Die Zielwerttabl wird konfiguriert.

#### 2.6.12.2.3 Diskrete E/A konfigurieren

Unter bestimmten Umständen müssen Abfüllaufgaben durchgeführt werden, ohne dass Tasten auf dem Bedienfeld des Terminals gedrückt werden. Die Steuerung erfolgt jedoch über Remote-Geräte, indem diskrete Ein- oder Ausgänge konfiguriert werden.

1 Drücken Sie den Softkey SETUP @ im Bildschirm "Aktive Werte – Manuelles Abfüllen".

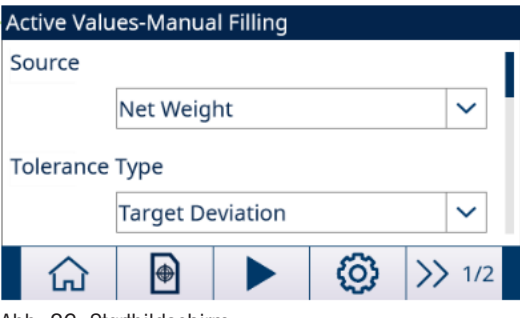

Abb. 26: Startbildschirm

- 2 Wählen Sie Diskrete Eingänge oder Diskrete Ausgänge auf dem Bildschirm "Anwendungseinstellungen"
- 3 Drücken Sie auf der Seite Diskrete Eingänge oder Diskrete Ausgänge den Softkey BEARBEITEN / um die Setup-Seite zum Bearbeiten einer bestehenden Eingangs- oder Ausgangszuweisung zu öffnen, oder drücken Sie den Softkey HINZUFÜGEN + , um eine neue diskrete Eingangs- oder Ausgangszuweisung hinzuzufügen.

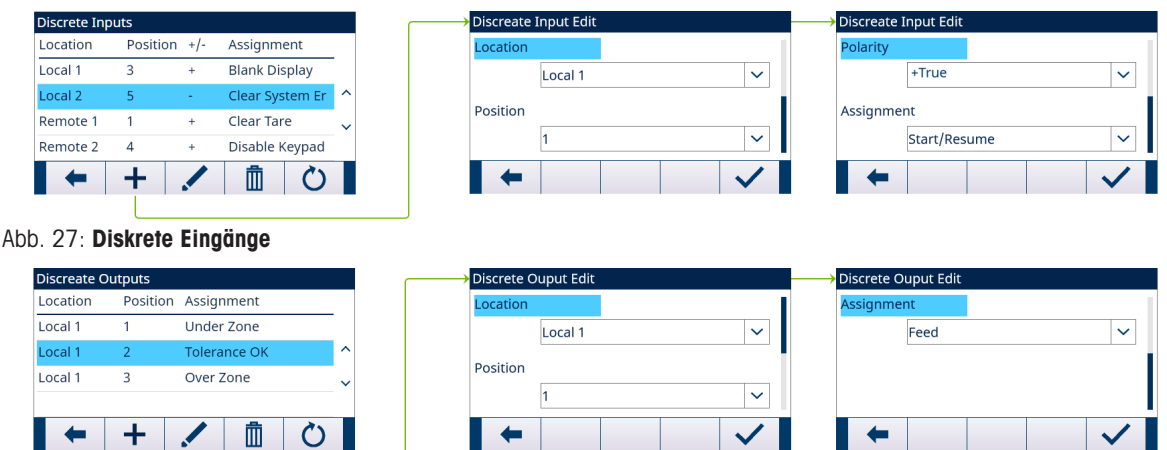

Abb. 28: Diskrete Ausgänge

4 Informationen zur Auswahl einer Eingangs- oder Ausgangszuweisung finden Sie in der Tabelle Eingangsund Ausgangszuweisungsauswahl.

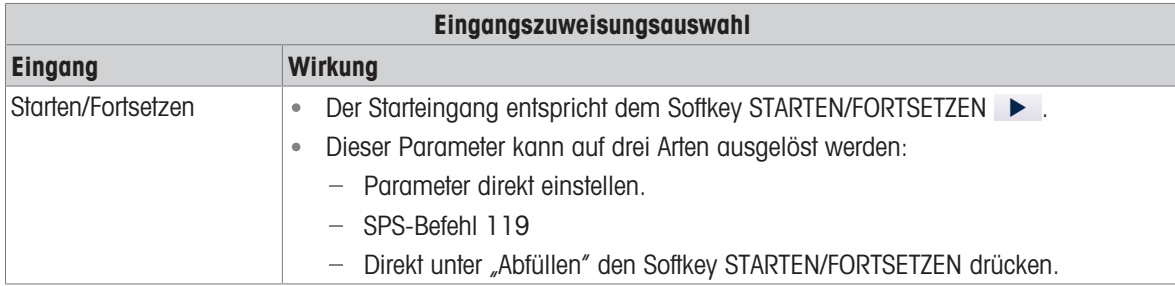

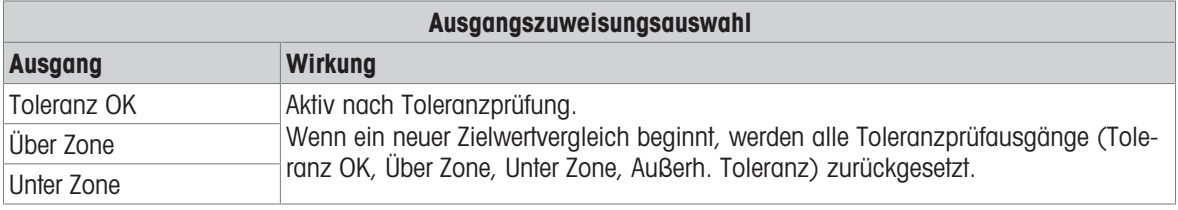

- 5 Drücken Sie den Softkey OK  $\checkmark$ , um die Eingabe zu bestätigen.
- 6 Drücken Sie auf der Seite Diskrete Eingänge oder Diskrete Ausgänge den Softkey LÖSCHEN [iiith], um eine bestimmte Eingangs- oder Ausgangszuweisung zu löschen, und drücken Sie den Softkey ZURÜCKSETZEN , um die gesamte Tabelle zu löschen.
- **→ Die Diskreter I/O** wird konfiguriert.

# 2.6.12.3 Über/Unter

Wenn der Zielwertvergleich des IND500x zur statischen Überprüfung des Gewichts eines Artikels oder Produkts verwendet wird, kann die Anwendung als Über-/Unter-Anwendung klassifiziert werden. Bei diesen Anwendungen handelt es sich in der Regel um manuelle Prozesse, die jedoch auch automatisiert werden können. Die SmartTrac-Anzeige zeigt die Klassifizierung des auf die Waage gelegten Gewichts an, und diskrete E/A können zur Auslösung externer Geräte wie Anzeigeleuchten oder Auswurfschalter verwendet werden. Das Terminal vergleicht das aktuelle Gewicht mit einem zuvor eingegebenen Zielwert mit Toleranzwerten oder Bereichsgrenzen und zeigt die Resultate an.

# Konfiguration

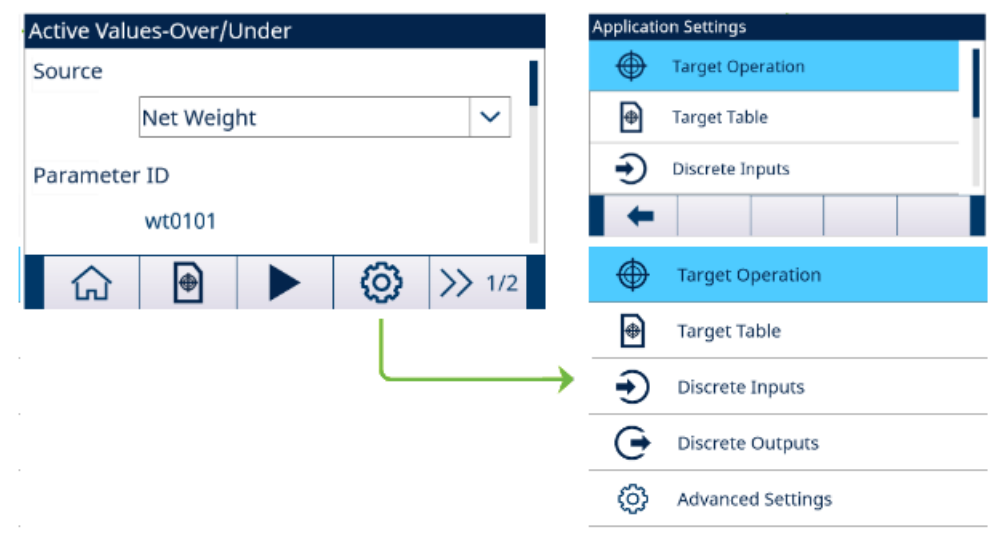

Abb. 29: Anwendungseinstellungen

#### Bedienung

- Ein Zielwert wird aus der Zielwerttabelle geladen.
- Legen Sie ein Gewicht auf die Waage.
	- → Das Gewicht wird in einem grafischen Zustand auf dem Bildschirm angezeigt.

# 2.6.12.3.1 Abfüllen mit aktivem Ziel starten

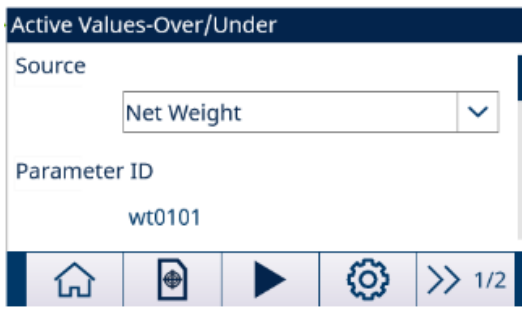

Abb. 30: Aktive Werte – Über/Unter

- Der Bildschirm "Aktive Werte **Über/Unter**" wird angezeigt. Siehe [\[Anwendungszugriff](#page-52-0) ▶ [Seite 45\].](#page-52-0)
- 1 Wählen Sie mit den Navigationstasten AUF und AB ( ) das entsprechende Feld aus und stellen Sie die Aktiven Werte ein.

Zur Definition der einzelnen Parameter siehe [\[Konfigurieren der Zielwerttabelle](#page-60-0)  $\blacktriangleright$  [Seite 53\].](#page-60-0)

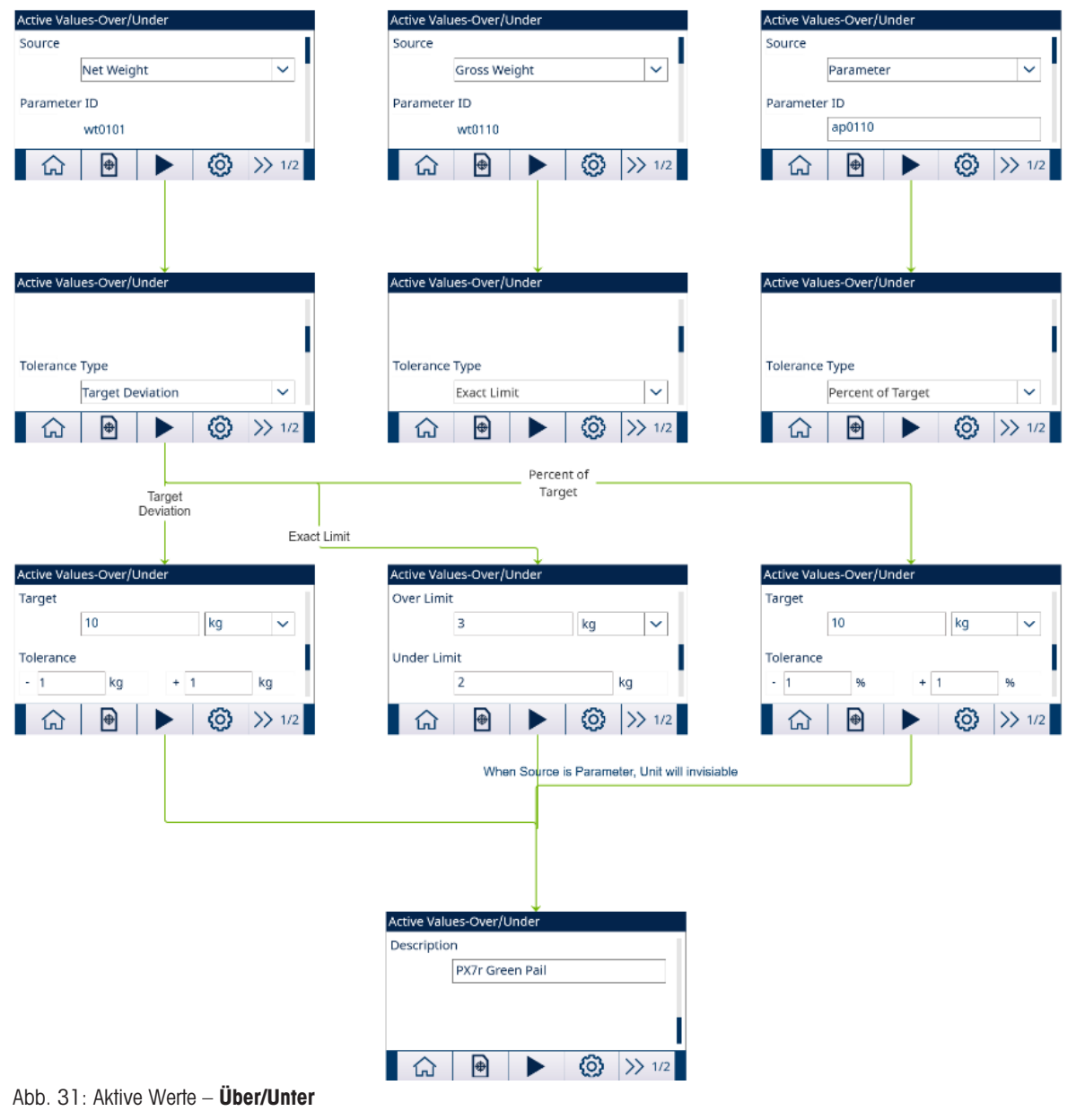

- 2 Drücken Sie den Softkey START ▶ .
- $\rightarrow$  **Über/Unter** wird mit aktivem Ziel gestartet.

# 2.6.12.3.2 Konfigurieren der Zielwerttabelle

<span id="page-60-0"></span>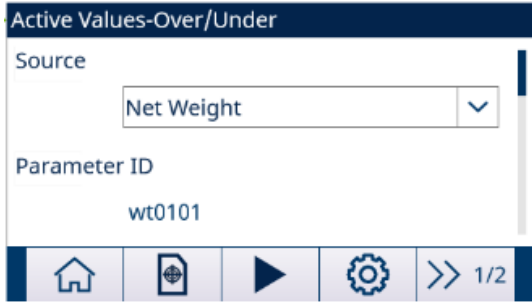

Abb. 32: Startbildschirm

# Laden eines Zieldatensatzes aus der Zielwerttabl

#### Listenauswahl

- 1 Drücken Sie den Softkey ZIELWERTTABELLE . auf dem Startbildschirm.
	- $\Rightarrow$  Der Bildschirm **Zielwerttabl** wird angezeigt.

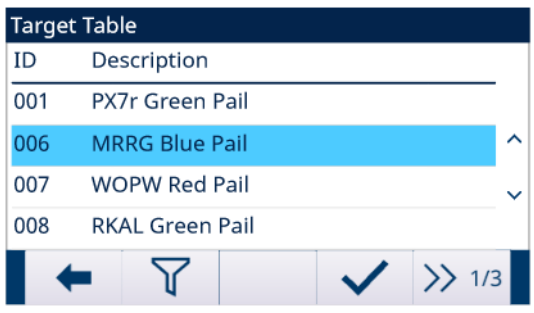

#### Abb. 33: Zielwerttabl

- 2 Drücken Sie den Softkey FILTER AUS  $\nabla$ .
- 3 Verwenden Sie auf der Seite "Filtereinstellungen" die Auswahlfelder und Dateneingabefelder, um spezifische Suchinformationen einzugeben, um die Suche einzugrenzen, oder geben Sie keine Suchgrenzen ein, um alle Datensätze der Materialtabelle anzuzeigen.
- 4 Drücken Sie den Softkey OK  $\checkmark$  .
	- Die gefilterten Zieldatensätze werden angezeigt. Die Datensätze sind nach Datum und Uhrzeit geordnet, wobei der neueste Datensatz zuletzt angezeigt wird.
- 5 Verwenden Sie die Navigationstasten AUF und AB, um durch die Liste zu blättern, bis der gewünschte Datensatz hervorgehoben ist.

In diesem Bildschirm kann der Benutzer auch den Softkey FILTER EIN T drücken, um die Suchinformationen zu erneuern, oder den Softkey FILTER LÖSCHEN  $\blacktriangledown$ , um die Suchinformationen zu löschen.

- 6 Drücken Sie den Softkey OK  $\checkmark$ , um den ausgewählten Datensatz aus der Liste zu laden.
- 7 Drücken Sie den Softkey BEENDEN +, um zum Wägebildschirm zurückzukehren, ohne den Datensatz zu laden.
	- **Ein Zieldatensatz wird ausgewählt.**

#### **Schnellsuche**

Wenn die ID des zu ladenden Zielwerttabl-Datensatzes bekannt ist, muss der Schnellaufrufmodus verwendet werden.

- 1 Geben Sie im Bildschirm Zielwerttabl die ID über die numerische Tastatur ein und drücken Sie anschliessend die EINGABE-Taste, um den Datensatz zu laden.
	- Wenn der Datensatz verfügbar ist, werden die Daten geladen.
	- → Wenn der Datensatz nicht gefunden wird, wird die Meldung "ID nicht gefunden" angezeigt.
- 2 Drücken Sie den Softkey OK  $\checkmark$ .
	- **Ein Datensatz wird durchsucht.**

### Erstellen oder Hinzufügen eines Zielwerttabellendatensatzes

- **Zugriffsebene: Administrator/Vorgesetzter**
- Drücken Sie den Softkey BEARBEITEN , um den Setup-Bildschirm zum Bearbeiten eines Datensatzes zu öffnen, oder drücken Sie den Softkey HINZUFÜGEN + , um den Setup-Bildschirm zum Erstellen eines neuen Tabellendatensatzes zu öffnen.

### **Toleranzkonfiguration**

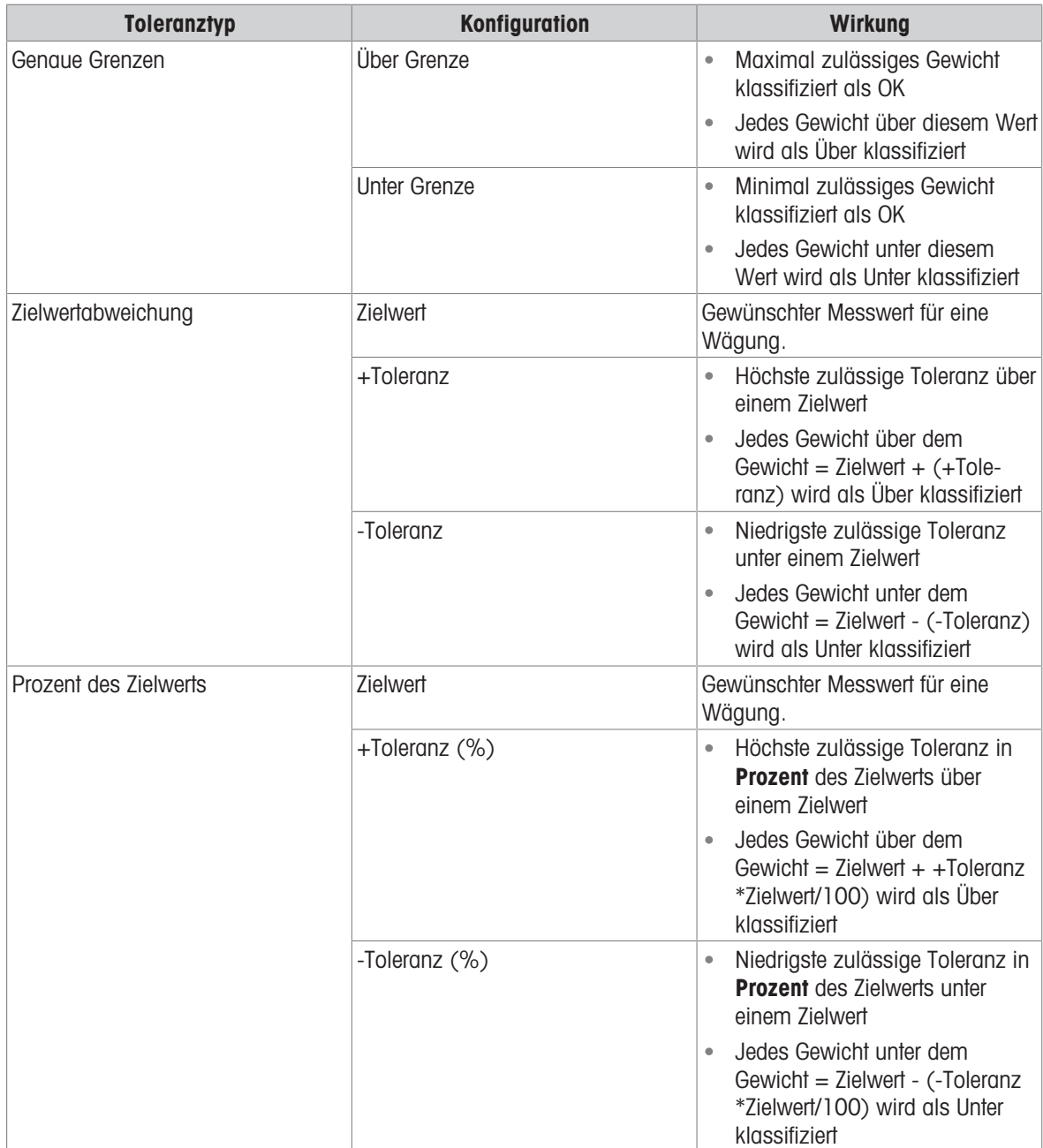

- 1 Drücken Sie die Navigationstasten AUF und AB (<>>
(<>  $\mathbb{Q}$ ), um den Fokus auf den Feldnamen zu verschieben, der bearbeitet oder eingefügt werden soll.
- 2 Drücken Sie die EINGABE-Taste, um einen Feldwert zum Bearbeiten oder Einfügen auszuwählen.
- 3 Verwenden Sie die numerische Tastatur, um den gewünschten Wert zu bearbeiten oder einzugeben.
- 4 Drücken Sie den Softkey OK  $\checkmark$ , um die Änderungen oder Ergänzungen zur Zielwerttabl anzunehmen.
- 5 Drücken Sie den Softkey BEENDEN  $\leftarrow$ , um zur vorherigen Seite zurückzukehren, ohne Änderungen oder Ergänzungen zu speichern.
- 6 Drücken Sie den Softkey LÖSCHEN | im einen Zieldatensatz in der Liste zu löschen.
- 7 Drücken Sie den Softkey ÜBERTRAGEN the um Zielwerttabl-Berichte an eine beliebige Verbindung mit einer Berichtzuweisung zu erstellen.
- 8 Drücken Sie den Softkey ZURÜCKSETZEN  $\circ$ , um alle Konfigurationsänderungsdatensätze zu löschen.
- 9 Drücken Sie den Softkey BEENDEN + , um zur Seite Zielwerttabl zurückzukehren.
- $\rightarrow$  Die Zielwerttabl wird konfiguriert.

### 2.6.12.3.3 Zielbetrieb konfigurieren

1 Drücken Sie den Softkey SETUP @ im Bildschirm "Aktive Werte - Über/Unter".

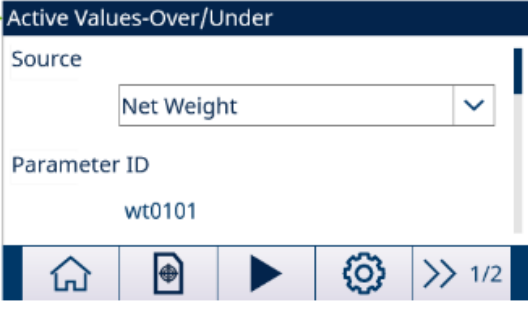

Abb. 34: Startbildschirm

- 2 Wählen Sie Zielbetrieb auf dem Bildschirm "Anwendungseinstellungen".
- 3 Wählen Sie auf dem Bildschirm Zielbetrieb aus, ob die Funktion Bewegungsprüfung aktiviert oder deaktiviert werden soll.

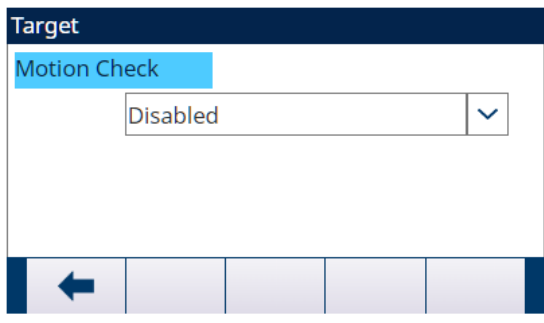

#### Abb. 35: Bewegungsprüfung

- **→ Aktiv**: Die diskreten Ausgänge für Über, Unter und OK werden aktiviert, wenn keine Bewegung erkannt wird.
- **→ Deaktiv**: Die diskreten Ausgänge für Über, Unter und OK zeigen ein dynamisches Ergebnis an, wenn die Waage in Bewegung ist.
- $\rightarrow$  Zielbetrieb wird konfiguriert.

### 2.6.12.3.4 Diskrete E/A konfigurieren

1 Drücken Sie den Softkey SETUP  $\circledS$  im Bildschirm "Aktive Werte – Über/Unter".

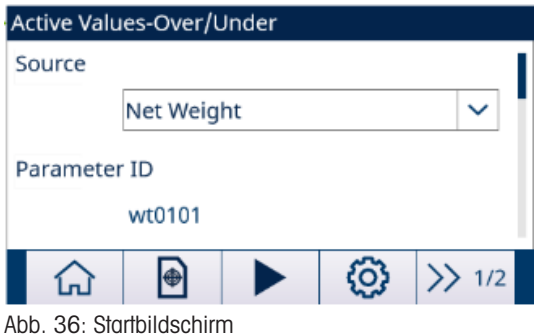

2 Wählen Sie Diskrete Eingänge oder Diskrete Ausgänge auf dem Bildschirm "Anwendungseinstellungen"

3 Drücken Sie auf der Seite Diskrete Eingänge oder Diskrete Ausgänge den Softkey BEARBEITEN / um die Setup-Seite zum Bearbeiten einer bestehenden Eingangs- oder Ausgangszuweisung zu öffnen, oder drücken Sie den Softkey HINZUFÜGEN  $\pm$ , um eine neue diskrete Eingangs- oder Ausgangszuweisung hinzuzufügen.

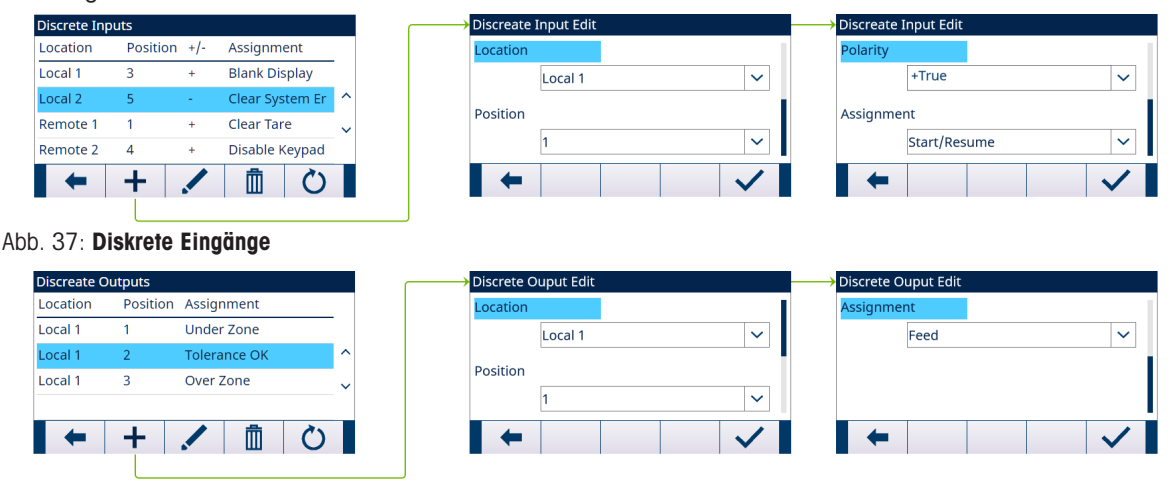

Abb. 38: Diskrete Ausgänge

4 Informationen zur Auswahl einer Eingangs- oder Ausgangszuweisung finden Sie in der Tabelle Eingangsund Ausgangszuweisungsauswahl.

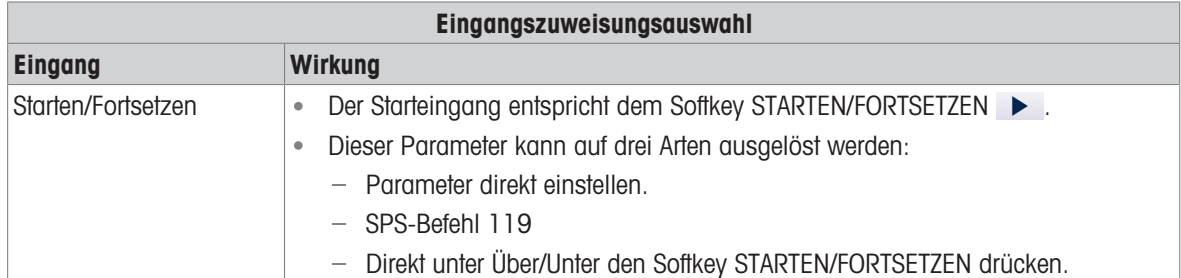

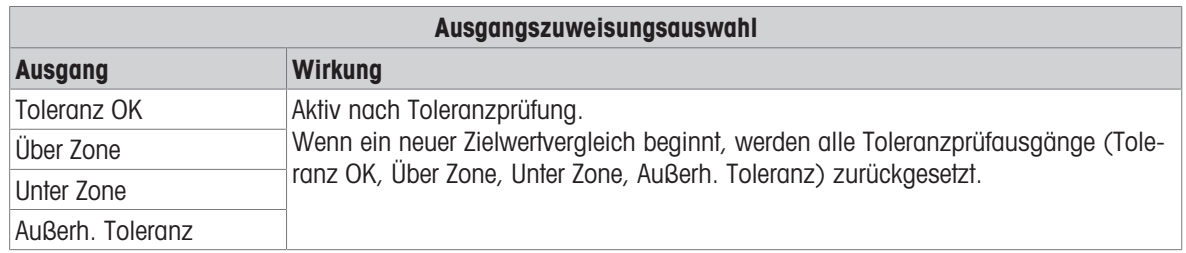

- 5 Drücken Sie den Softkey OK  $\checkmark$ , um die Eingabe zu bestätigen.
- 6 Drücken Sie auf der Seite Diskrete Eingänge oder Diskrete Ausgänge den Softkey LÖSCHEN  $\mathbb{m}$  , um eine bestimmte Eingangs- oder Ausgangszuweisung zu löschen, und drücken Sie den Softkey ZURÜCKSETZEN , um die gesamte Tabelle zu löschen.
- **→ Die Diskreter I/O** wird konfiguriert.

# 2.6.13 SmartTrac™

SmartTrac™ ist eine grafische Darstellung des Gewichts auf der Waage, entweder Brutto- oder Nettogewicht. SmartTrac™ auf dem IND500x verwendet einen Balkendiagramm-Visualisierungstyp für den Abfüllmodus (Grund-Auto/Manuell/Erweitert Auto/Fassabfüllung) und einen Drei-Zonen-Diagramm-Visualisierungstyp für den Über/Unter-Modus.

#### Balkendiagrammanzeige

Die Balkendiagrammanzeige ist eine kontinuierliche Anzeige und kann in vier separate Zonen unterteilt werden.

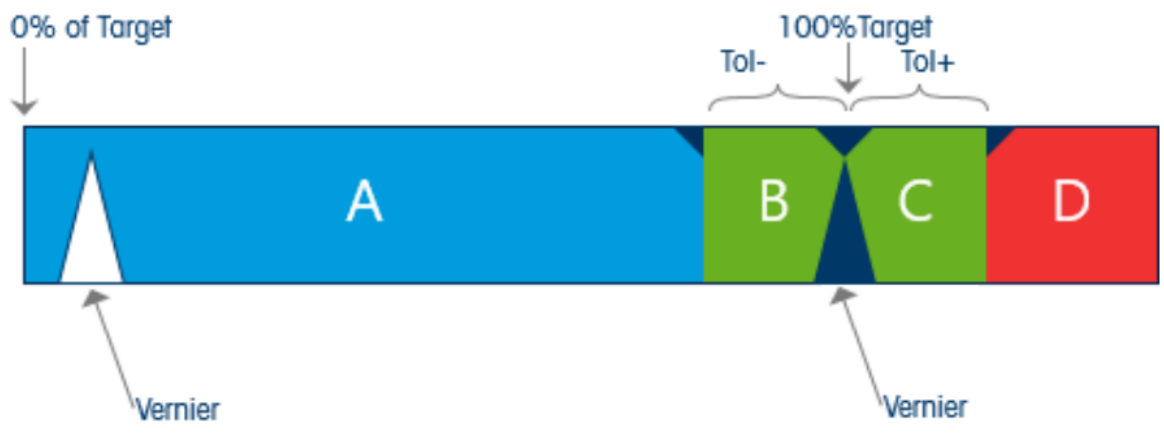

Abb. 39: Balkendiagrammanzeige

#### Unter Zone

Der Bereich Unter Zone mit A beschriftet, mit Gewicht < Zielwert -(Tol-). Das Balkendiagramm beginnt, den Bereich A auszufüllen, wenn mehr als 0 % des Zielwerts hinzugefügt wird.

#### Toleranz OK

Im Bereich von Zielwert - (Tol-) bis Zielwert + (Tol+) ist die Zone der akzeptablen Toleranz unterhalb des Zielwerts mit B gekennzeichnet, während die Zone der akzeptablen Toleranz oberhalb des Zielwerts mit C gekennzeichnet ist.

#### Bei Zielwert

Der gemessene Wert entspricht exakt dem Zielwert.

#### Über Zone

Über Zone ist mit D gekennzeichnet und stellt die Zone der inakzeptablen Toleranz über dem Zielwert und oberhalb von Tol+ dar.

#### Geschwindigkeit der Balkendiagrammfüllung

Bei einem Abfüllvorgang wird Material in ein Gefäss auf der Waage eingewogen (oder aus einem Gefäss auf der Waage dosiert), bis das gemessene Gewicht innerhalb einer akzeptablen Toleranzgrenze liegt. In der Regel wird das Material schnell hinzugefügt, wenn der Behälter fast leer ist, und langsamer, wenn sich das gemessene Gewicht auf der Waage dem gewünschten Zielwert nähert. Dies gilt insbesondere für manuelle Abfüll- und Chargiervorgänge. Um in beiden Bereichen (näher an Null und nahe am Ziel) einen guten Dynamikbereich aufrechtzuerhalten, unterscheidet sich die Geschwindigkeit, mit der SmartTrac™ füllt, für die verschiedenen Abschnitte des Balkendiagramms.

Bei den meisten Abfüllanwendungen scheinen sich die Abschnitte A und D viel langsamer zu füllen als die Abschnitte B und C. Dies liegt daran, dass die Abschnitte A und D in der Regel einen viel grösseren Gewichtsbereich repräsentieren, während die Abschnitte B und C in der Regel nur wenige Inkremente darstellen. Das Gesamtverhältnis der Geschwindigkeit der Balkendiagrammfüllung zum Gewichtsanstieg ist in den Abschnitten A und D viel höher.

Wenn die Balkendiagrammfüllung den Abschnitt B erreicht, scheint sich SmartTrac™ sehr schnell auf den Zielwert zuzubewegen. Diese Informationen sind für eine ordnungsgemässe Schulung der Bediener sehr wichtig. Der Bediener muss sich darüber im Klaren sein, dass bei der Verwendung von SmartTrac™ während eines manuellen Abfüllvorgangs die Geschwindigkeit der Materialzugabe auf der Waage verlangsamt werden muss, wenn sich die Kurve dem Abschnitt B nähert, da sonst die Ziel- und oberen Toleranzwerte schnell überschritten werden.

#### Nonius

Ein Nonius ist als Teil des Balkendiagramms implementiert. Der Nonius wird als Dreieck im Balkendiagramm dargestellt, das sich mit einer konstanten Geschwindigkeit bei einem erweiterten Empfindlichkeitsbereich bewegt. Dies hilft dem Bediener, den Endwert während einer manuellen Abfüllung genauer einzuschätzen. Er bewegt sich von links nach rechts über den oberen Rand des Balkendiagramms.

Wenn der gemessene Wert Null ist, wird der Nonius nicht angezeigt.

- Wenn der gemessene Wert einen Schwellenwert erreicht, der so hoch ist, dass die Anzahl der Punktspalten für den Nonius-Bereich erreicht wird, wird der nicht ausgefüllte Nonius angezeigt und beginnt sich im Balkendiagramm nach rechts zu bewegen. In Abschnitt B bewegt sich der Nonius mit 1/3 der Geschwindigkeit des Balkendiagramms. Während der Anzeige bleibt sein Verhältnis zwischen Geschwindigkeit und Gewicht konstant.
- Wenn der gemessene Wert dem Zielwert entspricht, verwandelt sich der Nonius von einem ungefüllten Drei- $\bullet$ eck in ein gefülltes Dreieck.
- Wenn der gemessene Wert weiter ansteigt, wird der Nonius wieder zu einem ungefüllten Dreieck und bewegt sich dann im Balkendiagramm nach rechts.
- Wenn der gemessene Wert den Maximalwert überschreitet, bei dem der Nonius am rechten Rand der Anzeige nicht angezeigt werden würde, verschwindet der Nonius am rechten Rand der Anzeige. Wird der gemessene Wert verringert, erschient der Nonius wieder.

# 2.6.14 Komparatoren

Die fünf Komparatoren in IND500x sind einfache, nicht selbsthaltende Zielwerte, mit denen der aktive Gewichts- (oder Raten-) Wert mit einem absoluten Ziel- (oder Raten-) Wert oder einem definierten Gewichtsbereich verglichen wird. Die Quelle für den Vergleich kann anwendungsbezogen oder gewichtsbezogen sein.

Komparatoren werden entweder durch Koinzidenz gesteuert (entweder unter oder über einem absoluten Zielwert) oder durch Vergleich mit einem Bereich. Die Operatoreinstellung im Setup des Komparators bestimmt den Steuermodus, in dem ein Komparator arbeitet.

- Wenn die Operatoreinstellung <, ≤, =, <>, ≥ oder > ist, wird die ausgewählte Quelle (Gewicht oder Rate) mit einem einzigen Zielwert verglichen.
- Wenn der Wert des Operators  $>$  < (innerhalb eines Bereichs) oder < > (außerhalb eines Bereichs) ist, wird die gewählte Quelle (Gewicht oder Rate) mit einem Bereich verglichen, der durch die Grenzwerte (niedrig) und (hoch) definiert ist.

Der Softkey Komparator  $\rightarrow$  ermöglicht die direkte Anzeige und Bearbeitung der Komparatoren vom Startbildschirm aus.

#### Komparatoren und diskrete Ausgänge

Komparatoren werden mit diskreten Ausgängen verwendet. Die Funktion eines Komparators ist die Auslösung eines diskreten Ausgangs auf der Grundlage der Parameter des Komparators. Jeder Komparator im IND500x hat einen zuweisbaren diskreten Ausgang, der aktiviert wird, wenn die Einstellungen des Komparators erfüllt sind. Weitere Informationen über die Einrichtung und Verwendung von Komparatoren mit diskreten I/O finden Sie im Kapitel [\[Anwendung](#page-112-0) ▶ [Seite 105\].](#page-112-0)

#### Zielwert-Komparatoren

Der zugewiesene diskrete Ausgang für einen Zielwertkomparator (Koinzidenz) wird ausgelöst, wenn die ausgewählte Quelle in Bezug auf die Auswahl in der Operatoreinstellung des Komparators WAHR ist.

#### Beispiel:

- Quelle: Rate.
- Operator: ≤ (kleiner als oder gleich)
- Grenzw.: 100 kg/min

Der Ausgang ist EIN, wenn die Rate unter 100 kg/min liegt und schaltet AUS, wenn der Messwert 100 kg/min erreicht.

#### Bereichskomparatoren

Bei einem Bereichsmoduskomparator wird der zugewiesene Ausgang ausgelöst, wenn die ausgewählte Quelle in Bezug auf die Operatoreinstellung(en) WAHR ist. Die Grenzwerteinstellung legt den unteren der beiden Werte fest, die den Bereich definieren. Die Einstellung des oberen Grenzwertes legt den oberen Wert des Bereichs fest.

# Beispiel:

- Quelle: Bruttogewicht
- Operator: > < (innerhalb eines Bereichs)
- Grenzw.: 300 kg
- Oberer Grenzw.: 800 kg

Der Ausgang ist EIN, wenn das gemessene Bruttogewicht zwischen 300 und 800 kg liegt. Wenn das Gewicht unter 300 kg fällt oder 800 kg überschreitet, schaltet der Ausgang AUS.

### Beispiel:

- Quelle: Bruttogewicht
- Operator: \_><\_ (außerhalb eines Bereichs)
- Grenzw.: 200 lb
- Oberer Grenzw.: 400 lb

Der Ausgang ist EIN, wenn das gemessene Bruttogewicht 200 lbs oder weniger und 400 lbs oder mehr beträgt. Wenn das Bruttogewicht zwischen 201 lbs und 399 lbs gemessen wird, schaltet der Ausgang AUS.

# 2.6.15 Direkter Zugriff auf Alibi-Speicher

Der Alibi-Speicher speichert die einzelnen Transaktionsdaten, die zu Verifizierungszwecken abgerufen werden können. Zu den im Alibi-Speicher abgelegten Informationen gehören:

- Transaktionszählerwert
- Datum und Uhrzeit der Transaktion
- Brutto-, Netto- und Taragewicht mit Maßeinheit

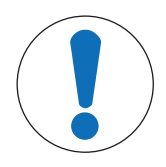

# **HINWEIS**

Wenn das IND500x-Terminal als "Zugelassen" programmiert wurde, ist die Aktivierung oder Deaktivierung des Alibi-Speichers nur möglich, wenn sich der Sicherheitsschalter (SW1-1) in der Position AUS befindet.

Der Alibi-Speicher kann nicht gelöscht werden, außer beim Zurücksetzen auf die Werkseinstellungen. Weitere Informationen zum Zurücksetzen auf die Werkseinstellungen finden Sie unter PCB-Schaltereinstellungen.

# 2.6.15.1 Erstellen eines Alibi-Speicherdatensatzes

Alibi-Speicherdatensätze können automatisch oder manuell erstellt werden:

- Automatisches Drucken: Durch automatische Auslösung eines Druckauftrags für die Anforderungsausgabe
- Halbautomatisches Drucken Drucktaste: Durch Drücken einer Waagentaste, die speziell für den Druck vorgesehen ist.
- Halbautomatisches Drucken Remote: Durch einen Druckbefehl, der über einen diskreten Eingang, einen seriellen ASCII P-Befehl oder eine PLC-Schnittstelle ausgelöst wird.

# 2.6.15.2 Alibi-Speicher anzeigen und drucken

1 Drücken Sie den Softkey TABELLE ANZEIGEN **图**. **→** Der Bildschirm Alibi wird angezeigt.

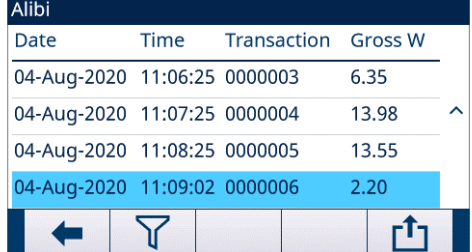

Abb. 40: Alibi

- 2 Drücken Sie den Softkey FILTER AUS  $\nabla$ .
- 3 Geben Sie mit den Auswahl- und Dateneingabefeldern die spezifischen Suchinformationen ein, um die Suche einzugrenzen, oder geben Sie keine Sucheinschränkungen ein, um alle Informationen der Alibi-Speichertabelle anzuzeigen.
- 4 Drücken Sie den Softkey OK  $\checkmark$  .
	- Die gefilterten Suchergebnisse werden angezeigt. Die Datensätze sind nach Datum und Uhrzeit geordnet, wobei der neuste Datensatz als Letztes angezeigt wird.

5 Verwenden Sie die Navigationstasten, um die Datensätze anzuzeigen: Datum, Uhrzeit, Transaktion, Bruttogewicht, Nettogewicht, Taragewicht, voreingestellte Tara und Einheit. Hinweis: In der Spalte voreingestellte Tara wird "PT" angezeigt, wenn die Transaktion eine voreingestellte Tara verwendet. In diesem Bildschirm werden durch Drucken auf den Softkey FILTER EIN T die Suchinformationen erneuert, und durch Drucken auf den Softkey FILTER LÖSCHEN  $\overline{X}$  die Suchinformationen gelöscht.

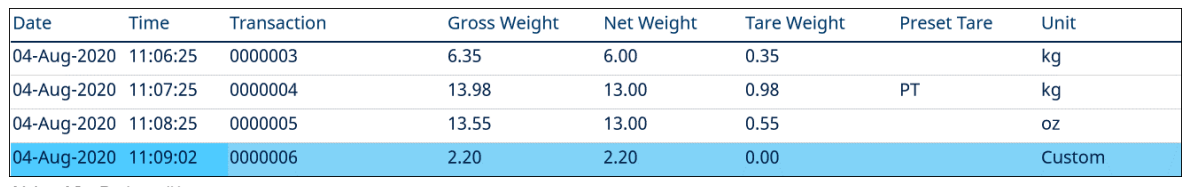

Abb. 41: Datensätze

6 Drücken Sie den Softkey ÜBERTRAGEN **ch auf diesem Bildschirm**, um die gesamte ausgewählte Alibi-Speichertabelle zu drucken.

# 2.7 Information abrufen

Durch den Druck auf den Softkey Information abrufen Q auf der Startseite wird der Bildschirm Abruf aufgerufen.

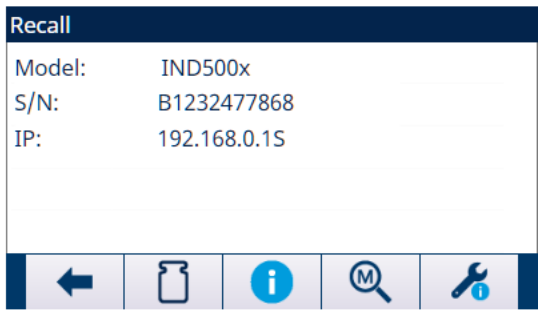

Abb. 42: Information abrufen

Wenn kein Netzwerk vorhanden ist, wird die IP-Adresse nicht auf dem Bildschirm angezeigt.

#### Gewicht abrufen

- $-$  Drücken Sie den Softkey Gewicht abrufen  $\Box$ .
	- Auf der angezeigten Seite Gewicht abrufen sind das Bruttogewicht, das Tara-Gewicht und das Nettogewicht angegeben.

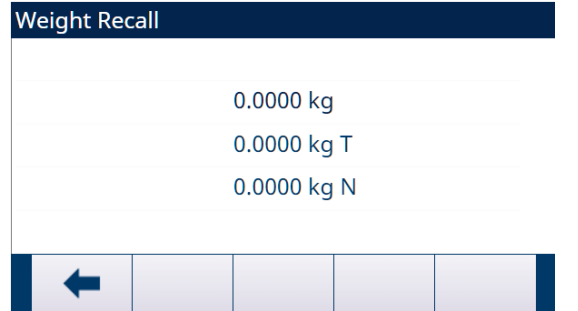

Abb. 43: Gewicht abrufen

#### Systeminformationen abrufen

1 Drücken Sie den Softkey Systeminformationen abrufen  $\bullet$ .

Die Seite Systeminformationen abrufen mit den Systeminformationen wird angezeigt.

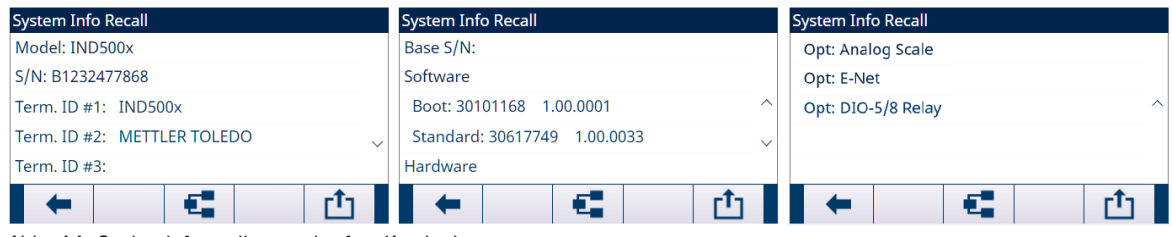

Abb. 44: Systeminformationen abrufen (Analog)

2 Drücken Sie den Softkey Verbundene Geräte  $\epsilon$ , um Informationen über Peripheriegeräte anzuzeigen, die manuell vom Dienstanbieter oder Benutzer eingegeben wurden. Siehe [\[Verbundene Geräte](#page-125-1)  $\triangleright$  [Seite 118\]](#page-125-1)

### Metrologie abrufen

- Drücken Sie den Softkey Metrologie abrufen  $\mathcal{R}$ .
	- Die Seite Metrologie abrufen zeigt die Metrologie-Kontrollnummer (MCN) des Terminals, ob das Terminal als zugelassen programmiert ist oder nicht, sowie das Datum und die Uhrzeit der letzten Kalibrierung.

| <b>Metrology Recall</b>          | <b>Metrology Recall</b>                        | <b>Metrology Recall</b>           |
|----------------------------------|------------------------------------------------|-----------------------------------|
| Approval : Europe TC12244 Locked | Approval : Europe TC12244 Locked               | Approval : Yes Locked             |
| S/W<br>: 1.01.0025               | S/W<br>: 1.01.0025                             | S/W<br>: 1.01.0025                |
| Calibrated: 20:35:15 01/Jan/2020 | Calibrated : 20:35:15 01/Jan/2020              | Calibrated : 20:35:15 01/Jan/2020 |
|                                  | Platform-AP:2.3.0 RB:2.6.3 WP:2.2.1 SP:1.70.45 | Platform-AP:IZ18-0-108            |
|                                  |                                                |                                   |
|                                  |                                                |                                   |

Abb. 45: Bildschirm Metrologie abrufen der Analog- (links), SICSpro- (Mitte) oder IDNet-Waage (rechts)

#### TaskExpert™-Prüfsumme

Wenn TaskExpert™ im Terminal installiert ist, erscheint der Softkey TaskExpert™-Prüfsumme  $\star$  auf dem Bildschirm Metrologie abrufen. Der Softkey TaskExpert™-Prüfsumme zeigt die vom Terminal berechnete Prüfsumme für die benutzerdefinierte Anwendung an, die in das Terminal geladen wurde. Diese berechnete Prüfsumme wird mit der in der TaskExpert™-Anwendung eingebetteten Prüfsumme verglichen. Damit die Anwendung ausgeführt werden kann, müssen die beiden Prüfsummen übereinstimmen.

#### Service-Informationen abrufen

- 1 Drücken Sie den Softkey Service-Informationen abrufen  $\blacktriangleright$ .
	- Auf der Seite Service-informationen abrufen werden die Kontaktinformationen des Dienstanbieters angezeigt.

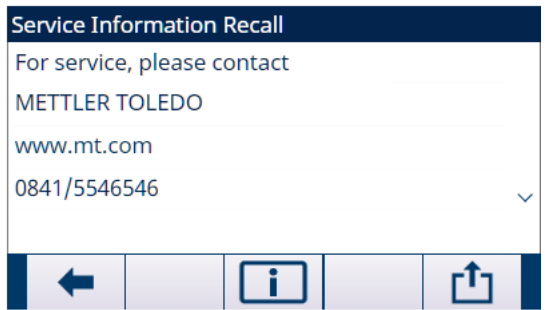

Abb. 46: Service-Informationen abrufen

2 Drücken Sie den Softkey Terminalstatus **in Australia Seite Terminal-Statusbericht mit zusätzlichen Details** zur Systemleistung anzuzeigen.

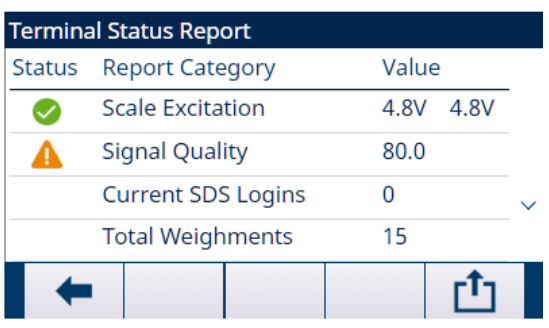

Abb. 47: Terminal-Statusbericht (Analog)

3 Drücken Sie den Softkey ÜBERTRAGEN **ich zum einen umfassenden Bericht über eine beliebige Kommuni**kationsverbindung mit einer Berichtszuweisung zu übertragen.

# <span id="page-70-0"></span>3 Setup und Konfiguration

# 3.1 Setup-Modus aufrufen

- 1 Um den Setup-Modus aufzurufen, drücken Sie den Softkey SETUP (2), wenn das Terminal den Standard-Wägebetriebsbildschirm anzeigt.
- 2 Der Setup-Menübaum wird angezeigt. Der größte Teil des Setup-Menüs kann von jedem Benutzer jederzeit eingesehen werden.
- 3 Wenn die Benutzersicherheit aktiviert wurde und ein Benutzer versucht, das Setup aufzurufen, um die Terminal-Konfiguration zu ändern, gehen Sie zur Startseite und drücken Sie den Softkey ANMELDUNG . A. Siehe auch [\[Zugriff auf Setup- und Terminalfunktionen](#page-28-0)  $\blacktriangleright$  Seite 211.

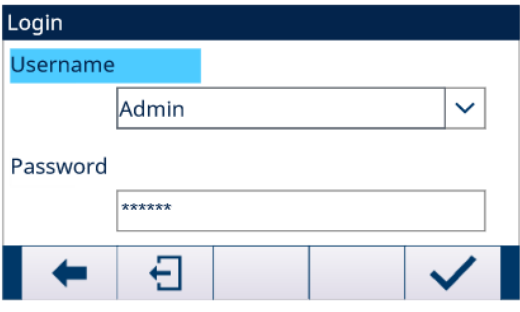

Abb. 48: Anmeldebildschirm

Wenn der Benutzer den Softkey ABMELDEN  $\oplus$  drückt, wird der Standardbenutzer eingeloggt.

# 3.1.1 Benutzernamen und Kennwort eingeben

- 1 Drücken Sie . um das Eingabefeld für den Benutzernamen aufzurufen. Der aktuelle Dateneingabemodus wird rechts in der obersten Zeile angezeigt (siehe ). Einzelheiten zur Eingabe von alphanumerischen Zeichen finden Sie unter [\[Dateneingabe](#page-37-1)   [Seite 30\].](#page-37-1)
- 2 Geben Sie den Benutzernamen über das Tastenfeld oder die externe Tastatur in das Eingabefeld Benutzername ein. Beachten Sie die Groß- und Kleinschreibung.
- 3 Drücken Sie ...
- 4 Wenn der Fokus auf der Feldbezeichnung **Kennwort** liegt, drücken Sie  $\odot$ , um den Fokus zum Eingabefeld Kennwort zu verschieben.
- 5 Geben Sie das Kennwort über das Tastenfeld oder die externe Tastatur in das Eingabefeld Kennwort ein. Beachten Sie die Groß- und Kleinschreibung. Beachten Sie, dass Sternchen für die eingegebenen Zeichen angezeigt werden.
- 6 Drücken Sie  $\odot$ .
- 7 Nachdem Sie sowohl den Benutzernamen als auch das Kennwort eingegeben haben, drücken Sie  $\checkmark$ .
	- Wenn der Benutzername und das Kennwort korrekt sind, wechselt das Terminal in den Setup-Modus, und der Setup-Menübaum wird angezeigt.

# 3.2 Setup-Modus verlassen

- 1 Um den Setup-Modus zu verlassen, wählen Sie Home aus dem Setup-Menübaum und drücken Sie dann (4)
	- **Es erscheint der Standard-Wägebetriebsbildschirm.**
- 2 Als schnelle Alternative können Sie den Softkey o ganz links drücken, wenn der Setup-Menübaum angezeigt wird, um den Setup-Modus zu verlassen. Wenn keine andere Funktion auf dem Softkey + ganz links angezeigt wird, fungiert er normalerweise als Softkey VERLASSEN.

# 3.3 Abmelden

.

Es gibt zwei Möglichkeiten, sich abzumelden:

- Abmeldung durch Zeitüberschreitung der automatischen Abmeldung
- Manuelle Abmeldung

### Automatische Abmeldung

Wenn Autom. Abmeldung aktiviert ist, wird die Zeit während der Anmeldung gespeichert und das Terminal prüft regelmäßig, ob die Zeit abgelaufen ist. Wenn die Zeit abgelaufen ist, meldet sich der aktive Benutzer ab und der Standardbenutzer wird angemeldet.

Weitere Einzelheiten zu dieser Funktion finden Sie unter [\[Automatische Abmeldung](#page-130-0) > [Seite 123\]](#page-130-0) im Kapitel Konfiguration>Terminal.

#### Manuelle Abmeldung

- 1 Drücken Sie den Softkey ABMELDEN A auf der Startseite.
	- **Es erscheint die Seite Anmeldung mit dem aktiven Benutzer.**

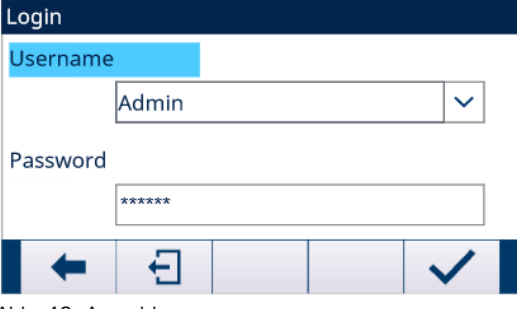

Abb. 49: Anmelden

- 2 Drücken Sie den Softkey ABMELDEN 크.
	- **→** Der aktive Benutzer wird abgemeldet.

#### Nach der Abmeldung

Wenn das Kennwort des Standardbenutzers leer ist und die Abmeldung erfolgt (manuell oder automatisch), meldet das Terminal den Standardbenutzer direkt an, ohne nach einem Kennwort zu verlangen.

Wenn der Standardbenutzer ein Kennwort hat und die Abmeldung erfolgt, wird eine Anmeldeseite angezeigt, die die Eingabe eines Kennworts erfordert.

# 3.4 Setup-Menübaum

Jede Zeile des Setup-Menübaums wird als Zweig bezeichnet (siehe [\[Setup-Menübaum](#page-72-0)   [Seite 65\]](#page-72-0)). Einige Zweige haben weitere Unterzweige, die angezeigt werden, wenn die Ansicht des Hauptzweigs erweitert wird. Wenn ein Zweig über Unterzweige verfügt, wird zunächst das Symbol ( + ) dem Namen des Zweigs voreingestellt. Nach dem Aufklappen der Zweigansicht wird das Aufklappsymbol ( - ) vor dem Zweignamen angezeigt und die zusätzlichen Zweige werden sichtbar. Ein Zweig, der nicht erweitert werden kann, wird auch als Blattknoten bezeichnet.
Der erste Zweig des Menübaums, der mit dem Fokus angezeigt wird, ist der Zweig Waage ([\[Setup-Menübaum](#page-72-0)  ▶ [Seite 65\]](#page-72-0)).

<span id="page-72-0"></span>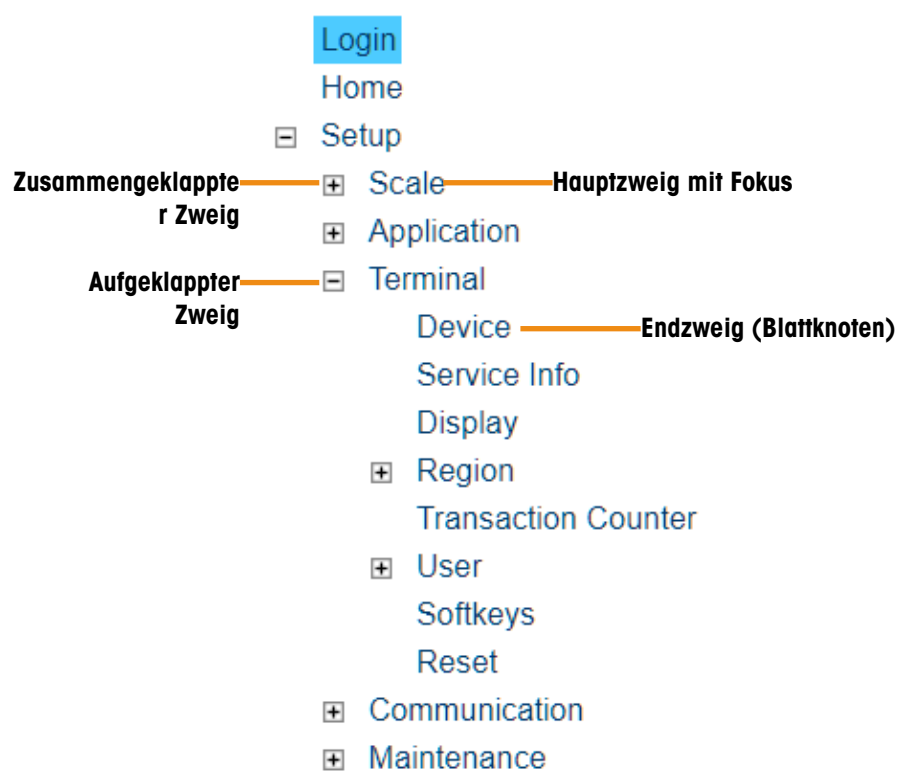

Abb. 50: Setup-Menübaum

Verwenden Sie die Navigationstasten NACH OBEN und NACH UNTEN (AV), um durch die Zweige des Setup-Menübaums zu navigieren.

Drücken Sie die Navigationstaste RECHTS (b. um einen Zweig zu erweitern, und die Navigationstaste LINKS « um einen Zweig zu reduzieren. Wenn der Fokus auf einem Unterzweig liegt, kann der Fokus durch Drücken der Navigationstaste LINKS < schnell wieder auf den Hauptzweig gesetzt werden.

Wenn der Fokus auf einem Blattknoten (einzelner, nicht erweiterbarer Zweig) wie z. B. Gerät oder Anzeige liegt, drücken Sie die ENTER-Taste (.), um den Setup-Bildschirm für diese Funktion anzuzeigen.

# 3.4.1 Setup-Bildschirme

In den Setup-Bildschirmen können Datenfelder aufgerufen werden, deren Parameter angezeigt, eingegeben oder angepasst werden können, um das Terminal entsprechend der jeweiligen Anwendung zu konfigurieren.

# 3.4.1.1 Navigation

Drücken Sie die Navigationstasten NACH OBEN und NACH UNTEN (ASS), um sich durch die Feldbezeichnungen zu bewegen, die auf jedem Setup-Bildschirm angezeigt werden, und um zu einem zweiten oder dritten Setup-Bildschirm zu gelangen, wenn mehr als ein Bildschirm für Konfigurationsfelder verwendet wird, die mit einem bestimmten Parameter verbunden sind (angezeigt durch das Vorhandensein einer Bildlaufleiste). Der schattierte Abschnitt der Bildlaufleiste (siehe Abbildung unten) zeigt an, welcher Bildschirm angezeigt wird.

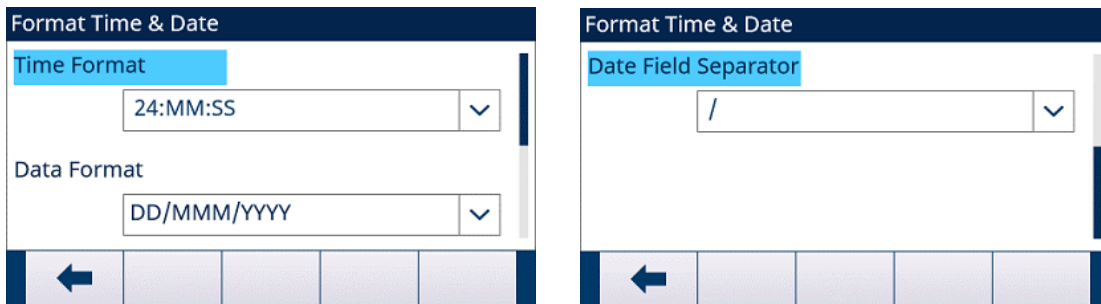

Abb. 51: Beispiele für Setup-Bildschirme (Formatierung von Uhrzeit und Datum)

# 3.4.1.2 Dateneingabe

Drücken Sie die ENTER-Taste (e), um den Fokus von der Feldbezeichnung auf das Auswahlfeld oder das Dateneingabefeld zur Eingabe oder Bearbeitung von Daten zu verschieben (siehe Abbildung unten).

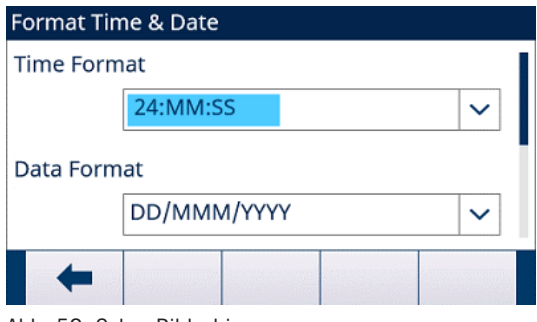

Abb. 52: Setup-Bildschirm

Wenn die Feldwerte in einem Auswahlfeld angezeigt werden, verschiebt sich der Fokus auf die aktuelle Auswahl, wenn die ENTER-Taste @ gedrückt wird.

# 3.4.1.2.1 Feldwert in einem Auswahlfeld ändern

- 1 Drücken Sie die Navigationstasten AUF und AB (AV), um durch die Liste zu blättern und den Fokus auf den auszuwählenden Wert zu setzen. Beachten Sie, dass beim Anzeigen des letzten Felds in einem Auswahlfeld der Fokus durch erneutes Drücken der Navigationstaste AB anden Anfang der Auswahlliste gesetzt wird. Wenn Sie das erste Feld in einer Auswahlliste anzeigen, wird der Fokus durch Drücken der Navigationstaste AUF auf die letzte Auswahloption gesetzt.
- 2 Drücken Sie die ENTER-Taste (a), um die Auswahl als Wert für das Feld zu übernehmen. Die Auswahl wird als Wert für das Feld angezeigt und die Markierung springt zur nächsten Feldbezeichnung.
- 3 Um einen Setup-Bildschirm zu verlassen, drücken Sie den Softkey VERLASSEN (den ganz linken Softkey).
	- Der Setup-Menübaum wird angezeigt, wobei der Fokus auf dem Zweig des gerade verlassenen Setup-Bildschirms liegt.

# 3.4.1.2.2 Feldwert mit alphanumerischen Zeichen ändern

- 1 Beim Aufrufen eines Dateneingabefelds sind die bisherigen Daten (falls vorhanden) markiert. Um die vorherigen Daten zu ersetzen, geben Sie die den gewünschten Wert über das alphanumerische Tastenfeld ein. Oder drücken Sie die Navigationstasten LINKS und RECHTS ( $\langle\!\!\langle\!\!\langle\!\!\;\rangle\!\!\;\rangle$ ), um den Cursor zu positionieren, wenn der Wert nicht ersetzt, sondern an einer bestimmten Stelle bearbeitet werden soll. Positionieren Sie den Cursor am Ende der zu löschenden Daten und drücken Sie die Taste C C einmal für jedes zu löschende Zeichen.
- 2 Drücken Sie die ENTER-Taste . um die eingegebenen alphanumerischen Zeichen für das Feld zu übernehmen. Die Eingabe erscheint als Wert für das Feld, und die Markierung wechselt zur nächsten Feldbezeichnung.
- 3 Um einen Setup-Bildschirm zu verlassen, drücken Sie den Softkey VERLASSEN + (den ganz linken Softkey).
	- **→** Der Setup-Menübaum wird angezeigt, wobei der Fokus auf dem Zweig des gerade verlassenen Setup-Bildschirms liegt.

# 3.5 Überblick über die Konfiguration

Um alle Verzweigungen und Blattknoten in der Konfiguration des Terminals anzuzeigen, erweitern Sie den Setup-Menübaum. Mit den Navigationstasten können Sie den gewünschten Setup-Bildschirm auswählen.

Der Setup-Menübaum umfasst die folgenden Hauptverzweigungen:

- Waage
- Anwendung
- Terminal
- Kommunikation
- **Wartung**

Hinweis: Die vorhandenen Setup-Menüzweige hängen von den installierten Optionen sowie in einigen Fällen von den in anderen Bereichen des Setups getroffenen Konfigurationsauswahlen ab. Der Zweig TaskExpert ist beispielsweise nur verfügbar, wenn das optionale TaskExpert-Softwaremodul im Terminal installiert wurde.

# 3.6 Waage

# Hinweis: Wenn sich der Metrologieschalter in der zugelassenen Position (SW1-1 = EIN) befindet, sind Änderungen an geschützten Parametern im Zweig Waage nicht zulässig.

Über den Zweig Waage können Sie auf die Konfiguration der angeschlossenen Waage wie folgt zugreifen: Hinweis: Blattknoten, die mit einem Sternchen (\*) gekennzeichnet sind, haben je nach angeschlossenem Waagentyp verschiedene Parameter.

Jeder Waagentyp im Terminal bietet unterschiedliche Parameter im Zweig Waage. Um die Waagenprogrammierung zu vereinfachen, wird jeder Waagentyp in einem separaten Abschnitt in diesem Kapitel beschrieben. Lesen Sie den entsprechenden Abschnitt für die Waage durch, die Sie verwenden.

- $\bullet$  Analoge Waagenschnittstelle Siehe [\[Waage Analog](#page-74-0)  $\bullet$  [Seite 67\]](#page-74-0).
- 
- IDNet-Waagenschnittstelle Siehe [\[Waage IDNet](#page-92-0) > [Seite 85\]](#page-92-0).
- SICSpro-Waagenschnittstelle Siehe [\[Waage SICSpro](#page-105-0)  $\blacktriangleright$  [Seite 98\].](#page-105-0)

# 3.6.1 Waage – Analog

- <span id="page-74-0"></span>- Scale [Analog]
- Scale Type
- Capacity & Increment
- Calibration
- $-7$ ero
- AZM & Display
- Ranges
- $-Tare$
- **Types**
- Auto Tare
- Auto Clear
- Units
- Rate
- Filter
- Stability
- Log or Print
- MinWeigh
- Reset

Abb. 53: Setup-Menü von Waage – Analog

# 3.6.1.1 Waagentyp

Im Bildschirm Waagentyp können Sie der Waage einen Namen zuweisen, den PCB-Typ der Waage im Terminal anzeigen, den Genehmigungsmodus aus der Liste auswählen sowie die Genehmigungsklasse und das Intervall für die Metrologie-Linie einzugeben.

# 3.6.1.1.1 Name

Im Feld Name können Sie die Waagenidentifikation eingeben. Geben Sie den Namen der Waage (eine alphanumerische Zeichenkette bis 20 Zeichen) im Eingabefeld Name ein.

Voreingestellt: Waage 1

# 3.6.1.1.2 Waagentyp

Das Feld Waagentyp gibt an, welcher Waagentyp von diesem Terminal unterstützt wird.

Verfügbare Option(en):

# Analog [Standard für analoge Version]

# 3.6.1.1.3 Zulassung

<span id="page-75-0"></span>Zulassung bezieht sich auf die metrologische Zulassungskonfiguration (Eichamt) für die spezifische Waage. Verfügbare Option(en):

Keine [Standard], USA, OIML, Kanada, Australien, Argentinien, Thailand, Korea

Wenn die Zulassung als USA, OIML, Kanada, Australien, Thailand oder Korea konfiguriert ist und der Metrologieschalter, SW1-1, auf EIN steht, ist der Zugriff auf die Waagen-Setup-Parameter im Menübaum nur auf die Anzeige beschränkt.

Beachten Sie, dass wenn OIML ausgewählt und die ENTER-Taste @ gedrückt wird, die Zulassung auf OIML gesetzt und gleichzeitig in der Metrologie-Linie "Max/Min/e" angezeigt wird (siehe Abbildung unten). Die Standardwerte der rechtlich relevanten Parameter ändern sich entsprechend.

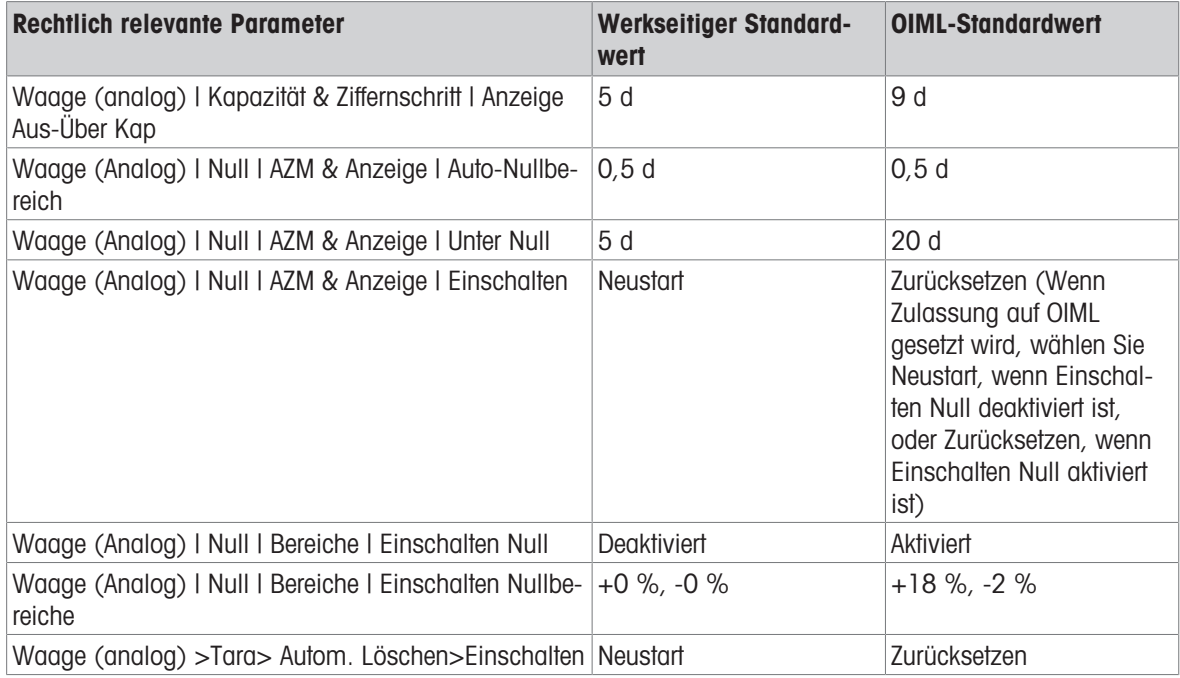

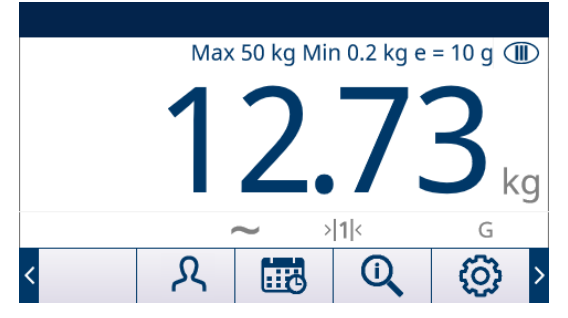

Wenn die Zulassung als Argentinien konfiguriert ist und der Metrologieschalter SW1-1 auf EIN steht, sind Änderungen an messtechnisch wichtigen Bereichen im Menübaum verboten. Wird versucht, einen messtechnisch bedeutsamen Parameter zu ändern, erscheint auf dem Bildschirm die Meldung "Zugriff definiert. Waage ist zugelassen.".

Wenn eine Zulassung ausgewählt wird, aber SW1-1 nicht auf EIN steht, ist es nicht möglich, das Setup zu verlassen, und es erscheint die Meldung "Schalter UNGESICHERT".

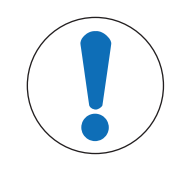

# **HINWEIS**

Nach der Einstellung des Terminals auf Zugelassen und vor dem Verlassen des Setups sollte SW1-1 auf EIN geschaltet werden. Seien Sie vorsichtig, wenn Sie den Schalter im Terminal bei eingeschalteter Stromversorgung einstellen.

# 3.6.1.1.4 Klasse

Die Auswahl des Feldes Klasse wird angezeigt, wenn das Waagenterminal als zugelassen ausgewählt ist. Diese Auswahl muss mit der Zulassungsklasse des Eichamts übereinstimmen, wenn das Terminal im zugelassenen Modus verwendet wird. Die Klasseninformation ist in den Daten enthalten, die in der Metrologie-Linie oben in der Anzeige erscheinen.

Verfügbare Option(en):

II, III [Standard], III HD, III L, IIII

# 3.6.1.1.5 Verifiziertes Intervall

Das verifizierte Intervall wird nur angezeigt, wenn die Waage zugelassen ist und die Klasse II ausgewählt wurde.

Das verifizierte Intervall gibt an, ob die zugelassene Schrittweite der angezeigten Schrittweite entspricht oder ob sie zehnmal die angezeigte Schrittweite beträgt. Diese Information ist in den Daten enthalten, die in der Metrologie-Linie oben in der Anzeige erscheinen.

Verfügbare Option(en):

e=d [Standard], e=10d

# 3.6.1.1.6 Verz. b. Einschalten

Verzögerung beim Einschalten wird nur angezeigt, wenn die Zulassung auf einer Analogwaage auf "OIML" eingestellt wurde. Dieser Parameter unterstützt die Zulassung gemäss den strengsten Leistungsanforderungen der europäischen MID.

Die Einstellungen für die Verzögerung beim Einschalten gehören:

## Deaktiviert [Standard], Aktiviert

Wenn diese Funktion aktiviert ist, ist die Bedienung des Terminals (mit Ausnahme des Zugriffs auf das Setup), bis zum Ablauf von 5 Minuten gesperrt. In der Systemzeile des Terminals ist ein Prozesstimer vorhanden, der alle 3 Sekunden aktualisiert wird.

Es wird dringend empfohlen, die Verzögerung beim Einschalten deaktiviert zu lassen (Standardeinstellung), es sei denn, die Anwendung/Installation erfordert eine Zulassung nach MID R61 für das automatische gravimetrische Abfüllen.

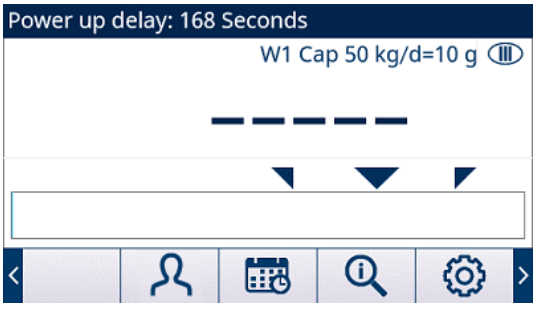

Abb. 54: Verz. b. Einschalten wird in der Systemzeile angezeigt

# 3.6.1.2 Kapazität & Ziffernschritt

Verwenden Sie den Setup-Bildschirm "Kapazität und Schrittweite", um die primären Maßeinheiten auszuwählen, die Anzahl der Bereiche oder Intervalle einzustellen, die Kapazität und Schrittweiten zu programmieren, und den Wert für das Ausblenden der Anzeige bei Überkapazität festlegen.

# 3.6.1.2.1 Primäreinheit

Stellen Sie die primären Einheiten aus den Auswahlfeldern ein.

Verfügbare Option(en):

Gramm (g), **Kilogramm (kg)** [Standard], Pfund (lb), Tonnen (t), Tonnen (ton)

## 3.6.1.2.2 # Bereiche/Intervalle

Wählen Sie den Modus "Mehrere Intervalle" oder "Mehrere Bereiche" und legen Sie die Anzahl der Bereiche oder Intervalle aus den verfügbaren Optionen fest.

Verfügbare Option(en):

1 [Standard], 2 Intervalle, 2 Bereiche, 3 Intervalle, 3 Bereiche

# >| 1 |< - Bereich/Intervall 1 Werte

Geben Sie die Kapazität und anschließend die Schrittweite für den Bereich oder das Intervall 1 an.

# >| 2 |< - Bereich/Intervall 2 Werte

Wenn mehr als ein Bereich ausgewählt ist, können mit diesen Parametern die Kapazität und anschließend die Schrittweite für den zweiten Bereich oder das zweite Intervall eingegeben werden.

# >| 3 |< - Bereich/Intervall 3 Werte

Bei Auswahl von drei Bereichen oder Intervallen können mit diesen Parametern die Kapazität und anschließend die Schrittweite für den zweiten Bereich oder das zweite Intervall eingegeben werden.

# 3.6.1.2.3 Anzeige Aus-Über Kap

Die Anzeige wird ausgeblendet, um auf eine Überkapazität hinzuweisen. Stellen Sie die leere Überkapazität für die Anzahl der Anzeigeinkremente ein, um welche das Terminal über die Kapazität hinausgehen darf. Wenn beispielsweise die Kapazität 500 kg bei einer Schrittweite von 0,1 kg beträgt und für den Parameter Anzeige aus bei Überkapazität 5 d eingestellt ist, kann das Terminal Gewichte bis 500,5 kg anzeigen. Bei Gewichten über 500,5 werden gestrichelte Linien (<sup>-----</sup>) anstelle eines Gewichts angezeigt und die Anforderungsdatenausgabe ist gesperrt.

Die werkseitige Voreinstellung für Anzeige Aus-Über Kap ist 5 d, die OIML-Voreinstellung ist 9 d (weitere Informationen finden Sie unter [\[Zulassung](#page-75-0)   [Seite 68\]](#page-75-0)).

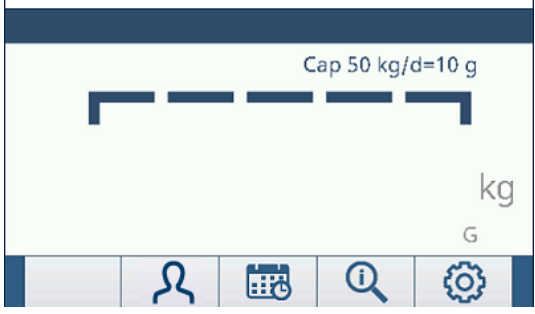

Abb. 55: Gestrichelte Linien für Überkapazitäten

# 3.6.1.3 Kalibrierung

In den Kalibrierungsbildschirmen ist es möglich, einen Geo-Code, die SN der Wägebrücke, die Kalibrierungseinheiten und die Linearitätseinstellung einzugeben. Dieser Bildschirm ermöglicht auch den Zugriff auf den Service-Modus (  $\neq$  ) einer IDNet-Waage.

# 3.6.1.3.1 Geo-Code

Geben Sie den Geo-Code für den entsprechenden Geo-Einstellungswert für den aktuellen geografischen Standort ein. Die Geo-Codes sind von 0 bis 31 nummeriert. Siehe [\[Geo-Code Tabelle B](#page-253-0)  $\triangleright$  [Seite 246\]](#page-253-0), um den passenden Geo-Code für den Installationsort zu finden.

Voreingestellt: 16

# 3.6.1.3.2 SN der Wägebrücke

Geben Sie gegebenenfalls die Seriennummer (SN) der verbundenen Wägebrücke in dieses Feld ein. Sie können bis zu 14 Zeichen eingeben.

# 3.6.1.3.3 Kalibriereinheiten

Kalibriereinheiten sind die gleichen wie die Auswahlen der Primäreinheiten. Verfügbare Option(en):

Gramm (g), Kilogramm (kg) [Standard], Pfund (lb), Tonnen (t), Tonnen (ton)

# 3.6.1.3.4 Linearitätseinstellung

Wählen Sie die Linearitätseinstellung aus dem Auswahlfeld. Verfügbare Option(en):

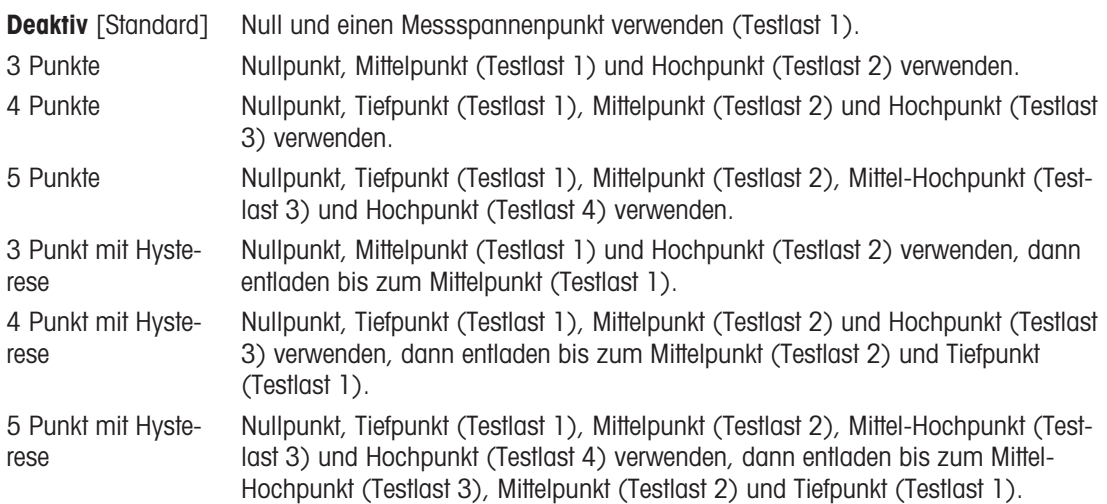

## 3.6.1.3.5 Kalibrierungs-Softkeys

Die Softkeys auf dem Bildschirm Kalibrierungs-Setup werden für Kalibrierungsverfahren verwendet.

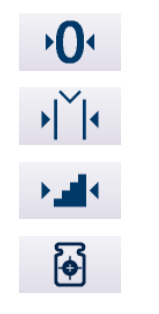

Messspanne erfassen Schrittweise Kalibrierung **CalFree** 

Null erfassen

# Null erfassen

Der Softkey NULL ERFASSEN · O· löst einen unabhängigen Vorgang zum Zurücksetzen des Nullzustands der Waage aus.

## Null erfassen

- 1 Drücken Sie den Softkey NULL ERFASSEN . O.
	- **Es erscheint die Meldung "Waage leeren, dann Start drücken". Das Textfeld zeigt die grobe Zählung in** Echtzeit an.
- 2 Waage leeren.
- 3 Drücken Sie den Softkey START ▶ .
	- Der Status des Erfassungsvorgangs wird angezeigt.
	- → Drücken Sie den Softkey VERLASSEN < , um den Erfassungsvorgang abzubrechen und zum vorherigen Bildschirm zurückzukehren.
- 4 Wenn der Vorgang abgeschlossen ist, wird eine Statusmeldung angezeigt, welche den Abschluss des Erfassungsvorgangs bestätigt.
	- → Wird während der Null-Erfassung eine Bewegung erkannt, verarbeitet das Terminal die dynamischen Messwerte, und es erscheint eine Warnmeldung mit dem Hinweis, dass dynamische Messwerte verwendet wurden. In der Meldung können Sie mit Nein oder Ja entweder die dynamische Gewichtskalibrierung ablehnen oder übernehmen. Bewegen Sie den Fokus auf die gewünschte Aktion und drücken Sie die ENTER-Taste  $\odot$ .
- 5 Wenn der Erfassungsvorgang erfolgreich war, wird die Meldung "Nullerfassung OK" angezeigt. Wenn der Erfassungsvorgang erfolgreich war, wird die Meldung "Kalibrierung Fehlgeschlagen" angezeigt. Wenn die Kalibrierung fehlschlägt, wiederholen Sie den Erfassungsvorgang. Wenn die Kalibrierung weiterhin fehlschlägt, wenden Sie sich an einen lokalen Vertreter von METTLER TOLEDO.

6 Drücken Sie den Softkey VERLASSEN + , um zum Bildschirm KALIBRIERUNG zurückzukehren.

## Messspanne erfassen

Der Softkey MESSSPANNE ERFASSEN lietet eine Sequenz zur Erfassung der Spanne ein, die unabhängig von der Erfassung der Null durchgeführt werden kann.

## Messspanne erfassen

- 1 Drücken Sie den Softkey MESSSPANNE ERFASSEN
	- **→ Der Bildschirm MESSSPANNE wird angezeigt.**
- 2 Geben Sie das Gewicht der Testlast 1 und aller anderen Testlasten ein, wenn 3, 4 oder 5 Punkte in der Linearitätseinstellung aktiviert sind. Jeder Testlastwert muss größer sein als der zuvor eingegebene Testlastwert. Drücken Sie die ENTER-Taste ...
	- → Die Meldung "xx kg auflegen. START drücken." erscheint. Das Textfeld zeigt die grobe Zählung in Echtzeit an.
- 3 Legen Sie die Testlast 1 auf die Waage auf.
- 4 Drücken Sie  $\blacktriangleright$  .
	- Der Status des Erfassungsvorgangs wird angezeigt.
	- → Drücken Sie den Softkey VERLASSEN < , um den Kalibrierungsvorgang abzubrechen und zum vorherigen Bildschirm zurückzukehren.
- 5 Wenn der Vorgang abgeschlossen ist, wird eine Statusmeldung angezeigt, welche den Abschluss des Erfassungsvorgangs bestätigt.
- 6 Nach Abschluss der ersten Testlastkalibrierung zeigt das Terminal entweder eine Meldung, die zum Hinzufügen der nächsten Testlast auffordert (wenn 3, 4 oder 5 Punkte in der Linearitätseinstellung aktiviert sind), oder ein erfolgreiches bzw. fehlgeschlagenes Kalibrierungsergebnis an.
	- Wird während der Null-Erfassung eine Bewegung erkannt, verarbeitet das Terminal die dynamischen Messwerte, und es erscheint eine Warnmeldung mit dem Hinweis, dass dynamische Messwerte verwendet wurden. In der Meldung können Sie mit Nein oder Ja entweder die dynamische Gewichtskalibrierung ablehnen oder übernehmen. Bewegen Sie den Fokus auf die gewünschte Aktion und drücken Sie die ENTER-Taste  $\odot$ .
- 7 Wiederholen Sie die Schritte 3 6 für die Testlast 2, 3 und 4, falls dies durch die Linearitätseinstellung aktiviert wurde.
- 8 Wenn der Erfassungsvorgang erfolgreich war, wird die Meldung "Messspannenerfass OK" angezeigt. Wenn der Erfassungsvorgang erfolgreich war, wird die Meldung "Kalibrierung Fehlgeschlagen" angezeigt. Wenn die Kalibrierung fehlschlägt, wiederholen Sie den Erfassungsvorgang. Wenn die Kalibrierung weiterhin fehlschlägt, wenden Sie sich an einen lokalen Vertreter von METTLER TOLEDO.
- 9 Drücken Sie den Softkey VERLASSEN + , um zum Bildschirm KALIBRIERUNG zurückzukehren.

# Für eine Linearitätseinstellungsverfahren mit 3 Punkten, 4 Punkten oder 5 Punkten mit Hysterese:

- 1 Siehe 3-Punkt-, 4-Punkt- oder 5-Punkt-Linearitätseinstellungsverfahren für den Kalibrierungsbetrieb. Je nach gewählter Methode zur Linearitätseinstellung muss die Waage für eine bessere Linearitätsleistung entlastet werden.
- 2 Stellen Sie sicher, dass die Waage immer bis zum Testlastwert entlastet ist, indem Sie Gewichte entfernen. Wenn die Waage unterhalb des Testlastwertes entlastet ist, darf kein Gewicht hinzugefügt werden, um den angezeigten Testlastwert zu erreichen. Der Vorgang muss dann von vorne neu gestartet werden.

# Schrittweise Kalibrierung

Der Softkey SCHRITTWEISE KALIBRIERUNG vor leitet ein Verfahren ein, mit dem eine "Aufbau"-Kalibrierung für Behälter und Trichter ermöglicht wird. Bei der schrittweisen Kalibrierung wird bei jedem Schritt der Kalibrierung das gleiche Testgewicht ergänzt.

# Schrittweise Kalibrierung durchführen

- 1 Drücken Sie den Softkey SCHRITTWEISE KALIBRIERUNG
	- **→ Der Bildschirm SCHRITTWEISE KALIBRIERUNG wird angezeigt.**
- 2 Geben Sie den Gewichtswert des Testgewichts ein und drücken Sie dann die ENTER-Taste . Beachten Sie, dass in jedem Schritt die gleiche Menge an Testgewicht verwendet wird.
- → Die Meldung "START drücken, um zu beginnen" wird angezeigt.
- 3 Drücken Sie den Softkey START .
	- **→** Der Bildschirm zeigt eine aktive (Live-) Gewichtsanzeige (unter Verwendung des aktuellen Messspannenfaktors), das auf dem vorherigen Bildschirm eingegebene Zielgewicht und die Meldung "Testlast auflegen" für den nächsten Schritt.
- 4 Legen Sie das Testgewicht in den Tank/Trichter. Jedes Mal, wenn das Testgewicht auf die Waage gelegt wird, zeigt die aktive Anzeige das Gewicht an.
- 5 Wenn die gesamte Menge des Testgewichts hinzugefügt wurde, drücken Sie den Softkey OK  $\checkmark$ .
	- Das Testgewicht wird erfasst und die Messspannenfaktoren werden gespeichert. Während der Erfassung wechselt die Meldung "Testlast auflegen" zu "Testlast wird erfasst" und nach Abschluss der Erfassung zu "Testgewicht abnehmen, dann bis Zielwert füllen".
- 6 Entfernen Sie das Testgewicht. Die aktive Anzeige geht auf null zurück.
- 7 Füllen Sie den Tank/Trichter mit einem Ersatzmaterial, bis nahezu das Zielwertgewicht erreicht ist. Es muss nicht genau das Zielwertgewicht sein.
- 8 Drücken Sie den Softkey OK  $\checkmark$ .
	- → Der Zielgewichtswert wird neu berechnet. Angezeigt werden das Gewicht des Ersatzmaterials sowie das erwünschte Zielwertgewicht. Die Meldung "Testlast auflegen" erscheint.
- 9 Legen Sie das Testgewicht in den Tank/Trichter. Auf der aktiven Anzeige erscheint das Gewicht.
- 10 Drücken Sie den Softkey OK  $\checkmark$  .
	- Wenn das tatsächliche Gewicht nicht mit dem Zielwert übereinstimmt, wird ein neuer Messspannenfaktor berechnet und die Meldung ändert sich in "Testlast wird erfasst". Die aktive Gewichtsanzeige ändert sich und entspricht dem Zielgewichtswert. Die Meldung ändert sich in "Testgewicht abnehmen, dann bis Zielwert füllen"
- 11 Entfernen Sie das Testgewicht.
	- Auf der aktiven Anzeige erscheint wieder das vorherige Gewicht für die letzte Testlast.
- 12 Wiederholen Sie die Schritte 7 11, bis eine für die jeweilige Anwendung angemessene Anzahl von Kalibrierungsschritten durchgeführt wurde.
- 13 Drücken Sie den Softkey VERLASSEN  $\leftarrow$  bei jedem Schritt des Verfahrens, um den Kalibrierungsprozess zu beenden und zum Bildschirm SCHRITTWEISE KALIBRIERUNG zurückzukehren.
- 14 Drücken Sie den Softkey VERLASSEN + , um zum Bildschirm KALIBRIERUNG zurückzukehren.

# CalFree

Der Softkey CALFREE <sup>®</sup> ermöglicht den Zugriff auf den Bildschirm CalFree zur Kalibrierung einer Waage ohne Testgewichte.

# Kalibrierung der Messspanne mit CalFree durchführen

- 1 Drücken Sie den Softkey CALFREE ...
	- **→ Der CalFree-Bildschirm wird angezeigt.**
- 2 Geben Sie die Wägezellkapazität ein, wählen Sie die entsprechende Einheit aus und drücken Sie dann die ENTER-Taste . Beachten Sie, dass hier die Gesamtkapazität der Wägezelle eingegeben werden muss. Beispiel: Für einen Tank mit drei 5000 kg-Wägezellen beträgt die Zellkapazität 3 × 5000 kg oder 15000 kg.
- 3 Geben Sie den Nenn-Ausgangswert der Wägezelle ein und drücken Sie dann die ENTER-Taste . Beachten Sie, dass bei Verwendung mehrerer Wägezellen hier die durchschnittliche Leistung aller Zellen eingegeben werden sollte. Die durchschnittliche Leistung wird bestimmt, indem die Leistungswerte aller Zellen addiert und die Summe durch die Anzahl der Zellen geteilt wird.
- 4 Wählen Sie in der Auswahlliste Null verwenden die Option Kalibriert oder Geschätzt. Wenn Geschätzt ausgewählt ist, fahren Sie mit Schritt 5 fort. Andernfalls fahren Sie mit Schritt 6 fort.
- 5 Wenn in der Auswahlliste Null verwenden die Option Geschätzt ausgewählt ist, geben Sie einen geschätzten Vorlastwert in das Textfeld Geschätzte Vorlast ein und drücken Sie dann die ENTER-Taste ...
- 6 Drücken Sie den Softkey OK  $\checkmark$  .
	- Die Messspanne wird aus den eingegebenen Parametern berechnet.
- 7 Wenn der Erfassungsvorgang erfolgreich war, wird die Meldung "Kalibrierung OK" angezeigt. Wenn der Kalibrierungsbetrieb nicht erfolgreich war, wird die Meldung "Kalibrierung Fehlgeschlagen" angezeigt. Wenn die Kalibrierung fehlschlägt, wiederholen Sie den Erfassungsvorgang. Wenn die Kalibrierung weiterhin fehlschlägt, wenden Sie sich bitte an einen METTLER TOLEDO-Vertreter vor Ort, um Hilfe zu erhalten.
- 8 Drücken Sie die Taste VERLASSEN + , um zum Bildschirm KALIBRIERUNG zurückzukehren.

## 3.6.1.4 Null

Dieser Abschnitt bietet Zugriff auf die Einstellungen für die Auto-Nullwartung (AZM), Unter Null, Einschalten Null und die Parameter der Nullstellen-Drucktaste.

## 3.6.1.4.1 AZM & Anzeige

Die Automatische Nullwartung (AZM) dient zur Nachverfolgung des Nullwerts bei leerer Waage. AZM kompensiert beispielsweise einen Terminal- oder Wägezellendrift oder Verunreinigungen, die sich allmählich auf der Waagenplattform sammeln.

## Automatische Nullstellung

Wählen Sie mit dem Parameter Automatische Nullstellung den Parameter für die automatische Nullwartung aus.

Verfügbare Option(en):

Deaktiv, **Brutto** [Standard], Brutto und Netto

## Auto-Nullbereich

Stellen Sie den automatischen Nullbereich für die Anzahl der Teilstriche (d) in der aktuellen Nullkalibriereinstellung ein, in der die automatische Nullstellung funktionieren soll.

Voreingestellt: 0.5 d, OIML-Voreinstellung: 0,5 d

## Löschen von Anzeigen unter Null

Unter Null ( $\mu_{\text{max}}$ ) wird zur Anzeige der Unter-Null-Bedingung verwendet, wenn das Gewicht auf der Waage unter die aktuelle Nullreferenz fällt. Stellen Sie für das Löschen der Anzeige die Anzahl der Teilstriche (d) ein, die das Terminal unter null anzeigen darf, bevor die Anzeige gelöscht wird.

Voreingestellt: 5 d, OIML-Voreinstellung: 20 d

## Hinweis: Ein Wert von 99 deaktiviert das Löschen von Anzeigen unter null, und das Terminal zeigt ein Gewicht unter null an, soweit dies möglich ist.

## **Finschalten**

Einschalten legt fest, ob das Terminal beim Einschalten mit dem letzten Nullbezugspunkt, den es vor dem Ausschalten hatte, neu gestartet oder auf die kalibrierte Nullreferenz zurückgesetzt wird. Wenn Neustart ausgewählt ist, verwendet das Terminal nach einem Stromausfall das letzte Nullreferenzgewicht und kehrt somit zum gleichen, zuvor angezeigten Bruttogewichtswert zurück. Wenn Zurücksetzen ausgewählt wird, wird der letzte Null-Kalibrierwert als Nullbezugspunkt verwendet.

Verfügbare Option(en):

Zurücksetzen, Neustart [Standard], OIML-Voreinstellung: Zurücksetzen

Hinweis: Wenn OIML-Standardwerte verwendet werden (siehe [\[Zulassung](#page-75-0)  $\blacktriangleright$  [Seite 68\]](#page-75-0)), wählen Sie Neustart, wenn Einschalten Null (siehe [\[Nullstellung beim Einschalten](#page-82-0)   [Seite 75\]\)](#page-82-0) deaktiviert ist, oder Zurücksetzen aus, wenn Einschalten Null aktiviert ist.

## Zeitgesteuerte Nullstellung

Wenn die Funktion zeitgesteuerte Nullstellung aktiviert ist, überwacht sie das Wägesystem überwacht, damit das System den Nullmittelpunkt bei Stillstand innerhalb einer bestimmten, vorher festgelegten Zeit erreicht, oder die Waage wird deaktiviert.

Es wird sehr empfohlen, die Funktion "Zeitgesteuerte Nullstellung" deaktiviert zu lassen. (Standardbedingung), sofern nicht die Anwendung/Installation eine Zulassung nach MID R51 für die automatische Gewichtserkennung benötigt.

Verfügbare Option(en):

Deaktiv [Standard], 10 Minuten, 15 Minuten, 30 Minuten

# 3.6.1.4.2 Bereiche

Mit den Einstellungen auf dem Bildschirm für Bereiche aktivieren oder deaktivieren Sie die Null-Erfassung beim Einschalten und die Nullstellen-Drucktaste und stellen die Bereiche für die Original-Null-Bedingung der Waage bei Verwendung dieser Funktionen ein.

# <span id="page-82-0"></span>Nullstellung beim Einschalten

Wenn die Option zur Nullstellung beim Einschalten aktiviert ist, versucht das Terminal, beim Einschalten die Nullstellung zu erfassen. Es wird ein programmierbarer Bereich angezeigt, in dem die Nullstellung erfasst werden kann. Wenn die Option zur Nullstellung beim Einschalten deaktiviert ist, wird als erste Nullreferenz beim Einschalten der letzte Nullbezugspunkt bzw. der kalibrierte Nullwert verwendet, je nach der Auswahl der Einschaltoption im Bildschirm "AZM & Anzeige".

Verfügbare Option(en):

Deaktiv [Standard], Aktiv, OIML-Voreinstellung: Aktiviert

# Bereich für Nullstellung beim Einschalten

Wenn Einschalten Null aktiviert ist, werden die Felder +Bereich und -Bereich angezeigt. Damit kann der Bereich um den ursprünglichen kalibrierten Nullreferenzwert der Waage festgelegt werden, innerhalb dessen Einschalten Null angewendet werden kann. Der Bereich wird in Prozent angegeben. Wertebereich:

+Bereich: +0 % - +99 %, Voreingestellt: +0 %, OIML-Voreinstellung: +18 %

-Bereich: -0 % - -99 %, Voreingestellt: -0 %, OIML-Voreinstellung: -2 %

Wenn beispielsweise die Einstellung von +Bereich für die Nullstellung beim Einschalten auf 2 % gesetzt ist, erfolgt die Nullstellung beim Einschalten nur, wenn der Gewichtswert auf der Waage weniger als 2 % der Waagenkapazität über dem ursprünglich kalibrierten Nullreferenzwert liegt. Wenn die Einstellung von -Bereich für die Nullstellen-Drucktaste auf 2 % gesetzt ist, erfolgt die Nullstellung beim Einschalten nur, wenn der Gewichtswert auf der Waage weniger als 2 % der Waagenkapazität unter dem ursprünglich kalibrierten Nullreferenzwert liegt.

Hinweis: Wenn die Einschalten Null-Erfassung aktiviert ist und das Gewicht auf der Waage außerhalb des Null-Erfassungsbereichs liegt, zeigt das Display "EEE" an, bis das Gewicht so eingestellt wird, dass es innerhalb dieses Bereichs liegt und der Null erfasst wird.

# Nullstellen-Drucktaste

Wenn Nullstellen-Drucktaste aktiviert ist, können mit der Waagenfunktionstaste NULL @ neue Nullreferenzpunkte erfasst werden.

Wenn Nullstellen-Drucktaste deaktiviert ist, kann die Remote-Nullstellung trotzdem über SICS-, CPTZ- oder SMA-Befehle von einem PC, einem diskreten Eingang oder von PLC-Befehlen durchgeführt werden. Um den Nullbereich für diese Funktionen zur Nullstellung aus der Ferne zu definieren, aktivieren Sie zuerst die Funktion der Nullstellen-Drucktaste, wählen dann den Bereich für die Nullstellen-Drucktaste aus und deaktivieren anschließend die Funktion der Nullstellen-Drucktaste.

Verfügbare Option(en):

Deaktiv, **Aktiv** [Standard]

# Bereich für die Nullstellen-Drucktaste

Wenn Nullstellen-Drucktaste aktiviert ist, werden die Felder +Bereich und -Bereich angezeigt. Damit kann der Bereich um den ursprünglichen kalibrierten Nullreferenzwert der Waage festgelegt werden, innerhalb dessen Nullstellen-Drucktaste angewendet werden kann. Der Bereich wird in Prozent angegeben.

Wertebereich:

+Bereich: +0 % - +99 %, Voreingestellt: +2% -Bereich: -0 % - -99 %, Voreingestellt: -2 %

Wenn beispielsweise die Einstellung von +Bereich für die Nullstellen-Drucktaste auf 2 % gesetzt ist, kann die Nullstellen-Drucktaste nur verwendet werden, wenn der Gewichtswert auf der Waage weniger als 2 % über dem ursprünglich kalibrierten Nullreferenzwert liegt. Wenn die Einstellung von -Bereich für die Nullstellen-Drucktaste auf 2 % gesetzt ist, kann die Nullstellen-Drucktaste nur verwendet werden, wenn der Gewichtswert auf der Waage weniger als 2 % unter dem ursprünglich kalibrierten Nullreferenzwert liegt.

# 3.6.1.5 Tara

Beim Tarieren wird das Gewicht eines leeren Behälters vom Bruttogewicht auf der Waage abgezogen, um das Nettogewicht des Inhalts zu bestimmen. Tarieren ist nicht erlaubt, wenn die Waage in Bewegung ist. Dieser Zweig gestattet den Zugriff auf die Programmierung der Parameter Tara-Typen, automatisches Tarieren und Tara automatisch löschen.

# 3.6.1.5.1 Tara-Typen

Im Bildschirm Tara-Typ können Sie Drucktastentara, Tastatur-Tara und Nettozeichenkorrektur aktivieren oder deaktivieren.

## **Drucktastentara**

Wenn die Drucktastentara aktiviert ist, können Sie durch Drücken der Waagenfunktionstaste TARA ® auf der Frontplatte die Tara ermitteln, wenn ein leerer Behälter auf der Waage steht. Das Terminal zeigt eine Nullkalibrierung und den Nettomodus an. Wenn der Behälter befüllt ist und wieder auf die Waage gestellt wird, zeigt das Terminal das Nettogewicht des Inhaltes an. Wenn Drucktastentara deaktiviert ist, kann die Remote-Tara trotzdem über SICS-, CPTZ- oder SMA-Befehle von einem PC, einem diskreten Eingang oder von PLC-Befehlen durchgeführt werden.

Verfügbare Option(en):

Deaktiv, **Aktiv** [Standard]

# Tastatur-Tara

Wenn die Tastatur-Tara oder die voreingestellte Tara aktiviert ist, kann der bekannte Wert für das Leergewicht eines Behälters (Tara) manuell eingegeben werden. Das Terminal zeigt dann das Nettogewicht des Inhaltes des Behälters an. Das Tarieren über die Tastatur wird automatisch auf den kleinsten Teilstrich der Anzeige gerundet. Verfügbare Option(en):

Deaktiv, **Aktiv** [Standard]

# Nettozeichenkorrektur

Dank der Nettozeichenkorrektur kann das Terminal sowohl für den Versand (leer eingehend) als auch für den Empfang (beladen eingehend) verwendet werden. Wenn die Nettozeichenkorrektur aktiviert ist, wechselt das Terminal ggf. die Brutto- und Taragewichtsfelder auf dem Druckticket, sodass das größere Gewicht dem Bruttogewicht und das kleinere Gewicht dem Taragewicht entspricht und die Differenz immer ein positives Nettogewicht ergibt. Die Nettozeichenkorrektur betrifft den Datenausdruck, die gespeicherte Gewichtsanzeige und das Anzeigegewicht. Die kontinuierliche Datenausgabe zeigt weiter einen negativen Nettogewichtswert.

Verfügbare Option(en):

Deaktiviert [Standard], Aktiviert

Die Nettozeichenkorrektur funktioniert für das Drucktastentara, die Tara-Vorgabe oder Tara-Datensätze, die in der Taratabelle gespeichert sind. Ein Beispiel für Gewichtswerte mit und ohne Nettozeichenkorrektur ist in der folgenden Tabelle aufgeführt. In diesem Beispiel beträgt der Tararegisterwert 53 kg und das Istgewicht auf der Waage 16 kg.

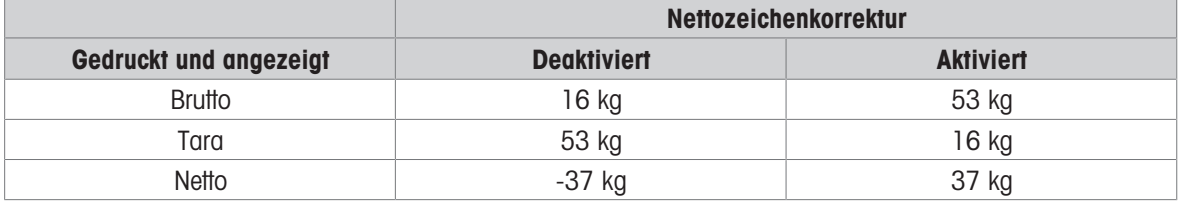

## Gewichtswerte mit und ohne Nettozeichenkorrektur

Hinweis: Bei aktivierter Nettozeichenkorrektur wird das Taragewichtsfeld in der Abrufanzeige mit dem Buchstaben "M" für Memory (Speicher) anstelle von "T" oder "PT" gekennzeichnet.

## 3.6.1.5.2 Automatisches Tarieren

Mit dem Bildschirm "Automatisches Tarieren" aktivieren Sie oder deaktivieren Sie das automatische Tarieren und stellen die Schwellengewichte für Tara und Zurücksetzen ein und aktivieren oder deaktivieren die Bewegungsprüfung.

## Automatisches Tarieren

Wenn die Auto-Tara aktiviert ist, wird das Taragewicht automatisch übernommen, wenn ein Behälter mit einem Gewicht über dem Schwellenwert auf der Waage steht und nicht mehr bewegt wird. Verfügbare Option(en):

Deaktiviert [Standard], Aktiviert

## Schwellengewicht für das Tarieren

Dieser Parameter wird angezeigt, wenn Auto-Tara auf Aktiviert gesetzt ist. Wenn das Gewicht auf der Waagenplattform den programmierten Tara-Schwellenwert überschreitet und nicht mehr bewegt wird, tariert das Terminal automatisch.

## Schwellengewicht zurücksetzen

Dieser Parameter wird angezeigt, wenn Auto-Tara auf Aktiviert gesetzt ist. Das Schwellengewicht für das Zurücksetzen muss kleiner sein als das Schwellengewicht für das Tarieren. Wenn das Gewicht auf der Waagenplattform unter den Schwellenwert für das Zurücksetzen fällt, weil beispielsweise eine Last entfernt wurde, wird das Terminal je nach Programmierung der Bewegungsprüfung automatisch wieder auf den Auslöser für das automatische Tarieren zurückgesetzt.

## Bewegungsprüfung

Dieser Parameter wird angezeigt, wenn Auto-Tara auf Aktivieren gesetzt ist. Wenn Bewegungsprüfung auf Aktiv eingestellt ist, muss die Waage eine Keine-Bewegung-Bedingung unterhalb des Rücksetzwertes erkennen, um den Auto-Tara-Auslöser zurückzusetzen.

Verfügbare Option(en):

Deaktiv, **Aktiv** [Standard]

## 3.6.1.5.3 Automatisches Löschen

Im Bildschirm Autom. Löschen können Sie Tara automatisch löschen und Löschen Nach Abdruck programmieren, den Schwellenwert für Schwellengewicht löschen einstellen und Bewegungsprüfung für das automatische Löschen der Tara aktivieren oder deaktivieren.

## Tara automatisch löschen

Um die Tara automatisch zu löschen, wenn die Waage unter das Schwellengewicht zurückkehrt, setzen Sie Tara automatisch löschen auf Aktiv.

Verfügbare Option(en):

Deaktiviert [Standard], Aktiviert

## Schwellengewicht löschen

Dieser Parameter wird angezeigt, wenn Tara automatisch löschen auf Aktiv gesetzt ist. Wenn das Bruttowaagengewicht den programmierten Schwellengewichtswert für das Löschen überschreitet und dann wieder unterschreitet, löscht das Terminal automatisch die Tara und kehrt in den Bruttomodus zurück.

## Bewegungsprüfung

Dieser Parameter wird angezeigt, wenn Autom. Löschen auf Aktiv gesetzt ist. Um Autom. Löschen bei Waage in Bewegung zu verhindern, setzen Sie die Bewegungsprüfung auf Aktiv.

Verfügbare Option(en):

Deaktiv, **Aktiv** [Standard]

## Nach Drucken löschen

Um die Tara nach dem Drucken automatisch zu löschen, setzen Sie Löschen Nach Abdruck auf Aktiv. Verfügbare Option(en):

Deaktiviert [Standard], Aktiviert

# Bei Nullstellung löschen

Um die Tara automatisch zu löschen, wenn der Null im Nettomodus erfasst wird, setzen Sie Mit Null Löschen auf Aktiv.

Verfügbare Option(en):

Deaktiviert [Standard], Aktiviert

## **Einschalten**

Die Einschalteinstellung Neustart erlaubt dem Terminal, das letzte Taragewicht nach dem Aus- und Einschalten wieder zu verwenden. Wenn Sie als Option "Reset" auswählen, schaltet das Terminal beim Einschalten zurück in den Bruttomodus und das letzte Taragewicht vor dem Ausschalten wird gelöscht.

Verfügbare Option(en):

Neustart [Standard], Zurücksetzen

# 3.6.1.6 Einheiten

Der Bildschirm Einheiten ermöglicht die Auswahl einer sekundären und einer dritten Einheit und bestimmt, welche Einheit beim Einschalten verwendet wird. Wenn Sie zwei Einheiten ausdrucken müssen, definieren Sie auch eine tertiäre Maßeinheit. Sowohl die primäre als auch die tertiäre Maßeinheit können gleichzeitig in eine Ausgangsmaske gedruckt werden.

# 3.6.1.6.1 Sekundäre Einheit

Wählen Sie mit dem Auswahlfeld für die sekundäre Einheit eine zweite Wägeeinheit. Es ist nur eine benutzerdefinierte Maßeinheit zulässig.

Verfügbare Option(en):

Keine [Standard], Benutzerdefiniert, Gramm (g), Kilogramm (kg), Pfund (lb), Unzen (oz), Tonnen (t), Tonnen (ton)

# 3.6.1.6.2 Dritte Einheit

Mit dem Auswahlfeld für die tertiäre Maßeinheit wählen Sie eine dritte Wägeeinheit aus.

Verfügbare Option(en):

Keine [Standard], Benutzerdefiniert, Gramm (g), Kilogramm (kg), Pfund (lb), Unzen (oz), Tonnen (t), Tonnen (ton)

# 3.6.1.6.3 Einschalten

Dieser Parameter definiert die Einheiten, die das Terminal nach dem Einschalten standardmäßig verwendet. Verfügbare Option(en):

Primäreinheit Das Terminal startet mit primären Einheiten neu. Neustart [Standard] Das Terminal wird mit den Einheiten neu gestartet, die vor dem Stromausfall zuletzt angezeigt wurden.

# 3.6.1.6.4 Benutz. Faktor

Dieser Parameter erscheint nur bei Auswahl einer benutzerdefinierten Einheit. Geben Sie in diesem Feld einen Multiplikationsfaktor für die benutzerdefinierte Einheit ein, z. B. 0,592 oder 1,019. Die primäre Einheit wird mit dem benutzerdefinierten Faktor multipliziert, um den benutzerdefinierten Wert zu erhalten.

# 3.6.1.6.5 Benutz. Name

Dieser Parameter erscheint nur bei Auswahl einer benutzerdefinierten Einheit. Nutzen Sie die Buchstabentasten, um einen Namen für die benutzerdefinierte Maßeinheit einzugeben. Sie können bis zu 12 Zeichen eingeben. Das Terminal zeigt die ersten fünf Buchstaben des benutzerdefinierten Namens im Einheitenbereich der Anzeige an, wenn benutzerdefinierte Einheiten verwendet werden.

## 3.6.1.6.6 Benutz. Ziffernschritt

Dieser Parameter erscheint nur bei Auswahl einer benutzerdefinierten Einheit. Geben Sie in diesem Feld einen benutzerdefinierten Inkrementor ein, z. B. 0,1 oder 0,5. Dieser Schritt steuert sowohl die Dezimalposition als auch die Schrittweite des Wertes der benutzerdefinierten Einheit.

# 3.6.1.7 Rate

Eine Rate, ausgedrückt als Änderung in primären oder sekundären Gewichtseinheiten pro Zeiteinheit, kann für die Anzeige auf dem Terminal programmiert und/oder bei der Steuerung diskreter Ausgänge verwendet werden – zum Beispiel als Quelle für einen Komparator (siehe für weitere Details).

Hinweis: Die Ratenanzeige kann im Zusatzanzeigebereich unterhalb der Gewichtsanzeige eingeblendet werden. Weitere Informationen zur Verwendung der Zusatzanzeige finden Sie unter [\[Zusatzanzeige](#page-126-0)  $\blacktriangleright$  [Seite 119\]](#page-126-0).

Wenn die Gewichtsinformationen im Terminal ungültig werden, wird in der Ratenanzeige 0.000 angezeigt.

# 3.6.1.7.1 Gewichtseinheiten

Gewichtseinheiten legen fest, welche Maßeinheit für die Ratenberechnung verwendet wird. Verfügbare Option(en):

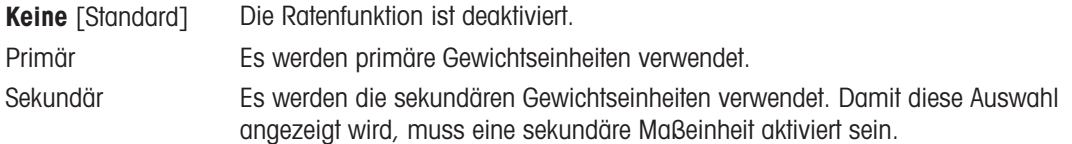

## 3.6.1.7.2 Zeiteinheiten

Die Zeiteinheiten legen fest, welche Zeitreferenz für die Rate verwendet wird. Verfügbare Option(en):

Sekunden [Standard], Minuten, Stunden

## 3.6.1.7.3 Messperiode

Die Messperiode legt fest, wie oft das Gewicht gewogen wird. Verfügbare Option(en):

0.5 Sekunden, **1 Sekunde** [Standard], 5 Sekunden

## 3.6.1.7.4 Ausgabedurchschnitt

Die Ausgabe der Ratenfunktion erfolgt als berechneter rollender Mittelwert der Messwerte. Der Wert für den Ausgabedurchschnitt sollte erheblich größer sein als die Messperiode, damit das Terminal mehrere Messungen für jeden Durchschnitt durchführen kann.

Wertebereich:

1 - 99 Sekunden. Voreingestellt: 5 Sekunden.

# 3.6.1.8 Filter

Die analoge Version des Terminals verfügt über einen mehrpoligen Tiefpass-Schwingungsfilter, der für verschiedene Bedingungen bei der Verwendung analoger Wägezellen eingestellt werden kann. Je stärker die Filterung, desto langsamer dauert es, bis die Anzeige zur Ruhe kommt.

## 3.6.1.8.1 Tiefpass-Frequenz

Die Tiefpass-Frequenz ist die Frequenz, oberhalb derer alle Störungen herausgefiltert werden. Je tiefer die Frequenz, umso besser die Störungsunterdrückung, umso länger ist jedoch die Einschwingzeit für die Waage.

Beachten Sie, dass Werte unter 1,0 wegen der extrem langen Einschwingzeit nicht verwendet werden sollten. Wertebereich:

0,2 - 9,9 Hz Voreingestellt: 2,0 Hz

## 3.6.1.8.2 Tiefpassanzahl von Polen

Von der Anzahl der Pole hängt die Neigung der Filterflanke ab. Bei den meisten Anwendungen ist ein Neigungswert von 8 akzeptabel, je niedriger diese Zahl ist, umso besser ist jedoch die Einschwingzeit. Sie haben folgende Optionen:

Verfügbare Option(en):

2, 4, 6, 8 [Standard]

## 3.6.1.8.3 Sperrfilterfrequenz

Mit der Sperrfilterfrequenz kann eine bestimmte Frequenz oberhalb des Tiefpassfilterwerts, die ebenfalls herausgefiltert werden kann, ausgewählt werden. Auf diese Weise lässt sich der Tiefpassfilter auf tiefere Frequenzen einstellen, sodass er bis auf eine alle Frequenzen herausfiltert (diese Frequenz filtert dann der Sperrfilter heraus). Dadurch ergibt sich eine kürzere Einschwingzeit.

Wertebereich:

0 (Deaktiviert) - 99 Hz. Voreingestellt: 30 Hz

## Hinweis: Bei Eingabe des Werts 0 in das Eingabefeld wird diese Funktion deaktiviert.

## 3.6.1.8.4 Stabilitätsfilter

Der Stabilitätsfilter in Verbindung mit der Tiefpass-Frequenz sorgt für eine stabilere Endgewichtsanzeige. Verfügbare Option(en):

Deaktiviert [Standard], Aktiviert

Hinweis: Der Stabilitätsfilter sollte nur bei Transaktionswägungen verwendet werden, da die nichtlineare Wirkung der Filterumschaltung bei Dosier- oder Abfüllanwendungen zu ungenauen Abschnitten führen kann.

# 3.6.1.9 Stabilität

Das Terminal verfügt über einen Stabilitätsdetektor (Gewicht in Bewegung). Auf dem Setup-Bildschirm Stabilität können Sie den Bewegungsbereich, das Nicht-Bewegungs-Intervall und die Zeitüberschreitung-Periode einstellen.

## 3.6.1.9.1 Bewegungsbereich

Legt den Bewegungsbereich auf den Gewichtswert (in Teilstrichen) fest, innerhalb dessen das Gewicht schwanken darf, ohne dass eine Keine-Bewegung-Bedingung eintritt.

Wertebereich:

0.1 - 99.9 d. Voreingestellt: **1.0 d** 

## 3.6.1.9.2 Nicht-Bewegungs-Intervall

Das Nicht-Bewegungs-Intervall legt die Zeitspanne (in Sekunden) fest, in der sich das Waagengewicht innerhalb des Bewegungsbereichs befinden muss, damit eine Keine-Bewegung-Bedingung eintritt. Ein kürzeres Intervall bedeutet, dass sich leichter ein Zustand ohne Bewegung einstellt, aber die Wägungen möglicherweise weniger genau sind.

Wertebereich:

0,0 (Bewegungserkennung deaktiviert) - 2,0 Sekunden. Voreingestellt: 0,3 Sekunden.

## Hinweis: Bei Eingabe des Werts 0 wird die Bewegungserkennung deaktiviert.

# 3.6.1.9.3 Zeitüberschreitung

Die Zeitüberschreitung legt die Zeitspanne (in Sekunden) fest, nach der das Terminal nicht mehr versucht, eine Funktion auszuführen, die eine Keine-Bewegung-Bedingung erfordert (z. B. einen Null-, Tara- oder Druckbefehl), und die Funktion abbricht. Diese Zeitüberschreitung wird unabhängig davon verwendet, ob die Quelle des Befehls das Tastenfeld, ein diskreter Eingang, die PLC oder SICS ist. Bei einem kleineren Wert wird für kürzere Zeit geprüft, ob ein bewegungsfreier Zustand erreicht ist, bevor ein Befehl abgebrochen wird. Wenn Sie den Wert 0 eingeben, muss kein für die Ausführung des Befehls bewegungsfreier Zustand erreicht sein. Anderenfalls wird er sofort abgebrochen. Der Wert 99 ist eine Sonderbedingung, das Terminal wartet dann unbegrenzt auf einen bewegungsfreien Zustand – ein Befehl würde niemals abgebrochen.

Wertebereich:

0 - 99 Sekunden. Voreingestellt: 3 Sekunden.

## 3.6.1.10 Protokoll o. Drucken

In dem Setup-Zweig Protokoll oder Drucken werden die Schwellenwerte definiert, die festlegenlegen die Schwellenwerte fest, wie und wann eine angeforderte Datenausgabe ausgelöst wird. Normales Drucken im Anforderungsmodus erfolgt immer dann, wenn eine Druckanforderung ausgelöst wird, sofern die Waage sich nicht mehr bewegt und das Gewicht über Brutto-Null liegt (ein negatives Bruttogewicht wird nicht ausgedruckt).

Die eingegebenen Gewichtswerte sind Bruttogewichtswerte in den primären Maßeinheiten. Das Bruttogewicht in Primäreinheiten wird unabhängig davon verwendet, ob sich das Terminal im Brutto- oder Nettomodus befindet, und unabhängig von den angezeigten Einheiten.

## 3.6.1.10.1 Mindestgewicht

Die Mindestgewichtseinstellung ist der Schwellenwert, unter dem keine Protokoll- oder Druckfunktionen ausgelöst werden. Primäre Maßeinheiten werden in diesem Feld angezeigt. Geben Sie den gewünschten Wert in primären Gewichtseinheiten ein.

# 3.6.1.10.2 Sperre

Die Sperre verhindert eine erneute Protokollierung und einen erneuten Ausdruck. Wenn diese Sperre aktiviert ist, muss die Ist-Gewichtsmessung, wie für die Parametereinstellung "Zurücksetzen Ein" beschrieben, zurückgesetzt werden. Das Istgewicht muss dann ein Gewicht sein, das größer ist als das Mindestgewicht (siehe oben). Nur dann wird die nächste Protokoll- oder Druckanforderung ausgeführt.

Verfügbare Option(en):

Deaktiviert [Standard], Aktiviert

## 3.6.1.10.3 Automatisch

Dieser Parameter löst eine automatische Protokollierung und einen automatischen Ausdruck aus, sobald das Gewicht auf der Waage einen positiven Wert erreicht, der größer ist als der eingegebene Schwellengewichtswert (siehe unten). Nach dem ersten Protokoll oder Ausdruck muss der automatische Auslöser mit der Einstellung für den Parameter "Zurücksetzen bei" zurückgesetzt werden (siehe unten), bevor automatisch das nächste Protokoll und der nächste Ausdruck ausgelöst werden können. Dieser Parameter umfasst die folgenden Auswahlmöglichkeiten. Beachten Sie, dass das Feld Schwellengewicht nicht angezeigt wird, wenn Automat. auf Deaktiv eingestellt ist.

Verfügbare Option(en):

Deaktiviert [Standard], Aktiviert

## 3.6.1.10.4 Zurücksetzen Ein

Ein Zurücksetzen der Sperre und des automatischen Ausdruckes bzw. der Protokollierung kann sich entweder nach dem Gewichtsschwellenwert oder nach der Gewichtsabweichung richten. Wählen Sie die gewünschte Betriebsart aus und geben Sie den Gewichtswert in das Feld Zurücksetzen Ein ein. Wenn die Einstellungen für Sperre und Automatik beide deaktiviert sind, wird das Feld "Zurücksetzen Ein" nicht angezeigt. Wenn Zurücksetzen Ein auf Abweichung eingestellt ist, werden die Felder Schwellengewicht und Bewegungsprüfung nicht angezeigt.

Verfügbare Option(en):

Abweichung Das Gewicht muss sich um mehr als diesen absoluten Wert ändern, damit die Sperre und das automatische Drucken zurückgesetzt werden. **Zurück** [Standard] Das Gewicht muss wieder unterhalb dieses Werts fallen, damit die Sperre und das automatische Drucken zurückgesetzt werden.

3.6.1.10.5 Schwellengewicht

Das Schwellengewicht ist der Wert, bei dessen Überschreitung Daten automatisch protokolliert bzw. ausgedruckt werden. Das Schwellengewicht wird nicht angezeigt, wenn der Automatikbetrieb deaktiviert ist oder die Option "Zurücksetzen Ein" auf "Abweichung" eingestellt ist.

## 3.6.1.10.6 Bewegungsprüfung

Aktivieren Sie die Einstellung für die Bewegungsprüfung, um zu verhindern, dass die Sperre sowie die automatischen Protokoll- und Druckfunktionen zurückgesetzt werden, wenn die Waage unterhalb des Rücksetzpunkts Zurücksetzen Ein in Bewegung ist. Die Bewegungsprüfung wird nicht angezeigt, wenn die Option "Zurücksetzen EIN" auf "Abweichung" eingestellt ist. Sie haben folgende Optionen:

Verfügbare Option(en):

Deaktiviert [Standard], Aktiviert

## 3.6.1.11 MinWeigh

Wenn die MinWeigh-Funktion aktiviert ist, wird das aktuelle Nettogewicht mit dem MinWeigh-Schwellenwert verglichen, um festzustellen, ob die für eine bestimmte Messung ausgewählte Wägetechnik für die Aufgabe geeignet ist.

## 3.6.1.11.1 MinWeigh

1 Um MinWeigh zu konfigurieren, folgen Sie dem Pfad Setup>Waage>MinWeigh oder drücken Sie den Softkey MINWEIGH & auf der Startseite.

Sicherheitsstufe des Softkeys MINWEIGH: Admin: Lesen/Schreiben, Vorgesetzter: Lesen/Schreiben, Bediener: Lesen

2 Für die Konfiguration siehe nachstehende Tabelle.

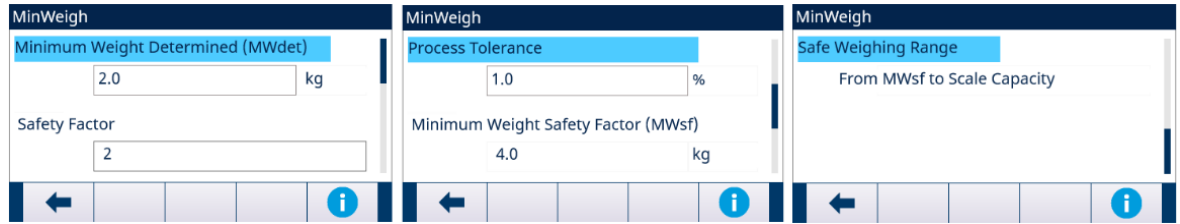

Abb. 56: MinWeigh konfigurieren

3 Wenn ein Konfigurationselement im Fokus ist, drücken Sie den Softkey INFORMATION  $\bullet$ . Es erscheint eine Popup-Meldungsbox mit Anweisungen zum fokussierten Konfigurationselement.

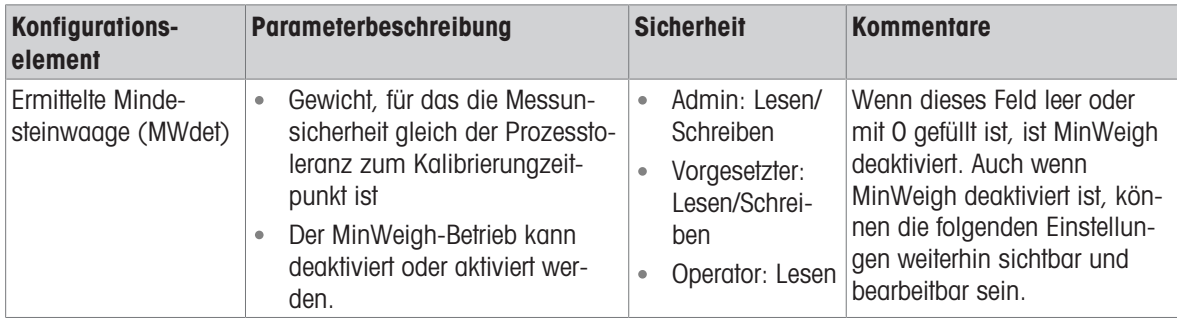

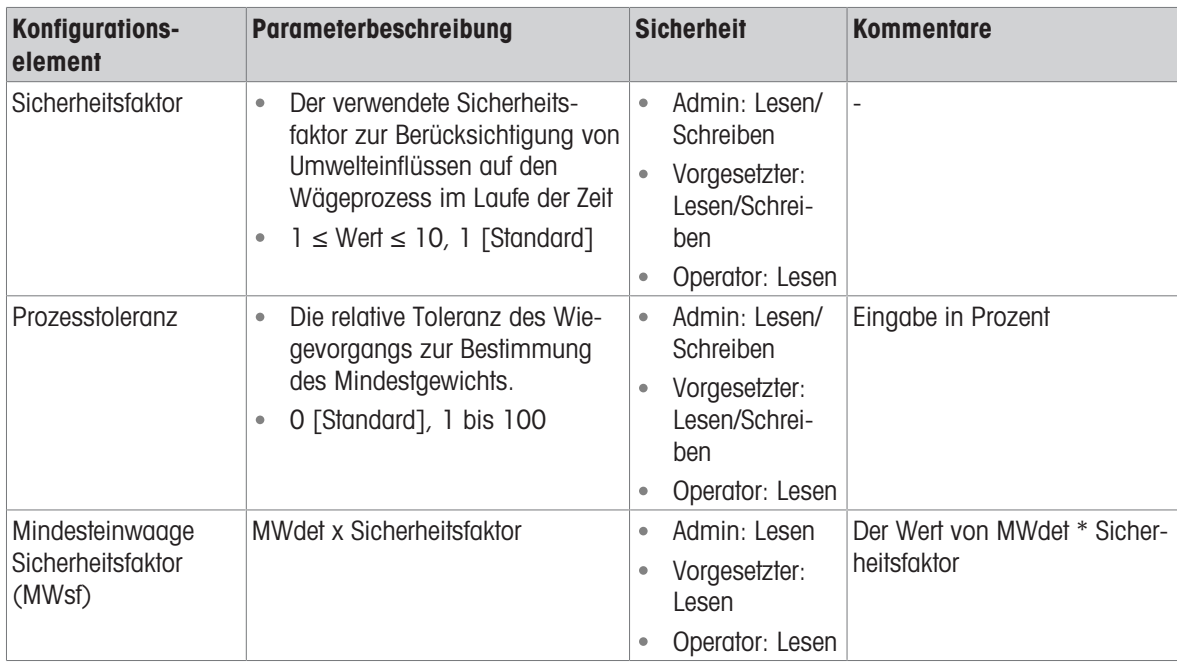

# 3.6.1.11.2 MinWeigh-Verhalten

Wenn MinWeigh aktiviert ist, kann auf der Seite MinWeigh-Verhalten das Verhalten im Falle einer MinWeigh-Verletzung konfiguriert werden - Nettogewicht ˂ MinWeigh.

1 Um das MinWeigh-Verhalten zu konfigurieren, folgen Sie dem Pfad Setup>Waage>MinWeigh>MinWeigh-Verhalten.

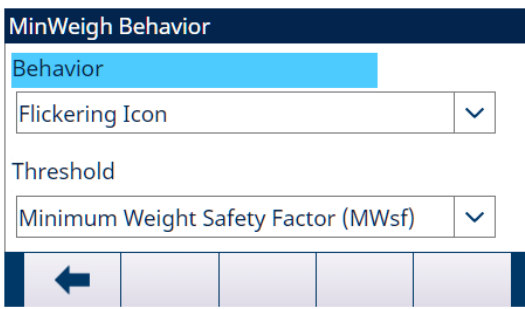

Abb. 57: MinWeigh-Verhalten

2 Für die Konfiguration siehe nachstehende Tabelle.

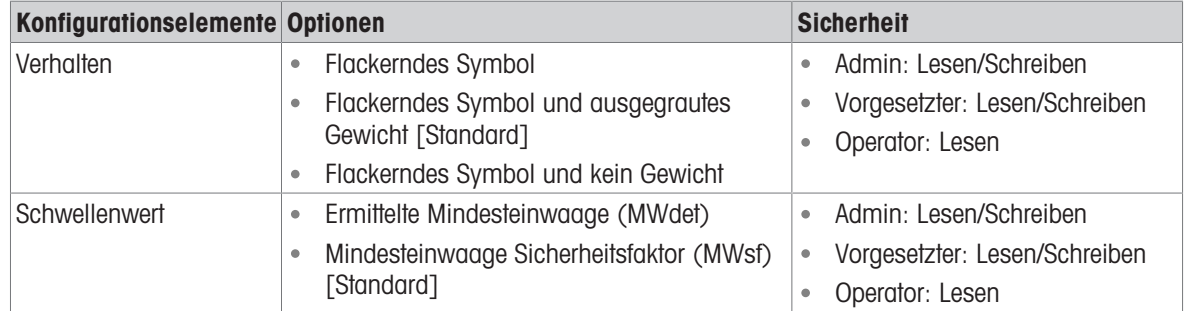

# **Display**

MinWeigh deaktiviert Es wird kein MinWeigh-Symbol angezeigt, das Gewicht wird wie gewöhnlich angezeigt.

123456.78 PT

123456.78 PT

123456.78 PT

123456.78 PT

ዲ

ዲ

Я

W1 Cap 50 kg d = 10 g  $\overline{CD}$ 

 $|1|$  $>0$ 

囲る

 $>0<$  $>1$ 

圃

 $>0$  $|1|$ 

國

 $\, \mathbb{O} \,$ 

 $\rm \odot$ 

 $\mathbb{Q}$ 

 $\mathbb{Q}$ 

W1 Cap 50 kg d = 10 g  $\circled{1}$ 

W1 Cap 50 kg d = 10 g  $1$ 

W1 Cap 50 kg d = 10 g  $\circled{1}$ 

kq

ka

Ω

kq

Ω

 $\mathsf{P}% _{T}$ 

 $NE$ 

{ි l›

**NET** 

 ${5}$ 

**NET** 

ෑරී

**NF** 

 ${O}$ 

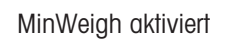

- MinWeigh aktiviert Nettogewicht < MinWeigh-Schwellenwert
	- MinWeigh-Verhalten: Flackerndes  $\bullet$ Symbol
	- Nettogewicht ˂ MinWeigh-Schwellen- $\bullet$ wert
	- MinWeigh-Verhalten: Flackerndes  $\bullet$ Symbol und ausgegrautes Gewicht
	- Nettogewicht ˂ MinWeigh-Schwellen- $\bullet$ wert
	- MinWeigh-Verhalten: Flackerndes  $\bullet$ Symbol und kein Gewicht

Nettogewicht ≥ MinWeigh-Schwellenwert Das MinWeigh-Symbol & wird angezeigt,

flackert aber nicht.

國

 $>0$ < > $|1|$ 

 $\sim$ 

ዲ

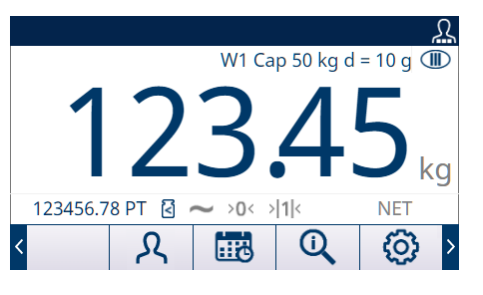

# 3.6.1.12 Zurücksetzen

Im Bildschirm Zurücksetzen können Sie die Einrichtungswerte des Zweigs Waage auf die Standardeinstellungen zurücksetzen.

Hinweis: Das Zurücksetzen der Waage beinhaltet NICHT das Zurücksetzen der messtechnisch wichtigen Parameter – Waagentyp, Zulassung, Gewichtseinheiten, Kapazität, Schrittweite oder Kalibrierungsdaten. Diese Daten werden nur durch ein Master-Zurücksetzen mit dem Schalter SW2-1 in der Position EIN oder durch eine Zurücksetzen-Funktion in der IDNet- oder SICSpro-Wägezelle zurückgesetzt.

# 3.6.1.12.1 Zurücksetzen einleiten

- 1 Drücken Sie den Softkey OK  $\checkmark$  auf dem Bildschirm WAAGE ZURÜCKSETZEN, um das Zurücksetzen der Waage einzuleiten, oder drücken Sie den Softkey VERLASSEN + um den Vorgang ohne Zurücksetzen zu beenden.
- 2 Wenn das Zurücksetzen erfolgreich war, wird die Meldung "Zurücksetzen Erfolgreich" angezeigt. Wenn das Zurücksetzen nicht erfolgreich war, wird die Meldung "Zurücksetzen Fehler" angezeigt. Wenn das Zurücksetzen fehlschlägt, versuchen Sie das Zurücksetzen erneut einzuleiten. Wenn das Zurücksetzen weiterhin fehlschlägt, wenden Sie sich an einen lokalen Vertreter von METTLER TOLEDO.

# 3.6.2 Waage - IDNet

- <span id="page-92-0"></span>- Scale [IDNet]
- Scale Type
- Capacity & Increment
- Calibration
- $-7$ ero
- AZM & Display
- Ranges
- -Tare
- Types
- Auto Tare
- Auto Clear
- Units
- Rate
- Filter
- Stability
- Log or Print
- MinWeigh
- Reset

Abb. 58: Setup-Menü von Waage - IDNet

Für die IDNet-Schnittstelle werden metrologische Parameter und einige Umweltparameter in der Wägezelle aufgerufen und gespeichert. Der Zweig Waage besitzt deshalb weniger Parameter. Der Zugang zum Setup in der IDNet-Wägezelle wird als Service-Modus bezeichnet und ist über einen Softkey  $\neq$  auf dem Bildschirm Kalibrierung zugänglich.

# 3.6.2.1 Waagentyp

Im Bildschirm Waagentyp können Sie der Waage einen Namen zuweisen, den PCB-Typ der Waage im Terminal anzeigen, den Genehmigungsmodus aus der Liste auswählen sowie die Genehmigungsklasse und das Intervall für die Metrologie-Linie einzugeben.

# 3.6.2.1.1 Name

Im Feld Name können Sie die Waagenidentifikation eingeben. Geben Sie den Namen der Waage (eine alphanumerische Zeichenkette bis 20 Zeichen) im Eingabefeld Name ein.

Voreingestellt: Waage 1

# 3.6.2.1.2 Waagentyp

Das Feld Waagentyp gibt an, welcher Waagentyp von diesem Terminal unterstützt wird. Verfügbare Option(en):

IDNet [Standard für IDNet-Version]

# 3.6.2.1.3 Klasse

Die Feldauswahl Klasse wird angezeigt, wenn ein Basis als zugelassen ausgewählt. Dies ist ein reiner Anzeigewert wie in der Waage programmiert.

Verfügbare Option(en):

II, III, III HD, III L, IIII

# 3.6.2.1.4 Verifiziertes Intervall

Das verifizierte Intervall wird nur angezeigt, wenn die Waage zugelassen ist und die Klasse II ausgewählt wurde.

Das verifizierte Intervall gibt an, ob die zugelassene Schrittweite der angezeigten Schrittweite entspricht oder ob sie zehnmal die angezeigte Schrittweite beträgt. Diese Information ist in den Daten enthalten, die in der Metrologie-Linie oben in der Anzeige erscheinen.

Verfügbare Option(en):

 $e= d. e=10d$ 

# 3.6.2.2 Kapazität & Ziffernschritt

Im Setup-Bildschirm "Kapazität und Schrittweite" können Sie die primären Einheiten und den Modus "Erweitern um den Faktor 10" anzeigen.

# 3.6.2.2.1 Primäreinheit

Zeigt die primären Einheiten wie in der Basis programmiert an. Dies ist ein reiner Anzeigewert. Verfügbare Option(en):

Gramm (g), Kilogramm (kg) [Standard], Pfund (lb)

# 3.6.2.2.2 x10 Immer

Durch X10 Immer wird die IDNet-Basis in einer Gewichtsanzeige mit höherer Auflösung gesperrt. Wenn der Modus X10 Immer aktiviert ist, werden die hochauflösenden Gewichtsdaten von der IDNet-Basis jederzeit angezeigt, und der Softkey UM 10 ERWEITERNx10-Anzeige @ (falls für die Anzeige konfiguriert) ist deaktiviert. Die angezeigte Gewichtseinheit ist die Gewichtseinheit, für die die IDNet-Waagenbasis kalibriert wurde (die primäre Einheit); sie kann nicht in eine andere Gewichtseinheit umgeschaltet werden.

Verfügbare Option(en):

Deaktiviert [Standard], Aktiviert

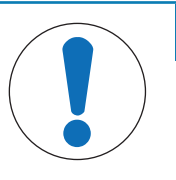

# **HINWEIS**

Beachten Sie, dass für IDNet-Plattformen im zugelassenen Modus die Aktualisierungsrate auf 20 eingestellt sein muss, damit die x10-Funktion ordnungsgemäß funktioniert. Werte von 5 oder 10 für die Aktualisierungsrate führen zu einer längeren Anzeige des erweiterten Gewichtswertes, was nicht zulässig ist.

# 3.6.2.3 Kalibrierung

In den Kalibrierungsbildschirmen kann die SN der Wägebrücke eingegeben und der Service-Modus einer IDNet-Waage aufgerufen werden.

# 3.6.2.3.1 SN der Wägebrücke

Geben Sie gegebenenfalls die Seriennummer (SN) der verbundenen Wägebrücke in dieses Feld ein. Sie können bis zu 14 Zeichen eingeben.

# 3.6.2.3.2 Service-Modus

Dieser Bildschirm zeigt ein einzelnes Feld mit max. 16 Zeichen langen Meldungen der IDNet-Basis. Wenn entweder der Softkey OK  $\checkmark$  oder der Softkey ABBRECHEN  $\times$  gedrückt wird, sendet das Terminal die entsprechende Antwort an die Waagenbasis und die nächste anzuzeigende Meldung wird von der Basis an das Terminal zurückgesendet. Diese Sequenz bleibt während der gesamten Kommunikationssequenz im Service-Modus unverändert.

Sobald die Kommunikation mit der Waagenbasis abgeschlossen ist, erscheint auf der Anzeige wieder der Bildschirm Kalibrierung.

## 3.6.2.4 Null

Dieser Abschnitt beschreibt den Zugriff auf die Einstellungen der Auto-Nullwartung (AZM) sowie die Parameter für die Nullstellung beim Einschalten und die zeitgesteuerte Nullstellung.

## 3.6.2.4.1 AZM & Anzeige

Die Automatische Nullwartung (AZM) dient zur Nachverfolgung des Nullwerts bei leerer Waage. AZM kompensiert beispielsweise einen Terminal- oder Wägezellendrift oder Verunreinigungen, die sich allmählich auf der Waagenplattform sammeln.

## Automatische Nullstellung

Wählen Sie mit dem Parameter Automatische Nullstellung den Parameter für die automatische Nullwartung aus.

Verfügbare Option(en):

Deaktiv, **Aktiv** [Standard]

#### **Einschalten**

Einschalten legt fest, ob das Terminal beim Einschalten mit dem letzten Nullbezugspunkt, den es vor dem Ausschalten hatte, neu gestartet oder auf die kalibrierte Nullreferenz zurückgesetzt wird. Wenn Neustart ausgewählt ist, verwendet das Terminal nach einem Stromausfall das letzte Nullreferenzgewicht und kehrt somit zum gleichen, zuvor angezeigten Bruttogewichtswert zurück. Wenn Zurücksetzen ausgewählt wird, wird der letzte Null-Kalibrierwert als Nullbezugspunkt verwendet.

Verfügbare Option(en):

Zurücksetzen, Neustart [Standard], OIML-Voreinstellung: Zurücksetzen

## Zeitgesteuerte Nullstellung

Wenn die Funktion zeitgesteuerte Nullstellung aktiviert ist, überwacht sie das Wägesystem überwacht, damit das System den Nullmittelpunkt bei Stillstand innerhalb einer bestimmten, vorher festgelegten Zeit erreicht, oder die Waage wird deaktiviert.

Es wird sehr empfohlen, die Funktion "Zeitgesteuerte Nullstellung" deaktiviert zu lassen. (Standardbedingung), sofern nicht die Anwendung/Installation eine Zulassung nach MID R51 für die automatische Gewichtserkennung benötigt.

Verfügbare Option(en):

Deaktiv [Standard], 10 Minuten, 15 Minuten, 30 Minuten

## 3.6.2.4.2 Bereiche

Verwenden Sie die Einstellungen auf dem Bildschirm Nullbereiche, um die Funktion Nullstellen-Drucktaste zu aktivieren oder zu deaktivieren.

#### Nullstellen-Drucktaste

Wenn Nullstellen-Drucktaste aktiviert ist, können mit der Waagenfunktionstaste NULL @ neue Nullreferenzpunkte erfasst werden.

Wenn Nullstellen-Drucktaste deaktiviert ist, kann die Remote-Nullstellung trotzdem über SICS-, CPTZ- oder SMA-Befehle von einem PC, einem diskreten Eingang oder von PLC-Befehlen durchgeführt werden. Um den Nullbereich für diese Funktionen zur Nullstellung aus der Ferne zu definieren, aktivieren Sie zuerst die Funktion der Nullstellen-Drucktaste, wählen dann den Bereich für die Nullstellen-Drucktaste aus und deaktivieren anschließend die Funktion der Nullstellen-Drucktaste.

Deaktiv, **Aktiv** [Standard]

# 3.6.2.5 Tara

Beim Tarieren wird das Gewicht eines leeren Behälters vom Bruttogewicht auf der Waage abgezogen, um das Nettogewicht des Inhalts zu bestimmen. Tarieren ist nicht erlaubt, wenn die Waage in Bewegung ist. Dieser Zweig gestattet den Zugriff auf die Programmierung der Parameter Tara-Typen, automatisches Tarieren und Tara automatisch löschen.

# 3.6.2.5.1 Tara-Typen

Im Bildschirm Tara-Typ können Sie Drucktastentara, Tastatur-Tara und Nettozeichenkorrektur aktivieren oder deaktivieren.

## **Drucktastentara**

Wenn die Drucktastentara aktiviert ist, können Sie durch Drücken der Waagenfunktionstaste TARA ® auf der Frontplatte die Tara ermitteln, wenn ein leerer Behälter auf der Waage steht. Das Terminal zeigt eine Nullkalibrierung und den Nettomodus an. Wenn der Behälter befüllt ist und wieder auf die Waage gestellt wird, zeigt das Terminal das Nettogewicht des Inhaltes an. Wenn Drucktastentara deaktiviert ist, kann die Remote-Tara trotzdem über SICS-, CPTZ- oder SMA-Befehle von einem PC, einem diskreten Eingang oder von PLC-Befehlen durchgeführt werden.

Verfügbare Option(en):

Deaktiv, **Aktiv** [Standard]

## Tastatur-Tara

Wenn die Tastatur-Tara oder die voreingestellte Tara aktiviert ist, kann der bekannte Wert für das Leergewicht eines Behälters (Tara) manuell eingegeben werden. Das Terminal zeigt dann das Nettogewicht des Inhaltes des Behälters an. Das Tarieren über die Tastatur wird automatisch auf den kleinsten Teilstrich der Anzeige gerundet.

Verfügbare Option(en):

Deaktiv, **Aktiv** [Standard]

# Nettozeichenkorrektur

Dank der Nettozeichenkorrektur kann das Terminal sowohl für den Versand (leer eingehend) als auch für den Empfang (beladen eingehend) verwendet werden. Wenn die Nettozeichenkorrektur aktiviert ist, wechselt das Terminal ggf. die Brutto- und Taragewichtsfelder auf dem Druckticket, sodass das größere Gewicht dem Bruttogewicht und das kleinere Gewicht dem Taragewicht entspricht und die Differenz immer ein positives Nettogewicht ergibt. Die Nettozeichenkorrektur betrifft den Datenausdruck, die gespeicherte Gewichtsanzeige und das Anzeigegewicht. Die kontinuierliche Datenausgabe zeigt weiter einen negativen Nettogewichtswert. Verfügbare Option(en):

Deaktiviert [Standard], Aktiviert

Die Nettozeichenkorrektur funktioniert für das Drucktastentara, die Tara-Vorgabe oder Tara-Datensätze, die in der Taratabelle gespeichert sind. Ein Beispiel für Gewichtswerte mit und ohne Nettozeichenkorrektur ist in der folgenden Tabelle aufgeführt. In diesem Beispiel beträgt der Tararegisterwert 53 kg und das Istgewicht auf der Waage 16 kg.

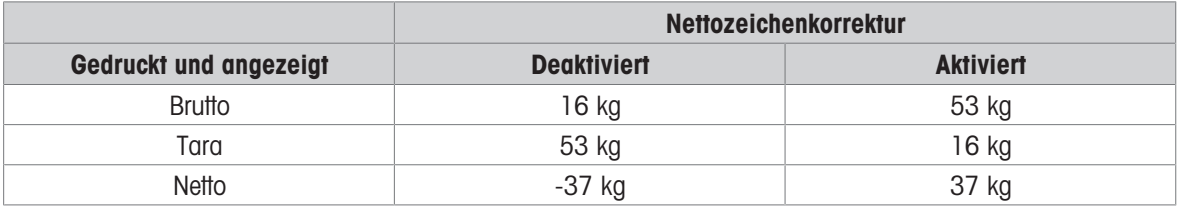

## Gewichtswerte mit und ohne Nettozeichenkorrektur

Hinweis: Bei aktivierter Nettozeichenkorrektur wird das Taragewichtsfeld in der Abrufanzeige mit dem Buchstaben "M" für Memory (Speicher) anstelle von "T" oder "PT" gekennzeichnet.

# Terminal-Tara

Wenn Terminal-Tara deaktiviert ist, werden alle Tara-Befehle, die das Terminal über SICS, CTPZ, PLC oder Tastenfeld empfängt, zur Ausführung an die IDNet-Basis weitergeleitet. Die Basis berechnet die Tara- und Nettogewichtswerte und gibt diese Informationen an das Terminal zurück. Bei aktivierter Funktion Terminal-Tara werden die Tara- und Nettogewichtswerte im Terminal und nicht in der hochpräzisen IDNet-Basis berechnet. Verfügbare Option(en):

Deaktiviert [Standard], Aktiviert

Wenn Terminal-Tara aktiviert ist, wird der Stabilitäts-Timeout-Wert auf 3 Sekunden gesetzt (Standard), kann aber im Setup-Menü unter Waage > Stabilität auf einen beliebigen Wert zwischen 0 und 99 eingestellt werden. Durch einen Wert von 99 wird das Terminal angewiesen, auf unbestimmte Zeit auf einen stabilen Zustand zu warten, sodass ein Tara-Befehl niemals aufgrund einer Bewegung abbrechen würde.

Wenn die Funktion Terminal-Tara deaktiviert ist, wird der Stabilitäts-Timeout-Wert standardmäßig auf 99 gesetzt und kann nicht geändert werden. Das Terminal zeigt den Nettostatus, das Nettogewicht oder das Taragewicht nicht an oder überträgt sie nicht, bis es diese Informationen von der Waagenbasis erhält. Erst wenn die IDNet-Basis antwortet, zeigt das Terminal den Tarawert und den Nettostatus an und überträgt ihn an die PC/PLC.

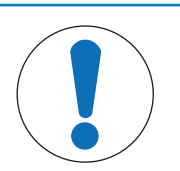

# **HINWEIS**

Das Terminal-Tara sollte für zugelassene (eichfähige) Systeme deaktiviert werden.

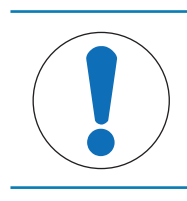

# **HINWEIS**

Wenn die Funktion Terminal-Tara deaktiviert ist, wird der Stabilitäts-Timeout-Wert standardmäßig auf 99 gesetzt und kann nicht geändert werden.

# 3.6.2.5.2 Automatisches Tarieren

Mit dem Bildschirm "Automatisches Tarieren" aktivieren Sie oder deaktivieren Sie das automatische Tarieren und stellen die Schwellengewichte für Tara und Zurücksetzen ein und aktivieren oder deaktivieren die Bewegungsprüfung.

# Automatisches Tarieren

Wenn die Auto-Tara aktiviert ist, wird das Taragewicht automatisch übernommen, wenn ein Behälter mit einem Gewicht über dem Schwellenwert auf der Waage steht und nicht mehr bewegt wird. Verfügbare Option(en):

Deaktiviert [Standard], Aktiviert

# Schwellengewicht für das Tarieren

Dieser Parameter wird angezeigt, wenn Auto-Tara auf Aktiviert gesetzt ist. Wenn das Gewicht auf der Waagenplattform den programmierten Tara-Schwellenwert überschreitet und nicht mehr bewegt wird, tariert das Terminal automatisch.

## Schwellengewicht zurücksetzen

Dieser Parameter wird angezeigt, wenn Auto-Tara auf Aktiviert gesetzt ist. Das Schwellengewicht für das Zurücksetzen muss kleiner sein als das Schwellengewicht für das Tarieren. Wenn das Gewicht auf der Waagenplattform unter den Schwellenwert für das Zurücksetzen fällt, weil beispielsweise eine Last entfernt wurde, wird das Terminal je nach Programmierung der Bewegungsprüfung automatisch wieder auf den Auslöser für das automatische Tarieren zurückgesetzt.

## Bewegungsprüfung

Dieser Parameter wird angezeigt, wenn Auto-Tara auf Aktivieren gesetzt ist. Wenn Bewegungsprüfung auf Aktiv eingestellt ist, muss die Waage eine Keine-Bewegung-Bedingung unterhalb des Rücksetzwertes erkennen, um den Auto-Tara-Auslöser zurückzusetzen.

Verfügbare Option(en):

Deaktiv, **Aktiv** [Standard]

## 3.6.2.5.3 Automatisches Löschen

Im Bildschirm Autom. Löschen können Sie Tara automatisch löschen und Löschen Nach Abdruck programmieren, den Schwellenwert für Schwellengewicht löschen einstellen und Bewegungsprüfung für das automatische Löschen der Tara aktivieren oder deaktivieren.

## Tara automatisch löschen

Um die Tara automatisch zu löschen, wenn die Waage unter das Schwellengewicht zurückkehrt, setzen Sie Tara automatisch löschen auf Aktiv.

Verfügbare Option(en):

Deaktiviert [Standard], Aktiviert

#### Schwellengewicht löschen

Dieser Parameter wird angezeigt, wenn Tara automatisch löschen auf Aktiv gesetzt ist. Wenn das Bruttowaagengewicht den programmierten Schwellengewichtswert für das Löschen überschreitet und dann wieder unterschreitet, löscht das Terminal automatisch die Tara und kehrt in den Bruttomodus zurück.

#### Bewegungsprüfung

Dieser Parameter wird angezeigt, wenn Autom. Löschen auf Aktiv gesetzt ist. Um Autom. Löschen bei Waage in Bewegung zu verhindern, setzen Sie die Bewegungsprüfung auf Aktiv.

Verfügbare Option(en):

Deaktiv, **Aktiv** [Standard]

#### Nach Drucken löschen

Um die Tara nach dem Drucken automatisch zu löschen, setzen Sie Löschen Nach Abdruck auf Aktiv. Verfügbare Option(en):

Deaktiviert [Standard], Aktiviert

## Bei Nullstellung löschen

Um die Tara automatisch zu löschen, wenn der Null im Nettomodus erfasst wird, setzen Sie Mit Null Löschen auf Aktiv.

Verfügbare Option(en):

Deaktiviert [Standard], Aktiviert

#### **Einschalten**

Die Einschalteinstellung Neustart erlaubt dem Terminal, das letzte Taragewicht nach dem Aus- und Einschalten wieder zu verwenden. Wenn Sie als Option "Reset" auswählen, schaltet das Terminal beim Einschalten zurück in den Bruttomodus und das letzte Taragewicht vor dem Ausschalten wird gelöscht.

Verfügbare Option(en):

Neustart [Standard], Zurücksetzen

# 3.6.2.6 Einheiten

Der Bildschirm Einheiten ermöglicht die Auswahl einer sekundären und einer dritten Einheit und bestimmt, welche Einheit beim Einschalten verwendet wird. Wenn Sie zwei Einheiten ausdrucken müssen, definieren Sie auch eine tertiäre Maßeinheit. Sowohl die primäre als auch die tertiäre Maßeinheit können gleichzeitig in eine Ausgangsmaske gedruckt werden.

# 3.6.2.6.1 Sekundäre Einheit

Wählen Sie mit dem Auswahlfeld für die sekundäre Einheit eine zweite Wägeeinheit. Es ist nur eine benutzerdefinierte Maßeinheit zulässig.

Verfügbare Option(en):

Keine [Standard], Benutzerdefiniert, Gramm (g), Kilogramm (kg), Pfund (lb), Unzen (oz), Tonnen (t), Tonnen (ton)

## 3.6.2.6.2 Dritte Einheit

Mit dem Auswahlfeld für die tertiäre Maßeinheit wählen Sie eine dritte Wägeeinheit aus. Verfügbare Option(en):

Keine [Standard], Benutzerdefiniert, Gramm (g), Kilogramm (kg), Pfund (lb), Unzen (oz), Tonnen (t), Tonnen (ton)

# 3.6.2.6.3 Einschalten

Dieser Parameter definiert die Einheiten, die das Terminal nach dem Einschalten standardmäßig verwendet. Verfügbare Option(en):

Primäreinheit Das Terminal startet mit primären Einheiten neu. Neustart [Standard] Das Terminal wird mit den Einheiten neu gestartet, die vor dem Stromausfall zuletzt angezeigt wurden.

## 3.6.2.6.4 Benutz. Faktor

Dieser Parameter erscheint nur bei Auswahl einer benutzerdefinierten Einheit. Geben Sie in diesem Feld einen Multiplikationsfaktor für die benutzerdefinierte Einheit ein, z. B. 0,592 oder 1,019. Die primäre Einheit wird mit dem benutzerdefinierten Faktor multipliziert, um den benutzerdefinierten Wert zu erhalten.

## 3.6.2.6.5 Benutz. Name

Dieser Parameter erscheint nur bei Auswahl einer benutzerdefinierten Einheit. Nutzen Sie die Buchstabentasten, um einen Namen für die benutzerdefinierte Maßeinheit einzugeben. Sie können bis zu 12 Zeichen eingeben. Das Terminal zeigt die ersten fünf Buchstaben des benutzerdefinierten Namens im Einheitenbereich der Anzeige an, wenn benutzerdefinierte Einheiten verwendet werden.

## 3.6.2.6.6 Benutz. Ziffernschritt

Dieser Parameter erscheint nur bei Auswahl einer benutzerdefinierten Einheit. Geben Sie in diesem Feld einen benutzerdefinierten Inkrementor ein, z. B. 0,1 oder 0,5. Dieser Schritt steuert sowohl die Dezimalposition als auch die Schrittweite des Wertes der benutzerdefinierten Einheit.

# 3.6.2.7 Rate

Eine Rate, ausgedrückt als Änderung in primären oder sekundären Gewichtseinheiten pro Zeiteinheit, kann für die Anzeige auf dem Terminal programmiert und/oder bei der Steuerung diskreter Ausgänge verwendet werden – zum Beispiel als Quelle für einen Komparator (siehe für weitere Details).

Hinweis: Die Ratenanzeige kann im Zusatzanzeigebereich unterhalb der Gewichtsanzeige eingeblendet werden. Weitere Informationen zur Verwendung der Zusatzanzeige finden Sie unter [\[Zusatzanzeige](#page-126-0)  $\blacktriangleright$  [Seite 119\]](#page-126-0). Wenn die Gewichtsinformationen im Terminal ungültig werden, wird in der Ratenanzeige 0.000 angezeigt.

## 3.6.2.7.1 Gewichtseinheiten

Gewichtseinheiten legen fest, welche Maßeinheit für die Ratenberechnung verwendet wird.

Verfügbare Option(en):

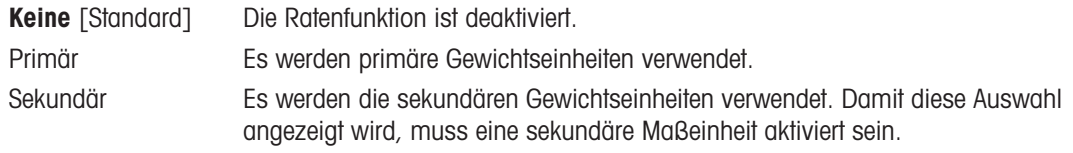

## 3.6.2.7.2 Zeiteinheiten

Die Zeiteinheiten legen fest, welche Zeitreferenz für die Rate verwendet wird. Verfügbare Option(en):

Sekunden [Standard], Minuten, Stunden

## 3.6.2.7.3 Messperiode

Die Messperiode legt fest, wie oft das Gewicht gewogen wird. Verfügbare Option(en):

0,5 Sekunden, 1 Sekunde [Standard], 5 Sekunden

#### 3.6.2.7.4 Ausgabedurchschnitt

Die Ausgabe der Ratenfunktion erfolgt als berechneter rollender Mittelwert der Messwerte. Der Wert für den Ausgabedurchschnitt sollte erheblich größer sein als die Messperiode, damit das Terminal mehrere Messungen für jeden Durchschnitt durchführen kann.

Verfügbare Option(en):

1 - 99 Sekunden. Voreingestellt: 5 Sekunden.

## 3.6.2.8 Filter

Das Terminal in der IDNet-Version bietet Auswahlmöglichkeiten für die Vibration und die Art des Wägeprozesses.

#### 3.6.2.8.1 Vibration

Verwenden Sie das Auswahlfeld Vibration, um eine Bedingungseinstellung auszuwählen, welche die Bedingungen der Plattform an einem bestimmten Ort widerspiegelt. Diese Einstellung wird dann an die Wägezelle gesendet und dort gespeichert.

Verfügbare Option(en):

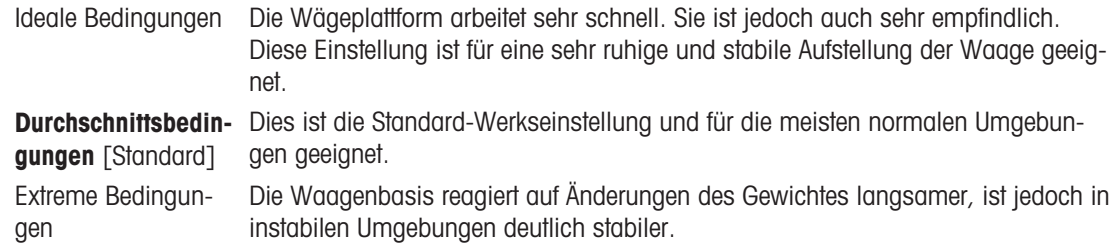

# 3.6.2.8.2 Wägeprozess

Verwenden Sie das Auswahlfeld Wägeverfahren, um das spezifische Wägeverfahren auszuwählen, das auf der Plattform verwendet wird. Diese Einstellung wird dann an die Wägezelle gesendet und dort gespeichert. Verfügbare Option(en):

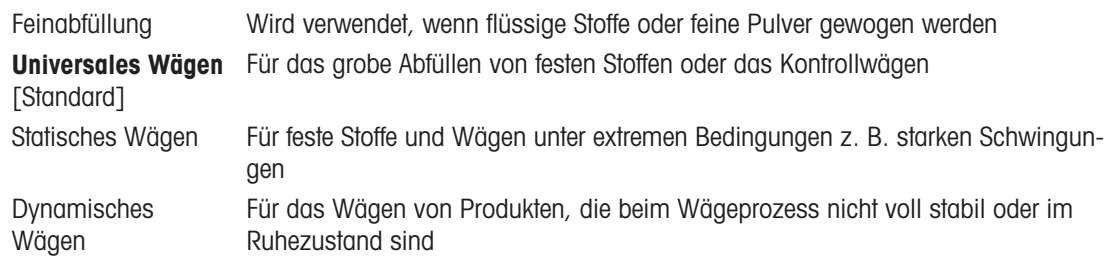

# 3.6.2.8.3 Aktualisierungsrate

Dieser Parameter zeigt ursprünglich die Aktualisierungsrate der Waagenwägeinformationen an und kann von den Benutzern bearbeitet werden.

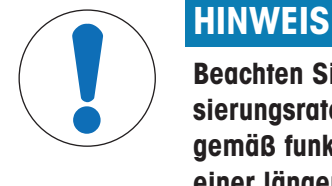

Beachten Sie, dass für IDNet-Plattformen im zugelassenen Modus die Aktualisierungsrate auf 20 eingestellt sein muss, damit die x10-Funktion ordnungsgemäß funktioniert. Werte von 5 oder 10 für die Aktualisierungsrate führen zu einer längeren Anzeige des erweiterten Gewichtswertes, was nicht zulässig ist.

# 3.6.2.9 Stabilität

Bei einer IDNet-Waagenbasis können für die Stabilität und den Zeitüberschreitung Werte festgelegt werden.

# 3.6.2.9.1 Stabilität

Die Stabilitätseinstellungen für die IDNet-Wägezellen konfigurieren Sie durch Auswahl einer Ziffer von 0 (deaktiviert), 1 (schnelle Anzeige, gute Wiederholbarkeit), 2 (langsamere Anzeige, bessere Wiederholbarkeit), 3 (langsamere Anzeige, bessere Wiederholbarkeit) oder 4 (sehr langsame Anzeige, sehr gute Wiederholbarkeit) in dem Auswahlfeld für die Stabilität. Dieser Parameter wird ursprünglich von der Waage abgelesen und kann von den Benutzern bearbeitet werden.

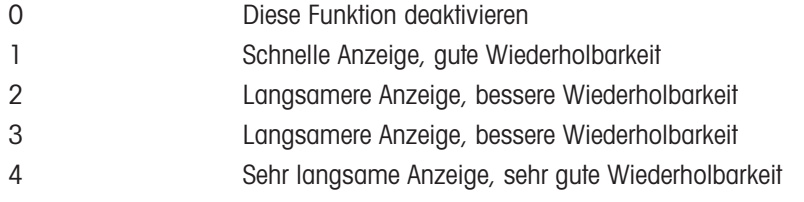

## 3.6.2.9.2 Zeitüberschreitung

Die Zeitüberschreitung legt die Zeitspanne (in Sekunden) fest, nach der das Terminal nicht mehr versucht, eine Funktion auszuführen, die eine Keine-Bewegung-Bedingung erfordert (z. B. einen Null-, Tara- oder Druckbefehl), und die Funktion abbricht. Diese Zeitüberschreitung wird unabhängig davon verwendet, ob die Quelle des Befehls das Tastenfeld, ein diskreter Eingang, die PLC oder SICS ist. Bei einem kleineren Wert wird für kürzere Zeit geprüft, ob ein bewegungsfreier Zustand erreicht ist, bevor ein Befehl abgebrochen wird. Wenn Sie den Wert 0 eingeben, muss kein für die Ausführung des Befehls bewegungsfreier Zustand erreicht sein. Anderenfalls wird er sofort abgebrochen. Der Wert 99 ist eine Sonderbedingung, das Terminal wartet dann unbegrenzt auf einen bewegungsfreien Zustand – ein Befehl würde niemals abgebrochen.

0 - 99 Sekunden. Voreingestellt: 3 Sekunden.

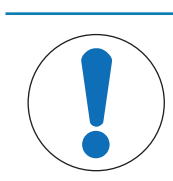

# **HINWEIS**

Wenn die Funktion Terminal-Tara deaktiviert ist, wird der Stabilitäts-Timeout-Wert standardmäßig auf 99 gesetzt und kann nicht geändert werden.

# 3.6.2.10 Protokoll o. Drucken

In dem Setup-Zweig Protokoll oder Drucken werden die Schwellenwerte definiert, die festlegenlegen die Schwellenwerte fest, wie und wann eine angeforderte Datenausgabe ausgelöst wird. Normales Drucken im Anforderungsmodus erfolgt immer dann, wenn eine Druckanforderung ausgelöst wird, sofern die Waage sich nicht mehr bewegt und das Gewicht über Brutto-Null liegt (ein negatives Bruttogewicht wird nicht ausgedruckt).

Die eingegebenen Gewichtswerte sind Bruttogewichtswerte in den primären Maßeinheiten. Das Bruttogewicht in Primäreinheiten wird unabhängig davon verwendet, ob sich das Terminal im Brutto- oder Nettomodus befindet, und unabhängig von den angezeigten Einheiten.

# 3.6.2.10.1 Mindestgewicht

Die Mindestgewichtseinstellung ist der Schwellenwert, unter dem keine Protokoll- oder Druckfunktionen ausgelöst werden. Primäre Maßeinheiten werden in diesem Feld angezeigt. Geben Sie den gewünschten Wert in primären Gewichtseinheiten ein.

## 3.6.2.10.2 Sperre

Die Sperre verhindert eine erneute Protokollierung und einen erneuten Ausdruck. Wenn diese Sperre aktiviert ist, muss die Ist-Gewichtsmessung, wie für die Parametereinstellung "Zurücksetzen Ein" beschrieben, zurückgesetzt werden. Das Istgewicht muss dann ein Gewicht sein, das größer ist als das Mindestgewicht (siehe oben). Nur dann wird die nächste Protokoll- oder Druckanforderung ausgeführt.

Deaktiviert [Standard], Aktiviert

## 3.6.2.10.3 Automatisch

Dieser Parameter löst eine automatische Protokollierung und einen automatischen Ausdruck aus, sobald das Gewicht auf der Waage einen positiven Wert erreicht, der größer ist als der eingegebene Schwellengewichtswert (siehe unten). Nach dem ersten Protokoll oder Ausdruck muss der automatische Auslöser mit der Einstellung für den Parameter "Zurücksetzen bei" zurückgesetzt werden (siehe unten), bevor automatisch das nächste Protokoll und der nächste Ausdruck ausgelöst werden können. Dieser Parameter umfasst die folgenden Auswahlmöglichkeiten. Beachten Sie, dass das Feld Schwellengewicht nicht angezeigt wird, wenn Automat. auf Deaktiv eingestellt ist.

Deaktiviert [Standard], Aktiviert

## 3.6.2.10.4 Zurücksetzen Ein

Ein Zurücksetzen der Sperre und des automatischen Ausdruckes bzw. der Protokollierung kann sich entweder nach dem Gewichtsschwellenwert oder nach der Gewichtsabweichung richten. Wählen Sie die gewünschte Betriebsart aus und geben Sie den Gewichtswert in das Feld Zurücksetzen Ein ein. Wenn die Einstellungen für Sperre und Automatik beide deaktiviert sind, wird das Feld "Zurücksetzen Ein" nicht angezeigt. Wenn Zurücksetzen Ein auf Abweichung eingestellt ist, werden die Felder Schwellengewicht und Bewegungsprüfung nicht angezeigt.

Abweichung Das Gewicht muss sich um mehr als diesen absoluten Wert ändern, damit die Sperre und das automatische Drucken zurückgesetzt werden.

**Zurück** [Standard] Das Gewicht muss wieder unterhalb dieses Werts fallen, damit die Sperre und das automatische Drucken zurückgesetzt werden.

## 3.6.2.10.5 Schwellengewicht

Das Schwellengewicht ist der Wert, bei dessen Überschreitung Daten automatisch protokolliert bzw. ausgedruckt werden. Das Schwellengewicht wird nicht angezeigt, wenn der Automatikbetrieb deaktiviert ist oder die Option "Zurücksetzen Ein" auf "Abweichung" eingestellt ist.

## 3.6.2.10.6 Bewegungsprüfung

Aktivieren Sie die Einstellung für die Bewegungsprüfung, um zu verhindern, dass die Sperre sowie die automatischen Protokoll- und Druckfunktionen zurückgesetzt werden, wenn die Waage unterhalb des Rücksetzpunkts Zurücksetzen Ein in Bewegung ist. Die Bewegungsprüfung wird nicht angezeigt, wenn die Option "Zurücksetzen EIN" auf "Abweichung" eingestellt ist. Sie haben folgende Optionen:

Deaktiviert [Standard], Aktiviert

## 3.6.2.11 MinWeigh

Wenn die MinWeigh-Funktion aktiviert ist, wird das aktuelle Nettogewicht mit dem MinWeigh-Schwellenwert verglichen, um festzustellen, ob die für eine bestimmte Messung ausgewählte Wägetechnik für die Aufgabe geeignet ist.

# 3.6.2.11.1 MinWeigh

1 Um MinWeigh zu konfigurieren, folgen Sie dem Pfad Setup>Waage>MinWeigh oder drücken Sie den Softkey MINWEIGH auf der Startseite.

Sicherheitsstufe des Softkeys MINWEIGH: Admin: Lesen/Schreiben, Vorgesetzter: Lesen/Schreiben, Bediener: Lesen

2 Für die Konfiguration siehe nachstehende Tabelle.

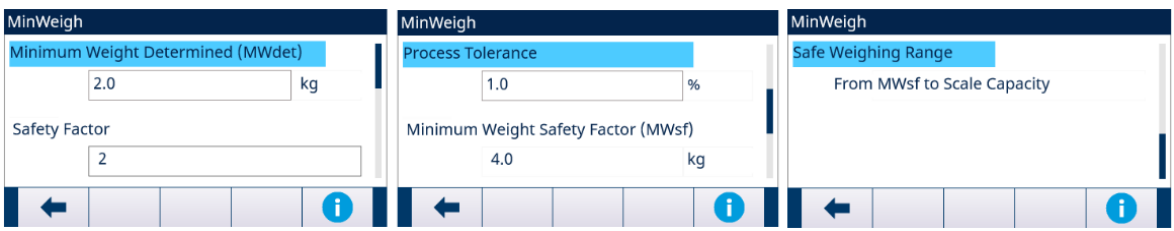

Abb. 59: MinWeigh konfigurieren

3 Wenn ein Konfigurationselement im Fokus ist, drücken Sie den Softkey INFORMATION **O**. Es erscheint eine Popup-Meldungsbox mit Anweisungen zum fokussierten Konfigurationselement.

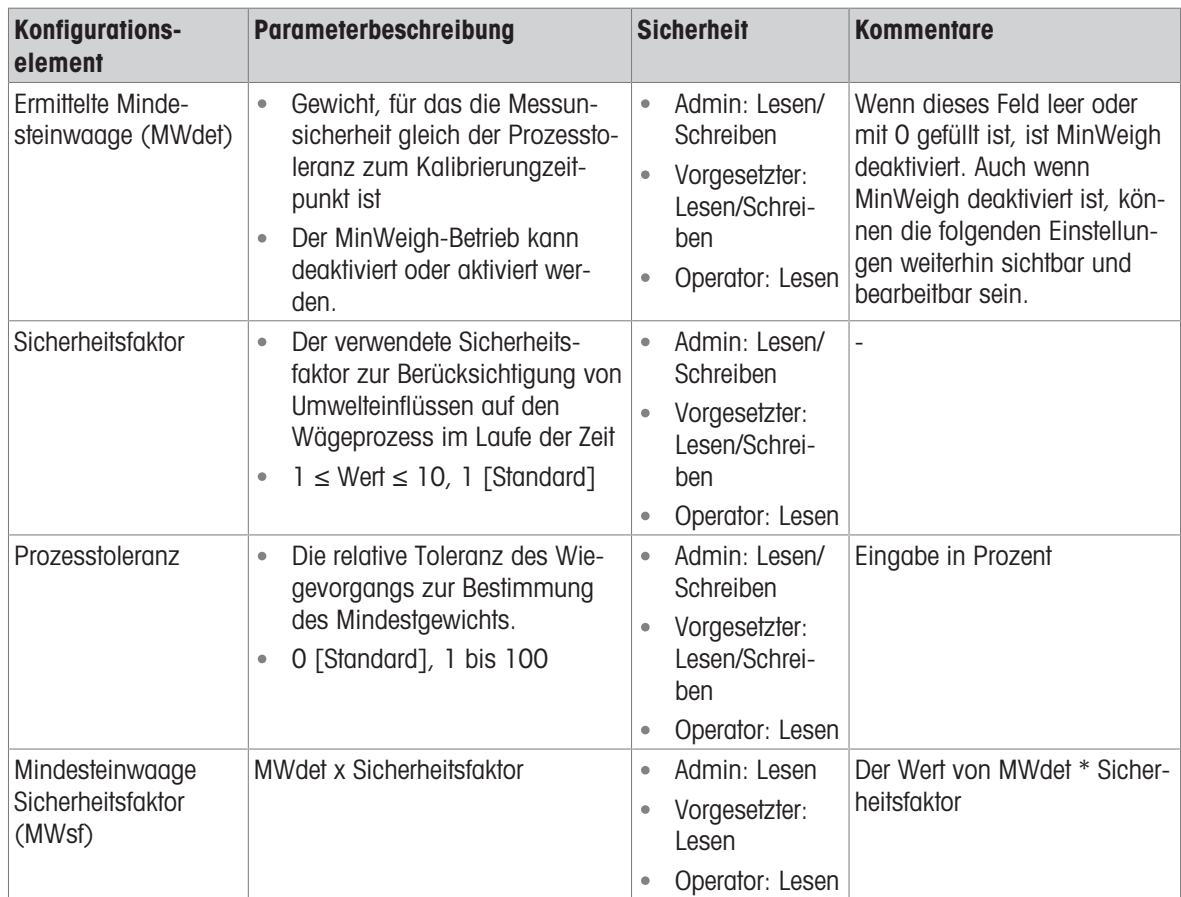

## 3.6.2.11.2 MinWeigh-Verhalten

Wenn MinWeigh aktiviert ist, kann auf der Seite MinWeigh-Verhalten das Verhalten im Falle einer MinWeigh-Verletzung konfiguriert werden - Nettogewicht ˂ MinWeigh.

1 Um das MinWeigh-Verhalten zu konfigurieren, folgen Sie dem Pfad Setup>Waage>MinWeigh>MinWeigh-Verhalten.

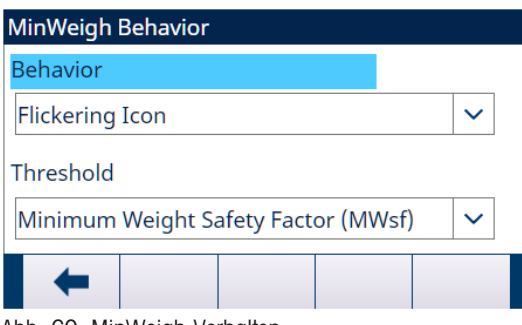

Abb. 60: MinWeigh-Verhalten

2 Für die Konfiguration siehe nachstehende Tabelle.

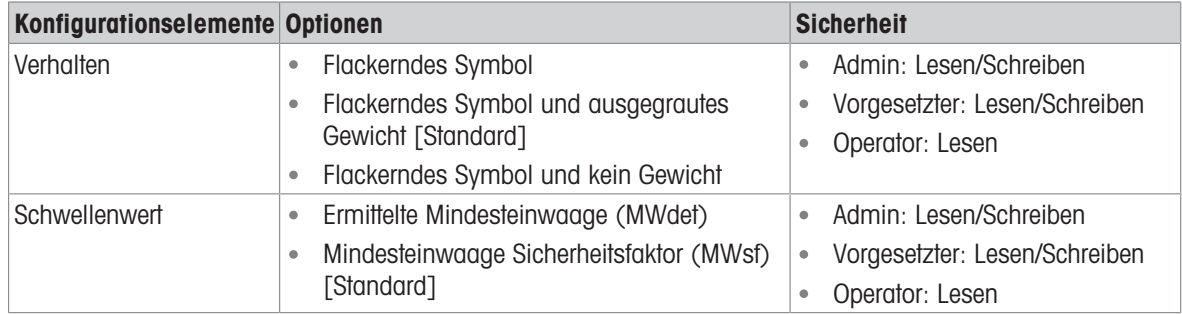

# **Display**

MinWeigh deaktiviert **Es wird kein MinWeigh-Symbol angezeigt**, das Gewicht wird wie gewöhnlich angezeigt.

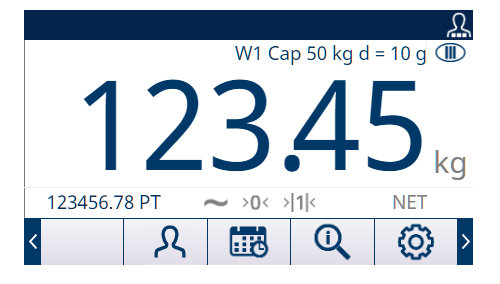

- 
- MinWeigh aktiviert Nettogewicht < MinWeigh-Schwellenwert
	- MinWeigh-Verhalten: Flackerndes Symbol
	- Nettogewicht ˂ MinWeigh-Schwellenwert
	- MinWeigh-Verhalten: Flackerndes Symbol und ausgegrautes Gewicht
	- Nettogewicht ˂ MinWeigh-Schwellenwert
	- MinWeigh-Verhalten: Flackerndes Symbol und kein Gewicht

Nettogewicht ≥ MinWeigh-Schwellenwert Das MinWeigh-Symbol <a>[</a>Swird angezeigt]</a> flackert aber nicht.

 $\sim$  >0< >|1|<

**Fire** 

123456.78 PT

123456.78 PT

123456.78 PT

k

Ω

Ω

в

Ω

W1 Cap 50 kg d = 10 g  $\overline{CD}$ 

 $\, \mathbb{O} \,$ 

W1 Cap 50 kg d = 10 g

 $\mathbf \Omega$ 

 $\rm{O}$ 

W1 Cap 50 kg d = 10 g  $\overline{CD}$ 

**NE** 

{O}

kg

I›

**NET** 

හි

**NFT** 

දිර}

 $>0<$  $>1$ 

圃

 $>0<$  $>11$ 

的

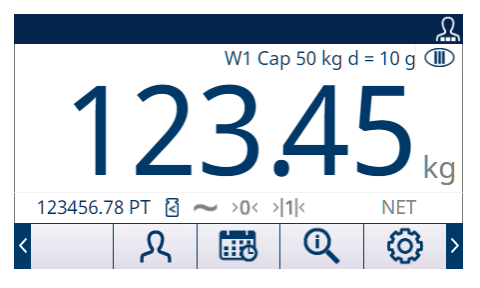

# 3.6.2.12 Zurücksetzen

Im Bildschirm Zurücksetzen können Sie die Einrichtungswerte des Zweigs Waage auf die Standardeinstellungen zurücksetzen.

Hinweis: Das Zurücksetzen der Waage beinhaltet NICHT das Zurücksetzen der messtechnisch wichtigen Parameter – Waagentyp, Zulassung, Gewichtseinheiten, Kapazität, Schrittweite oder Kalibrierungsdaten. Diese Daten werden nur durch ein Master-Zurücksetzen mit dem Schalter SW2-1 in der Position EIN oder durch eine Zurücksetzen-Funktion in der IDNet- oder SICSpro-Wägezelle zurückgesetzt.

# 3.6.2.12.1 Zurücksetzen einleiten

- 1 Drücken Sie den Softkey OK  $\checkmark$  auf dem Bildschirm WAAGE ZURÜCKSETZEN, um das Zurücksetzen der Waage einzuleiten, oder drücken Sie den Softkey VERLASSEN + , um den Vorgang ohne Zurücksetzen zu beenden.
- 2 Wenn das Zurücksetzen erfolgreich war, wird die Meldung "Zurücksetzen Erfolgreich" angezeigt. Wenn das Zurücksetzen nicht erfolgreich war, wird die Meldung "Zurücksetzen Fehler" angezeigt. Wenn das Zurücksetzen fehlschlägt, versuchen Sie das Zurücksetzen erneut einzuleiten. Wenn das Zurücksetzen weiterhin fehlschlägt, wenden Sie sich an einen lokalen Vertreter von METTLER TOLEDO.

# 3.6.3 Waage - SICSpro

- <span id="page-105-0"></span>Scale [SICSpro]
- Scale Type
- **Advanced Setup Mode**
- 7ero
- Units
- Rate
- Filter
- Stability
- Log or Print
- MinWeigh
- Reset

Abb. 61: Setup-Menü von Waage - SICSpro

Für die SICSpro-Schnittstelle werden metrologische Parameter und einige Umweltparameter in der Wägezelle aufgerufen und gespeichert. Der Zweig Waage besitzt deshalb weniger Parameter. Der Zugriff auf das Setup in der SICSpro-Wägezelle heißt Erweiterter Setup-Modus (ASM). Dieser kann über einen Zweig im Waagenblock aufgerufen werden.

# 3.6.3.1 Waagentyp

Im Bildschirm Waagentyp können Sie der Waage einen Namen zuweisen, den PCB-Typ der Waage im Terminal anzeigen, den Genehmigungsmodus sowie die Genehmigungsklasse und das Intervall für die Metrologie-Linie aus der Liste auswählen.

# 3.6.3.1.1 Name

Im Feld Name können Sie die Waagenidentifikation eingeben. Geben Sie den Namen der Waage (eine alphanumerische Zeichenkette bis 20 Zeichen) im Eingabefeld Name ein.

Voreingestellt: Waage 1

# 3.6.3.1.2 Waagentyp

Das Feld Waagentyp gibt an, welcher Waagentyp von diesem Terminal unterstützt wird. Verfügbare Option(en):

SICSpro [Standard für SICSpro-Version]

# 3.6.3.1.3 Plattform-Seriennummer

Die Plattform-Seriennummer wird so angezeigt, wie sie im Erweiterten Setup-Modus (ASM) der Wägezelle eingegeben wurde.

# 3.6.3.1.4 Zulassung

Es wird die Zulassungsregion des Systems entsprechend der Programmierung im ASM der Wägezelle angezeigt.

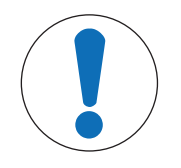

**HINWEIS** 

Nach der Einstellung des Terminals auf Zugelassen und vor dem Verlassen des Setups sollte SW1-1 auf EIN geschaltet werden. Seien Sie vorsichtig, wenn Sie den Schalter im Terminal bei eingeschalteter Stromversorgung einstellen.

# 3.6.3.1.5 Klasse

Die Feldauswahl Klasse wird angezeigt, wenn ein Basis als zugelassen ausgewählt. Dies ist ein reiner Anzeigewert wie in der Waage programmiert.

Verfügbare Option(en):

II, III, III HD, III L, IIII

# 3.6.3.1.6 Verifiziertes Intervall

Das verifizierte Intervall wird nur angezeigt, wenn die Waage zugelassen ist und die Klasse I ausgewählt wurde.

Das verifizierte Intervall gibt an, ob die zugelassene Schrittweite der angezeigten Schrittweite entspricht oder ob sie zehnmal die angezeigte Schrittweite beträgt. Diese Information ist in den Daten enthalten, die in der Metrologie-Linie oben in der Anzeige erscheinen.

Verfügbare Option(en):

e=d, e=10d

# Hinweis: Das verifizierte Intervall wird in der ASM der Wägezelle programmiert.

# 3.6.3.2 Erweiterter Setup-Modus

Der Erweiterte Setup-Modus bietet Zugriff auf die Programmiereinstellungen in der Wägezelle. Details der Setup-Schritte im ASM finden Sie im Handbuch der angeschlossenen SICSpro-Plattform.

Die folgende Abbildung gibt einen Überblick über die aktuelle ASM-Menüstruktur. Beachten Sie, dass das ASM-Menü nur in englischer Sprache angezeigt werden kann.

 $<sub>T</sub>$ Advanced Setup Mode</sub>

- -+Metrology
- --Ramp
- -+Identification
- -+Capacity & Increments
- +Linearization & Calibration
- --Control Mode
- -+Units
- -+Zero
- $-+$ Tare
- -+Filter
- -+Stability
- -+MinWeigh
- $-+$ FACT
- $-+$ Reset

Abb. 62: Grundlegende Menüstruktur des Erweiterten Setup-Menüs

# 3.6.3.3 Null

Dieser Abschnitt bietet Zugriff auf Zeitgesteuerte Nullstellungen

# 3.6.3.3.1 Zeitgesteuerte Nullstellung

Wenn die Funktion zeitgesteuerte Nullstellung aktiviert ist, überwacht sie das Wägesystem überwacht, damit das System den Nullmittelpunkt bei Stillstand innerhalb einer bestimmten, vorher festgelegten Zeit erreicht, oder die Waage wird deaktiviert.

Es wird sehr empfohlen, die Funktion "Zeitgesteuerte Nullstellung" deaktiviert zu lassen. (Standardbedingung), sofern nicht die Anwendung/Installation eine Zulassung nach MID R51 für die automatische Gewichtserkennung benötigt.

Verfügbare Option(en):

Deaktiv [Standard], 10 Minuten, 15 Minuten, 30 Minuten

# 3.6.3.4 Einheiten

Der Bildschirm Einheiten ermöglicht die Auswahl einer sekundären und einer dritten Einheit und bestimmt, welche Einheit beim Einschalten verwendet wird. Wenn Sie zwei Einheiten ausdrucken müssen, definieren Sie auch eine tertiäre Maßeinheit. Sowohl die primäre als auch die tertiäre Maßeinheit können gleichzeitig in eine Ausgangsmaske gedruckt werden.

# 3.6.3.4.1 Sekundäre Einheit

Wählen Sie mit dem Auswahlfeld für die sekundäre Einheit eine zweite Wägeeinheit. Es ist nur eine benutzerdefinierte Maßeinheit zulässig.

Verfügbare Option(en):

Keine [Standard], Benutzerdefiniert

# 3.6.3.4.2 Host/Zusatzeinheit

Verwenden Sie das Auswahlfeld Host/Zusatzeinheit, um eine dritte Wägeeinheit auszuwählen. Verfügbare Option(en):

Keine [Standard], Benutzerdefiniert

## 3.6.3.4.3 Benutz. Faktor

Dieser Parameter erscheint nur bei Auswahl einer benutzerdefinierten Einheit. Geben Sie in diesem Feld einen Multiplikationsfaktor für die benutzerdefinierte Einheit ein, z. B. 0,592 oder 1,019. Die primäre Einheit wird mit dem benutzerdefinierten Faktor multipliziert, um den benutzerdefinierten Wert zu erhalten.

## 3.6.3.4.4 Benutz. Name

Dieser Parameter erscheint nur bei Auswahl einer benutzerdefinierten Einheit. Nutzen Sie die Buchstabentasten, um einen Namen für die benutzerdefinierte Maßeinheit einzugeben. Sie können bis zu 12 Zeichen eingeben. Das Terminal zeigt die ersten fünf Buchstaben des benutzerdefinierten Namens im Einheitenbereich der Anzeige an, wenn benutzerdefinierte Einheiten verwendet werden.

## 3.6.3.4.5 Benutz. Ziffernschritt

Dieser Parameter erscheint nur bei Auswahl einer benutzerdefinierten Einheit. Geben Sie in diesem Feld einen benutzerdefinierten Inkrementor ein, z. B. 0,1 oder 0,5. Dieser Schritt steuert sowohl die Dezimalposition als auch die Schrittweite des Wertes der benutzerdefinierten Einheit.

# 3.6.3.5 Rate

Eine Rate, ausgedrückt als Änderung in primären oder sekundären Gewichtseinheiten pro Zeiteinheit, kann für die Anzeige auf dem Terminal programmiert und/oder bei der Steuerung diskreter Ausgänge verwendet werden – zum Beispiel als Quelle für einen Komparator (siehe für weitere Details).

Hinweis: Die Ratenanzeige kann im Zusatzanzeigebereich unterhalb der Gewichtsanzeige eingeblendet werden. Weitere Informationen zur Verwendung der Zusatzanzeige finden Sie unter [\[Zusatzanzeige](#page-126-0)  $\blacktriangleright$  [Seite 119\].](#page-126-0)

Wenn die Gewichtsinformationen im Terminal ungültig werden, wird in der Ratenanzeige 0.000 angezeigt.

## 3.6.3.5.1 Gewichtseinheiten

Gewichtseinheiten legen fest, welche Maßeinheit für die Ratenberechnung verwendet wird.

Verfügbare Option(en):

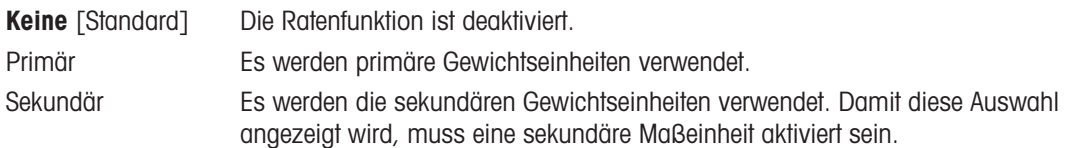

## 3.6.3.5.2 Zeiteinheiten

Die Zeiteinheiten legen fest, welche Zeitreferenz für die Rate verwendet wird.
Verfügbare Option(en):

#### Sekunden [Standard], Minuten, Stunden

### 3.6.3.5.3 Messperiode

Die Messperiode legt fest, wie oft das Gewicht gewogen wird. Verfügbare Option(en):

0,5 Sekunden, 1 Sekunde [Standard], 5 Sekunden

## 3.6.3.5.4 Ausgabedurchschnitt

Die Ausgabe der Ratenfunktion erfolgt als berechneter rollender Mittelwert der Messwerte. Der Wert für den Ausgabedurchschnitt sollte erheblich größer sein als die Messperiode, damit das Terminal mehrere Messungen für jeden Durchschnitt durchführen kann.

Wertebereich:

1 - 99 Sekunden. Voreingestellt: 5 Sekunden.

# 3.6.3.6 Stabilität

Bei einer SICSpro-Basis können für den Zeitüberschreitung Werte festgelegt werden.

## 3.6.3.6.1 Zeitüberschreitung

Die Zeitüberschreitung legt die Zeitspanne (in Sekunden) fest, nach der das Terminal nicht mehr versucht, eine Funktion auszuführen, die eine Keine-Bewegung-Bedingung erfordert (z. B. einen Null-, Tara- oder Druckbefehl), und die Funktion abbricht. Diese Zeitüberschreitung wird unabhängig davon verwendet, ob die Quelle des Befehls das Tastenfeld, ein diskreter Eingang, die PLC oder SICS ist. Bei einem kleineren Wert wird für kürzere Zeit geprüft, ob ein bewegungsfreier Zustand erreicht ist, bevor ein Befehl abgebrochen wird. Wenn Sie den Wert 0 eingeben, muss kein für die Ausführung des Befehls bewegungsfreier Zustand erreicht sein. Anderenfalls wird er sofort abgebrochen. Der Wert 99 ist eine Sonderbedingung, das Terminal wartet dann unbegrenzt auf einen bewegungsfreien Zustand – ein Befehl würde niemals abgebrochen. Wertebereich:

0 - 99 Sekunden. Voreingestellt: 3 Sekunden.

# 3.6.3.7 Protokoll o. Drucken

In dem Setup-Zweig Protokoll oder Drucken werden die Schwellenwerte definiert, die festlegenlegen die Schwellenwerte fest, wie und wann eine angeforderte Datenausgabe ausgelöst wird. Normales Drucken im Anforderungsmodus erfolgt immer dann, wenn eine Druckanforderung ausgelöst wird, sofern die Waage sich nicht mehr bewegt und das Gewicht über Brutto-Null liegt (ein negatives Bruttogewicht wird nicht ausgedruckt).

Die eingegebenen Gewichtswerte sind Bruttogewichtswerte in den primären Maßeinheiten. Das Bruttogewicht in Primäreinheiten wird unabhängig davon verwendet, ob sich das Terminal im Brutto- oder Nettomodus befindet, und unabhängig von den angezeigten Einheiten.

### 3.6.3.7.1 Mindestgewicht

Die Mindestgewichtseinstellung ist der Schwellenwert, unter dem keine Protokoll- oder Druckfunktionen ausgelöst werden. Primäre Maßeinheiten werden in diesem Feld angezeigt. Geben Sie den gewünschten Wert in primären Gewichtseinheiten ein.

### 3.6.3.7.2 Sperre

Die Sperre verhindert eine erneute Protokollierung und einen erneuten Ausdruck. Wenn diese Sperre aktiviert ist, muss die Ist-Gewichtsmessung, wie für die Parametereinstellung "Zurücksetzen Ein" beschrieben, zurückgesetzt werden. Das Istgewicht muss dann ein Gewicht sein, das größer ist als das Mindestgewicht (siehe oben). Nur dann wird die nächste Protokoll- oder Druckanforderung ausgeführt.

Verfügbare Option(en):

Deaktiviert [Standard], Aktiviert

### 3.6.3.7.3 Automatisch

Dieser Parameter löst eine automatische Protokollierung und einen automatischen Ausdruck aus, sobald das Gewicht auf der Waage einen positiven Wert erreicht, der größer ist als der eingegebene Schwellengewichtswert (siehe unten). Nach dem ersten Protokoll oder Ausdruck muss der automatische Auslöser mit der Einstellung für den Parameter "Zurücksetzen bei" zurückgesetzt werden (siehe unten), bevor automatisch das nächste Protokoll und der nächste Ausdruck ausgelöst werden können. Dieser Parameter umfasst die folgenden Auswahlmöglichkeiten. Beachten Sie, dass das Feld Schwellengewicht nicht angezeigt wird, wenn Automat. auf Deaktiv eingestellt ist.

Verfügbare Option(en):

Deaktiviert [Standard], Aktiviert

### 3.6.3.7.4 Zurücksetzen Ein

Ein Zurücksetzen der Sperre und des automatischen Ausdruckes bzw. der Protokollierung kann sich entweder nach dem Gewichtsschwellenwert oder nach der Gewichtsabweichung richten. Wählen Sie die gewünschte Betriebsart aus und geben Sie den Gewichtswert in das Feld Zurücksetzen Ein ein. Wenn die Einstellungen für Sperre und Automatik beide deaktiviert sind, wird das Feld "Zurücksetzen Ein" nicht angezeigt. Wenn Zurücksetzen Ein auf Abweichung eingestellt ist, werden die Felder Schwellengewicht und Bewegungsprüfung nicht angezeigt.

Verfügbare Option(en):

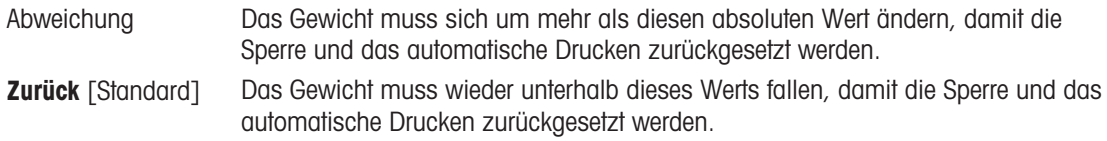

### 3.6.3.7.5 Schwellengewicht

Das Schwellengewicht ist der Wert, bei dessen Überschreitung Daten automatisch protokolliert bzw. ausgedruckt werden. Das Schwellengewicht wird nicht angezeigt, wenn der Automatikbetrieb deaktiviert ist oder die Option "Zurücksetzen Ein" auf "Abweichung" eingestellt ist.

#### 3.6.3.7.6 Bewegungsprüfung

Aktivieren Sie die Einstellung für die Bewegungsprüfung, um zu verhindern, dass die Sperre sowie die automatischen Protokoll- und Druckfunktionen zurückgesetzt werden, wenn die Waage unterhalb des Rücksetzpunkts Zurücksetzen Ein in Bewegung ist. Die Bewegungsprüfung wird nicht angezeigt, wenn die Option "Zurücksetzen EIN" auf "Abweichung" eingestellt ist. Sie haben folgende Optionen:

Verfügbare Option(en):

Deaktiviert [Standard], Aktiviert

### 3.6.3.8 MinWeigh

Wenn die MinWeigh-Funktion aktiviert ist, wird das aktuelle Nettogewicht mit dem MinWeigh-Schwellenwert verglichen, um festzustellen, ob die für eine bestimmte Messung ausgewählte Wägetechnik für die Aufgabe geeignet ist.

#### 3.6.3.8.1 MinWeigh

1 Um MinWeigh zu konfigurieren, folgen Sie dem Pfad Setup>Waage>MinWeigh oder drücken Sie den Softkey MINWEIGH & auf der Startseite. Sicherheitsstufe des Softkeys MINWEIGH: Admin: Lesen/Schreiben, Vorgesetzter: Lesen/Schreiben, Bediener: Lesen

2 Für die Konfiguration siehe nachstehende Tabelle.

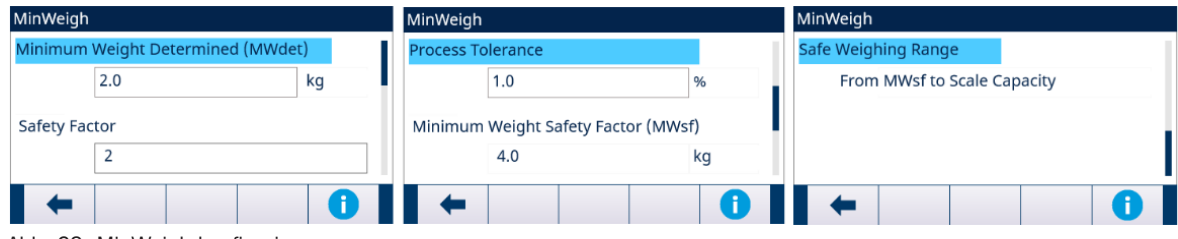

Abb. 63: MinWeigh konfigurieren

3 Wenn ein Konfigurationselement im Fokus ist, drücken Sie den Softkey INFORMATION <sup>1</sup> B. Es erscheint eine Popup-Meldungsbox mit Anweisungen zum fokussierten Konfigurationselement.

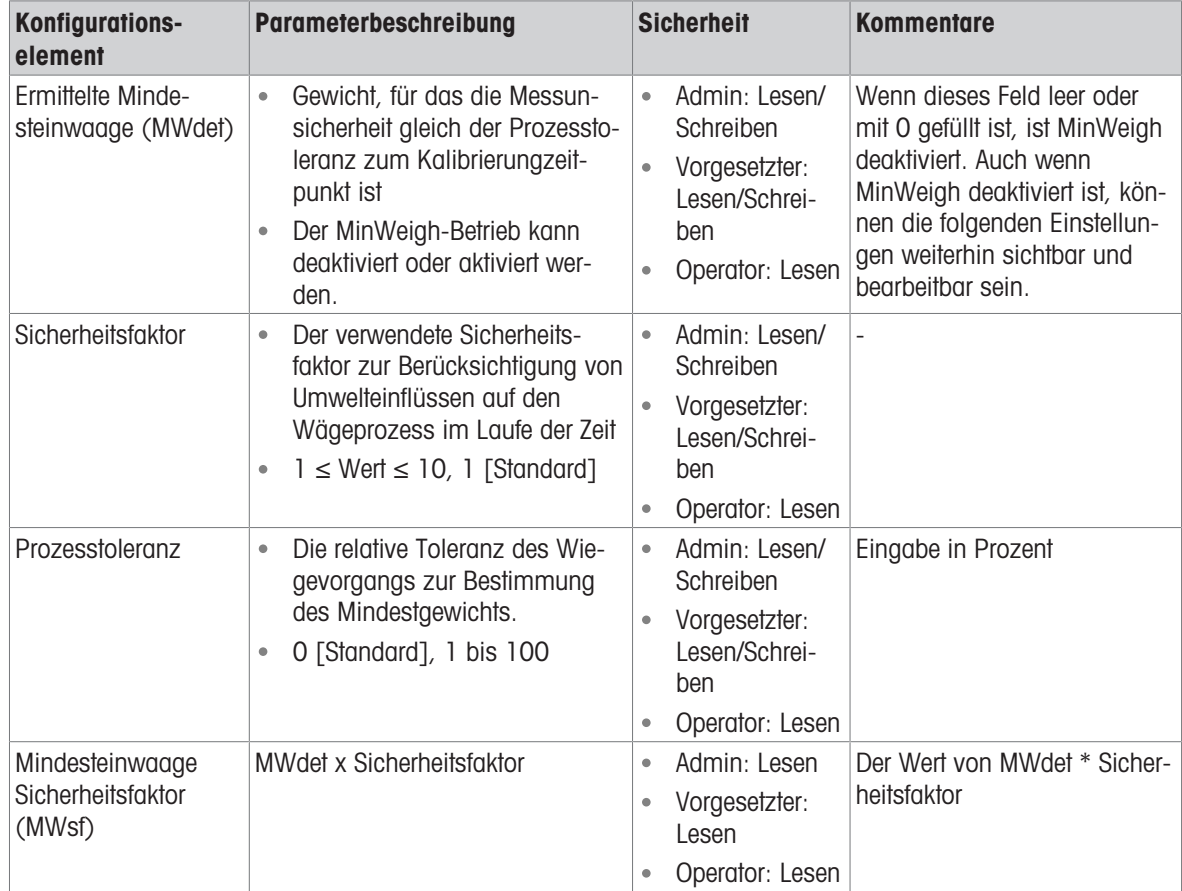

# 3.6.3.8.2 MinWeigh-Verhalten

Wenn MinWeigh aktiviert ist, kann auf der Seite MinWeigh-Verhalten das Verhalten im Falle einer MinWeigh-Verletzung konfiguriert werden - Nettogewicht ˂ MinWeigh.

1 Um das MinWeigh-Verhalten zu konfigurieren, folgen Sie dem Pfad Setup>Waage>MinWeigh>MinWeigh-Verhalten.

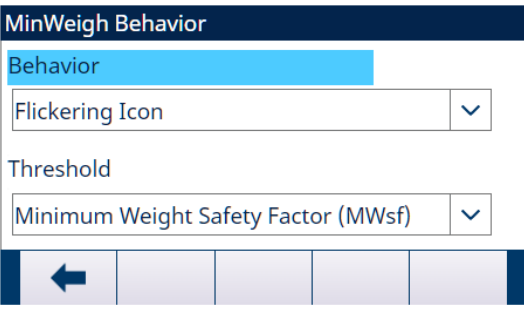

Abb. 64: MinWeigh-Verhalten

2 Für die Konfiguration siehe nachstehende Tabelle.

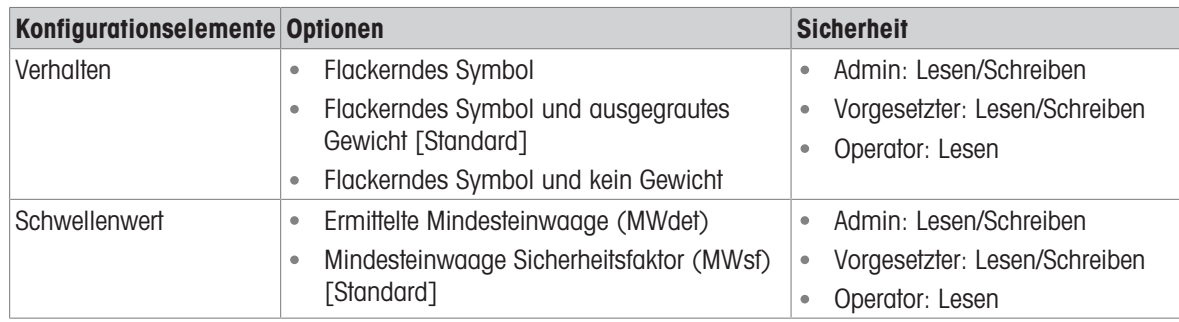

# **Display**

MinWeigh deaktiviert **Es wird kein MinWeigh-Symbol angezeigt**, das Gewicht wird wie gewöhnlich angezeigt.

> $>0<$  $>1$

的

 $>0$  $>1$ 

國

 $\sim$  $>0<$  $>1$ 

國

È

 $\mathcal{R}_{\mathcal{A}}$ 

123456.78 PT

123456.78 PT

123456.78 PT

123456.78 PT

 $\vert$  <

 $\overline{\mathcal{L}}$ 

Ω

k

ዲ

Ω,

ka

 $\ket$ 

Ω

kg

 $\ket{}$ 

<u>Ω</u>

kg

 $\ket{}$ 

 $\Omega$ 

 $\mathsf{P}% _{T}$ 

**NET** 

ද්ර}

**NET** 

හි

**NET** 

{ි

**NET** 

හි

W1 Cap 50 kg d = 10 g  $\overline{CD}$ 

 $\overline{a}$ 

 $\mathbb{O}$ 

 $\mathbf \Omega$ 

 $\mathbf \Omega$ 

W1 Cap 50 kg d = 10 g  $\circled{1}$ 

W1 Cap 50 kg d = 10 g  $\overline{CD}$ 

W1 Cap 50 kg d = 10 g  $\circledR$ 

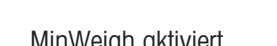

- MinWeigh aktiviert Nettogewicht < MinWeigh-Schwellenwert
	- MinWeigh-Verhalten: Flackerndes  $\bullet$ **Symbol**
	- Nettogewicht ˂ MinWeigh-Schwellen- $\bullet$ wert
	- MinWeigh-Verhalten: Flackerndes  $\bullet$ Symbol und ausgegrautes Gewicht
	- Nettogewicht ˂ MinWeigh-Schwellen- $\bullet$ wert
	- MinWeigh-Verhalten: Flackerndes  $\bullet$ Symbol und kein Gewicht

Nettogewicht ≥ MinWeigh-Schwellenwert Das MinWeigh-Symbol & wird angezeigt, flackert aber nicht.

的

 $>0$ < >|1|<

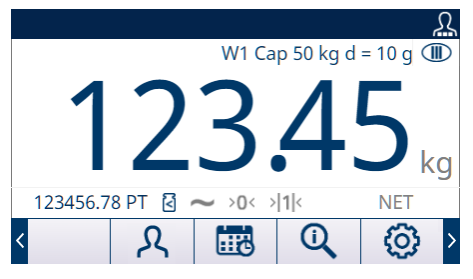

# 3.6.3.9 Zurücksetzen

Im Bildschirm Zurücksetzen können Sie die Einrichtungswerte des Zweigs Waage auf die Standardeinstellungen zurücksetzen.

Hinweis: Das Zurücksetzen der Waage beinhaltet NICHT das Zurücksetzen der messtechnisch wichtigen Parameter – Waagentyp, Zulassung, Gewichtseinheiten, Kapazität, Schrittweite oder Kalibrierungsdaten. Diese Daten werden nur durch ein Master-Zurücksetzen mit dem Schalter SW2-1 in der Position EIN oder durch eine Zurücksetzen-Funktion in der IDNet- oder SICSpro-Wägezelle zurückgesetzt.

### 3.6.3.9.1 Zurücksetzen einleiten

- 1 Drücken Sie den Softkey OK  $\checkmark$  auf dem Bildschirm WAAGE ZURÜCKSETZEN, um das Zurücksetzen der Waage einzuleiten, oder drücken Sie den Softkey VERLASSEN  $\leftarrow$ , um den Vorgang ohne Zurücksetzen zu beenden.
- 2 Wenn das Zurücksetzen erfolgreich war, wird die Meldung "Zurücksetzen Erfolgreich" angezeigt. Wenn das Zurücksetzen nicht erfolgreich war, wird die Meldung "Zurücksetzen Fehler" angezeigt. Wenn das Zurücksetzen fehlschlägt, versuchen Sie das Zurücksetzen erneut einzuleiten. Wenn das Zurücksetzen weiterhin fehlschlägt, wenden Sie sich an einen lokalen Vertreter von METTLER TOLEDO.

# 3.7 Anwendung

# 3.7.1 Speicher

# 3.7.1.1 Alibi

Die Alibi-Speichertabelle speichert grundlegende Transaktionsinformationen, die nicht benutzerdefinierbar sind. Der Alibi-Speicher ist als "Ring"-Puffer konfiguriert, der beim Erreichen des Speicherlimits den ältesten Datensatz überschreibt. Der Alibi-Speicher kann etwa 100.000 Transaktionen aufnehmen, bevor er sein Limit erreicht und beginnt, alte Transaktionen zu überschreiben. Es gibt folgende Optionen:

Deaktiviert [Standard], Aktiviert

Ausführlichere Informationen über den Alibi-Speicher finden Sie unter [\[Direkter Zugriff auf Alibi-Speicher](#page-66-0)  Seite 59] und unter [\[Tabellen- und Protokolldateistruktur](#page-217-0)  $\blacktriangleright$  [Seite 210\].](#page-217-0)

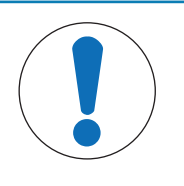

# **HINWEIS**

Wenn das IND500x-Terminal als "Zugelassen" programmiert wurde, ist die Aktivierung oder Deaktivierung des Alibi-Speichers nur möglich, wenn sich der Sicherheitsschalter (SW1-1) in der Position AUS befindet.

Der Alibi-Speicher kann nicht gelöscht werden, außer beim Zurücksetzen auf die Werkseinstellungen. Weitere Informationen zum Zurücksetzen auf die Werkseinstellungen finden Sie unter PCB-Schaltereinstellungen.

### Sehen Sie dazu auch

 $\mathcal{P}$  [Betrieb](#page-28-0)  $\triangleright$  [Seite 21](#page-28-0)

# 3.7.1.1.1 Alibi-Speicher anzeigen und drucken

- 1 Drücken Sie den Softkey TABELLE ANZEIGEN  $\blacksquare$ .
	- **→ Der Bildschirm Alibi wird angezeigt.**

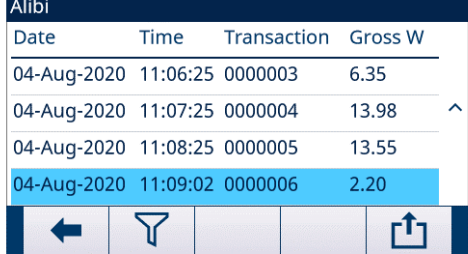

Abb. 65: Alibi

- 2 Drücken Sie den Softkey FILTER AUS  $\nabla$ .
- 3 Geben Sie mit den Auswahl- und Dateneingabefeldern die spezifischen Suchinformationen ein, um die Suche einzugrenzen, oder geben Sie keine Sucheinschränkungen ein, um alle Informationen der Alibi-Speichertabelle anzuzeigen.
- 4 Drücken Sie den Softkey OK  $\vee$  .
	- Die gefilterten Suchergebnisse werden angezeigt. Die Datensätze sind nach Datum und Uhrzeit geordnet, wobei der neuste Datensatz als Letztes angezeigt wird.
- 5 Verwenden Sie die Navigationstasten, um die Datensätze anzuzeigen: Datum, Uhrzeit, Transaktion, Bruttogewicht, Nettogewicht, Taragewicht, voreingestellte Tara und Einheit. Hinweis: In der Spalte voreingestellte Tara wird "PT" angezeigt, wenn die Transaktion eine voreingestellte Tara verwendet. In diesem Bildschirm werden durch Drucken auf den Softkey FILTER EIN T die Suchinformationen erneuert, und durch Drucken auf den Softkey FILTER LÖSCHEN **Z** die Suchinformationen gelöscht.

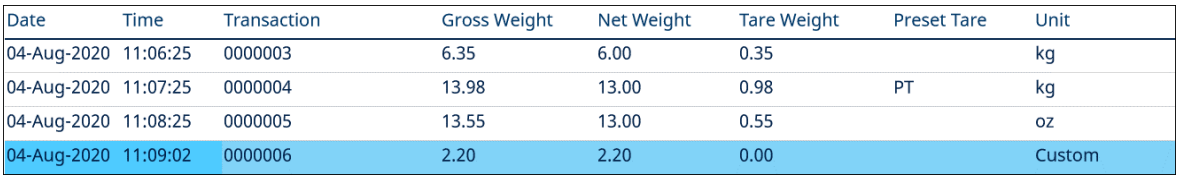

Abb. 66: Datensätze

6 Drücken Sie den Softkey ÜBERTRAGEN [f] auf diesem Bildschirm, um die gesamte ausgewählte Alibi-Speichertabelle zu drucken.

## 3.7.1.2 Taratabelle

Um den Aufruf von vordefinierten Tara-Werten oder Container-Tara für die Verwendung innerhalb einer Vorgangssequenz zu erleichtern, wurde die Taratabelle eingeführt, um diese vordefinierten Tara-Werte oder Container-Tara-Grenzwerte zu speichern, die vom Bediener schnell abgerufen werden können, anstatt sie für jeden Vorgang manuell einzugeben. Dies ist besonders nützlich, wenn bestimmte Tara-Werte wiederholt verwendet werden.

Das IND500x enthält eine Taratabelle mit 199 Datensätzen zum Speichern von Taragewichten.

- 1 Drücken Sie den Softkey SETUP @ auf der Startseite.
- 2 Um den Zweig Taratabelle zu finden, folgen Sie dem Pfad: Setup>Anwendung>Speicher>Taratabelle. Die Seite Taratabelle wird angezeigt.

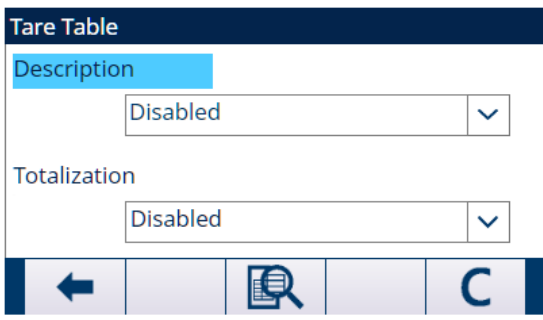

Abb. 67: Taratabelle

3 Konfigurieren Sie die Taratabelle mit den folgenden Parametern.

#### Beschreibung

Beschreibung ist eine alphanumerische Zeichenfolge, die den Eintrag in der Taratabelle beschreibt. Der Benutzer kann in diesem Feld auswählen, ob die Beschreibung in der Taratabellenstruktur aktiviert oder deaktiviert werden sollte.

Optionen: Deaktiviert, Aktiviert

#### Summierung

Summierung ist ein Feld, welches das Gesamtgewicht für alle Transaktionen mit jeder Tara in der Tabelle erfasst.

Optionen: Deaktiviert, Bruttogewicht, Anzeigegewicht

4 Drücken Sie auf der Seite Taratabelle den Softkey LÖSCHEN C, um die Taratabelle zu löschen.

## 3.7.1.2.1 Taratabellen-Datensätze anzeigen

Je nach den beim Setup getroffenen Auswahlen können die Taratabellen-Datensätze die folgenden Felder enthalten:

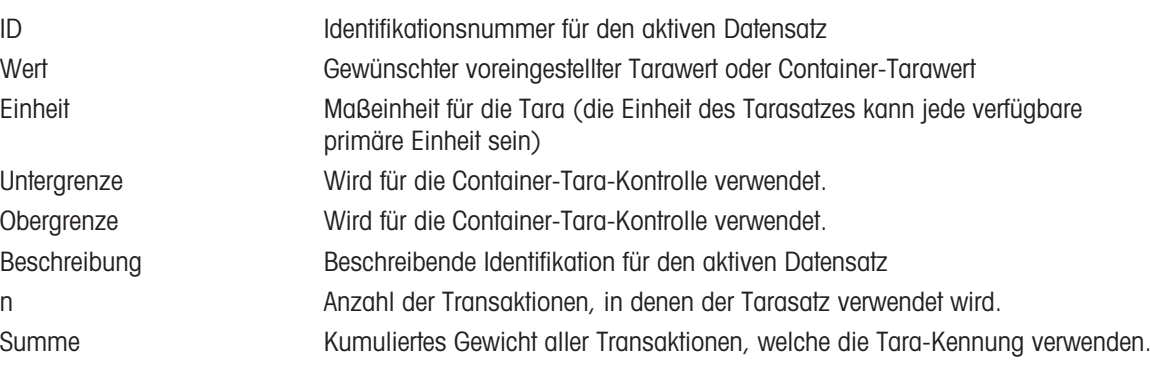

- 1 Drücken Sie in der Seite Taratabelle den Softkey TABELLE ANZEIGEN  $\blacksquare$ .
	- **→ Die Seite Tarasuche wird angezeigt.**
- 2 Drücken Sie den Softkey FILTER AUS  $\nabla$ .
- 3 Geben Sie mit den Auswahlfeldern und den zugehörigen Feldern spezifische Suchinformationen ein, um die Suche einzuschränken, oder geben Sie \* (das Zeichen "alle finden") ein, um alle Informationen der Taratabelle anzuzeigen.
- 4 Drücken Sie den Softkey OK  $\vee$  .
	- → Der Bildschirm Ansicht Tarasuche zeigt die Suchergebnisse an. Es werden nur Datensätze mit Tarawerten angezeigt, die nicht Null sind. Die Datensätze sind nach ID sortiert, ganz oben steht die niedrigste ID-Nummer.
- 5 Mit den Navigationstasten AUF, AB, LINKS und RECHTS können Sie durch den Bildschirm blättern, um alle Daten und alle aufgelisteten Datensätze zu sehen. In diesem Bildschirm werden durch Drucken auf den Softkey FILTER EIN T die Suchinformationen erneuert, und durch Drucken auf den Softkey FILTER LÖSCHEN **X** die Suchinformationen gelöscht.

### 3.7.1.2.2 Bearbeiten oder Hinzufügen eines Taratabellensatzes

Ein bestehender Tarasatz in der Taratabelle kann bearbeitet und ein neuer Tarasatz kann hinzugefügt werden.

1 Drücken Sie die Navigationstasten AUF und AB, um einen Datensatz in der Tabelle auszuwählen (zu markieren).

| <b>Tare Table</b> |         |    |        |           |   |
|-------------------|---------|----|--------|-----------|---|
| ID                | Value   |    | Unit   |           |   |
| 01                |         |    | kg     |           |   |
| 02                | 2       |    | kg     |           | ↗ |
| 03                | 3       | kg |        |           |   |
| $\star$           | $\star$ |    | $\ast$ |           |   |
|                   |         |    |        | $\gg$ 1/2 |   |

Abb. 68: Taratabellen-Datensatz

- 2 Drücken Sie den Softkey BEARBEITEN , um den Setup-Bildschirm zum Bearbeiten eines Datensatzes zu öffnen, oder drücken Sie den Softkey HINZUFÜGEN + , um den Setup-Bildschirm zum Erstellen eines neuen Tabellensatzes zu öffnen.
- 3 Drücken Sie die Navigationstasten AUF und AB, um den Fokus auf den Feldnamen zu setzen, der bearbeitet oder eingefügt werden soll.
- 4 Drücken Sie die ENTER-Taste, um einen Feldwert zum Bearbeiten oder Einfügen auszuwählen.
- 5 Verwenden Sie das numerische Tastenfeld, um den gewünschten Wert zu bearbeiten oder einzugeben.
- 6 Wenn das Tara-Eingabefeld hervorgehoben ist, drücken Sie den Softkey TARA  $\Pi$ , um das aktuelle Gewicht und die Einheit der Live-Waage zu übernehmen.
- 7 Drücken Sie den Softkey OK  $\checkmark$ , um die Änderungen oder neue Einträge in der Taratabelle zu übernehmen.
- 8 Drücken Sie den Softkey VERLASSEN + , um zur vorherigen Seite zurückzukehren, ohne die Änderungen oder neue Datensätze zu speichern.
- 9 Drücken Sie den Softkey LÖSCHEN | im dinen Taradatensatz aus der Liste zu löschen.
- 10 Drücken Sie den Softkey ÜBERTRAGEN the Jum die Taratabellenberichte zu erstellen.
- 11 Drücken Sie den Softkey VERLASSEN ( $\div$ ), um die aktuelle Seite zu verlassen.

#### 3.7.1.3 Meldungstabelle

Die Meldungstabelle zeigt gespeicherte Textmeldungen und die entsprechenden ID-Nummern an, die in Druckvorlagen verwendet werden können. Es werden nur Meldungsdatensätze mit Werten ungleich Null angezeigt.

- 1 Drücken Sie den Softkey SETUP @ auf der Startseite.
- 2 Um den Zweig Meldungstabelle zu finden, folgen Sie dem Pfad: Setup>Anwendung>Speicher>Meldungstabelle.
	- $\Rightarrow$  Die Seite Meldungstabelle wird angezeigt.

#### Meldungstabelle-Datensätze anzeigen

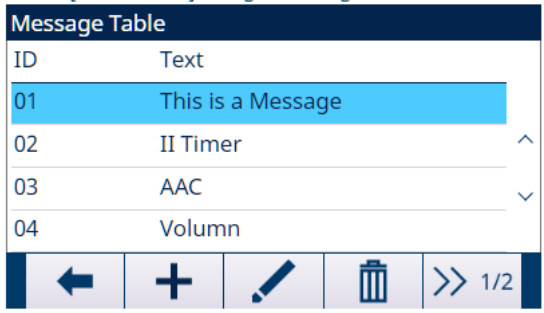

Abb. 69: Meldungstabelle

- 1 Drücken Sie den Softkey WEITER  $\gg$  1/2.
- 2 Drücken Sie auf der nächsten Seite Meldungstabelle den Softkey FILTER AUS  $\nabla$ .
- 3 Verwenden Sie auf der Seite "Filtereinstellungen" die Auswahlfelder und Dateneingabefelder, um spezifische Suchinformationen einzugeben, um die Suche einzugrenzen, oder geben Sie keine Suchgrenzen ein, um alle Meldungstabelle-Datensätze anzuzeigen.
- 4 Drücken Sie den Softkey OK  $\checkmark$  .
	- Die gefilterten Meldungsdatensätze werden angezeigt. Die Datensätze sind nach Datum und Uhrzeit geordnet, wobei der neueste Datensatz zuletzt angezeigt wird.
	- Mit den Navigationstasten AUF, AB, LINKS und RECHTS können Sie durch den Bildschirm blättern, um alle Daten und alle aufgelisteten Datensätze anzuzeigen. In diesem Bildschirm kann der Benutzer den Softkey FILTER EIN T drücken, um die Suchinformationen zu erneuern, oder den Softkey FILTER LÖSCHEN **X**, um die Suchinformationen zu löschen.

#### Einen Meldungstabelle-Datensatz bearbeiten oder hinzufügen

- 1 Drücken Sie den Softkey BEARBEITEN , um den Setup-Bildschirm zum Bearbeiten eines Datensatzes zu öffnen, oder drücken Sie den Softkey HINZUFÜGEN  $\ +$  um den Setup-Bildschirm zum Erstellen eines neuen Tabellendatensatzes zu öffnen.
- 2 Drücken Sie die Navigationstasten AUF und AB, um den Fokus auf den Feldnamen zu verschieben, der bearbeitet oder eingefügt werden soll.
- 3 Drücken Sie die EINGABE-Taste, um einen Feldwert zum Bearbeiten oder Einfügen auszuwählen.
- 4 Verwenden Sie die numerische Tastatur, um den gewünschten Wert zu bearbeiten oder einzugeben.
- 5 Drücken Sie den Softkey OK  $\checkmark$ , um die Änderungen oder Ergänzungen zur Meldungstabelle anzunehmen.
- 6 Drücken Sie den Softkey BEENDEN + , um zur vorherigen Seite zurückzukehren, ohne Änderungen oder Ergänzungen zu speichern.
- 7 Drücken Sie den Softkey LÖSCHEN mit um einen Meldungsdatensatz in der Liste zu löschen.
- 8 Drücken Sie den Softkey ÜBERTRAGEN + um Meldungstabellenberichte an eine beliebige Verbindung mit einer Berichtzuweisung zu erstellen.
	- → Wenn keine Berichtsverbindung verfügbar ist, wird die Meldung "Keine Berichtsverbindung" angezeigt.

9 Drücken Sie den Softkey BEENDEN + , um die aktuelle Seite zu verlassen.

#### **Schnellsuche**

Wenn die ID des zu ladenden Meldungstabelle-Datensatzes bekannt ist, muss der Schnellaufrufmodus verwendet werden.

- 1 Geben Sie im Bildschirm Meldungstabelle die ID über die numerische Tastatur ein und drücken Sie anschliessend die EINGABE-Taste, um den Datensatz zu laden.
	- Wenn der Datensatz verfügbar ist, werden die Daten geladen.
	- → Wenn der Datensatz nicht gefunden wird, wird die Meldung "ID nicht gefunden" angezeigt.
- 2 Drücken Sie den Softkey OK  $\checkmark$ .
	- $\Rightarrow$  Ein Datensatz wird durchsucht.

# 3.7.2 Betrieb

### 3.7.2.1 Komparatoren

Komparatoren sind einfache Zielwerte. Ihr Ergebnis kann von anderen Modulen/Anwendungen verwendet werden, um Peripheriegeräte oder den eigenen Arbeitsablauf zu steuern.

Wenn zum Beispiel ein Zielwert erreicht wird, wird ein diskreter Ausgang ein- oder ausgeschaltet. Diese Funktion wird zur aktiven Steuerung von Toren, Ventilen, Leuchten oder anderen Steuerelementen verwendet. Eine Datenquelle aus dem echten Leben (Gewicht, Zählung, Durchflussmenge...) wird mit dem eingegebenen Zielwert oder Bereich verglichen. Das Zielwert oder der Bereich wird in eine mathematische Gleichung (Operator) eingesetzt. Wenn die Gleichung wahr ist, wird der Ausgang entsprechend dem konfigurierten Operator geschal-tet. Weitere Einzelheiten zum Betrieb finden Sie unter [\[Komparatoren](#page-65-0)  $\blacktriangleright$  [Seite 58\].](#page-65-0)

#### Setup

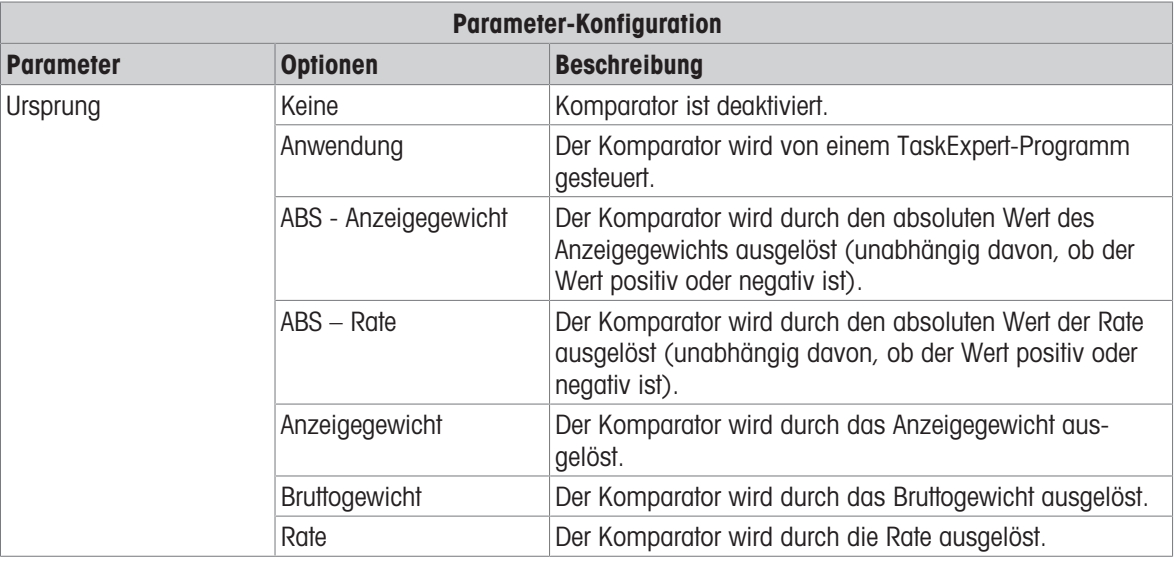

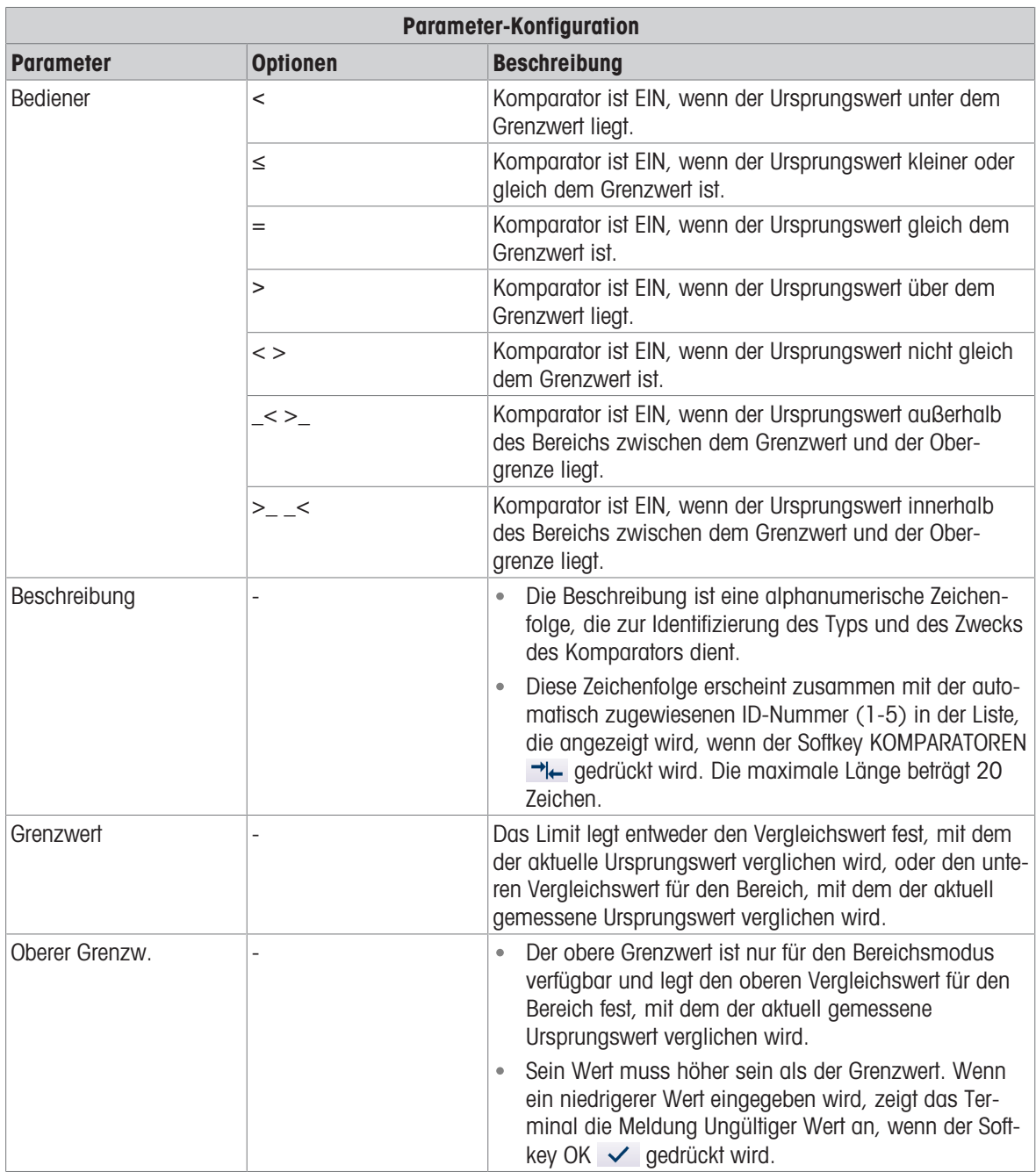

- 1 Drücken Sie den Softkey SETUP @ auf der Startseite.
- 2 Um den Zweig Komparatoren zu finden, folgen Sie dem Pfad: Setup>Anwendung>Betrieb>Komparatoren. Auf der Seite Komparatoren werden alle fünf Komparatoren angezeigt.
- 3 Drücken Sie auf der Seite Komparatoren den Softkey BEARBEITEN , um die Parameter einer bestimmten ID zu konfigurieren. Siehe Tabelle Parameter-Konfiguration. Auf dieser Seite können Sie auch den Softkey LÖSCHEN die drücken, um eine Komparator-ID zu löschen, und den Softkey LÖSCHEN C , um alle Komparatoren zu löschen.
- 4 Konfigurieren Sie den Softkey KOMPARATOREN <a>>
dur der Seite Softkeys (Pfad: Setup>Terminal>Softkeys).
- 5 Gehen Sie zurück zur Startseite. Der Softkey KOMPARATOREN →← werden in der unteren Spalte der Startseite angezeigt.

# 3.7.2.2 Summierung

Das IND500x-Terminal ermöglicht die Summierung in den Registern und Zählern für die Gesamtsumme (GT) und die Zwischensumme (ST).

## **Setup**

## Konfiguration der Summierung

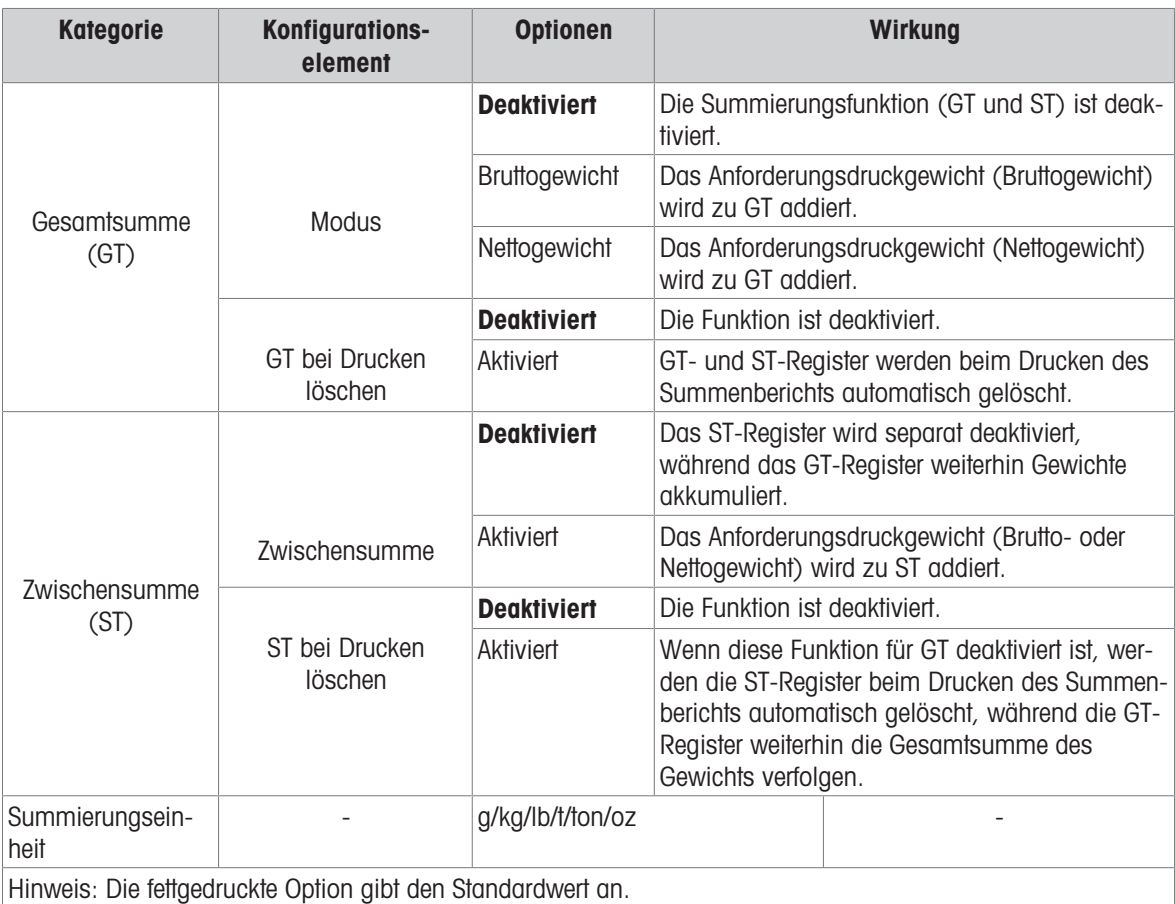

1 Um den Zweig Summierung zu finden, folgen Sie dem Pfad: Setup>Anwendung>Betrieb>Summierung. Die Setup-Seite Summierung wird angezeigt.

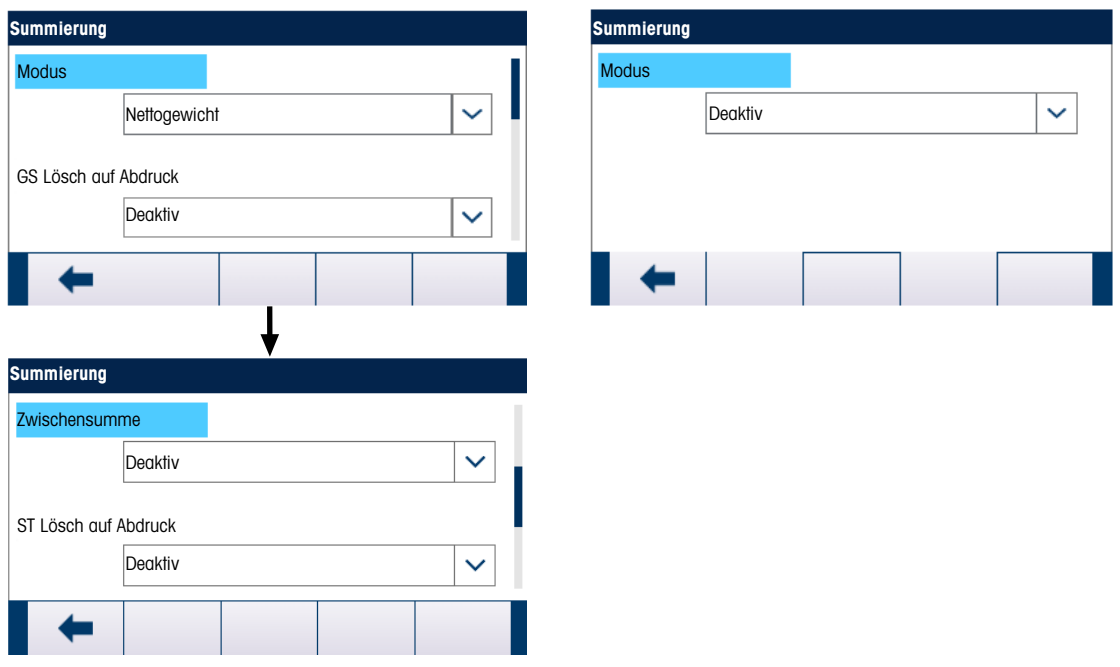

Abb. 70: Modusauswahl

- 2 Für die Konfiguration der Summierung siehe die Tabelle Konfiguration der Summierung.
- 3 Wählen Sie die Summierungseinheit (g/kg/lb/t/t/ton/oz) im Dropdown-Menü aus.

| <b>Summierung</b>        |    |  |  |  |
|--------------------------|----|--|--|--|
| <b>Totalization Unit</b> |    |  |  |  |
|                          | kq |  |  |  |
|                          |    |  |  |  |
|                          |    |  |  |  |
|                          |    |  |  |  |
|                          |    |  |  |  |

Abb. 71: Summierungseinheit

#### Betrieb

- Jedes Mal, wenn der Anforderungsdruck ausgelöst wird, wird das Anforderungsdruckgewicht zu den  $\bullet$ Gewichtsregistern Gesamtsumme und Zwischensumme hinzugefügt.
- Die Zähler und Summen werden durch eine doppelte Ticketdruckanforderung (Druck Wiederholen) nicht beeinflusst.
- Die Zähler haben ein Limit von 1.500.000, während die Register bis zu 11 Stellen des Gewichts akkumulieren, einschließlich der Dezimalstellen rechts vom Dezimalpunkt. Eine Waage, die für 500 x 0,1 kg programmiert ist, akkumuliert beispielsweise Gewichtswerte bis zu 9999999999,9 (insgesamt 11 Stellen). Wenn einer dieser Grenzwerte überschritten wird, erscheint eine Fehlermeldung und die Summen müssen zurückgesetzt werden, bevor weitere Gewichte oder Zählungen hinzugefügt werden.

# 3.7.2.3 ID1, ID2, ID3 und ID4

Die Funktionen ID1, ID2, ID3 und ID4 sind einfache, aber leistungsfähige Mittel zur Erleichterung spezifischer Dateneingaben durch den Bediener oder zum Auslösen einer bestimmten Aktion. Die ID-Eingabeaufforderungsliste kann bis zu 30 Schritte enthalten, wobei jeder Schritt einen Befehl enthält, der die Aktion bestimmt, die das IND500x-Terminal bei diesem Schritt ausführt.

Alle vier Sequenzen können so programmiert werden, dass sie einmal durchlaufen werden oder in einer Endlosschleife ausgeführt werden, bis sie beendet werden. Alle IDs können durch Drücken des entsprechenden ID-Softkeys ausgelöst werden. ID1 kann auch automatisch ausgelöst und neu gestartet werden, indem sie durch Gewichtseingabe von der Waage ausgelöst werden. In jedem Fall fordern die IDs den Bediener auf, eine Reihe von Aktionen oder Dateneingaben durchzuführen. So könnte der Bediener beispielsweise aufgefordert werden, ein Paket auf die Waage legen, seinen Namen einzugeben, einen voreingestellten Tara-Wert einzugeben, einen Strichcode auf dem Paket zu scannen und einen automatischen Ausdruck zu erstellen, bevor er das Paket schließlich von der Waage nimmt. Die gedruckten Daten können z. B. den Nettogewichtswert zusammen mit den gescannten Verpackungsinformationen und dem Namen des Bedieners enthalten. Der Inhalt und das Format der gedruckten Informationen werden durch das Template bestimmt, die der Anforderungsausgabe zugewiesen ist.

### **Setup**

Damit eine ID-Eingabeaufforderung funktioniert, muss der ID-Modus im Setup unter Anwendung>Betrieb>ID1, ID2, ID3 oder ID4 aktiviert werden.

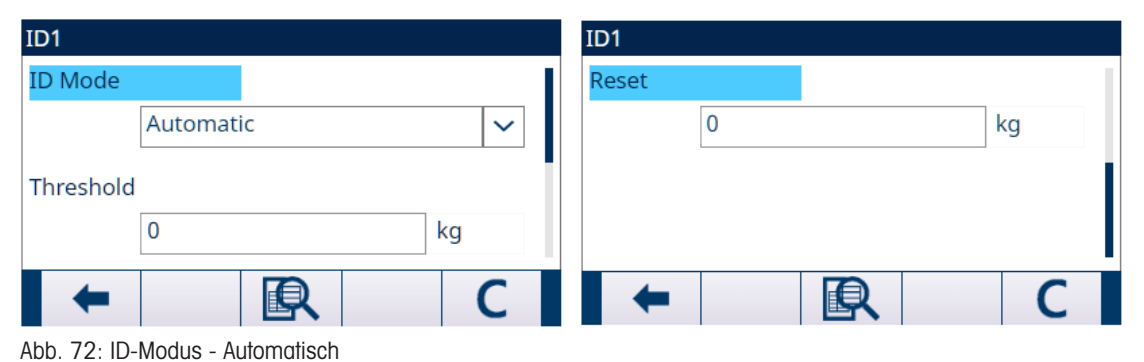

### ID-Modus - Automatisch

Der automatische Modus ist nur in ID1 verfügbar.

Wenn ID1 auf den automatischen Modus eingestellt ist, wird die ID-Sequenz ausgelöst, wenn das Gewicht auf der Waage (es muss stabil sein) den im Feld Schwellenwert konfigurierten Schwellenwert überschreitet. Der Sequenzauslöser wird erneut aktiviert, wenn das Gewicht unter den Wert Zurück. fällt. Sowohl Schwellenwert als auch Zurück. sind  $\geq 0$ .

#### ID-Modus - Softkey

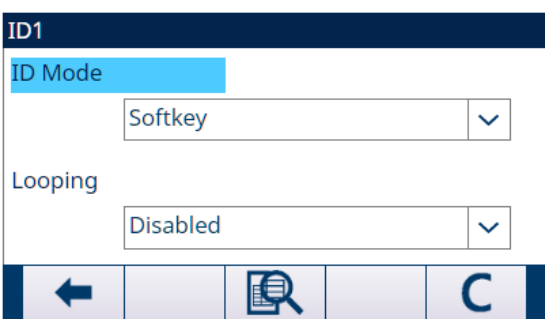

Abb. 73: ID-Modus - Softkey

Der Softkey-Modus ist für alle IDs verfügbar.

In diesem Modus startet die Eingabeaufforderungs-Sequenz, wenn der entsprechende Softkey (ID1, ID2, ID3 oder ID4) gedrückt wird, und läuft entweder einmal (Schleife ist deaktiviert) oder kontinuierlich (Schleife ist aktiviert).

## Konfigurieren von ID-Sequenzschritten

Sobald die Modusparameter eingestellt sind, können die Sequenzschritte ID1, ID2, ID3 und ID4 durch Drücken des Softkeys TABELLE ANZEIGEN angezeigt, erstellt, bearbeitet oder gelöscht werden.

- 1 Drücken Sie in der Seite ID anzeigen den Softkey FILTER AUS  $\nabla$ .
- 2 Wählen Sie auf der Seite Filtereinstellungen #, Typ, Länge oder Eingabeaufforderung als Suchobjekt.
- 3 Wählen Sie entweder ein Feld für die Suche aus, indem Sie einen Vergleichsoperator  $(<, <=, =, >, >, <)$ und alphanumerische Informationen in die Datenfelder eingeben, oder lassen Sie den Platzhalter Stern (\*) im Feld Daten, um alle vorhandenen Schritte anzuzeigen.
- 4 Drücken Sie den Softkey OK  $\checkmark$  .
	- Die gefilterten ID-Ergebnisse werden angezeigt.
- 5 ID-Schritte können bearbeitet / erstellt + gelöscht mund übertragen in werden.
	- **→** Die # (Schrittnummer) wird automatisch vergeben. Sie bestimmt die Reihenfolge, in der die Schritte ausgeführt werden. Schritte können in eine bestehende Sequenz eingefügt werden, indem ein Eintrag ausgewählt und der Softkey HINZUFÜGEN + gedrückt wird, um einen neuen Schritt zu definieren. Der neu erstellte Schritt erscheint in der Sequenz vor dem ausgewählten Eintrag, und alle nachfolgenden #-Werte werden um eins erhöht. Um einen Schritt in der Sequenz zu verschieben, muss er gelöscht und an der entsprechenden Stelle neu eingegeben werden.
	- **→** Die Parameter, die für jeden Schritt eingestellt werden können, hängen von der Art des ausgewählten Schrittes ab. Siehe Tabelle Typen von ID-Schritten.

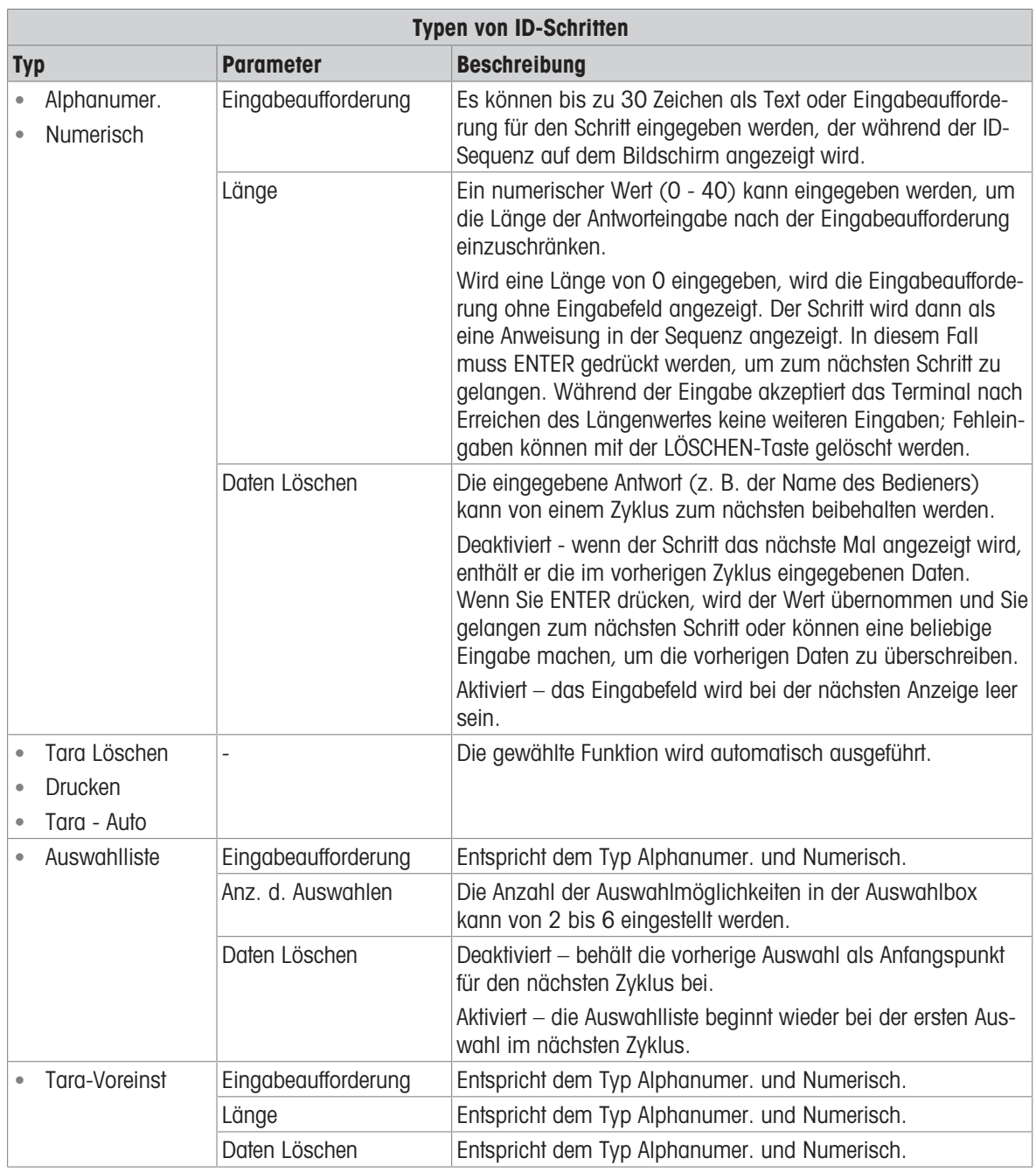

# 3.7.3 Diskreter I/O

Ein diskretes I/O-Subsystem (DIO) ordnet intern boolesche Variablen den externen, realen Signalen zu. DIO kann Pegelverschiebungsschaltungen, Isolierung, Fehlverdrahtungsschutz und Überspannungsschutz umfassen. Es enthält immer einen physischen Ort für den Abschluss der Feldsteuerungsverkabelung. Die DIO-Elektronik und der Anschlussbereich können im Gehäuse des lokalen Geräts ("lokales" DIO) oder in einem entfernten Bereich ("Remote"-DIO) montiert werden, der über eine serielle Verbindung mit dem Primärgerät verbunden ist.

IND500x unterstützt 3 Standorttypen von IN/OUT:

- Lokal 1: 3 In 3 Out ist auf der Hauptplatine montiert.
- Lokal 2: 5 In 8 Out ist eine Optionskarte, die auf die Hauptplatine gesteckt werden kann.
- Remote 1, Remote 2 und Remote 3 sind Remote ARM100 IN/OUT und sind vom Modbus Rtu Master (Hauptplatine) mit dem Modbus Rtu Protokoll über RS485 erreichbar.

# 3.7.3.1 Eingang

Ein Eingang kann verwendet werden, um einen Befehl auszulösen, zum Beispiel um eine halbautomatische Tarierung durchzuführen. Die Befehle werden durch eine Zustandsänderung ausgelöst. Ein Eingang kann auch verwendet werden, um eine Bedingung zu erfassen, z. B. das Schließen eines Entladetors.

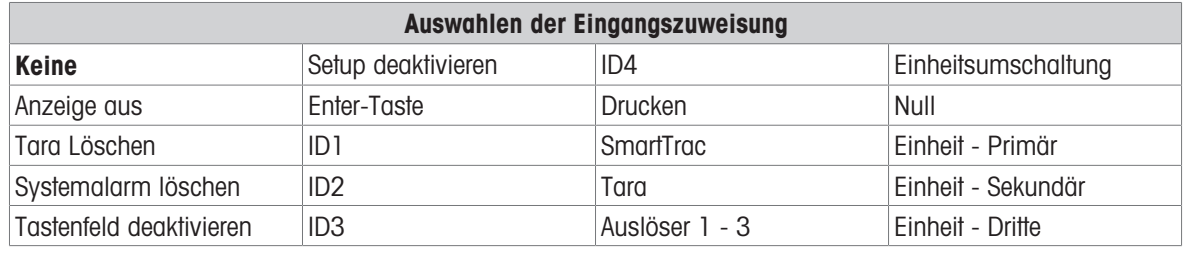

- 1 Drücken Sie den Softkey Setup @ auf der Startseite.
- 2 Um den Zweig Eingänge zu finden, folgen Sie dem Pfad: Setup>Anwendung>Diskreter I/O>Eingänge
- 3 Drücken Sie auf der Seite Eingänge den Softkey BEARBEITEN / um die Setup-Seite zum Bearbeiten einer vorhandenen Eingangszuweisung zu öffnen, oder drücken Sie den Softkey HINZUFÜGEN +, um eine neue diskrete Eingangszuweisung hinzuzufügen.

# 4 Geben Sie die Adresse der Eingangszuweisung ein.

Standort: In diesem Feld wird festgelegt, ob der Eingang lokal oder Remote ist.

Position: Dieses Feld definiert die Position der diskreten Eingangsoption, die einer Funktion zugewiesen ist.

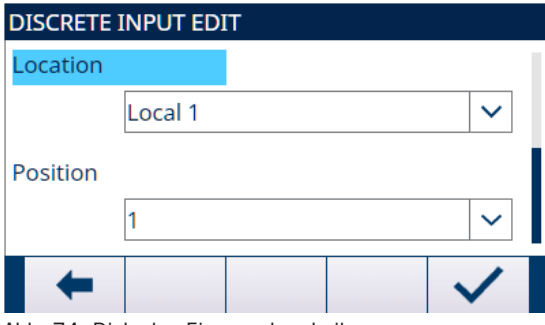

Abb. 74: Diskreten Eingang bearbeiten

5 Wählen Sie die Polarität als +Wahr oder -Wahr.

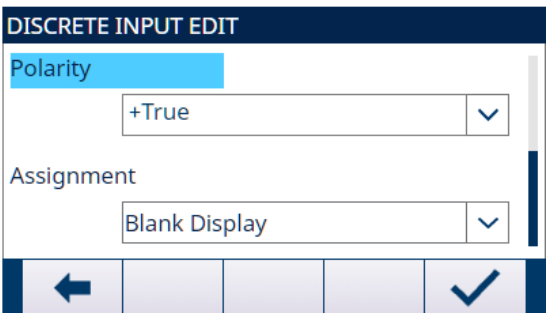

Abb. 75: Diskreten Eingang bearbeiten

- 6 Um eine Eingangszuweisung auszuwählen, siehe Tabelle Auswahlen der Eingangszuweisung.
- 7 Drücken Sie den Softkey OK  $\checkmark$  , um die Eingabe zu bestätigen.
- 8 Drücken Sie auf der Seite Diskrete Eingänge den Softkey LÖSCHEN [iit], um eine bestimmte Eingangszuweisung zu löschen, oder den Softkey LÖSCHEN C, um die gesamte Tabelle zu löschen.

### 3.7.3.2 Ausgang

Ein Ausgang kann verwendet werden, um den Zustand einer internen booleschen Variablen zu deklarieren, z. B. den Zustand eines Bewegungsbits oder den Zustand der Zielvergleichszuführung.

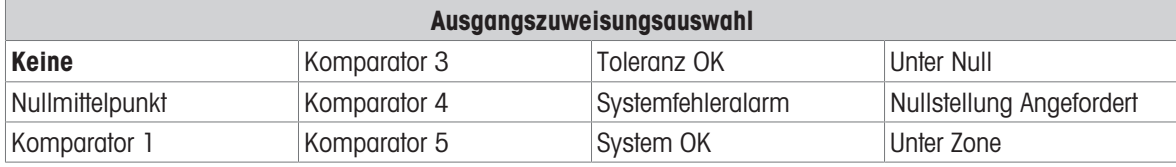

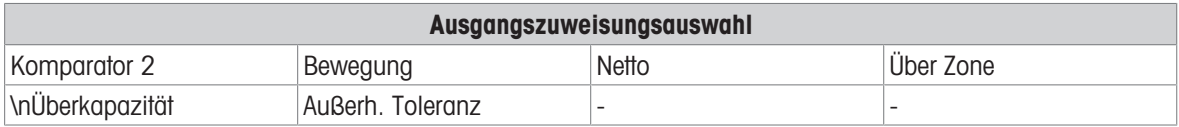

- 1 Drücken Sie den Softkey "Setup" @ auf der Startseite.
- 2 Um den Zweig "Ausgänge" zu finden, folgen Sie dem Pfad: Setup>Anwendung>Diskreter E/A>Ausgänge
- 3 Drücken Sie auf der Seite "Ausgänge" den Softkey BEARBEITEN , um die Setup-Seite zum Bearbeiten einer bestehenden Ausgangszuweisung zu öffnen, oder drücken Sie den Softkey HINZUFÜGEN  $+$ , um eine neue diskrete Ausgangszuweisung hinzuzufügen.
- 4 Geben Sie die Adresse der Ausgangszuweisung ein. Standort: Dieses Feld legt fest, ob der Ausgang lokal oder remote ist. Position: Dieses Feld legt die Position der diskreten Ausgangsoption fest, die einer Funktion zugewiesen ist.

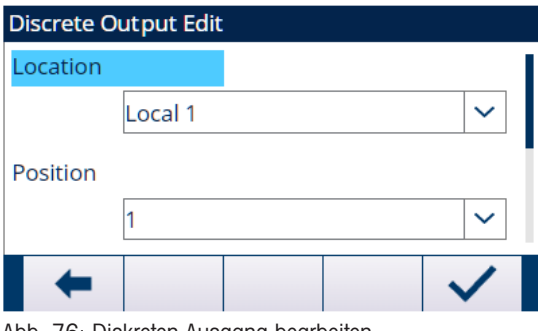

Abb. 76: Diskreten Ausgang bearbeiten

5 Informationen zur Auswahl einer Ausgangszuweisung finden Sie in der Tabelle Ausgangszuweisungsauswahl.

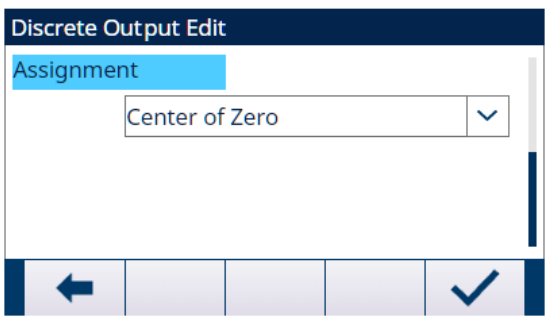

Abb. 77: Diskreten Ausgang bearbeiten

- 6 Drücken Sie den Softkey OK  $\checkmark$ , um die Eingabe zu bestätigen.
- 7 Drücken Sie auf der Seite "Diskrete Ausgänge" den Softkey LÖSCHEN [iiit], um eine bestimmte Ausgangszuweisung zu löschen, oder drücken Sie den Softkey LÖSCHEN C, um die gesamte Tabelle zu löschen.

# 3.7.4 TaskExpert

Ein benutzerdefiniertes TaskExpert-Programm, das in das IND500x geladen ist, kann über diesen Bildschirm aktiviert werden. Er wird auch für den Zugriff auf benutzerdefinierte Setup-Bildschirme verwendet, die von der TaskExpert-Anwendung definiert wurden.

Die TaskExpert wird durch die Verwendung eines "Anwendungs-Hardwareschlüssels" aktiviert. Der Schlüssel wird in eine Buchse auf der IND500x-Hauptplatine eingesteckt. Er enthält einen spezifischen Code, der den Zugriff auf die Funktionen und Möglichkeiten dieser speziellen Anwendungslösung ermöglicht.

Sie finden den Zweig TaskExpert unter dem Pfad: Setup>Anwendung>TaskExpert.

### **Start**

Auf der Startseite TaskExpert können Sie TaskExpert-Programme auflisten und jedem von ihnen eine Aufgabennummer zuordnen. Jede Aufgabe kann so eingestellt werden, dass sie automatisch beim Einschalten des Terminals oder automatisch nach dem Beenden des Setups ausgeführt wird oder manuell mit dem Softkey AUF-GABENLISTE **a**, dem Softkey AUFGABE 1 **a1**, dem Softkey AUFGABE 2 **a2** oder dem Softkey AUFGABE 3 ■3 gestartet werden.

- 1 Drücken Sie auf der Seite TaskExpert Anzeige den Softkey BEARBEITEN , um einen bestehenden Datensatz zu ändern. Die Aufgabennummer kann nicht geändert werden.
- 2 Drücken Sie den Softkey LÖSCHEN  $\blacksquare$ , um einen bestimmten Datensatz zu löschen, oder den Softkey LÖSCHEN C , um die gesamte Aufgabenliste zu löschen.
- 3 Um eine neue Aufgabe zu erstellen, drücken Sie den Softkey HINZUFÜGEN +

**→** Die Seite TaskExpert Bearbeitet wird angezeigt. Die Aufgabennummer wird automatisch zugewiesen.

- 4 Geben Sie den TaskExpert-Dateinamen ein.
- 5 Wählen Sie aus, ob Sie den automatischen Start aktivieren oder deaktivieren möchten. Aktiviert: Die Aufgabe wird bei jedem Einschalten des Anzeigegeräts oder beim Beenden des Setups ausgeführt.
- 6 Wählen Sie aus, ob Sie den manuellen Start aktivieren oder deaktivieren möchten. Aktiviert: Die Aufgabe wird ausgeführt, wenn sie manuell ausgewählt und gestartet wird.
- 7 Drücken Sie den Softkey OK √, um die Änderungen zu speichern, oder den Softkey VERLASSEN ←, um das Gerät ohne Speichern zu verlassen.

### Benutzerdefiniertes Setup

Das Menü Benutzerdef Setup wird von der TaskExpert-Anwendung definiert. Einzelheiten dazu finden Sie im **TaskExpert** 

Anwendungshandbuch, das mit TaskExpert geliefert wird.

# 3.7.5 Zurücksetzen

Die Funktion Zurücksetzen setzt die meisten Konfigurationseinstellungen im Zweig Applikation auf die Werkseinstellungen zurück.

Anwendung>Zurücksetzen beinhaltet NICHT das Zurücksetzen von Informationen, die im Alibi-Speicher oder in Tabellen gespeichert sind. Diese Daten können nur mit der Funktion Alles zurücksetzen unter Wartung>Alles zurücksetzen zurückgesetzt werden.

- 1 Um ein Zurücksetzen einzuleiten, drücken Sie den Softkey OK  $\checkmark$ .
	- → Wenn das Zurücksetzen erfolgreich ist, wird die Verifizierungsmeldung "Zurücksetzen Erfolgreich" angezeigt.
	- → Wenn das Zurücksetzen nicht erfolgreich ist, wird die Fehlermeldung "Zurücksetzen Fehler" angezeigt.
- 2 Wenn das Zurücksetzen fehlschlägt, versuchen Sie das Zurücksetzen erneut einzuleiten.
- 3 Wenn das Zurücksetzen weiterhin fehlschlägt, wenden Sie sich an einen lokalen Vertreter von METTLER TOLEDO.
- 4 Drücken Sie den Softkey VERLASSEN + , um ohne Zurücksetzen zu verlassen.

# 3.8 Terminal

Die Konfigurationsbildschirme für den Terminalzweig des Setups sind unten dargestellt. Wenn die Benutzersicherheit aktiviert ist, muss die Anmeldung auf Wartungsebene oder höher erfolgen, um auf die meisten Parameter im Terminalzweig zugreifen zu können. Ein Vorgesetzter kann die Uhrzeit und das Datum einstellen.

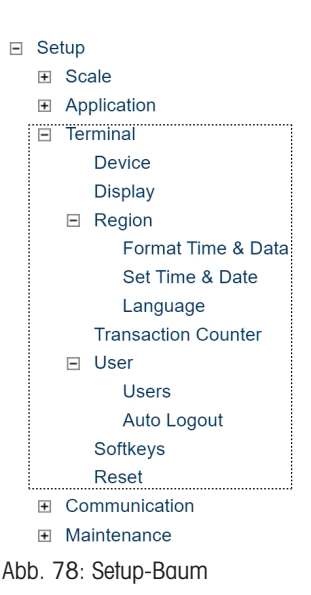

# 3.8.1 Gerät:

Im Setup-Bildschirm "Gerät" können Sie drei Terminal-IDs und die Terminal-Seriennummer eingeben.

# 3.8.1.1 Terminal ID#1, ID#2, ID#3

Im Setup-Bildschirm "Gerät" können bis zu drei Terminal-IDs eingegeben werden. Wenn das Textfeld "Terminal-ID" ausgewählt ist, werden die Softkeys zu alphanumerischen Tasten. Mit den alphanumerischen Tasten können Sie bis zu drei Terminal-IDs eingeben. Drücken Sie die ENTER-Taste, um die eingegebene ID zu übernehmen. Diese ID-Felder werden im Informationsabruf angezeigt, wenn der Softkey SYSTEMINFORMATIONEN **O** nach dem Softkey ABRUFEN Q gedrückt wird. Diese IDs sind auch im Bericht "Serviceinformationen abrufen" und im Terminal-Statusbericht enthalten.

### 3.8.1.2 Seriennummer

Das Textfeld Seriennummer dient zur Eingabe der Seriennummer des Terminals IND500x.

Diese Terminal-Seriennummer wird im Informationsabruf angezeigt, wenn der Softkey SYSTEMINFORMATIONEN **1** nach dem Softkey ABRUFEN Q gedrückt wird. Die Seriennummer wird während der Herstellung im Werk ausgefüllt. Die Seriennummer wird nicht gelöscht, wenn ein Master-Zurücksetzen am Terminal durchgeführt wird (siehe Kapitel [\[Master-Zurücksetzen](#page-178-0)  $\triangleright$  [Seite 171\],](#page-178-0) Service und Wartung).

Wenn die Seriennummer neu eingegeben werden muss (z. B. wenn die Hauptplatine ausgetauscht wird), geben Sie die Seriennummer des Terminals mit den alphanumerischen Tasten ein. Die vom Werk zugewiesene Seriennummer befindet sich auf der Rückseite des Terminals.

### 3.8.1.3 Verbundene Geräte

Mit dem Softkey Verbundene Geräte können Sie auf eine Liste zugreifen, die Informationen zu den mit dem Terminal verbundenen Geräten enthält. Diese Liste zum Anzeigen und Speichern der Geräteinformationen muss während der Installation manuell ausgefüllt werden. Nach dem Ausfüllen können Sie die Informationen an diesem Standort im Setup-Menü oder mit dem Softkey Verbundene Geräte angezeigt werden, der erscheint, wenn der Softkey SYSTEMINFORMATIONEN  $\bullet$  nach dem Softkey ABRUFEN Q gedrückt wird. Die Felder für die einzelnen verbundenen Geräte sind u. a. Beschreibung, Modell und Hinweis.

### 3.8.1.3.1 Datensätze für verbundene Geräte hinzufügen oder ändern

- 1 Drücken Sie den Softkey Verbundene Geräte  $\epsilon$  am unteren Rand des Gerätebildschirms.
- 2 Drücken Sie den Softkey NEU  $\Box$ , um einen neuen Datensatz zu erstellen.
- 3 Um einen bestehenden Datensatz zu bearbeiten, drücken Sie die Navigationstasten AUF und AB, um einen Datensatz in der Liste auszuwählen (zu markieren), und drücken Sie dann den Softkey BEARBEITEN / um den Bildschirm Bearbeiten zu öffnen.
- 4 Drücken Sie die Navigationstasten AUF und AB, um den Fokus auf den Feldnamen zu setzen, der bearbeitet oder eingefügt werden soll.
- 5 Drücken Sie die ENTER-Taste, um einen Feldwert zum Bearbeiten oder Einfügen auszuwählen.
- 6 Verwenden Sie das alphanumerische Tastenfeld, um den gewünschten Wert zu bearbeiten oder einzugeben.
- 7 Drücken Sie den Softkey OK  $\checkmark$ , um die Änderungen oder neue Einträge zu übernehmen.
- 8 Drücken Sie den Softkey VERLASSEN ESC, um zum Bildschirm Verbundene Geräte zurückzukehren, ohne die Änderungen oder neue Datensätze zu speichern.
- 9 Drücken Sie den Softkey VERLASSEN ←, um zum Gerätebildschirm zurückzukehren.

### 3.8.1.3.2 Datensätze für verbundene Geräte löschen

- 1 Drücken Sie die Navigationstasten AUF und AB, um den Fokus auf den zu löschenden Feldnamen zu setzen. Drücken Sie den Softkey LÖSCHEN | m ; um diesen Datensatz aus der Liste zu löschen.
- 2 Drücken Sie den Softkey LÖSCHEN C, um alle Datensätze aus der Liste.
- 3 Drücken Sie den Softkey VERLASSEN (+ , um zum Gerätebildschirm zurückzukehren.

# 3.8.2 Display

Verwenden Sie den Setup-Bildschirm Anzeige, um die Einstellungen für die Hintergrundbeleuchtung, Taraanzeige, Zusatzanzeige und Metrologie-Linie zu konfigurieren. Auf dieser Seite gibt es auch einen Softkey zur Anpassung der Hintergrundbeleuchtung

## 3.8.2.1 Zeitüberschreitung der Hintergrundbeleuchtung

Die Hintergrundbeleuchtung des Displays kann so eingestellt werden, dass sie sich nach einer bestimmten Zeit der Inaktivität des Terminals ausschaltet, die in Minuten angegeben wird.

# 3.8.2.2 Taraanzeige

Diese Einstellung bestimmt, ob die Taraanzeige auf dem Ausgangsbildschirm erscheint, wenn die größte Größe der Gewichtsanzeige angezeigt wird. Die Taraanzeige ist nicht verfügbar, wenn die Zusatzanzeige aktiviert ist.

Es gibt folgende Anzeigeoptionen für die Taraanzeige:

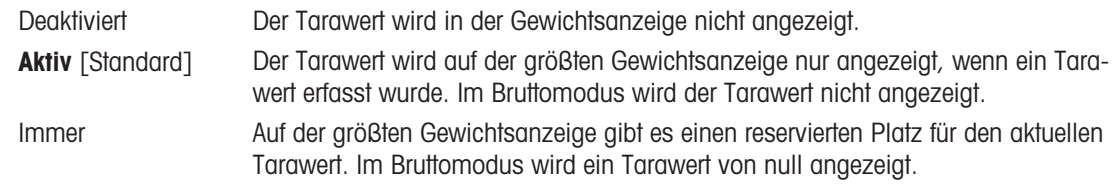

# 3.8.2.3 Zusatzanzeige

Auf dem Homescreen kann zusätzlich zum Gewicht die Anzeige Rate oder DI/O-Status angezeigt werden. Die Grösse der Gewichtsanzeige ändert sich entsprechend der ausgewählten Zusatzanzeige.

Es gibt folgende Optionen für die Zusatzanzeige: Deaktiv, DI/O-Statusund Rate.

Wenn für die Zusatzanzeige Rate oder DI/O-Status ausgewählt ist, reduziert sich die Grösse der Gewichtsanzeige auf die Hälfte und die Zusatzanzeige wird unterhalb des Gewichts angezeigt. Die Anzahl der angezeigten DE/O-Ein- und Ausgänge entspricht der Anzahl der Ein- und Ausgänge der im Terminal installierten internen E/ A-Option.

### Sehen Sie dazu auch

[SmartTrac™](#page-63-0)   [Seite 56](#page-63-0)

# 3.8.2.4 Metrologie-Linie

Es kann eine Metrologie-Linie aktiviert werden, die die programmierte Kapazität und Angaben zur Schrittweite bzw. Max/Min/e-Informationen anzeigt.

Es gibt folgende Optionen:

Deaktiviert, Kap/d [Standard], Max/Min/e

Diese Metrologie-Linie kann die Voraussetzungen für die Metrologie-Anzeige in verschiedenen Regionen der Welt erfüllen. Falls die Metrologie-Datenzeile von einem Institut nicht akzeptiert wird, kann sie deaktiviert werden und neben der Anzeige ein Schild mit den erforderlichen Informationen montiert werden.

## 3.8.2.5 Einstellung der Hintergrundbeleuchtung

Wenn ein LCD-Display erkannt wird, erscheint an Position 3 ein Softkey Anpassung der Hinterleuchtung  $*$ . Drücken Sie diesen Softkey, um den Bildschirm zur Anpassung der Hintergrundbeleuchtung aufzurufen.

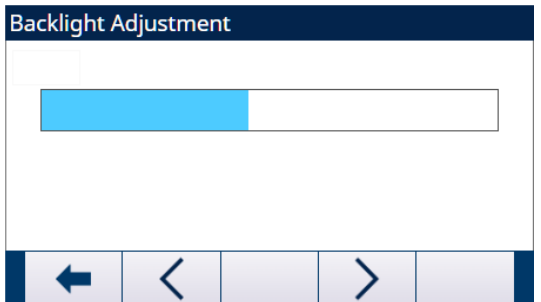

Abb. 79: Bildschirm zur Anpassung der Hintergrundbeleuchtung

Der Benutzer kann die Softkeys Dunkler < und Heller > drücken, um die Hintergrundbeleuchtung anzupassen.

## 3.8.3 Region

Die Setup-Bildschirme Region ermöglichen die Konfiguration von Uhrzeit und Datum, der Sprache für Meldungen und des auf dem Display verwendeten Bruttogewichtssymbols. Außerdem kann ausgewählt werden, ob ein Komma oder ein Dezimalpunkt in den vom Terminal übertragenen oder gedruckten Gewichtswerten verwendet werden soll.

## 3.8.3.1 Format Zeit & Datum

Die Auswahlfelder in diesem Setup-Bildschirm erlauben die Formatierung von Datum und Uhrzeit sowie die Definition des Trennzeichens im Datumsfeld.

## 3.8.3.1.1 Zeitformat

Es gibt folgende Optionen:

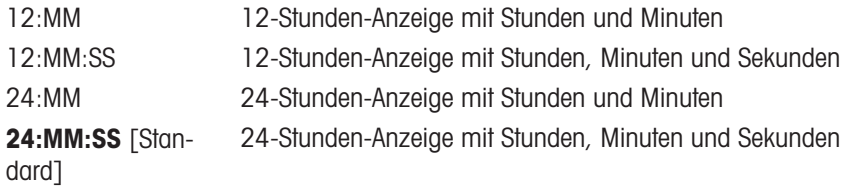

### 3.8.3.1.2 Format Datum

Es gibt folgende Optionen:

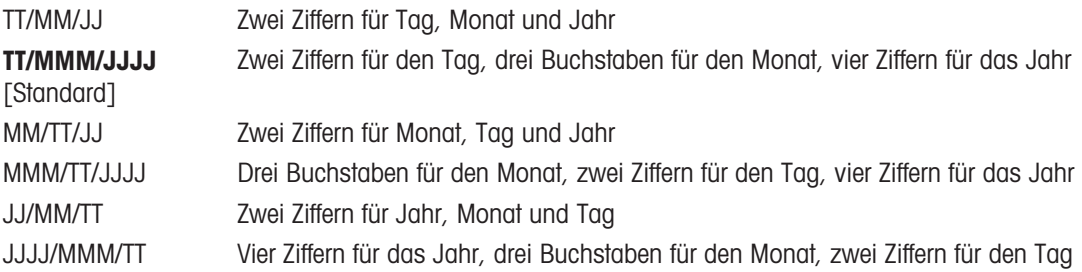

#### 3.8.3.1.3 Trennzeichen Datum

Zu den Optionen gehören:

Keine, **/ (Slash)** [Standard], - (Bindestrich), . (Punkt), (Leerschritt)

### 3.8.3.2 Zeit & Datum einstellen

Geben Sie die Stunde, die Minuten, den Tag, den Monat und das Jahr in die Textfelder und Auswahlfelder dieses Einrichtungsbildschirms ein. Das Terminal passt das Datum für ein Schaltjahr automatisch an. Die Einstellungen für Uhrzeit und Datum bleiben bei Stromausfall erhalten, wenn eine Batterie eingelegt ist.

Bei Bedarf müssen Sie die Zeit für die Sommerzeit manuell anpassen. Das Wägeterminal nimmt diese Einstellung nicht automatisch vor.

## 3.8.3.2.1 Stunde

Geben Sie die Stunde in das Textfeld Stunde ein. Wenn das Zeitformat auf 12:MM oder 12:MM:SS auf dem Setup-Bildschirm Format Zeit & Datum eingestellt ist, muss AM [Standard] oder PM ausgewählt werden.

## 3.8.3.2.2 Minuten

Geben Sie die Minuten in das Textfeld Minuten ein

## 3.8.3.2.3 Tag

Geben Sie den Tag in das Textfeld Tag ein.

#### 3.8.3.2.4 Monat

Wählen Sie im Auswahlfeld "Monat" den Monat aus.

#### 3.8.3.2.5 Jahr

Geben Sie das Jahr in das Textfeld Jahr ein.

#### 3.8.3.3 Sprache

Definieren Sie im Setup-Bildschirm "Sprache" die Sprache, die Legende für das Bruttogewicht und das Dezimalzeichen (Punkt oder Komma) für das Terminal.

#### 3.8.3.3.1 Meldungen anzeigen

Wählen Sie in dem Auswahlfeld "Anzeigemeldungen" die Sprache für die Meldungen aus, die auf dem Terminal angezeigt werden.

Sie haben folgende Optionen:

Englisch [Standard], Französisch, Deutsch, Italienisch, Polnisch, Portugiesisch, Russisch, Spanisch, Chinesisch, Benutzerdefiniert

#### 3.8.3.3.2 Tastenfeldauswahl

Wählen Sie mit dem Feld "Tastenfeldauswahl" die Sprache für die alphanumerischen Zeichen des Tastenfelds für das Terminal aus.

Sie haben folgende Optionen:

Englisch [Standard], Global, Russisch

Wenn Sie Russisch auswählen, werden über die Softkeys kyrillische Zeichen angezeigt. Die globalen Zeichen sind weiter über die Zifferntasten verfügbar.

#### 3.8.3.3.3 Komma/Dezimal drucken

Geben Sie mit diesem Parameter an, ob bei angeforderten Datenausgaben für Gewichtswerte Dezimalpunkt oder Dezimalkomma verwendet werden soll.

Sie haben folgende Optionen:

Komma, Dezimalpunkt [Standard]

### 3.8.3.3.4 Bruttolegende

Dieser Parameter legt fest, welche Zeichen auf der Anzeige im Feld Bruttogewicht erscheinen. Typische Zeichen sind "G" für brutto [Standard] oder "B" für Brutto. Es können maximal drei Zeichen eingegeben werden.

# 3.8.4 Transaktionszähler

Verwenden Sie die Setup-Bildschirme "Transaktionszähler", um die Vorgänge des Transaktionszählers zu konfigurieren.

Der Transaktionszähler ist ein siebenstelliges Register, das die Gesamtzahl der Transaktionen verfolgt, die auf dem Terminal mit einer Anforderungsdruckausgabe abgeschlossen wurden. Wenn der Wert 1 500 000 erreicht, führt die nächste Transaktion zu einem Roll-Over auf 0000001. Der Zugriff auf diese Funktion erfolgt über das Setup-Menü oder den Softkey "Transaktionszähler" [123], der zur Startseite hinzugefügt werden kann (siehe [\[Softkeys](#page-130-0)   [Seite 123\]](#page-130-0)). Verwenden Sie den Setup-Bildschirm "Transaktionszähler", um die Vorgänge des Transaktionszählers zu konfigurieren.

### 3.8.4.1 Transaktionszähler

Verwenden Sie das Auswahlfeld "Transaktionszähler", um den Transaktionszähler zu aktivieren oder zu deaktivieren.

Sie haben folgende Optionen: Deaktiv [Standard], Aktiv

### 3.8.4.2 Zähler zurücksetzen

Dieser Schritt wird nur bei aktiviertem Transaktionszähler angezeigt. Mit dem Auswahlfeld "Zähler zurücksetzen" können Sie den Zähler manuell zurücksetzen lassen oder manuell eine Startzahl eingeben.

Sie haben folgende Optionen:

Deaktiviert [Standard], Aktiviert

## 3.8.4.3 Nächste Transaktion

Der Wert für den Zähler für die nächste Transaktion wird in dem Feld "Nächste Transaktion" angezeigt. Wenn Zähler zurücksetzen aktiviert ist, kann hier ein Wert zwischen 1 und 1.500.000 manuell eingegeben werden. Der Zähler kann auch durch Drücken des Softkeys ZURÜCKSETZEN C auf dieser Seite oder von der Startseite aus über den Transaktionszähler auf 0000001 zurückgesetzt werden.

# 3.8.5 Benutzer

Der Sicherheitszugang zum Wägeterminal ist in drei Benutzergruppen unterteilt: Bediener, Vorgesetzter und Administrator. Standardmäßig ist das Wägeterminal mit zwei Benutzernamen vorkonfiguriert: "Admin" und "Operator". Der Administrator kann nicht gelöscht oder umbenannt werden, während der Bediener bei der Einrichtung gelöscht oder umbenannt werden kann. Der Standardbenutzer ist Bediener.

Sobald ein Passwort für den Standardbenutzernamen "Admin" eingegeben wird, wird die Benutzersicherheit im Terminal aktiviert. Eine Anmeldung ist erforderlich, bevor Änderungen im Setup vorgenommen und bestimmte Softkey-Funktionen ausgeführt werden können. Es können bis zu 20 Benutzer im Terminal gespeichert werden. Benutzername und Kennwort müssen beide mindestens 1 und maximal 12 Zeichen lang sein. Weitere Informa-tionen zur Benutzersicherheit finden Sie unter [\[Benutzersicherheit](#page-28-1)  $\blacktriangleright$  [Seite 21\]](#page-28-1) und [\[Standardeinstellungen](#page-213-0)  $\blacktriangleright$  [Seite 206\].](#page-213-0)

### 3.8.5.1 Einen neuen Benutzernamen und ein Kennwort eingeben

- 1 Drücken Sie den Softkey HINZUFÜGEN + , um zum Bildschirm Benutzer bearbeiten zurückzukehren.
- 2 Geben Sie den gewünschten Benutzernamen in das Feld Benutzername ein.
- 3 Verwenden Sie das Auswahlfeld Zugriff, um dem Benutzer die entsprechende Zugriffsstufe zuzuweisen. Die folgenden Zugangsberechtigungen sind verfügbar:

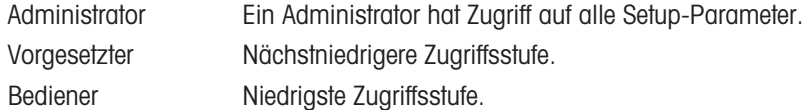

- 4 Geben Sie das gewünschte Kennwort in die Felder Kennwort und Kennwort bestätigen ein.
- 5 Drücken Sie den Softkey OK  $\checkmark$ , um den eingegebenen Benutzernamen und das Kennwort zu akzeptieren.
- 6 Drücken Sie den Softkey VERLASSEN  $\div$ , um den Vorgang zu beenden, ohne den Benutzernamen und das Kennwort zu speichern.

#### Hinweis:

- Bei Kennwörtern wird zwischen Groß- und Kleinschreibung unterschieden.
- Alle Zahlen und Buchstaben auf dem alphanumerischen Tastenfeld sind bei der Eingabe eines Kennworts gültig.

Bewahren Sie das gewählte Benutzerkennwort an einem sicheren Ort auf. Ohne korrektes Kennwort mit Administratorrechten ist der volle Zugriff auf das Setup-Menü nicht möglich.

### 3.8.5.2 Ändern und/oder Eingeben eines Passworts für einen Benutzernamen

- 1 Bewegen Sie den Fokus auf den zu bearbeitenden Benutzernamen.
- 2 Drücken Sie den Softkey BEARBEITEN / um zum Bildschirm Benutzer bearbeiten zu gelangen.
- 3 Drücken Sie die Navigationstaste AB  $\gtrapprox$ , um den zweiten Bildschirm mit den Feldern Kennwort und Kennwort bestätigen aufzurufen.
- 4 Geben Sie das gewünschte Kennwort in die Felder Kennwort und Kennwort bestätigen ein.
- 5 Drücken Sie den Softkey OK  $\checkmark$ , um das eingegebene Kennwort zu akzeptieren.
- 6 Drücken Sie den Softkey VERLASSEN  $\leftarrow$ , um den Vorgang zu beenden, ohne das Kennwort zu speichern.

#### 3.8.5.3 Einen Benutzer löschen oder alle Benutzer löschen

Drücken Sie den Softkey LÖSCHEN | m | um einen Benutzernamen aus der Tabelle auf dem Bildschirm Benutzer zu löschen. Die Benutzernamen "Admin" und "Operator" können nicht gelöscht werden.

# 3.8.6 Automatische Abmeldung

Die automatische Abmeldung wird für die Abmeldung eines aktiven Administrator- oder Vorgesetzter-Benutzers verwendet. Auf diese Weise bleibt der Benutzer nicht immer im aktiven, nicht standardmäßigen Administratoroder Vorgesetzter-Benutzerstatus.

- 1 Drücken Sie den Softkey SETUP @ auf der Startseite.
- 2 Um den Zweig Automatische Abmeldung zu finden, folgen Sie dem Pfad: Setup>Termingl>Autom. Abmeldung.
- 3 Wählen Sie auf der Seite Autom. Abmeldung aus, ob Sie die Funktion Autom. Abmeldung aktivieren oder deaktivieren möchten.

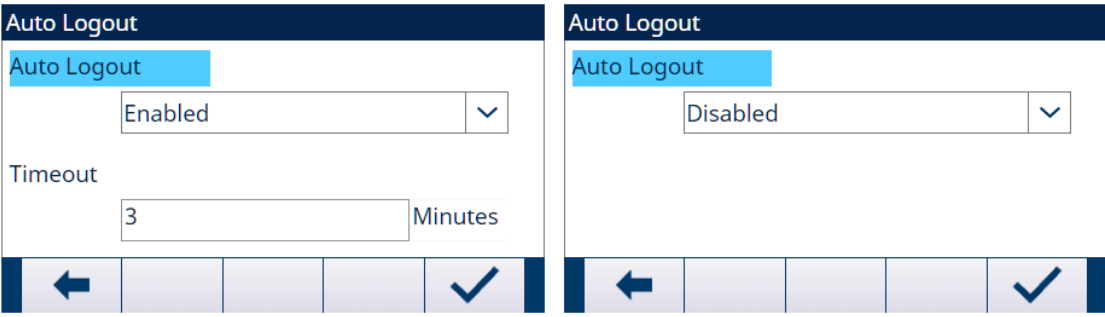

Abb. 80: Automatische Abmeldung

- **Aktiv**: Die Zeit wird während der Anmeldung gespeichert und das Terminal prüft regelmäßig, ob die Zeit abgelaufen ist. Wenn die Zeit abgelaufen ist, meldet sich der aktive Benutzer ab und der Standardbenutzer wird angemeldet.
- **→ Deaktiv**: Für die Abmeldung wird keine Zeitüberschreitung festgelegt. Der aktive Benutzer muss sich manuell abmelden. Siehe [\[Abmelden](#page-70-0)   [Seite 63\]](#page-70-0)
- 4 Wenn die automatische Abmeldefunktion aktiviert ist, geben Sie den Wert Zeitübe ein (1 1440 min). Der Standardwert für Zeitübe ist 5 Minuten. Siehe Kapitel 7.3 [\[Standardeinstellungen](#page-213-0)  $\blacktriangleright$  [Seite 206\].](#page-213-0)

# 3.8.7 Softkeys

<span id="page-130-0"></span>Sie können im Hauptwägebildschirm Softkeys ergänzen oder neu anordnen, indem Sie die Parameter im Setup-Bildschirm für die Softkeys definieren.

Wenn Sie einen Softkey auf den Ausgangsseiten des Terminals ergänzen, wird die Softkey-Funktion damit nicht automatisch aktiviert. Die meisten mit Softkeys verknüpften Funktionen müssen auch im Setup aktiviert werden. Das Hinzufügen des Softkeys EINHEITSUMSCHALTUNG [3] aktiviert beispielsweise nicht automatisch die Einheitumschaltung – eine zweite oder dritte Einheit muss ebenfalls im Setup-Zweig Waage aktiviert werden. Wenn Sie einen Softkey im Setup hinzugefügt haben, dieser aber auf der Startseite nicht angezeigt wird, prüfen Sie, ob die Setup-Parameter für diese Funktion aktiviert wurden.

Hinweis: Wenn eine komplette Reihe Softkeys leer ist, wird diese Reihe auf dem Ausgangsbildschirm nicht angezeigt. Wenn Sie beispielsweise für die Softkey-Positionen 1 bis 5 und 11 bis 15 Softkeys programmiert haben, die Softkey-Positionen 6 bis 10 aber leer sind, wird die zweite Softkey-Reihe im Ausgangsbildschirm nicht angezeigt.

Die folgenden Softkeys können der Startseite zugewiesen werden. Eine umfassende Liste aller verfügbaren Soft-key-Symbole mit Beschreibungen finden Sie unter [\[Betrieb](#page-28-0) ▶ [Seite 21\]](#page-28-0).

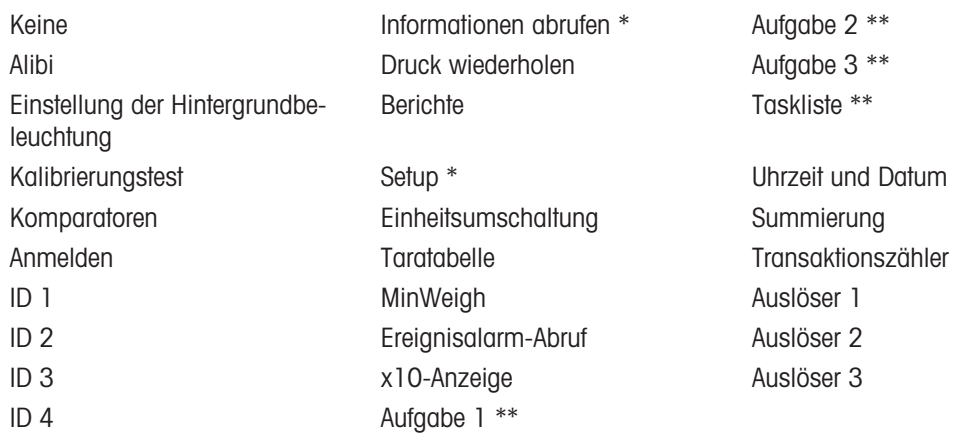

\* Kann nicht vom Startbildschirm entfernt werden.

<sup>\*\*</sup> Nur verfügbar, wenn TaskExpert<sup>™</sup> installiert ist.

# 3.8.7.1 Bearbeiten von Softkeys

Wenn der Bildschirm zur Einrichtung der Softkeys geöffnet wird, liegt der Fokus auf der Softkey-Position "1" über dem ersten Symbol (siehe Abbildung unten).

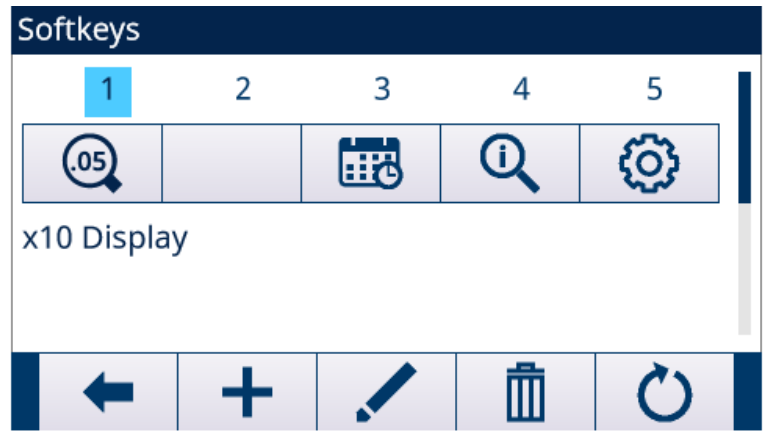

Abb. 81: Softkey-Setup

Sie können den Cursor mit den Navigationstasten AUF, AB, LINKS und RECHTS verschieben. Wenn der Cursor an einer anderen Softkey-Position steht, wird die Zuweisung in dem Text am unteren Rand des Bildschirms angezeigt.

In der obigen Abbildung ist der Fokus beispielsweise auf die Softkey-Position 1 gerichtet, welcher der Softkey EINHEITSUMSCHALTUNG zugewiesen ist. Drücken Sie die Navigationstaste RECHTS zweimal, um den Fokus auf die Softkey-Position 3 zu verschieben. Der Zuweisungswert ändert sich in den Softkey BERICHTE  $\Box$ 

Zwei Softkeys, INFORMATION ABRUFEN **O**und SETUP . müssen immer vorhanden sein. Sie befinden sich standardmäßig nebeneinander auf den Positionen 9 und 10. Diese Tasten können verschoben werden, indem zunächst eine Kopie des Softkeys an einer neuen Position erstellt und dann der Softkey an der ursprünglichen Position gelöscht wird. Die Originalzuweisung können Sie erst entfernen, wenn Sie die neue Position erstellt haben.

Verschieben Sie den Cursor mit den Navigationstasten AUF, AB, LINKS und RECHTS, bis Sie die gewünschte Softkey-Nummer erreicht haben. Sie können Softkeys ergänzen, entfernen und mit folgenden Softkeys verschieben:

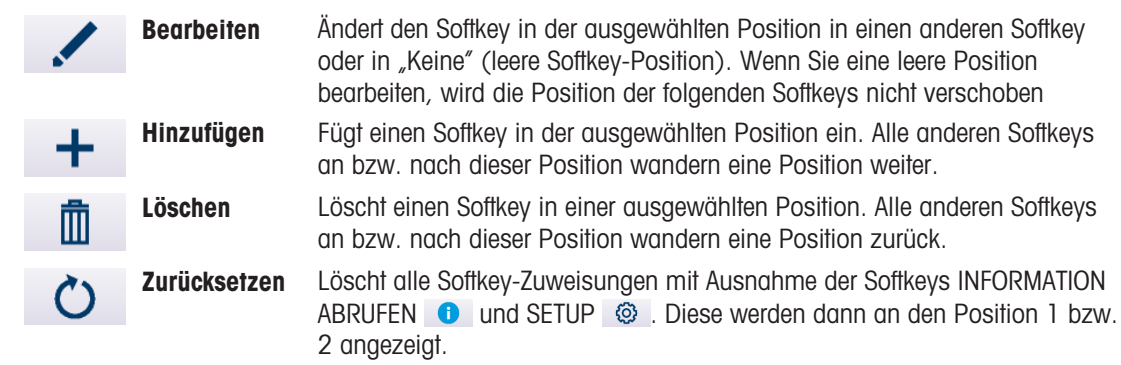

#### 3.8.7.1.1 Softkeys einsetzen

Hinweis: Wenn Sie einen Softkey einfügen, wandern alle Softkeys in Positionen nach dem ausgewählten Einfügepunkt eine Position nach rechts.

#### Um einen Softkey einzusetzen

- 1 Verwenden Sie die Navigationstasten, um den Fokus auf die Positionsnummer zu setzen, an der der Softkey eingefügt werden soll.
- 2 Drücken Sie den Softkey HINZUFÜGEN + . Der Bildschirm "Softkey bearbeiten" wird angezeigt. Die ausgewählte Softkey-Position wird auf dem Bildschirm mit dem Auswahlfeld "Zuweisung" angezeigt.
- 3 Drücken Sie die ENTER-Taste, um das Zuweisungsauswahlfeld auszuwählen.
- 4 Verwenden Sie die Navigationstasten AUF oder AB, um durch die Auswahl zu blättern, bis der Fokus auf der gewünschten Zuweisung liegt.
- 5 Drücken Sie die ENTER-Taste, um die Zuweisung auszuwählen. Wenn Sie die Option "Keine" als Zuweisung auswählen, wird die Softkey-Zuweisung als leeres Feld reserviert. Hinweis: Wenn alle 15 Softkey-Positionen bereits belegt sind und Sie einen neuen Softkey hinzufügen, verschieben sich alle Positionen nach der Einfügeposition eine Position nach rechts und der Softkey in Position 15 wird gelöscht. Die einzige Ausnahme ist, wenn sich die Softkeys ABRUFEN  $\bullet$  oder SETUP  $\circledR$  in Position 15 befinden. Dann geht der Softkey, der sich unmittelbar vor diesen bestimmten Softkeys befindet, verloren.
- 6 Drücken Sie den Softkey VERLASSEN ←, um zum Bildschirm Softkey-Setup zurückzukehren. Der neue Softkey wird im Bildschirm Softkey-Setup an der eingefügten Position angezeigt, und alle folgenden Softkeys werden um eine Position nach rechts verschoben

#### 3.8.7.1.2 Bearbeiten von Softkeys

Mit der Bearbeitungsfunktion können Sie eine Softkey-Zuweisung durch eine andere ersetzen. Mit dieser Funktion ersetzen Sie eine Leerzuweisung durch eine andere Softkey-Zuweisung, ohne dass sich andere Softkey-Position verschieben.

#### Um einen Softkey zu bearbeiten

- 1 Verwenden Sie die Navigationstasten, um den Fokus auf die Positionsnummer des zu bearbeitenden Softkeys zu setzen.
- 2 Drücken Sie den Softkey BEARBEITEN . Der Bildschirm Softkey bearbeiten wird angezeigt. Die für die Bearbeitung ausgewählte Softkey-Positionsnummer wird zusammen mit der aktuellen Zuweisung des Softkeys auf dem Bildschirm angezeigt – oder Keine, wenn kein Softkey zugewiesen ist.
- 3 Drücken Sie die ENTER-Taste, um das Zuweisungsauswahlfeld auszuwählen.
- 4 Verwenden Sie die Navigationstasten AUF oder AB, um durch die Auswahl zu blättern, bis der Fokus auf der gewünschten Zuweisung liegt.
- 5 Drücken Sie die ENTER-Taste, um die Zuweisung auszuwählen. Wird für die Zuweisung Keine gewählt, wird die Softkey-Zuweisung als Leerfeld reserviert
- 6 Drücken Sie den Softkey VERLASSEN  $\leftarrow$ , um zum Bildschirm Softkey-Setup zurückzukehren.

Hinweis: Die Anzahl der Positionen mit der gleichen Softkey-Zuweisung ist nicht beschränkt. Beispielsweise kann einem Softkey in jeder der drei verfügbaren Reihen eine Position zugewiesen sein, sodass der Softkey immer sichtbar und verfügbar ist.

### 3.8.7.1.3 Softkeys löschen

Hinweis: Wenn Sie eine Softkey-Zuweisung löschen, verschieben sich alle Softkeys rechts von dem gelöschten Softkey eine Position nach links.

#### Um einen Softkey zu löschen

- 1 Verwenden Sie die Navigationstasten, um den Fokus auf die Positionsnummer des zu löschenden Softkeys zu setzen.
- 2 Drücken Sie den Softkey LÖSCHEN  $\bar{m}$ . Der Softkey verschwindet aus dem Bildschirm "Softkey bearbeiten", und alle folgenden Softkeys verschieben sich eine Position nach links.

### Vergessen Sie nicht, die Softkeys ABRUFEN und SETUP müssen immer mindestens einmal vorhanden sein. Sie können den Originalsoftkey erst löschen, wenn Sie dafür eine neue Position erstellt haben.

#### 3.8.7.1.4 Alle Softkeys löschen

Um alle Softkey-Zuweisungen mit Ausnahme der Softkeys INFORMATION ABRUFEN Q und SETUP @ zu löschen, drücken Sie den Softkey LÖSCHEN **C**. Es wird ein Bestätigungsbildschirm angezeigt, in dem Sie die Aktion bestätigen müssen. Drücken Sie den Softkey OK  $\checkmark$ , um fotzufahren, oder den Softkey VERLASSEN  $\leftrightarrow$ , um zum Bildschirm Softkey-Setup zurückzukehren.

# 3.8.8 Zurücksetzen

Der Setup-Bildschirm "Zurücksetzen" setzt die Konfigurationswerte auf die Standardeinstellungen für den Terminalzweig zurück.

- 1 Um ein Zurücksetzen einzuleiten, drücken Sie den Softkey OK  $\checkmark$ .
	- → Wenn das Zurücksetzen erfolgreich ist, wird die Verifizierungsmeldung "Zurücksetzen Erfolgreich" angezeigt.
	- → Wenn das Zurücksetzen nicht erfolgreich ist, wird die Fehlermeldung "Zurücksetzen Fehler" angezeigt.
- 2 Wenn das Zurücksetzen fehlschlägt, versuchen Sie das Zurücksetzen erneut einzuleiten.
- 3 Wenn das Zurücksetzen weiterhin fehlschlägt, wenden Sie sich an einen lokalen Vertreter von METTLER TOLEDO.
- 4 Drücken Sie den Softkey VERLASSEN + , um ohne Zurücksetzen zu verlassen.

# 3.9 Kommunikation

Die Konfigurationsbildschirme für das Setup Kommunikationszweig sind unten dargestellt.

| Θ |                | Setup                        |  |  |  |
|---|----------------|------------------------------|--|--|--|
|   | 圧              | Scale                        |  |  |  |
|   | $\overline{+}$ | Application                  |  |  |  |
|   | $\overline{+}$ | Terminal                     |  |  |  |
|   | Ħ              | Communication                |  |  |  |
|   |                | □ Access Security            |  |  |  |
|   |                | <b>Ethernet Security</b>     |  |  |  |
|   |                | <b>Templates</b><br>$\equiv$ |  |  |  |
|   |                | Input                        |  |  |  |
|   |                | Output                       |  |  |  |
|   |                | <b>Strings</b>               |  |  |  |
|   |                | <b>Reports</b><br>E          |  |  |  |
|   |                | Format                       |  |  |  |
|   |                | <b>Tare Table</b>            |  |  |  |
|   |                | <b>Target Table</b>          |  |  |  |
|   |                | Connections                  |  |  |  |
|   |                | Serial<br>$\Box$             |  |  |  |
|   |                | COM <sub>1</sub>             |  |  |  |
|   |                | COM <sub>2</sub>             |  |  |  |
|   |                | COM <sub>3</sub>             |  |  |  |
|   |                | COM <sub>4</sub>             |  |  |  |
|   |                | COM <sub>5</sub>             |  |  |  |
|   |                | COM <sub>6</sub>             |  |  |  |
|   |                | <b>Network</b><br>$\Box$     |  |  |  |
|   |                | <b>Ethernet</b>              |  |  |  |
|   |                | Port                         |  |  |  |
|   |                | <b>Print Client</b>          |  |  |  |
|   |                | <b>PLC</b><br>$=$            |  |  |  |
|   |                | <b>Analog Output</b>         |  |  |  |
|   |                | Ethernet/IP                  |  |  |  |
|   |                | <b>Profibus</b>              |  |  |  |
|   |                | Profinet                     |  |  |  |
|   |                | Data Format                  |  |  |  |
|   |                | Reset                        |  |  |  |
|   | $\overline{+}$ | Maintenance                  |  |  |  |

Abb. 82: Setup-Baum

# 3.9.1 Sicherheit

Standardmäßig ist der Zugriff auf das IND500x über das Ethernet eingeschränkt. Die für die Zugriffs- und Sicherheitsparameter ausgewählten Optionen legen die Zugriffsrechte für Dateien und Daten fest.

### 3.9.1.1 Ethernet-Sicherheit

Der Zugriff auf den Shared Data-Server, den Web-Server und die FTP-Funktion des Terminals wird in diesem Setup-Zweig ausgewählt.

#### Shared Data-Server

Diese Einstellung definiert den Zugriff auf den Shared Data-Server über die Ethernet-Verbindung.

#### Optionen

- Lesen/Schreib [Standard]
- Nur Lesen
- Deaktiv

#### Webserver

Für den Zugriff auf den Web-Server dürfen maximal die gleichen Zugriffsrechte vergeben werden wie für den Shared Data-Server.

### Optionen

- Deaktiv [Standard]
- Lesen/Schreib
- Nur Lesen

#### FTP (Dateiübertragungsprotokoll)

#### Optionen

- Lesen/Schreib [Standard]
- Nur Lesen
- Deaktiv

### TLS (Transportschicht-Sicherheit)

#### Optionen

- Aktiv [Standard]
- Deaktiv

Wenn TLS aktiviert ist, wird eine sichere Verbindung zwischen einem Client und einem Server hergestellt, normalerweise über das Internet mit TCP/IP. Https, eine verschlüsselte Version von HTTP, wird von Web-Server verwendet. FTPS (File Transfer Protocol Secure) wird für die Dateiübertragung verwendet.

# 3.9.2 Templates

Mit der Funktion Eingabe-Template kann das IND500x eine String-Eingabe (z. B. von einem Strichcodescanner) empfangen und diese als Dateneingabe für eine TaskExpert-Anwendung, ein ID-Datenerfassungsfeld, ein voreingestelltes Taragewicht oder die Auswahl einer gespeicherten Tara-ID oder Ziel-ID verwenden. Wenn die IND500x Fill Pac-Anwendungssoftware installiert ist, kann die Eingabemaske auch zur Auswahl des Zielwerts für das Ein- oder Auswägen verwendet werden.

Das IND500x-Terminal unterstützt zehn Ausgangs-Templates (1.000 Byte groß), mit denen das Format der Datenausgabe auf Anforderung oder kontinuierlich festgelegt werden kann.

Das Setup für die Maskenzeichenkette unterstützt die Erstellung und Speicherung von Zeichenketten, die in Masken häufig verwendet werden. Die Erstellung und Speicherung häufig verwendeter Zeichenketten verkürzt die Zeit zur Erstellung von Ausgangs-Templates über die Mensch-Maschine-Schnittstelle des Terminals.

# 3.9.2.1 Eingang

Das Eingabe-Template kann verwendet werden, um unnötige Zeichen aus einer eingehenden Datenfolge zu entfernen und nur die für eine Funktion benötigten Daten zu identifizieren.

### Hinweis

Die Setup-Parameter für das Eingabe-Template werden in diesem Abschnitt erläutert.

### Vorsatzlänge

Dieser Parameter legt fest, wie viele Zeichen am Anfang einer Eingabezeichenkette übersprungen werden, bevor die gewünschten Daten erkannt werden. Sie können Werte zwischen 0 und 255 eingeben.

### Datenlänge

Dieser Parameter legt die Länge der Daten fest, die aus der eingehenden Zeichenkette extrahiert werden sollen. Alle Zeichen nach der Vorsatzlänge bis zur ausgewählten Datenlänge werden als Eingabe verwendet. Zulässig sind Werte zwischen 1 und 40.

### **Zusatzlänge**

Mit diesem Parameter wird die Anzahl der Zeichen (vor, aber nicht einschließlich des Abschlusszeichens) festgelegt, die vom Ende der eingehenden Zeichenkette abgezogen werden. Bei Verwendung einer Eingabe, die immer die gleiche Länge hat, bleibt dieses Feld leer. Zulässig sind Werte zwischen 0 und 255.

Alle Zeichen nach der Vorsatzlänge bis zum Abschlusszeichen minus der Postamble-Länge werden als eingehende Datenzeichenkette verwendet.

# Abschlusszeichen

Dieser Parameter wird verwendet, um das Ende der String-Eingabe zu signalisieren. Das Abschlusszeichen kann ein beliebiges ASCII-Steuerzeichen sein.

Zu den Auswahlmöglichkeiten für Abschlusszeichen gehören:

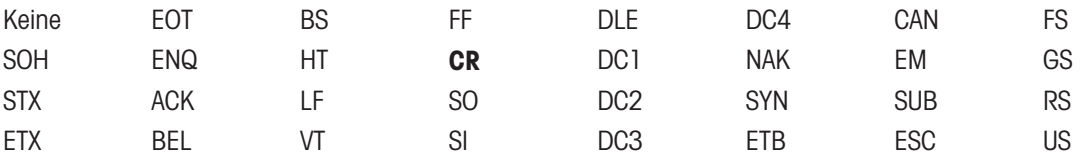

# **Zuweisung**

Dieser Parameter legt fest, wie die Eingangsdaten verwendet werden sollen. Sie können Folgendes wählen:

Applikation Die Daten sind in Shared Data zur Verwendung durch ein benutzerdefiniertes TaskExpert-Programm verfügbar.

ID-Antwort 1 Durch die Eingabe wird die erste Antwort auf die ID1-Sequenz gefüllt.

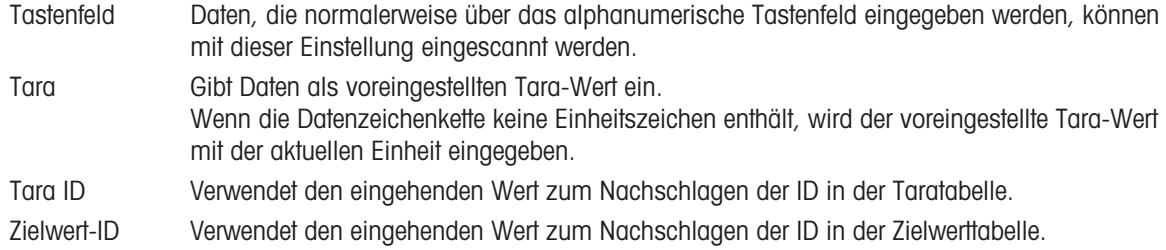

### 3.9.2.2 Ausgang

Der Setup-Bildschirm "Ausgangsmaske" erlaubt die Konfiguration der Ausgangsdatenformate und die Eingabe des Textes "Doppelt" für die Funktion Druck wiederholen.

### **Template**

In diesem Feld kann das Template ausgewählt werden, die angezeigt, geändert, kopiert oder gelöscht werden soll. Template 1 bis Template 10 stehen dem Benutzer zur Auswahl.

#### Wiederh Druckfeld

Dieses Feld bestimmt, ob die Bezeichnung "DOPPELT" bei Druck wiederholen eines Ausgangstemplates hinzugefügt wird. Sie können Folgendes wählen:

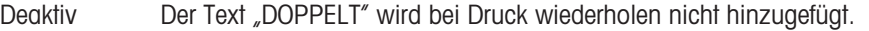

- Fußzeile Der Text "DOPPELT" wird als neue letzte Zeile in das Template-Format bei Druck wiederholen eingefügt.
- Kopfzeile Der Text "DOPPELT" wird als neue erste Zeile in das Template-Format bei Druck wiederholen eingefügt.

### 3.9.2.2.1 Template kopieren

- Die Seite Ausgangs Template wird angezeigt.
- 1 Um eine Vorlage als Anfangspunkt für eine andere Vorlage zu kopieren, drücken Sie den Softkey KOPIEREN  $\blacksquare$
- 2 Wählen Sie das Template, von dem kopiert werden soll, und das Template, in das kopiert werden soll, auf der neu angezeigten Seite aus.
- 3 Drücken Sie den Softkey OK  $\checkmark$ , um das Kopieren durchzuführen.
- 4 Drücken Sie den Softkey VERLASSEN +, um ohne Kopieren zu verlassen.

### 3.9.2.2.2 Template löschen

- Die Seite Ausaanas Template wird angezeigt.
- 1 Wählen Sie im Feld Template das zu löschende Template aus.
- 2 Drücken Sie den Softkey LÖSCHEN C, um alle Elemente aus dem ausgewählten Template zu löschen. Als Vorsichtsmaßnahme wird eine Warnseite angezeigt.
- 3 Drücken Sie den Softkey OK √, um zu löschen, oder drücken Sie den Softkey VERLASSEN ←, um den Vorgang zu beenden, ohne Änderungen vorzunehmen.

### 3.9.2.2.3 Template anzeigen, bearbeiten oder hinzufügen

#### Anzeigen

- Die Seite Ausgangs Template wird angezeigt.
- Drücken Sie den Softkey TABELLE ANZEIGEN  $\blacksquare$ , um die Ansichtsseite des ausgewählten Templates aufzurufen.
	- **→** Die Ansichtsseite listet jedes für das Template konfigurierte Element auf und enthält Aktions-Softkeys. Für jedes Element sind Datenart, Ist-Daten, Begründung und Länge definiert. Die Elemente können einzeln bearbeitet, hinzugefügt (eingefügt) oder gelöscht werden.

### **Bearbeitung**

1 Drücken Sie die Navigationstasten AUF und AB, um einen Datensatz zum Bearbeiten auszuwählen.

- 2 Drücken Sie den Softkey BEARBEITEN / um den Setup-Bildschirm für den Datensatz zu öffnen, in dem Änderungen vorgenommen werden können. Die Elementnummer kann nicht bearbeitet werden.
- 3 Wählen Sie den Elementtyp aus dem Auswahlfeld Typ aus. Es stehen vier Elementtypen zur Verfügung: CR/LF Kombination aus Wagenrücklauf und Zeilenvorschub, die zum Beenden einer Zeile verwendet wird. SDName Gemeinsame Datenvariable Name des Terminals, der Daten für das Template enthält Special Character Ein Steuerzeichen in das Template einfügen. String Eine Zeichenkette, die gedruckt werden soll
- 4 Drücken Sie ENTER, um die Auswahl des Elementtyps zu bestätigen.
	- → Zusätzliche Konfigurationsoptionen werden für die verschiedenen ausgewählten Elementtypen angezeigt. Siehe [\[Optionen für die Template-Bearbeitung](#page-137-0)  $\triangleright$  [Seite 130\]](#page-137-0)

#### Hinzufügen

- 1 Drücken Sie die Navigationstasten AUF und AB, um eine Stelle in der Liste der Elemente auszuwählen, an der Sie ein neues Template-Element einfügen möchten.
- 2 Drücken Sie den Softkey HINZUFÜGEN + , um eine Setup-Seite zum Erstellen eines neuen Datensatzes zu öffnen.
- 3 Konfigurieren Sie die Parameter. Die folgenden Elemente werden alle eine Position nach unten verschoben. Siehe [\[Optionen für die Template-Bearbeitung](#page-137-0) ▶ [Seite 130\]](#page-137-0)

#### Löschen

- 1 Wählen Sie mit den Navigationstasten AUF und AB ein Element zum Löschen aus.
- 2 Drücken Sie den Softkey LÖSCHEN | m um das Element zu löschen.

#### **Testdruck**

- Drücken Sie den Softkey EXPORT  $\oplus$  um einen Testdruck des zu konfigurierenden Templates durchzuführen.

#### <span id="page-137-0"></span>Optionen für die Template-Bearbeitung

Die bearbeitbaren Felder, die für jeden Elementtyp und jede Formatauswahl angezeigt werden, sind in der folgenden Tabelle dargestellt.

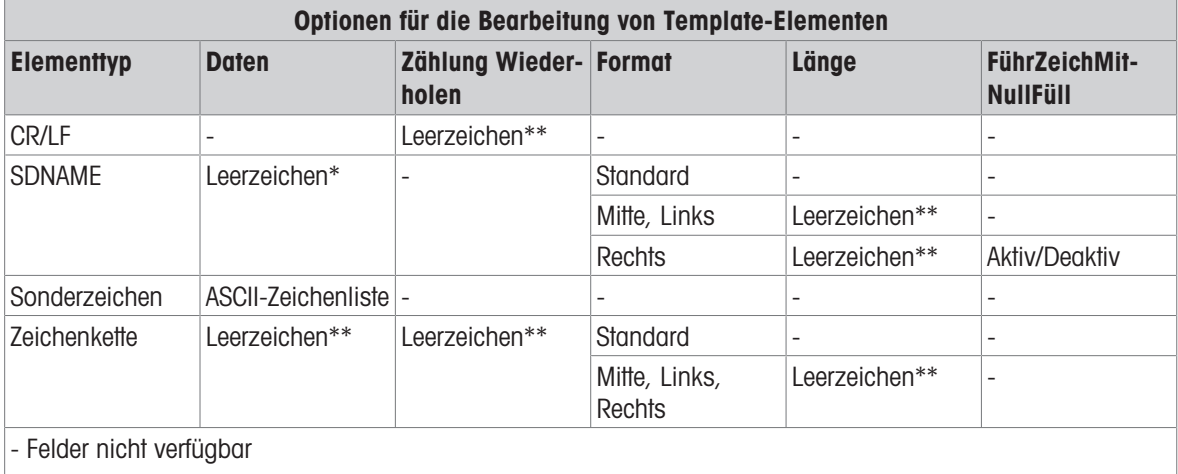

- \* Alphanumerisches Eingabefeld
- \*\* Numerisches Eingabefeld

### Zählung Wiederholen

Ein Ziffernwert, der angibt, wie oft die Daten wiederholt werden. Wenn als Daten einer Zeichenkette beispielsweise Sternchen (\*) eingegeben werden, erzeugt ein Wiederholzählerwert 20 eine Zeile mit 20 Sternchen: \*\*\*\*\*\*\*\*\*\*\*\*\*\*\*\*\*\*\*\*.

### Format & Länge

Die Optionen für Format & Länge sind Standard, Mitte, Links und Rechts. Sie beschreiben die Ausrichtung der Daten für eine Feldlänge.

Der Standardwert ist fest, die Länge können Sie hier nicht definieren.

Die Formate Mitte, Links und Rechts für SD-Name und Zeichenkette sind mit einem Längenfeld kombiniert. Nach Auswahl des Formats verschiebt sich der Cursor in das Eingabefeld "Länge". Dieser Wert legt fest, wie lang das Element sein wird – die Daten werden in einer Zeichenkette mit der eingegebenen Länge positioniert.

#### Anmerkungen:

Wenn Daten für ein Element mehr Zeichen enthalten als der Wert für die Länge zulässt, werden die Ausgabedaten abgeschnitten. Wenn beispielsweise die Anzahl der Zeichen, die im Bildschirm zur Bearbeitung von Ausgangs-Templates unter Format eingegeben werden dürfen, auf 6 Zeichen begrenzt sind und die aus einer Zeichenkette eingegebenen Daten 8 Zeichen enthalten, werden nur 6 Zeichen aus der Zeichenkette gedruckt. Wenn Daten aus einer Zeichenkette eingegeben werden, die 4 Zeichen enthalten, werden alle Zeichen aus der Zeichenkette gedruckt.

Die Zeichen und die Ausrichtung der gedruckten Daten werden durch das ausgewählte Format definiert: Beispiel: 8-Zeichen-Zeichenfolge ABCDEFGH in einem 6-Zeichen-Element

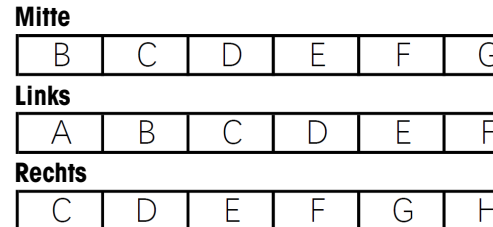

Abb. 83: Beispiel

Mitte: Druckt die mittleren 6 Zeichen einer 8-Zeichen-Zeichenfolge – erste und letzte Zeichen werden weggelassen.

Links: Druckt die ersten 6 Zeichen einer 8-Zeichen-Zeichenfolge – die letzten 2 Zeichen werden weggelassen.

Rechts: Druckt die letzten 6 Zeichen einer 8-Zeichen-Zeichenfolge – die ersten 2 Zeichen werden weggelassen. Beispiel: 4-Zeichen-Zeichenfolge ABCD in einem 6-Zeichen-Element

#### **Mitte**

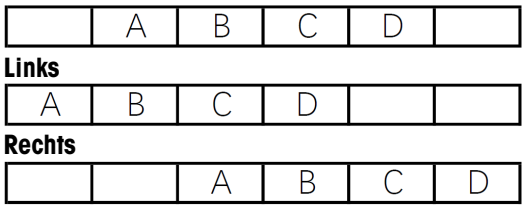

Abb. 84: Beispiel

Mitte: Druckt alle 4 Zeichen einer 4-Zeichen-Zeichenfolge in der Mitte aus, wobei am Anfang und am Ende jeweils ein Leerzeichen stehen bleibt.

Links: Druckt alle 4 Zeichen einer 4-stelligen Zeichenkette linksbündig aus, wobei am Ende 2 Leerzeichen stehen bleiben.

Rechts: Druckt alle 4 Zeichen einer 4-stelligen Zeichenkette rechtsbündig aus, wobei am Anfang 2 Leerzeichen stehen bleiben.

#### Beispiel für Shared Data-Namen zur Verwendung in Templates

Bindestriche im SDName (z. B. sd--08) bedeuten, dass es mehr als eine Instanz der Share Data-Variable gibt. Die Instanznummer erscheint anstelle der Bindestriche (z. B. sd0308, für den Zielvergleichsoperator des dritten Komparators).

Eine vollständige Liste der Shared Data-Felder finden Sie im IND500x ShareData-Handbuch (Dok. Nr.: 30753836) auf CD.

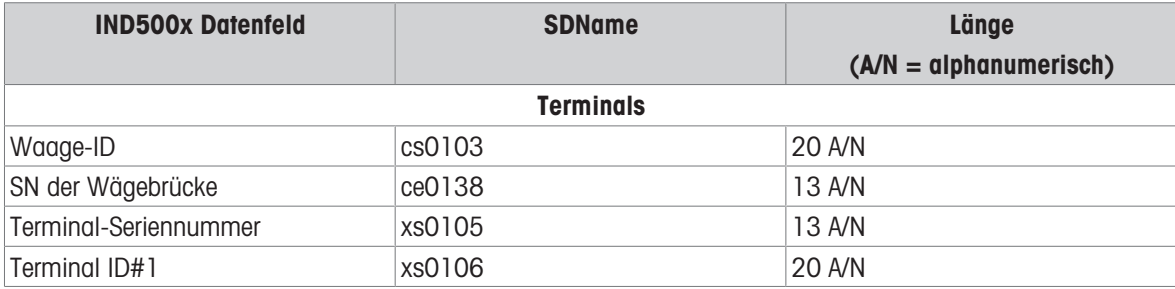

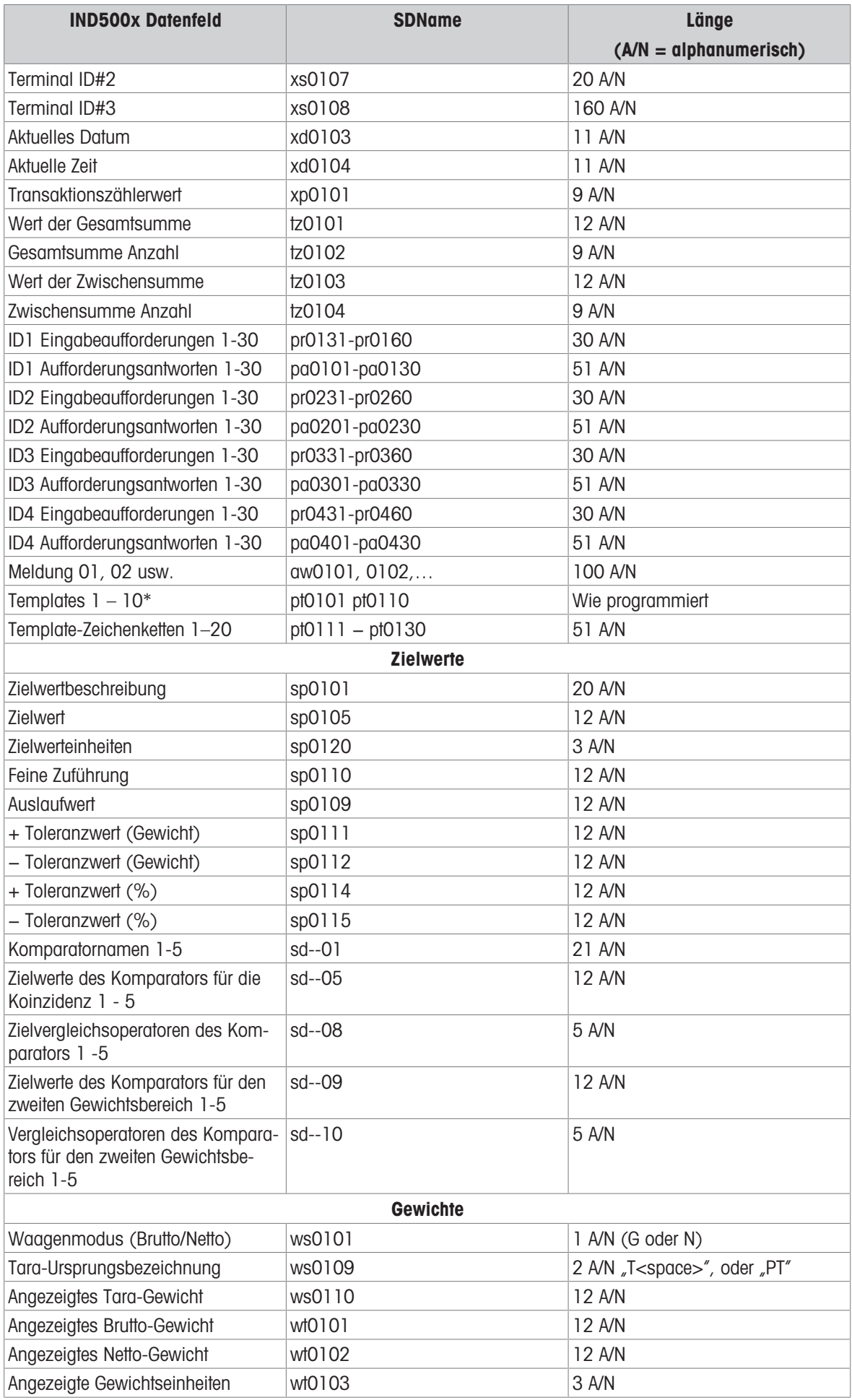

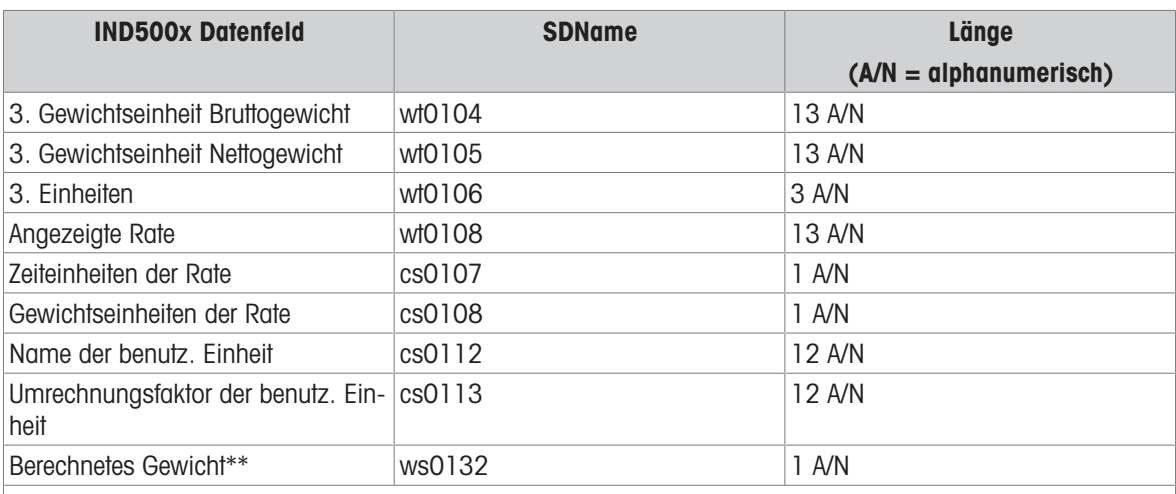

\* Die Verwendung eines Template-Feldcodes innerhalb eines anderen Templates fügt das gesamte Template in das neue Template ein.

\*\* Wird in Mehrteilungswaagen verwendet, um anzuzeigen, dass das Bruttogewicht berechnet wird und mathematisch falsch ist. Bei einer Mehrteilungswaage ist die Auflösung der Inkremente für jedes Intervall unterschiedlich – z. B. 0 - 5 kg, 0,0005, >5 kg, 0,001; daher entspricht die Summe des Tara- und Nettogewichts nicht genau dem Bruttogewicht. Die Variable ws0132 sollte dem Template hinzugefügt werden und erscheint als Buchstabe "C" hinter der Gewichtseinheit – z. B. "5,304 kg C".

#### Drucken mehrerer Gewichtseinheiten

Wenn eine dritte Gewichtseinheit definiert ist, kann sie in einem Template benannt und in den Ausgabedaten zusammen mit der angezeigten Einheit angezeigt werden. Wenn die dritte Maßeinheit jedoch derzeit auf dem Terminal angezeigt wird, erscheint sie bei der Datenausgabe doppelt. Wenn die Ausgabe somit sowohl die primäre als auch die 3. Gewichtseinheit enthalten soll, müssen Sie darauf achten, dass beim Start der Datenausgabe nur die primäre Maßeinheit angezeigt wird.

#### **Hinweis**

Die sekundären Maßeinheiten können nicht mehrfach ausgedruckt werden.

### 3.9.2.3 Zeichenketten

Auf dieser Einrichtungsseite werden Zeichenketten definiert, die häufig in Template-Meldungen verwendet werden. Template-Zeichenfolgen können angezeigt, bearbeitet, eingefügt, gelöscht oder gedruckt werden.

### **Anzeigen**

1 Drücken Sie den Softkey TABELLE ANZEIGEN B. Die Seite Zeichenkettentabelle wird angezeigt.

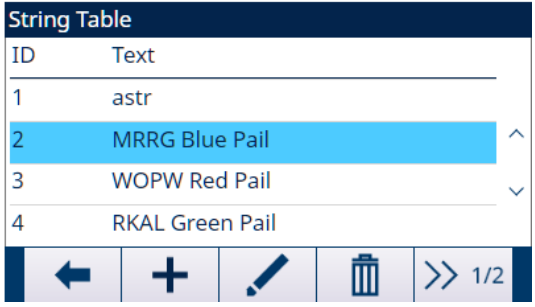

Abb. 85: Zeichenkettentabelle

- 2 Drücken Sie den Softkey WEITER >> 1/2
- 3 Drücken Sie den Softkey FILTER AUS  $\nabla$ .
- 4 Wählen Sie im Auswahlfeld Suchfeld die Option ID oder Zeichenkette und geben Sie im Datenfeld Informationen ein, um die Suche einzuschränken, oder geben Sie keine Suchgrenzen ein, um alle Template-Zeichenketten anzuzeigen.
- 5 Drücken Sie den Softkey OK  $\checkmark$  , um die Suchergebnisse anzuzeigen.
	- Es werden nur Datensätze angezeigt, deren Wert ungleich Null ist. Die Datensätze sind nach ID sortiert, ganz oben steht die niedrigste ID-Nummer.

6 Mit den Navigationstasten AUF und AB können Sie durch den Bildschirm blättern, um alle aufgelisteten Zeichenketten zu anzuzeigen.

### **Bearbeitung**

Bei der Eingabe von Informationen über das IND500x-Tastenfeld sind nicht alle Tastaturzeichen verfügbar. Sonderzeichen wie der senkrechte Strich "|" können Sie jedoch mit der InSite™ CSL-Software in eine erstellte Maske einfügen. Sie werden vom IND500x erkannt, wenn das Template heruntergeladen wird, werden korrekt angezeigt und sind im Template enthalten, wenn dieses gedruckt wird.

- 1 Drücken Sie die Navigationstasten AUF und AB, um einen zu bearbeitenden Zeichenketten-Datensatz auszuwählen (zu markieren).
- 2 Drücken Sie den Softkey BEARBEITEN / um den Datensatz zum Bearbeiten zu öffnen. Es erscheint der Bearbeitungsbildschirm, der Cursor steht dabei auf der Bezeichnung "Text". Dies ist das einzige bearbeitbare Feld auf dem Bildschirm. Die ID-Nummer lässt sich nicht ändern.
- 3 Drücken Sie ENTER, um zum Textfeld zu gelangen.
- 4 Verwenden Sie das alphanumerische Tastenfeld, um die Zeichenkette zu bearbeiten. Eine Zeichenkette darf maximal 50 Zeichen umfassen.
- 5 Drücken Sie ENTER, wenn Sie fertig sind.
- 6 Drücken Sie den Softkey OK  $\checkmark$ , um den bearbeiteten Datensatz zu akzeptieren und zum Bildschirm "Ansicht Stringsuche" zurückzukehren.
- 7 Drücken Sie den Softkey VERLASSEN  $\leftarrow$ , um zum Bildschirm "Ansicht Stringsuche" zurückzukehren, ohne die Änderungen an der Zeichenkette zu übernehmen.

### Hinzufügen

- 1 Drücken Sie den Softkey HINZUFÜGEN + , um einen neuen Datensatz zu erstellen. Es wird ein Bearbeitungsbildschirm mit den Bezeichnungen "ID" und "Text" angezeigt.
- 2 Drücken Sie die Navigationstasten AUF und AB, um ein Feld zur Eingabe auszuwählen.
- 3 Drücken Sie ENTER, um zum Feld zu gelangen. Wenn Sie das ID-Feld aufrufen, wird als Wert die erste nicht verwendete ID angezeigt.
- 4 Verwenden Sie das numerische Tastenfeld, um eine ID-Nummer zwischen 1 und 20 einzugeben.
- 5 Drücken Sie ENTER, wenn Sie fertig sind. Wenn die eingegebene ID bereits existiert, erscheint eine Fehleranzeige. Der Fehler muss quittiert und eine neue ID eingegeben werden.
- 6 Wenn das Feld TEXT geöffnet wird, verwenden Sie das alphanumerische Tastenfeld, um die Textzeichenkette zu bearbeiten.
- 7 Drücken Sie ENTER, wenn Sie fertig sind.
- 8 Drücken Sie den Softkey OK  $\checkmark$ , um den neuen Datensatz zu akzeptieren und zum Bildschirm "Ansicht Stringsuche" zurückzukehren.
- 9 Drücken Sie den Softkey VERLASSEN  $\leftarrow$ , um zum Bildschirm "Ansicht Stringsuche" zurückzukehren, ohne den neuen Datensatz zu übernehmen.

#### Löschen

 $-$  Drücken Sie den Softkey LÖSCHEN  $\bar{m}$ , um eine Template-Zeichenkette aus der Liste zu löschen.

### **Druckvorgang**

— Drücken Sie den Softkey ÜBERTRAGEN + um die Liste zu drucken.

### 3.9.3 Berichte

Auf den Setup-Seiten Berichte können Sie die Struktur der Tara- und Zielwerttabellenberichte konfigurieren, die vom IND500x-Terminal erzeugt werden.

# 3.9.3.1 Format

### Format

Im Feld Format kann der Benutzer über das Auswahlfeld die Breite aller Tara- und Zielwerttabellenberichte auswählen.

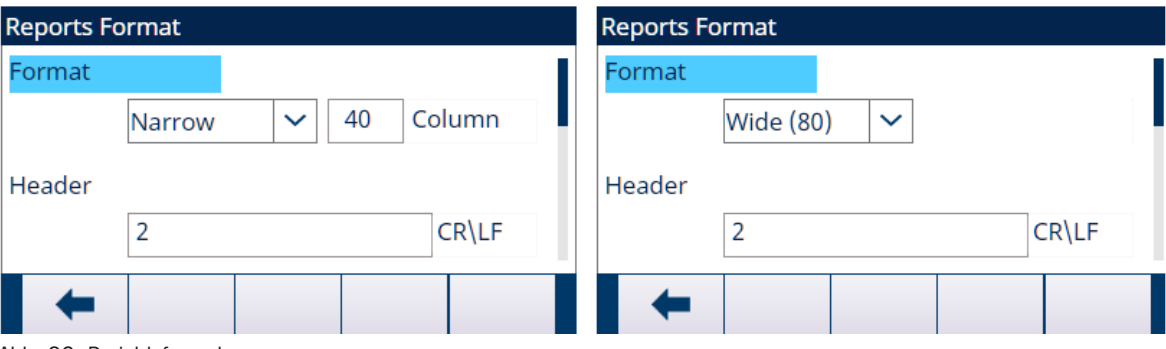

Abb. 86: Berichtsformat

Folgende Optionen sind verfügbar:

• Schmal [Standard]

Der Wert vonStativ kann von 10 bis 99 angepasst werden, und der Standardwert ist 40.

Berichte mit einer Breite von 40 Zeichen

Breite (80)

Berichte mit einer Breite von 80 Zeichen

## Kopfzeile

Das Feld Kopfzeile gibt die Anzahl der Leerzeilen (CR/LF) an, die am Anfang eines jeden Berichts stehen sollen. Es werden Werte von 0 bis 99 akzeptiert, wobei 2 der Standardwert ist.

## Titel

Das Auswahlfeld "Titel" erlaubt den Ausdruck einer Standard-Titelzeile am oberen Rand des Berichts. Folgende Optionen sind verfügbar:

- Aktiv [Standard]
- Deaktiv

### Daten Trenzeichn

Ein wiederholtes Zeichen kann als Trennzeichen zwischen den ausgedruckten Datensätzen des Berichts verwendet werden. In diesem Feld wird das zu verwendende Zeichen ausgewählt.

Folgende Optionen sind verfügbar:

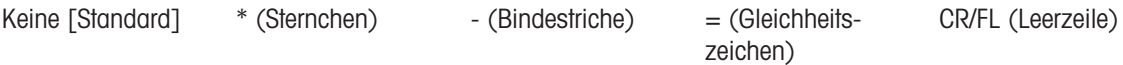

### Beispiel

Wenn \* (Sternchen) ausgewählt ist, wird das Zeilentrennzeichen wie folgt angezeigt: \*\*\*\*\*\*\*\*\*\*\*\*\*\*\*\*\*\*\*\*\*\*\*\*\*\*\*\*\*\*\*\*\*\*\*\*\*\*\*\*\*\*\*\*\*\*\*\*\*\*\*\*\*\*\*\*\*\*\*\*\*\*\*\*\*\*\*\*\*\*\*\*\*

# Fußzeile

Das Feld "Fußzeile" legt die Anzahl der Leerzeilen (CR/LF) am Ende jedes Berichts fest. Akzeptiert werden Werte zwischen 1 und 99, der Standardwert ist 5.

# 3.9.3.2 Taratabelle

Auf dieser Setup-Seite wird festgelegt, welche Felder der Taratabelle in einem Taratabellenbericht gedruckt werden. Die Felder Untergrenze, Obergrenze und ID werden immer gedruckt und können nicht deaktiviert werden.

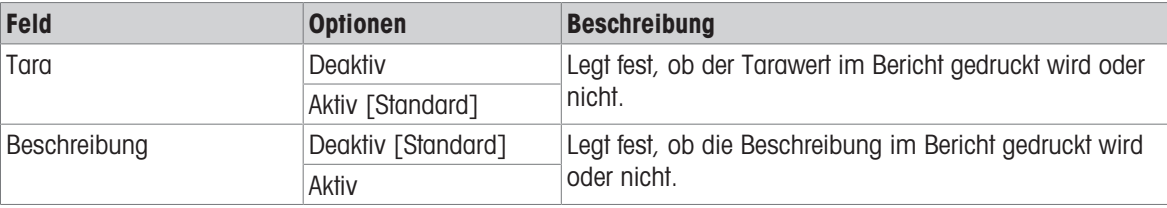

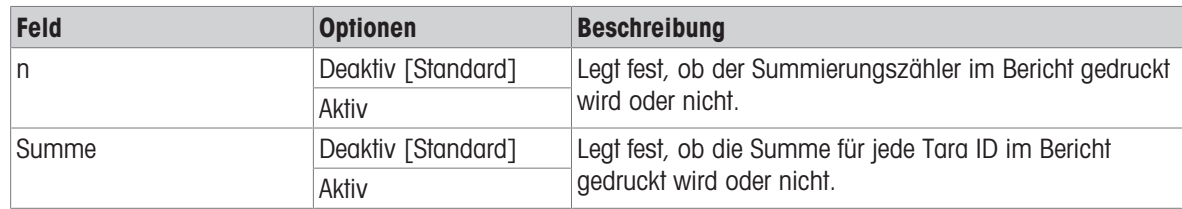

## 3.9.3.3 Zielwerttabelle

Diese Setup-Seite, die nur bei Aufruf über AppEntry verfügbar ist, wird verwendet, um auszuwählen, welche Felder in der Zielwerttabelle in einem Ausdruck des Zielwerttabellenberichts angezeigt werden sollen.

- Welche Felder angezeigt werden und aktiviert oder deaktiviert werden können, hängt davon ab, wie die Zielwerttabelle in bestimmten Anwendungen konfiguriert ist.
- Das ID-Feld wird immer gedruckt und kann nicht deaktiviert werden.

## 3.9.4 Anschlüsse

Das IND500x wird standardmäßig mit einer einzigen, eigensicheren seriellen Schnittstelle COM1 und COM6 (optional) geliefert. Zusätzliche Ports sind verfügbar durch:

Installation der Stromschleifen- oder LWL-Schnittstelle und Verwendung von COM4 und/oder COM5 zur Kommunikation mit einem ACM500-Kommunikationsmodul für sichere Bereiche. Bei Verwendung des ACM500-Moduls mit installierter Ethernet/COM2/COM3-Option sind die seriellen Ports COM2 und COM3 sowie die Ethernet-Ports Eprint1, Eprint2, Eprint3, Eprint4 und Druckclient verfügbar.

HINWEIS: Schalten Sie immer das ACM500 ein, bevor Sie das IND500x einschalten. Dadurch wird sichergestellt, dass das IND500x korrekt mit dem ACM500 kommuniziert und alle installierten Optionen erkennt.

- Installation der eigensicheren Stromschleifen-Schnittstellenoption in das IND500x und direkte Verwendung von COM4 und/oder COM5. In dieser Anwendung können die Anschlüsse COM4 und COM5 zur Kommunikation mit dem ACM200-Kommunikationsmodul für sichere Bereiche verwendet werden.
- Installation der eigensicheren LWL-Schnittstellenoption in das IND500x und direkte Verwendung von COM4 und/oder COM5. In dieser Anwendung können die Ports COM4 und COM5 für die Kommunikation mit dem älteren Zweikanal-LWL-Konverter, A100, verwendet werden.

### 3.9.4.1 COM4 und COM5

Die Kommunikationsports COM4 und COM5 können direkt als serielle Standardports verwendet werden oder für die Kommunikation mit dem ACM500-Modul vorgesehen werden. Für Verbindungen mit dem IND500x muss der Benutzer zunächst entscheiden, wie diese beiden Ports verwendet werden sollen.

Die Seite COM4 / COM5 Verbindung ist im Setup sichtbar, auch wenn keine Schnittstellenplatine im IND500x installiert ist. Wenn keine Schnittstellenplatine installiert ist, müssen die Zuweisungen für COM4 und COM5 auf "Deaktiviert" gesetzt werden.

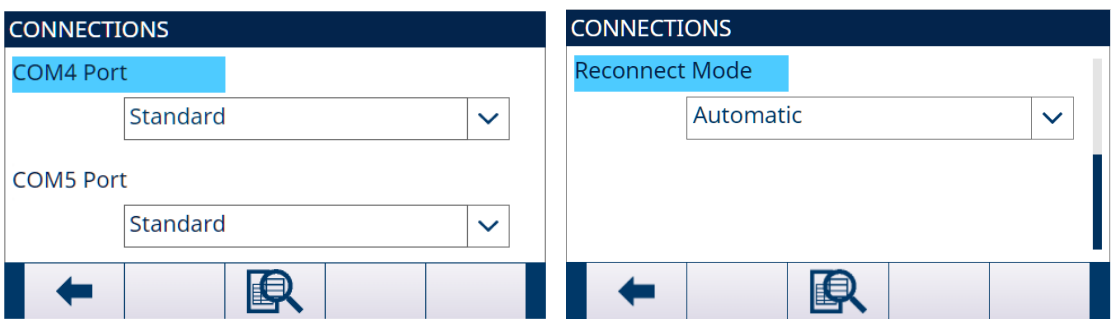

Abb. 87: Anschlüsse

#### COM4- oder COM5-Verbindung bearbeiten

- 1 Drücken Sie die Navigationstasten AUF und AB, um den entsprechenden Anschluss COM4 oder COM5 auszuwählen (zu markieren).
- 2 Drücken Sie die ENTER-Taste, um den gewünschten Port auszuwählen.
- 3 Verwenden Sie die Tasten AUF und AB, um einen Verbindungstyp aus dem Auswahlfeld auszuwählen.
- 4 Drücken Sie die ENTER-Taste, um die Verbindungsparameter zu übernehmen und zu speichern.
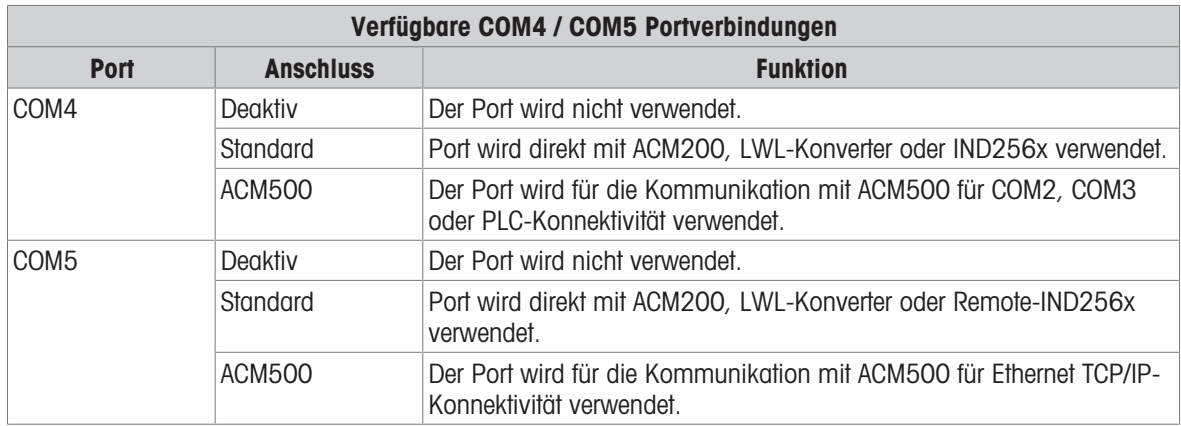

Die folgende Tabelle gibt einen Überblick über die COM4- und COM5-Einstellungen für die verschiedenen peripheren Kommunikationsgeräte, die mit dem IND500x arbeiten.

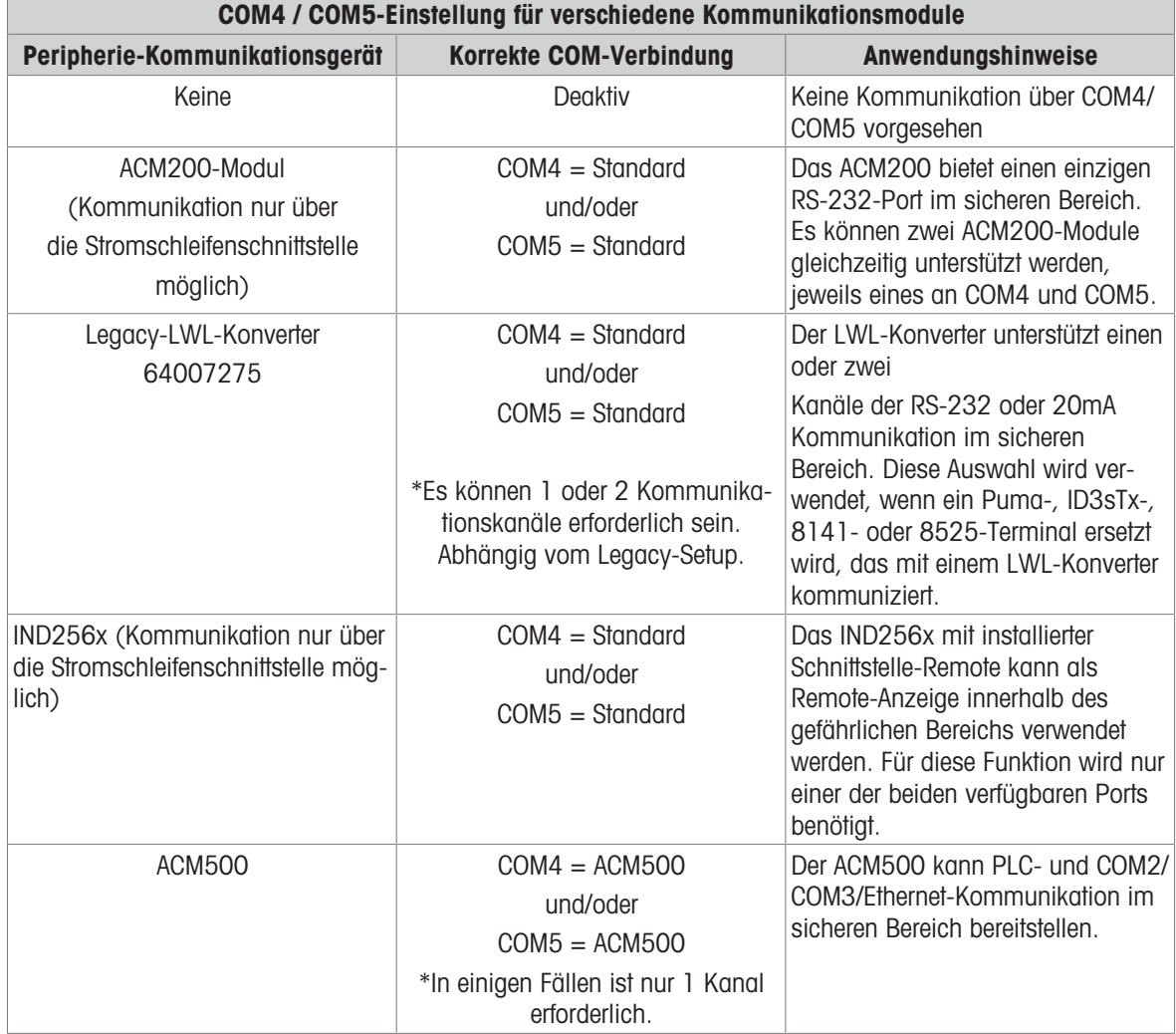

## 3.9.4.2 Verbindungsmodus

Das Kommunikationsprotokoll zwischen IND500x und ACM500 erfordert, dass das ACM500 zuerst eingeschaltet wird. Wenn das ACM500 einen Stromausfall erfährt, wird die Meldung "ACM500 COM Fehler" angezeigt. IND500x bietet dem Benutzer zwei Optionen, um die Kommunikation im Falle eines ACM500-Stromausfalls automatisch wiederherzustellen.

- Wählen Sie den Verbindungsmodus als Manuell oder Automat.
	- → Manuell: IND500x zeigt ein Meldungsfeld an, in dem der Benutzer "ACM500 COM-Fehler" bestätigen muss, und startet dann neu, sobald IND500x darüber informiert wird.
	- → **Automat.**: IND500x startet automatisch neu, sobald IND500x darüber benachrichtigt wird.

# 3.9.4.3 Zuweisung von Kommunikationsports

Der Setup-Bildschirm Ansicht Verbindung legt fest, welche Art der Kommunikation über jeden Port erfolgt. Wenn keine Verbindungen programmiert sind, ist an den COM-Ports oder Ethernet-Ports keine Kommunikation verfügbar.

Zu den für die Zuweisung verfügbaren Anschlüssen gehören die Standardschnittstelle COM1, die optionalen seriellen Port COM2, COM3, COM4, COM5 und COM6, die optionalen Eprint-Ports und der Druckclient-Port. Die Verfügbarkeit des optionalen Anschlusses COM6 hängt davon ab, ob die optionale Platine auf der Hauptplatine montiert ist.

Die Verfügbarkeit der optionalen Ports COM2, COM3, COM4 und COM5 hängt von den Einstellungen für COM4/ COM5 auf der Seite Ports sowie von den im ACM500 installierten optionalen Schnittstellen ab.

Es gibt verschiedene COM4/COM5-Setup-Kombinationen.

Die folgende Tabelle zeigt die für eine zusätzliche Zuweisung verfügbaren Ports auf der Grundlage der anfänglichen Setup-Auswahlen für COM4 und COM5.

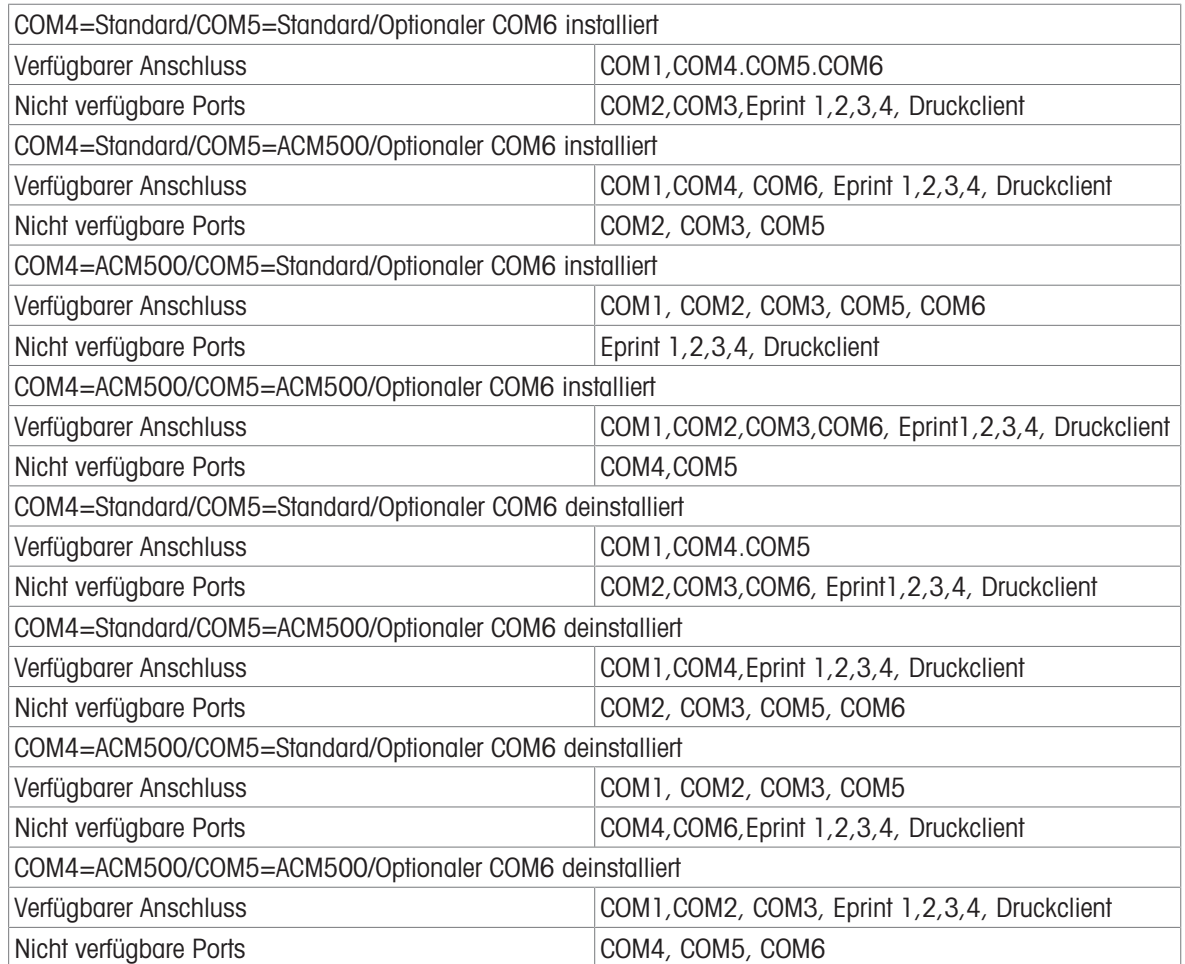

### 3.9.4.4 Verbindungszuweisungen bearbeiten und erstellen

- 1 Drücken Sie den Softkey HINZUFÜGEN + , um eine neue Verbindungszuweisung zu erstellen.
- 2 Drücken Sie die Navigationstasten AUF und AB, um eine Verbindungszuweisung in der Liste auszuwählen oder hervorzuheben, die bearbeitet werden soll, und drücken Sie den Softkey BEARBEITEN / um die Setup-Seite zur Bearbeitung zu öffnen.
	- → Zu den auf der Verbindungsseite konfigurierten Parametern gehören der Port und die Art der Eingangsoder Ausgangszuweisung. Abhängig von dieser Auswahl variieren die übrigen Felder, können jedoch den Auslöser, die zu sendende Vorlage und die Frage, ob die Prüfsumme gesendet wird oder nicht, enthalten.
- 3 Drücken Sie die Navigationstasten AUF und AB (), um den Fokus auf das Feld zu verschieben, das bearbeitet oder eingefügt werden soll.
- 4 Drücken Sie die EINGABE-Taste, um ein Feld zum Bearbeiten oder Einfügen auszuwählen.
- 5 Verwenden Sie die Auswahlfelder für jedes Feld, um den Port, die zugehörige Zuweisung und die gewünschten Einstellungen für die Verbindung auswählen. Siehe Tabelle Verfügbare Parameter, nach Port und Zuweisung.
- 6 Drücken Sie den Softkey OK  $\checkmark$ , um die Verbindungsparameter zu akzeptieren und zum Setup-Bildschirm "Verbindungen" zurückzukehren, wenn das Bearbeiten oder Hinzufügen der Verbindungszuweisung abgeschlossen ist.
- 7 Drücken Sie den Softkey BEENDEN  $\leftarrow$  , um zur Setup-Seite "Verbindungen" zurückzukehren, ohne die bearbeiteten oder hinzugefügten Verbindungszuweisungen zu speichern.

### Verbindung löschen

- 1 Verwenden Sie die Navigationstasten AUF und AB, um eine gespeicherte Verbindung zu markieren.
- 2 Drücken Sie den Softkey LÖSCHEN | m | um eine Verbindungszuweisung aus der Liste "Verbindungen" zu löschen.

### Alle Verbindungen löschen

- 1 Drücken Sie den Softkey LÖSCHEN **C**, um alle Verbindungszuweisungen in der Liste "Verbindungen" zu löschen.
- 2 Drücken Sie den Softkey OK  $\checkmark$ , um die Aktion zu bestätigen.

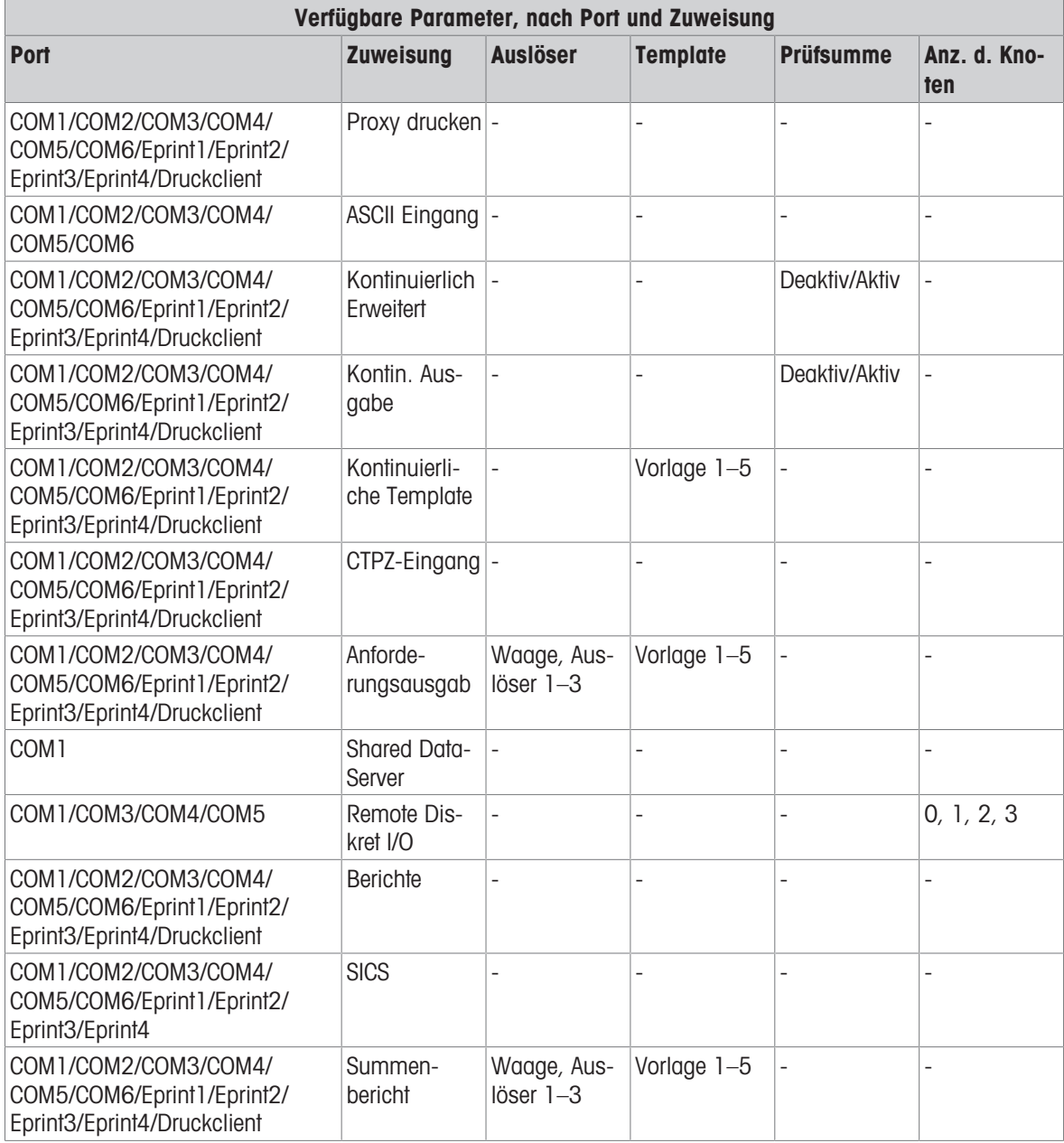

### Hinweise zu den Verbindungsoptionen

- Nicht alle Auswahlmöglichkeiten sind für alle Verbindungszuweisungen verfügbar. In den Auswahlfeldern werden nur gültige Auswahlmöglichkeiten angezeigt.
- Das Feld "Auslöser" wird nur angezeigt, wenn die Zuweisungsauswahl "Anforderungsausgabe" lautet. Die Auswahlmöglichkeiten Auslöser 1, 2 und 3 für Auslöser ermöglichen den Anschluss eines separaten Softkeys, eines diskreten Eingangs oder eines SPS-Befehls, um den Ausgang der ausgewählten Vorlage aus-zulösen. Die diskrete Auswahl muss separat programmiert werden (siehe Abschnitt [\[Diskrete E/A](#page-121-0)  $\blacktriangleright$  [Seite 114\]](#page-121-0) unter Pfad Setup>Anwendung>Diskreter E/A, für weitere Einzelheiten zur Programmierung diskreter Eingänge, und das IND500x-SPS-Schnittstellenhandbuch für Einzelheiten zum Auslösen von Befehlen über unterstützte SPS-Protokolle).
- Das Feld "Vorlage" wird nur angezeigt, wenn die Zuweisungsauswahl "Anforderungsausgabe", "Kontinuierliche Vorlage" oder "Summenbericht" lautet. Jeder Verbindung kann nur eine Vorlage zugewiesen werden.
- Die Standardvorlage für den Summenbericht ist Vorlage 5.
- Das Feld "Prüfsumme" ist nur für kontinuierliche Ausgänge verfügbar.
- Die SICS-Auswahl bietet Schnittstellenbefehle der Stufen 0 und 1. Einzelheiten zum SICS-Protokoll finden Sie  $\bullet$ unter Standard Interface Command Set (SICS) Protokoll.
- Wenn Nutzungskonflikte auftreten, wird eine Alarmmeldung angezeigt.
- EPrint bietet eine Methode, um direkt über den Ethernet-Port auf die Anforderungs- oder kontinuierlichen Ausgabedaten zuzugreifen. Der EPrint-Port ist nur über den sekundären Port der Ethernet-Schnittstelle zugänglich, der im Setup unter Kommunikation > Netzwerk > Sekundärer Port konfiguriert werden kann.
- Die Anzahl der Knoten bezieht sich auf die Anzahl der ARM100-Remote-I/O-Module, die in Reihe mit dem IND500x verbunden werden.

# 3.9.5 Seriell

Die Setup-Bildschirme Serielle Kommunikation bieten Zugriff auf die Kommunikationsparameter für die seriellen Schnittstellen COM1, COM2, COM3, COM4, COM5 und COM6.

HINWEIS: Die Anschlüsse COM2 und COM3 werden nur angezeigt, wenn die Ethernet/Serial-Optionskarte im ACM500 installiert ist.

HINWEIS: Die Ports COM4 und COM5 können nur geändert werden, wenn die Verbindungseinstellungen auf "Standard" eingestellt sind.

Wenn unter Kommunikation > Ports als Portzuweisung "Diskreter Remote-I/O" gewählt wurde, sind die Portparameter automatisch voreingestellt und können nicht geändert werden.

### 3.9.5.1 COM1/COM2/COM3/COM4/COM5/COM6

Die Setup-Bildschirme COM1, COM2, COM3, COM4, COM5 und COM6 dienen zur Konfiguration der Parameter für serielle Ports.

### Baud

Mit dem Auswahlfeld wird die Baudrate für die Schnittstelle eingestellt. Sie können Folgendes wählen: 300, 600, 1200, 2400, 4800, 9600 [Standard], 19,2k, 38,4k, 57,6k, 115,2k

### **Datenbits**

Mit dem Auswahlfeld wird die Anzahl der Datenbits eingestellt. Sie können Folgendes wählen:

7, 8 [ Standard]

### Parität

Mit dem Auswahlfeld wird die Parität eingestellt. Sie können Folgendes wählen: Keine [Standard], Ungerade, Gerade

### Flusssteuerung

Mit dem Auswahlfeld wird der Handshaking-Modus eingestellt. Sie können Folgendes wählen: Keine [Standard], XON-XOFF (Software-Handshaking)

## **Schnittstelle**

Mit dem Auswahlfeld wird die serielle Port-Schnittstelle eingestellt. Sie können Folgendes wählen:

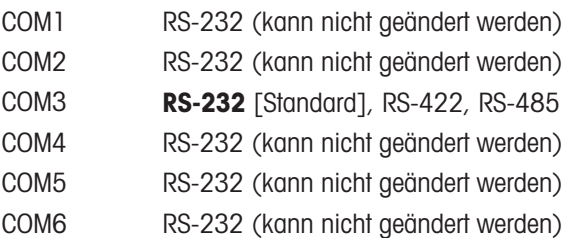

# 3.9.6 Netzwerk

Der Zweig Netzwerk wird nur angezeigt, wenn die Option Ethernet TCP/IP installiert ist. Die Programmierauswahl in diesem Zweig hängt davon ab, ob die Optionsplatine installiert ist.

## 3.9.6.1 Ethernet

Ethernet steht für die TCP/IP-Übertragung von Daten, den Zugriff auf einen gemeinsamen Datenserver, die Verbindung über den EPrint-Port, E-Mail-Benachrichtigungen, FTP und das Speichern und Wiederherstellen von Konfigurationen mit InSite SL zur Verfügung.

### MAC-Adresse

Die Adresse (Medium Access Control (MAC)) kann nicht bearbeitet werden und wird nur zur Information angezeigt.

### DHCP-Client

Wenn DHCP-Client (Dynamisches Host-Konfigurationsprotocol) aktiviert ist, werden die Felder IP-Adresse, Subnetz-Maske und Gateway-Adresse automatisch vom Netzwerk zugewiesen. In den Setup-Bildschirmen sind diese Felder schreibgeschützt. Wenn Deaktiviert, muss die IP-Adresse in den folgenden Feldern manuell zugewiesen werden. Sie können Folgendes wählen:

Deaktiviert [Standard], Aktiviert

### IP-Adresse

Die IP-Adresse für das IND500x-Terminal wird in dieses Feld eingegeben. Dieses Feld wird auch verwendet, um anzuzeigen, ob der DHCP-Client aktiviert ist. Nach der Eingabe jeder Zifferngruppe muss die ENTER-Taste gedrückt werden, um zur nächsten Gruppe zu gelangen. Der Standardwert für die IP lautet 192.68.0.1.

### Subnet-Maske

Die Subnetz-Maske für das IND500x-Terminal wird in dieses Feld eingegeben. Dieses Feld wird auch verwendet, um anzuzeigen, ob der DHCP-Client aktiviert ist. Nach der Eingabe jeder Zifferngruppe muss die ENTER-Taste gedrückt werden, um zur nächsten Gruppe zu gelangen. Der Standardwert für die Subnetz-Maske lautet 255.255.255.0.

### Gateway-Adresse

Die Gateway-Adresse für das IND500x-Terminal wird in dieses Feld eingegeben. Dieses Feld wird auch verwendet, um anzuzeigen, ob der DHCP-Client aktiviert ist. Nach der Eingabe jeder Zifferngruppe muss die ENTER-Taste gedrückt werden, um zur nächsten Gruppe zu gelangen. Der Standardwert für die Gateway ist leer.

### 3.9.6.2 Port

Der Bildschirm Port-Setup zeigt die TCP/IP-Portnummer des Shared Data-Server an und ermöglicht außerdem die Konfiguration der TCP/IP-Portnummer für Eprint1, Eprint2, Eprint3 und Eprint4 an derselben physischen Ethernet-Schnittstelle.

## 3.9.6.2.1 Shared Data-Server-Anschluss

Die Nummer des Shared Data-Server-Anschlusses für die Ethernet TCP/IP-Schnittstelle ist fest auf 1701 eingestellt und wird als schreibgeschütztes Feld im Bildschirm Port-Setup angezeigt. Die TCP/IP-Portnummer kann durch den Schreibzugriff auf die Shared Data geändert werden.

### 3.9.6.2.2 Eprint-Port

Wenn eine gültige und benutzerdefinierte Eprint1 - 4 TCP/IP-Portnummer eingegeben wird, wird der Zugriff auf das Protokoll oder den Dienst, der dem Eprint1 - 4 zugewiesen ist, möglich. Die Eprint1 - 4 Verbindung wird im Setup unter Kommunikation>Verbindungen konfiguriert.

### 3.9.6.3 Druckclient

Dank der Druckclient-Verbindung ist IND500x in der Lage, Daten direkt an eine bestimmte IP-Adresse im selben Netzwerk wie das IND500x zu senden.

### Server-IP-Adresse

In diesem Feld wird die Server-IP-Adresse eingegeben. Die Server-IP-Adresse ist die IP-Adresse des Geräts, an das das IND500x die Druckinformationen sendet. Die Standard-IP-Adresse ist 0.0.0.0.

### Server-TCP-Port

In diesem Feld wird die TCP-Portnummer des Servers für das Gerät eingegeben, an das die Daten gesendet werden sollen. Der Standardport ist 8000.

# 3.9.7 PLC

Die PLC-Parameter sind nur verfügbar, wenn eine PLC-Option auf dem ACM500 installiert ist. Die angezeigten Setup-Parameter hängen davon ab, welche PLC-Option installiert ist. Alle PLC-Typen mit Ausnahme des Analogausgangs enthalten auch einen Datenformat-Zweig. Wenn die PROFIBUS-, PROFINET- oder Ethernet/IP-Schnittstelle installiert ist, wird im Zweig Datenformat eine zusätzliche Einstellung Betriebsart angezeigt.

PLC-Setup-Bildschirme umfassen folgende Optionen:

- Analogausgang
- PROFIBUS
- PROFINET
- Ethernet/IP
- Datenformat

### 3.9.7.1 Analogausgang

Die Analogausgangsoption des IND500x-Terminals bietet entweder 4-20-mA- oder 0-10-Volt-Gleichstromausgänge, je nach der Verbindungsverdrahtung. Der Ausgang kann so konfiguriert werden, dass er verschiedene Quellwerte darstellt.

### **Ursprung**

Dieser Parameter legt fest, welche Daten als Quelle für den analogen Ausgang verwendet werden sollen. Sie können Folgendes wählen:

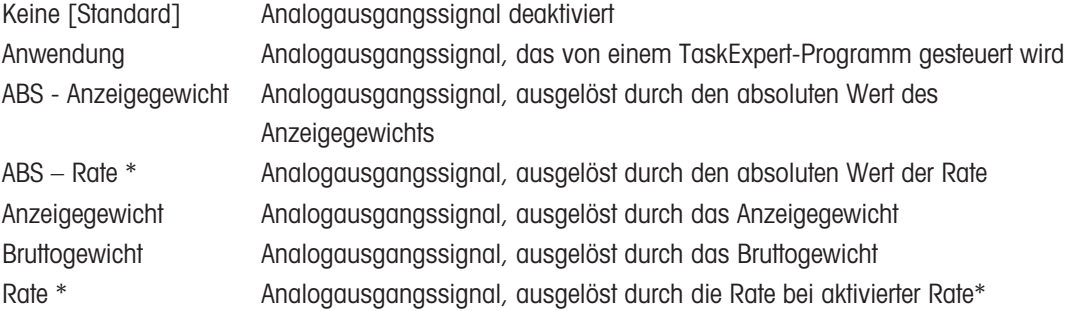

#### Nullwert

Der Anfangsnullwert für den Analogausgang kann eingestellt werden. Dieser Wert kann je nach gewählter Quelle für das Gewicht oder die Rate gelten. In diesem Feld wird der Wert eingegeben, bei dem die "Null"-Ausgabe des analogen Signals erfolgen soll.

#### Voller Waagenwert

Der Anfangswert der Spanne des vollen Waagenwerts für den Analogausgang kann eingestellt werden. Dieser Wert kann je nach gewählter Quelle für das Gewicht oder die Rate gelten. In diesem Feld wird der Wert eingegeben, bei dem die Ausgabe "voller Waagenwert" des analogen Signals erfolgen soll.

#### Feineinstellung von Null und Spanne

Wenn diese vorprogrammierten Werte nicht genau zu den gewünschten Ausgängen führen, können sie mit den Softkeys NULL **O** und SPANNE  $\overrightarrow{r}$  am unteren Rand des Bildschirms angepasst werden.

- 1 Drücken Sie den Softkey ZERO  $\cdot$  0  $\cdot$ , um die Feinabstimmung des Nulls einzuleiten, oder den Softkey SPANNE  $\sqrt{v}$ , um die Feinabstimmung der Spanne einzuleiten. In beiden Fällen bietet ein Warnbildschirm 2 Optionen – OK, um mit dem Vorgang fortzufahren, oder VERLASSEN, um zum Bildschirm Analogausgang zurückzukehren, ohne eine Anpassung vorzunehmen.
	- **→ Der Wert des Analogausgangssignals ändert sich während dieses Vorgangs. Stellen Sie sicher, dass die** PLC oder andere Steuergeräte nicht angeschlossen sind.
	- Es wird eine Warnmeldung angezeigt, in der Sie aufgefordert werden, den Vorgang zu bestätigen.
- 2 Drücken Sie den Softkey OK  $\checkmark$ .
	- → Die Null-Feinabstimmung oder die Feinabstimmung der Spanne beginnt. Es erscheint ein Meldungsbildschirm, der den aktuellen Wert des analogen Ausgangssignals anzeigt.
- 3 Falls erforderlich, verwenden Sie die angezeigten Softkeys, um das Signal wie folgt einzustellen:

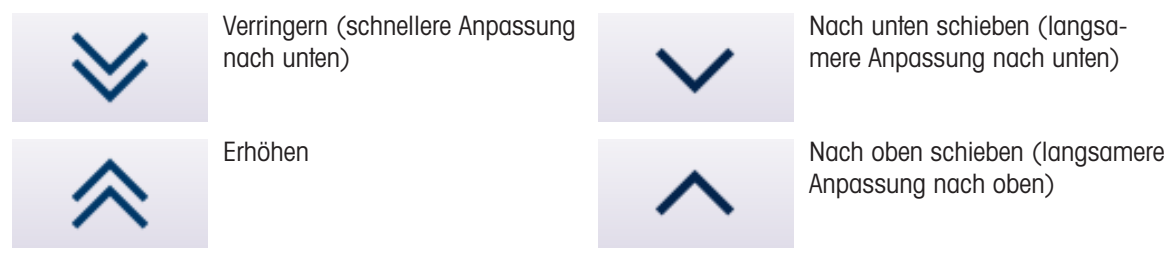

## 3.9.7.2 Ethernet/IP

Diese Parameter werden verwendet, um den Betrieb der Ethernet/IP-Optionsplatine zu programmieren. Zusätzliche Schnittstelleninformationen und Programmierbeispiele finden Sie im IND500x PLC-Schnittstellen-Handbuch.

### MAC-Adresse

Die Adresse (Medium Access Control (MAC)) kann nicht bearbeitet werden und wird nur zur Information angezeigt.

### DHCP-Client

Wenn DHCP-Client (Dynamisches Host-Konfigurationsprotocol) aktiviert ist, werden die Felder IP-Adresse, Subnetz-Maske und Gateway-Adresse automatisch vom Netzwerk zugewiesen. In den Setup-Bildschirmen sind diese Felder schreibgeschützt. Wenn Deaktiviert, muss die IP-Adresse in den folgenden Feldern manuell zugewiesen werden. Sie können Folgendes wählen:

Deaktiviert [Standard], Aktiviert

### IP-Adresse

Die IP-Adresse für das IND500x-Terminal wird in dieses Feld eingegeben. Dieses Feld wird auch verwendet, um anzuzeigen, ob der DHCP-Client aktiviert ist. Nach der Eingabe jeder Zifferngruppe muss die ENTER-Taste gedrückt werden, um zur nächsten Gruppe zu gelangen. Der Standardwert für die IP lautet 192.68.0.1.

### Subnet-Maske

Die Subnetz-Maske für das IND500x-Terminal wird in dieses Feld eingegeben. Dieses Feld wird auch verwendet, um anzuzeigen, ob der DHCP-Client aktiviert ist. Nach der Eingabe jeder Zifferngruppe muss die ENTER-Taste gedrückt werden, um zur nächsten Gruppe zu gelangen. Der Standardwert für die Subnetz-Maske lautet 255.255.255.0.

### Gateway-Adresse

Die Gateway-Adresse für das IND500x-Terminal wird in dieses Feld eingegeben. Dieses Feld wird auch verwendet, um anzuzeigen, ob der DHCP-Client aktiviert ist. Nach der Eingabe jeder Zifferngruppe muss die ENTER-Taste gedrückt werden, um zur nächsten Gruppe zu gelangen. Der Standardwert für die Gateway ist leer.

## 3.9.7.3 PROFIBUS-DP

Die PROFIBUS-DP-Schnittstelle unterstützt eine diskrete Datenübertragung, die eine bidirektionale Kommunikation von diskreten bitcodierten Informationen oder 16-Bit-Binärwörtern (vorzeichenbehaftete ganze Zahlen) ermöglicht.

Zusätzliche Schnittstelleninformationen und Programmierbeispiele finden Sie im IND500x PLC-Schnittstellen-Handbuch.

### Knotenadresse

Jedes an das Netzwerk angeschlossene IND500x-Terminal steht für einen physikalischen Knoten. Diese Adresse wird vom Systemdesigner festgelegt und dann im IND500x-Terminal konfiguriert, indem das Textfeld Knotenadresse ausgewählt und die entsprechende Knotenadresse (0-125) über das numerische Tastenfeld eingegeben wird. Der Standardwert ist 1.

### Shared Data

Der Parameter Shared Data aktiviert oder deaktiviert eine erweiterte Nachrichtenlänge, die einen Shared Data-Zugriff beinhaltet. Diese Daten werden an das Ende der Standard-Waagensteckplatzinformationen angehängt und verlängern die Nachrichtenlänge. Sie können Folgendes wählen:

Deaktiviert [Standard], Aktiviert

# 3.9.7.4 PROFINET

Diese Parameter werden verwendet, um den Betrieb der PROFINET-Optionsplatine zu programmieren. Zusätzliche Schnittstelleninformationen und Programmierbeispiele finden Sie im IND500x PLC-Schnittstellen-Handbuch.

### MAC-Adresse

Die Adresse (Medium Access Control (MAC)) kann nicht bearbeitet werden und wird nur zur Information angezeigt.

### DHCP-Client

Programmieren von DHCP (Dynamisches Host-Konfigurationsprotocol), wenn die Felder IP-Adresse, Subnet-Maske und Gateway-Adresse automatisch vom Netzwerk zugewiesen werden. In den Setup-Bildschirmen sind diese Felder schreibgeschützt. Sie können Folgendes wählen:

Deaktiviert, Aktiviert

### IP-Adresse

Die IP-Adresse für das IND500x-Terminal wird in dieses Feld eingegeben. Wenn der DHCP-Client aktiviert ist, wird die IP-Adresse automatisch zugewiesen. Wenn der DHCP-Client deaktiviert ist, kann die IP-Adresse manuell eingegeben werden. Nach der Eingabe jeder Zifferngruppe muss die ENTER-Taste gedrückt werden, um zur nächsten Gruppe zu gelangen. Der Standardwert für die IP lautet 192.68.0.1.

### Subnet-Maske

Die Subnet-Maske für das IND500x-Terminal wird in dieses Feld eingegeben. Dieses Feld wird auch verwendet, um anzuzeigen, ob der DCP oder DHCP aktiviert ist. Nach der Eingabe jeder Zifferngruppe muss die ENTER-Taste gedrückt werden, um zur nächsten Gruppe zu gelangen. Der Standardwert für die Subnet-Maske lautet 255.255.255.0.

### Gateway-Adresse

Die Gateway-Adresse für das IND500x-Terminal wird in dieses Feld eingegeben. Dieses Feld wird auch verwendet, um anzuzeigen, ob der DCP oder DHCP aktiviert ist. Nach der Eingabe jeder Zifferngruppe muss die ENTER-Taste gedrückt werden, um zur nächsten Gruppe zu gelangen. Der Standardwert für die Gateway ist leer.

### Gerätename

In diesem schreibgeschützten Feld wird der von der PLC zugewiesene Gerätename angezeigt.

### 3.9.7.5 Datenformat

Die Setup-Seite Datenformat dient zur Konfiguration der SPS Datenformat. Gehen Sie unter "Setup" zu Kommunikation > SPS-Schnittstelle > Datenformat. Folgendes muss für PROFINET konfiguriert sein.

### Format

Das Datenformat ist SAI.

### Byte-Reihenfolge

Die verfügbaren Optionen sind Little-Endian, Byte Swap, Word Swap, Big-Endian, Automat..

## **Blockformat**

Zur Auswahl stehen 1, 2 und 4 Blöcke.

# 3.9.8 Zurücksetzen

Das Bildschirm Zurücksetzen setzt die Setup-Werte des Kommunikationszweigs auf die Standardeinstellungen zurück.

- 1 Um ein Zurücksetzen einzuleiten, drücken Sie den Softkey OK  $\checkmark$ .
	- → Wenn das Zurücksetzen erfolgreich ist, wird die Verifizierungsmeldung "Reset Erfolgreich" angezeigt.
	- → Wenn das Zurücksetzen nicht erfolgreich ist, wird die Fehlermeldung "Zurücksetzen Fehler" angezeigt.
- 2 Wenn das Zurücksetzen fehlschlägt, versuchen Sie das Zurücksetzen erneut einzuleiten.
- 3 Wenn das Zurücksetzen weiterhin fehlschlägt, wenden Sie sich an einen lokalen Vertreter von METTLER TOLEDO.
- 4 Drücken Sie den Softkey VERLASSEN + , um ohne Zurücksetzen zu verlassen.

# 3.10 Wartung

Die Konfigurationsbildschirme für den Setup-Zweig Wartung sind unten dargestellt.

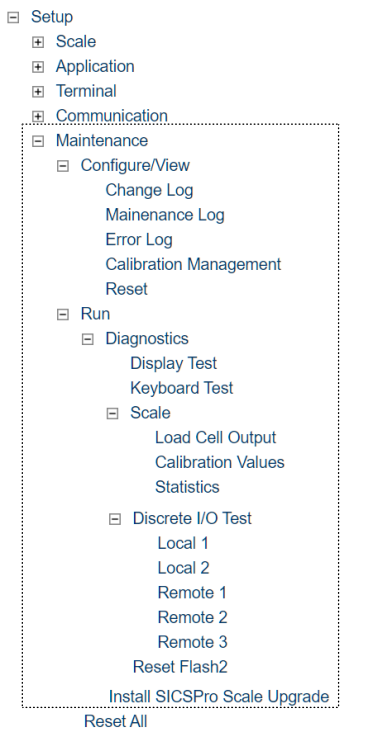

Abb. 88: Setup-Baum

# 3.10.1 Konfigurieren / Anzeigen

Der Setup-Zweig Konfigurieren / Anzeigen bietet Zugriff auf die Parameter für Änderungsprotokoll, Wartungsprotokoll, Fehlerprotokoll und Kalibrierungsmanagement.

# 3.10.1.1 Änderungsprotokoll

In der Änderungsprotokolldatei werden Änderungen an der Terminal-Konfiguration und Shared Data aufgezeichnet. Das Änderungsprotokoll ist etwa 150 kBytes groß. Während jeder Datensatz unterschiedlich lang sein kann, kann das Änderungsprotokoll durchschnittlich 2.500 Datensätze speichern.

Wenn das Änderungsprotokoll voll ist, muss es gelöscht oder zurückgesetzt werden, bevor weitere Einträge (Änderungen an Einstellungen und Shared Data) vorgenommen werden können.

Das Änderungsprotokoll kann Deaktiviert [Standard] oder Aktiviert werden.

## Änderungsprotokoll-Datensätze anzeigen

1 Drücken Sie den Softkey TABELLE ANZEIGEN  $\mathbb{R}$ . Die Seite Änderungsprotokol wird angezeigt.

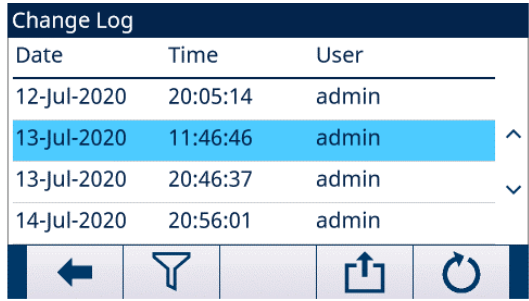

#### Abb. 89: Änderungsprotokol

- 2 Drücken Sie den Softkey FILTER AUS  $\nabla$ .
- 3 Auf der Seite Filtereinstellungen können Sie in den Auswahlfeldern Suchfeld 1 und Suchfeld 2 und den zugehörigen Datenfeldern spezifische Suchinformationen eingeben, um die Suche nach Datum, Uhrzeit, Benutzer und Objekt einzuschränken, oder den Standardwert \* (das Zeichen "alle finden") belassen, um alle Änderungsprotokoll-Informationen anzuzeigen.
- 4 Drücken Sie den Softkey OK  $\checkmark$  , um den Suchvorgang zu starten.
	- Die Suchergebnisse werden in chronologischer Reihenfolge angezeigt (Der jüngste Änderungsdatensatz wird am Ende der Datei mit dem Fokus darauf angezeigt. Ältere Datensätze können durch Drücken der Navigationstaste AUF angezeigt werden.).
	- → Zu den angezeigten Informationen gehören Datum, Zeit, Benutzer, Objekt und Neuer Wert.
	- $\rightarrow$  In diesem Bildschirm werden durch Drucken auf den Softkey FILTER EIN  $\blacktriangledown$  die Suchinformationen erneuert, und durch Drucken auf den Softkey FILTER LÖSCHEN  $\bar{x}$  die Suchinformationen gelöscht.
- 5 Drücken Sie den Softkey ÜBERTRAGEN + um die Liste auf allen Berichte-Verbindungen auszudrucken.
- 6 Drücken Sie den Softkey VERLASSEN + , um zur Seite Änderungsprotokol zurückzukehren.

#### Alle Datensätze in der Änderungsprotokolldatei zurücksetzen

- 1 Drücken Sie den Softkey ZURÜCKSETZEN  $\bullet$ . Es erscheint eine Warnmeldung mit der Aufforderung zur Bestätigung des Zurücksetzens aller Konfigurations-Änderungsdatensätze.
- 2 Drücken Sie den Softkey OK  $\vee$  . Der Verlauf der Konfigurationsänderungsdatensätze wird zurückgesetzt.
- 3 Drücken Sie den Softkey VERLASSEN  $\leftarrow$ , um zum Bildschirm Änderungsprotokol ohne Zurücksetzen zurückzukehren.
- 4 Wenn das Zurücksetzen erfolgreich ist, wird die Verifizierungsmeldung "Zurücksetzen Erfolgreiche" angezeigt. Drücken Sie die ENTER-Taste, um das Zurücksetzen zu bestätigen und zum Bildschirm Änderungsprotokol zurückzukehren.
- 5 Wenn das Zurücksetzen fehlschlägt, wird die Verifizierungsmeldung "Zurücksetzen Fehler" angezeigt. Versuchen Sie, das Zurücksetzen erneut zu starten. Wenn das Zurücksetzen weiterhin fehlschlägt, wenden Sie sich an einen lokalen Service-Vertreter von METTLER TOLEDO.

### 3.10.1.2 Wartungsprotokoll

Das Wartungsprotokoll ist eine Aufzeichnung von Routinewartungen oder Aktivitäten wie z. B. Messspanne erfassen und Null erfassen. Das Wartungsprotokoll ist etwa 150k Bytes groß. Während jeder Datensatz unterschiedlich lang sein kann, kann das Wartungsprotokoll durchschnittlich 2.500 Datensätze speichern.

Das Wartungsprotokoll kann Deaktiviert [Standard] oder Aktiviert werden.

Weitere Einzelheiten zum Wartungsprotokoll finden Sie im Kapitel Tabellen- und Protokolldateistruktur und im Kapitel Service und Wartung.

### Wartungsprotokoll-Datensätze anzeigen

1 Drücken Sie den Softkey TABELLE ANZEIGEN  $\blacksquare$ . Die Seite Wartungsprotokoll wird angezeigt.

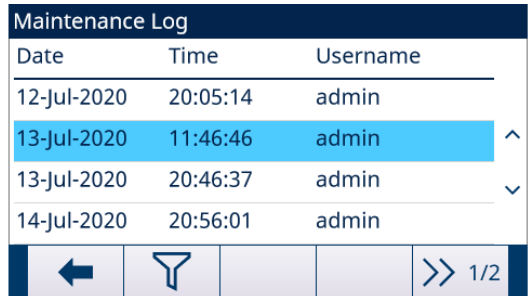

#### Abb. 90: Wartungsprotokoll

- 2 Drücken Sie den Softkey FILTER AUS  $\nabla$ .
- 3 Auf der Seite Filtereinstellungen können Sie in den Auswahlfeldern Suchfeld 1 und Suchfeld 2 und den zugehörigen Datenfeldern spezifische Suchinformationen eingeben, um die Suche nach Datum, Uhrzeit, Benutzername und Ereignis einzuschränken, oder den Standardwert \* (das Zeichen "alle finden") belassen, um alle Wartungsprotokoll-Informationen anzuzeigen.
- 4 Drücken Sie den Softkey OK  $\checkmark$  , um den Suchvorgang zu starten.
	- **→** Die Suchergebnisse werden in chronologischer Reihenfolge angezeigt (Der jüngste Wartungsdatensatz wird am Ende der Datei mit dem Fokus darauf angezeigt. Ältere Datensätze können durch Drücken der Navigationstaste AUF angezeigt werden.).
	- → Zu den angezeigten Informationen gehören Datum, Zeit, Benutzername, Ereigniscode und Status.
	- $\rightarrow$  In diesem Bildschirm werden durch Drucken auf den Softkey FILTER EIN  $\top$  die Suchinformationen erneuert, und durch Drucken auf den Softkey FILTER LÖSCHEN **Z** die Suchinformationen gelöscht.
- 5 Drücken Sie den Softkey ÜBERTRAGEN + um die Liste auf allen Berichte-Verbindungen auszudrucken.
- 6 Drücken Sie den Softkey VERLASSEN + um zur Seite Wartungsprotokoll zurückzukehren.

#### Alle Datensätze in der Wartungsprotokolldatei zurücksetzen

- 1 Drücken Sie den Softkey ZURÜCKSETZEN  $\circlearrowright$ . Es erscheint eine Warnmeldung mit der Aufforderung zur Bestätigung des Zurücksetzens aller Konfigurations-Wartungsdatensätze.
- 2 Drücken Sie den Softkey OK  $\vee$  . Der Verlauf der Konfigurations-Wartungsdatensätze wird zurückgesetzt.
- 3 Drücken Sie den Softkey VERLASSEN  $\leftarrow$ , um zum Bildschirm Wartungsprotokoll ohne Zurücksetzen zurückzukehren.
- 4 Wenn das Zurücksetzen erfolgreich ist, wird die Verifizierungsmeldung "Zurücksetzen Erfolgreiche" angezeigt. Drücken Sie die ENTER-Taste, um das Zurücksetzen zu bestätigen und zum Bildschirm Wartungsprotokoll zurückzukehren.
- 5 Wenn das Zurücksetzen fehlschlägt, wird die Verifizierungsmeldung "Zurücksetzen Fehler" angezeigt. Versuchen Sie, das Zurücksetzen erneut zu starten. Wenn das Zurücksetzen weiterhin fehlschlägt, wenden Sie sich an einen lokalen Service-Vertreter von METTLER TOLEDO.

#### Wartungsprotokolleintrag erstellen

- 1 Drücken Sie den Softkey HINZUFÜGEN + auf der Seite Wartungsprotokoll.
	- → Die Seite WART. EINTRG HINZUFÜG wird angezeigt, auf der der Benutzer das Upgrade oder Reparatur von Geräten aufzeichnen kann. Auf diesem Bildschirm kann ein Ereignis hinzugefügt, entfernt oder ersetzt werden, und sein Status wird in einem 8-stelligen alphanumerischen Eingabefeld aufgezeichnet.
- 2 Drücken Sie den Softkey OK  $\checkmark$  , um die Änderung zu bestätigen.
- 3 Drücken Sie den Softkey VERLASSEN +, um die Seite zu verlassen, ohne Wartungsprotokoll zu ändern.

### 3.10.1.3 Fehlerprotokoll

Das Fehlerprotokoll ist eine Aufzeichnung bedeutender Fehler, die im Wägesystem auftreten. Während jeder Datensatz unterschiedlich lang sein kann, kann das Fehlerprotokoll durchschnittlich 500 Datensätze speichern. Das Fehlerprotokoll kann Deaktiviert [Standard] oder Aktiviert werden.

Weitere Einzelheiten zum Fehlerprotokoll finden Sie im Kapitel Tabellen- und Protokolldateistruktur und im Kapitel Service und Wartung.

### Fehlerprotokoll-Datensätze anzeigen

1 Drücken Sie den Softkey TABELLE ANZEIGEN **图**. Die Seite Fehlerprotokoll wird angezeigt.

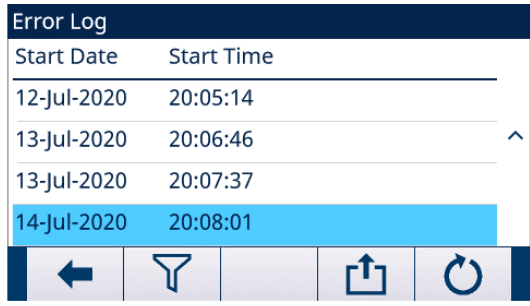

### Abb. 91: Fehlerprotokoll

- 2 Drücken Sie den Softkey FILTER AUS  $\nabla$ .
- 3 Auf der Seite Filtereinstellungen können Sie in den Auswahlfeldern Suchfeld 1 und Suchfeld 2 und den zugehörigen Datenfeldern spezifische Suchinformationen eingeben, um die Suche nach Datum, Uhrzeit, Schweregrad, Anzahl und Ereignis einzuschränken, oder den Standardwert \* (das Zeichen "alle finden") belassen, um alle Fehlerprotokoll-Informationen anzuzeigen.
- 4 Drücken Sie den Softkey OK  $\checkmark$ , um den Suchvorgang zu starten.
	- Die Suchergebnisse werden in chronologischer Reihenfolge angezeigt (Der jüngste Fehlerdatensatz wird am Ende der Datei mit dem Fokus darauf angezeigt. Ältere Datensätze können durch Drücken der Navigationstaste AUF angezeigt werden.).
	- → Zu den angezeigten Informationen gehören Startdatum, Startzeit, Letztes Datum, Letzte Uhrzeit, Schwere, Fehlercode, Zählungen und Meldung.
- 5 Drücken Sie den Softkey ÜBERTRAGEN <sub>Lig</sub>t um die Liste auf allen Berichte-Verbindungen auszudrucken.
- 6 Drücken Sie den Softkey VERLASSEN (+ ), um zur Seite Fehlerprotokoll zurückzukehren.

### Alle Datensätze in der Fehlerprotokolldatei zurücksetzen

- 1 Drücken Sie den Softkey ZURÜCKSETZEN  $\circlearrowright$ . Es erscheint eine Warnmeldung mit der Aufforderung zur Bestätigung des Zurücksetzens aller Konfigurations-Fehlerdatensätze.
- 2 Drücken Sie den Softkey OK  $\checkmark$ . Der Verlauf der Konfigurations-Fehlerdatensätze wird zurückgesetzt.
- 3 Drücken Sie den Softkey VERLASSEN + , um zum Bildschirm Fehlerprotokoll ohne Zurücksetzen zurückzukehren.
- 4 Wenn das Zurücksetzen erfolgreich ist, wird die Verifizierungsmeldung "Zurücksetzen Erfolgreiche" angezeigt. Drücken Sie die ENTER-Taste, um das Zurücksetzen zu bestätigen und zum Bildschirm Fehlerprotokoll zurückzukehren.
- 5 Wenn das Zurücksetzen fehlschlägt, wird die Verifizierungsmeldung "Zurücksetzen Fehler" angezeigt. Versuchen Sie, das Zurücksetzen erneut zu starten. Wenn das Zurücksetzen weiterhin fehlschlägt, wenden Sie sich an einen lokalen Service-Vertreter von METTLER TOLEDO.

### 3.10.1.4 Kalibrierungsmanagement

Das Kalibrierungsmanagement umfasst ein Prüfintervall, mit dem die Zeitspanne zwischen den Kalibrierungsprüfungen programmiert wird. Wenn diese Zeit überschritten wird, wird eine Verfallsaktion ausgelöst. Der Typ der Verfallsaktion kann ebenfalls programmiert werden. Diese Funktion kann durch Eingabe von Null bei Intervalltagen deaktiviert werden.

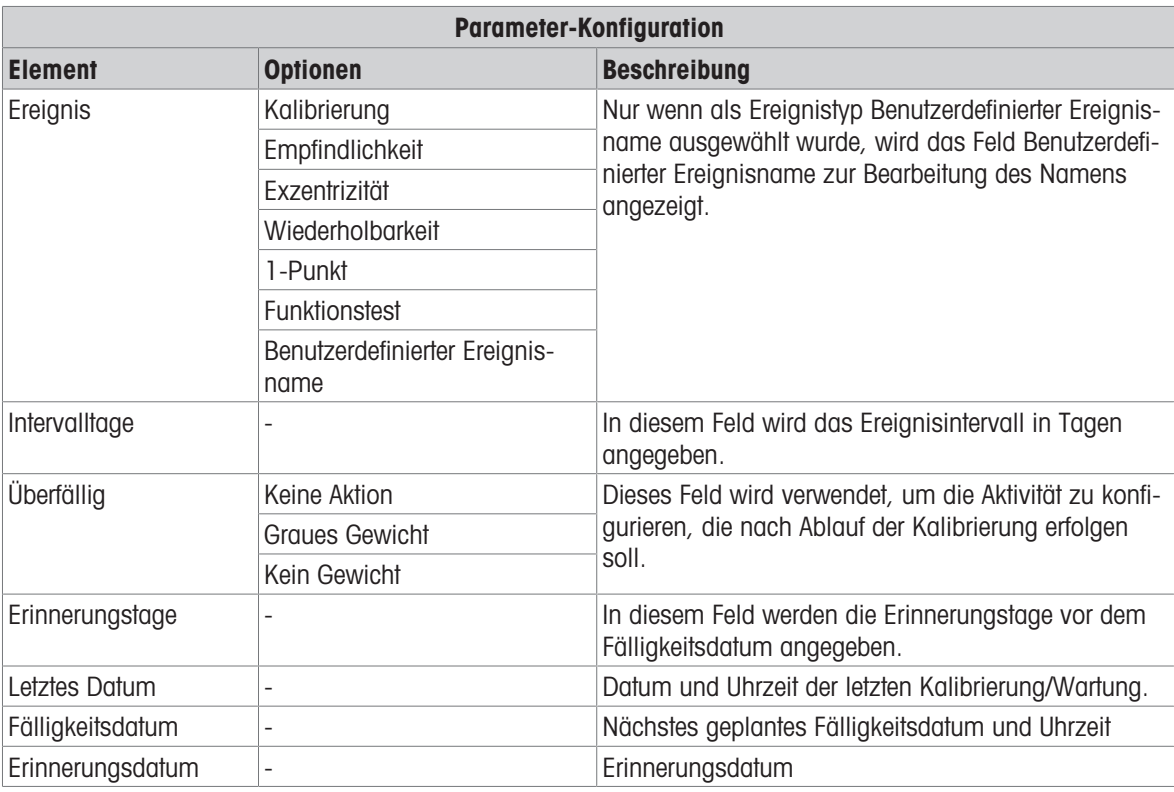

### Ereignisse anzeigen

- Wenn das Kalibrierungsmanagement im Hauptmenü fokussiert oder hervorgehoben ist, drücken Sie die ENTER-Taste, um die Seite Ereignisansicht anzuzeigen.
	- Auf der Seite Ereignisansicht werden die Ereignisse in chronologischer Reihenfolge angezeigt (das jüngste Ereignis wird ganz oben in der Liste mit dem Fokus darauf angezeigt. Ältere Ereignisse können durch Drücken der Navigationstaste AB angezeigt werden.).
	- **Es können maximal 10 Ereignisse zur Ereignisliste hinzugefügt werden.**

### Ein neues Ereignis erstellen

- 1 Drücken Sie auf der Seite Ereignisansicht den Softkey HINZUFÜGEN + , um eine neue Ereignisaufzeichnung hinzuzufügen.
- 2 Wählen Sie auf der angezeigten Seite Ereignis bearbeiten den Ereignistyp, die Intervalltage, die überfällige Aktion und die Erinnerungstage aus. Siehe Tabelle Parameter-Konfiguration.
	- → Der Softkey RESET  $\circlearrowright$  wird nur auf den letzten beiden Seiten der Setup-Seite angezeigt. Letztes Datum, Fälligkeitsdatum und Erinnerungsdatum können durch Drücken des Softkeys ZURÜCKSETZEN  $\circlearrowright$ zurückgesetzt werden. Wenn der Softkey ZURÜCKSETZEN C gedrückt wird, erscheint eine Warnmeldung mit der Bestätigungsaufforderung zum Zurücksetzen der Daten.
- 3 Drücken Sie den Softkey OK  $\checkmark$  . Die Daten werden zurückgesetzt.
- 4 Drücken Sie den Softkey VERLASSEN  $\leftarrow$ , um zum Hauptmenü ohne Zurücksetzen des Werts zurückzukehren.
	- → Wenn das Zurücksetzen erfolgreich ist, wird die Verifizierungsmeldung "Zurücksetzen Erfolgreiche" angezeigt. Drücken Sie die ENTER-Taste, um das Zurücksetzen zu bestätigen und zum Bildschirm Kalibrierungsmanagement zurückzukehren.
	- → Wenn das Zurücksetzen fehlschlägt, wird die Verifizierungsmeldung "Zurücksetzen Fehler" angezeigt. Versuchen Sie, das Zurücksetzen erneut zu starten. Wenn das Zurücksetzen weiterhin fehlschlägt, wenden Sie sich an einen lokalen Service-Vertreter von METTLER TOLEDO.

### Ein bestehendes Ereignis bearbeiten

- 1 Wählen Sie auf der Seite Ereignisansicht mit den Navigationstasten AUF und AB ein Ereignis in der Liste aus.
- 2 Drücken Sie den Softkey BEARBEITEN , um die ausgewählte Ereignisaufzeichnung zu bearbeiten.
- 3 Bearbeiten Sie auf der Seite Ereignis bearbeiten die entsprechenden Werte.

### Ein bestehendes Ereignis löschen

- 1 Wählen Sie auf der Seite Ereignisansicht mit den Navigationstasten AUF und AB ein Ereignis in der Liste aus.
- 2 Drücken Sie den Softkey LÖSCHEN | im eine Ereignisaufzeichnung zu löschen.

### 3.10.1.5 Zurücksetzen

Das Bildschirm Zurücksetzen setzt die Setup-Werte des Zweigs Wartung> Konfigurieren / Anzeigen auf die Standardeinstellungen zurück.

- 1 Um ein Zurücksetzen einzuleiten, drücken Sie den Softkey OK  $\checkmark$ .
	- → Wenn das Zurücksetzen erfolgreich ist, wird die Verifizierungsmeldung "Reset Erfolgreich" angezeigt.
	- → Wenn das Zurücksetzen nicht erfolgreich ist, wird die Fehlermeldung "Zurücksetzen Fehler" angezeigt.
- 2 Wenn das Zurücksetzen fehlschlägt, versuchen Sie das Zurücksetzen erneut einzuleiten.
- 3 Wenn das Zurücksetzen weiterhin fehlschlägt, wenden Sie sich an einen lokalen Vertreter von METTLER TOLEDO.
- 4 Drücken Sie den Softkey VERLASSEN + , um ohne Zurücksetzen zu verlassen.

## 3.10.2 Ausführen

In den Ausführen-Bildschirmen können Sie die Diagnosetests, den Serientest und die diskreten I/O-Tests durchführen. Darüber hinaus kann auf die Waagendaten zugegriffen werden.

### 3.10.2.1 Diagnose

### 3.10.2.1.1 Anzeige Test

- 1 Bewegen Sie den Fokus im Hauptmenü auf den Zweig Anzeige Test.
- 2 Drücken Sie die ENTER-Taste.
	- → Der Anzeige Test wird gestartet. Der Bildschirm schaltet die Farbanzeige in der Reihenfolge Rot, Grün, Blau, Schwarz und Weiß um.
- 3 Achten Sie bei der Farbumschaltung darauf, ob in der aktuellen Anzeige unterschiedliche Farbblöcke vorhanden sind.

### 3.10.2.1.2 Tastaturprüfung

Der Bildschirm Tastaturprüfung ermöglicht das Testen der Terminaltasten, einschließlich der Softkeys, Waagenfunktionstasten, Navigationstasten und alphanumerischen Tasten.

- 1 Bewegen Sie den Fokus im Hauptmenü auf den Zweig Tastaturprüfung.
- 2 Drücken Sie die ENTER-Taste. Die Seite Tastaturprüfung wird angezeigt.

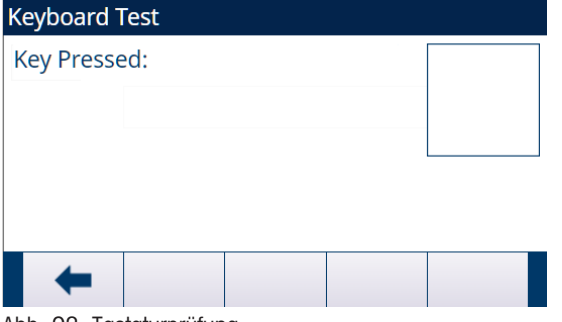

Abb. 92: Tastaturprüfung

3 Drücken Sie eine Taste. Ein Symbol, das die gedrückte Taste darstellt, wird in der oberen rechten Ecke des Bildschirms angezeigt.

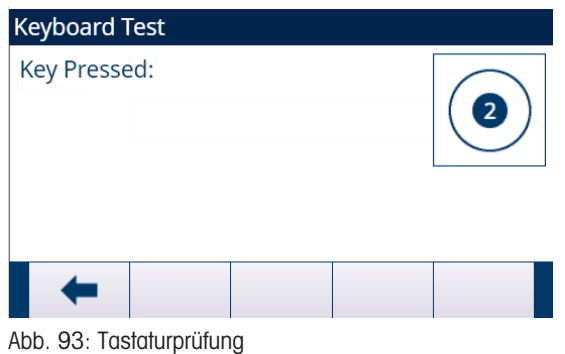

## 3.10.2.1.3 Waage

### Wägezellenausgang

Der Bildschirm Wägezellenausgang zeigt die aktuelle Anzahl der Zählungen (aktiver Wert) für eine analoge Waage an. Diese Funktion ist nicht für IDNet- oder SICSpro-Waagen verfügbar.

Der Benutzer kann den Softkey VERLASSEN (← drücken, um zum Menübaum zurückzukehren.

### Kalibrierwerte

Der Bildschirm Kalibrierwerte zeigt die aktuell für die Waage konfigurierten Kalibrierwerte an. Diese Anzeige ist für IDNet- und SICSpro-Waagentypen nicht verfügbar. Die Anzahl der Prüflasten, für die Kalibrierwerte angezeigt werden, wird durch die für die Waage konfigurierte Einstellung der Linearitätseinstellung bestimmt (siehe Kapitel [\[Linearitätseinstellung](#page-78-0)   [Seite 71\]](#page-78-0) unter Kalibrierung>Waage \_Analog>Waage>Konfiguration).

Diese Kalibrierwerte können aufgezeichnet und dann manuell in eine neue Ersatzplatine eingegeben werden, falls ein Fehler auftritt. Auf diese Weise muss die Waage nicht erneut mit Testgewichten kalibriert werden. Diese Methode ist zwar schnell, aber nicht so genau wie das Auflegen von Testgewichten auf die Waage.

Der Benutzer kann mit den Navigationstasten AUF und AB einen zu ändernden Kalibrierwert auswählen und mit dem numerischen Tastenfeld neue Werte eingeben.

Bei der Kalibrierung mit Hysterese hat die Nulllast immer nur eine Zählung; alle anderen Testlasten zwischen Null und voller Testlast haben immer zwei Sätze von Zählungen. Der linke Satz von Zählungen wird während der Belastung und der rechte Satz von Zählungen während der Entlastung erfasst. Die volle Testlast hat immer nur ein Zählfeld.

### **Statistik**

Der Bildschirm Waagenstatistik zeigt statistische Informationen für die Waage an, wie z.B. Wägungen (erhöht sich jedes Mal, wenn eine Transaktion ausgelöst wird), Überlasten (erhöht sich, wenn die angewendete Last für eine einzelne Wägezelle ihre Überlastkapazität überschreitet), Spitzengew. (das von der Waage aufgezeichnete Höchstgewicht) und Null-Befehle (erhöht sich jedes Mal, wenn ein Nullbefehl von einem Bediener oder aus der Ferne empfangen wird).

Der Benutzer kann mit den Navigationstasten AUF, AB, LINKS und RECHTS alle Informationen und Datensätze anzeigen und mit dem Softkey VERLASSEN  $\leftarrow$  zum Menübaum zurückkehren.

# 3.10.2.1.4 Diskreter I/O-Test

<span id="page-158-0"></span>Die Setup-Bildschirme für den diskreten I/O-Test umfassen Lokal 1, Lokal 2, Remote I/O 1, Remote I/O 2 und Remote I/O 3.

- 1 Wählen Sie aus dem Menübaum den zu testenden internen (Lokal) oder externen (Remote I/O) aus. Drücken Sie die ENTER-Taste, um die Auswahl zu bestätigen.
	- $\Rightarrow$  Fine Pop-up-Meldung . Remote ARM100 Kommunikationsfehler" wird angezeigt, wenn das ARM100 nicht vorhanden oder aufgrund eines Fehlers offline ist.
	- Wenn einer der Bildschirme Diskreter I/O-Test zum ersten Mal aufgerufen wird, erscheint eine Warnmeldung mit der Anweisung, die Ausgangssteuerungsleistung zu entfernen, bevor mit dem Test fortgefahren wird. Die Bildschirme Diskreter I/O-Test ermöglichen die manuelle Einstellung eines beliebigen Ausgangs auf EIN oder AUS für den Test. Um zu vermeiden, dass extern verbundene Geräte aktiviert werden, muss die Steuerspannung der Ausgänge abgeschaltet werden, bevor Sie fortfahren.
- 2 Drücken Sie den Softkey VERLASSEN  $\leftarrow$  , um den Test abzubrechen und nicht durchzuführen.
- 3 Drücken Sie den Softkey OK, um den Test fortzusetzen.
	- Eine Echtzeit-Anzeigen zeigt den Status der einzelnen Eingänge an und ermöglicht das Ein- und Ausschalten der einzelnen Ausgänge. Ein Eingang oder Ausgang, der  $\bigcirc$  anzeigt, ist ausgeschaltet. Ein Eingang oder Ausgang, der anzeigt, ist eingeschaltet.
- 4 Verwenden Sie die Navigationstasten LINKS und RECHTS, um einen Ausgang auszuwählen, der ein- oder ausgeschaltet werden soll.
- 5 Drücken Sie den Softkey DISKRET AUS  $\circ$ , um den Ausgang auszuschalten, und den Softkey DISKRET EIN drücken, um den Ausgang einzuschalten.
- 6 Drücken Sie den Softkey VERLASSEN  $\leftarrow$  um zum Menübaum zurückzukehren. Die Ausgänge kehren zu ihrem vorherigen EIN/AUS-Status zurück, bevor die Tests gestartet wurden.

Wenn drei dezentrale I/O-Module im Terminal konfiguriert sind, deaktiviert das IND500x die Möglichkeit, Diagnosen auf einer eventuell installierten lokalen I/O-Platine auszuführen.

### 3.10.2.1.5 Flash 2 zurücksetzen

Mit der Funktion Flash 2 zurücksetzen wird der Flash 2-Speicher von allen Programmdateien, benutzerdefinierten Tabellen und Bitmap-Dateien gelöscht, die für benutzerdefinierte, auf das Terminal heruntergeladene TaskExpert-Programme spezifisch sind. Nur die Dateien A1.csv (Taratabelle), A2.csv (Zielwerttabelle), A3.csv (Container-Taratabelle, nur im Fill-500x verfügbar) und A4.csv (Formeltabelle, nur im Fill-500x verfügbar) bleiben beim Zurücksetzen des Flash 2-Laufwerks mit intakter Struktur erhalten.

- 1 Drücken Sie den Softkey START  $\blacktriangleright$ . um ein Zurücksetzen des Flash-2-Speichers einzuleiten.
	- → Das Terminal fordert den Benutzer nicht zur Bestätigung auf und das Zurücksetzen beginnt sofort.
	- → Die Meldung "Reset Erfolgreich" wird angezeigt, wenn das Zurücksetzen abgeschlossen ist.
- 2 Drücken Sie die ENTER-Taste, um den Status zu bestätigen. Das Terminal führt einen "Gerät aus/ein" durch.

# 3.10.3 Alles zurücksetzen

Der Bildschirm Alles zurücksetzen setzt die Setup-Werte des Zweigs Wartung auf die Standardeinstellungen zurück.

### Hinweis:

Mit der Funktion Alles zurücksetzen werden alle Parameter im Terminal zurückgesetzt, mit Ausnahme der messtechnisch wichtigen Einstellungen wie Waagentyp, Kapazität usw.

Wenn der Bildschirm Alles zurücksetzen zum ersten Mal aufgerufen wird, wird eine Meldung angezeigt, in der Sie aufgefordert werden, das Zurücksetzen aller Setup-Parameter auf die Standardeinstellungen zu bestätigen.

- 1 Um ein Zurücksetzen einzuleiten, drücken Sie den Softkey OK  $\checkmark$ .
	- → Wenn das Zurücksetzen erfolgreich ist, wird die Verifizierungsmeldung "Reset Erfolgreich" angezeigt.
	- → Wenn das Zurücksetzen nicht erfolgreich ist, wird die Fehlermeldung "Zurücksetzen Fehler" angezeigt.
- 2 Wenn das Zurücksetzen fehlschlägt, versuchen Sie das Zurücksetzen erneut einzuleiten.
- 3 Wenn das Zurücksetzen weiterhin fehlschlägt, wenden Sie sich an einen lokalen Vertreter von METTLER TOLEDO.
- 4 Drücken Sie den Softkey VERLASSEN + , um ohne Zurücksetzen zu verlassen.

# 4 Wartung und Service

Das IND500x-Terminal ist für einen jahrelangen zuverlässigen Betrieb ausgelegt. METTLER TOLEDO empfiehlt jedoch, das IND500x-Terminal und das angeschlossene Waagensystem – wie alle industriellen Messgeräte – regelmäßig zu warten. Eine rechtzeitige, werkseitig vorgeschriebene Wartung und Kalibrierung durch einen METTLER TOLEDO-Servicetechniker gewährleistet und dokumentiert eine genaue und zuverlässige Leistung gemäß den Spezifikationen.

Sollten unerwartete Probleme auftreten, empfiehlt METTLER TOLEDO, die Wartung nur einem qualifizierten, geschulten Personal zu überlassen. Um die Reparatur zu unterstützen, sollten Sie so viele Informationen wie möglich über den Vorfall aufzeichnen, einschließlich aller Fehlermeldungen und physischen Reaktionen des Terminals und/oder der Waage.

# 4.1 Reinigung und Wartung des Terminals

## Das Tastenfeld und die Abdeckung reinigen

- 1. Wischen Sie das Tastenfeld und die Abdeckung des IND500x-Terminals vorsichtig mit einem sauberen, feuchten, weichen Tuch ab.
- 2. Verwenden Sie Wasser oder milde, nicht scheuernde Reinigungsmittel.
- 3. Verwenden Sie keine Säuren, Laugen oder starke industrielle Lösungsmittel wie Toluol oder Isopropanol (IPA), welche die Oberfläche des Terminals beschädigen könnten.
- 4. Sprühen Sie keine Reinigungsmittel direkt auf das Terminal.
- 5. Reinigen Sie das Terminal nicht mit Hochdruck- oder Hochtemperaturwasser.
- 6. Vermeiden Sie die Bildung von Staubschichten.
- 7. Entfernen Sie leichte Staubablagerungen mit einem feuchten Tuch und einer sanften Wischbewegung.
- 8. Verwenden Sie keine Druckluft oder ein Vakuum zum Entfernen der Staubschichten.
- 9. Halten Sie das Terminal nach den Regeln der guten Haushaltsführung sauber.

## Wartung des Terminals

Regelmäßige Wartungsinspektionen und Kalibrierungen durch einen qualifizierten Servicetechniker werden empfohlen.

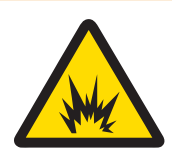

# **A WARNUNG**

# Beschädigung der Tastatur, der Displaylinse oder des Gehäuses

Körperverletzung und / oder Sachbeschädigung.

- 1 Reparieren Sie die defekte Komponente sofort.
- 2 Trennen Sie das Gerät sofort von der Stromversorgung und schalten Sie es erst dann wieder ein, wenn die Displaylinse, die Tastatur oder das Gehäuse von qualifiziertem Servicepersonal repariert oder ausgetauscht wurde.

# 4.1.1 Overlay und Dichtung

### **Overlay**

Bei dem IND500x handelt es sich um ein robustes Gerät mit einem Gehäuse aus rostfreiem Stahl. Die Frontplatte besteht jedoch aus einer Polyesterabdeckung über empfindlichen elektronischen Schaltern und einem beleuchteten Display. Es sollte darauf geachtet werden, dass diese Oberfläche nicht durchstochen wird und keine Vibrationen oder Stöße auf das Gerät einwirken.

Das Overlay sollte bei der Wartung überprüft und bei Beschädigung ersetzt werden. Sollte das Frontplatten-Overlay beschädigt werden, muss das IND500x außer Betrieb genommen werden, bis das Overlay ersetzt werden kann.

# **Dichtung**

Jedes Mal, wenn das robuste Gehäuse geöffnet wird, sollte die Dichtung auf Risse, Abnutzung und Beschädigung überprüft werden.

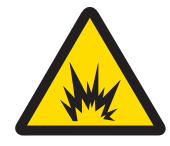

# **A** WARNUNG

# Ungeeignete Wartungsmaßnahmen

Körperverletzung und / oder Sachbeschädigung

- 1 Überlassen Sie die Wartung des Terminals nur qualifiziertem Personal.
- 2 Seien Sie vorsichtig, wenn Sie Prüfungen, Tests und Einstellungen bei eingeschalteter Stromversorgung (EIN) durchführen.

Installation, Programmierung und Wartung sollten nur von qualifiziertem Personal durchgeführt werden. Unterstützung erhalten Sie von einem lokalen Vertreter von METTLER TOLEDO.

Sobald das IND500x installiert, programmiert und für eine bestimmte Anwendung kalibriert ist, ist im Allgemeinen nur noch der routinemäßige Kalibrierungsdienst erforderlich.

# 4.2.1 Allgemeine Sicherheitsrichtlinien für den Service

Wenn Sie vor Ort Service- oder Wartungsarbeiten im gefährlichen Bereich durchführen, führen Sie diese Arbeiten am Wägeterminal nur durch, wenn die folgenden Bedingungen erfüllt sind:

- Die Zertifizierungsunterlagen (Konformitätsbescheinigungen, Kontrollzeichnung, Herstellerbescheinigungen usw.) sind vorhanden und können zur Bestätigung der Korrektheit und Sicherheit der Anlage herangezogen werden.
- Die eigensicheren Entity-Parameter und die Bereichszulassung der einzelnen Komponenten stimmen überein.
- Der Kunde hat eine Genehmigung ("Funkenerlaubnis" oder "Feuererlaubnis") erteilt.
- Der Bereich ist abgesichert und der Sicherheitskoordinator des Eigentümers hat bestätigt, dass keine Gefahr besteht.
- Das notwendige Werkzeug und die ggf. erforderliche Schutzkleidung sind vorhanden (Gefahr des Aufbaus  $\bullet$ statischer Elektrizität).

# 4.3 Firmware-Upgrade durchführen

# 4.3.1 Aktualisieren Sie die Terminal-Firmware

Das InSite™ CSL-Konfigurationswerkzeug-Programm wird verwendet, um eine neue Terminal-Firmware auf das IND500x zu übertragen. Das Firmware-Update und das InSite™ CSL-Konfigurationswerkzeug-Programm müssen auf einem PC gespeichert werden, der zum Flashen der Firmware mit dem Terminal verbunden wird. Hyperterminal, ein Windows-Standardprogramm, kann ebenfalls zum Flashen der Firmware auf das IND500x verwendet werden.

Wenn Sie InSite für die Aktualisierung der Geräte-Firmware verwenden, sind die Schnittstellen COM1 / COM3 / COM4 verfügbar.

Die IND500x-Firmware kann wie folgt aktualisiert werden:

- Über die eigensicheren seriellen COM1-Schnittstelle auf der Hauptplatine des IND500x. Für den direkten Anschluss eines PCs an COM1 ist eine geeignete Barriere, MTL7761Pac (IECEx- und ATEX-Zulassung) erforderlich. Wenn möglich, bringen Sie das IND500x in einen sicheren Bereich und verbinden Sie es über COM1 direkt mit dem PC, um die Firmware zu aktualisieren.
- Über COM3 an der Optionsplatine für Ethernet/COM2/COM3 im ACM500. (Nachdem die COM3-Verbindung hergestellt wurde, IND500x und ACM500 ausschalten. Schalten Sie anschliessend zuerst das ACM500 und dann das IND500x ein.)
- Über COM4 der eigensicheren Stromschleifenschnittstelle des IND500x und des ACM200.

# 4.3.1.1 Führen Sie das Terminal-Firmware-Upgrade mit InSite CSL durch

- 1 Doppelklicken Sie auf das InSite™ CSL-Symbol **D**, um auf das Konfigurationstool zuzugreifen.
	- Die neue Firmware erzeugt beim Neustart einen Prüfsummenfehler, der durch Drücken der EINGABETaste am Terminal gelöscht werden kann. Dadurch wird ein Zurücksetzen auf Werkseinstellungen durchgeführt. Daher ist es wichtig, dass Sie InSite™ CSL verwenden, um die aktuelle Konfiguration und die Tabellendaten zu sichern, bevor Sie das Upgrade durchführen.
- 2 Trennen Sie das Terminal von der Stromversorgung.
- 3 Öffnen Sie das Gehäuse des Terminals. Siehe Öffnen des Gehäuses
- 4 Stellen Sie den Schalter SW1-1 auf die Position AUS (falls er nicht auf AUS steht) und den Schalter SW1-2 auf die Position EIN. Siehe [\[Hauptplatine](#page-23-0)   [Seite 16\]](#page-23-0) für die Positionen der Schalter.
- 5 Schalten Sie die Stromversorgung des Terminals ein.
- 6 Der Bildschirm zum Herunterladen der seriellen Schnittstelle wird mit einer Liste der Parameter für das Herunterladen der seriellen Schnittstelle angezeigt (diese Parameter können nicht geändert werden). Die serielle Schnittstelle auf dem PC muss entsprechend diesen Parametern programmiert werden. Dies erfolgt automatisch im InSite™ CSL-Programm. Zu den aufgeführten Parametern gehören: Baudrate: 115200 Datenbits: 8 Paritätsbit: Keine Stoppbits: 1 Flusssteuerung: Keine
- 7 Verbinden Sie das Kabel der seriellen Schnittstelle des PCs, der das Firmware-Update und das InSite™ CSLKonfigurationswerkzeug Programm enthält, mit der Barriere und dann das Kommunikationskabel der Barriere mit dem IND500x-Terminal.

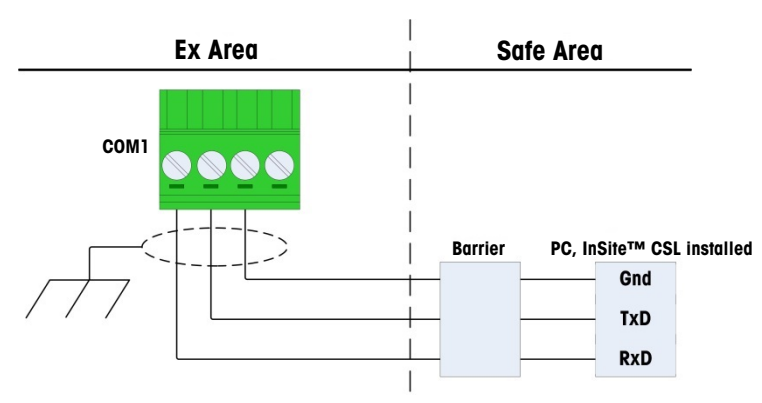

Abb. 94: COM1-Verbindung über Kabel und Barriere

- **→ Das Terminal ist bereit zum Flashen der Firmware.**
- 8 Klicken Sie auf das Flash-Download-Symbol . In den Anweisungen/Hilfen, die mit dem InSite™ CSL-Konfigurationstool bereitgestellt werden, finden Sie die erforderlichen Verfahren, um das Firmware-Flashen abzuschließen.
- 9 Wenn das Herunterladen der Firmware abgeschlossen ist, trennen Sie die seriellen Kabel, bringen Sie den Schalter SW1-1 in seine Ausgangsstellung zurück und stellen Sie den Schalter SW1-2 auf AUS.
- 10 Schliessen Sie das Gehäuse des Terminals.
- 11 Nach dem Flashen einer neuen Firmware ist ein Zurücksetzen auf Werkseinstellungen erforderlich.

# 4.3.2 Aktualisieren Sie die SICSPro Scale-Firmware

### 4.3.2.1 SICSPro-Waagenfirmware hochladen

Das IND500x unterstützt zwei Arten von SICSPro-Waagen, PBK/PFK und AJB. Wenn die Firmware in das Terminal Flash hochgeladen werden soll, sollte der Name abweichen. Die PBK/PFK-Firmware sollte als UpgradePBKPFK.mot bezeichnet werden und die AJB-Firmware als UpgradeAJB.mot.

### Führen Sie das SICSPro Scale Firmware-Upgrade mit InSite™ CSL durch

Der Zugriff erfolgt über COM1/COM3/COM4/COM5 für die SICSPro Scale-Firmware-Übertragung über InSite.

Hinweis Der Dip-Schalter SW1-2 muss in der Position "Off" eingestellt sein.

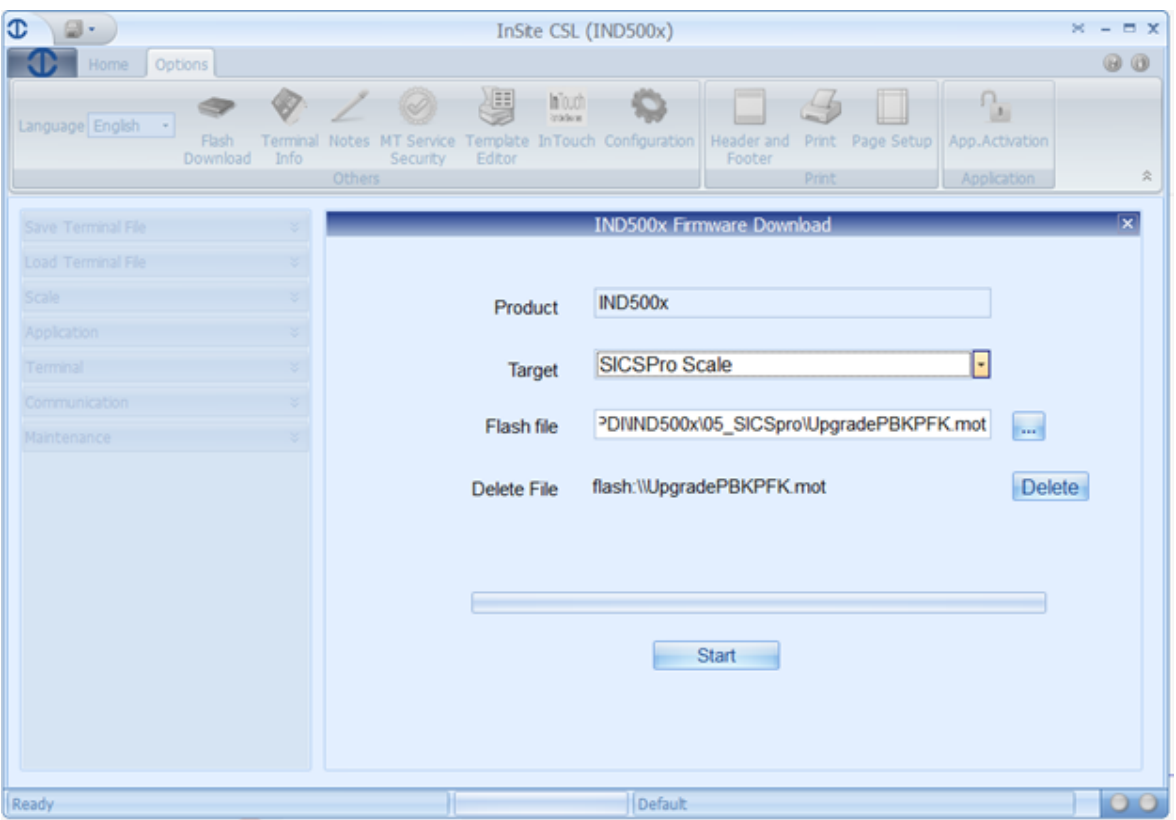

Abb. 95: InSite

### Kommunikation mit InSite über eine serielle Verbindung mit COM1 als Beispiel:

- 1 Rufen Sie die Seite "Kommunikation>Verbindungen" auf und konfigurieren Sie COM1 als gemeinsam genutzten Datenserver.
- 2 Rufen Sie die Seite "Kommunikation>Serielle Schnittstelle" auf und konfigurieren Sie die COM1-Parameter wie folgt:

Baudrate: 115200 Datenbits: 8 Paritätsbit: Keine Flusssteuerung: Keine

- 3 Wählen Sie die richtige Portnummer in InSite aus und klicken Sie auf OK.
- 4 Klicken Sie auf Verbinden und geben Sie den Benutzernamen und das Passwort ein, um die Kommunikation mit IND500x zu starten.
- 5 Navigieren Sie zu Optionen und wählen Sie "Flash-Download".
- 6 Wählen Sie die Ziel-SICSPro-Scale aus.
- 7 Wählen Sie die Flash-Datei aus.
- 8 Starten Sie den Firmware-Download.

#### 4.3.2.2 SICSPro-Waagen-Upgrade installieren

Wenn das Terminal versiegelt ist, ist keine der beiden Upgrade-Arten möglich.

#### Automatisches Upgrade

Das automatische Upgrade erfolgt nur, wenn das IND500x-Terminal zum ersten Mal an die SICSPro-Waage angeschlossen wird.

Wenn IND500x feststellt, dass die Waagen-Firmware nur ASM2 unterstützt, wird sie auf ASM3 aktualisiert. Diese Waagen-Firmware mit ASM3 wird auf der Flash-Disk von IND500x gespeichert.

- 1 Wenn das Terminal eingeschaltet wird, erscheint die Meldung "SICSPro Base S/W-Upgrade".
- 2 Drücken Sie die ENTER-Taste, um das Upgrade zu bestätigen.

 $\Rightarrow$  The screen shows the loading status.

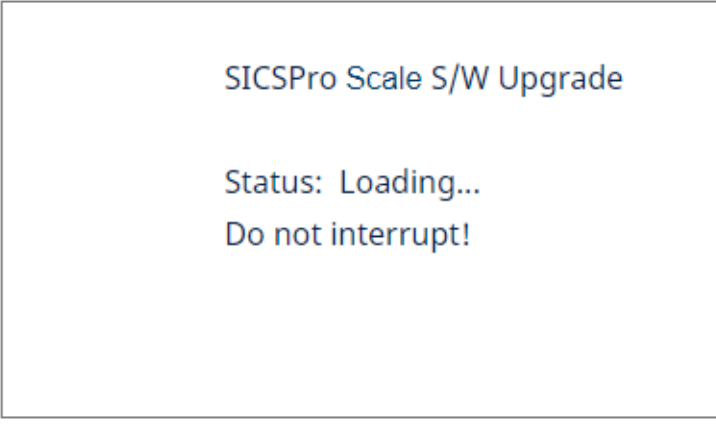

Abb. 96: Ladestatus

3 Nach dem Upgrade wird die Meldung "Upgrade erfolgt" oder "Upgrade fehlgeschl" angezeigt.

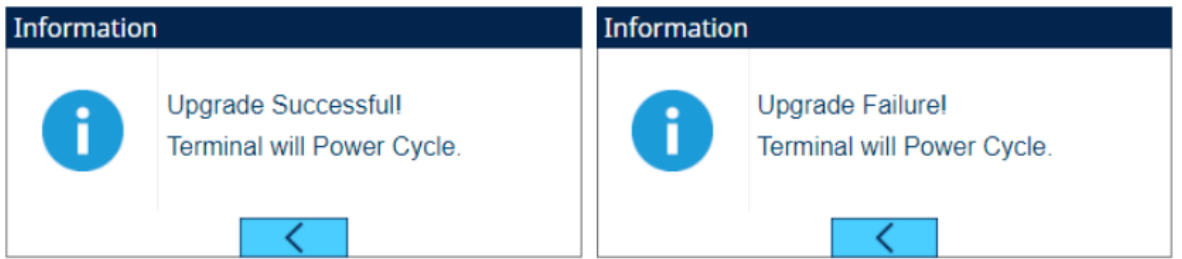

4 Wenn keine korrekte SICSPro-Waagen-Firmware im Flash gefunden wird, erscheint ein Meldungsfenster, das zum Hochladen der Firmware auffordert.

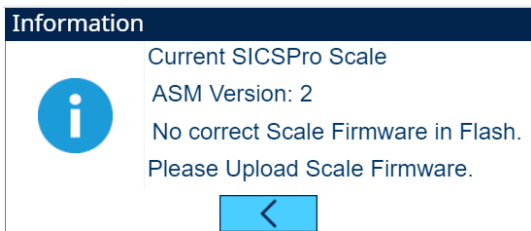

Abb. 97: SICSPro-Waagen-Upgrade

### Manuelles Upgrade

- 1 Drücken Sie den Softkey SETUP @ auf der Startseite.
- 2 Bewegen Sie den Fokus auf den Zweig SICSPro-Waagen-Upgrade installieren, indem Sie dem Pfad folgen:
	- → The Install SICSPro Scale Upgrade page shows. If no correct SICSPro scale firmware is found in Flash, a message box pops up to require firmware upload.

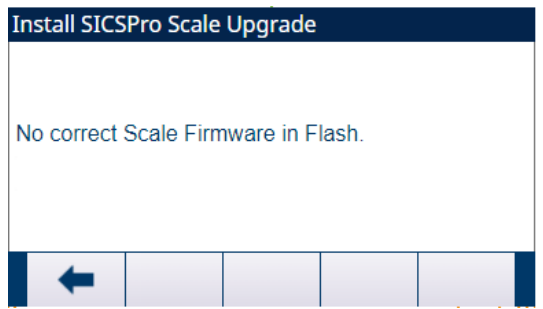

Abb. 98: SICSPro-Waagen-Upgrade\_Manuell

3 Drücken Sie den Softkey START > um das Firmware-Upgrade zu bestätigen.

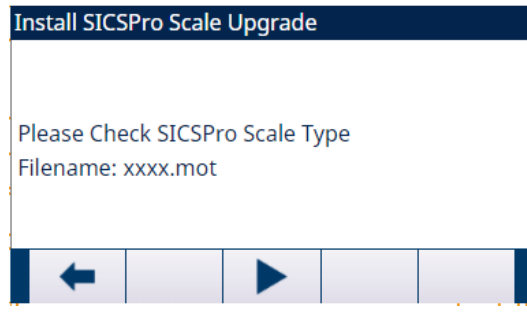

Abb. 99: SICSPro-Waagen-Upgrade\_Manuell

- → Upon the upgrade, a message "Upgrade Successful" or "Upgrade Failure" will show.
- → Das SICSPro-Waagen-Upgrade ist installiert.

# 4.4 Anzeigemeldungen

## 4.4.1 Anwendungstastenfehler

Stellt das Terminal beim Einschalten fest, dass der Status der Hardware-Anwendungstaste geändert wurde (Umschaltung zwischen Fill PAC und Manuelle Rezeptierung PAC), wird eine Fehlermeldung angezeigt. Wenn zum Beispiel der Fill Pac-Hardwaretschlüssel zu einem Standard-IND500x hinzugefügt wird, wird der Fehler beim Einschalten angezeigt.

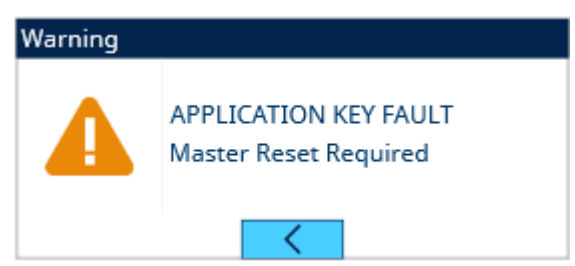

Abb. 100: Anwendungstastenfehler

Obwohl die ENTER-Grafik angezeigt wird, funktioniert die ENTER-Taste nicht. Es gibt zwei mögliche Lösungen für diesen Fehler:

- Wenn der Status ders Hardwareschlüssels nicht absichtlich geändert wird, schalten Sie das Gerät aus und ermitteln Sie die Ursache für die Änderung des Status. Beheben Sie das Problem und schalten Sie das Gerät wieder ein. Das Terminal prüft den Status des Hardwaretschlüssels erneut.
- Wenn der Status des Hardwareschlüssels absichtlich durch Hinzufügen oder Entfernen einer Taste geändert wurde, führen Sie ein manuelles Master-Zurücksetzen durch – siehe Master-Zurücksetzen unter Fehlerbehebung unten.

Hinweis: Sichern Sie die aktuellen Setup-Parameter des Terminals, bevor der Status des Hardwareschlüssels geändert wird. Das ursprüngliche Setup kann dann nach dem Master-Zurücksetzen auf das Terminal heruntergeladen werden.

# 4.4.2 COM4-Fehler / COM5-Fehler

Eine "COM4-Fehler"- und/oder "COM5-Fehler"-Meldung wird in der Systemzeile des IND500x angezeigt, wenn:

- Die Einstellung unter Kommunikation > Verbindungen > COM4 oder COM5 ist ACM500, und das IND500x registriert keine Kommunikation vom ACM500, wenn es eingeschaltet wird, oder
- Die Kommunikation zwischen dem IND500x und ACM500 ist unterbrochen.

Hilfe bei der Fehlersuche finden Sie im Abschnitt [\[Fehlermeldung](#page-169-0) » [Seite 162\]](#page-169-0) weiter unten in diesem Kapitel.

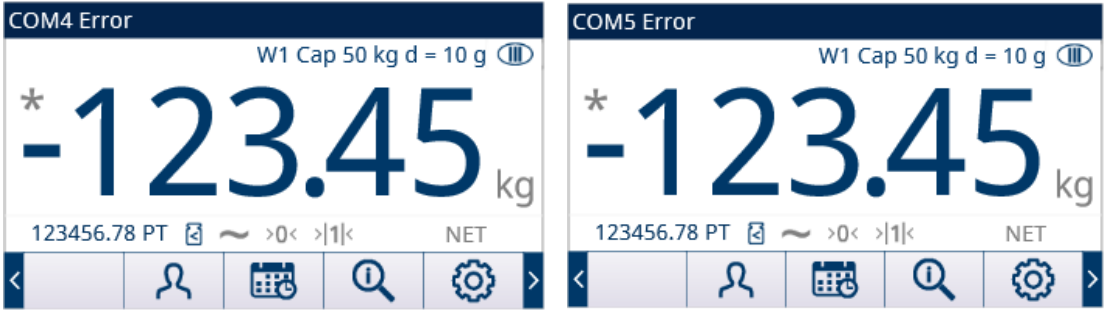

Abb. 101: COM4 / COM5-Fehler

# 4.4.3 Ungültige Parameter

Das IND500x zeigt beim Verlassen des Setup-Menüs die Meldung "Ungültige Parameter" in der Systemzeile an. Dies geschieht, wenn der Wägemodus auf "Über/Unter" eingestellt ist, aber kein aktiver Zielwert festgelegt ist. Solange ein Zielwert eingerichtet ist, wird die Meldung "Ungültige Parameter" nicht mehr angezeigt.

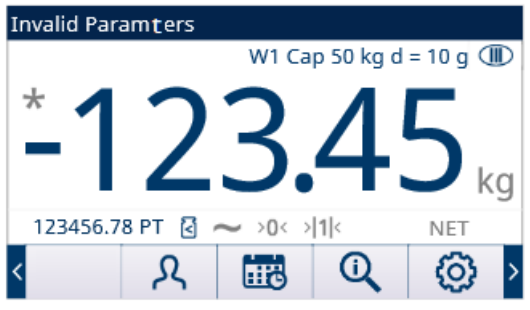

Abb. 102: Ungültige Parameter

# 4.5 Benutzerdefinierte Sprache einstellen

Das IND500x-Terminal ermöglicht die Auswahl von benutzerdefinierten Sprachen für Anzeigemeldungen. Das IND500x kann bis zu zwei benutzerdefinierte Sprachdateien auf einmal speichern. Jede beliebige Kombination von zwei Sprachen kann im IND500x gespeichert werden, vorausgesetzt, dass eine Sprachdatei den Namen cust.txt und die zweite Sprachdatei den Namen cust2.txt trägt.

Die folgende Liste enthält alle Sprachen, die derzeit für das IND500x verfügbar sind:

Englisch Chinesisch Französisch **Deutsch** Italienisch Polnisch Portugiesisch Russisch Spanisch.

Wenden Sie sich an den technischen Support von METTLER TOLEDO, um benutzerdefinierte Dateien zum Herunterladen auf das Terminal zu erhalten.

- Eine ordnungsgemäß konfigurierte Textdatei mit dem Namen cust.txt oder cust2.txt enthält einen vollständigen Satz von Anzeigemeldungen in der benutzerdefinierten Sprache.
- 1 Stellen Sie eine ftp-Verbindung mit dem Terminal her.
- 2 Rufen Sie auf dem Terminal Setup>Terminal>Region>Sprachen auf.
- 3 Wählen Sie in der Dropdown-Liste des Feldes Anzeigemeldungen die Option Benutz oder Benutz2 aus.
- 4 Beenden Sie das Setup.
	- Die Meldungen auf der Anzeige des Terminals werden in der benutzerdefinierten Sprache angezeigt.
- Eine benutzerdefinierte Sprache ist eingestellt.

# 4.6 Fehlerverwaltung

# 4.6.1 Smart5® Einführung

Smart5® dient der Harmonisierung von Ereignissen und Alarmen auf der Grundlage von Industriestandards und allgemeiner Industriepraxis. Diese Standards stammen aus der Prozesssteuerungsindustrie in den Bereichen Chemie, Ölförderung und Raffinerie, in denen ein sehr hohes Risiko von Explosionen und Körperverletzungen besteht.

Einige der Smart5®-Alarme können auch auf der PLC-Seite beobachtet werden. Details hierzu finden Sie im Kapitel [\[Fehlermeldung](#page-169-0)  $\triangleright$  [Seite 162\]](#page-169-0).

# 4.6.1.1 Ereignisse und Alarme

Beim Betrieb einer Wägeeinrichtung gibt es zwei Bedingungen, die überwacht werden müssen. Das eine ist ein Ereignis und das andere ein Alarm.

Ein Ereignis kann z. B. ein Wägezyklus oder die Anzeige einer Toleranzüberschreitung sein, die für das System wichtig genug sind, um einen Fehler anzuzeigen oder den Kunden zu informieren. Ereignisse werden in einer Protokolldatei für prädiktive Analysen gesammelt und können schließlich zu einem Wartungsereignis eskaliert werden, das einen Alarm auslöst.

Ein Alarm ist die ultimative Fehlerbedingung, da er dazu dient, den Zustand sofort an den Kunden zu kommunizieren. Ein Alarmzustand kann mit einem physischen Ausgang verbunden sein, wird in einer Alarmdatei aufgezeichnet und über die Automatisierungs- und/oder IT-Schnittstelle an den Kunden übermittelt.

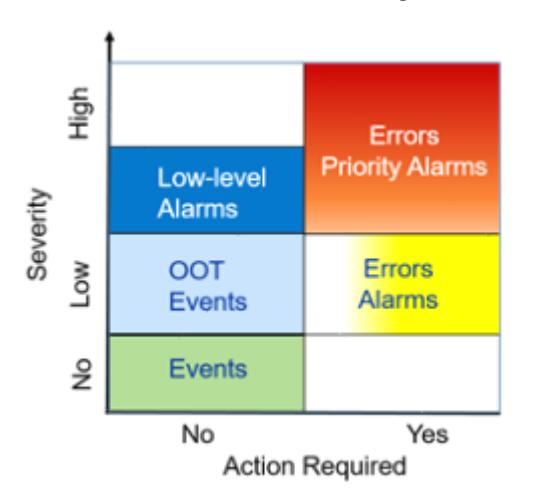

Abb. 103: Schweregrad und erforderliche Maßnahmen Unterschied zwischen Ereignissen und Alarmen

- Ereignis Ein Ereignis ist definiert als eine Zustandsänderung, eine Bedingung, ein OOT-Zustand (Außerh. Toleranz) oder ein Fehler auf niedriger Stufe, der zur Verwendung durch die prädiktive Analytik protokolliert wird. Ereignisse sind für den Betrieb einer Wägeeinrichtung unkritisch und erfordern daher keine Korrekturmaßnahmen. Ausgewählte Ereignisse, die sich über einen längeren Zeitraum hinweg ansammeln, können zu einem Alarmzustand führen. Beispielsweise würden 100.000 Wägetransaktionen einen Alarm auf niedriger Stufe auslösen, der anzeigt, dass eine vorbeugende Wartung, eine Routineprüfung oder eine Kalibrierung durchgeführt werden muss.
- Alarm Zeigt einen Fehler infolge einer unsachgemäßen Bedieneraktion oder einer Toleranzüberschreitung an, der in einer Alarmdatei protokolliert und, je nach Schwere des Fehlers, über die Automatisierungs- oder IT-Schnittstelle übertragen werden muss. Schwere Fehler erfordern je nach Art in der Regel einen Serviceeinsatz. Im schlimmsten Fall wird das Gerät nach dem Ermessen des Kunden abgeschaltet.

# 4.6.1.2 NAMUR-Alarm/Alarm-Klassifizierung

NAMUR/Smart5®-Fehler werden durch technische Probleme des Terminals/der Waage/des Betriebs verursacht. Normalerweise sind NAMUR/Smart5®-Fehler solche Fehler, die (aus Sicht des Bedieners) zufällig und nicht als direkte Folge einer Bedienerinteraktion mit dem Terminal auftreten.

Die folgende Tabelle ist eine Anpassung der NE107 für Waagen.

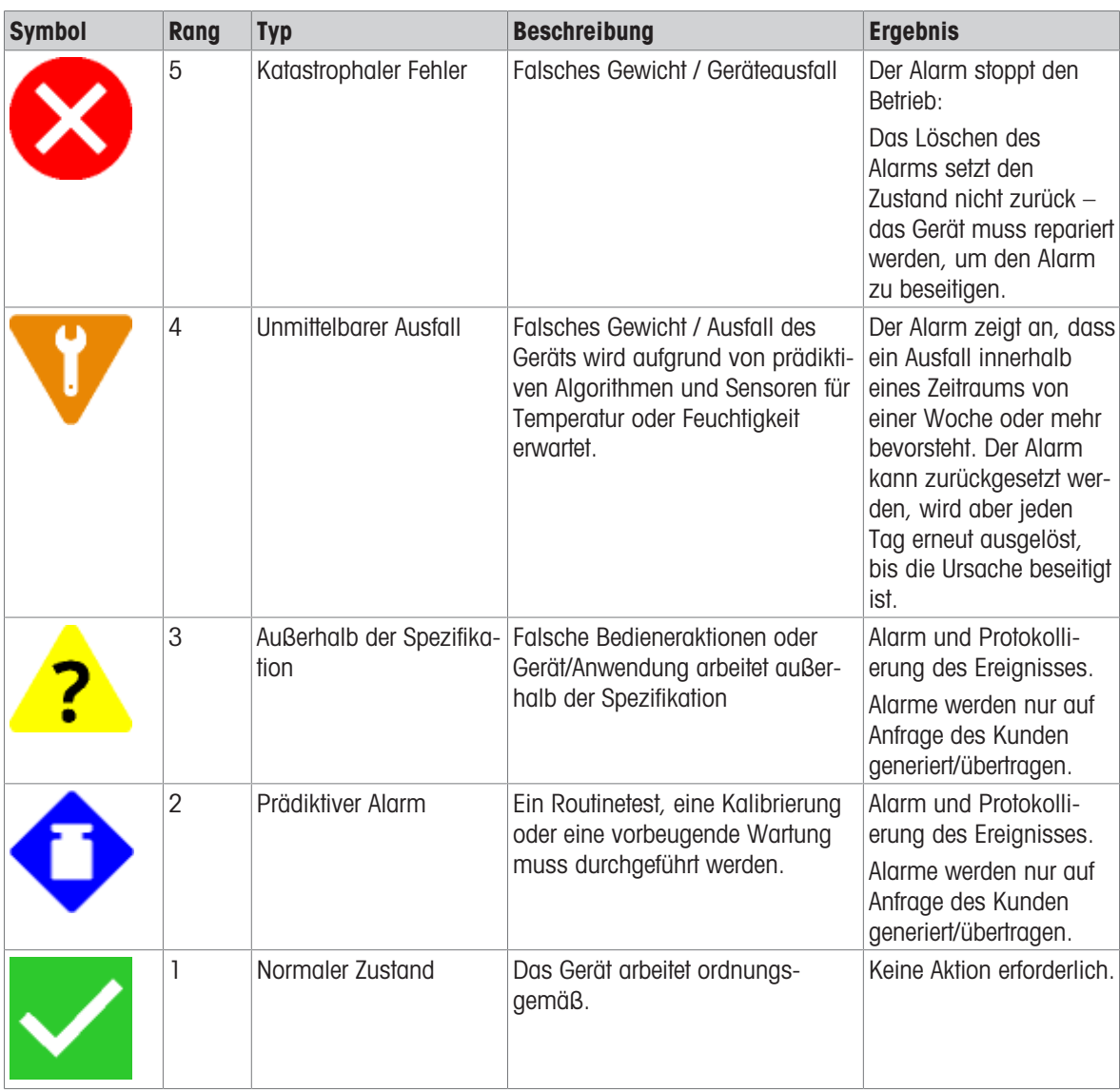

# 4.6.2 Fehlerprotokoll

Das IND500x verfügt über ein Fehlerprotokoll, das die Details von Systemfehlern aufzeichnet. Das Protokoll kann bis zu 500 Datensätze speichern. Jeder Fehlerdatensatz enthält:

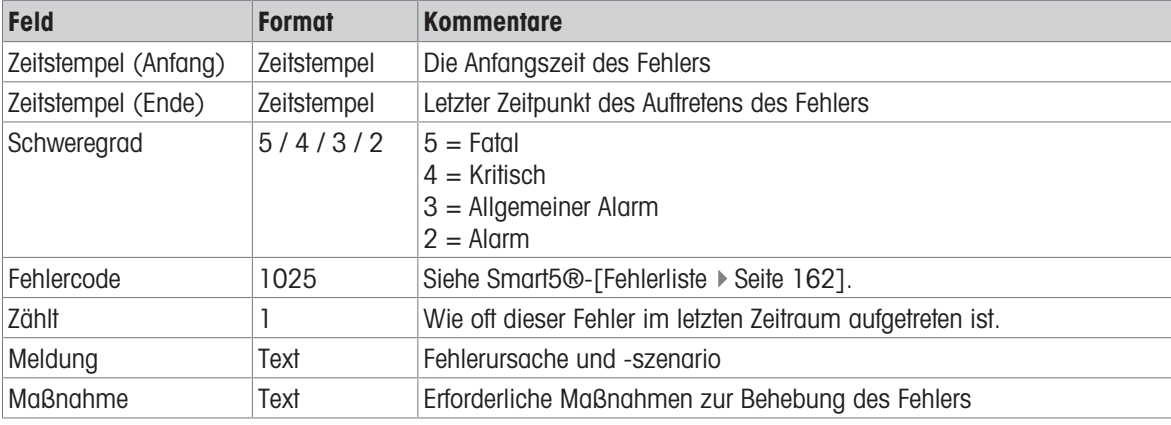

Wenn das Fehlerprotokoll als errlog.csv exportiert wird, wird jedes dieser Felder durch ",", ASCII-Code 44 (0x2C im HEX-Code) getrennt.

Im Folgenden sind zwei Beispieldatensätze dargestellt. Der erste zeigt an, dass die Tara außerhalb des Tarabereichs liegt, während der zweite auf die Tarierung bei Gewicht von mehr als 0 hinweist.

- <sup>2021/01/01,08:01:01, 2,00004054, 0001, "außerhalb des zulässigen Bereichs", "Taragewicht über-</sup> schreitet"
- 2021/01/01,09:01:01, 2,00004055, 0001, "Das Gewicht ist kleiner als 0", "Tarierung bei Gewicht von mehr als 0"

Diese Protokolldatei errlog.csv kann über ftp oder über die Schnittstelle oder Ethernet unter Verwendung des 1K Xmodem-Protokolls und des Parameterservers exportiert werden und der Parameterserver befindet sich in flash2:\\errlog.csv.

# 4.6.3 Fehlermeldung

<span id="page-169-0"></span>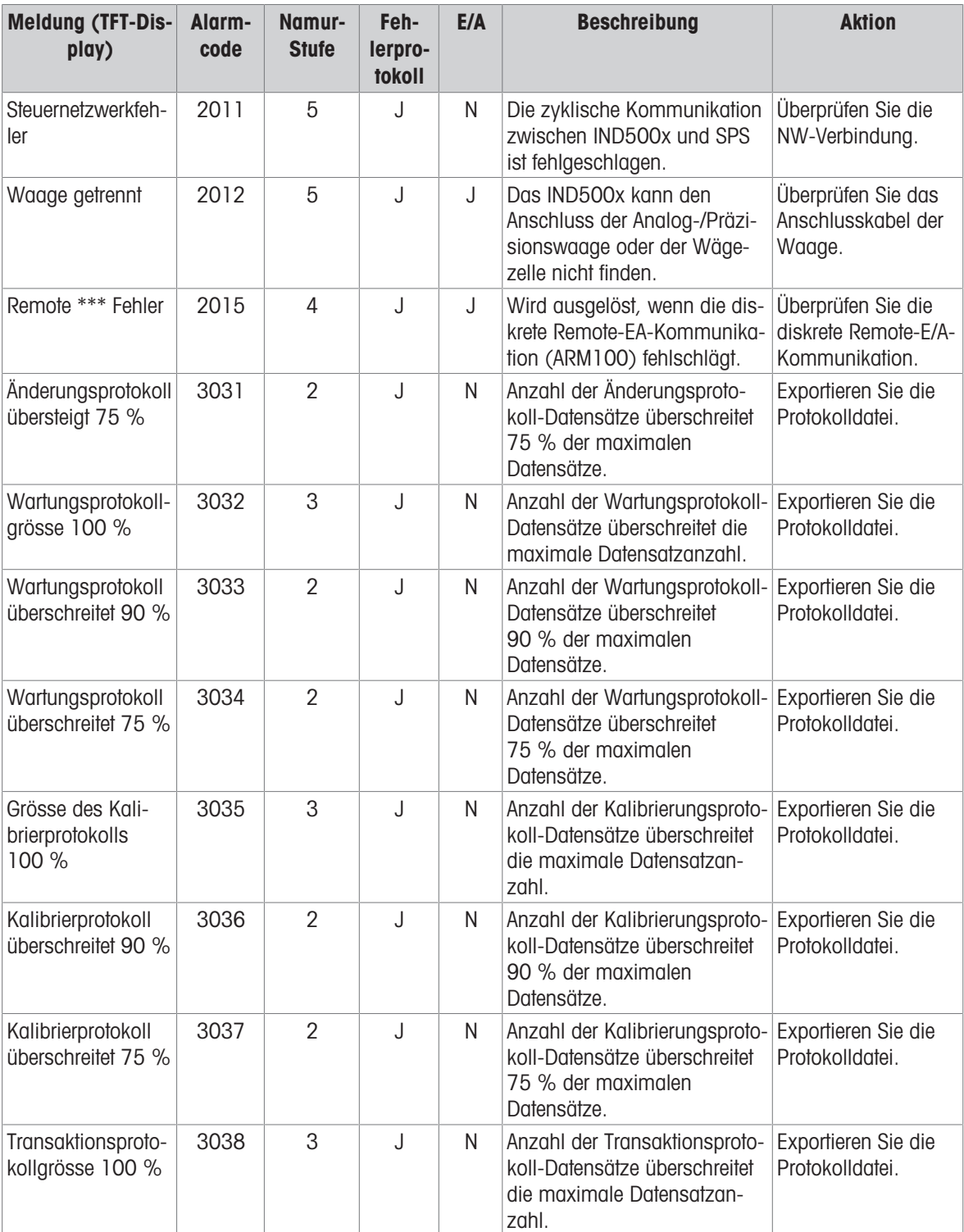

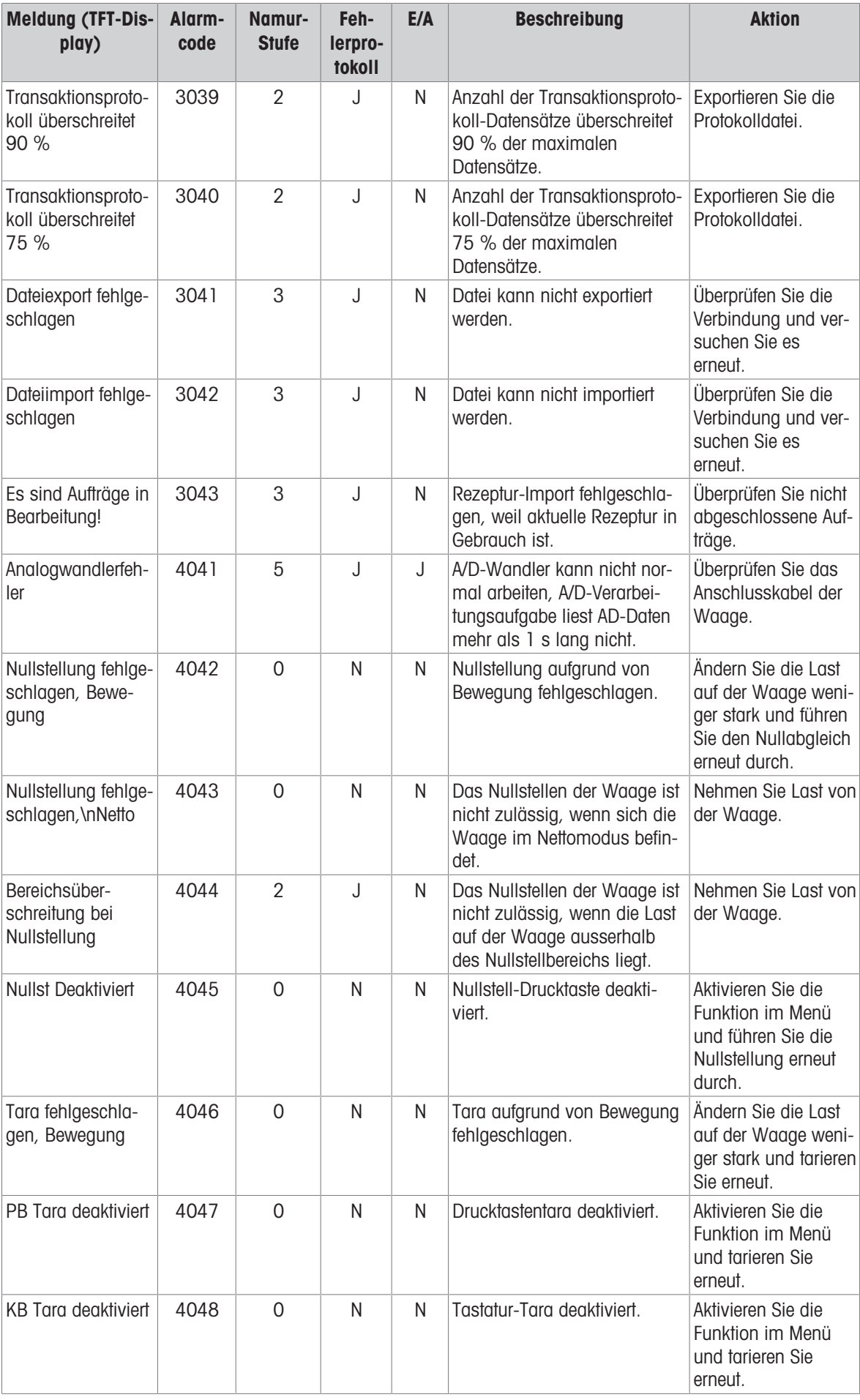

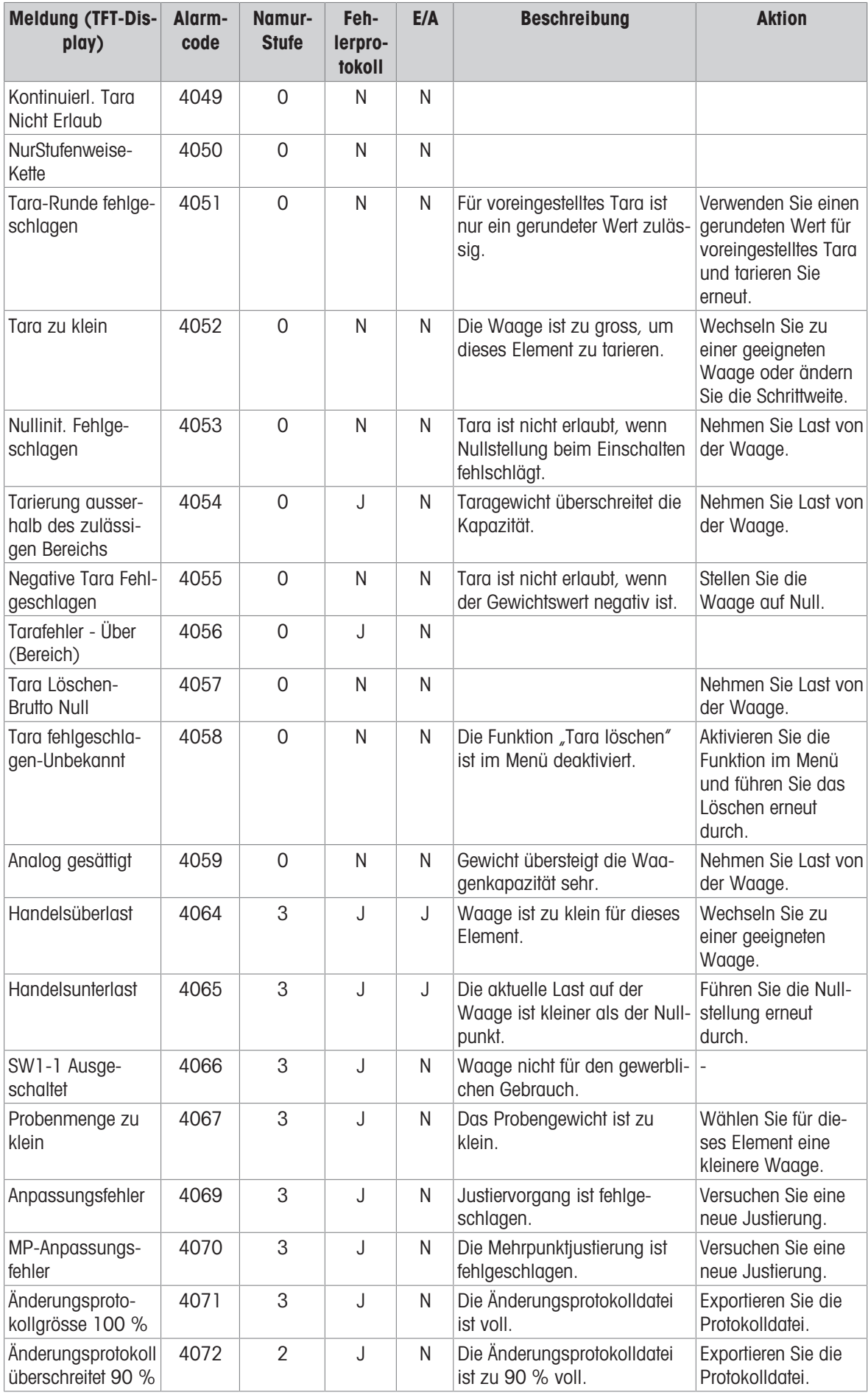

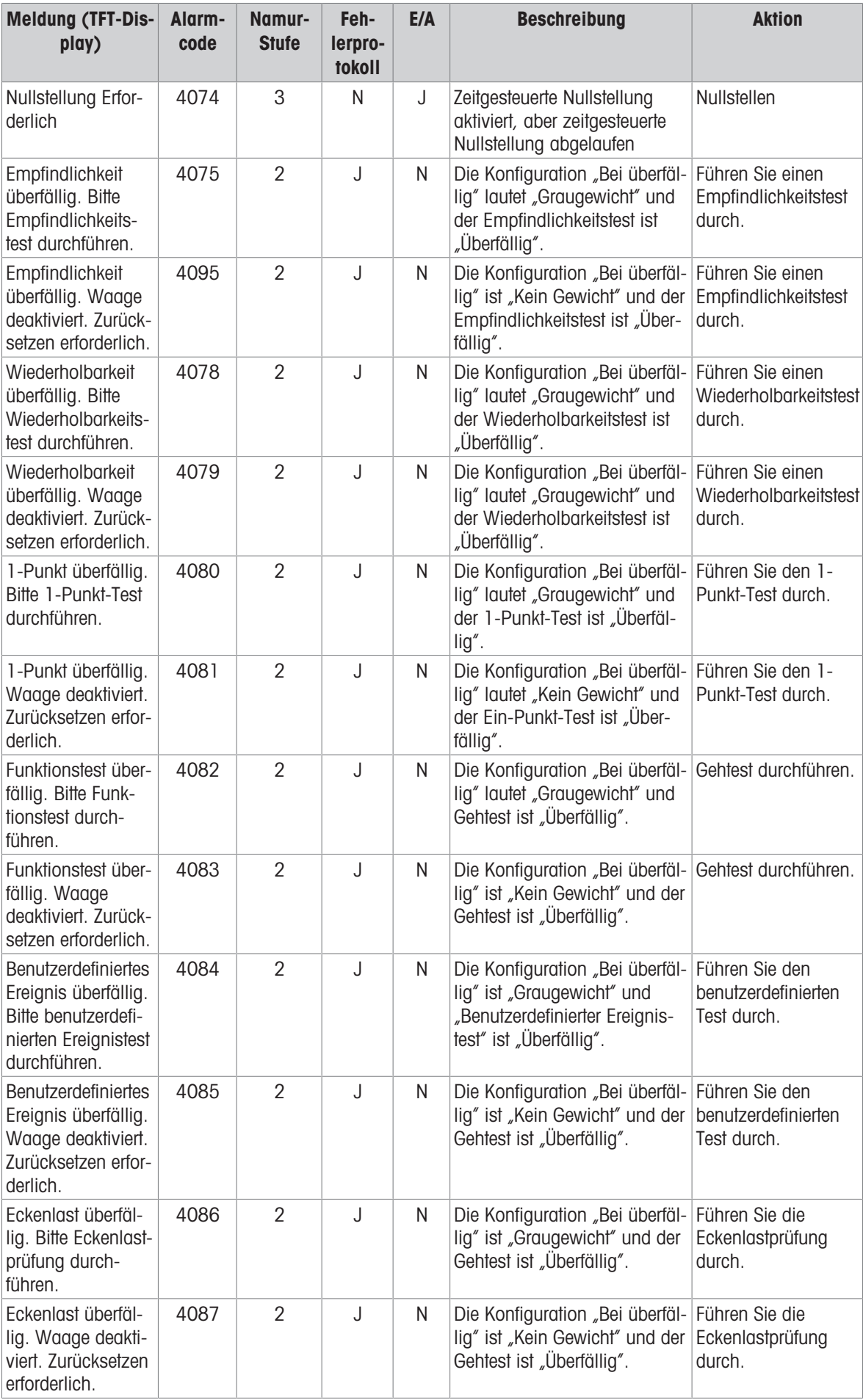

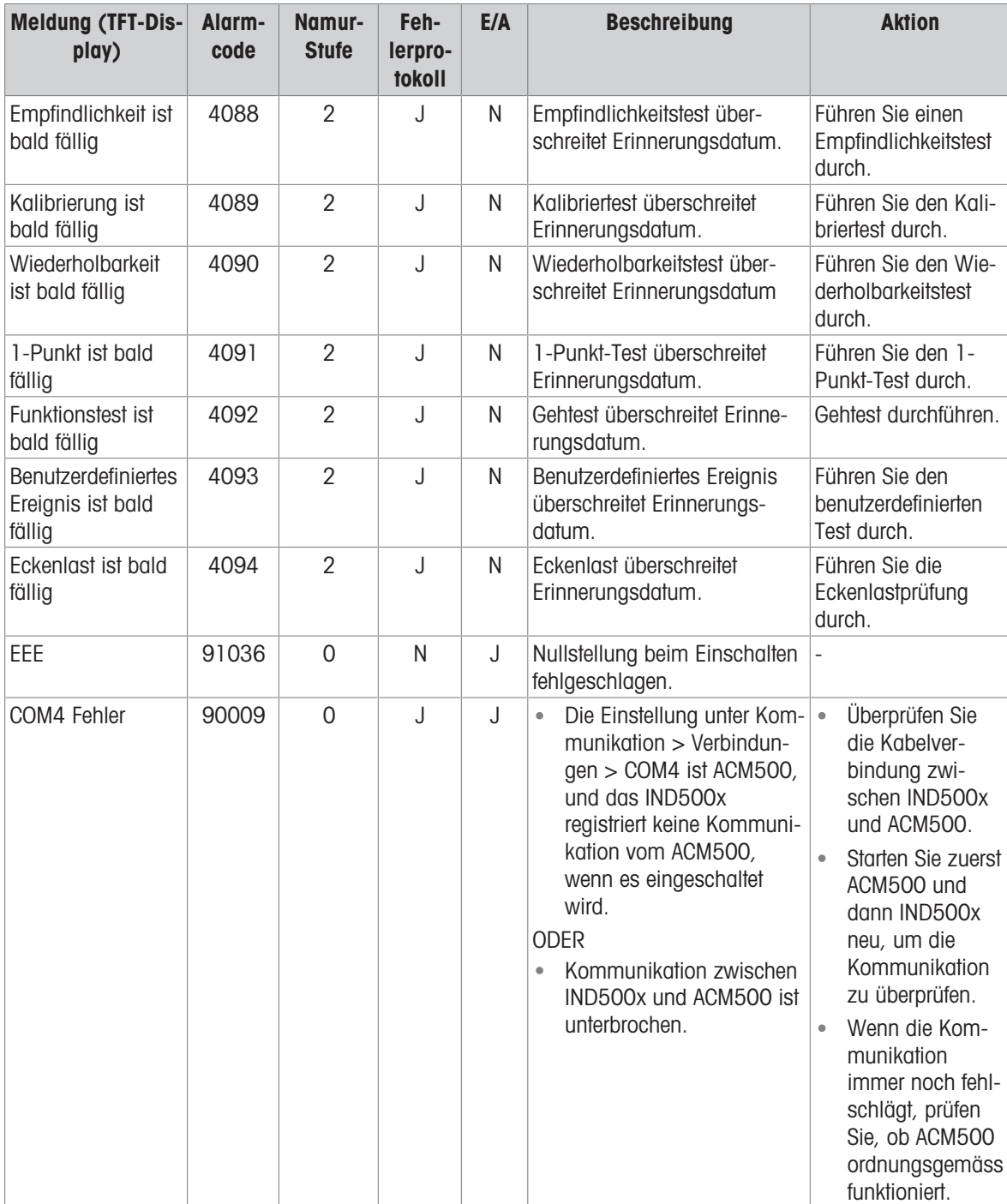

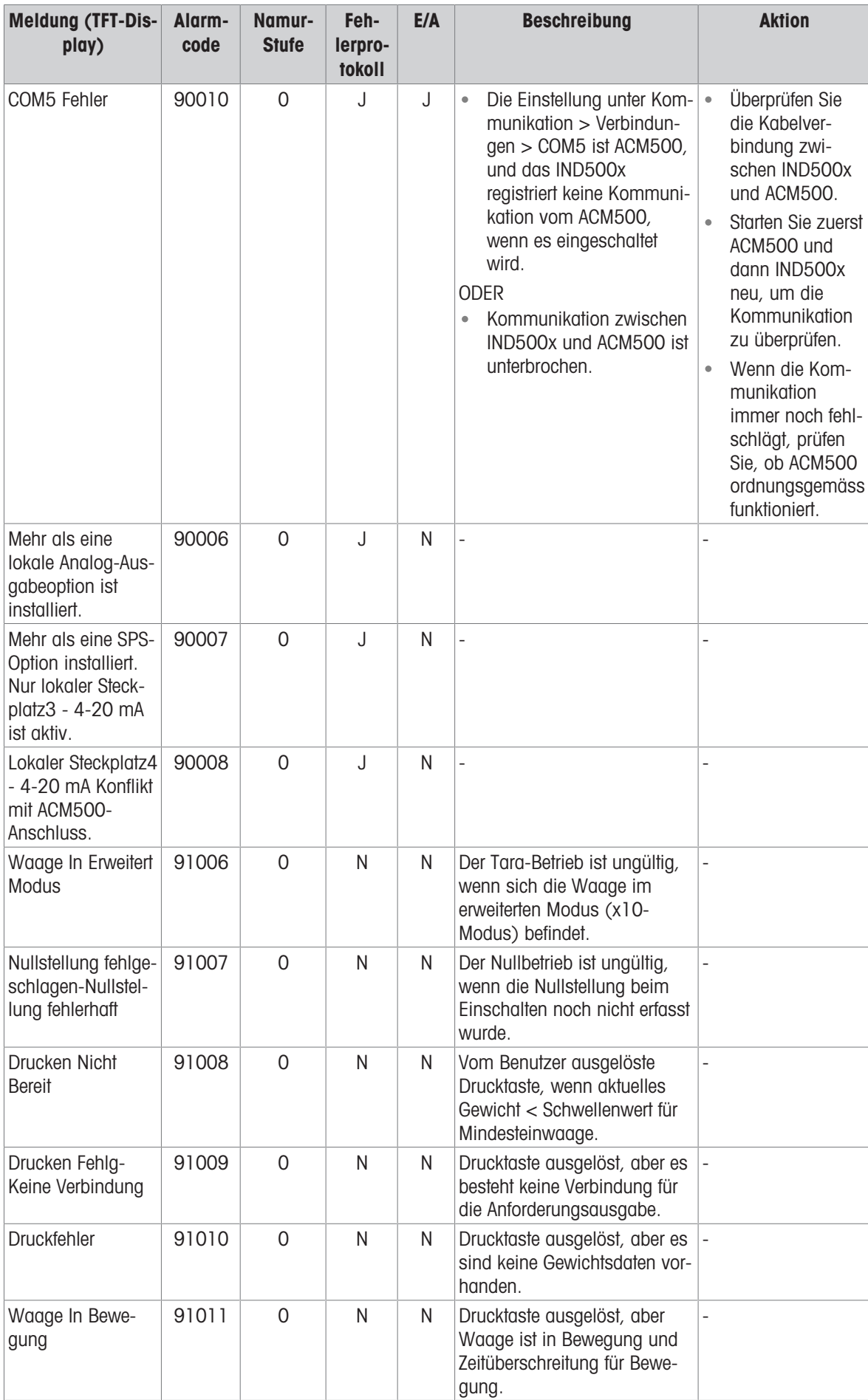

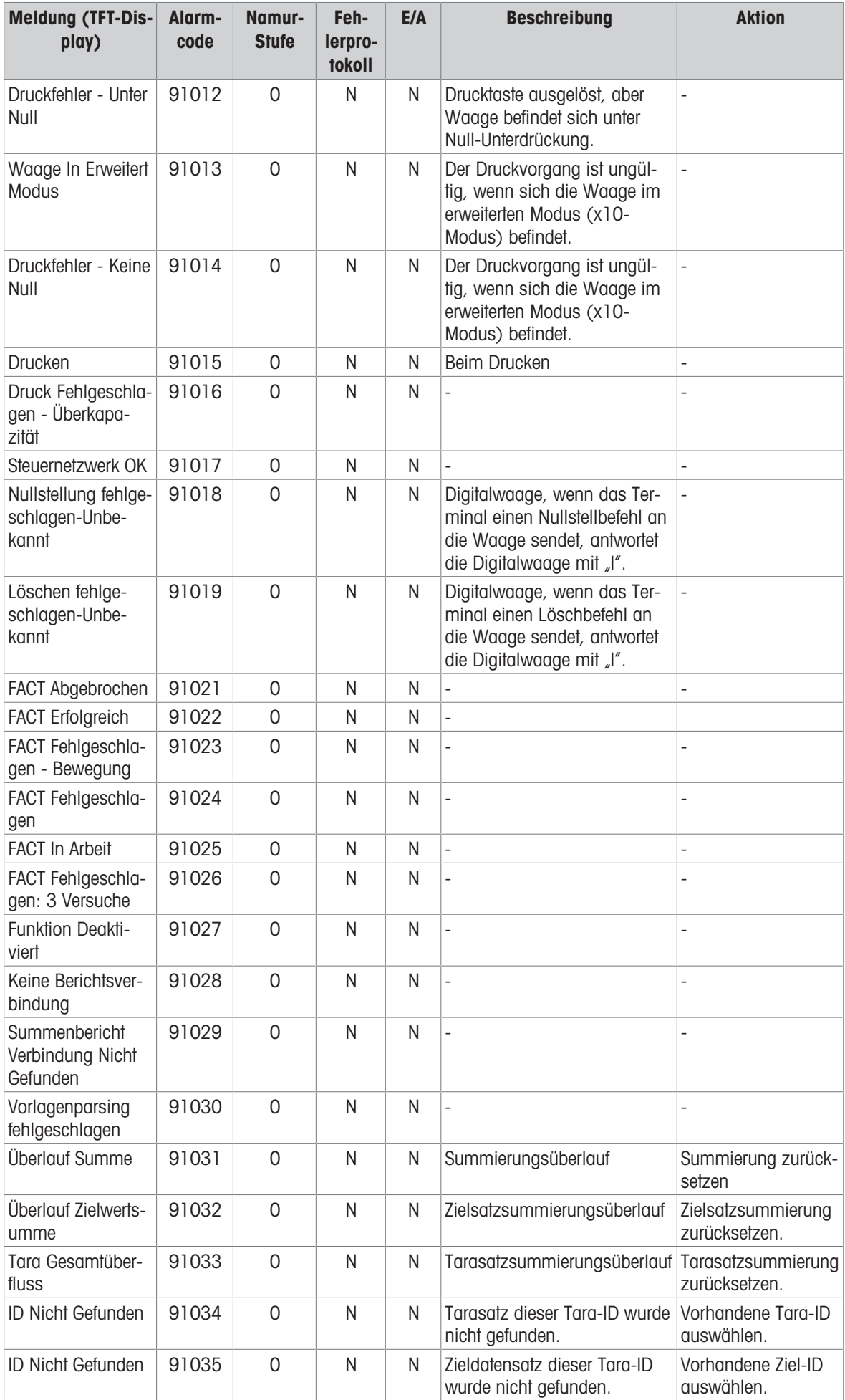

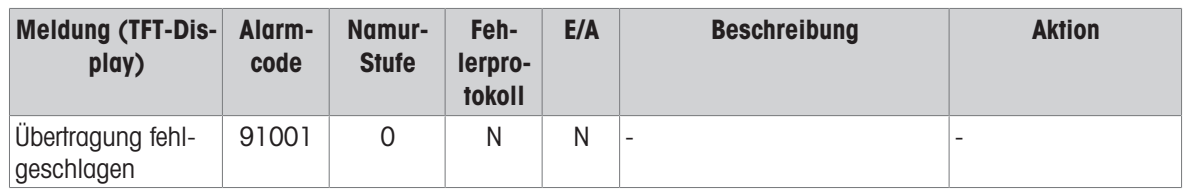

# 4.7 Fehlersuche

# 4.7.1 Test der Stromversorgung

Wenn die Anzeige leer ist oder intermittierende Probleme auftreten, sollte der Zustand der Stromquelle überprüft werden.

- 1 Prüfen Sie die AC-Leistung an der APS768x- oder PSUx-Quelle.
- 2 Wenn am APS768x- oder PSUx-Eingang keine AC-Leistung anliegt, lassen Sie einen qualifizierten Elektriker vor Ort die Stromversorgung an der Quelle wiederherstellen.
- 3 Nachdem die Stromversorgung wiederhergestellt ist, testen Sie das IND500x auf korrekte Funktion.
- 4 Wenn an der Quelle (APS768x- oder PSUx-Eingang) Wechselspannung anliegt, prüfen Sie den Ausgang der APS768x oder PSUx und den Eingang des IND500x.
- 5 Wenn Sie die Eingangsspannungen des IND500x messen, stellen Sie sicher, dass das IND500x eingeschaltet (EIN) und die Waage angeschlossen ist. Die nachfolgenden Abbildung Pin-Positionen am IND500x und die Tabelle Eingangsspannungen IND500x von APS768x / PSUx zeigen die Positionen der Pins und die erwarteten Spannungen.
- 6 Wenn die Verdrahtung korrekt ist, trennen Sie das PSUx ab und messen Sie die Spannungen des APS768x oder PSUx. Siehe die Tabelle Ausgangsspannungen APS768x / PSUx.

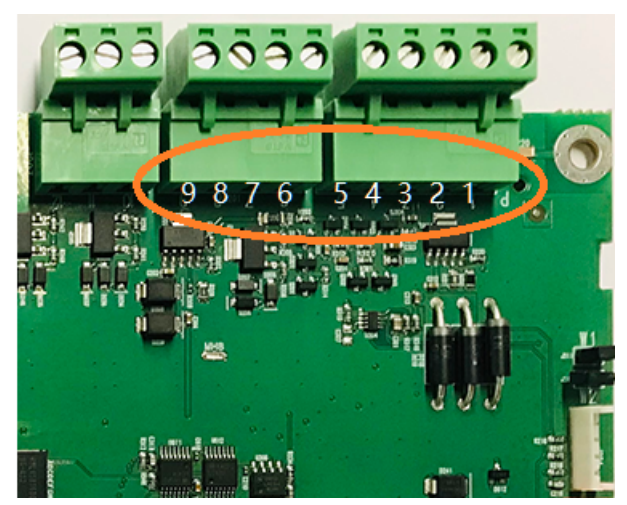

Abb. 104: Pin-Positionen am IND500x

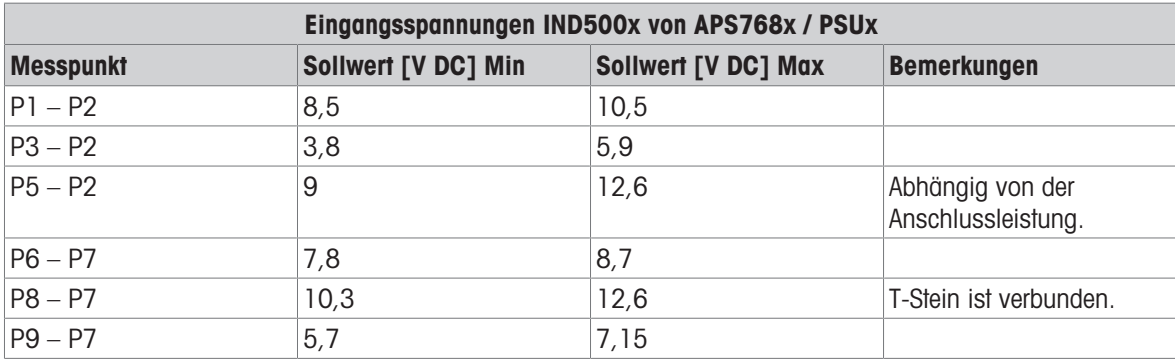

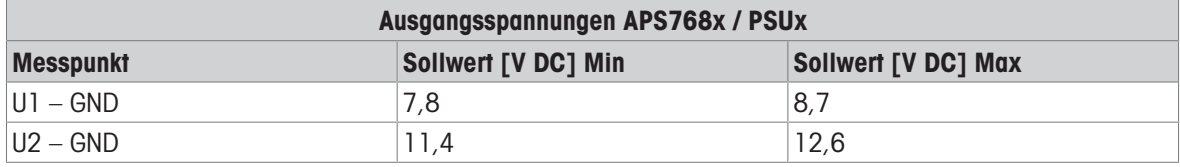

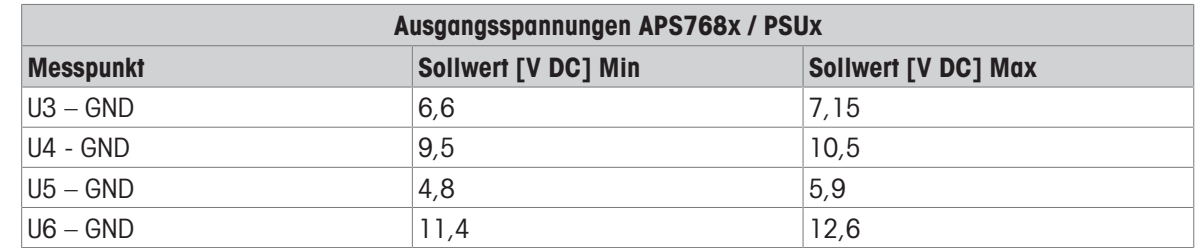

## 4.7.1.1 Wägezelle und IDNet/SICSPro-Stromversorgung

- 1 Wenn Sie die Ausgangsspannungen eines angeschlossenen analogen Wägezellensystems oder einer IDNet-Basis messen, stellen Sie sicher, dass das IND500x eingeschaltet (EIN) und die Waage korrekt angeschlossen ist.
- 2 In der Tabelle Ausgangsspannungen finden Sie die Stiftprüfpositionen und die erwarteten Spannungen des analogen Wägezellenanschlusses und des IDNet/SICSPro-Anschlusses.

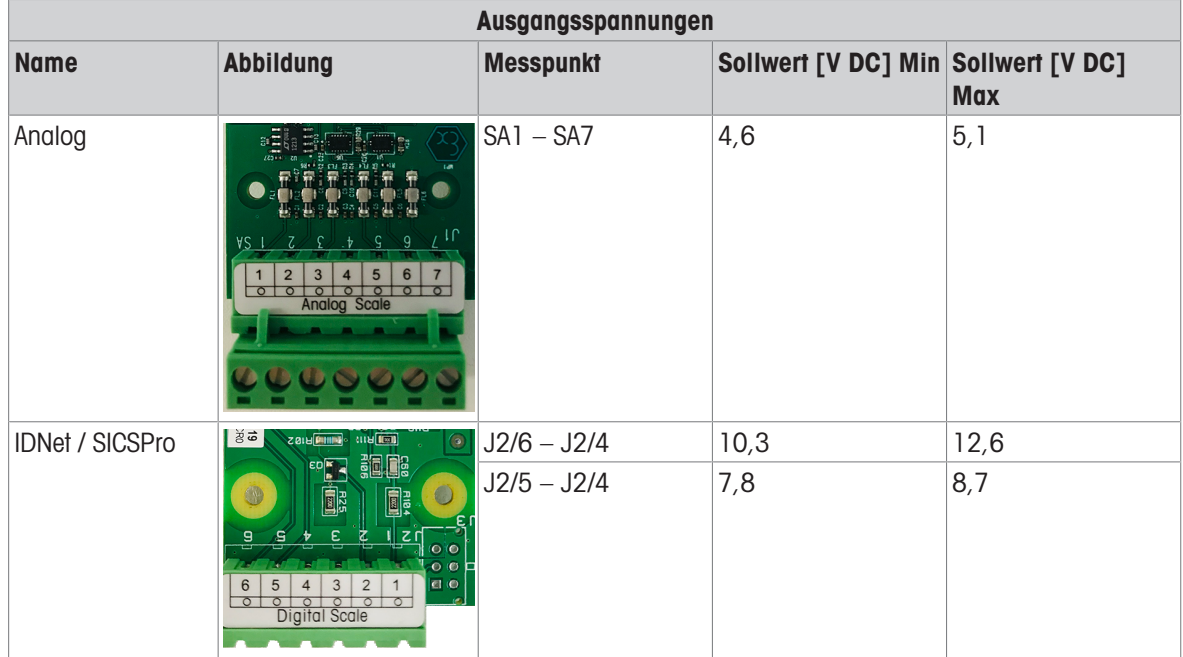

# 4.7.2 Batterietest

Wenn sich die Setup-Parameter unkontrolliert ändern oder die Programmierung verloren geht, ist die Spannung der BRAM-Batterie zu überprüfen. Die Batteriespannung wird an der Batteriebaugruppe auf der Hauptplatine geprüft.

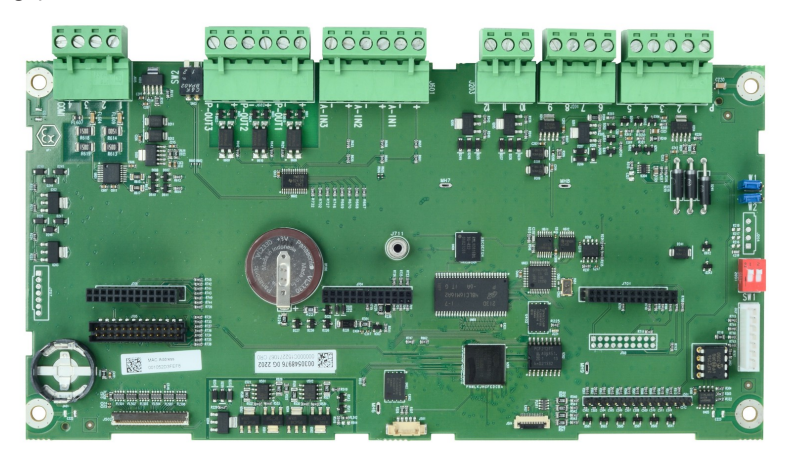

Abb. 105: Hauptplatine

- 1 Trennen Sie die Stromversorgung.
- 2 Verwenden Sie ein Volt-Ohm-Meter, um die Spannung zwischen der Oberseite der Batterie (+) und COM1 Pin 4 (Masse) zu messen.
- → Die gemessene Spannung sollte etwa 3,0 bis 3,4 VDC betragen.
- 3 Wenn die gemessene Spannung unter 2,5 VDC liegt, tauschen Sie die Hauptplatine aus.
- **→** Der Batterietest ist abgeschlossen.

# 4.7.3 Interne Diagnosetests

Das IND500x bietet mehrere interne Diagnosetests, die im Setup-Modus zugänglich sind.

- 1 Drücken Sie den Softkey SETUP @, um den Setup-Menübaum anzuzeigen.
- 2 Verwenden Sie die Navigationstaste AB, um im Menübaum nach unten zu Wartung zu blättern.
- 3 Drücken Sie die Navigationstaste RECHTS, um die Auswahl im Menübaum für Wartung zu erweitern.
- 4 Blättern Sie nach unten und erweitern Sie den Zweig Ausführen.
- 5 Blättern Sie nach unten und erweitern Sie den Zweig Diagnose.
	- Die verfügbaren Diagnose-Setup-Bildschirme werden angezeigt.

## 4.7.3.1 Anzeige Test

Beim Zugriff wird ein abwechselndes Aus/Ein-Punkt-Blockmuster angezeigt. Nach dem abwechselnden Aus/Ein-Zyklus kehrt die Anzeige zum Menübaum zurück.

## 4.7.3.2 Tastaturprüfung

Bei einem Tastaturtest wird jede gedrückte Taste auf der Anzeige angezeigt. Wenn der Test abgeschlossen ist, kann der Benutzer den Softkey VERLASSEN  $\leftarrow$  drücken, um zum Menübaum zurückzukehren.

## 4.7.3.3 Waage

# 4.7.3.3.1 Wägezellenausgang

Der aktuelle Wägezellenausgang (aktives Gewicht) für die Waage wird angezeigt. Damit können Sie genau feststellen, wie viele Zählerstände der analoge Abschnitt ausgibt. Diese Option ist bei IDNet- und SICSpro-Waagen nicht verfügbar.

## 4.7.3.3.2 Kalibrierwerte

Es werden die aktuellen Kalibrierungswerte für die Waage angezeigt. Wenn diese Werte nach einer Waagenkalibrierung aufgezeichnet werden und die Hauptplatine in Zukunft ausgetauscht wird, können die Kalibrierungswerte hier manuell eingegeben werden, um die vorherige Kalibrierung auf die neue Hauptplatine zu "übertragen". Dies ist bei IDNet- und SICSpro-Waagen nicht möglich.

## 4.7.3.3.3 Statistik

Die statistischen Informationen für die Waage wie die Gesamtzahl der Wägungen, die Anzahl der Waagenüberlastungen, das auf der Waage gewogene Spitzengewicht, die Gesamtzahl der Nullbefehle und der fehlgeschlagenen Nullbefehle werden angezeigt. Diese Informationen sind bei der Diagnose von Waagenproblemen sehr hilfreich.

## 4.7.3.4 Diskreter I/O-Test

Der diskrete I/O-Test wird im Kapitel Konfiguration>Wartung>Ausführen>Diagnose[>\[Diskreter I/O-Test](#page-158-0)   [Seite 151\]](#page-158-0) beschrieben.

# 4.7.4 Master-Zurücksetzen

Bei dem vorgesehenen Hardware-Master-Zurücksetzen werden alle IND500x-Terminaleinstellungen auf die werkseitigen Standardwerte zurücksetzt (siehe "Standardeinstellungen" im Anhang).

Der Master-Zurücksetzen wird normalerweise unter den folgenden Umständen durchgeführt:

- Wenn ein Software-Konfigurationsproblem auftritt, das ohne Zurücksetzen auf die Standardeinstellungen nicht gelöst werden kann.
- Wenn die Sicherheit aktiviert ist, um das Setup zu schützen, und das Passwort verloren geht.
- Nachdem ein Firmware-Upgrade durchgeführt wurde.
- Nachdem ein Hardwareschlüssel installiert oder entfernt wurde.

### Einleiten eines Master-Zurücksetzens

- 1 Trennen Sie das IND500x von der Stromversorgung.
- 2 Notieren Sie die Position der Schalter SW1-1 und SW1-2.
- 3 Stellen Sie beide Schalter SW1-1 und SW1-2 auf die Position EIN.
- 4 Die Stellung von SW2-1 bestimmt, ob messtechnisch wichtige EEPROM-Daten (Waage) zurückgesetzt werden, wenn ein Master-Zurücksetzen durchgeführt wird. Stellen Sie SW2-1 auf die Position EIN, um EEPROM-Daten zurückzusetzen. Wenn SW2-1 auf AUS gestellt ist, werden die EEPROM-Daten durch den Master-Zurücksetzen nicht beeinflusst.
- 5 Schalten Sie das IND500x ein. Es erscheint eine Warnmeldung mit der Frage, ob alle Werte auf die Werkseinstellungen zurückgesetzt werden sollen.
- 6 Drücken Sie die ENTER-Taste, um einen Master-Zurücksetzen durchzuführen.
- 7 Trennen Sie das IND500x von der Stromversorgung.
- 8 Bringen Sie SW1-1 und SW1-2 (und, falls sie geändert wurden, SW2-1 und SW2-2) in ihre ursprünglichen Positionen, wie in Schritt 2 beschrieben.
- 9 Schalten Sie die Stromversorgung des IND500x wieder ein.

Wenn ein Master-Zurücksetzen nicht gewünscht ist,

- 1 Drücken Sie nicht die ENTER-Taste, wenn die Warnmeldung erscheint, die fragt, ob alle Werte auf die Werkseinstellungen zurückgesetzt werden sollen.
- 2 Trennen Sie das IND500x von der Stromversorgung.
- 3 Setzen Sie die Schalter SW1-1 und SW1-2 (und, falls sie geändert wurden, SW2-1 und SW2-2) auf ihre ursprünglichen Positionen zurück.
- 4 Schalten Sie die Stromversorgung des IND500x wieder ein. Das Terminal wird im normalen Betriebszustand hochgefahren und ein Master-Zurücksetzen wird vermieden.

# 4.8 Externe Diagnostik

### 4.8.1 Web-Server

Das IND500x verfügt über ein eingebautes Web-Server-Dienstprogramm, das wertvolle Werkzeuge zur Überprüfung des Betriebs des Terminals, seiner installierten Optionen und Software bietet. Der Web-Server bietet folgende Informationen:

- Konfiguration der Systemhardware und -software
- Ressourcenauslastung
- Waagenstatistiken und Daten

Die Web-Server-Hilfe kann auch für die folgenden Funktionen verwendet werden:

Lesen von gemeinsam genutzten Datenvariablen, die entweder statisch oder dynamisch angezeigt werden

- Schreiben von gemeinsamen Datenwerten
- Remote-Zurücksetzen des Terminals

Der Zugriff auf den Web-Server im IND500x erfolgt mit einem Webbrowser über die im ACM500 installierte Ethernet-Verbindung. Der Zugriff auf das Terminal erfolgt über die IP-Adresse des Terminals. Eine IP-Adresse kann manuell oder automatisch vom Netzwerk zugewiesen werden, je nachdem, wie DHCP im Setup unter Kommunikation > Netzwerk > Ethernet konfiguriert ist. Wenn der DHCP-Client aktiviert ist, wird die IP-Adresse des Terminals auf dem Ethernet-Konfigurationsbildschirm angezeigt, sobald es mit dem Ethernet verbunden ist.

Nachdem eine IP-Adresse für das IND500x eingegeben oder automatisch über DHCP zugewiesen wurde, kann der Benutzer die Adresse aufzeichnen und als URL in den Browser eingeben.

Wenn die Verbindung erfolgreich ist, wird die Startseite des Web-Servers angezeigt.

## 4.8.1.1 Startseite

Beim ersten Zugriff auf den Web-Server wird die Startseite mit den verfügbaren Optionen und Systeminformationen angezeigt.
Hinweis: Die Spalte Software im Abschnitt Geräteliste ist nicht ausgefüllt, es sei denn, das Terminal verwendet eine IDNet- oder eine SICSpro-Waagenbasis.

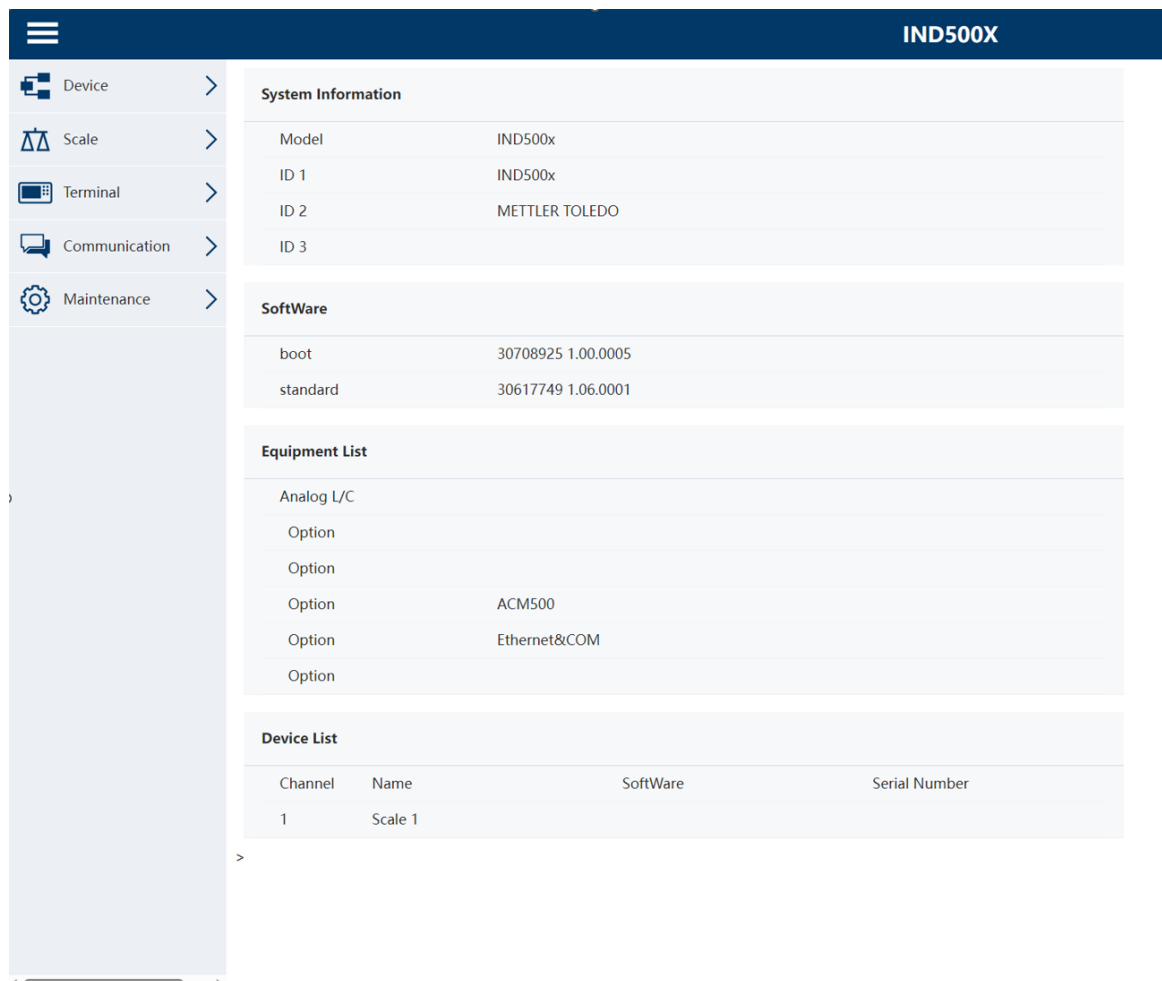

Abb. 106: Startseite

#### 4.8.1.2 Hilfedatei

Eine Hilfedatei, auf die von jeder Seite aus über die Hilfetaste zugegriffen werden kann, erläutert die gesamte Bandbreite der Funktionen des Dienstprogramms. Der Benutzer kann in dieser Datei eine vollständige Erklärung der auf jeder Seite verfügbaren Daten und Dienstprogramme nachlesen.

 $\overline{\phantom{a}}$ 

#### Die folgende Abbildung zeigt einen Teil der Hilfedatei.

#### **IND500X Web Help**

#### Web Server Option

The IND500X offers the user valuable tools for examining system operation through the web pages listed below. These include web pages for viewing the system configuration and system utilization of resources. Shared data va

- System Information
	- Shows the terminal model and serial numbers and the three terminal ID fields (ID1, ID2, and ID3)<br>Shows the terminal model and serial numbers and the three terminal ID fields (ID1, ID2, and ID3)
	- o Software<br>Lists the boot code and operating software versions of the terminal. If Application Software is installed, that information is also reported.
	- Less un sou suc-<br>○ Equipment List<br>Contains the IND500X Terminal hardware configuration. This list includes all hardware detected except an internal Discrete I/O option is not detectable and will not be shown in the list.
	-

Commany of a model of the scale and Serial Number<br>O Channel, Name, Software and Serial Number<br>Shows the programmed name for the scale and the serial number of the scale if it has been entered in setup. When a High Precisio

#### • Device/Conn **ected Devic**

o name, Module, and Note<br>Shows the connected device to the te

#### • Scale / Statistics / Usage

- o Usage Time<br>This is the time spent above 1% of the scale capacity threshold, expressed in percent of powered on time.
- i ins is us wat wat wat wat and the set of the set of the set of the set of the set of the last seven days (zero cycle days are ignored).<br>This is the average number of load cycles (weight above 1% capacity) per day avera
- or Transactions / Day<br>This is the average number of daily print commands for the last seven days. Zero transaction days are ignored.
- Total Transactions<br>Total Transactions<br>Total number of scale transactions. This value is reset only during a Master Reset.
- 
- Scale / Statistics / Peak Loading
	- o Peak Weight<br>The heaviest load that has been applied to the scale since last Master Reset.
	- Only a compare that **Conditional Conditional Condition**<br>Average of the daily peak loads for the last seven days, in percent of the primary scale capacity.

#### · Scale / Statistics / Statistics

- icale / Statistics / Statistics<br>| O Scal<mark>e Under Range</mark><br>| Total number of occurrences where the gross scale weight fell below zero enough to blank the display
- onto the City of Contract of Contract of Contract of Contract of Contract Contract Contract Total number of occurrences where the gross scale weight exceeded the scale capacity.
- 
- Todal members of the Commands<br>7 Dero Commands<br>7 Total number of local or remote scale zero commands that were successfully proce
- o Zero Command Failures<br>Total number of local or remote scale zero commands that were rejected.
- o Zero Command Failures
	- (%)<br>Total number of local or remote scale zero commands that were rejected, expressed as a percent of the total number of zero commands

#### • Scale / Data / Capacity

- Scale Type<br>The scale type can be either be Analog or IDNet.
- o Number of Ranges
- Abb. 107: Web-Hilfe

### 4.8.1.3 Gerät:

Die Geräteseite zeigt eine Liste der Geräte, die an das Terminal angeschlossen sind.

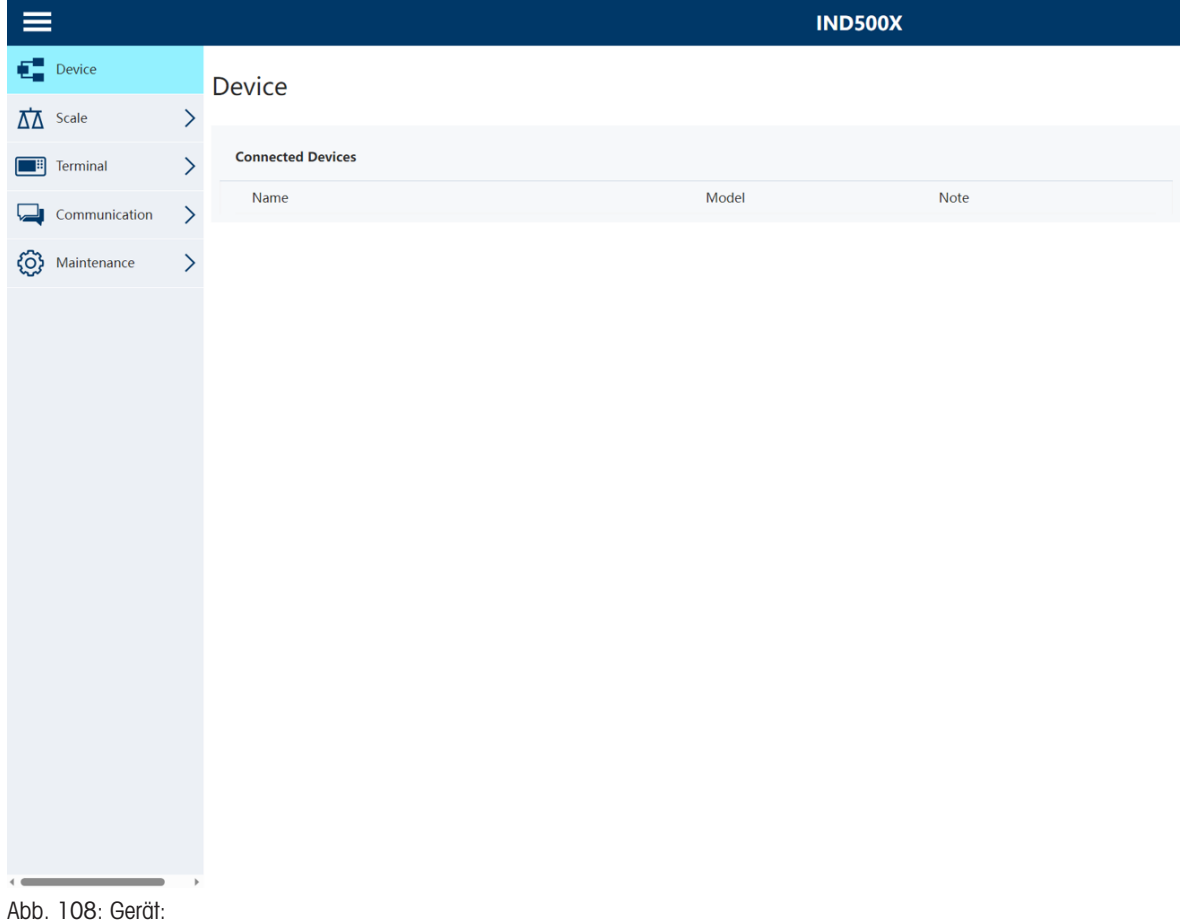

### 4.8.1.4 Waage

#### 4.8.1.4.1 Statistik

Die Seite mit den Waagenstatistiken zeigt eine Reihe von Daten für die Waage an.

|                                 |                              |                              | <b>IND500X</b> |
|---------------------------------|------------------------------|------------------------------|----------------|
| Device                          | $\left\langle \right\rangle$ | <b>Statistics</b>            |                |
| $\overline{\Delta\Delta}$ Scale |                              |                              |                |
| <b>Statistics</b>               |                              | Usage                        |                |
| <b>Calibration Data</b>         |                              | <b>Usage Time</b>            | 0.00%          |
|                                 |                              | Usage Cycles / Day           | $\pmb{0}$      |
| Terminal                        | >                            | <b>Transactions / Day</b>    | $\pmb{0}$      |
| Communication                   | $\mathcal{P}$                | <b>Total Transactions</b>    | $\mathbf{1}$   |
| Maintenance<br>ξO               | $\mathcal{P}$                | <b>Peak Loading</b>          |                |
|                                 |                              | <b>Peak Weight</b>           | 0.000000 kg    |
|                                 |                              | Average Peak Load            | 0.0%           |
|                                 |                              | <b>Total Weight</b>          | 0.000000 kg    |
|                                 |                              | <b>Statistics</b>            |                |
|                                 |                              | <b>Scale Under Range</b>     | $\bf{0}$       |
|                                 |                              | <b>Scale Overloads</b>       | $\bf{0}$       |
|                                 |                              | <b>Zero Commands</b>         | $\pmb{0}$      |
|                                 |                              | <b>Zero Command Failures</b> | $\pmb{0}$      |
|                                 |                              | Zero Command Failures(%)     | 0%             |
|                                 |                              |                              |                |
|                                 |                              |                              |                |
|                                 |                              |                              |                |
|                                 |                              |                              |                |

Abb. 109: Waage\_Statistiken

#### 4.8.1.4.2 Kalibrierungsdaten

Die Seite mit den Kalibrierungsdaten der Waage zeigt Informationen, einschließlich der aktuellen Konfiguration und der Kalibrierungswerte, für die Waage an.

Die Anzeige der Signalqualität ermöglicht die Fehlersuche bei der Verbindung zwischen dem IND500x und den Wägezellen. Dies ist eine visuelle Darstellung der Zählungen/Anzeigeinkremente.

- Ein Wert unter 20 gilt als "schlecht" und wird als roter Balken angezeigt.
- Ein Wert zwischen 21 und 40 gilt als "gut" und wird als gelber Balken angezeigt.
- Ein Wert größer als 41 gilt als "ausgezeichnet" und wird als grüner Balken angezeigt.

|    |                         |                              |                                                                     |                    | <b>IND500X</b> |
|----|-------------------------|------------------------------|---------------------------------------------------------------------|--------------------|----------------|
| Œ  | Device                  | $\left\langle \right\rangle$ | <b>Calibration Data</b>                                             |                    |                |
| ΔΔ | Scale                   |                              |                                                                     |                    |                |
|    | <b>Statistics</b>       |                              | <b>Capacity</b>                                                     |                    |                |
|    |                         |                              | Scale Type                                                          | Analog             |                |
|    | <b>Calibration Data</b> |                              | Number of Ranges                                                    | 1                  |                |
|    | Terminal                | >                            | > 1  <capacity< td=""><td>50.000000</td><td></td></capacity<>       | 50.000000          |                |
|    |                         |                              | > 1  <increment< td=""><td>0.010000</td><td></td></increment<>      | 0.010000           |                |
|    | Communication           | $\geq$                       | > 1  <display increments<="" td=""><td>5000</td><td></td></display> | 5000               |                |
| හි | Maintenance             | $\left. \right\rangle$       | <b>Performance</b>                                                  |                    |                |
|    |                         |                              | Counts / Display Increment                                          | 100.00             |                |
|    |                         |                              | <b>Signal Quality</b>                                               |                    |                |
|    |                         |                              | <b>Current Counts</b>                                               | 65226              |                |
|    |                         |                              | <b>Last Zero Counts</b>                                             | $\mathbf 0$        |                |
|    |                         |                              | <b>Adjusted Counts</b>                                              | 65226              |                |
|    |                         |                              | <b>Current Weight</b>                                               | 6.52 kg            |                |
|    |                         |                              | <b>Calibtration</b>                                                 |                    |                |
|    |                         |                              | <b>Calibration Zero Counts</b>                                      | $\pmb{0}$          |                |
|    |                         |                              | <b>Linearity Adjust</b>                                             | <b>Disable</b>     |                |
|    |                         |                              | Load 1 Test Weight                                                  | 60.000000 kg       |                |
|    |                         |                              | <b>Load 1 Span Counts</b>                                           | 600000             |                |
|    |                         |                              | <b>Last Calibration Method</b>                                      | <b>Test Weight</b> |                |
|    |                         |                              | Geo Code                                                            | 16                 |                |
|    |                         |                              | mV/V Jumper                                                         | 3mv/V              |                |

Abb. 110: Waage\_Kalibrierungsdaten

### 4.8.1.5 Terminal

#### 4.8.1.5.1 Ressourcenauslastung

Die Seite Ressourcenauslastung gibt einen Überblick über den aktuellen Status des Terminals, einschließlich der Einschaltzeit und Informationen über die verschiedenen vom IND500x verwendeten Speichertypen.

| ≡                                                      |                                                        |                            | <b>IND500X</b> |
|--------------------------------------------------------|--------------------------------------------------------|----------------------------|----------------|
| $\begin{array}{ccc} \hline \end{array}$ Device<br>$\,$ | <b>Resource Utilization</b>                            |                            |                |
| $\mathcal{P}$<br>$\overline{\Delta}$ Scale<br>Terminal | <b>Power On</b>                                        |                            |                |
| <b>Resource Utilization</b>                            | <b>Total Power on time</b><br>Time since last power on | $0.02$ days<br>$0.02$ days |                |
| <b>Diagnostics</b>                                     | Power on cycles                                        | $\overline{2}$             |                |
| $\,>\,$<br>Communication                               | <b>Memory</b>                                          |                            |                |
| $\mathcal{P}$<br>{0<br>Maintenance                     | <b>Flash Memory</b>                                    | 32 MB                      |                |
|                                                        | <b>Battery Backed RAM</b>                              | 4 MB                       |                |
|                                                        | <b>Dynamic RAM</b>                                     | 32 MB                      |                |
|                                                        | <b>Voltages</b>                                        |                            |                |
|                                                        | name                                                   | Calibration                | Current        |
|                                                        | Excitation                                             | 0V                         | 4.9 V          |
|                                                        |                                                        |                            |                |

Abb. 111: Terminal Ressourcenauslastung

#### 4.8.1.5.2 Diagnose

Von diesem Bildschirm aus kann das Terminal neu gestartet (entspricht dem Aus- und Einschalten) oder auf Werkseinstellungen zurückgesetzt werden (mit Ausnahme von Waageneinstellungen, Waagenkalibriereinstellungen, Tabellen und Protokolldateien).

- Beim Zurücksetzen wird die IP-Adresse des Terminals auf Werkseinstellungen zurückgesetzt.
- Wenn die Benutzersicherheit aktiviert ist, erfordert der Zugriff auf die Seite Terminal>Diagnose eine Anmeldung auf Administratorebene. Wenn der Benutzer dazu aufgefordert wird, muss er den Benutzernamen und das Kennwort des Administrators eingeben.

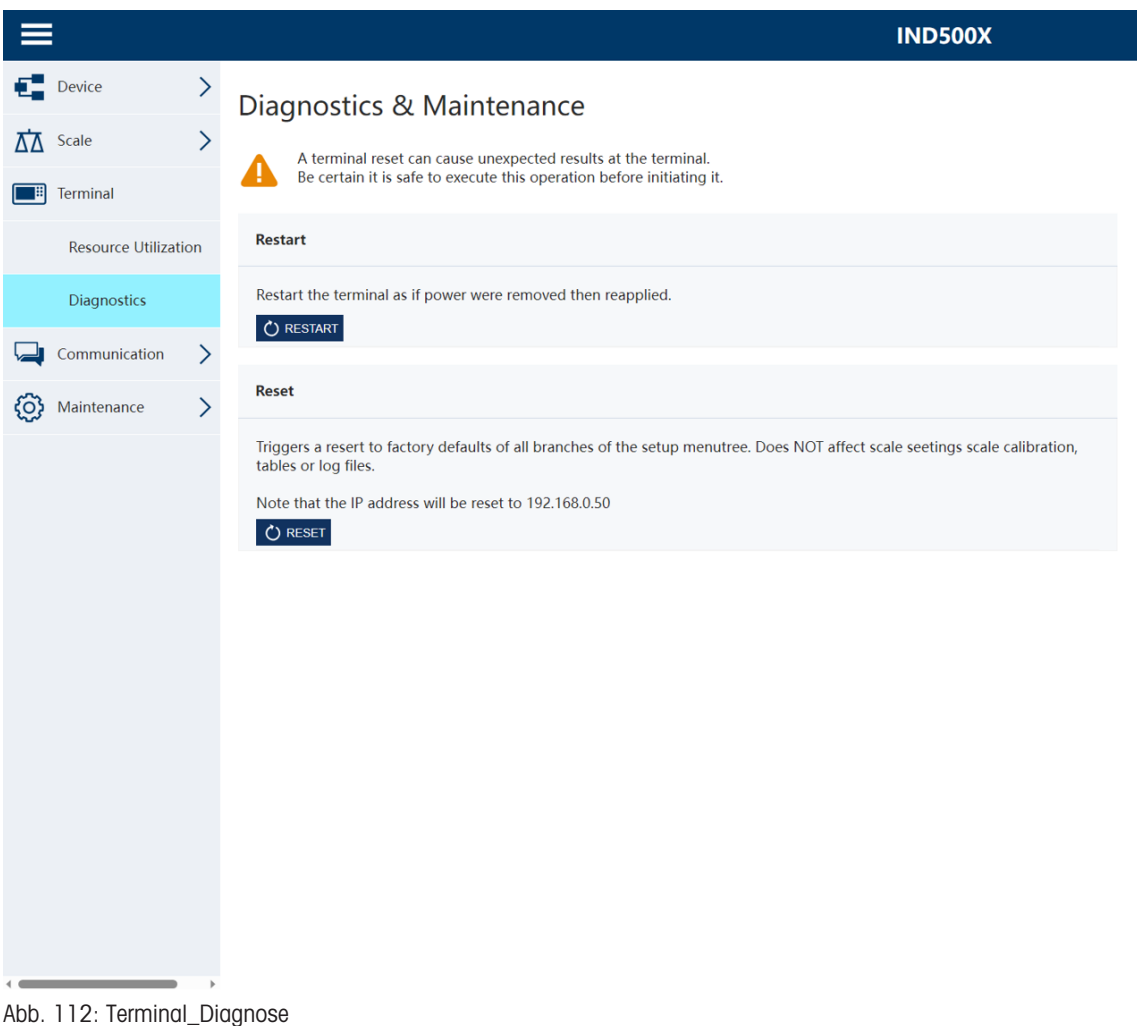

#### 4.8.1.6 Kommunikation

### 4.8.1.6.1 Service-Warnung

Die Seite Servicebenachrichtigungen zeigt eine Liste von Ereignissen für den Service an. Die detaillierten Informationen zu jedem Ereignis, einschließlich Status, Fälligkeitsdatum, letztes Datum und Erinnerungsdatum, werden ebenfalls auf dieser Seite angezeigt.

|                                 |                              |                       |       |          |           |                      | <b>IND500X</b> |
|---------------------------------|------------------------------|-----------------------|-------|----------|-----------|----------------------|----------------|
| $E$ Device                      | $\, >$                       | <b>Service Alerts</b> |       |          |           |                      |                |
| $\overline{\Delta\Delta}$ Scale | $\,$                         | <b>Status</b>         | Event | Due Date | Last Date | <b>Reminder Date</b> |                |
| Terminal<br>H                   | $\left\langle \right\rangle$ | No data               |       |          |           |                      |                |
| Communication                   |                              |                       |       |          |           |                      |                |
| <b>Service Alert</b>            |                              |                       |       |          |           |                      |                |
| හූ<br>Maintenance               | $\left\langle \right\rangle$ |                       |       |          |           |                      |                |
|                                 |                              |                       |       |          |           |                      |                |
|                                 |                              |                       |       |          |           |                      |                |
|                                 |                              |                       |       |          |           |                      |                |
|                                 |                              |                       |       |          |           |                      |                |
|                                 |                              |                       |       |          |           |                      |                |
|                                 |                              |                       |       |          |           |                      |                |
|                                 |                              |                       |       |          |           |                      |                |
|                                 |                              |                       |       |          |           |                      |                |
|                                 |                              |                       |       |          |           |                      |                |
|                                 |                              |                       |       |          |           |                      |                |
|                                 |                              |                       |       |          |           |                      |                |
|                                 |                              |                       |       |          |           |                      |                |

Abb. 113: Kommunikation\_Dienstwarnungen

### 4.8.1.7 Wartung

#### 4.8.1.7.1 Gemeinsame Daten schreiben

Um auf die Seite Gemeinsame Daten schreiben zuzugreifen, ist eine Anmeldung auf Administratorenebene erforderlich. Wenn Sie dazu aufgefordert werden, müssen Sie den Benutzernamen und das Kennwort des Administrators eingeben.

- Der Name der Gemeinsamen Datenvariable wird in der Spalte Name auf der linken Seite eingegeben.
- Der Wert der entsprechenden Variable wird in die Spalte Wert auf der rechten Seite geschrieben.
- Es können jeweils vier gemeinsame Datenvariablen geändert werden. Die Schaltfläche Speichern dient zum Speichern der Änderung.

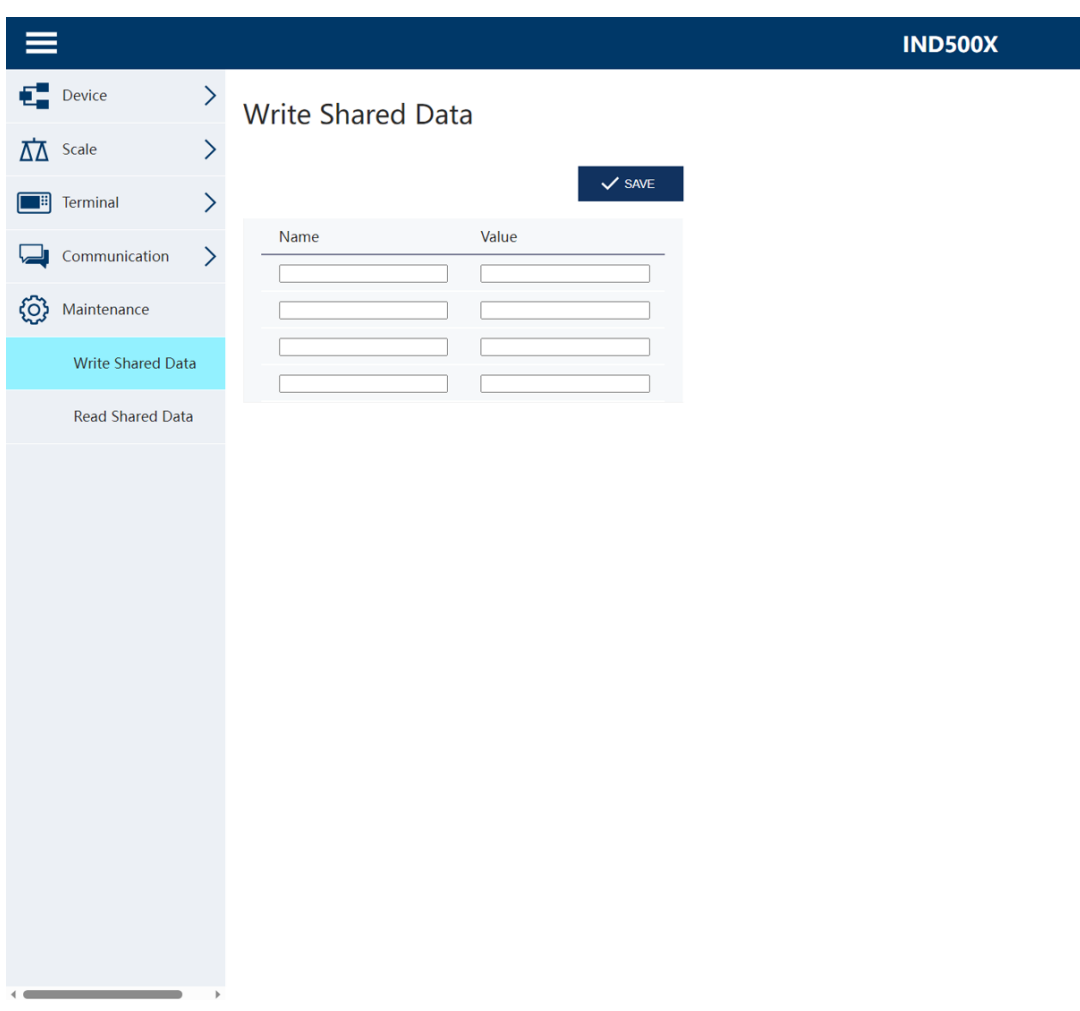

Abb. 114: Wartung\_Shared Data schreiben

#### 4.8.1.7.2 Shared Data lesen

Auf der Seite Shared Data kann der Benutzer die aktuellen Werte für bis zu zehn gemeinsame Datenvariablen auf einmal abrufen. Der Zugriff auf die Werte erfolgt durch Eingabe des Namens der gemeinsam genutzten Daten in eines der Felder auf der linken Seite. Wenn Sie auf die Taste Speichern klicken, werden die Felder Name gespeichert und die Felder Wert aktualisiert. Die Taste ist im Fokus, wenn ein neuer Eintrag in einem Namensfeld vorgenommen wird.

Um die angezeigten Werte zu aktualisieren, ohne die Variablennamen zu ändern, kann der Benutzer auf die Taste Manuelles Aktualisieren klicken.

Die Werte können auch automatisch in Abständen von einer Sekunde aktualisiert werden, indem man auf die Taste Start klickt.

Sobald Start ausgewählt ist, ist die Taste Stop im Fokus und kann angeklickt werden. Beachten Sie, dass, wie auf der Seite angegeben, die automatische Aktualisierung gestoppt werden muss, bevor neue gemeinsame Datennamen eingegeben werden können.

Eine vollständige Liste der verfügbaren Namen für gemeinsame Daten finden Sie in der IND500x-Referenz für gemeinsame Daten (30753836).

| $\equiv$                               |                                 |                              |                     |                      |                  |
|----------------------------------------|---------------------------------|------------------------------|---------------------|----------------------|------------------|
|                                        | $E$ Device                      | $\,$                         | Read Shared Data    |                      |                  |
|                                        | $\overline{\Delta\Delta}$ Scale | $\left\langle \right\rangle$ |                     |                      |                  |
|                                        | <b>Ferminal</b>                 | $\left\langle \right\rangle$ | Auto Refresh: START | $\sqrt{\text{SAVE}}$ | O MANUAL REFRESH |
| ↳                                      | Communication                   | $\,>\,$                      | Name                | Value                |                  |
| හූ                                     | Maintenance                     |                              |                     |                      |                  |
|                                        | <b>Write Shared Data</b>        |                              |                     |                      |                  |
|                                        | <b>Read Shared Data</b>         |                              |                     |                      |                  |
|                                        |                                 |                              |                     |                      |                  |
|                                        |                                 |                              |                     |                      |                  |
|                                        |                                 |                              |                     |                      |                  |
|                                        |                                 |                              |                     |                      |                  |
|                                        |                                 |                              |                     |                      |                  |
|                                        |                                 |                              |                     |                      |                  |
|                                        |                                 |                              |                     |                      |                  |
|                                        |                                 |                              |                     |                      |                  |
|                                        |                                 |                              |                     |                      |                  |
|                                        |                                 |                              |                     |                      |                  |
| $\blacktriangleleft$<br>$\blacksquare$ |                                 |                              |                     |                      |                  |

Abb. 115: Wartung\_Lesen Shared Data

## 5 Anhang

## 5.1 Zulassungen

In diesem Kapitel finden Sie Informationen zu den Zulassungen für die Gehäuse des Terminals Harsh. Bitte lesen Sie dieses Kapitel sorgfältig durch, bevor Sie mit der Installation beginnen. Die Steuerzeichnung #30595335 enthält Steuerzeichnungen für die Zulassungen. Diese Dokumente sollten ebenfalls vor Beginn der Installation durchgelesen werden.

### 5.1.1 Prüfnormen

Das Terminal wurde nach den folgenden Normen geprüft:

### 5.1.1.1 CENELEC/ATEX

EN IEC 60079-0:2018 Allgemeine Anforderungen EN 60079-11:2012 Schutz durch Eigensicherheit "i" EN 60529:1991+ A:2000+ A2:2013 Schutzarten von Gehäusen (IP-Code)

### 5.1.1.2 IECEx

IEC 60079-0: 2017 Ausgabe 7 Allgemeine Anforderungen IEC 60079-11: 2011 Ausgabe 6 Schutz durch Eigensicherheit "i" IEC 60079-28: 2015 Ausgabe 2 Schutz durch optische Strahlung op is" IEC 60079-31: 2013 Ausgabe 2 Staubexplosionsschutz durch Kapselung "t"

#### 5.1.1.3 FMus

ANSI/UL 60079-0:2019 Allgemeine Anforderungen ANSI/UL 60079-11:2014 Schutz durch Eigensicherheit "i"

### 5.1.1.4 cFM

CAN/CSA-C22.2 Nr. 60079-0:2019 Allgemeine Anforderungen CAN/CSA-C22.2 Nr. 60079-11:2014 Schutz durch Eigensicherheit "i" CAN/CSA-C22.2 Nr. 60079-28:2016 Schutz durch optische Strahlung "op is" CAN/CSA-C22.2 Nr. 60529:2016 Schutzarten von Gehäusen (IP-Code) C22.2 NO. 0.4-17: 2017 Verkabelung von elektrischen Betriebsmitteln

EN 60079-28:2015 Schutz durch optische Strahlung "op is" EN 60079-31:2014 Staubexplosionsschutz durch Kapselung "t"

FM3600 (2018) Gefährdete (klassifizierte) Bereiche Allgemeine Anforderungen FM3610:2021 Klasse I, II, und III, Division 1, gefährliche (klassifizierte) Bereiche Eigensichere Betriebsmittel FM3810:2021 Elektrische Geräte für Mess-, Steuer- und Laborzwecke ANSI/UL 60079-28:2017 Schutz durch optische Strahlung op is" ANSI/IEC 60529:2004(R2011) Schutzarten von Gehäusen (IP-Code) ANSI/UL 61010-1:2016 Sicherheitsbestimmungen für elektrische Mess-, Steuer- und Laborgeräte - Teil 1: Allgemeine Anforderungen

CAN/CSA-C22.2 Nr. 61010-1:2012 (R2017) Sicherheitsanforderungen für elektrische Geräte C22.2 Nr. 25-17:2017 Gehäuse zur Verwendung in Klasse II, Gruppen E, F & G zur Verwendung in explosionsgefährdeten Bereichen

## 5.1.1.5 UKEX-Prüfnormen

BS EN IEC 60079-0:2018 Allgemeine Anforderungen BS EN 60079-11:2012 Schutz durch Eigensicherheit "i" EN 60529:1991+ A:2000+ A2:2013 Schutzarten von Gehäusen (IP-Code)

BS EN 60079-28:2015 Schutz durch optische Strahlung "op is" BS EN 60079-31:2014 Staubexplosionsschutz durch Kapselung "t" Staubexplosionsschutz durch Kapselung "t"

### 5.1.2 Verständnis der Zulassungsparameter

#### 5.1.2.1 Berechnungen von Entitätswerten

Der Leistungseingang, die analoge Wägezelle, die digitalen Wägezellen (IDNet oder SICSpro), COM6, die diskreten Eingänge, die diskreten Ausgänge und die CL-Schnittstelle des Terminals wurden mit Hilfe der Entitätswerte-Evaluierungsmethode auf ihre Sicherheit überprüft. Die Entitäts-Parameter für jede dieser Verbindungen sind in der Steuerzeichnung #30595335 zu finden. Die Entitäts-Parameter des Peripheriegeräts, das an das Terminal angeschlossen werden soll, finden Sie in der Zulassungsdokumentation.

Die folgenden Bedingungen müssen erfüllt sein.

- $U_i$  oder  $V_{max} \geq U_o$  oder  $V_{oc}$
- $I_i$  oder  $I_{max} \geq I_o$  oder  $I_{sc}$
- $P_i \ge P_o$  oder  $P_t$
- $C_i + C_{\text{cable}} \leq C_o$  oder  $C_o$
- $L_i + L_{\text{cable}} \leq L_0$  oder  $L_0$

Als Alternative zur direkten Berechnung der Induktivität kann die folgende Formel für das Verhältnis von Induktivität zu Widerstand verwendet werden:

 $L_{\text{a max.}}$  /  $R_{\text{a}} < L_{\text{cable}}$  /  $R_{\text{cable}}$ 

Dabei ist L<sub>cable</sub> der längenbezogene Induktivitätswert und R<sub>cable</sub> der längenspezifische Widerstand des verwendeten Kabels.

#### 5.1.2.2 LWL-Schnittstelle

Die LWL-Schnittstellenoption im Terminal ist durch die Begrenzung der maximalen Leistung, die an das LWL-Kabel angelegt wird, zugelassen. Die Leistung ist konstruktionsbedingt auf maximal 5 mW begrenzt. Diese Beschränkung ist in der Steuerzeichnung #30595335 dargestellt.

### 5.1.3 Zulassungen in den Vereinigten Staaten

In diesem Abschnitt werden Zulassungsdetails für das Terminal aufgeführt, wenn es gemäß den Anforderungen der Vereinigten Staaten installiert wird. Die US-Sicherheitszulassungen für das Terminal basieren auf den Entity-Werten und der Leistungsbegrenzung der Lichtwellenleiter. Das Terminal wurde bewertet und zugelassen als:

Eigensicher und geeignet für den Einsatz in Klasse I, Gruppen A-D; Klasse II, Gruppen E-G; Klasse III; Division 1, Zone 1 & 21 in Übereinstimmung mit den Anforderungen des Unternehmens und der METTLER TOLEDO Steuerzeichnung #30595335.

- Eigensicher Klasse I, II, III, Division 1, Gruppen A, B, C, D, E, F und G / T4
- Klasse I, Zone 1 AEx ib [op ist Ga] IIC T4 Gb
- Zone 21, AEx ib [op is Da] IIIC T60°C Db Ta -10°C...+40°C, gefährliche (klassifizierte) Bereiche; IP65
- Steuerzeichnung #30595335
- Zertifikat FM21US0064X

Die dem Terminal zugeordneten Werte der Zulassungsstelle sind dem Zertifikat oder der Steuerzeichnung #30595335 zu entnehmen.

#### 5.1.3.1 Besondere Bedingungen (FMus)

- 1. Die nichtmetallischen Teile (Anzeigebereich) im Gehäuse dieses Geräts können ein zündfähiges Maß an elektrostatischer Aufladung erzeugen.
	- $-$  Das Gerät darf nicht an einem Ort installiert werden, an dem sich elektrostatische Aufladungen auf diesen Oberflächen bilden.
- Der Anzeigebereich des Geräts darf nur mit einem feuchten Tuch gereinigt werden.
- Die Kunststofftastatur muss ersetzt werden, wenn die ESD-Schutzschicht sichtbar abgenutzt ist.
- Starke Lösungsmittel dürfen zur Reinigung der Kunststofftastatur nicht verwendet werden.
- 2. Das Gerät darf nicht an Orten verwendet werden, an denen UV-Licht oder Strahlung auf das Gehäuse einwirken kann.

## 5.1.4 Europäische ATEX- und UKEX-Zulassungen

Die Zulassungsdetails für das Terminal bei Installation gemäß den europäischen Anforderungen sind in diesem Abschnitt aufgeführt. Die europäischen Sicherheitszulassungen für das Terminal basieren auf den Entitätswerten und der Leistungsbegrenzung der Lichtwellenleiter. Das Terminal wurde von der europäischen benannten Stelle FM Approvals Europe Ltd. / Dublin, Irland D02 E440, benannte Stelle Nr. 2809, bzw. für Großbritannien von der FM Approvals Ltd. / Berkshire, SL6 2PJ, Vereinigtes Königreich, Approved Body Nummer 1725, geprüft und zertifiziert worden:

- II 2G Ex ib [op is Ga] IIC T4 Gb
- II 2D Ex ib th [ib] [op is Da] IIIC T60°C Db
- Ta -10°C...+40°C, IP65
- Bescheinigung FM21ATEX0033X und FM22UKEX0030X

Die dem Terminal zugeordneten Werte der Zulassungsstelle sind dem Zertifikat oder der Steuerzeichnung #30595335 zu entnehmen.

#### 5.1.4.1 Besondere Bedingungen (ATEX und UKEX)

- 1. Die nichtmetallischen Teile (Anzeigebereich) im Gehäuse dieses Geräts können ein zündfähiges Maß an elektrostatischer Aufladung erzeugen.
	- Das Gerät darf nicht an einem Ort installiert werden, an dem sich elektrostatische Aufladungen auf diesen Oberflächen bilden.
	- Der Anzeigebereich des Geräts darf nur mit einem feuchten Tuch gereinigt werden.
	- Die Kunststofftastatur muss ersetzt werden, wenn die ESD-Schutzschicht sichtbar abgenutzt ist.
	- Starke Lösungsmittel dürfen zur Reinigung der Kunststofftastatur nicht verwendet werden.
- 2. Das Gerät darf nicht an Orten verwendet werden, an denen UV-Licht oder Strahlung auf das Gehäuse einwirken kann.

### 5.1.5 Kanadische Zulassungen

Die Zulassungsdetails für das Terminal, wenn es gemäß den kanadischen Anforderungen installiert wird, sind in diesem Abschnitt aufgeführt. Die kanadischen Sicherheitszulassungen für das Terminal basieren auf den Entity-Werten und der Leistungsbegrenzung der Lichtwellenleiter. Das Terminal wurde geprüft und zertifiziert für die Verwendung als:

Eigensicher (Entität) für den Einsatz in Klasse I, II, III; Division 1; Gruppen A, B, C, D, E, F und G; Temperaturklasse T4 Ta=40 ℃; in Übereinstimmung mit METTLER TOLEDO Steuerzeichnung #30595335, explosionsgefährdete Bereiche.

- Eigensicher Klasse I, II, III, Division 1, Gruppen A, B, C, D, E, F und G / T4
- Klasse I, Zone 1 Ex ib [op ist Ga] IIC T4 Gb
- Zone 21, Ex ib [op is Da] IIIC T60°C Db
- Ta -10°C...+40°C, gefährliche (klassifizierte) Bereiche; IP65
- Steuerzeichnung #30595335
- Zertifikat FM21CA0040X

Die dem Terminal zugeordneten Werte der Zulassungsstelle sind dem Zertifikat oder der Steuerzeichnung #30595335 unter zu entnehmen.

#### 5.1.5.1 Besondere Bedingungen (FMca)

- 1. Die nichtmetallischen Teile (Anzeigebereich) im Gehäuse dieses Geräts können ein zündfähiges Maß an elektrostatischer Aufladung erzeugen.
	- $-$  Das Gerät darf nicht an einem Ort installiert werden, an dem sich elektrostatische Aufladungen auf diesen Oberflächen bilden.
	- Der Anzeigebereich des Geräts darf nur mit einem feuchten Tuch gereinigt werden.
- Die Kunststofftastatur muss ersetzt werden, wenn die ESD-Schutzschicht sichtbar abgenutzt ist.
- $-$  Starke Lösungsmittel dürfen zur Reinigung der Kunststofftastatur nicht verwendet werden.
- 2. Das Gerät darf nicht an Orten verwendet werden, an denen UV-Licht oder Strahlung auf das Gehäuse einwirken kann.

### 5.1.6 IECEx-Zulassung

Die Zulassungsdetails für das Terminal, wenn es gemäß den IECEx-Anforderungen installiert wird, sind in diesem Abschnitt aufgeführt. Die IECEx-Sicherheitszulassung für das Terminal basiert auf den Entity-Werten und der Leistungsbegrenzung der Lichtwellenleiter. Das Terminal wurde von der FM Approvals LLC geprüft und zertifiziert als:

- Ex ib [op is Ga] IIC T4 Gb
- Ex ib tb [ib] [op ist Da] IIIC T60°C Db
- Ta -10°C...+40°C, IP65
- Bescheinigung IECEx FMG 21.0022X

Die dem Terminal zugeordneten Werte der Zulassungsstelle sind dem Zertifikat oder der Steuerzeichnung #30595335 zu entnehmen.

### 5.1.6.1 Besondere Bedingungen (IECEx)

- 1. Die nichtmetallischen Teile (Anzeigebereich) im Gehäuse dieses Geräts können ein zündfähiges Maß an elektrostatischer Aufladung erzeugen.
	- Das Gerät darf nicht an einem Ort installiert werden, an dem sich elektrostatische Aufladungen auf diesen Oberflächen bilden.
	- Der Anzeigebereich des Geräts darf nur mit einem feuchten Tuch gereinigt werden.
	- Die Kunststofftastatur muss ersetzt werden, wenn die ESD-Schutzschicht sichtbar abgenutzt ist.
	- $-$  Starke Lösungsmittel dürfen zur Reinigung der Kunststofftastatur nicht verwendet werden.
- 2. Das Gerät darf nicht an Orten verwendet werden, an denen UV-Licht oder Strahlung auf das Gehäuse einwirken kann.

## 5.1.7 FMus, FMc, ATEX, IECEx und UKEX Energiebegrenzungsparameter

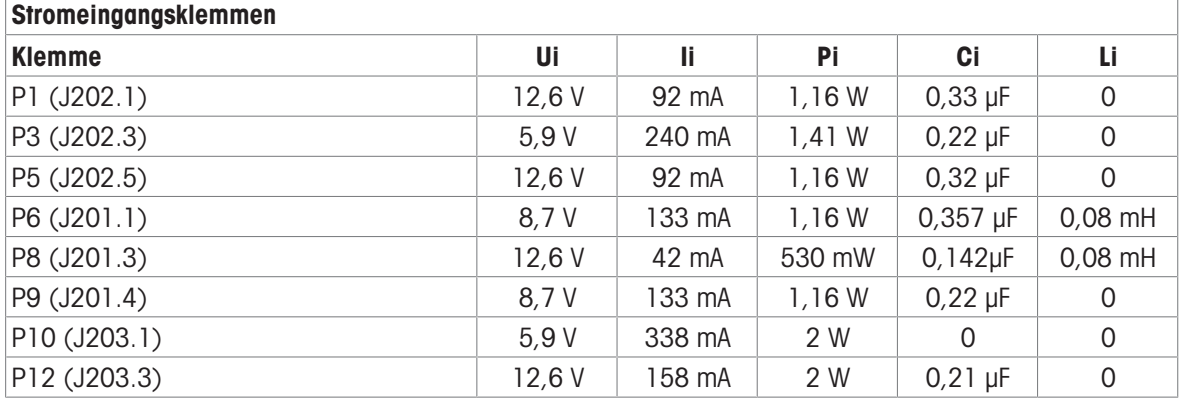

Gemeinsame GND-Anschlüsse: P2(J202.2), P4(J202.4), P7(J201.2), P11(J203.2)

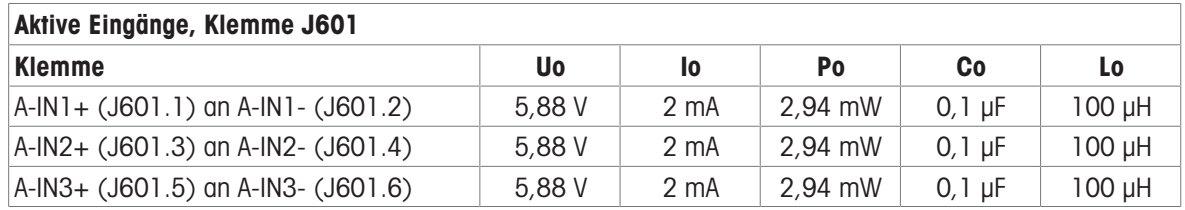

Gemeinsame GND-Anschlüsse: A-IN\*-

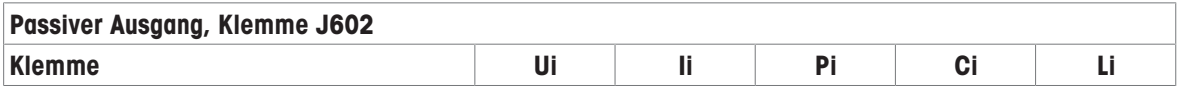

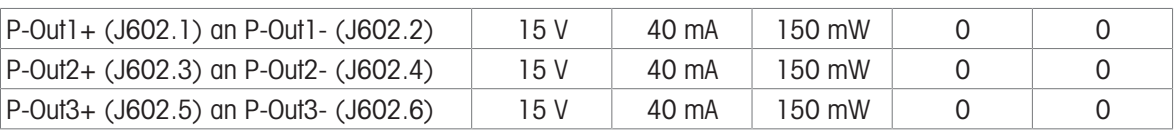

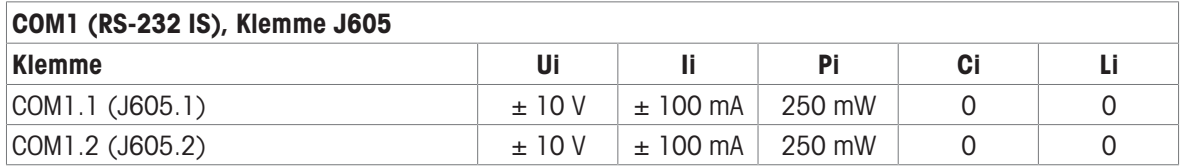

Gemeinsame GND-Anschlüsse: COM1.3(J605.3), COM1.4(J605.4)

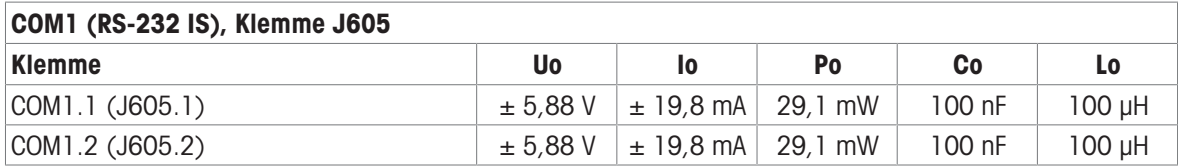

Gemeinsame GND-Anschlüsse: COM1.3(J605.3), COM1.4(J605.4)

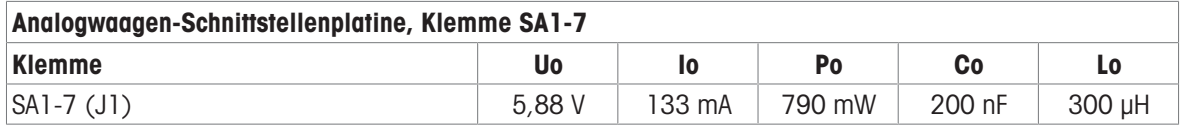

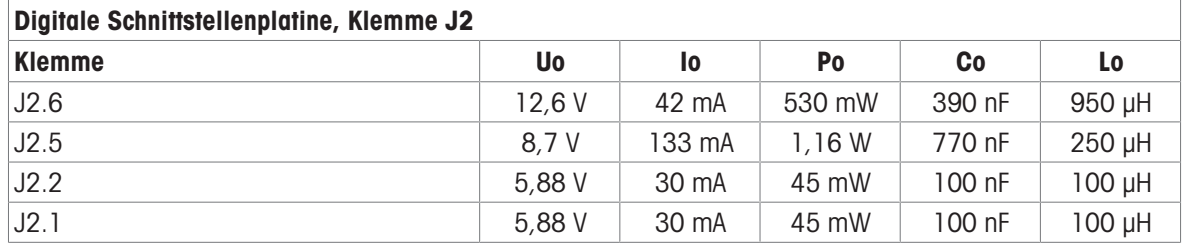

Gemeinsame GND-Anschlüsse: J2.3, J2.4

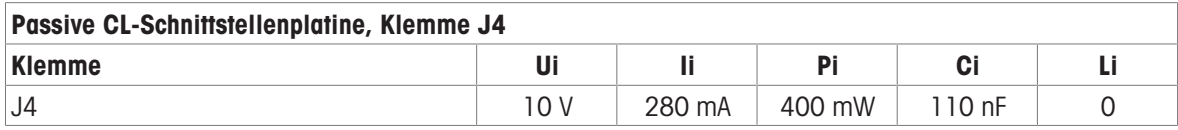

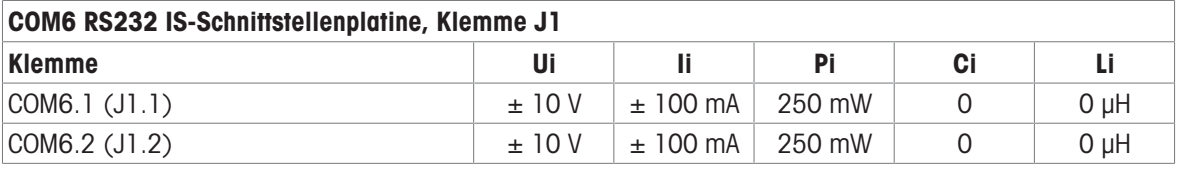

Gemeinsame GND-Anschlüsse: COM6.3(J1.3), COM6.4(J1.4)

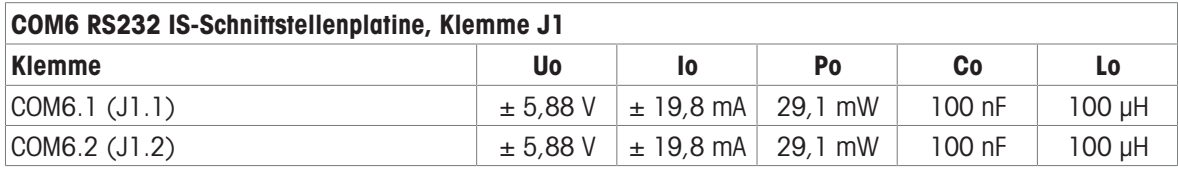

Gemeinsame GND-Anschlüsse: COM6.3(J1.3), COM6.4(J1.4)

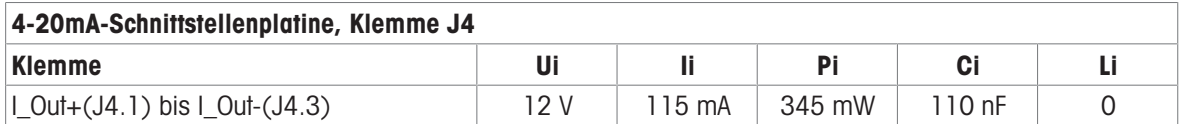

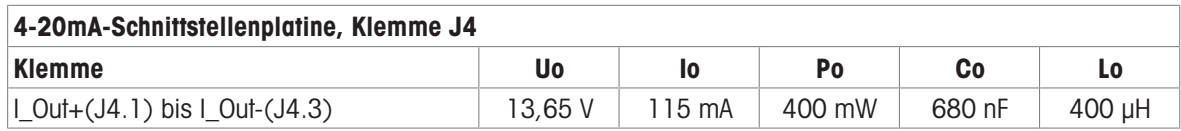

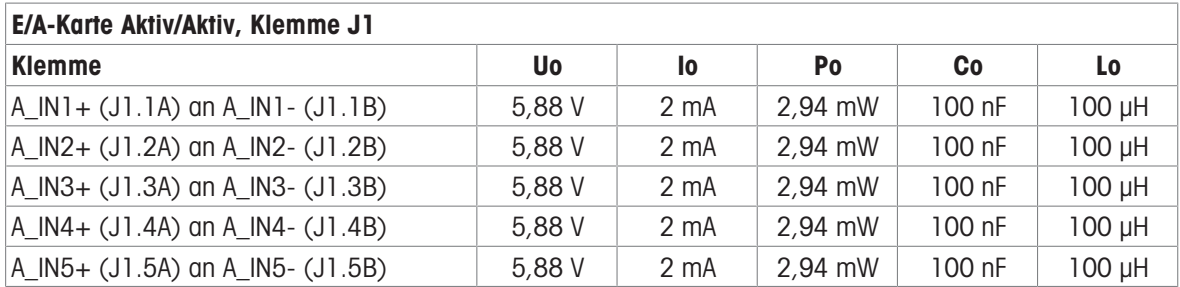

Gemeinsame GND-Anschlüsse: A\_IN\*-

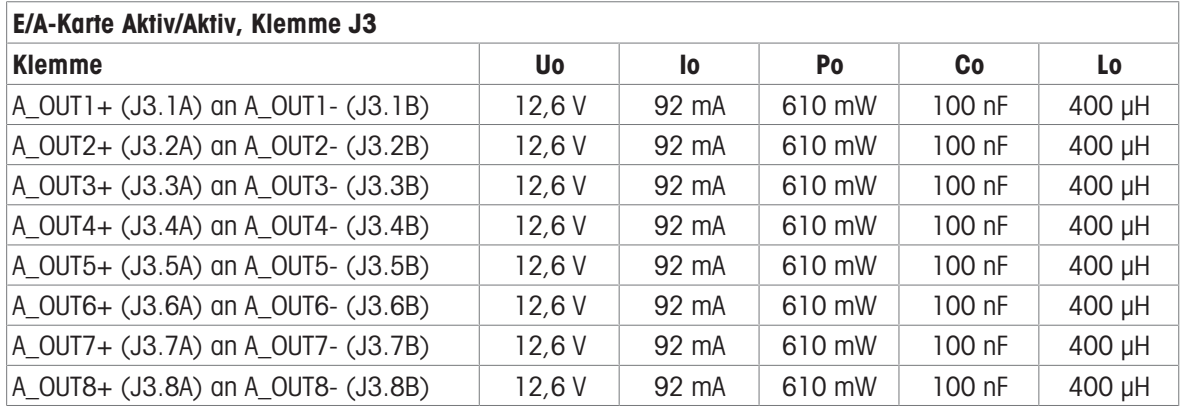

Gemeinsame GND-Anschlüsse: A\_OUT\*-

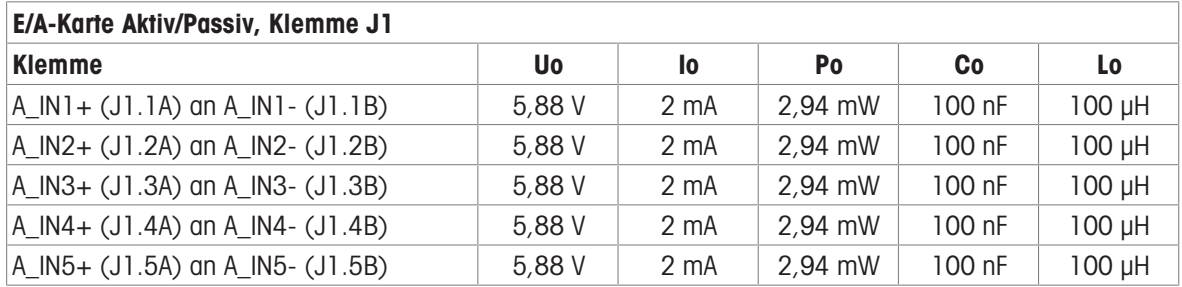

Gemeinsame GND-Anschlüsse: A\_IN\*-

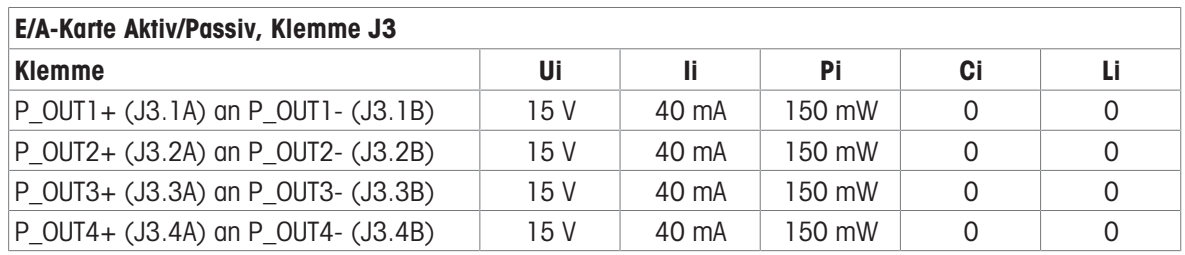

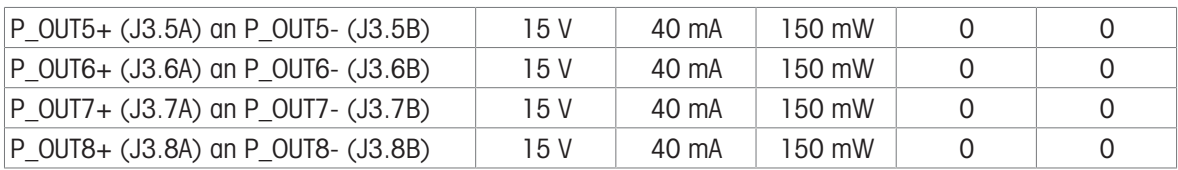

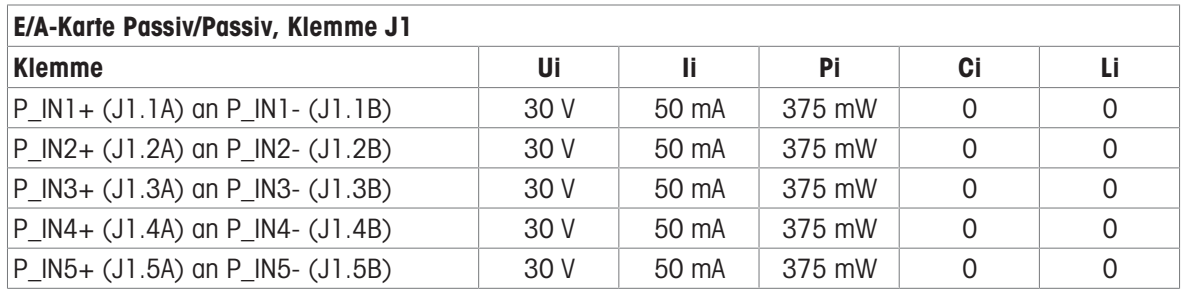

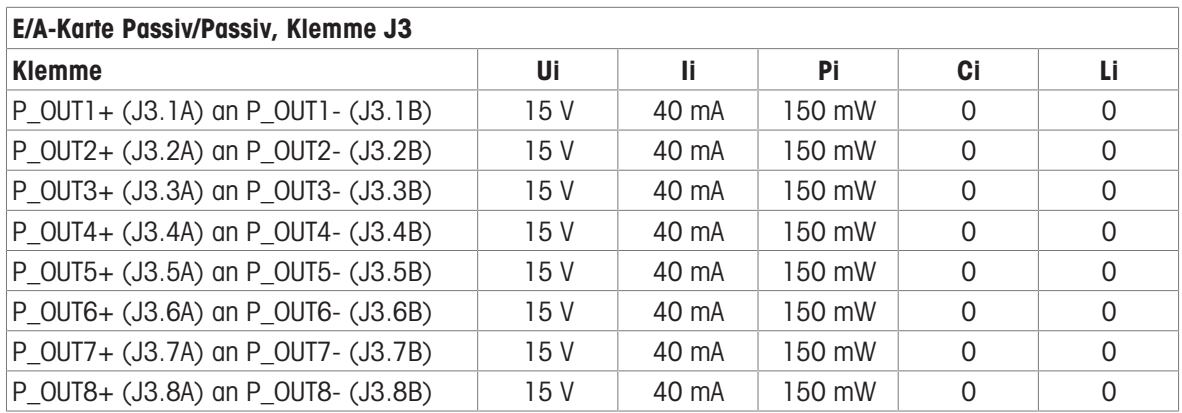

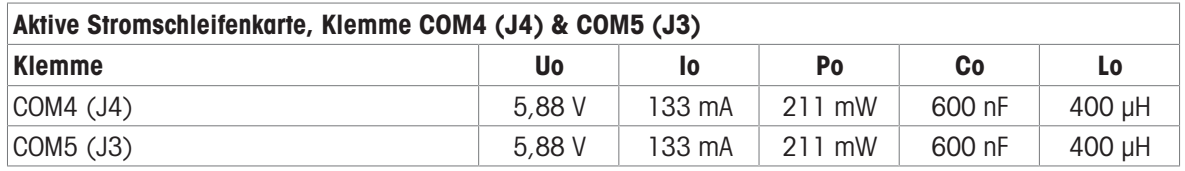

### FO-Platine

Die Dauerlichtausgangsleistung an der Übertragungsdatenleitung beträgt FO-COM4 Pout < 5 mW FO-COM5 Pout < 5 mW

Die kontinuierliche Lichteingangsleistung an der Empfängerdatenleitung beträgt FO-COM4 Pin < 35 mW FO-COM5  $Pin < 35$  mW

## 5.1.8 Informationen zum Hersteller

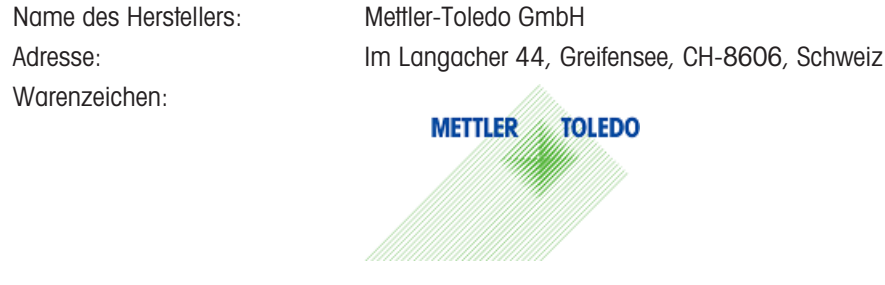

## 5.1.9 Informationen zum Importeur

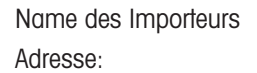

Mettler-Toledo Ltd.

64 Boston Road, Beaumont Leys, Leicester, LE4 1AW, Vereinigtes Königreich

## 5.1.10 Beispiel für ein Kennzeichnungsschild

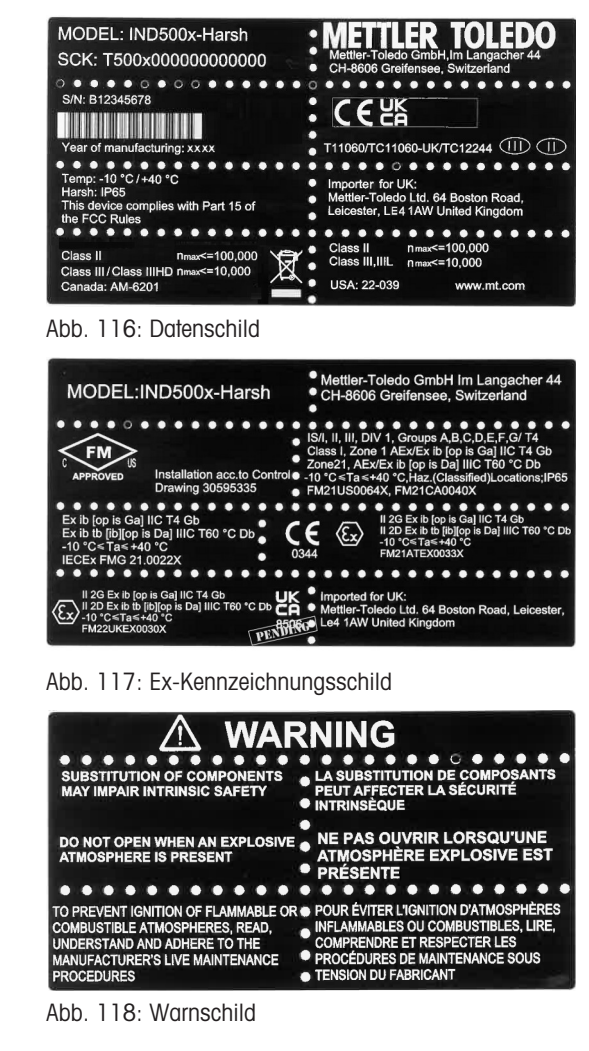

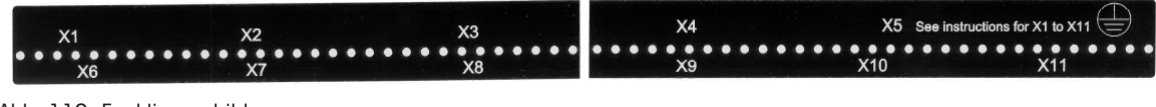

Abb. 119: Funktionsschild

## 5.2 Technische Daten

## 5.2.1 Kontrollzeichnung

# **General Notes for IND500x Control Drawing**

- IND500x ambient temperature range: -10°C to +40°C
- Special conditions for safe use: refer to IND500x installation manual
- The entity concept allows interconnection of intrinsically safe apparatus and associated apparatus when the following is true: Uo ≤ Ui . Io ≤ Ii . Po ≤ Pi . Co ≥ Ci + Ccable: Lo ≥ Li + Lcable.
- Cable shields shall be connected to IND500x by metal cable glands (refer to IND500x installation manual)
- Field cable installation shall be protected from damage and movement. Copper wire isolation shall be at least 0.25mm thick per conductor. The actual isolation distance is farther if solid insulation is not considered.
- Connection of equipotential bonding (EB) as per country specific regulations. It must be ensured that the housings of all devices are connected to the same potential via the EB terminals. No circulating current may flow via the shielding of the intrinsically safe cables.

In general, installations shall comply with the relevant country specific regulations. Installations in the U.S. should be in accordance with ANSI/ISA RP12.06.01 "Installation of Intrinsically Safe Systems for Hazardous (Classified) Locations" and the latest edition of the National Electrical Code (ANSI/NFPA 70). Installation in Canada shall be in accordance with the latest edition of the C22.1 Canadian Electrical Code, Part I. Installations in Europe shall comply with the relevant requirements of EN 60079-14 and applicable National regulations Installations for IECEx certification shall be in accordance with IEC 60079-14 and the wiring practices for the country of origin.

- The intrinsically safe apparatus and associated apparatus shall be certified for installations according the country specific requirements. For U.S installations it shall be FM approved.
- The intrinsically safe apparatus and associated apparatus manufacturer's installation drawing and instructions shall be followed when installing this equipment
- The equipment connected to associated apparatus (e.g. control room equipment) shall not generate more than 250 Vrms or Vdc, or the marked Um on the associated apparatus, whichever is less.

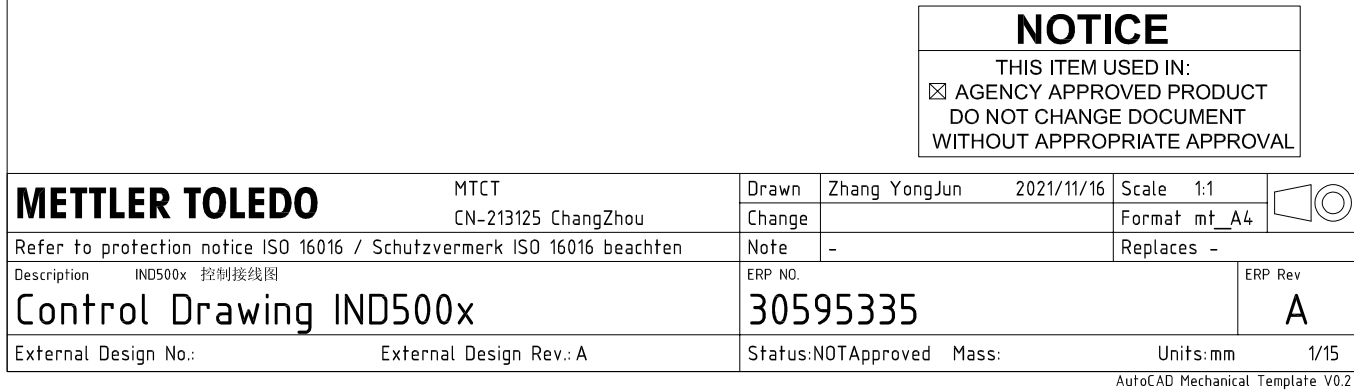

# **Power Input connection**

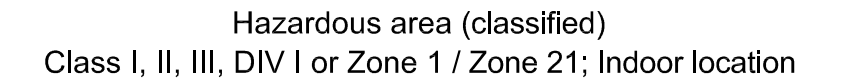

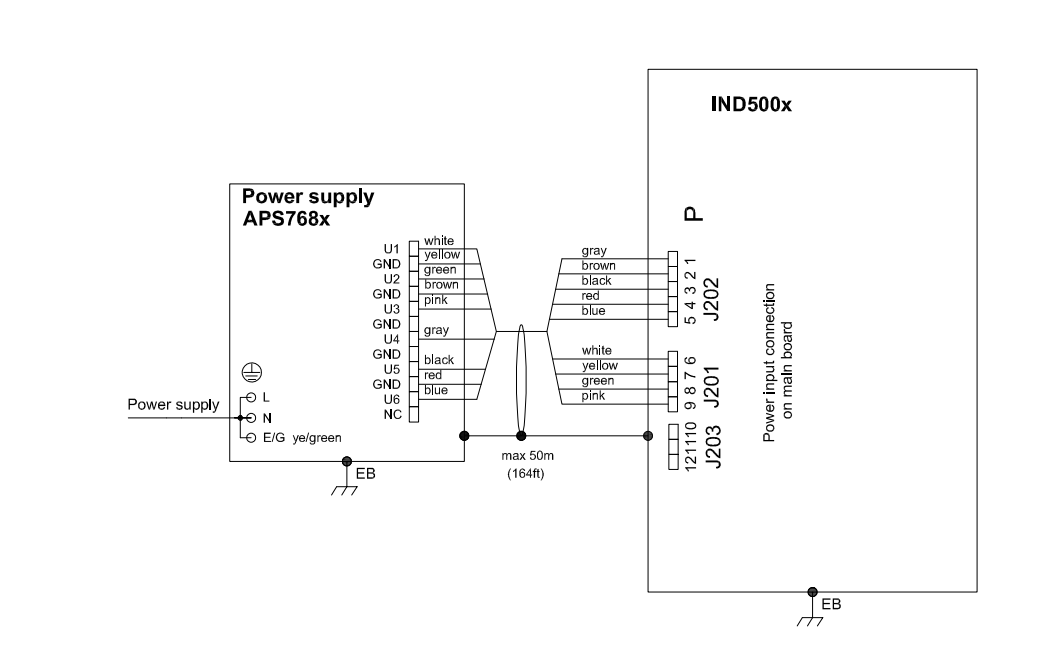

## **Entity Parameters:**

#### Power Input P1 P12

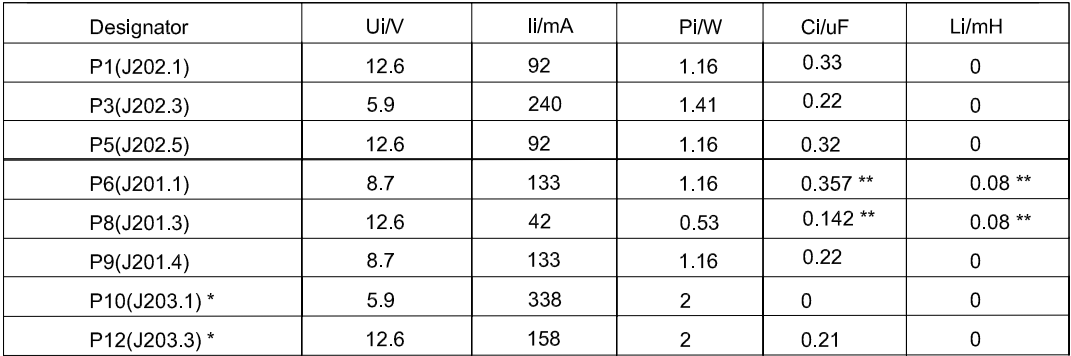

Common GND connections: P2(J202.2), P4(J202.4), P7(J201.2), P11(J203.2)

These Power Inputs are Intended to be used for future use.<br>Due to the fact that P6 and P8 are passed through the IND500x to the digital scale, the worst case Ci and Li values and also 20m cable of the<br>connected loadcells o  $\star$ 

## **Application specific notes:**

Also refer to general notes on page 1  $\bullet$ 

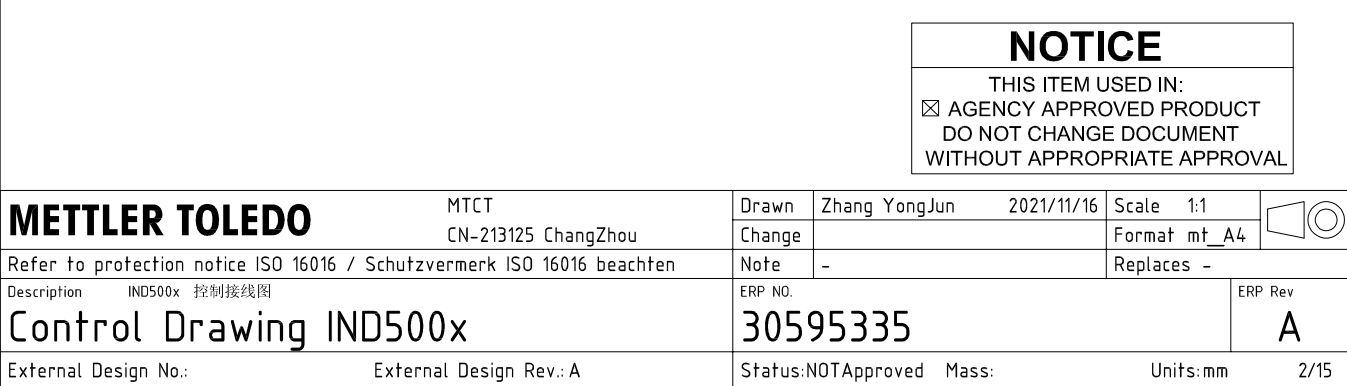

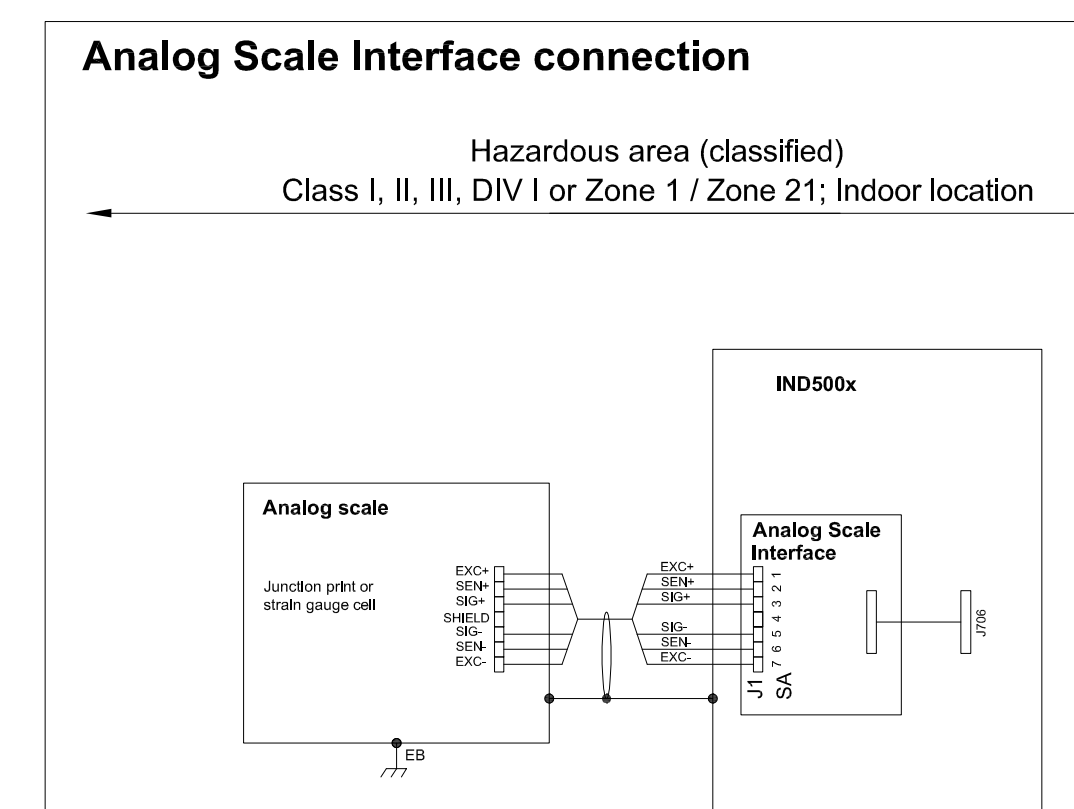

## **Entity Parameters:**

**Analog Scale Interface** 

| Designator      | Jo/V | lo/mA | Po/W | Co/uF     | Lo/mH    |
|-----------------|------|-------|------|-----------|----------|
| 7111<br>SA1 7(J | 588  | 133   | 0.79 | n c<br>◡▵ | ⌒<br>ບ.ບ |

 $\frac{1}{\sqrt{2}}$ EB

## **Application specific notes:**

- analog scale connection:  $\bullet$ ensure Uo ≤ Ui, Io ≤ Ii, Po ≤ Pi, Co ≥ Ci + Ccable, Lo ≥ Li + Lcable. If cable parameters are unknown, use Ccable =  $200p$ F/m and Lcable =  $1<sub>\mu</sub>H/m$
- Also refer to general notes on page 1  $\bullet$

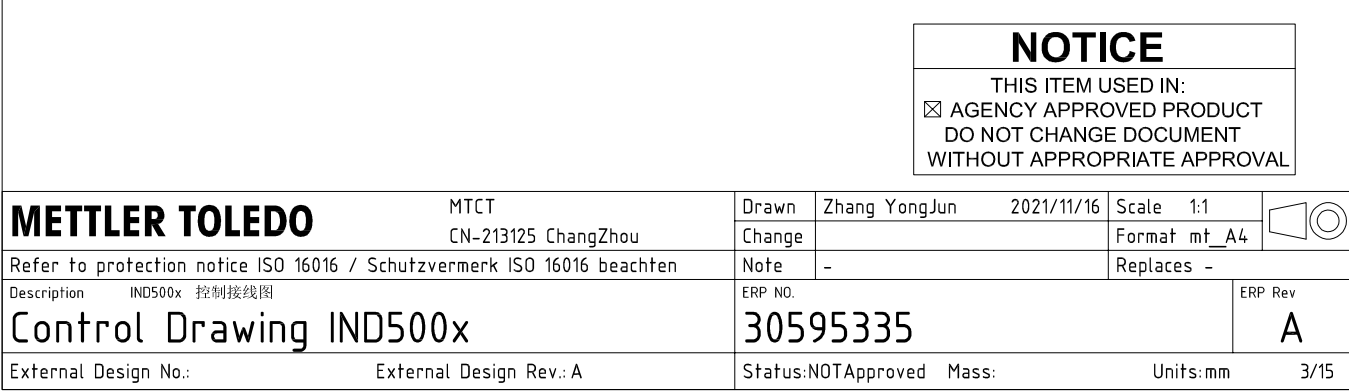

## **Digital Interface connection**

### Hazardous area (classified) Class I, II, III, DIV I or Zone 1 / Zone 21; Indoor location

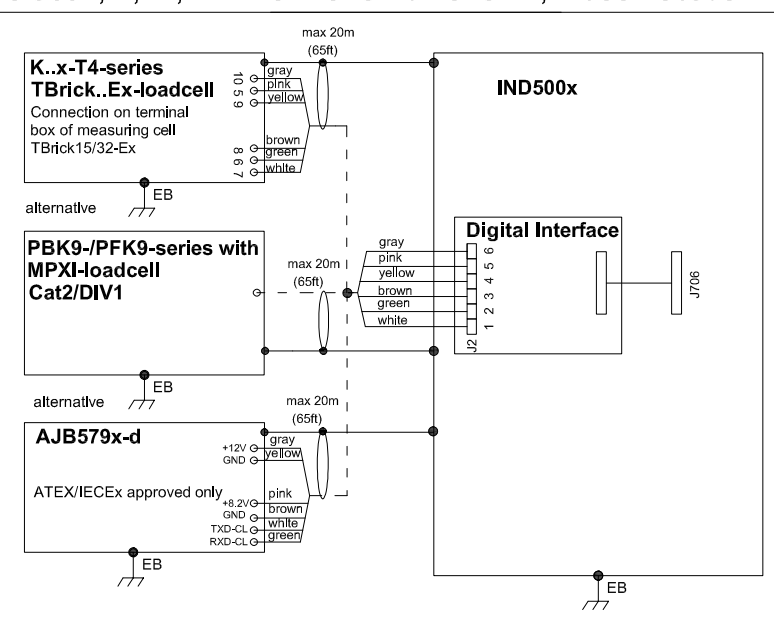

## **Entity Parameters:**

#### **Digital Interface**

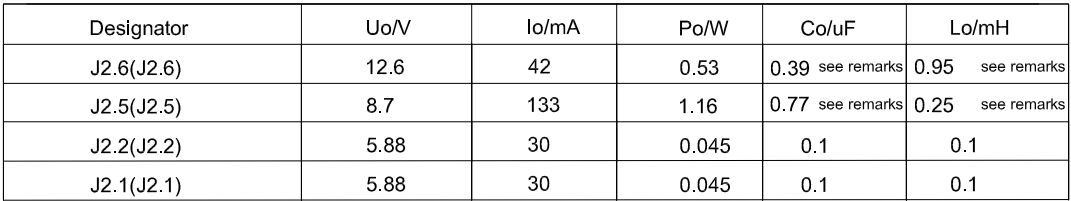

GND connections: J2 3(J2.3), J2 4(J2.4)

### Remarks:

Listed values are based on APS768x power supply and a 50m power supply cable.

If another power supply is used, follow the description and formuals below.

The J2.6(J2.6) and J2.5(J2.5) circuits are derived from power input line P8(J201.3) and P6(J201.1) of main board and are passed through the IND500x. Therefore the Co and Lo values correspond to the Co and Lo values of the corresponding connnected power supply lines reduced by the internal C and L values and the externally connected power supply cable C and L values of IND500x.

Co\_IND500x = Co\_ps - C\_ps\_cable - C\_internal

Lo IND500x = Lo  $ps - L$   $ps$  cable - L internal

If cable parameters are unknown, use Ccable =  $200pF/m$  and Lcable =  $1\mu H/m$ 

## **Application specific notes:**

Also refer to general notes on page 1

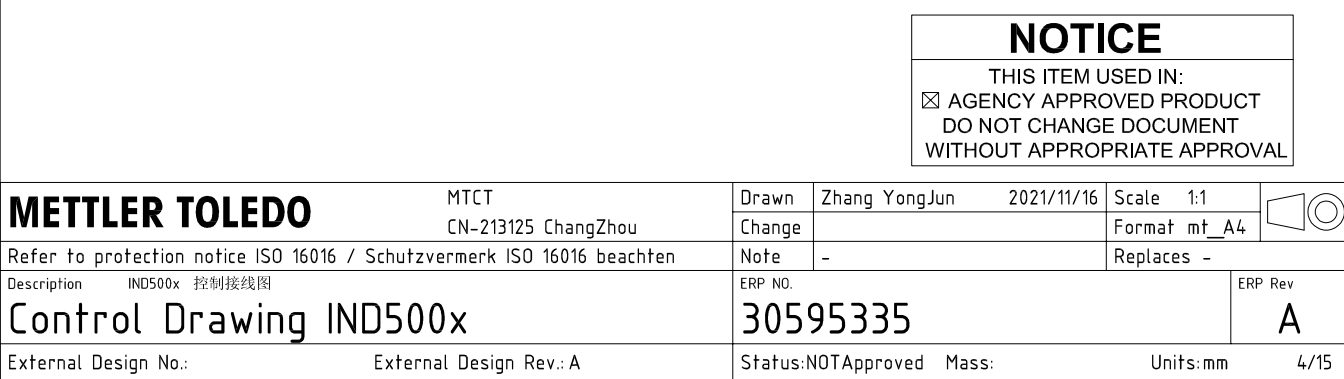

AutoCAD Mechanical Template V0.2

# **RS232 IS connection**

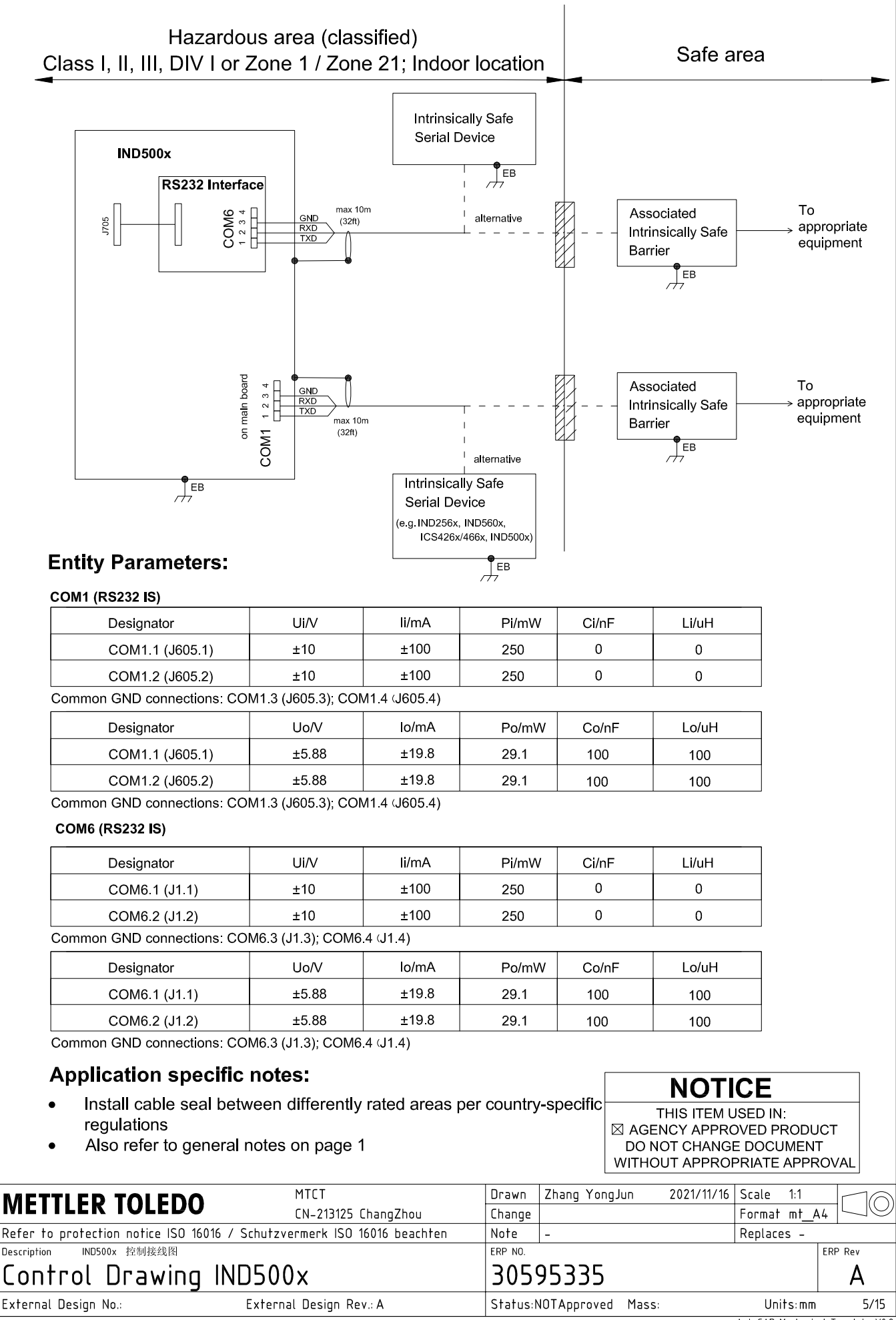

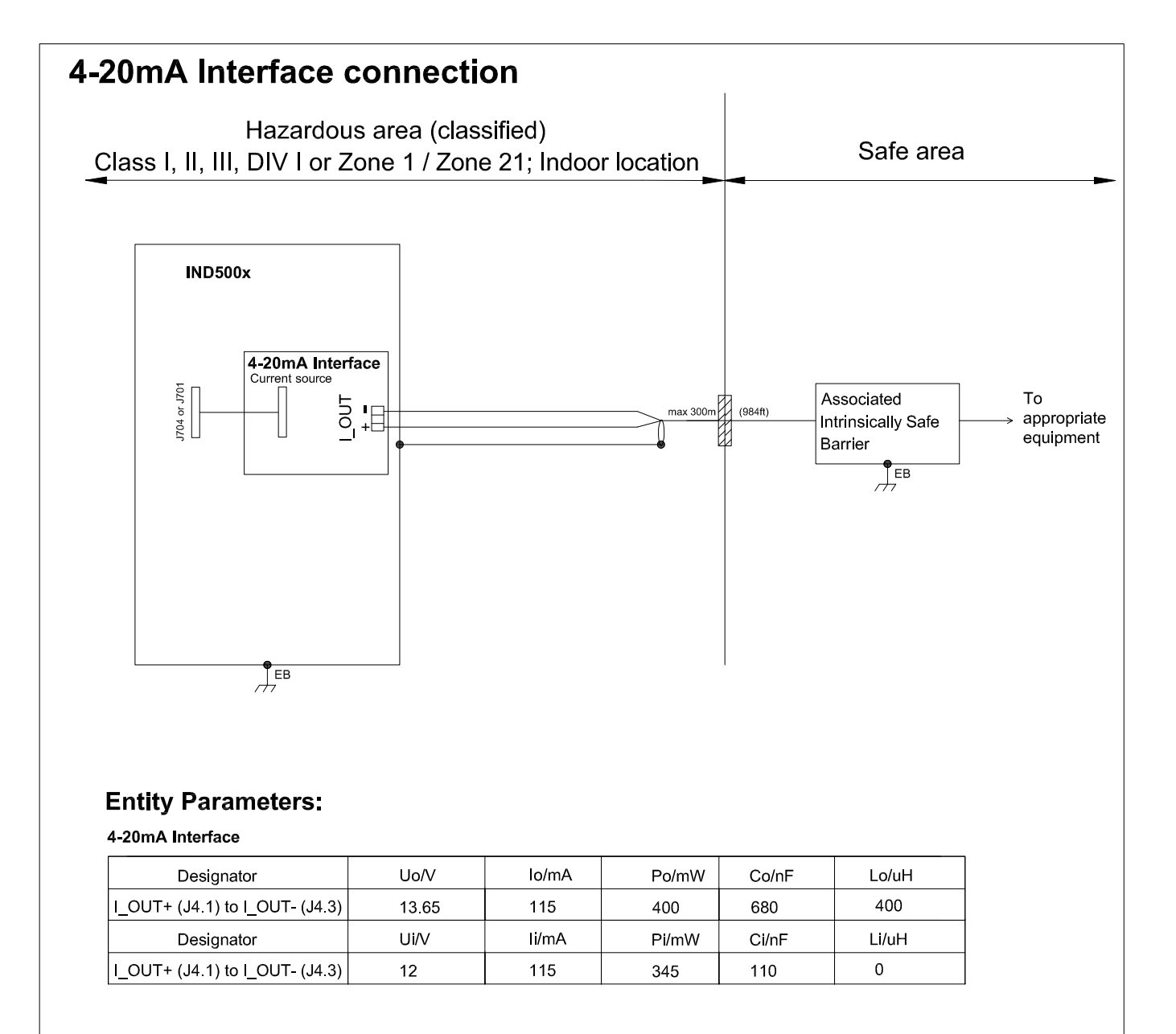

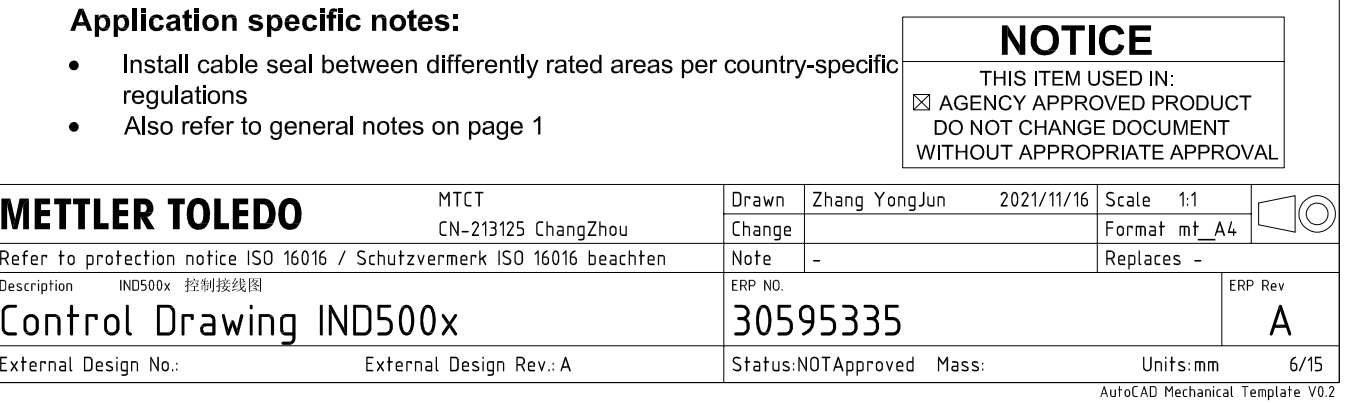

## **Discrete I/O connection**

CASE 1: main board I/O + IO Board A/P

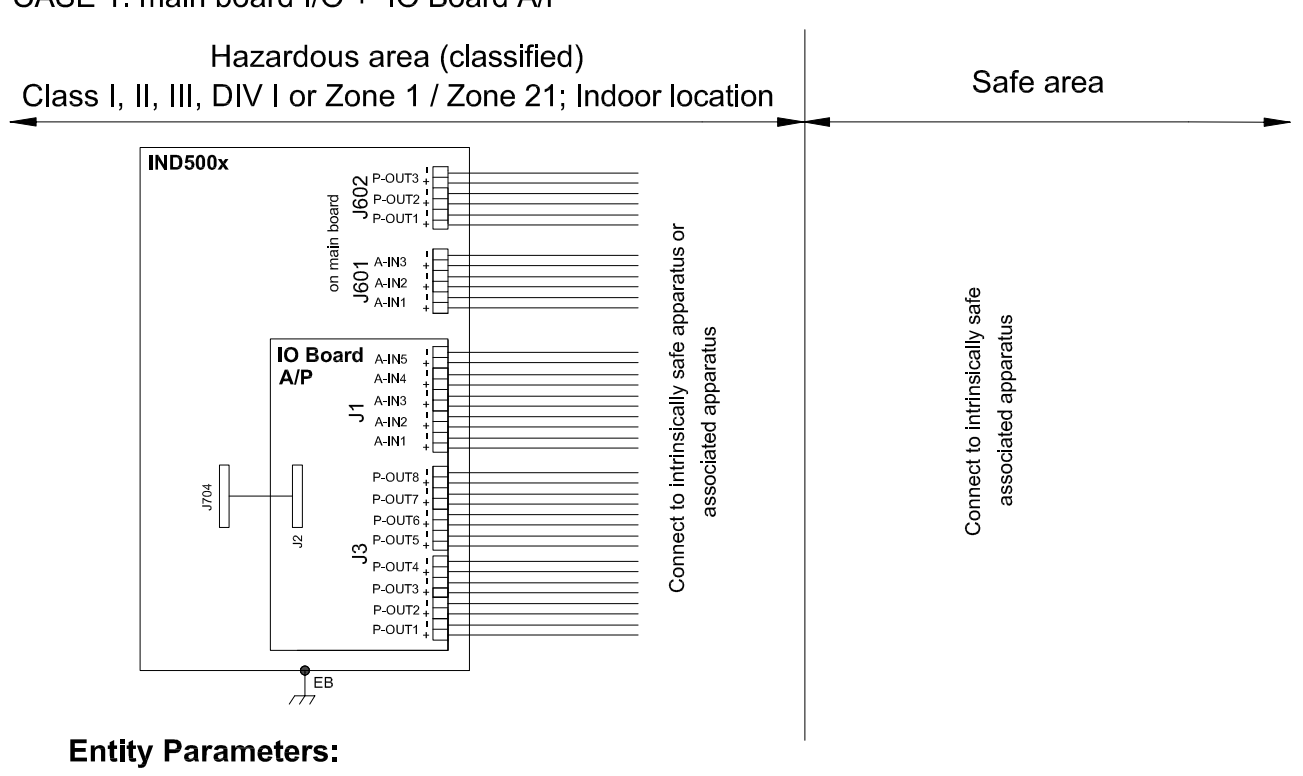

#### **Main Board Active Inputs:**

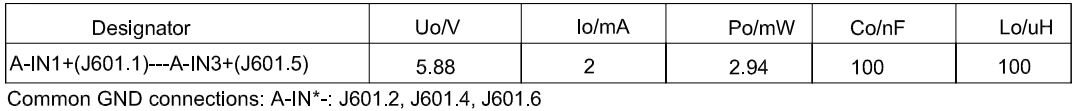

**Main Board Passive Outputs:** 

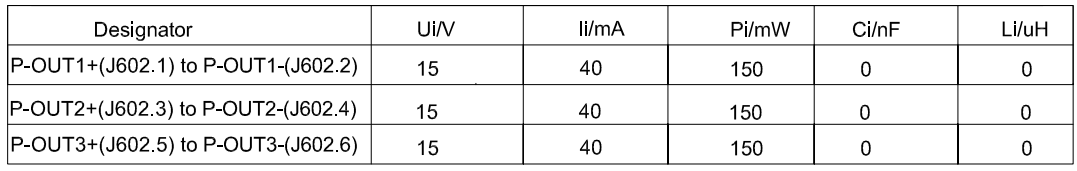

#### IO Board A/P Active Inputs:

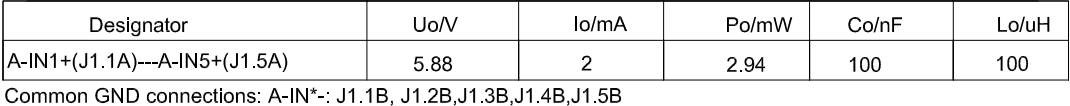

IO Board A/P Passive Outputs:

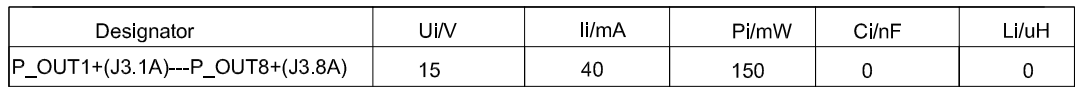

P\_OUT\*+(J3 \*A) refers separately to P\_OUT\* (J3 \*B)

#### **Application specific notes:**

- Install cable seal between differently rated areas per country-specific regulations
- Discrete I/O active input: connection to simple apparatus (e.g. operator switches) according ATEX/IECEx regulations respectively country specific quidelines. For US: NEC (NFPA70), section 504.2 and 504.4
- Also refer to general notes on page 1

**NOTICE** THIS ITEM USED IN: ⊠ AGENCY APPROVED PRODUCT DO NOT CHANGE DOCUMENT WITHOUT APPROPRIATE APPROVAI

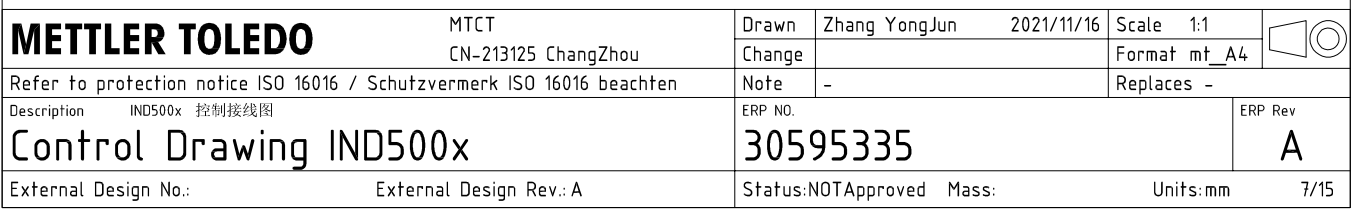

## **Discrete I/O connection**

CASE 2: main board I/O + IO Board P/P

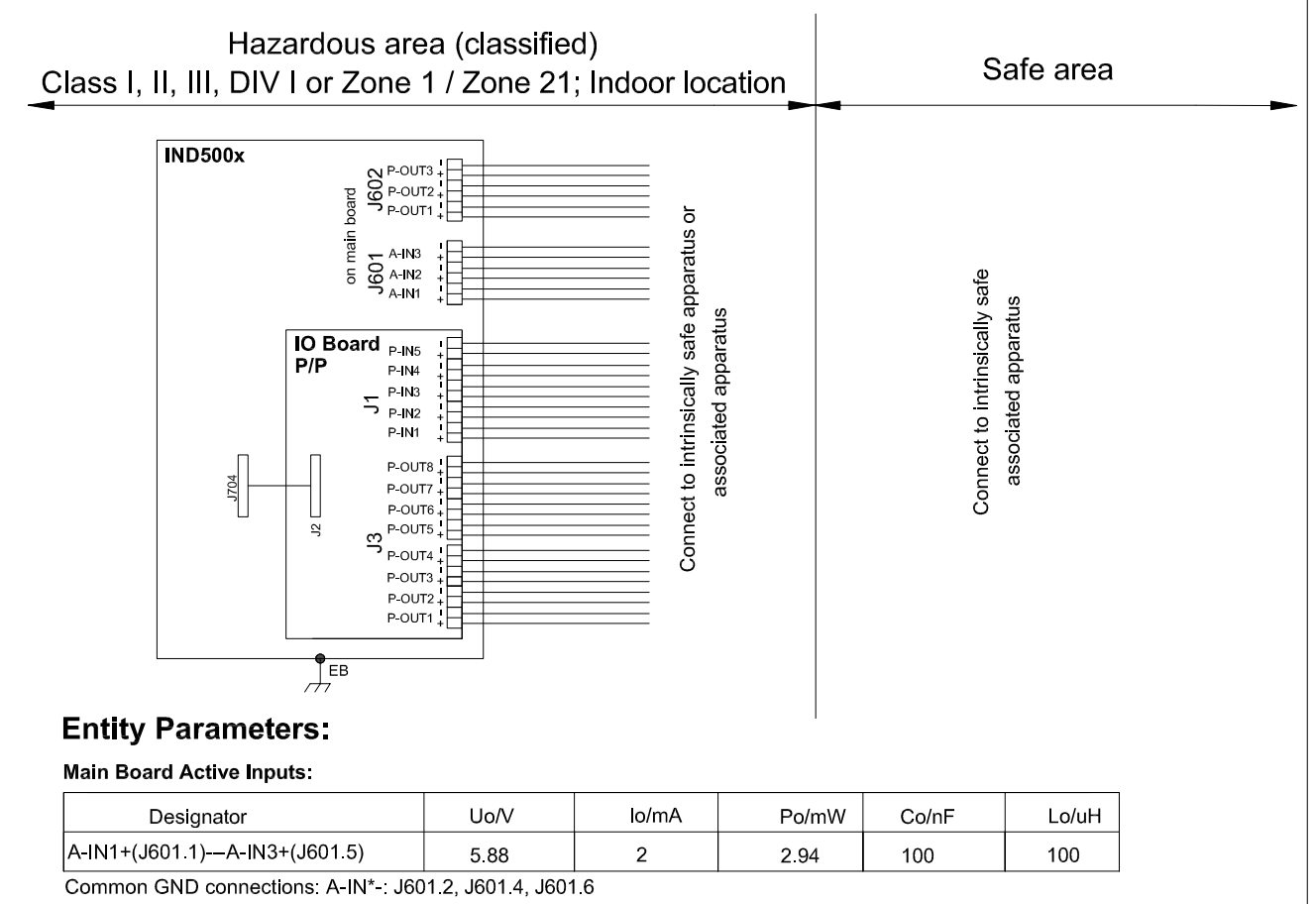

#### **Main Board Passive Outputs:**

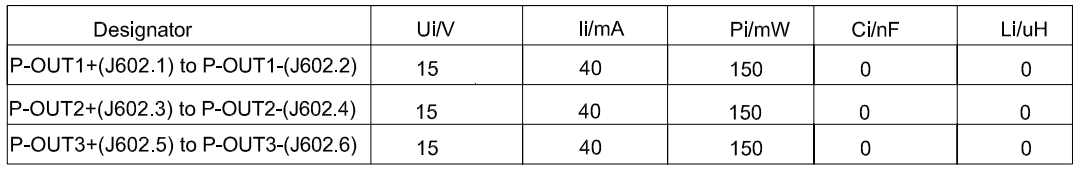

#### IO Board P/P Passive Inputs:

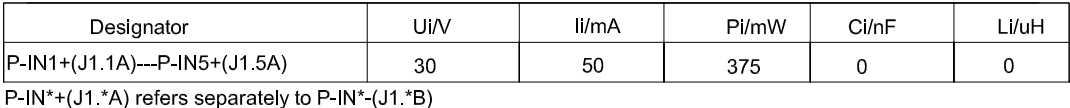

## IO Board P/P Passive Outputs:

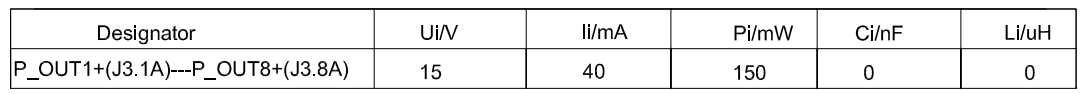

P\_OUT\*+(J3 \*A) refers separately to P\_OUT\* (J3 \*B)

#### **Application specific notes:**

- Install cable seal between differently rated areas per country-specific regulations
- Discrete I/O active input: connection to simple apparatus (e.g. operator switches) according ATEX/IECEx regulations respectively country specific guidelines. For US: NEC (NFPA70), section 504.2 and 504.4
- Also refer to general notes on page 1

**NOTICE** THIS ITEM USED IN: ⊠ AGENCY APPROVED PRODUCT DO NOT CHANGE DOCUMENT WITHOUT APPROPRIATE APPROVAL

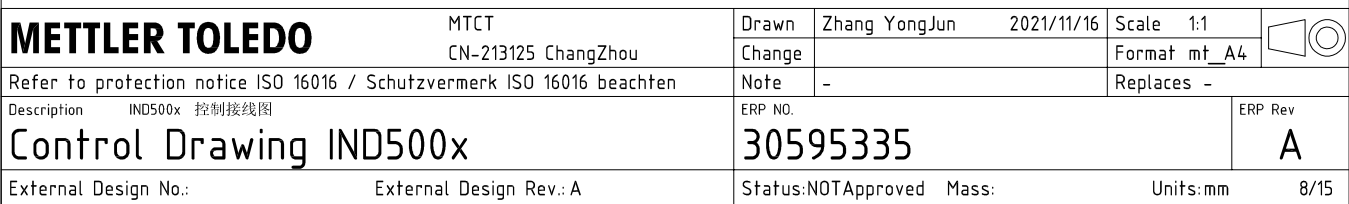

# **Discrete I/O connection**

CASE 3: main board I/O + IO Board A/A

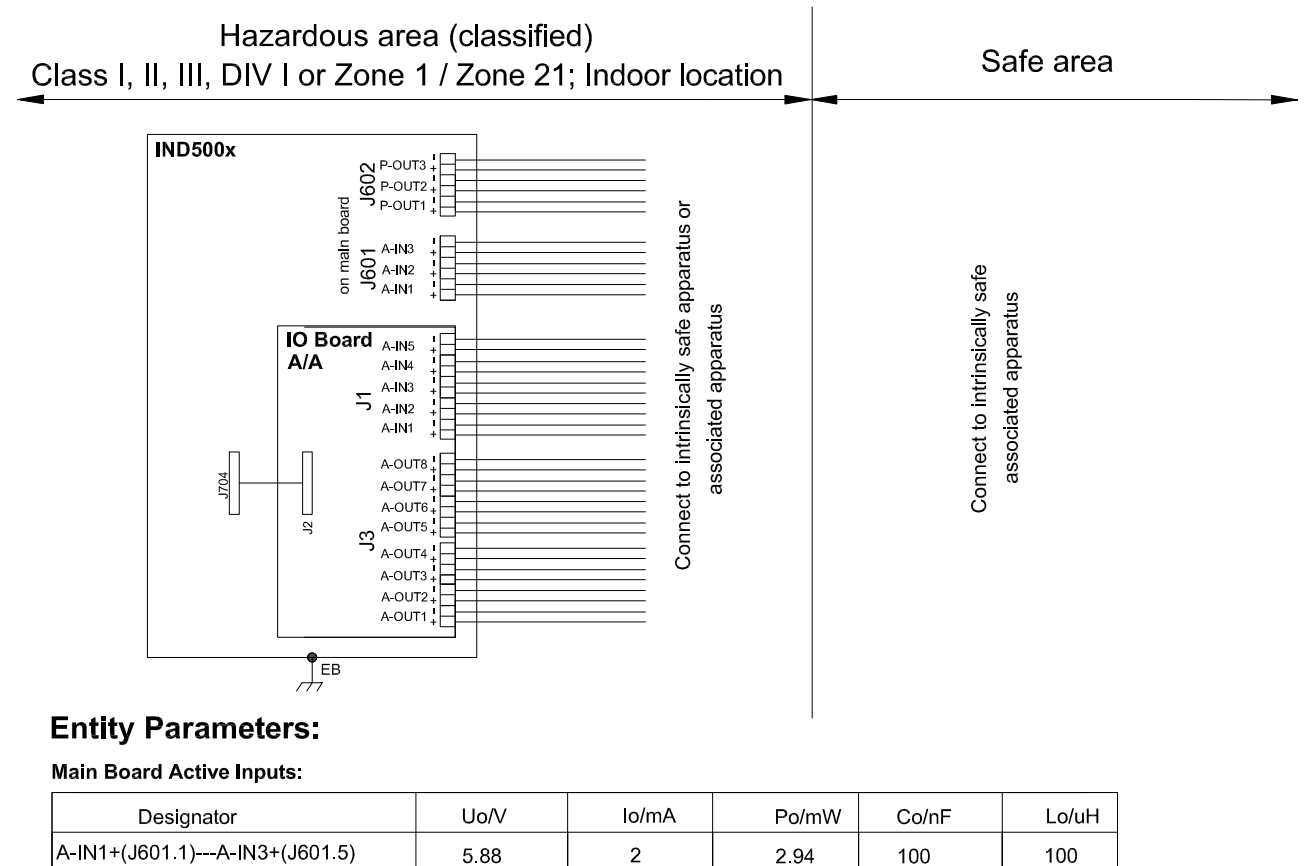

A-IN1+(J601.1)---A-IN3+(J601.5) 588  $\overline{2}$ Common GND connections: A-IN\*-: J601.2, J601.4, J601.6

**Main Board Passive Outputs:** 

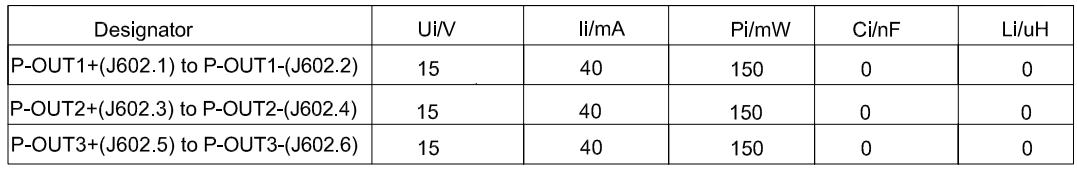

#### IO Board A/A Active Inputs:

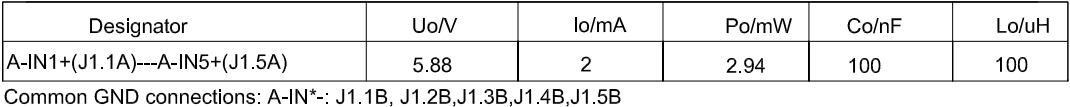

IO Board A/A Active Outputs:

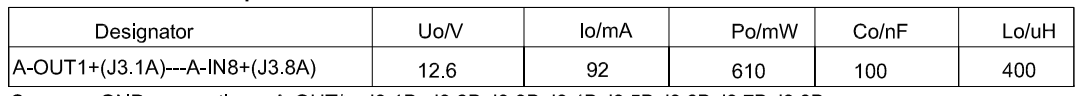

Common GND connections: A-OUT\* : J3.1B, J3.2B, J3.3B, J3.4B, J3.5B, J3.6B, J3.7B, J3.8B

### **Application specific notes:**

- Install cable seal between differently rated areas per country-specific regulations
- Discrete I/O active input: connection to simple apparatus (e.g. operator switches) according ATEX/IECEx regulations respectively country specific guidelines.
- For US: NEC (NFPA70), section 504.2 and 504.4 Also refer to general notes on page 1

**NOTICE** THIS ITEM USED IN: ⊠ AGENCY APPROVED PRODUCT DO NOT CHANGE DOCUMENT WITHOUT APPROPRIATE APPROVAL

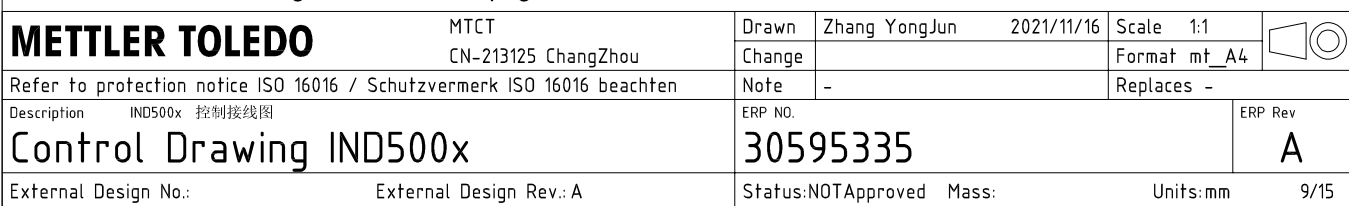

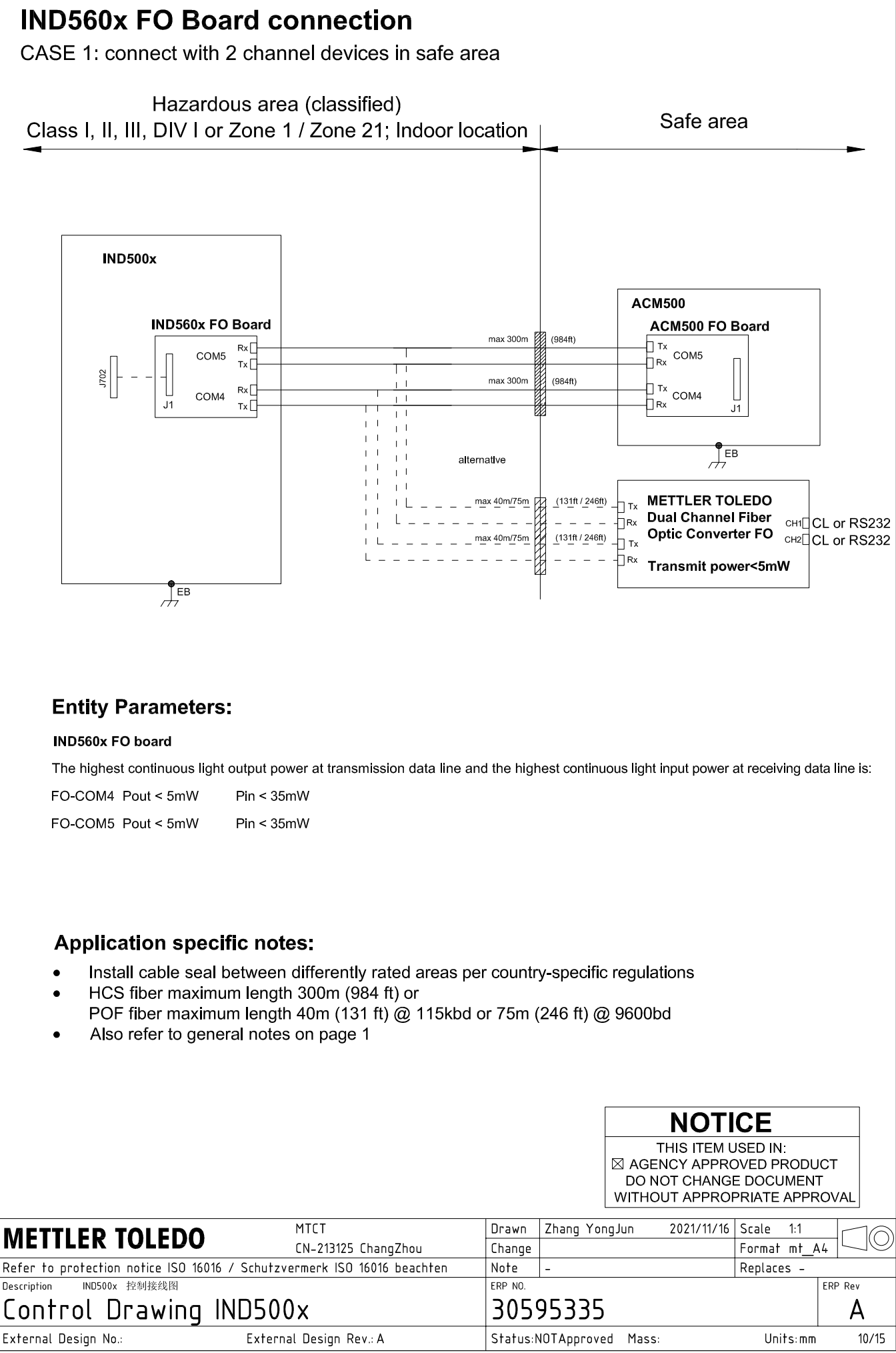

AutoCAD Mechanical Template V0.2

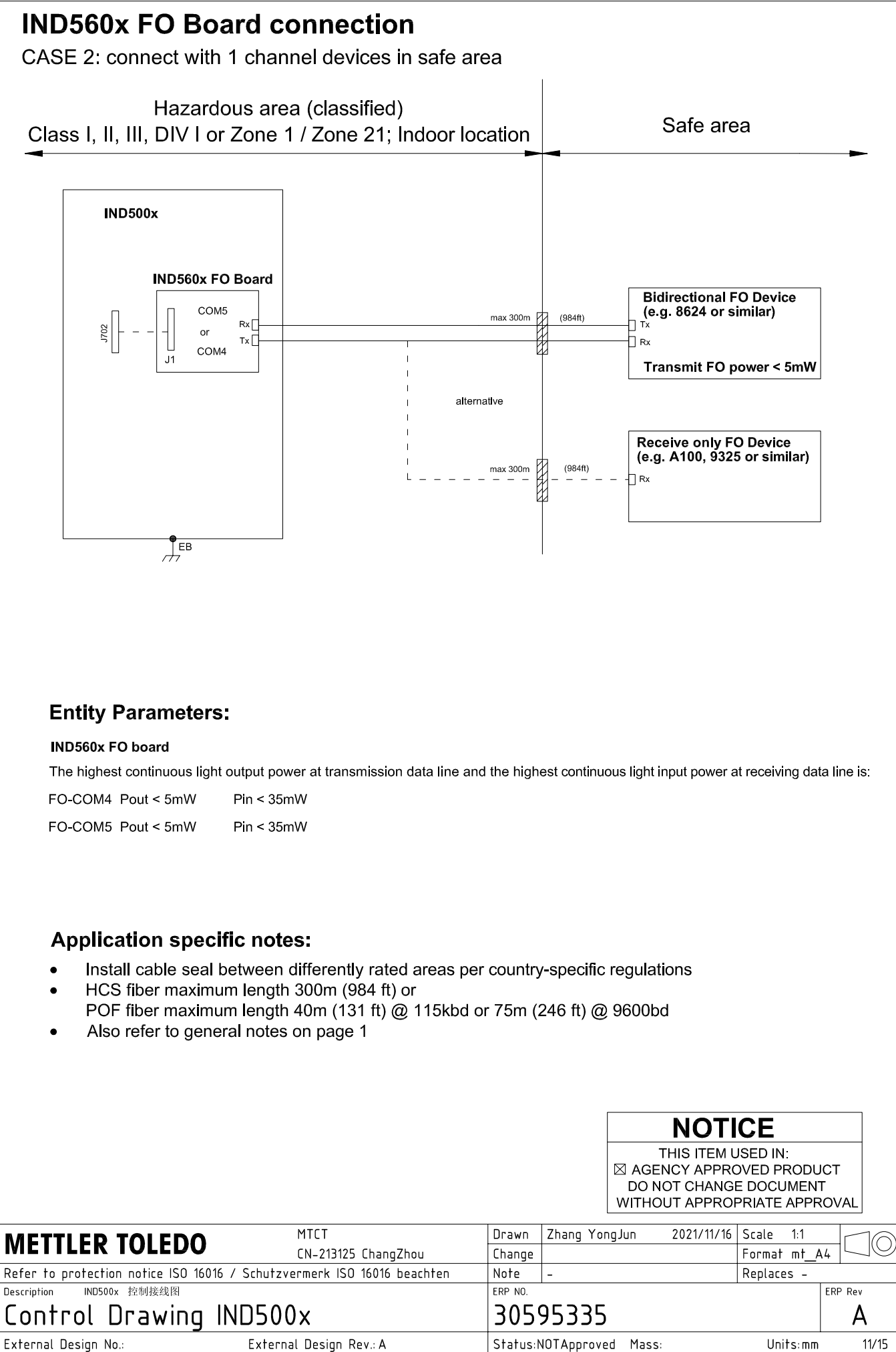

## **IND560x FO Board connection**

CASE 3: connect with devices in hazardous area

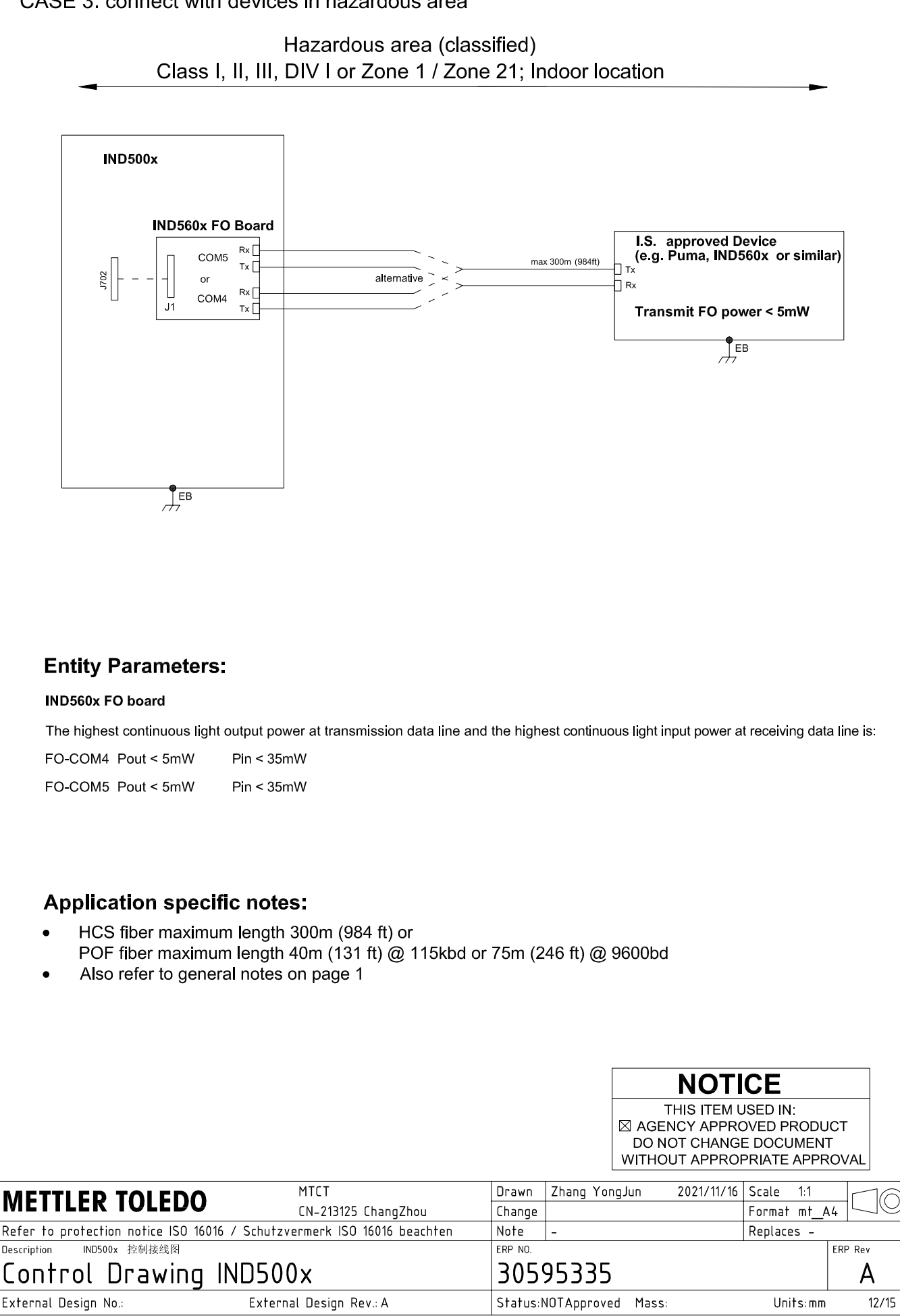

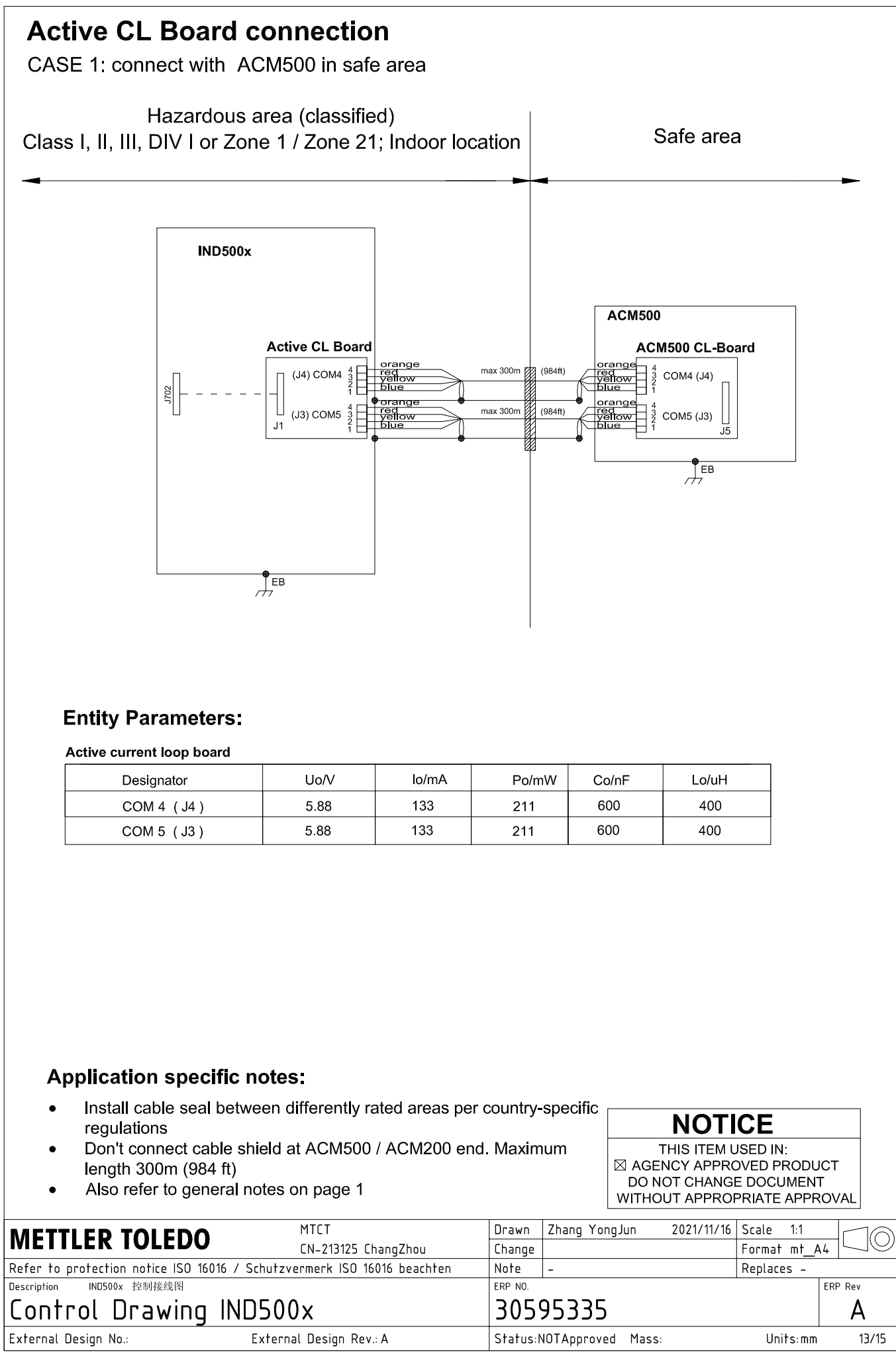

# **Active CL Board connection**

CASE 2: connect with ACM200 in safe area

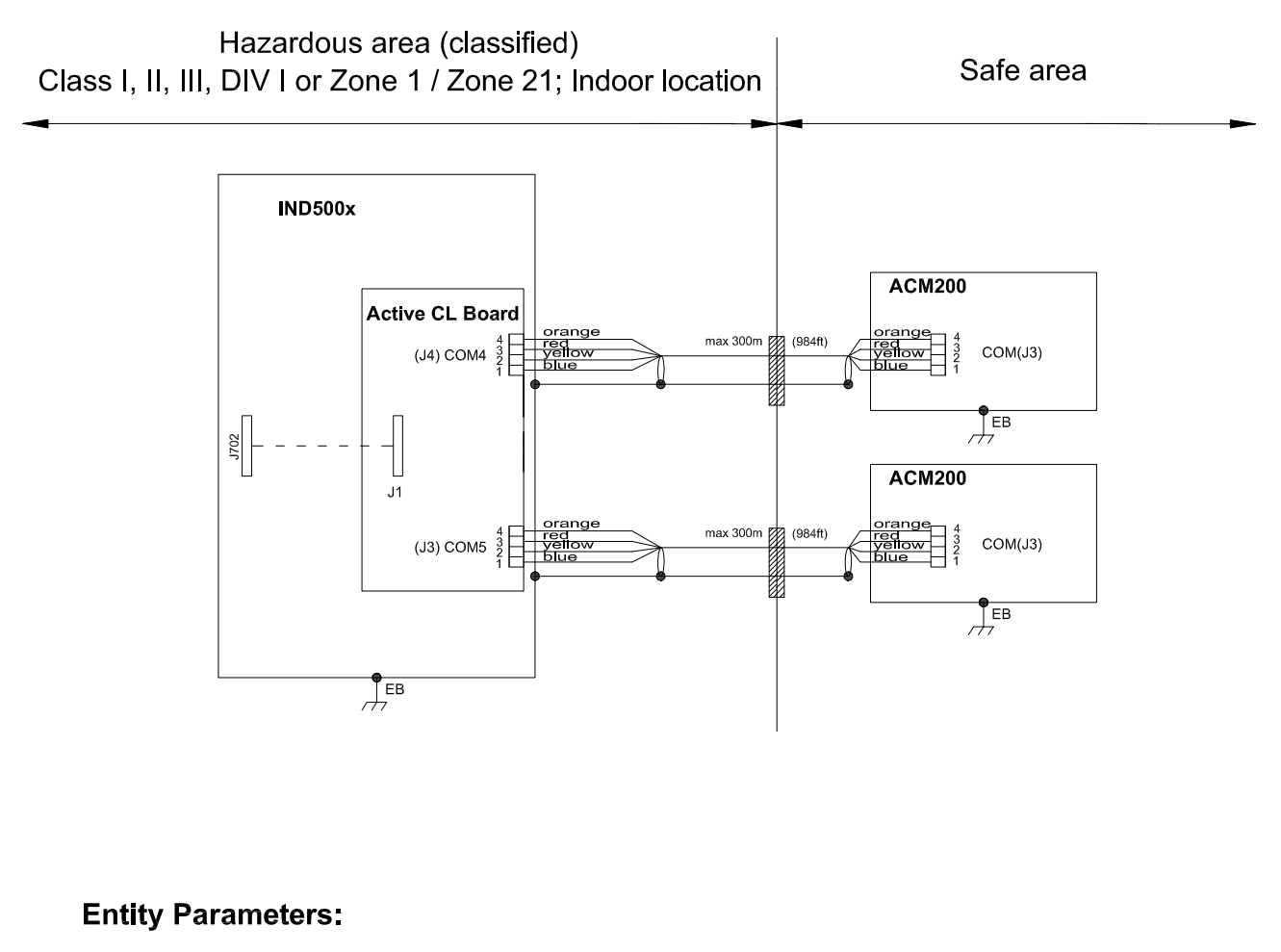

#### Active current loop board

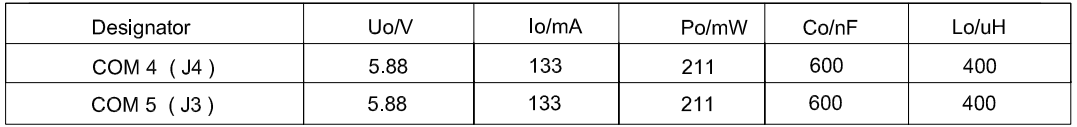

## **Application specific notes:**

- Install cable seal between differently rated areas per country-specific regulations
- Don't connect cable shield at ACM500 / ACM200 end. Maximum length 300m (984 ft)
- Also refer to general notes on page 1

**NOTICE** THIS ITEM USED IN: ⊠ AGENCY APPROVED PRODUCT DO NOT CHANGE DOCUMENT WITHOUT APPROPRIATE APPROVAL

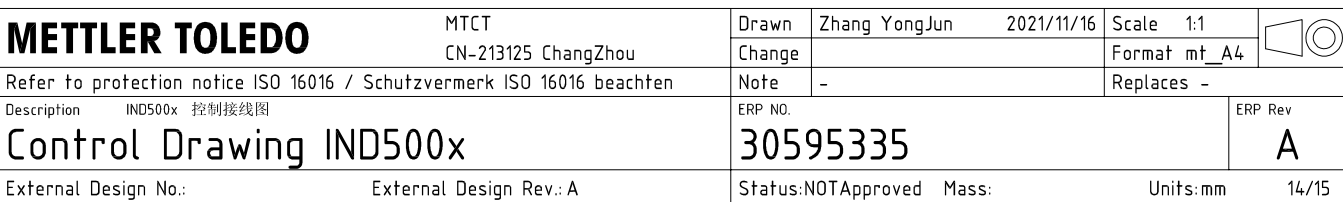

## **Active CL Board connection**

CASE 3: connect with intrinsically safe devices with passive CL board in hazardous area

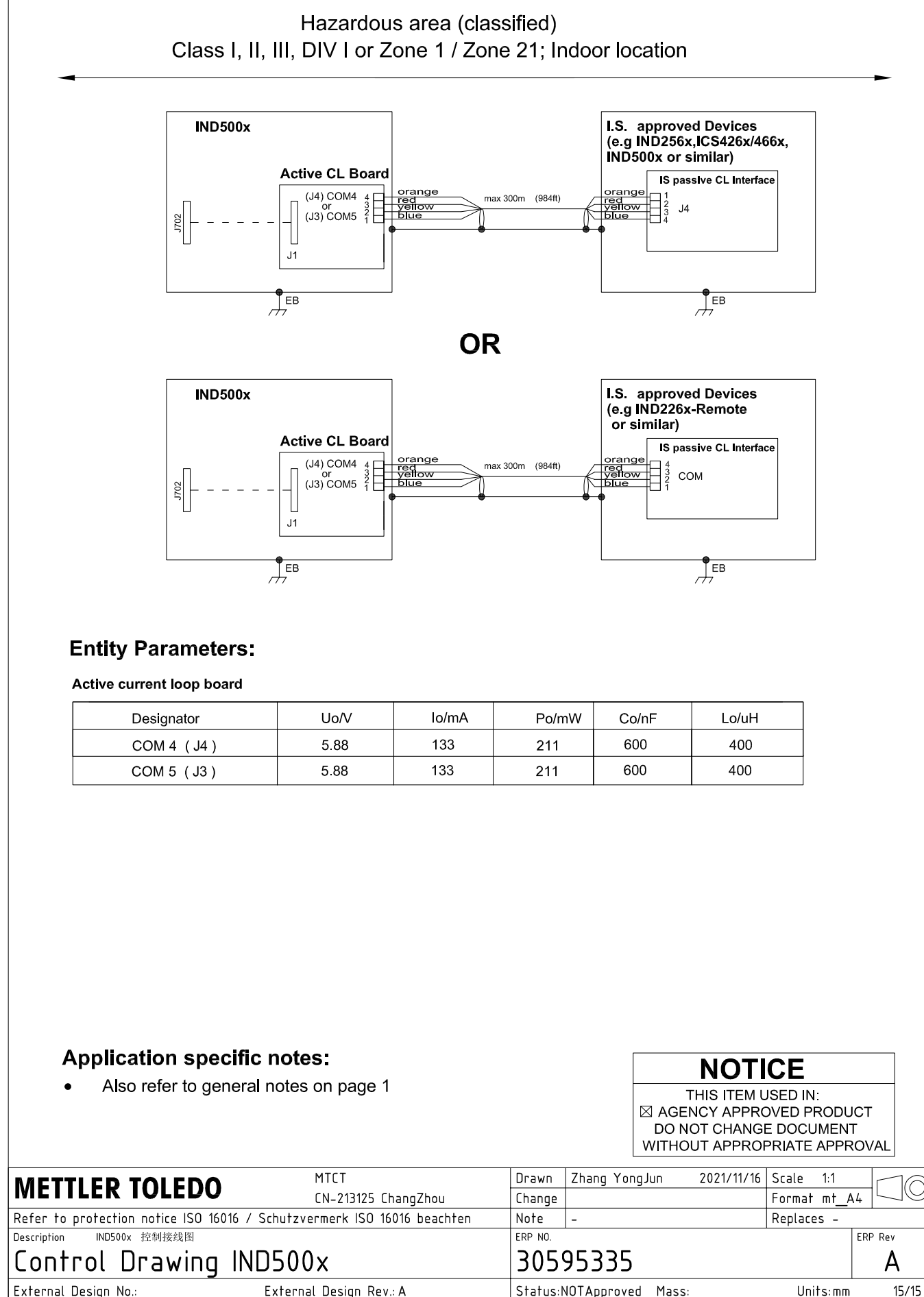

AutoCAD Mechanical Template V0.2

## 5.3 Standardeinstellungen

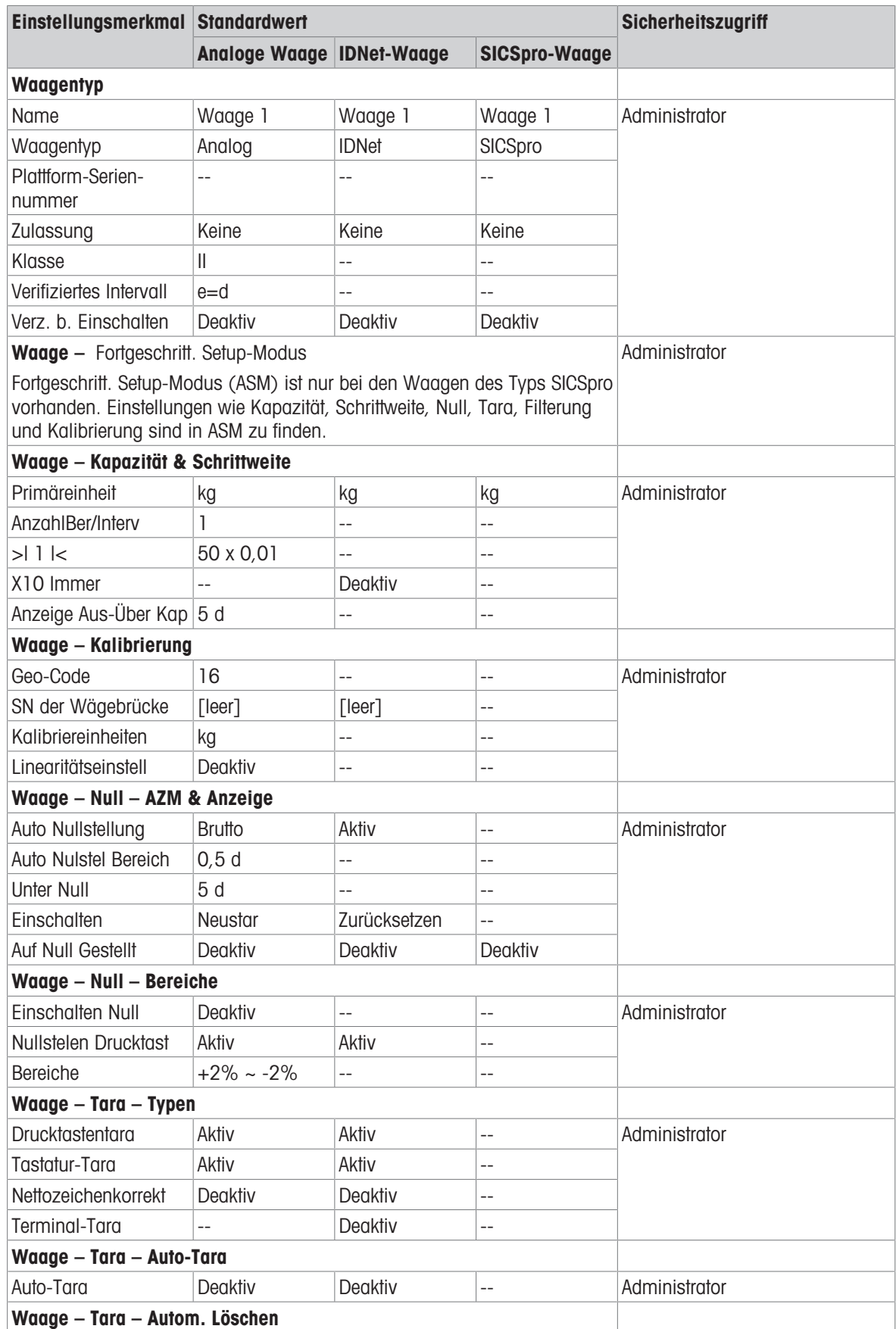

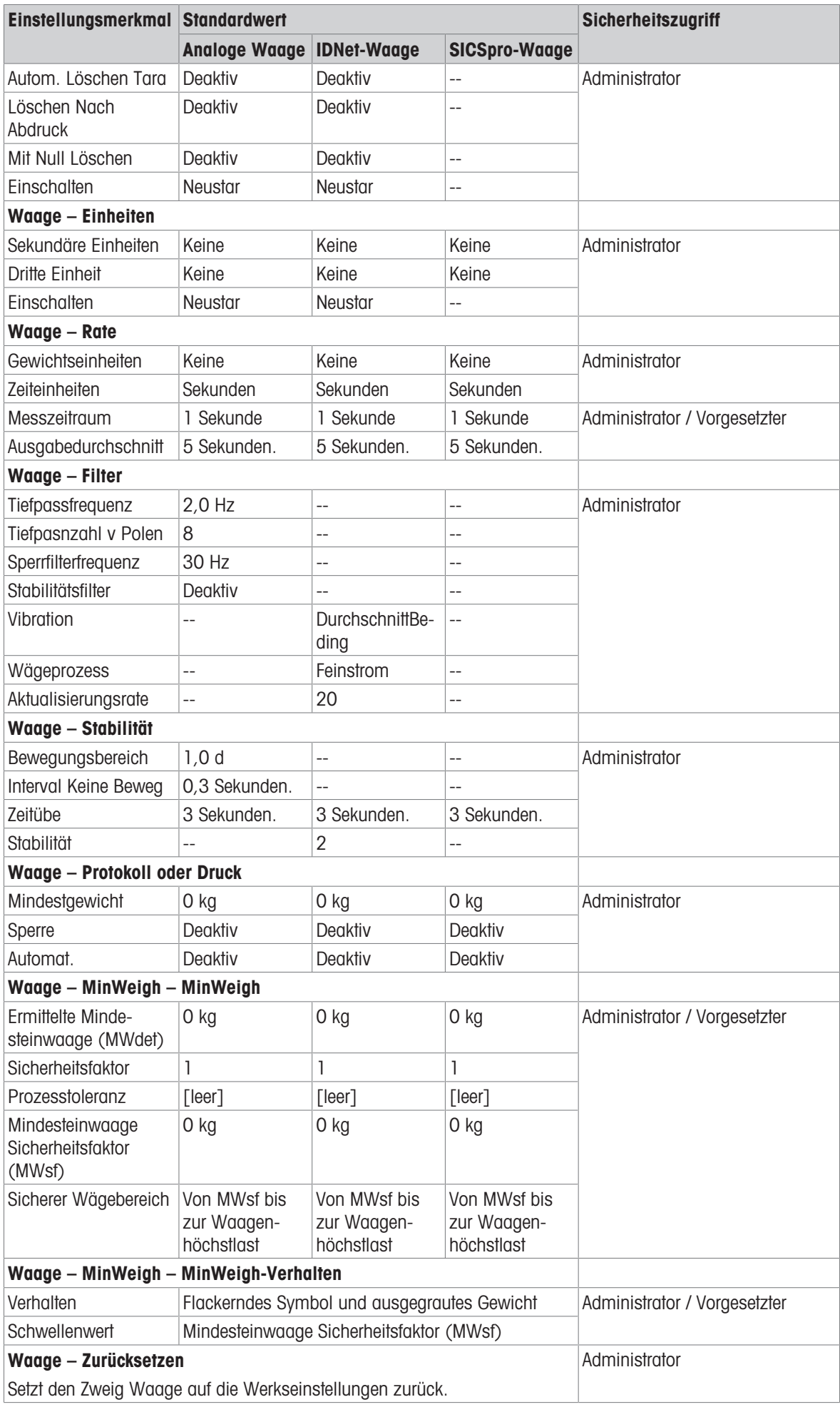

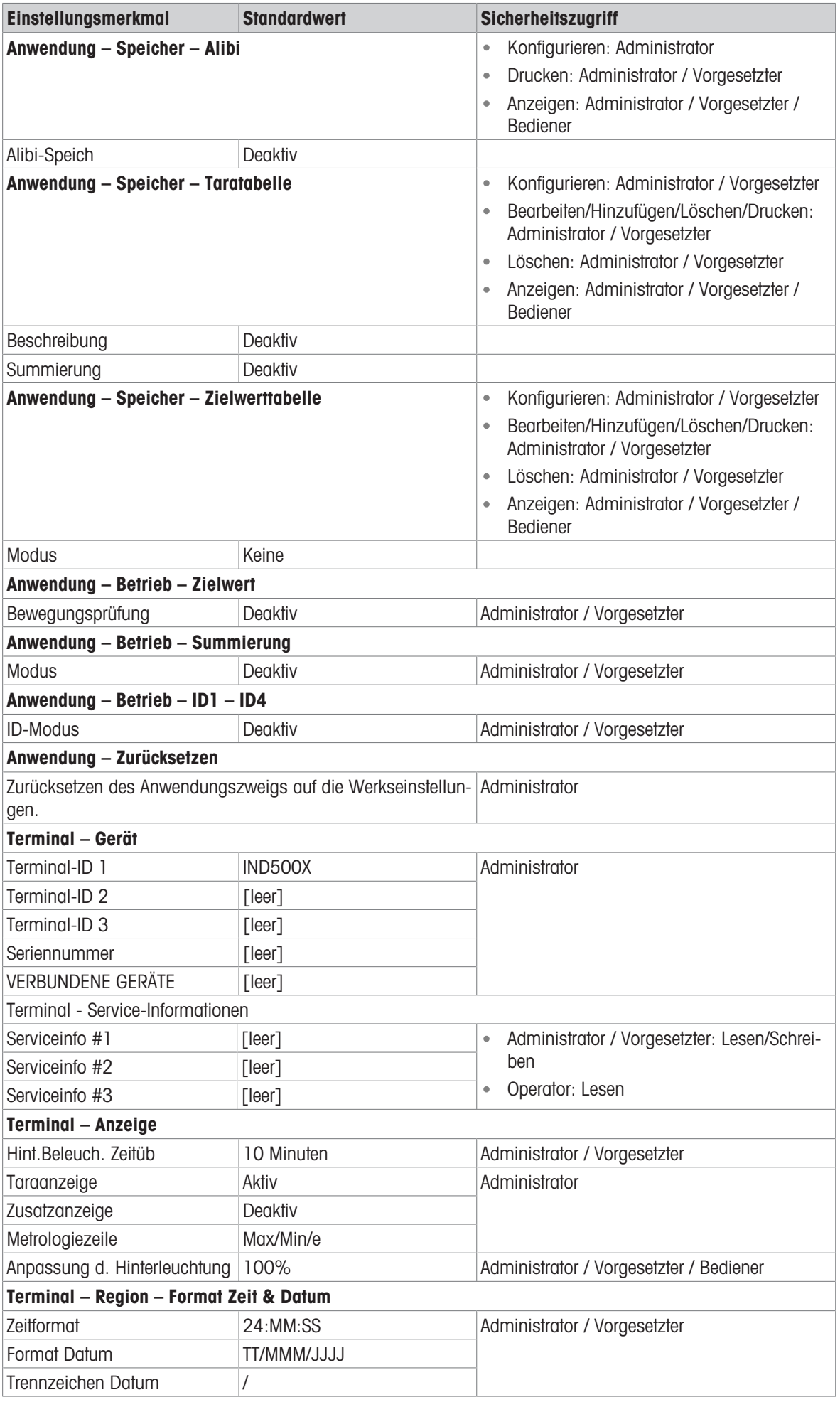
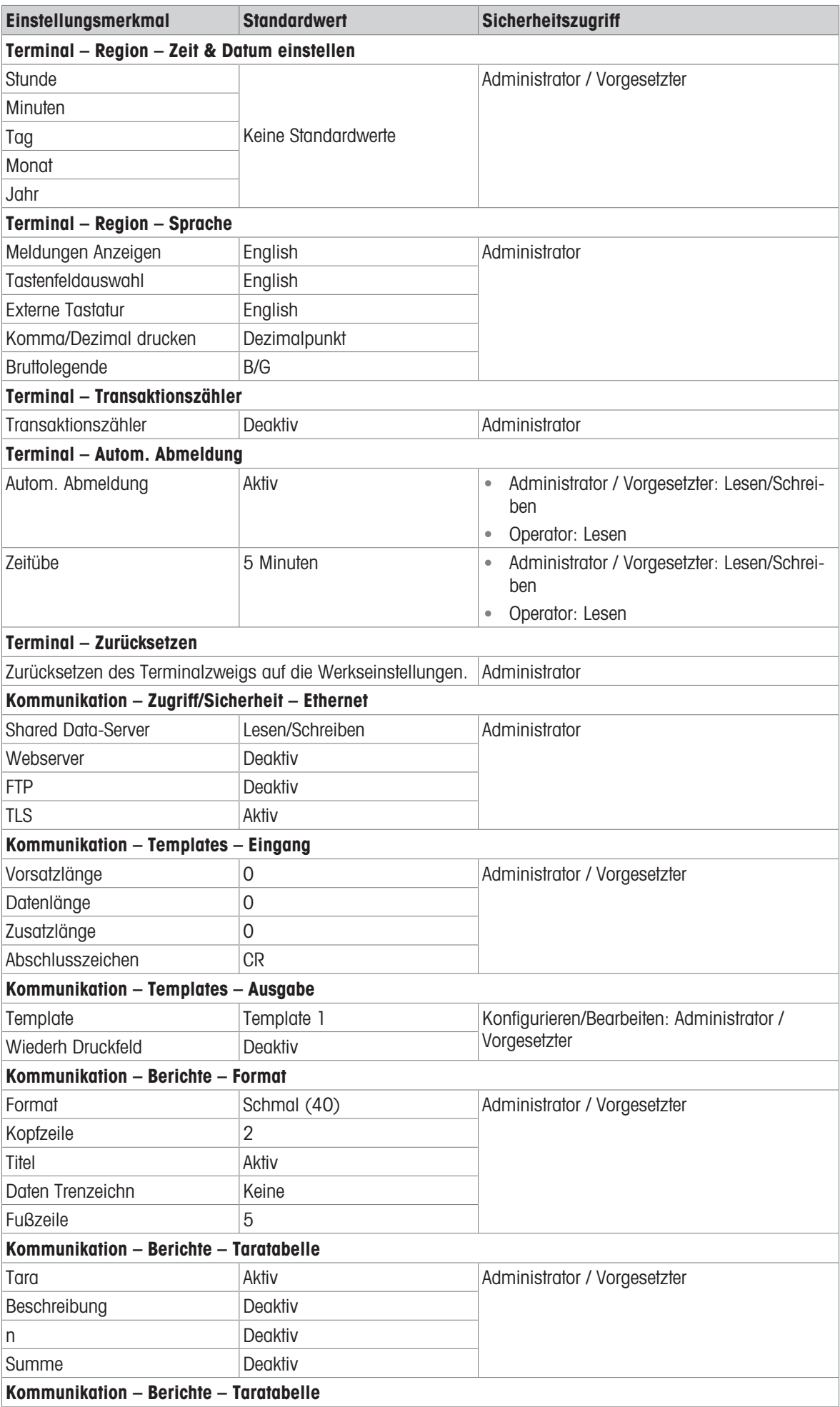

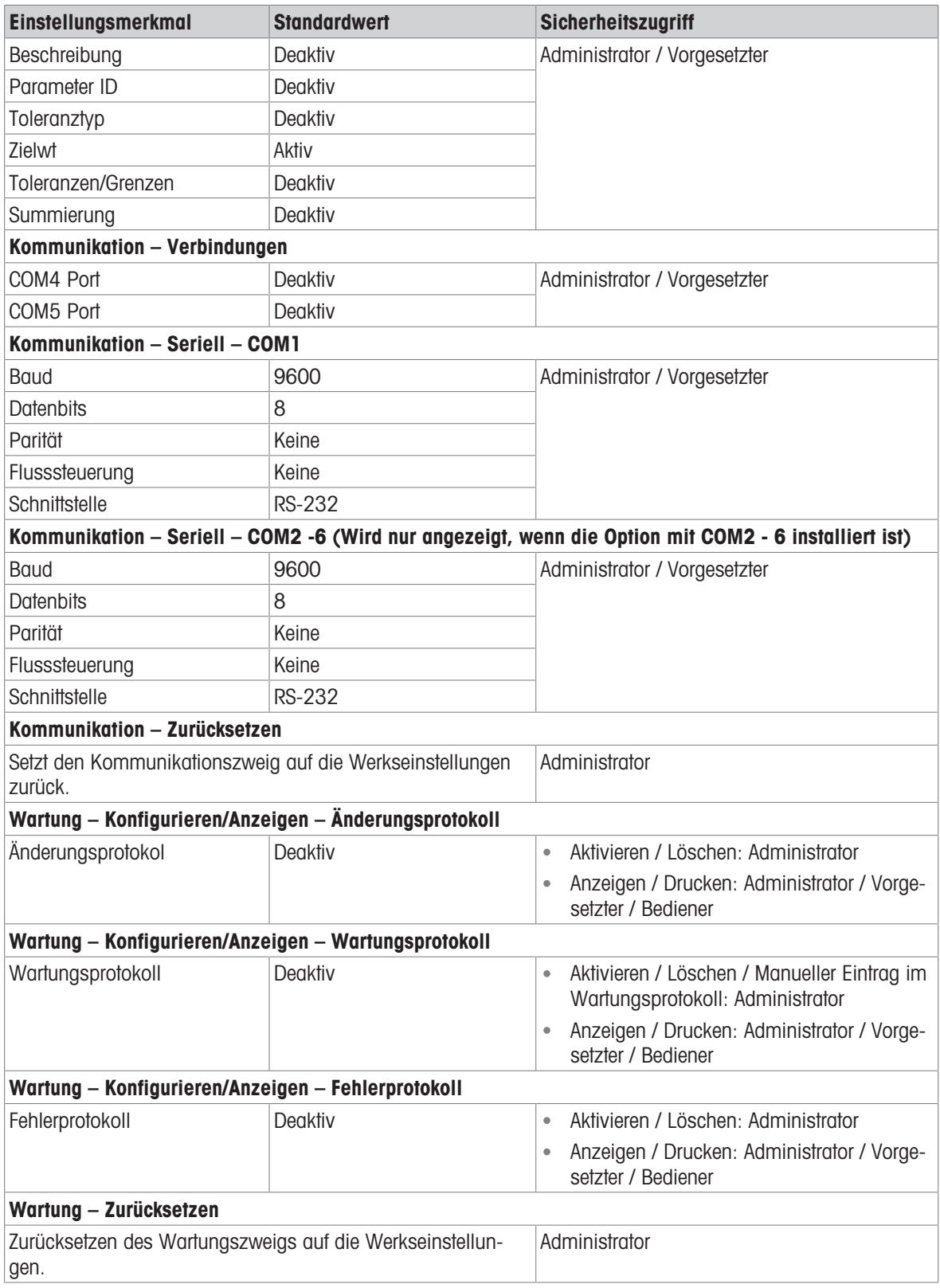

# 5.4 Tabellen- und Protokolldateistruktur

Das IND500x-Terminal enthält eine Alibi-Speicherdatei, eine Taratabelle, eine Meldungstabelle, eine Zielwerttabelle, eine Änderungsprotokolldatei, eine Wartungsprotokolldatei und eine Fehlerprotokolldatei. Die Beschreibungen dieser Dateien sind in diesem Kapitel enthalten.

## 5.4.1 Speicher-Tabellen

## 5.4.1.1 Alibi-Speicher

Der Alibi-Speicher speichert Transaktionsinformationen in einem voreingestellten Format, das nicht geändert werden kann. Der Alibi-Speicher kann im Setup unter Anwendung > Speicher > Alibi aktiviert oder deaktiviert werden.

Der Alibi-Speicher speichert bis zu 600 Alibi-Datensätze in einer batteriegepufferten Datei in der Reihenfolge ihres Auftretens. Wenn diese Datei voll ist, werden alle diese Datensätze in die Datei "alibi.bin" im Flash-Speicher geschrieben. Sobald die Datei 600 Datensätzen enthält, wird sie gelöscht, um die nächsten 600 Datensätze speichern zu können. Die Flash-Datei (alibi.bin) kann bis zu 100.000 Transaktionen speichern, bevor sie überläuft und die älteste Datei überschrieben wird.

Jeder Datensatz in der Alibi-Speicherdatei umfasst:

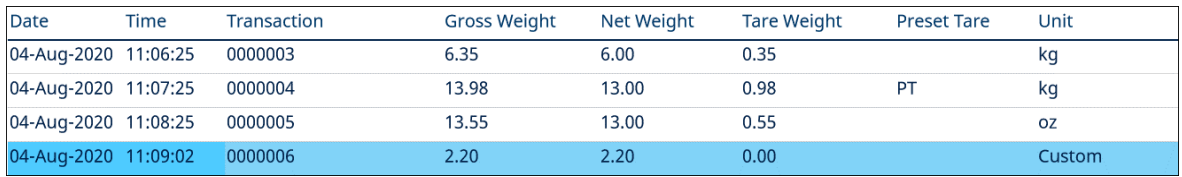

Abb. 120: Alibi-Transaktionsdatensatz

- Datums- und Zeitstempelfelder
- einen Transaktionszählerwert, ein eindeutiges numerisches Feld, das die Transaktion identifiziert (der Transaktionszähler muss im Terminal-Setup aktiviert werden, um den Transaktionszählerwert zu aktivieren)
- Brutto- oder Nettogewicht, Taragewicht, voreingestellte Tara und Gewichtseinheit

#### 5.4.1.1.1 Alibi-Speicher-Datensätze anzeigen

Die Datensätze des Alibispeichers können im Setup unter Anwendung > Speicher > Alibi eingesehen oder über den Softkey BERICHTE is oder den Softkey Alibi A von den Homescreens aus aufgerufen werden.

- 1 Drücken Sie den Softkey BERICHTE a oder den Softkey "Alibi" **A**.
- 2 Wenn der Softkey BERICHTE a gedrückt wird, wählen Sie Alibispeicher aus dem angezeigten Auswahlfeld qus. Drücken Sie den Softkey TABELLE ANZEIGEN 图 am unteren Rand des Bildschirms. Der Bildschirm "Alibi" wird angezeigt.
- 3 Wenn anstelle des Softkeys BERICHTE auf dem Homescreen der Softkey "Alibi" augedrückt wird, wird direkt der Alibi-Bildschirm angezeigt.

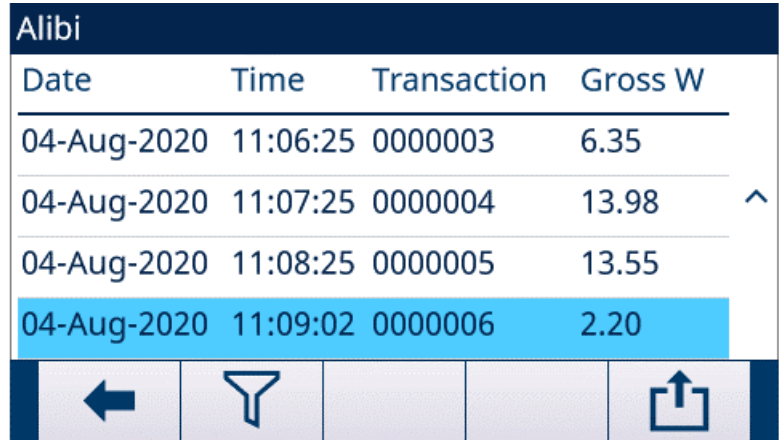

Abb. 121: Alibi

4 Zum Filtern der Alibi-Datensätze siehe [\[Alibi-Speicher anzeigen und drucken](#page-112-0)  $\blacktriangleright$  Seite 1051.

Der Alibispeicher kann nicht manuell gelöscht werden, sondern wird automatisch gelöscht, nachdem die Funktion deaktiviert und wieder aktiviert wurde.

## 5.4.1.2 Taratabelle

Das IND500x-Terminal enthält eine Taratabelle mit 199 Datensätzen zum Speichern von Taragewichten, die vom Bediener abgerufen werden können, anstatt sie bei jeder Transaktion manuell einzugeben. Diese Abruffunktion ist besonders nützlich, wenn bestimmte Tarawerte wiederholt verwendet werden. Wenn die Summierung für die Taratabelle aktiviert ist, wird jedes Mal, wenn eine Transaktion mit einer aktivierten Tara-ID abgeschlossen wird, der ausgewählte Gewichtswert (Brutto- oder Nettogewicht) zur Gesamtsumme addiert, und der Zähler wird um eins erhöht.

Für die Bruttogewichtsakkumulation kann die Taratabelle mit Tarawerten von 0 verwendet werden, um Gewicht nach Tara-ID zu akkumulieren.

Der Zähler für die Tara-Summen ist siebenstellig und hat einen maximalen Wert von 1.500.000. Bei Überschreitung dieses Wertes wird ein Überlauffehler angezeigt und der Wert wird nicht akkumuliert. Der Zähler muss zurückgesetzt werden, um die Summierung fortzusetzen. Das Summenregister hat eine Länge von 11 Stellen, einschließlich aller Stellen rechts vom Dezimalpunkt. Die Dezimalstelle wird durch die Anzeigeauflösung für die als Tara-Einheit eingegebene Einheit bestimmt. Der maximale Wert für eine Waage mit einer Anzeigeauflösung von 0,01 kg ist somit 999999999,99 kg. Bei Überschreitung dieses Wertes wird ein Überlauffehler angezeigt und der Wert wird nicht akkumuliert. Die Summe muss zurückgesetzt werden, um die Summierung fortzusetzen.

Diese Taragewichte können entweder durch Auswahl aus einer Liste aller Werte mit dem Softkey TARATABELLE **E** und anschließendem Drücken des Softkeys FILTER AUS  $\triangledown$  oder durch direkten Schnellzugriff mit dem Wert der Tara-ID und anschließendem Drücken des Softkeys TARATABELLE **aufgerufen werden.** 

Der Bericht über die Datensätze in der Taratabelle kann über den Softkey BERICHTE ausgedruckt werden. Taratabellenberichte können auch durch Drücken des Softkeys ÜBERTRAGEN  $\triangle$  in Setup>Anwendung>Speicher>Taratabelle erstellt werden.

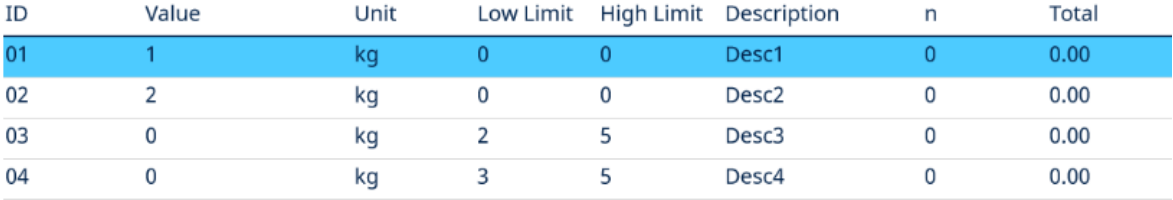

Jeder Datensatz in der Taratabelle enthält:

Abb. 122: Ansicht der Taratabelle

## 5.4.1.3 Meldungstabelle

Die Konfiguration der Nachrichtentabelle erfolgt unter Setup>Anwendung>Speicher.

Die unten aufgeführten Informationen finden Sie im Abschnitt [\[Meldungstabelle](#page-115-0) ▶ [Seite 108\]](#page-115-0) im Kapitel Konfiguration>Anwendung>Speicher:

- Meldungstabelle löschen
- Meldungstabellendatensätze anzeigen  $\alpha$  .
- Meldungstabellendatensätze bearbeiten
- Hinzufügen eines neuen Meldungstabellendatensatzes
- Meldungstabellendatensätze löschen
- Meldungstabellendatensätze drucken  $\bullet$  .

### 5.4.1.4 Zielwerttabelle

Das IND500x enthält eine Zielwerttabl mit 199 Datensätzen, in der häufig verwendete Zielwert-Vergleichswerte gespeichert werden. Die Felder im Datensatz hängen von der ausgewählten Anwendung ab – Manuelles Abfüllen, Über/Unter, Einfaches auto Abfüllen, Erweitertes automatisches Abfüllen oder Fassabfüllung Je nach gewähltem Zielmodus gibt es zwei oder drei Auswahlmöglichkeiten für den Toleranztyp. Die Summierung kann aktiviert oder deaktiviert werden.

Wenn die Summierung für die Zielwerttabelle aktiviert ist, wird jedes Mal, wenn eine Transaktion mit einer aktivierten Ziel-ID abgeschlossen wird, der ausgewählte Gewichtswert (Brutto- oder Nettogewicht) zur Gesamtsumme addiert und der Zähler wird um eins erhöht.

Ein Zielwerttabl-Datensatz kann aufgerufen werden, indem aus einer Liste aller Werte mit dem Softkey ZIEL-WERTTABELLE  $\Box$  gefolgt vom Softkey FILTER AUS  $\Box$  ausgewählt wird. Es ist auch ein Schnellzugriff durch Eingabe des Ziel-ID-Werts möglich.

Ein gedruckter Bericht der Datensätze in der Zielwerttabelle ist über den Softkey ÜBERTRAGEN dor verfügbar.

Jeder Datensatz in der Zielwerttabl enthält:

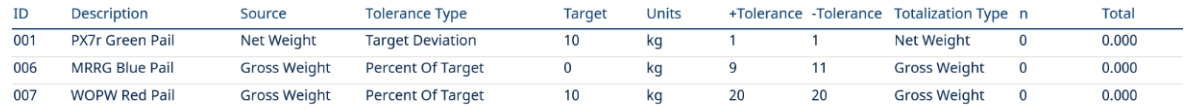

Abb. 123: Zielwerttabl-Datensatz\_Manuelles Abfüllen

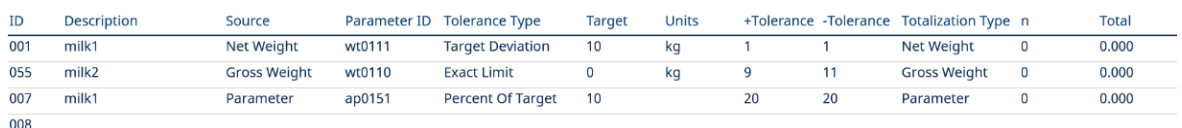

Abb. 124: Zielwerttabl-Datensatz\_Über/Unter

008

Weitere Informationen zur Zielwerttabl finden Sie unter [\[Konfigurieren der Zielwerttabelle](#page-55-0)  $\triangleright$  [Seite 48\]](#page-55-0) für Manuelles Abfüllen und [\[Konfigurieren der Zielwerttabelle](#page-60-0)   [Seite 53\]](#page-60-0) für Über/Unter.

#### 5.4.1.4.1 Auswahl eines Zielwertdatensatzes aus der Liste

- Der Softkey ZIELWERTTABELLE | im wird auf der Startseite hinzugefügt.
- 1 Drücken Sie den Softkey ZIELWERTTABELLE . .
	- Die Seite Zielwertsuche wird angezeigt.
- 2 Drücken Sie den Softkey FILTER AUS  $\nabla$ .
- 3 Verwenden Sie die Auswahlfelder für das Suchfeld und die zugehörigen Datenfelder, um spezifische Suchinformationen einzugeben, um die Suche einzuschränken, oder verwenden Sie das Standardzeichen für die Suche nach allen Datensätzen, das Sternchen (\*), um alle Datensätze anzuzeigen.
- 4 Drücken Sie den Softkey OK  $\vee$ . Der Bildschirm Zielwerttabelle wird mit den nach ID sortierten Suchergebnissen angezeigt. Die Datei mit der niedrigsten Datensatz-ID steht oben in der Datei mit dem Fokus auf diesem Datensatz.
- 5 Verwenden Sie die Navigationstasten RECHTS und LINKS, um alle Felder der einzelnen Datensätze anzuzeigen.
- 6 Verwenden Sie die Navigationstasten AUF und AB, um den Fokus auf einen bestimmten Zielwertdatensatz zu setzen.
- 7 Drücken Sie den Softkey OK  $\checkmark$ , um den ausgewählten Datensatz für den Ziellwert zu laden.
	- **→** Der gespeicherte Zielwert wird aus der Zielwerttabelle abgerufen und als voreingestellter Zielwert verwendet. Ein in der Zielwerttabelle gespeicherter Wert wird beim Abruf automatisch umgerechnet, wenn er nicht mit der Anzeigeeinheit übereinstimmt.
- **Ein Bezugsdatensatz wird aus der Liste ausgewählt.**

#### 5.4.1.4.2 Schnellzugriff auf einen Bezugsdatensatz

Wenn die ID-Nummer eines bestimmten Bezugsdatensatzes in der Bezugstabelle bekannt ist, kann der Datensatz schnell zur Verwendung aufgerufen werden, ohne den Anzeige- und Auswahlprozess zu durchlaufen.

- Der Softkey ZIELWERTTABELLE wird auf der Startseite hinzugefügt.
- 1 Geben Sie über das numerische Tastenfeld die ein- oder zweistellige ID für den zu verwendenden Zielwert ein.
- 2 Drücken Sie den Softkey ZIELWERTTABELLE . im den eingegebenen ID-Datensatz schnell abzurufen.
	- **→** Der gespeicherte Zielwert wird aus der Zielwerttabelle abgerufen und als voreingestellter Tarawert verwendet. Ein in der Zielwerttabelle gespeicherter Wert wird beim Abruf automatisch umgerechnet, wenn er nicht mit der Anzeigeeinheit übereinstimmt.
	- → Wenn eine ungültige ID-Nummer eingegeben wird, erscheint die Meldung "ID nicht gefunden".
- **Ein Zielwertdatensatz wird durch Schnellzugriff ausgewählt.**

## 5.4.1.4.3 Summen löschen

Alle Datensätze in der Zielwerttabelle können durch Drücken des Softkeys LÖSCHEN C auf der ersten Setup-Seite für die Tabelle unter Anwendung>Speicher>Zielwerttabelle gelöscht werden.

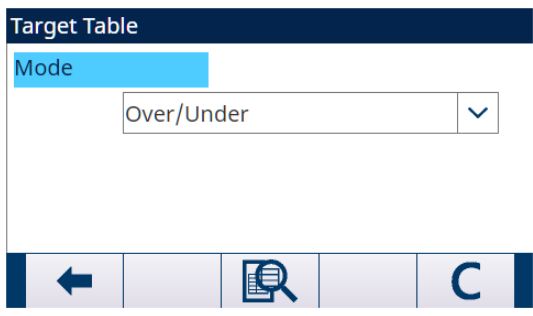

Abb. 125: Zielwerttabellen-Modus-ÜberUnter

Die Summen für alle Datensätze in der Zielwerttabelle werden durch Drücken des Softkeys BERICHT  $\Box$  in der Startseite, Auswahl der Zielwerttabelle aus dem Auswahlfeld und Drücken des Softkeys TABELLENSUMME LÖSCHEN  $C_z$  gelöscht.

#### Löschen des Gesamtwerts eines einzelnen Datensatzes

- 1 Öffnen Sie den Menübaum und gehen Sie zu Anwendung>Speicher>Zielwerttabelle.
- 2 Drücken Sie den Softkey TABELLE ANZEIGEN 图 . Die Seite Zielwerttabelle wird angezeigt.
- 3 Drücken Sie den Softkey FILTER AUS  $\triangledown$ .
- 4 Verwenden Sie auf der Seite Filtereinstellungen die Auswahlfelder für die Suchfelder und die zugehörigen Datenfelder, um spezifische Suchinformationen einzugeben, um die Suche einzuschränken, oder verwenden Sie das Standardzeichen für "Alle suchen", das Sternchen (\*), um alle Datensätze anzuzeigen.
- 5 Drücken Sie den Softkey OK . Der Bildschirm Zielwerttabelle wird mit den nach ID sortierten Suchergebnissen angezeigt.
- 6 Verwenden Sie die Navigationstasten AUF und AB, um den Zielwertdatensatz zu markieren, für den die Summe gelöscht werden soll, und drücken Sie den Softkey BEARBEITEN . Der Bildschirm Zielwert bearbeiten wird angezeigt.
- 7 Drücken Sie die Navigationstaste AB, um das Label "n" und "Summe" zu markieren, und drücken Sie ENTER.
- 8 Löschen Sie die Werte für "n" und/oder "Summe" durch Drücken der LÖSCHEN-Taste auf dem numerischen Tastenfeld, wenn sich der Fokus in diesem Dateneingabefeld befindet. Wenn der Wert im Dateneingabefeld gelöscht ist, ENTER drücken.
- 9 Drücken Sie den Softkey OK  $\checkmark$ , um die Änderungen zu übernehmen.
- 10 Drücken Sie viermal den Softkey VERLASSEN  $\leftarrow$ , um zum Startbildschirm zurückzukehren.

## 5.4.2 Protokolldateien

### 5.4.2.1 Änderungsprotokoll

Das Änderungsprotokoll in der IND500x-Terminaldatei verfolgt alle Änderungen an gemeinsamen Daten. Das Änderungsprotokoll kann im Setup unter Wartung>Konfigurieren/Ansicht>Änderungsprotokoll aktiviert oder deaktiviert werden.

Die Änderungsprotokolldatei ist eine lineare Datei, die irgendwann voll wird, wenn sie nicht zurückgesetzt wird. Sie enthält ca. 2.500 Datensätze. Wenn die Datei zu 75 % voll ist, wird eine Warnmeldung angezeigt, um auf den Status hinzuweisen. Eine weitere Meldung wird angezeigt, wenn die Datei zu 90 % voll ist. Wird die Datei nicht zurückgesetzt, speichert sie weiterhin Datensätze, bis sie zu 100 % voll ist und eine abschließende Meldung "100 % voll" angezeigt wird. Weitere Änderungen an gemeinsam genutzten Daten werden nicht aufgezeichnet, bis die Datei zurückgesetzt wird.

Die Änderungsprotokolldatei kann als kommagetrennte Datei (change.csv) in das InSite-Programm oder einen beliebigen FTP-Client-PC exportiert werden.

Der Benutzer kann das Änderungsprotokoll auf dem Terminal oder dem Web-Server anzeigen. Das Beispiel für die Ansicht ist unten dargestellt.

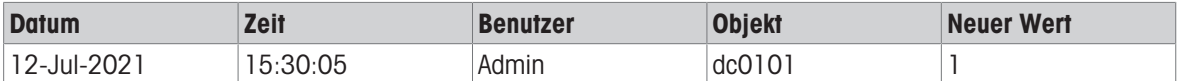

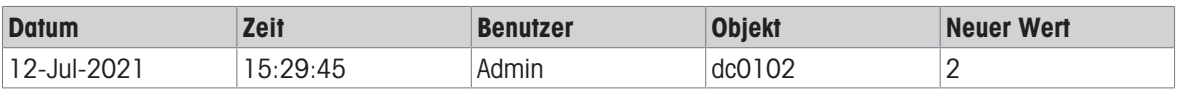

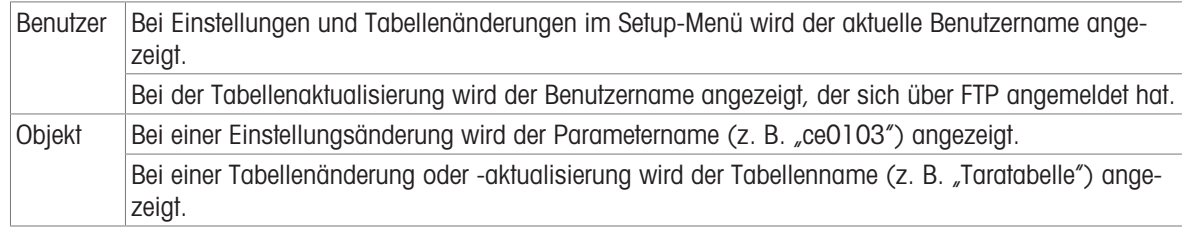

## 5.4.2.2 Wartungsprotokoll

Im "Wartungsprotokoll" werden die Wartungsarbeiten aufgezeichnet, die ein Bediener oder Servicetechniker an dem Gerät durchführt. Dieses Protokoll wird von den MT Service- und Validierungsstellen oder von deren Audit-Auftragnehmern verwendet.

#### Übersicht

Die Wartungsprotokolldatei ist eine ringförmige Datei, die den ältesten Datensatz überschreibt, wenn sie voll ist. Die Wartungsprotokolldatei kann maximal 2500 Datensätze enthalten. Das Wartungsprotokoll wird im Dateisystem aufgezeichnet und geht nach dem Ausschalten des Systems nicht verloren. Während der Aufzeichnung eines neuen Protokolls wird die verwendete Größe überprüft. Wenn die benutzte Größe bei mehr als 75 % oder 90 % liegt oder voll ist, wird ein Hinweis in der Systemzeile des Startbildschirms angezeigt, um den Benutzer zum Erstellen eines Backups oder zum Löschen des Wartungsprotokolls auffordert.

#### Wartungsprotokoll-Datensatz

Das Wartungsprotokolls hat das folgende Format.

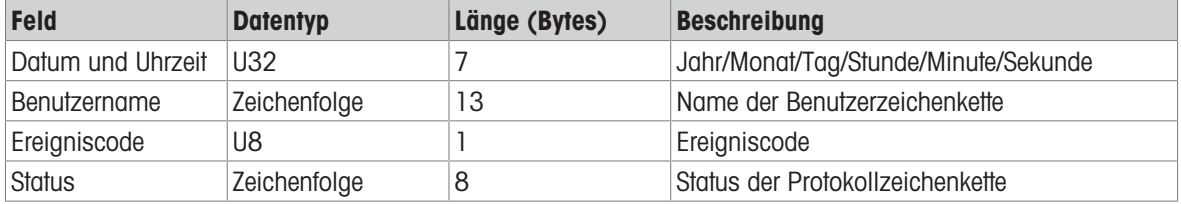

## Betrieb

Wenn ein durch den Ereigniscode identifiziertes Ereignis eintritt, wird ein Eintrag in das Wartungsprotokoll aufgenommen.

Der Wartungsereigniscode, das Ereignis und der damit verbundene mögliche Status sind in der folgenden Tabelle dargestellt.

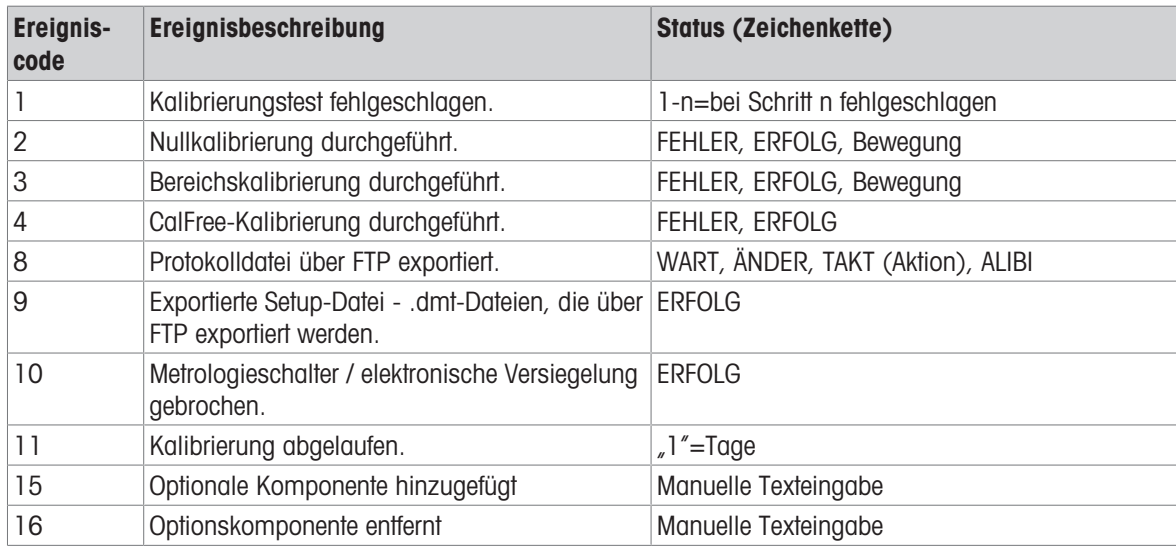

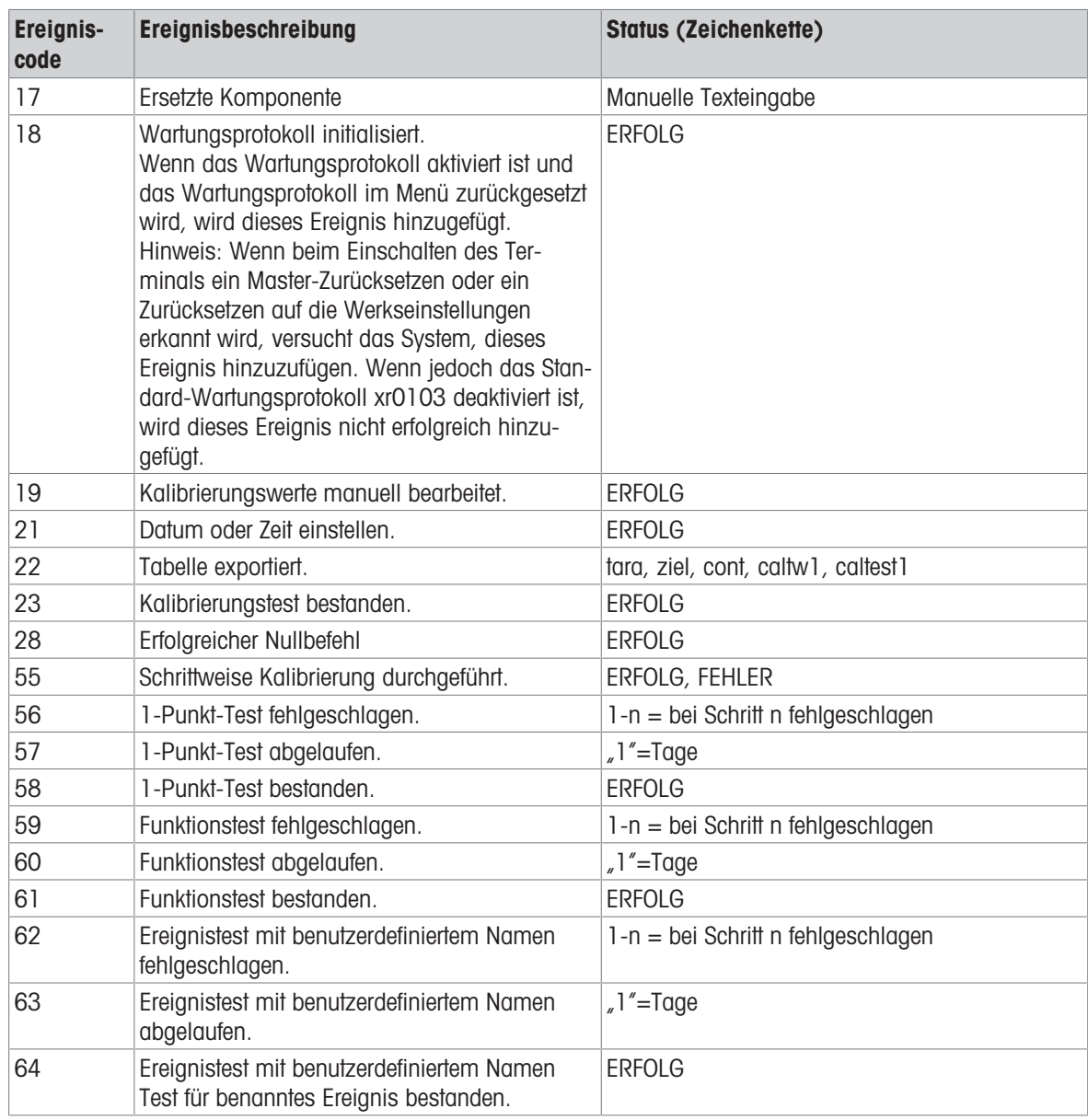

Die Ereignis-IDs 15, 16 und 17 werden manuell hinzugefügt. Andere Ereignisse werden automatisch hinzugefügt, wenn die Ereignisse durch die unter Ereignisbeschreibung beschriebene Operation ausgelöst werden.

### Übertragung der Tabellendatei

- Die Datei, die alle Wartungsprotokoll-Datensätze enthält: ram:\\maint.log
- Die Datei für den Kunden zur Ansicht: gen:\\maint.csv

### 5.4.2.3 Fehlerprotokoll

Das Fehlerprotokoll enthält eine Liste aller Ereignisse oder Alarme. Kunden oder Techniker können dieses Protokoll verwenden, um Vorgänge, Ereignisse und Alarme zurückzuverfolgen, um die Fehlersuche zu erleichtern.

### Konfiguration

Da die Wichtigkeit von Alarmen von Kunde zu Kunde unterschiedlich ist, ist es zwingend erforderlich, dass sich der Kunde entscheiden kann, welche Alarme er erhalten möchte. Das Deaktivieren von Alarmen mit niedrigerer Priorität kann verwendet werden, um die sogenannte "Alarmflut" zu reduzieren, bei der zu viele unwichtige Alarme gemeldet werden.

Nachstehend finden Sie ein Beispiel der Setup-Tabelle eines typischen Geräts für die Alarmierung. Alarme der Stufe 5 werden immer gemeldet und können aus Sicherheits- und Haftungsgründen nicht deaktiviert werden. Der Kunde hat jederzeit die Möglichkeit, Alarme auf eigenes Risiko zu ignorieren.

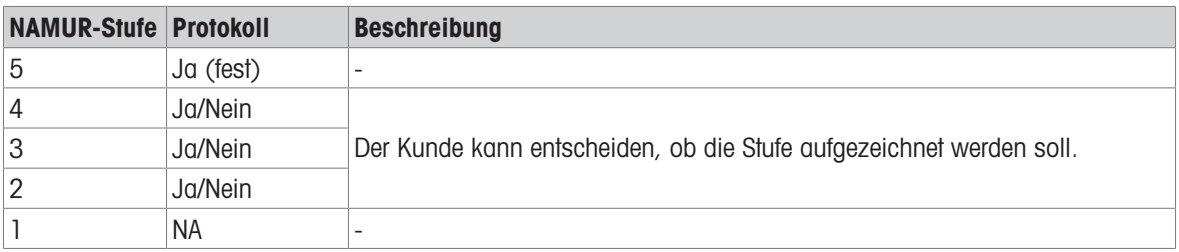

## Grösse der Protokolldatei

Die Protokolldatei kann maximal 500 Datensätze enthalten. Die genutzte Grösse wird überprüft, wenn ein neuer Fehler aufgezeichnet wird. Wenn die Datei zu mehr als 75 % oder 90 % belegt oder voll ist, wird der Benutzer durch einen Hinweis aufgefordert, ein Backup zu erstellen und das Fehlerprotokoll zu löschen.

## 5.5 Kommunikation

Dieser Abschnitt ist nur als Referenz für die Struktur und Einrichtung der vom IND500x-Terminal unterstützten Kommunikationsprotokolle gedacht.

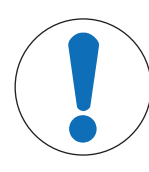

# **HINWEIS**

## Falsche Verdrahtung der Kommunikationsschaltungen

Das IND500x-Terminal oder die Schnittstellenplatine werden beschädigt.

Verdrahten Sie die Kommunikationsschaltungen genau wie im Kapitel Installation gezeigt.

## Parameter der seriellen Schnittstelle

Das IND500x-Terminal verfügt über einen standardmäßigen und fünf optionale serielle Anschlüsse. COM1 ist der Standardport und befindet sich auf der Hauptplatine des IND500x. Die optionalen Ports COM2 und COM3 befinden sich an der Ethernet/COM2/COM3-Schnittstelle im ACM500-Kommunikationsmodul für sichere Bereiche. Die optionalen Ports COM4 und COM5 befinden sich auf den LWL-Schnittstellenplatinen oder Schnittstellenplatinen für eigensichere Stromschleifen, die im IND500x-Terminal eingebaut werden können. Der optionale Port COM6 kann auf der IND500x-Hauptplatine installiert werden.

COM1 bietet eine RS-232-Schnittstelle. Es handelt sich um eine Dreidraht-Schnittstelle (TDX, RXD und GND) mit XON/XOFF-Flusskontrollfunktionen (Handshaking). Dieser Port lässt sich außerdem zum Laden neuer IND500x-Firmware und für den Zugriff auf den gemeinsamen Datenserver verwenden.

Der optionale Port COM2 bietet nur eine RS-232-Schnittstelle. Diese Schnittstelle verfügt über eine Dreidrahtverbindung mit XON/XOFF-Handshaking-Funktionen.

Der optionale Port COM3 bietet RS-232-, RS-422- und RS-485-Schnittstellen. Bei der RS-232-Schnittstelle handelt sich um eine Dreidrahtverbindung (TDX, RXD und GND) mit XON/XOFF-Flusskontrollfunktionen (Handshaking). Die RS-422 ist eine Vierdrahtschnittstelle, die zur einfachen Punkt-zu-Punkt-Kommunikation dient. Die RS-485-Verbindung ist eine Zweidrahtschnittstelle, bietet jedoch keine Multi-Drop-Kommunikation mit Adressierung. Die Ausgabe kann an alle Schnittstellen gleichzeitig erfolgen. Es kann jedoch nur ein Eingang verwendet werden.

Der optionale Port COM6 bietet eine RS-232-Schnittstelle. Es handelt sich um eine Dreidraht-Schnittstelle (TDX, RXD und GND) mit XON/XOFF-Flusskontrollfunktionen (Handshaking).

Das Zeichenframing ist im Setup-Modus programmierbar. Framing kann wie folgt sein:

- 1 Startbit
- 7 oder 8 ASCII-Datenbits (wählbar)
- 0 oder 1 Paritätsbit (kein, gerade oder ungerade)
- 1 Stoppbit

Die Baudrate ist von 300 bis 115,2 kBaud konfigurierbar. Für kontinuierlichen Standard-Ausgabestring kann außerdem ein Prüfsummenzeichen konfiguriert werden.

Das IND500x-Terminal setzt Software-Handshaking zur Datenflusssteuerung ein. Dies wird allgemein als XON/ XOFF-Handshaking bezeichnet. Wenn ein empfangendes Gerät Informationen von einem IND500x-Terminal erhält und keine weiteren Daten in seinem Puffer empfangen kann, sendet es ein ASCII XOFF-Zeichen (13h). Dadurch wird dem IND500x-Terminal mitgeteilt, dass es vorübergehend keine Daten mehr senden soll, bis der Puffer leer ist.

Sobald das Gerät weitere Daten empfangen kann, sendet es ein ASCII XON-Zeichen (11h) und teilt dem IND500x-Terminal mit, dass die Daten wieder gesendet werden können. Dieser Vorgang kann beliebig oft wiederholt werden, soweit es das empfangende Gerät benötigt.

Die XON/XOFF-Methode ist die einzige Handshaking-Art, die vom IND500x-Terminal unterstützt wird. Das IND500x-Terminal unterstützt zwei verschiedene Modi der Datenausgabe - Anforderung und kontinuierlich.

## 5.5.1 Anforderungsausgabemodus

Im Anforderungsausgabemodus werden Daten nur dann übertragen, wenn das IND500x-Terminal eine Druckanforderung erhält. Druckanforderungen werden an das IND500x-Terminal gesendet, wenn:

- $\bullet$ Der Bediener drückt die Taste PRINT.
- Ein diskreter Eingang, der als Druck ausgewählt wurde, wird ausgelöst.
- Ein ASCII-<sub>"</sub>P" wird über einen Befehlseingangsanschluss gesendet.
- Der automatische Druck ist aktiviert und alle Bedingungen für den automatischen Druck sind erfüllt.
- Ein PLC-Befehl zum Drucken wird empfangen.
- Der "Print"-Befehl für Shared Data wird ausgelöst.

Wenn der Befehl ausgelöst wird, werden die Daten in einer Zeichenkette übertragen, die im Abschnitt Template-Bearbeitung im Setup programmiert wurde.

Der Anforderungsmodus wird in der Regel verwendet, wenn Daten auf Transaktionsbasis an einen Drucker oder PC gesendet werden.

## 5.5.2 Benutzerdefinierte Auslöser

Es gibt drei programmierbare benutzerdefinierte Auslöser im Abschnitt Verbindungen des Setups, die zum "Auslösen" einer bestimmten Anforderungsausgabe verwendet werden können. So kann z. B. eine separate Drucktaste (mit einem diskreten Eingang) verwendet werden, die eine bestimmte Template an eine bestimmte Schnittstelle oder über Ethernet ausgibt. Die Verwendung der benutzerdefinierten Auslöser ermöglicht das Drucken verschiedener Informationen an denselben oder einen anderen Port, je nachdem, welcher benutzerdefinierte Auslöser ausgelöst wird. Obwohl sie normalerweise nicht verwendet werden, bieten diese benutzerdefinierten Auslöser eine große Flexibilität bei der Konfiguration von Anforderungsausgängen.

Eine Verbindung, die einen benutzerdefinierten Auslöser verwendet, wird wie eine Standard-Anforderungsausgabe konfiguriert, mit der Ausnahme, dass als Auslöser Auslöser 1, Auslöser 2 oder Auslöser 3 anstelle von Waage ausgewählt wird. Nach dem Herstellen der Verbindung kann ein benutzerdefinierter Auslöser einem der diskreten Eingänge zugewiesen werden, um die Anforderungsausgabe zu initiieren. Ein benutzerdefinierter Auslöser kann auch direkt durch einen PLC-Befehl ausgelöst werden (siehe Handbuch für die PLC-Schnittstellen-Handbuch des IND500x-Terminals), durch Umschalten einer der gemeinsam genutzten Datenvariablen cp0101, cp0102 oder cp0103 (siehe Referenz für gemeinsame Daten des IND500x) oder durch Zuweisung des Auslösers zu einem der Auslöser-Softkeys (siehe Abschnitt Zuordnung der Softkeys im Anhang und Abschnitt Verbindungen im Kapitel Setup und Konfiguration).

### 5.5.3 Ausgangs-Templates

Das IND500x bietet zehn vollständig anpassbare Templates, um eine benutzerdefinierte Zeichenkette von zu übertragenden Daten zu definieren. Eine Template kann mit einer Anforderungsmodusverbindung, einer benutzerdefinierten Auslöserverbindung oder mit einer kontinuierlichen Templateverbindung verwendet werden. Bei der Einrichtung des Terminals wird eine Template an eine Ausgangsverbindung gebunden, so dass die ausgewählte Template übertragen wird, wenn diese Verbindung ausgelöst wird.

Von den zehn verfügbaren Ausgangs-Templates enthalten drei eine Standardeinstellung: Template 1, Template 2 und Template 5. Wenn keine Anwendungssoftware auf dem IND500x installiert ist, sind die übrigen Templates leer. Die drei Standardtemplates im Terminal sind ab Werk wie folgt:

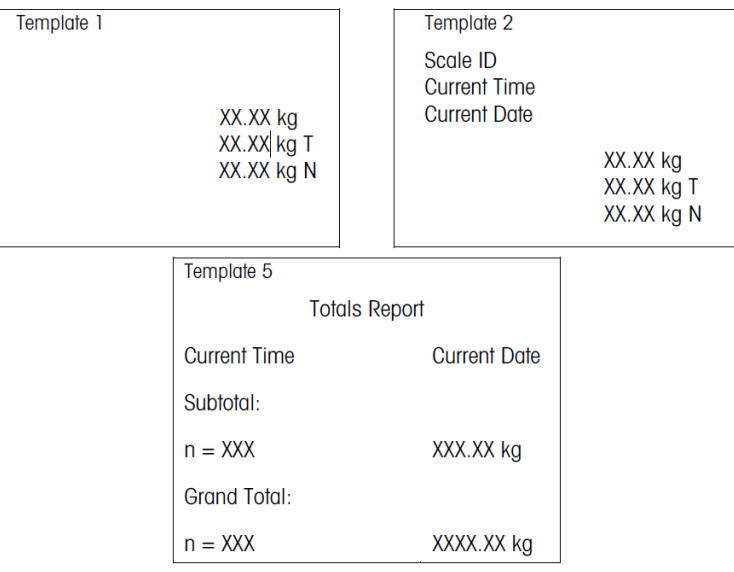

Abb. 126: Template

Jedes Template kann bis zu 1.000 Bytes an Daten speichern. Es gibt keine Warnung, wenn ein Template diese Grenze überschreitet, bis das Template gespeichert wird. Zu diesem Zeitpunkt gehen alle Informationen, die über die 1.000-Byte-Grenze hinausgehen, verloren. Das InSite-Programm verfolgt die Größe des Templates beim Erstellen und gibt eine entsprechende Warnung aus, wenn die Grenze überschritten wird.

In der folgenden Tabelle wird definiert, wie die 1.000 Bytes berechnet werden.

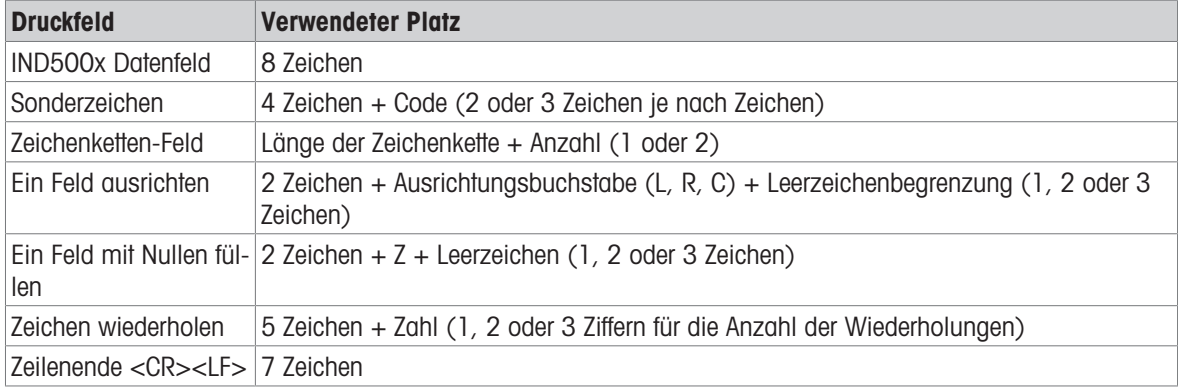

## 5.5.3.1 Beispiel eines Templates

Das folgende Beispiel zeigt ein Kundenticket mit drei Templatezeichenketten, die in einem 40 Zeichen breiten Feld zentriert sind, mit einem unterstrichenen Sternchen.

J.W. CAREY COMMUNICATIONS

#### URBANA, ILLINOIS

#### TÄGLICHE GEWICHTSSUMMEN

\*\*\*\*\*\*\*\*\*\*\*\*\*\*\*\*\*\*\*\*\*\*\*\*\*\*\*\*\*\*\*\*\*\*\*\*\*\*\*\*

Die folgende Tabelle enthält die Informationen zur Berechnung des verbleibenden Anteils des Templates für Felddaten.

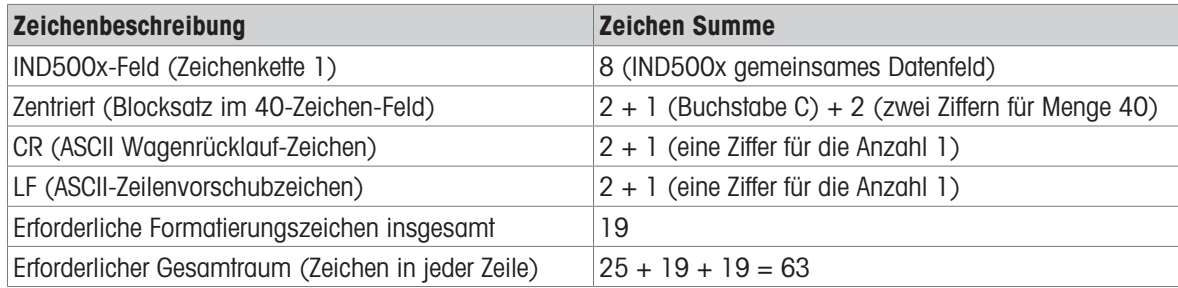

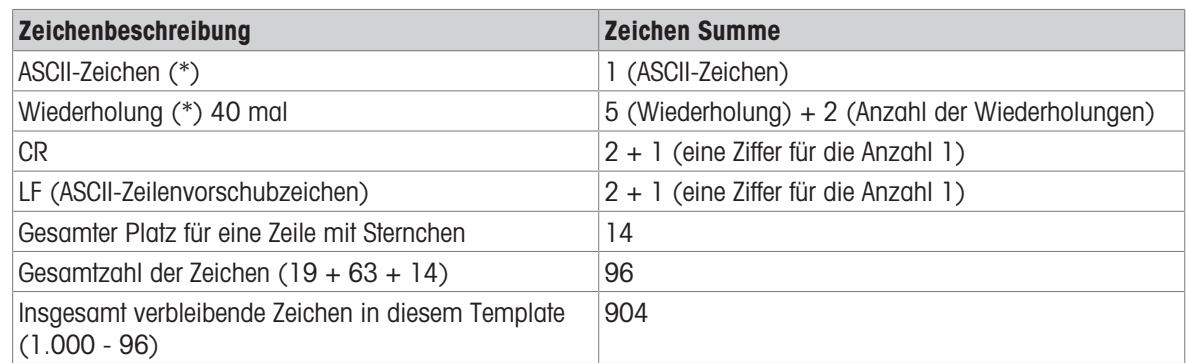

#### Berechnung des Templateplatzes

- Unabhängig von der Anzahl der Zeichen in einem IND500x-Terminal-Datenfeld verwendet ein Template nur acht Zeichen (den Feldcode).
- Für die Ausrichtung werden vier bis sechs Zeichen verwendet, die nicht genutzt werden, wenn das Feld unausgerichtet bleibt.

## 5.5.4 Kontinuierlicher Ausgangsmodus

Der kontinuierliche Ausgangsmodus des IND500x kann verwendet werden, um kontinuierlich Gewichtsdaten und Waagenstatusinformationen an ein Remote-Gerät, z. B. einen PC oder eine Fernanzeige, zu senden.

## 5.5.4.1 Kontinuierliche Standardausgabe

Der kontinuierliche Modus kann COM1, COM2, COM3, COM4, COM5, COM6 oder Eprint zugewiesen werden. Die Prüfsumme kann an jedem dieser Ports mit kontinuierlicher Ausgabe aktiviert oder deaktiviert werden. Bei Baudraten über 4800 Baud wird etwa 20 Mal pro Sekunde ein Datenzeichenkette ausgegeben. Wenn eine Baudrate unter 4800 Baud gewählt wird, ist die Ausgaberate langsamer. Bei 300 Baud beträgt die Ausgaberate nur etwa 2 pro Sekunde. Eine bestimmte Ausgaberate kann durch einen Schreibzugriff auf die Shared Data auf das Feld cs0121 eingestellt werden (siehe Referenz für gemeinsame Daten des IND500x).

Das Format ist fest, mit Ausnahme von Baudrate, Parität, Datenfluss (XON/XOFF) und Schnittstellentyp. Die Daten bestehen aus 17 oder 18 Bytes.

Nicht signifikante Gewichtsdaten und Taradaten werden als Leerzeichen übertragen. Der kontinuierliche Ausgangsmodus bietet Kompatibilität mit METTLER TOLEDO-Produkten, die Gewichtsdaten in Echtzeit erfordern. Die folgende Tabelle zeigt die Ausgabe im kontinuierlichen Format.

## 5.5.4.2 Kontinuierlicher Template-Ausgang

Wenn kontinuierliches Template als Zuweisung für eine Verbindung gewählt wird, kann eine benutzerdefinierte Datenzeichenkette unter Verwendung eines des fünf verfügbaren Templates konfiguriert werden. Wenn ein kontinuierlicher Template-Ausgang gewählt wird, hängt die Ausgaberate von der Größe des Templates und der gewählten Baudrate ab. Die Rate variiert von etwa einmal pro Sekunde bis zu etwa 20 Mal pro Sekunde.

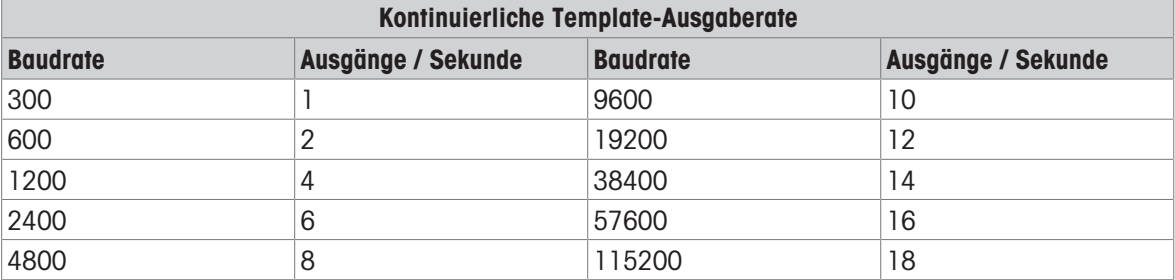

Die folgende Tabelle zeigt die geschätzten Ausgaberaten für ein 160-Byte-Template.

Das Template kann eine beliebige Kombination von Elementen (IND500x-Feldcodes, ASCII-Zeichen oder Druckzeichenfolgen) enthalten. Beachten Sie, dass die Ausgaberate durch die Übertragung eines großen Templates oder die Auswahl einer langsamen Baudrate beeinträchtigt werden kann.

Das Template wird wie in Kapitel 4, Einrichtung und Konfiguration, beschrieben konfiguriert, und für dieses Template gelten dieselben Größenbeschränkungen wie oben im Abschnitt Ausgangs-Templates des Modus Anforderungsausgabe beschrieben.

## 5.5.5 CTPZ

Der CTPZ-Eingangsmodus bietet einem entfernten seriellen Gerät die Möglichkeit, mehrere grundlegende Funktionen auszulösen, wenn ein Steuerzeichen an das IND500x gesendet wird. Zu den entfernten ASCII-Steuerzeichen und den Antworten des IND500x-Terminals gehören:

- C Löscht die Waage auf Brutto
- T Tariert die Waage (bewirkt eine Drucktastentara)
- P Leitet einen Druckbefehl ein
- Z Nullstellung der Waage

Alle anderen Zeichen werden ignoriert. ASCII-Steuerzeichen können in Groß- oder Kleinbuchstaben gesendet werden.

#### Beispiel: Tara über Drucktaste auslösen

- 1 Programmieren Sie das Terminal für den CTPZ-Eingang für einen bestimmten Anschluss.
- 2 Programmieren Sie die Parameter der seriellen Schnittstelle so, dass sie mit dem anderen Gerät übereinstimmen.
- 3 Senden Sie das ASCII-Zeichen "T".
- **Eine Drucktastentara wird ausgelöst.**

## 5.5.6 Standard Interface Command Set (SICS) Protokoll

Das IND500x-Terminal unterstützt das METTLER TOLEDO Standard Interface Command Set (MT-SICS), das in vier Stufen (0, 1, 2, 3) unterteilt ist, je nach Funktionalität des Geräts. Das IND500x-Terminal unterstützt Teile der Stufen 0 und 1:

- MT-SICS Stufe 0 Befehlssatz für das einfachste Gerät
- MT-SICS Stufe 1 Erweiterung des Befehlssatzes für Standardgeräte

Dieses Konzept zeichnet sich dadurch aus, dass die in MT-SICS Stufe 0 und 1 zusammengefassten Befehle für alle Geräte identisch sind. Sowohl die einfachste Wägeeinrichtung als auch ein voll ausgebauter Wägearbeitsplatz erkennen die Befehle der MT-SICS Stufen 0 und 1.

### 5.5.6.1 Konfiguration der Datenschnittstelle

Schnittstelleneinstellungen wie Baudrate, Anzahl der Datenbits, Parität, Handshake-Protokolle und Steckerbelegung der sind im Abschnitt Konfiguration > Kommunikations-Setup > Schnittstellendefiniert.

#### Sehen Sie dazu auch

 $\mathscr{P}$  [Kommunikation](#page-134-0)  $\blacktriangleright$  [Seite 127](#page-134-0)

## 5.5.6.2 Versionsnummer des MT-SICS

Jede Stufe des MT-SICS hat ihre eigene Versionsnummer, die mit dem Befehl I1 von Stufe 0 aus abgefragt werden kann. Das IND500x unterstützt:

- MT-SICS Stufe 0, Version 2.2x (mit Ausnahme des ZI-Befehls)
- MT-SICS Stufe 1, Version 2.2x (mit Ausnahme der Befehle D, DW und K)

### 5.5.6.3 Befehlsformate

Jeder von der Waage über die Datenschnittstelle empfangene Befehl wird durch eine Antwort des Gerätes an den Sender quittiert. Befehle und Antworten sind Datenzeichenketten mit einem festen Format.

Befehle, die an das IND500x-Terminal gesendet werden, bestehen aus einem oder mehreren Zeichen des ASCII-Zeichensatzes. Befehle werden nur in Großbuchstaben eingegeben.

- Die Parameter des Befehls müssen voneinander und vom Befehlsnamen durch ein Leerzeichen getrennt  $\bullet$  . werden (ASCII 32 dez., in den Beispielen in diesem Abschnitt wird ein Leerzeichen als \_ dargestellt).
- Jeder Befehl muss mit CR LF (ASCII 13 dez., 10 dez.) abgeschlossen werden.

Die Zeichen CR und LF, die mit der ENTER- oder RETURN-Taste der meisten Eingabetastaturen eingegeben werden können, sind in dieser Beschreibung nicht aufgeführt. Sie müssen jedoch für die Kommunikation mit dem IND500x-Terminal unbedingt enthalten sein.

#### Beispiel

Befehl zum Tarieren des IND500x-Terminals: "TA\_20.00\_lb" (Das Befehlsendezeichen CR LF wird nicht angezeigt.)

#### 5.5.6.4 Antwortformate

Alle Antworten, die vom IND500x-Terminal an den Sender gesendet werden, um die empfangenen Befehle zu bestätigen, haben eines der folgenden Formate:

- Antwort mit Gewichtswert
- Antwort ohne Gewichtswert
- Fehlermeldung

### Format der Antwort mit Gewichtswert

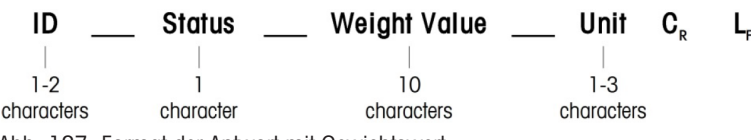

Abb. 127: Format der Antwort mit Gewichtswert

- ID Kennung der Antwort
- \_\_ Leerzeichen (ASCII 32 Dez.)
- Status Status des IND500x-Terminals. Siehe Beschreibung der Befehle und Antworten.
- Gewichtswert Wägeergebnis, das als Zahl mit 10 Ziffern angezeigt wird, einschließlich Vorzeichen direkt vor der ersten Ziffer. Der Gewichtswert erscheint rechtsbündig. Vorangehende Nullen werden unterdrückt, mit Ausnahme der Null links vom Dezimalpunkt.
- Einheit Angezeigte Gewichtseinheit.
- CR Wagenrücklauf (ASCII 13 dez.)
- LF Zeilenvorschub (ASCII 10 dez.)

#### Beispiel

Antwort mit einem stabilen Gewichtswert von 0,256 kg: S \_ S \_ \_ \_ \_ \_ \_ \_ 0,256 \_ kg

#### Format der Antwort ohne Gewichtswert

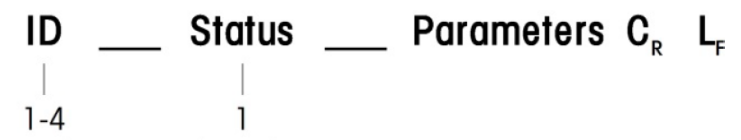

characters character Abb. 128: Format der Antwort ohne Gewichtswert

- ID Kennung der Antwort
- \_ Leerzeichen (ASCII 32 Dez.)
- Status Status des IND500x-Terminals. Siehe Beschreibung der Befehle und Antworten.
- Parameter Befehlsabhängiger Antwortcode
- CR Wagenrücklauf (ASCII 13 dez.)
- LF Zeilenvorschub (ASCII 10 dez.)

### Format der Fehlermeldungen

#### ID  $\mathbf{C}_{\mathbf{D}}$ Lе

Abb. 129: Format der Fehlermeldung

• ID – Fehlerkennung

Es gibt vier verschiedene Fehlermeldungen. Die Kennung besteht immer aus zwei Zeichen.

ES – Syntaxfehler

Das IND500x-Terminal hat den empfangenen Befehl nicht erkannt.

- ET Übertragungsfehler Die Waage hat einen "faulty" Befehl empfangen, wie z. B. einen Paritätsfehler.
- EL Logischer Fehler Der Befehl wird verstanden, der Parameter ist falsch.
- $\mathbb{Z}^2$ Interner Fehler Der Befehl wird verstanden, kann aber zur Zeit nicht ausgeführt werden.
- CR Wagenrücklauf (ASCII 13 dez.)
- LF Zeilenvorschub (ASCII 10 dez.)

#### 5.5.6.5 Tipps für den Programmierer

Dieser Abschnitt enthält Tipps zur Programmierung des IND500x-Terminals im SICS-Protokoll.

#### Befehl und Antwort

Die Zuverlässigkeit der Anwendungssoftware kann verbessert werden, indem das Programm die Antwort des IND500x-Terminals auf einen Befehl auswertet. Die Antwort ist die Rückmeldung, dass das IND500x-Terminal den Befehl erhalten hat.

#### **Zurücksetzen**

Beim Aufbau der Kommunikation zwischen dem IND500x-Terminal und dem System kann ein Reset-Befehl an das IND500x-Terminal gesendet werden, um einen Start aus einem bestimmten Zustand zu ermöglichen. Wenn das IND500x-Terminal oder das System ein- oder ausgeschaltet wird, können fehlerhafte Zeichen empfangen oder gesendet werden.

#### Anführungszeichen ("")

Anführungszeichen in den Befehlsantworten dienen zur Kennzeichnung von Feldern und werden immer gesendet.

## 5.5.6.6 Befehle und Antworten MT-SICS Stufe 0

Das IND500x-Terminal empfängt einen Befehl vom Systemcomputer und quittiert den Befehl mit einer entsprechenden Antwort. Dieser Abschnitt enthält eine detaillierte Beschreibung des Befehlssatzes in alphabetischer Reihenfolge mit den zugehörigen Antworten. Befehle und Antworten werden mit CR und LF abgeschlossen. Diese Abschlusszeichen werden in der folgenden Beschreibung nicht gezeigt, müssen aber immer mit Befehlen eingegeben oder mit Antworten gesendet werden.

Die Befehle der MT-SICS Stufe 0 sind selbst bei einfachsten Geräten, die den METTLER TOLEDO Standard Interface Command Set unterstützen, verfügbar. Die Befehle sind im Folgenden aufgeführt:

- I0 Abfrage aller implementierten MT-SICS-Befehle
- I1 Abfrage der MT-SICS-Stufe und MT-SICS-Versionen
- I2 Abfrage der Waagendaten
- I3 Abfrage der Waagen-SW-Version und Typendefinitionsnummer
- I4 Abfrage der Seriennummer
- I6 Abfrage der Waagenkonstruktionsparameter
- S Stabilen Gewichtswert senden
- SI Gewichtswert sofort senden
- SIR Gewichtswert sofort senden und wiederholen
- Z Nullstellen
- @ Zurücksetzen (Löschen des seriellen Puffers)

## I0 – ABFRAGE ALLER IMPLEMENTIERTEN MT-SICS-BEFEHLE

Befehl: I0 – Abfrage aller implementierten MT-SICS-Befehle

#### Antwort

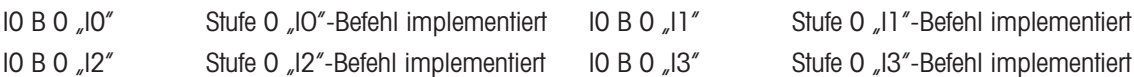

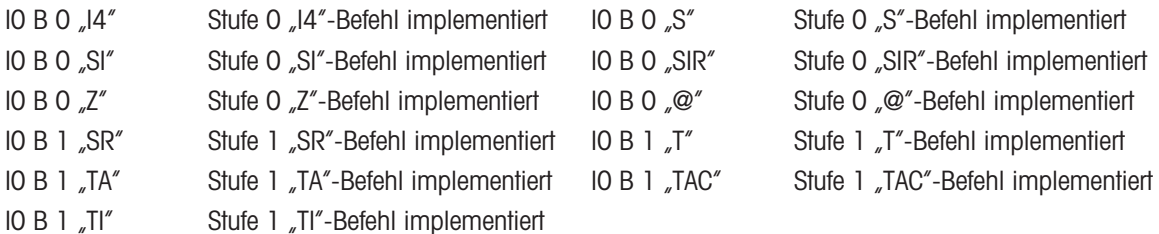

Fehlerreaktion I0 I – Der Befehl kann zur Zeit nicht ausgeführt werden.

### I1 – ABFRAGE DER MT-SICS-STUFEN UND MT-SICS-VERSIONEN

Befehl: I1 – Abfrage der MT-SICS-Stufen und MT-SICS-Versionen

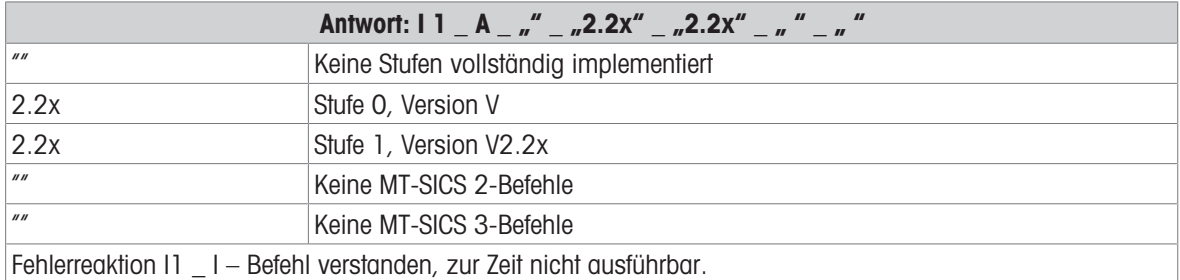

#### Kommentare

Bei der MT-SICS Stufe werden nur vollständig implementierte Stufen aufgeführt. In diesem Fall wurden weder Stufe 0 noch Stufe 1 vollständig implementiert, sodass die Stufe nicht angegeben ist.

Bei der MT-SICS-Version werden alle Stufen angegeben, auch wenn sie nur teilweise implementiert sind.

## I2 – ABFRAGE VON DATEN

Befehl: I2 – Abfrage der Daten.

Antwort: I 2 \_ A \_ "IND500x \_ Standard \_50,00 kg"

Antwort: I 2 A \_ ND500x \_ 500xFüllung \_ 50,00 kg

- IND500x Modellnummer des Terminals
- Standard Basismodell mit keiner speziellen Anwendungssoftware
- 500xFill Wird gesendet, wenn ein IND500x-Fill abgefragt wird
- 50,00 kg Kapazität und Primäreinheit der an das IND500x angeschlossenen Basis
- Fehlerreaktion I2 \_ I Befehl verstanden, zur Zeit nicht ausführbar.

#### Kommentare

Die Anzahl der Zeichen des "Textes" hängt von der Anwendungssoftware und der Waagenkapazität ab.

### I3 – ABFRAGE DER SW-VERSION UND DER TYPDEFINITIONSNUMMER

Befehl I3: Abfrage der SW-Versionsnummer(n) und der Typdefinitionsnummer.

Antwort: I3 A 21.00"

- 1.00 Firmware-Version des IND500x
- Fehlerreaktion I3 \_ I Befehl verstanden, zur Zeit nicht ausführbar.

#### Kommentar

Die Anzahl der Zeichen des "Texts" hängt von der Revision und dem Gerätetyp ab.

### I4 – ABFRAGE DER SERIENNUMMER

Befehl: I4 – Abfrage der Seriennummer.

Antwort:  $14 \_ A \_$ <sub>"</sub>text"

- Seriennummer als "Text" (Inhalt der Shared Data xs0105 im IND500x-Terminal)
- Fehlerreaktion I4  $I -$  Befehl verstanden, zur Zeit nicht ausführbar.

#### Beispiel

Befehl: I 4 – Abfrage der Seriennummer Antwort: I 4 \_ A \_ <sub>"</sub>123456-6GG"

### Kommentare

Die Antwort auf die Seriennummer ist der Inhalt der Terminal-Seriennummer, wie sie im Setup eingegeben wurde.

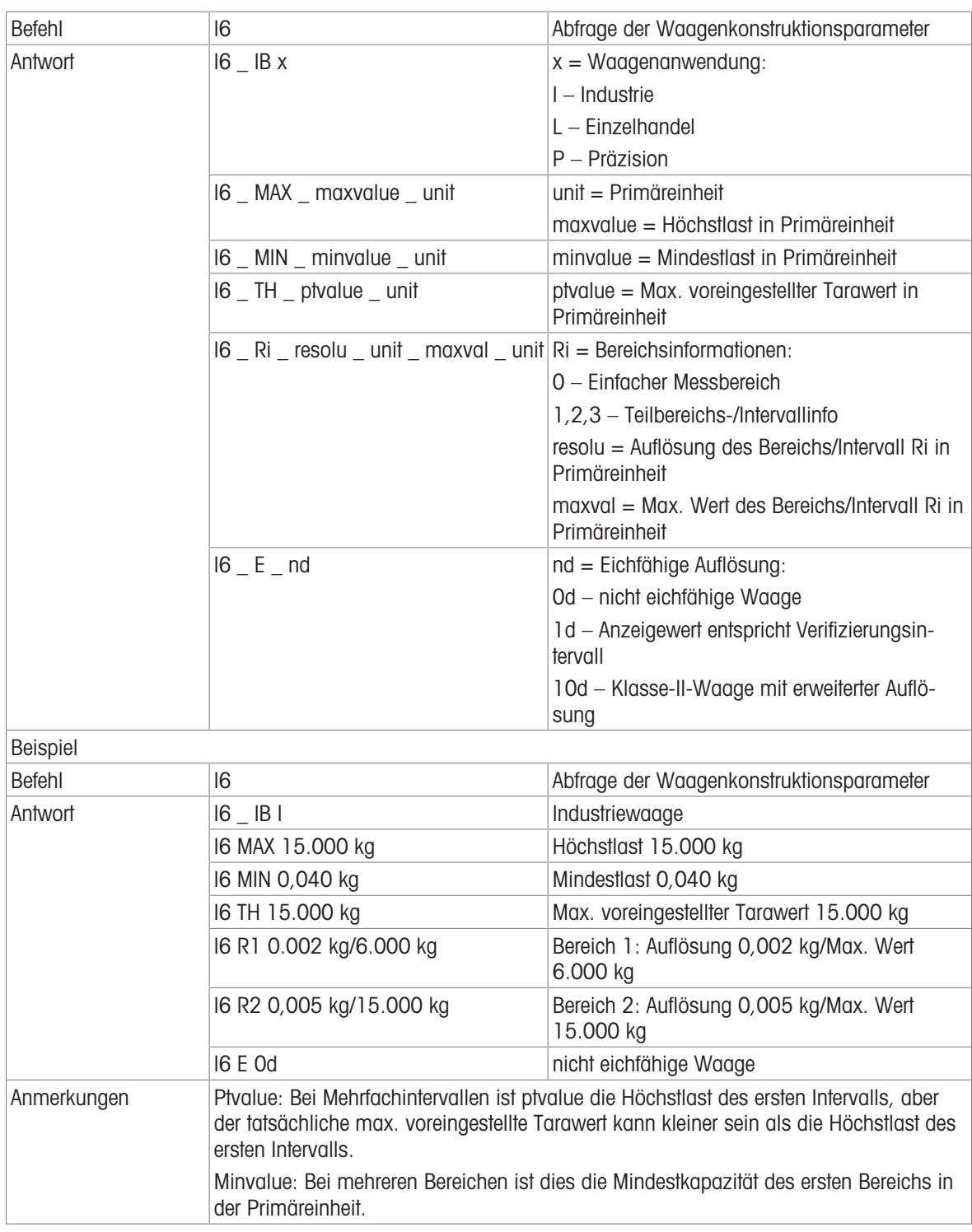

## I6 – ABFRAGE DER WAAGENKONSTRUKTIONSPARAMETER

## S – SENDEN EINES STABILEN GEWICHTSWERTES

Befehl: S – Senden Sie das aktuelle stabile Nettogewicht. Antwort:

- S \_ S \_ Gewichtswert\_ Einheit Aktueller stabiler Gewichtswert.
- S \_ I Gewichtswert ist in den aktuell angezeigten Einheiten.
- $\cdot$  S  $+$  IND500x im Überlastbereich.
- S \_ – IND500x im Unterlastbereich.

### Beispiel

Befehl: S – Stabilen Gewichtswert senden.

Antwort: S \_ S \_ \_ \_ \_ \_ \_ 100,00 \_ kg. - Der aktuelle, stabile Gewichtswert ist 100,00 kg.

#### Kommentare

Nach dem Empfang eines "S"-Befehls wartet das Terminal bis zu 3 Sekunden auf den Stillstand. Wenn sich die Bewegung nicht innerhalb dieser Zeit einstellt, wird der Befehl abgebrochen.

#### SI – GEWICHTSWERT SOFORT SENDEN

Befehl: SI – sendet den aktuellen Nettogewichtswert unabhängig vom Stillstand der Waage. Antwort:

- S \_ S \_ Gewichtswert\_ Einheit Stabiler Gewichtswert.
- S \_ D \_ Gewichtswert\_ Einheit Nicht stabiler (dynamischer) Gewichtswert.
- S \_ I Der Befehl wird verstanden, kann aber zu diesem Zeitpunkt nicht ausgeführt werden (die Waage führt gerade einen anderen Befehl aus, z. B. Tara).
- $\cdot$  S  $+$  IND500x im Überlastbereich.
- S \_ – IND500x im Unterlastbereich.

#### Beispiel

Befehl: SI – Aktuellen Gewichtswert senden.

Antwort: S \_ D \_ \_ \_ \_ \_ 129,07 \_ kg – Der aktuelle Gewichtswert ist instabil (dynamisch) und beträgt 129,07 kg.

#### Kommentare

- Die Antwort auf den Befehl SI ist der letzte interne Gewichtswert (stabil oder dynamisch) vor dem Empfang des Befehls SI.
- Der Gewichtswert wird in der aktuell angezeigten Einheit dargestellt.

### SIR – GEWICHTSWERT SOFORT SENDEN UND WIEDERHOLEN

Befehl: SIR – Wiederholtes Senden der Nettogewichtswerte, unabhängig von der Waagenstabilität. Antwort:

- S \_ S \_ Gewichtswert\_ Einheit Stabiler Gewichtswert.
- S \_ D \_ Gewichtswert\_ Einheit Nicht stabiler (dynamischer) Gewichtswert.
- S \_ I Der Befehl wird verstanden, kann aber zu diesem Zeitpunkt nicht ausgeführt werden (IND500x-Terminal führt gerade einen anderen Befehl aus, z. B. Tara).
- $S_{-}$  + IND500x im Überlastbereich.
- S – IND500x im Unterlastbereich.

#### Beispiel

Befehl: SIR – Aktuelle Gewichtswerte in Intervallen senden.

Antwort:

- $S D$ <sub>\_\_\_\_</sub>\_\_ 129,07 \_ kg
- $\cdot$  S  $\_$  D  $_{---}$   $\_$  129,08  $\_$  kg
- $S = D$  \_ \_ \_ \_ \_ 129,09  $R$
- $S D$ <sub>-----</sub> 129,09  $Kg$
- $\bullet$  S \_ D \_ \_ \_ \_ \_ \_ 114,87 \_ kg
- . . . Die Waage sendet stabile oder instabile Gewichtswerte in Intervallen.

#### Kommentare

- SIR wird durch die Befehle S, SI, SR und @ überschrieben und aufgehoben.
- Die Anzahl der Gewichtswerte pro Sekunde hängt vom Waagentyp ab und variiert von ca. 6 (ältere IDNet-Basen) bis ca. 50 (SICSpro-Basen).
- Der Gewichtswert wird in der aktuell angezeigten Einheit dargestellt.

### Z – NULL

Befehl: Z – Waage auf null stellen.

Antwort:

 $\bullet$  Z  $A -$  Dann gilt folgendes: Waage ist im Bruttomodus Nullstellung durchgeführt, (Stabilitätskriterium und Nullstellungsbereich eingehalten).

- Z \_ I Der Befehl wird verstanden, kann aber zu diesem Zeitpunkt nicht ausgeführt werden (IND500x-Terminal führt gerade einen anderen Befehl aus, wie z. B. Tara, oder Zeitüberschreitung, da Stillstand nicht erreicht wurde).
- $\bullet$   $Z$   $+$  Obergrenze des Nullstellungsbereichs überschritten.
- $Z_{-}$  – Untergrenze des Nullstellungsbereichs überschritten.

## Beispiel

Befehl: Z – Null.

Antwort: Z \_ A – Nullstellung durchgeführt.

## Kommentare

- Wenn im Setup aktiviert, wird bei der Nullstellung ein Tarawert gelöscht.
- Der beim Einschalten ermittelte Nullpunkt wird durch diesen Befehl nicht beeinflusst (die Messbereiche bleiben unverändert).
- Die Dauer der Zeitüberschreitung beträgt etwa eine Sekunde.

## @ – ZURÜCKSETZEN

Befehl: @ – Setzt die Waage in den Zustand nach dem Einschalten ohne Nullstellung zurück.

Antwort: I 4 \_ A \_ <sub>"</sub>text" – Seriennummer der Waage, die Waage ist betriebsbereit.

## Beispiel

Befehl: @

Antwort: I4 A \_ <sub>"</sub>123456-6GG" – Das IND500x-Terminal wird zurückgesetzt und sendet die Seriennummer.

### Kommentare

- Alle Befehle, die auf eine Antwort warten, werden abgebrochen.
- Der "reset"-Befehl wird immer ausgeführt.
- Ein Reset-Befehl, den das IND500x-Terminal während des Kalibrier- und Prüfverfahrens empfängt, kann nicht verarbeitet werden.

## 5.5.6.7 Befehle und Antworten MT-SICS Stufe 1

Die folgenden Befehle der MT-SICS Stufe 1 sind verfügbar:

- SR Gewichtswert bei Gewichtsänderung senden (Senden und wiederholen)
- TA Tarawert setzen
- TAC Tarawert löschen
- TI Sofort tarieren

## SR – GEWICHTSWERT BEI GEWICHTSÄNDERUNG SENDEN (SENDEN UND WIEDERHOLEN)

Befehl: SR

- SR PresetValue Unit Sendet den aktuellen stabilen Gewichtswert und dann fortlaufend nach jeder Gewichtsänderung größer oder gleich dem Preset-Wert einen nicht stabilen (dynamischen) Wert, gefolgt vom nächsten stabilen Wert, Bereich = 1d bis maximale Last.
- SR Wenn kein Preset-Wert eingegeben wird, muss die Gewichtsänderung mindestens 12,5 % des letzten stabilen Gewichtswertes betragen, Minimum = 30d.

Antwort:

- S \_ S \_ Gewichtswert \_ Einheit Aktueller, stabiler Gewichtswert. Gewichtsänderung.
- S \_ D \_ Gewichtswert\_ Einheit Nicht stabiler Gewichtswert.
- S \_ S \_ Gewichtswert\_ Einheit Nächster stabiler Gewichtswert.
- S \_ I Der Befehl wird verstanden, der empfangene Befehl kann zu diesem Zeitpunkt nicht ausgeführt werden (das IND500x-Terminal führt gerade einen anderen Befehl aus, z. B. Tara, oder Zeitüberschreitung, da Stillstand nicht erreicht wurde).
- S L Befehl verstanden, Parameter falsch.
- $\cdot$  S  $+$  IND500x im Überlastbereich.
- S – IND500x im Unterlastbereich.

## Beispiel

Befehl: S R \_ 0,50 \_ kg – Aktuellen stabilen Gewichtswert senden, gefolgt von jeder Laständerung > 0,50 kg.

Antwort:

- $S_S_S_{-S_{-T} - -} 100,00_{-1}$  kg Waage stabil.
- $S = D_{-} = -115,23$   $kg -$  Mehr als 0,50 kg belastet.
- $S_S_S_{S_{\text{max}}}$  200,00 kg Waage wieder stabil.

#### Kommentare

- SR wird durch die Befehle S, SI, SIR, @ und Hardware-Break überschrieben und aufgehoben.
- Wenn nach einem nicht stabilen (dynamischen) Gewichtswert innerhalb der Zeitüberschreitungsdauer kein Stillstand erreicht wurde, wird die Antwort "S \_ I " gesendet und anschließend ein nicht stabiler Gewichtswert. Die Zeitüberschreitung beginnt dann wieder von vorne.
- Der voreingestellte Wert muss in der ersten Einheit eingegeben werden, die nach dem Einschalten des IND500x-Terminals als Gewichtseinheit angezeigt wird.

## T – TARA

Befehl: T – Tarieren eines stabilen Gewichtswerts

Antwort:

• T\_S\_Gewichtswert\_Einheit – Tarierung durchgeführt. Stabilitätskriterium und Tarierbereich entsprechen den Einstellungen.

Aktueller Tara-Gewichtswert in aktuellen Einheiten wird zurückgegeben.

- T\_ I Tarierung nicht durchgeführt (Waage führt einen anderen Befehl aus, Nullstellung oder Stillstandszeit erreicht).
- $\bullet$  T + Obere Grenze des Tarierbereichs überschritten.
- T – Untere Grenze des Tarierbereichs überschritten.

### Beispiel

Befehl: T

Antwort: T \_S \_ \_ \_ \_ \_100,00\_kg – Das IND500x akzeptiert einen Tara-Wert von 100,00 kg.

## Kommentare

- Der neue Tara-Gewichtswert überschreibt den Taraspeicher.
- Die Dauer der Zeitüberschreitung hängt vom Waagentyp und seinen Einstellungen ab. Wenn sich die Bewegung nicht innerhalb dieser Zeit einstellt, wird der Befehl abgebrochen.
- Löschen des Tarawerts: Siehe Befehl TAC

### TA – TARAWERT ABFRAGEN/EINGEBEN

Befehl:

- TA Abfrage des Tara-Gewichtswerts
- TA \_ Tara-Voreinstellungswert \_ Einheit Eingabe eines Tara-Wertes.

Antwort:

- T A A Tara-Gewichtswert Einheit Aktueller Tara-Gewichtswert.
- T A  $I$  Der Befehl wird verstanden, der empfangene Befehl kann zu diesem Zeitpunkt nicht ausgeführt werden (das IND500x-Terminal führt gerade einen anderen Befehl aus, wie z. B. die Nullstellung).
- $\bullet$  T A  $\_$  L Befehl verstanden, Parameter falsch.

### Beispiel

Befehl: T A \_ 10,00 \_ kg – Laden einer voreingestellten Tara von 10 kg.

Antwort:  $TA_A = A_1 = 10,00$  k g – Das IND500x akzeptiert den Tara-Wert von 10,00 kg.

### Kommentare

- Die vorhandene Tara wird durch den voreingestellten Tara-Gewichtswert überschrieben.
- Das IND500x-Terminal rundet den eingegebenen Tara-Wert automatisch auf die aktuelle Ablesbarkeit.
- Der voreingestellte Wert muss in den aktuellen Einheiten eingegeben werden.

### TAC – TARAWERT LÖSCHEN

Befehl: TAC – Tarawert löschen.

Antwort:

 $\bullet$  TAC  $\_\mathsf{A}$  – Tarawert gelöscht.

TAC \_ I – Der Befehl wird verstanden, der empfangene Befehl kann zu diesem Zeitpunkt nicht ausgeführt werden (das IND500x-Terminal führt gerade einen anderen Befehl aus, z. B. Nullstellung oder Zeitüberschreitung, da Stillstand nicht erreicht wurde).

## TI – SOFORT TARIEREN

Befehl: TI – Tara sofort, (den aktuellen Gewichtswert, der stabil oder nicht stabil (dynamisch) sein kann, als Tara-Gewichtswert speichern).

Antwort:

- T I S Gewichtswert Einheit Tarierung durchgeführt, stabiler Tarawert.
- T I D Gewichtswert Einheit Tarierung erfolgt, nicht stabiler (dynamischer) Tarawert.
- T I I Der Befehl wird verstanden, der empfangene Befehl kann zu diesem Zeitpunkt nicht ausgeführt werden (das IND500x-Terminal führt gerade einen anderen Befehl aus, z. B. die Nullstellung).
- T I L Der Befehl wird verstanden, der Parameter ist falsch.
- $\bullet$  T I  $+$  Obergrenze des Tarierbereichs überschritten.
- · T I \_ – Untergrenze des Tarierbereichs überschritten.

### Beispiel

Befehl: TI – Tara.

Antwort: T I \_ D \_ \_ \_ \_ \_117,57 \_ kg – Der Taraspeicher enthält einen nicht-stabilen (dynamischen) Gewichtswert.

#### Kommentare

- Jeder vorherige Tarawert wird durch den neuen Tara-Gewichtswert überschrieben.
- Auch während eines nicht stabilen (dynamischen) Zustandes kann ein Tara-Gewichtswert ermittelt werden. Der auf diese Weise ermittelte Tarawert ist jedoch möglicherweise nicht genau.
- Der gespeicherte Tara-Gewichtswert wird in den aktuellen Einheiten gesendet.

## 5.5.7 Diskreter Remote-I/O (ARM100)

Das IND500x bietet die Möglichkeit, die diskrete Eingangs- und Ausgangssteuerung auf entfernte ARM100- Geräte zu erweitern. Diese Fähigkeit ist erforderlich, wenn mehr als vier Eingänge oder sechs Ausgänge verwendet werden (dies sind die Grenzen der internen diskreten I/O-Option), oder es kann je nach Anwendung von Vorteil sein, alle I/O extern zum IND500x zu haben. Das IND500x unterstützt insgesamt drei I/O-Sätze. Dies kann als die interne diskrete I/O-Option und zwei Fernbedienungen konfiguriert werden oder alle drei I/O-Sätze können Fernbedienungen sein.

Die Kommunikationsverbindung zwischen dem IND500x-Terminal und dem diskreten Remote-I/O-Modul ARM100 ist ein RTU-basiertes RS-485-Kommunikationsprotokoll. Wenn die diskreten Remote-I/O aktiviert wurden, wird beim Einschalten eine Kommunikation zwischen dem IND500x-Terminal und den Remote-Modulen hergestellt. Etwaige Kommunikationsfehler werden in der Systemzeile des IND500x angezeigt.

Da das ARM100 die RS-485-Kommunikationsverbindung verwendet, kann entweder das ACM200 mit der CL/ RS-422/RS-485-Option oder das ACM500 mit der optionalen COM3-Option direkt an das ARM100 angeschlossen werden. Bei kurzen Strecken von höchstens 50 Fuß kann COM1 (eigensicher) auch für den Anschluss an das ARM100 über eine Signalschranke und einen RS-232-zu-RS-485-Konverter verwendet werden, die beide im sicheren Bereich installiert werden. COM4 oder COM5 (mit optionalen Stromschleifen- und LWL-Schnittstellen) können auch für den Anschluss an ein ARM100 über ein ACM200-Modul verwendet werden, das mit der optionalen RS-485-Schnittstelle oder dem Zweikanal-LWL-Konverter mit einem RS-232-zu-RS-485-Konverter konfiguriert ist.

Diese Kommunikation verwendet sowohl den Eingangs- als auch den Ausgangsteil des Anschlusses, sodass er nicht mit anderen Verbindungen gemeinsam genutzt werden kann. Wenn "Diskreter Remote-I/O" als Zuweisung für COM1, COM3, COM4 oder COM5 gewählt wird, werden die Kommunikationsparameter automatisch vom Terminal voreingestellt und können nicht über die Frontplatte geändert, sondern nur angezeigt werden.

COM2 unterstützt nicht die Zuweisung "Diskreter Remote-I/O".

Zu den Parametern gehören:

- Baudrate: 57600
- Datenbits: 8
- Parität: Keine
- Flusskontrolle: Keine
- Schnittstelle: RS-485

Nachdem die ARM100-Module gemäß den Angaben im ARM100-Installationshandbuch verdrahtet wurden und die Zuweisung im Verbindungsteil des Setups programmiert wurde, sollten die dezentralen Module betriebsbereit sein. Bei der Zuweisung von Funktionen zu diskreten Remote-I/O-Plätzen werden die Remote-Module durch 1.0.x für Modul 1, 2.0.x für Modul 2 und 3.0.x für Modul 3 adressiert. Jedes Modul verfügt über vier Eingänge und sechs Relaisausgänge mit potenzialfreien Kontakten.

### Beispiel

Tara wird der diskreten I/O-Eingangsadresse 1.0.1 zugewiesen.

Dies bedeutet, dass beim Einschalten des Eingangs Nr. 1 im dezentralen Modul Nr. 1 eine Tara vorgenommen wird.

## 5.5.8 ASCII-Eingabe

Mit dem IND500x-Terminal kann ein eigensicherer Strichcodescanner oder ein anderes eigensicheres ASCII-Gerät an einen Port angeschlossen und als Eingabegerät zur Eingabe von ASCII-Daten verwendet werden. Dies geschieht mit der Anschlussart ASCII-Eingabe. Wenn dieser Eingabetyp ausgewählt wird, muss auch die Zuordnung für die empfangenen Daten unter Kommunikation > Templates > Eingabe festgelegt werden. Verfügbare Zuordnungen sind:

- ID1  $\bullet$
- **Tastenfeld**
- Tara
- Tara-ID
- Ziel-ID
- Füllmaterial-ID für Abfüllung und Fassabfüllung  $\alpha$  .
- Aktives Ziel.

Als Teil der Programmierung für die Verwendung der ASCII-Eingabe muss eine Eingabemaske konfiguriert werden. Die Templatefunktion ermöglicht das Entfernen einer Präambel (vorangestellte Zeichen) und einer Postambel (nachgestellte Zeichen), die nicht Teil der gewünschten Daten sind. Mit diesen Parametern wird bei der Einrichtung der Eingabemaske die Anzahl der Zeichen programmiert, die vor und nach den Daten ignoriert werden sollen. Diese müssen für jede Dateneingangs-Zeichenkette, die das IND500x empfängt, gleich sein.

Eine Eingabe wird nach dem Empfang des programmierbaren "Beendigungszeichens" oder nach einer Zeitspanne von 1 Sekunde, in der keine neuen Zeichen empfangen werden, beendet. Zu diesem Zeitpunkt werden alle gesammelten Eingabedaten auf die gewählte Zuordnung angewendet. Dies kann ein tatsächlicher Wert sein, wie z. B. ein voreingestellter Tara-Wert oder eine Antwort für IDs, oder es kann ein Nachschlagen in der Tara- oder Zielwerttabelle durch Auswahl von Tara-ID oder Ziel-ID initiiert werden.

Die folgenden Hinweise beziehen sich darauf, wie die ASCII-Eingabe über die Eingabemaske gehandhabt wird:

- $\bullet$ Mit der Präambel-Länge wird festgelegt, wie viele Zeichen am Anfang einer Eingabe-Zeichenkette vor den gewünschten Daten übersprungen werden sollen.
- Datenlänge definiert die maximale Länge einer Zeichenkette. Alle Zeichen, die nach der Präambel durch die Längenauswahl beginnen, werden als Eingabe verwendet.
- Die Postamble-Länge ist die Anzahl der Zeichen (vor dem Abschlusszeichen), die aus der Daten-Zeichenkette entfernt werden. Alle anderen Daten von der Präambel-Länge bis zum Abschlusszeichen abzüglich der Postambel-Länge werden als Eingabezeichenfolge verwendet. Bei einer Eingabe, die immer dieselbe feste Länge hat, würde dieses Feld leer bleiben.
- Das Abschlusszeichen wird verwendet, um das Ende der String-Eingabe zu signalisieren. Es kann ein belie- $\bullet$ biges ASCII-Steuerzeichen sein. Wenn "Keine" ausgewählt wird, beendet die Zeitüberschreitungs-Funktion die Eingabe.
- Außerdem gibt es eine 1-Sekunden-Zeitüberschreitungs-Funktion, die die Zeit zwischen den Zeichen überwacht. Wird diese Zeitspanne von 1 Sekunde überschritten, gilt die Zeichenkette ebenfalls als beendet.

### Beispiel

Präambel von 2, Datenlänge von 5, Postambel von 0, Abschlusszeichen von <CR>, Eingabezuweisung von Tara.

Empfangene Daten sind: <STX>P001,5 kg<CR>

Durch die Präambel von 2 werden die Zeichen <STX> und P entfernt. Die nächsten 5 Zeichen von 001,5 sind die eigentlichen Daten. Die Postambel wird auf 0 gesetzt, da das Datenfeld bereits gefüllt ist und daher keine Zeichen entfernt werden müssen. Das <CR> schließt die Eingabe ab.

Dieser String würde 1,5 als voreingestellte Tara in das IND500x eingeben.

Dieselben Daten könnten durch Programmierung einer Präambel von 2, einer Datenlänge von 8, einer Postambel von 3 und einem Abschlusszeichen von <CR> erhalten werden. Die Postamble-Länge von 3 würde <space> kg aus dem Datenfeld entfernen, da sie die letzten 3 Zeichen sind, die vor dem <CR> empfangen werden.

## 5.5.9 Berichte

Um Berichte über die Taratabelle, die Zielwerttabelle oder die Meldungsfolgen zu drucken, muss eine Verbindung für die Funktion "Berichte" hergestellt werden. Wenn eine Verbindung für Berichte mit einer seriellen Schnittstelle hergestellt wird, wird jeder Bericht, der ausgeführt und dann gedruckt wird, an die zugewiesene Schnittstelle weitergeleitet.

Die Struktur des gedruckten Berichts kann im Setup ausgewählt werden, sodass alle Berichte das gleiche allgemeine Format haben. Druckbare Felder für die einzelnen Berichte der Taratabelle und der Zielwerttabelle werden ebenfalls im Abschnitt [\[Berichte](#page-141-0)  $\triangleright$  [Seite 134\]](#page-141-0) des Zweigs Kommunikation ausgewählt.

In den folgenden Abschnitten wird ein Beispiel für jeden Bericht in einem 40 Spalten breiten und einem 80 Spalten breiten Ausdruck gezeigt.

### 5.5.9.1 Alibi-Tabelle

Die Alibi-Tabelle kann angezeigt oder gedruckt werden. Die Anzeige des Alibi-Speichers erfolgt auf die gleiche Weise wie die Suche und Anzeige jeder anderen Tabelle im Terminal. Der Zugriff auf die Tabelle erfolgt über den Softkey ALIBI A, den Softkey BERICHTE | al oder über die Menüstruktur unter Anwendung>Speicher>Alibi.

### 5.5.9.2 Taratabellenbericht

In den unten aufgeführten Beispielen für Taratabellenberichte wurden alle Felder für den Druck programmiert. Für diese Berichte wurde ein (\*) Satztrennzeichen gewählt.

#### 40-Spalten-Beispiel

Wenn das erste Feld in einer Zeile deaktiviert ist, wird es nicht gedruckt und das Feld rechts daneben wird nach links verschoben. Wenn ein Feld auf der rechten Seite einer Zeile deaktiviert wäre, würde es nicht gedruckt werden, und dieser Bereich wäre leer. Wenn alle Felder in einer bestimmten Zeile deaktiviert sind, wird die gesamte Zeile aus dem Bericht entfernt.

Bericht Taraspeicher ID: 1 T: 26,4 kg Beschr: Blaue Box #4 n: 54 Gesamt: 52954,3 kg \*\*\*\*\*\*\*\*\*\*\*\*\*\*\*\*\*\*\*\*\*\*\*\*\*\*\*\*\*\*\*\*\*\*\*\*\*\*\*\*

ID: 5 T: 3,7 kg Beschr: Grüne Tasche #29 n: 7 Gesamt: 25593,4 kg \*\*\*\*\*\*\*\*\*\*\*\*\*\*\*\*\*\*\*\*\*\*\*\*\*\*\*\*\*\*\*\*\*\*\*\*\*\*\*\*

ID: 6 T: 23,3 kg Beschr: B16 Palette n: 0 Gesamt: 0 kg

\*\*\*\*\*\*\*\*\*\*\*\*\*\*\*\*\*\*\*\*\*\*\*\*\*\*\*\*\*\*\*\*\*\*\*\*\*\*\*\*

#### 80 Spalten Beispiel

Wenn ein Feld deaktiviert wird, werden diese Daten nicht gedruckt und die komplette Spalte wird aus dem Bericht entfernt.

Bericht Taraspeicher

ID T Beschreibung n Gesamt

1 26,4 kg Blaue Box #4 54 52954,3 kg

\*\*\*\*\*\*\*\*\*\*\*\*\*\*\*\*\*\*\*\*\*\*\*\*\*\*\*\*\*\*\*\*\*\*\*\*\*\*\*\*\*\*\*\*\*\*\*\*\*\*\*\*\*\*\*\*\*\*\*\*\*\*\*\*\*\*\*\*\*\*\*\*\*\*

5 3,7 kg Grüner Sack #29 7 25593,4 kg

\*\*\*\*\*\*\*\*\*\*\*\*\*\*\*\*\*\*\*\*\*\*\*\*\*\*\*\*\*\*\*\*\*\*\*\*\*\*\*\*\*\*\*\*\*\*\*\*\*\*\*\*\*\*\*\*\*\*\*\*\*\*\*\*\*\*\*\*\*\*\*\*\*\*

6 23,3 kg B16 Palette 0 0 kg

#### \*\*\*\*\*\*\*\*\*\*\*\*\*\*\*\*\*\*\*\*\*\*\*\*\*\*\*\*\*\*\*\*\*\*\*\*\*\*\*\*\*\*\*\*\*\*\*\*\*\*\*\*\*\*\*\*\*\*\*\*\*\*\*\*\*\*\*\*\*\*\*\*\*\*

#### 5.5.9.3 Zielwerttabellenbericht

In den unten aufgeführten Beispielen für Zielwerttabellenberichte wurden alle Felder für den Druck programmiert. Für diese Berichte wurde ein (-) Satztrennzeichen ausgewählt.

#### 40-Spalten-Bericht Beispiel

Wenn das erste Feld in einer Zeile deaktiviert ist, wird es nicht gedruckt und das Feld rechts daneben wird nach links verschoben. Wenn ein Feld auf der rechten Seite einer Zeile deaktiviert wäre, würde es nicht gedruckt werden, und dieser Bereich wäre leer. Wenn alle Felder in einer bestimmten Zeile deaktiviert sind, wird die gesamte Zeile aus dem Bericht entfernt.

**Zielspeicherbericht** 

ID: 1 Ziel: 11,00 kg Auslauf: 0,55 Fein: 0,4 +Tol: 0,1 -Tol: 0,1 Beschr: Weiß RT4 Gran ----------------------------------------

ID: 2 Zielwert: 12,35 kg Auslauf: 0,48 Fein: 0,6 +Tol: 0,2 -Tol: 0,2 Beschr: Gemisch #7728

----------------------------------------

ID: 3 Ziel: 23,85 kg Auslauf: 0,3 Fein: 0,8 +Tol: 0,3 -Tol: 0,1 Beschr: Gelb #40 Pel ----------------------------------------

#### Beispiel für einen 80-Spalten-Bericht

Wenn ein Feld deaktiviert wird, werden diese Daten nicht gedruckt und die komplette Spalte wird aus dem Bericht entfernt. Zielspeicherbericht ID Zielwert Auslauf Fein +Tol -Tol Beschreibung 1 11,00 kg 0,55 0,4 0,1 0,1 Weiß RT4 Gran -------------------------------------------------------------------------- 2 12,35 kg 0,48 0,6 0,2 0,2 Gemisch #7728A --------------------------------------------------------------------------

3 23,85 kg 0,3 0,8 0,3 0,1 Gelb #40 Pel

--------------------------------------------------------------------------

#### 5.5.9.4 Meldungstabellenbericht

Die Nachrichtentabelle enthält Text, der in Druckvorlagen verwendet werden kann. Es gibt 99 Datensätze und jeder Datensatz kann bis zu 100 Zeichen lang sein. In der Ansicht der Meldungstabelle werden nur die ersten 20 Zeichen der Nachrichtenzeichenfolge angezeigt. Der Bericht der Nachrichtentabelle kann nur aus dem Zweig Meldungstabelle der Anwendung mit dem Softkey ÜBERTRAGEN [1] gedruckt werden. Ein Beispiel für einen Bericht mit 40 Spalten wird unten gezeigt. Der Bericht mit 80 Spalten wird ebenfalls umgebrochen, wenn die Zeile die Grenze von 80 Zeichen überschreitet.

Nachrichtenbericht

1 James Carey

2 Kommunikation

----------------------------------------

----------------------------------------

3 101 East Main Street

---------------------------------------- 4 Dies ist ein Beispiel dafür, wie eine Zeichenkette von mehr als vierzig Zeichen in einem Bericht aussehen würde ----------------------------------------

### 5.5.9.5 Summenbericht

Der Summenbericht druckt nur die Felder aus, die für die Summierungsfunktion aktiviert wurden. Wenn die Zwischensummenfunktion deaktiviert ist, wird dieses Feld nicht angezeigt oder gedruckt. Das folgende Beispiel enthält sowohl die Zwischensummen- als auch die Gesamtsummenfelder. Das Berichtsformat für den Summenbericht hat immer eine Breite von 40 Spalten.

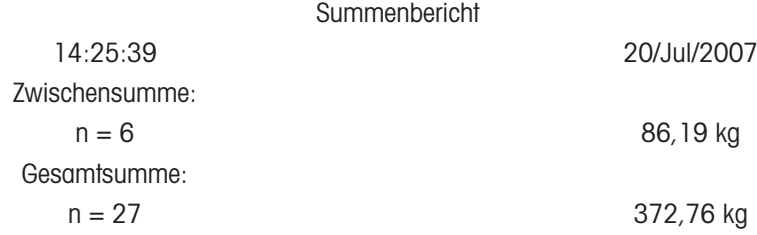

## 5.5.10 Shared Data-Zugriff

Alle Einrichtungsparameter, Auslöser und Zustände im IND500x werden gespeichert und über "Shared Data" weitergeleitet. Dabei handelt es sich um ein System der Speicherzuordnung, das es Remote-Clients ermöglicht, Befehle zu senden und Daten vom Terminal zu empfangen. Um auf die Shared Data-Variablen im IND500x zugreifen zu können, muss sich ein Remote-Client beim Shared Data-Server anmelden. Zugang wird über COM1/COM3/COM4/COM5/Ethernet-Anschluss 1701 bereitgestellt. Unabhängig von der verwendeten Methode wird derselbe Zugriff gewährt und das Anmeldeverfahren ist sehr ähnlich. Das IND500x ist auf 3 gleichzeitige Shared-Data Server-Anmeldungen beschränkt.

### 5.5.10.1 Shared Data-Server-Anmeldung

<span id="page-240-0"></span>Der Shared Data-Zugriff ist über die Schnittstelle COM1 und den optionalen Ethernet-Port möglich.

### Anmeldung beim Shared Data-Server über COM1

1 Aktivieren Sie die Kommunikation mit dem Shared Data-Server mit den 3 folgenden Methoden: Methode 1 - Löschen Sie alle Verbindungen zum COM1-Anschluss des IND500x. Stellen Sie im Setup unter Kommunikation>Seriell sicher, dass die Anschlusseinstellungen für COM1 115,2 K Baud / 8 Datenbits / Keine Parität / 1 Stoppbit sind.

Methode 2 - Bringen Sie den Schalter SW2-1 in die Position EIN. Dies ermöglicht die Kommunikation mit dem Shared Data-Server, ohne die im Setup konfigurierten Verbindungen zu löschen. Wenn Sie SW2-1 auf EIN stellen, erscheint in der Systemzeile die Meldung "Testmodus", bis SW2-1 wieder auf AUS gestellt wird. Um den Zugriff auf die konfigurierten COM1-Verbindungen wiederherzustellen, denken Sie daran, SW2-1 wieder in seine ursprüngliche Position (AUS) zu bringen, sobald die Kommunikation mit dem Shared Data-Server beendet ist.

Methode 3 - Stellen Sie unter Kommunikation>Verbindungen die Zuordnung von COM1 als "Shared Data-Server" ein. Diese Einstellung ermöglicht die Kommunikation mit dem Shared Data-Server über COM1, ohne dass SW 2-1 in die Position EIN gesetzt werden muss. Stellen Sie unter Kommunikation>Seriell sicher, dass die Anschlusseinstellungen für COM1 115,2 K Baud / 8 Datenbits / Keine Parität / 1 Stoppbit sind.

- 2 Programmieren Sie die Schnittstelle Anschluss des Remote-Geräts auf 115,2 K Baud / 8 Datenbits / Keine Parität / 1 Stoppbit.
- 3 Schließen Sie ein RS-232-Kabel zwischen dem Remote-Client-PC und dem COM1-Port des IND500x an. Der Anschluss an den eigensicheren COM1-Port muss über eine Signalschranke im sicheren Bereich erfolgen.
- 4 Öffnen Sie ein Programm zur Kommunikation mit dem IND500x (z. B. HyperTerminal).
- 5 Geben Sie ein: user xxxxx, wobei xxxxx ein gültiger Benutzername ist, der im Zweig Terminal > Benutzer des Setup-Menübaums programmiert wurde. Die diesem Benutzernamen zugewiesene Zugriffsstufe bestimmt, welche Shared Data-Variablen verfügbar sein werden.
- 6 Wenn für den in Schritt 5 eingegebenen Benutzernamen ein Passwort erforderlich ist, zeigt das Terminal an: 51 Kennwort eingeben. Wenn kein Kennwort erforderlich ist, fahren Sie mit Schritt 8 fort.
- 7 Geben Sie ein: pass xxxxx, wobei xxxxx das gültige Kennwort für den in Schritt 5 eingegebenen Benutzernamen ist.
- 8 Antwort von IND500x: 12 Access OK
	- **→** Der Remote-Client ist jetzt über COM1 beim Shared Data-Server angemeldet.

#### Anmeldung beim Shared Data-Server über Ethernet

Der Shared Data-Server ist über Port 1701 verfügbar. Für Anwendungen, die keinen Zugriff auf Port 1701 haben, kann ein zweiter Port aktiviert werden. Um den zweiten Port zu aktivieren, geben Sie die gewünschte Portnummer in die gemeinsame Datenvariable xs0138 ein. Auf diese Variable kann von der Frontplatte des IND500x aus nicht zugegriffen werden – ändern Sie sie über den Shared Data-Server (Port 1701), um den Wert des zweiten Ports zu ändern.

- 1 Programmieren Sie die entsprechenden IP- und Gateway-Adressen in das IND500x im Zweig Kommunikation, Netzwerk des Menübaums.
- 2 Schließen Sie ein Crossover-Kabel zwischen dem Remote-Client-PC und dem IND500x an.
- 3 Öffnen Sie auf dem Client-PC ein Programm zur Kommunikation mit dem IND500x (z. B. HyperTerminal).
- 4 Erstellen Sie eine TCP/IP-Verbindung zu der im IND500x programmierten IP-Adresse an Port 1701 oder dem alternativen Port, der über die gemeinsame Datenvariable xs0138 zugewiesen wurde.
	- → Wenn die IP- und Gateway-Adressen und die Kabelverbindung korrekt sind, zeigt das IND500x an: Bereit für Benutzer.
- 5 Geben Sie ein: Benutzer xxxxx, wobei xxxxx ein gültiger Benutzername ist, der im Zweig Terminal > Benutzer des Setup-Menübaums programmiert wurde. Die Zugriffsstufe des verwendeten Benutzernamens bestimmt, auf welche Shared Data-Variablen zugegriffen werden kann.
- 6 Wenn im vorherigen Schritt ein Passwort für den Benutzernamen erforderlich ist, zeigt das Terminal an: 51 Kennwort eingeben. Wenn kein Kennwort erforderlich ist, fahren Sie mit Schritt 9 fort.
- 7 Geben Sie ein: pass xxxxx, wobei xxxxx das gültige Kennwort für den in Schritt 6 eingegebenen Benutzernamen ist.
- 8 Antwort von IND500x: 12 Access OK
	- **→** Der Remote-Client-PC ist jetzt über Ethernet beim Shared Data-Server angemeldet.

## 5.5.10.2 Shared Data Server-Befehle

Nach der Verbindung mit dem Shared Data-Server im IND500x stehen mehrere Befehle für den Client zur Verfügung. Alle Befehle können entweder in Groß- oder Kleinbuchstaben eingegeben werden. Die dargestellten Anführungszeichen dienen nur der Übersichtlichkeit und sollten nicht übertragen werden. Die gültigen Befehle werden in den folgenden Abschnitten beschrieben.

Antwortformat: Die Antworten auf die Meldung "Lesen", "Schreiben" und "Rückruf" haben eine formatierte Kopfzeile. Die ersten beiden Zeichen geben den Status an. 00 ist der Erfolgsstatus. 99 ist ein Fehlerstatus. Das nächste Zeichen ist die Art der Meldung, "R", "W" oder "C". Die nächsten drei Zeichen sind eine Sequenznummer, die von 001 bis 999 reicht und dann wieder von vorne beginnt.

#### "user" Befehl

Ein Client muss sich mit dem Befehl "user" beim SDSV anmelden, bevor er auf die Shared Data zugreifen kann. Der Server überprüft den Benutzernamen und sendet eine Antwortnachricht an den Benutzer zurück. Das SDSV antwortet mit [Access OK], wenn kein Passwort erforderlich ist, oder mit [Kennwort eingeben], wenn ein Kennwort erforderlich ist.

Ein Client kann nur die Befehle "user", "pass", "help" und "quit" verwenden, um sich erfolgreich anzumelden.

Format: user Benutzername

Antwort 1: 12 Access OK

Antwort 2: 51 Kennwort eingeben

#### Befehl "pass"

Der Benutzer gibt mit dem Befehl "pass" ein Passwort ein. Wenn das Kennwort gültig ist, zeigt der Server die Meldung [Access OK] an. Ist es ungültig, zeigt der Server die Meldung [Kein Zugriff] an.

Format: pass Kennwort

Antwort: 12 Access OK

## Befehl "help"

Der Befehl "help" gibt die Liste der gültigen Befehle für das IND500x zurück. Format: help Antwort: 02 USER PASS QUIT READ R WRITE W SYSTEM CALLBACK XCALLBACK GROUP RGROUP XGROUP CTIMER LOAD SAVE HELP NOOP CONTOUT XCOUNTOUT PRINTOUT XPRINTOUT

### Befehl "quit"

Mit dem Befehl "quit" wird die TCP/IP-Verbindung beendet. Format: quit Antwort: 52 Verbindung schließen

#### Befehl "read"

Mit dem "read"-Befehl kann der Client eine Liste von einem oder mehreren Shared Data-Feldern lesen. Es kann ein einzelnes Feld oder ein ganzer Block gelesen werden. Wenn mehr als ein Feld angefordert wird, sollten die Felder durch ein Leerzeichen getrennt werden. Bei Erfolg antwortet der Server mit einer getrennten Liste von Werten im ASCII-Format. Der Server trennt die einzelnen angeforderten Felder mit einem "~", und Shared Data trennt die Elemente innerhalb eines Blocks mit einem "^". Wird ein Fehler festgestellt, antwortet der Server mit einer Fehlermeldung.

Die maximale Länge der Antwortnachricht beträgt 1.024 Zeichen.

Format: read SDV#1 SDV#2

Beispiel 1: read wt0101 wt0103

Antwort 1: 00R003~ 17,08~lb~

Beispiel 2: read sp0100 (liest den gesamten Block)

Antwort 2:

00R012~XP/

0163M^1^^78^20.500000^0^0^0^1.200000^3.500000^0.150000^0.050000^0^0.000000^0.0000 00^0^0^0^0^0^0^1^0.000000^0.000000^0.000000^0.000000^0.000000^~

Der "read"-Befehl kann auf Wunsch mit dem Buchstaben "r" abgekürzt werden.

#### Befehl "write"

Mit dem "write"-Befehl kann der Client eine Liste von einem oder mehreren Shared Data-Feldern schreiben. Es kann ein einzelnes Feld oder ein ganzer Block geschrieben werden. Die maximale Länge der Schreibnachricht beträgt 1.024 Zeichen. Elemente innerhalb einer Liste von Schreibnachrichten müssen durch ein "~" getrennt werden. Shared Data trennt Elemente innerhalb eines Blocks durch ein "^".

Format: write SDVblock#1=wert1^wert2^wert3

write SDV#1=wert1~SDV#2=wert2~SDV#3=wert3

Beispiel 1: write ak0100=abc^def^hij^lmn (schreibt Felder in einen Block)

Antwort 2: 00W006~OK

Beispiel 2: write  $q(0101=12.56\text{~q}(0150=987.653)$  (schreibt Felder innerhalb einer Liste)

Antwort 2: 00W007~OK

Der Befehl "write" kann auf Wunsch mit dem Buchstaben "w" abgekürzt werden.

### Befehl "system"

Der Befehl "system" gibt eine Beschreibung des IND500x-Terminals zurück. Dies sind die gleichen Informationen, die auf dem Bildschirm Systeminformationen abrufen des IND500x angezeigt werden.

Format: system

Antwort: 0S005~ SYSTEM INFO RECALL

Modell: IND500x S/N: ID1: IND500x ID2: METTLER\_TOLEDO ID3: **Software** 

Starten: L1.00 181348 Voreingestellt: L1.00 181349 Fill-500x: L1.00 **Hardware** Analog L/C Opt: E-Netz

#### Befehl "noop"

Der Befehl "noop" führt keine Aufgabe aus; er prüft die Kommunikation und gibt eine [OK]-Antwortmeldung zurück.

Format: noop

Antwort: 00OK

#### Befehl "callback"

Mit dem Befehl "callback" kann der Client ein oder mehrere Felder definieren, für die der Shared Data-Server eine Nachricht an den Client sendet, wenn sich der Wert des Callback-Feldes ändert. In einem Callback-Befehl dürfen nur bestimmte SDV enthalten sein. Diese SDV sind durch einen "rc"- oder "rt"-Status in der Spalte nach der Strukturspalte im Shared Data-Dokument gekennzeichnet. Hauptsächlich handelt es sich dabei um Auslöser, die im Terminal verwendet werden. SDV mit dem Status "na" sind keine Echtzeit-SDV und können nicht in Callbacks verwendet werden.

Die Callback-Nachricht enthält einen oder mehrere geänderte Feldnamen und den neuen Wert für jedes Feld. Es können maximal zwölf Rückruf-Felder angegeben werden. Der Befehl "ctimer" gibt die Mindestzeit zwischen wiederholten Callback-Nachrichten an.

Format: callback SDV#1 SDV#2

Beispiel: callback st0102 st0103 st0104

Antwort 1: 00B001~OK

Antwort 2: 00C005~st0102=0^st0103=1^st0104=1 (wird gesendet, wenn sich alle SDVs ändern) Antwort 3: 00C006~st0104=0 (wird gesendet, wenn sich nur st0104 ändert)

#### Befehl "xcallback"

Mit dem Befehl "xcallback" kann der Kunde ein oder mehrere Rückruf-Felder aus der Liste der aktuellen SDV entfernen.

Format: xcallback SDV#1 SDV#2 oder xcallback all (entfernt alle Rückrufe)

Beispiel: xcallback st0102 (entfernt st0102 SDV aus dem Rückruf)

Antwort: 00X008~OK

#### Befehl "aroup"

Der Befehl "group" ermöglicht es dem Client, eine Gruppe von Rückruf-Feldern zu definieren. Der Shared Data-Server sendet eine Nachricht an den Client, wenn sich der Wert eines beliebigen Feldes in der Gruppe ändert. Die Gruppenrückrufnachricht enthält die Gruppennummer und die Werte aller Felder in der Gruppe in der festgelegten Reihenfolge. Der Befehl "ctimer" gibt die Mindestzeit zwischen wiederholten Callback-Nachrichten an. Die maximale Anzahl von Gruppen beträgt sechs und die maximale Anzahl von Feldern in einer Gruppe zwölf.

Format: group n SDV#1 SDV#2 SDV#3 (wobei n = die Nummer der Gruppe 1-6)

Beispiel: group 5 st0103 st0104 st0107 (fasst Zielwert-Feeding und Toleranz-SDV in einer Gruppe zusammen)

Antwort 1: 00B019~OK

Antwort 2: 00C026~group5=0^1^0 (zeigt den Status aller 3 SDV in Gruppe 5 an, wenn sich einer von ihnen ändert)

#### Befehl "rgroup"

Mit dem Befehl "rgroup" kann der Kunde eine Gruppe von Feldern definieren. Der Client kann die Gruppennummer verwenden, um die gesamte Gruppe auf einmal mit dem READ-Befehl zu lesen. Die maximale Anzahl von Gruppen beträgt sechs und die maximale Anzahl von Feldern in einer Gruppe zwölf.

Format: rgroup n SDV#1 SDV#2 (wobei n = die Nummer der Gruppe 1-6 ist)

Beispiel: rgroup 3 di0101 di0102 di0103 di0104 (fasst alle diskreten Eingänge in einer Gruppe zusammen, die mit einem einzigen Lesebefehl gelesen werden kann)

Antwort: 0G008~Gruppe=3, Nummernfelder=4 Lesebeispiel: r 3 Antwort: 00R009~1~0~1~0~

### Befehl "xgroup"

Der Befehl "xgroup" ermöglicht es dem Client, eine oder alle Gruppen zu entfernen.

Format: xgroup n (wobei n = die Gruppennummer 1 - 6 ist) oder XGROUP all (entfernt alle Gruppen, einschließlich "contout" und "printout")

Beispiel: xgroup 5 (löscht Gruppe 5)

Antwort: 00X011~group=5

#### Befehl "ctimer"

Mit dem Befehl "ctimer" kann der Kunde die Mindestzeit zwischen wiederholten Rückrufmeldungen in Millisekunden einstellen. Die minimal zulässige Einstellung ist 50 Millisekunden und die maximal zulässige 60 Sekunden. Der Standardwert ist 500 Millisekunden.

Format: ctimer n (wobei n die Anzahl der Millisekunden ist)

Beispiel: ctimer 1000 (setzt die Rückrufzeit auf 1 Sekunde)

Antwort: 00T862~neue Zeitüberschreitung=1000

#### Befehl "csave"

Der Befehl "csave" speichert die aktuellen Callback- und Gruppeneinstellungen in Shared Data zur späteren Verwendung mit dem Befehl "cload".

Format: csave

Antwort: 00L004~OK

#### Befehl "cload"

Der Befehl "cload" lädt die Callback- und Gruppeneinstellungen aus Shared Data in den Shared Data-Server. Das Terminal beginnt, die geladenen Rückruf- und Gruppenbefehle zu bedienen.

Format: cload

Antwort:  $001001 - OK$ 

#### 5.5.10.3 Shared Data zur Auswahl von Zielwerttabellen- und Taratabellensätzen verwenden

Bei der Auslieferung des IND500x gibt es nur zwei Möglichkeiten, einen Zielwert- oder Tarasatz aus einer Speichertabelle auszuwählen – durch eine Tabellensuche oder durch einen Schnellabruf über das numerische Tastenfeld und die Softkeys. Ab der Firmware-Version 3.0 können Zielwert- und Tarasätze aus den jeweiligen Speichertabellen sowohl über Shared Data als auch über PLC-Befehle aufgerufen werden.

Der folgende Abschnitt beschreibt die Abfolge der Schritte, die zum Abrufen von Speichertabellendatensätzen unter Verwendung gemeinsamer Daten befolgt werden müssen. Im IND500x PLC-Schnittstellenhandbuch (Nr. 30753830) finden Sie Informationen über die Verwendung einer PLC zum Abrufen von Speichertabellendatensätzen.

Um einen Zielwerttabellendatensatz oder einen Taratabellensatz aus einer Speichertabelle abzurufen, muss zunächst die Tara- oder Zielwertsatz-ID angegeben werden. Dann wird ein Befehl ausgegeben, um diese spezifizierte Datensatz-ID entweder aus der Taratabelle oder der Zielwerttabelle abzurufen.

Beim Zugriff auf den Shared Data-Server über die eigensichere COM1 muss eine entsprechende Barriere verwendet werden.

#### Rückruf eines Zielwerttabellensatzes oder Taratabellensatzes in den aktiven Status

- 1 Melden Sie sich am Shared Data-Server an. Siehe [\[Shared Data-Server-Anmeldung](#page-240-0)  $\blacktriangleright$  [Seite 233\]](#page-240-0)
- 2 Geben Sie in das gemeinsame Datenfeld qc0189 die numerische ID des Datensatzes ein, der aus der Zielwerttabelle oder der Taratabelle abgerufen werden soll. Die numerische ID ist ein maximal zweistelliger Wert (1-25).
- 3 Schreiben Sie entweder eine 1 oder eine 6 in das gemeinsame Datenfeld gc0189. Bei Eingabe einer "1" wird die in qc0190 eingestellte Kennung aus der Taratabelle abgerufen; bei Eingabe einer "6" wird die in qc0190 eingestellte Kennung aus der Zielwerttabelle abgerufen.

HINWEIS:

Diese gemeinsamen Datenfelder sind nur für die Standardfunktionalität Über/Unter oder Manuelles Abfüllen anwendbar.

#### Tabellensätze in Ausgangs-Templates

Informationen über aktivierte Zielwerttabellen- und Taratabellensätze, einschließlich Summierungsinformationen sind für die Übertragung in Ausgabetemplates (Drucktemplates) verfügbar. Diese Informationen sind im Block "TD" der Shared Data zu finden. Die Shared Data-Felder TD melden nur dann Werte, wenn der aktive Tara- oder Zielwertdatensatz direkt aus der Tara- oder Zielwerttabelle abgerufen wurde. Werden manuelle Änderungen am aktiven Tara- oder Zielwertdatensatz vorgenommen, werden diese gemeinsamen Datenwerte leer angezeigt. Die Datensätze können mit allen verfügbaren Mitteln abgerufen werden: Tabellensuche, Schnellabruf oder aus der Ferne über PLC oder Shared Data.

## 5.5.11 Ethernet

Der optionale Ethernet-Port für das IND500x, der im ACM500 installiert ist, bietet eine 10 Base-T-Verbindung für den Anschluss an ein Ethernet-Netzwerk. Der Ethernet-Port kann für die folgenden Funktionen verwendet werden:

- $\alpha$  . Shared Data-Zugriff (zuvor beschrieben)
- Anforderungsausgabe
- Kontinuierliche Ausgabe
- FTP
- Versand von Kalibrierungsalarm-E-Mails
- Web-Server-Zugang  $\sim$

#### 5.5.11.1 Ethernet-Port an einen PC

Der optionale Ethernet-Port für das IND500x bietet eine Möglichkeit, einen PC mit dem IND500x zu verbinden, um Dateien und Konfigurationsinformationen herunter- und hochzuladen. Um diese Funktionen ausführen zu können, muss das IND500x mit dem ACM500 verbunden sein, in dem eine optionale Ethernet-Platine installiert ist. Das ACM500 wird dann über ein Ethernet-Kabel mit einem PC verbunden.

Es gibt zwei Arten von Ethernet-Kabeln: Patch und Crossover.

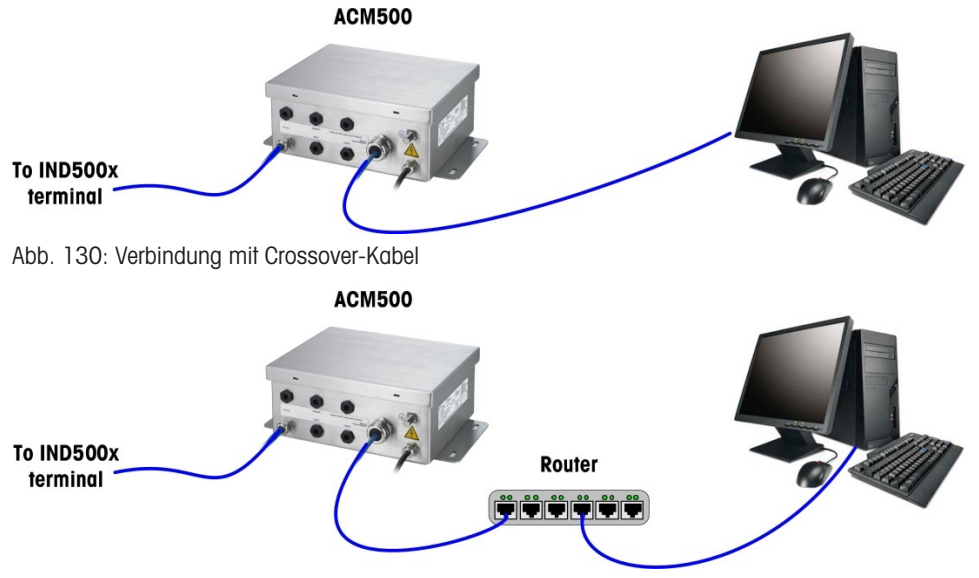

Abb. 131: Verbindung mit Patch-Kabeln

Patch-Kabel werden verwendet, um einen PC mit einem Netzwerk oder einem Hub zu verbinden. Die einfachste Art, einen PC über Ethernet mit dem ACM500 zu verbinden, ist die Verwendung eines Crossover-Ethernet-Kabels. Ein Crossover-Kabel verbindet den Ethernet-Port des PCs direkt mit dem Ethernet-Port des ACM500 (kein Hub oder Netzwerk erforderlich). Wenn kein Crossover-Kabel verfügbar ist, können Sie auch zwei Patch-Kabel und einen Hub verwenden. Beide Arten von Ethernet-Kabeln sind in Geschäften, die Computerzubehör verkaufen, erhältlich.

#### 5.5.11.1.1 Einrichten der IP-Adresse

1 Überprüfen Sie die IP-Adresse und die Subnetz-Maske des IND500x und notieren Sie sich die Nummern für die Konfiguration des PCs. (Informationen zur Netzwerkkonfiguration finden Sie im Abschnitt [\[Netzwerk](#page-148-0) ▶ Seite 1411 in Kapitel 4 Einrichtung und Konfiguration).

- 2 Stellen Sie sicher, dass der PC und das IND500x die gleiche Subnetz-Maske haben.
- 3 Stellen Sie sicher, dass der PC und das IND500x eindeutige IP-Adressen haben. Die Nummern der IP-Adressen müssen gleich sein, wenn die Subnetz-Maske 255 ist, aber unterschiedlich, wenn die Subnetz-Maske 0 ist.

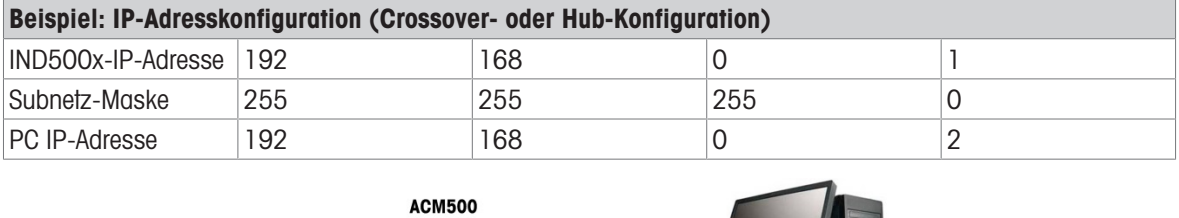

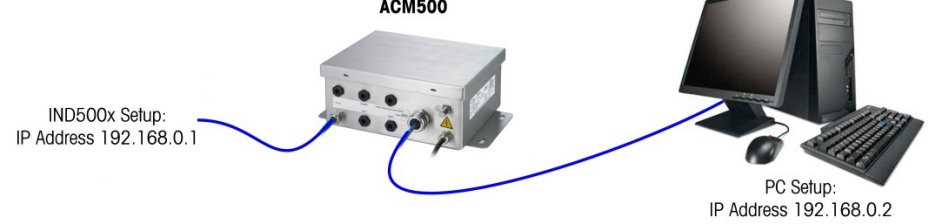

Abb. 132: Beispiel: IP-Adresskonfiguration (Crossover- oder Hub-Konfiguration)

1 Klicken Sie wie unten gezeigt auf Start > Einstellungen > Netzwerkverbindungen. Der Bildschirm Netzwerkverbindungen wird angezeigt.

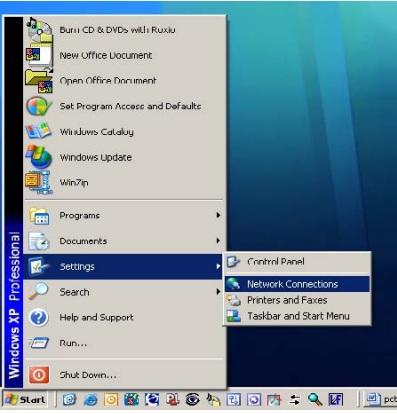

Abb. 133: Bildschirm Netzwerkverbindungen

- 2 Wählen Sie die lokale Internetverbindung aus.
- 3 Doppelklicken Sie auf die LAN-Verbindung. Der Bildschirm Eigenschaften der LAN-Verbindung wird angezeigt.

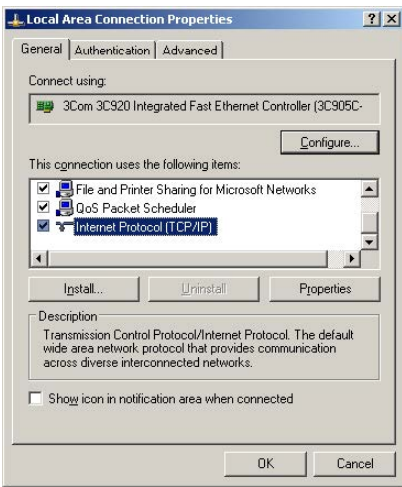

Abb. 134: Bildschirm Eigenschaften der LAN-Verbindung

4 Blättern Sie nach unten zu Internetprotokoll (TCP/IP) und wählen Sie es aus.

5 Klicken Sie auf die Schaltfläche Eigenschaften. Der Bildschirm Eigenschaften des Internetprotokolls (TCP/IP) wird angezeigt.

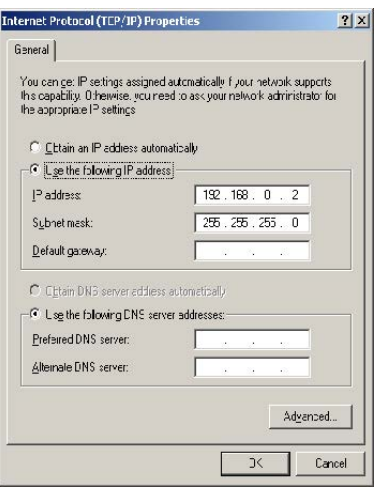

Abb. 135: Bildschirm Eigenschaften des Internetprotokolls (TCP/IP)

- 6 Normalerweise ist die Option "IP-Adresse automatisch beziehen" aktiviert. Um jedoch eine Verbindung zum IND500x herzustellen, müssen Sie die IP-Adresse und die Subnetz-Maske des PCs einstellen, indem Sie "Folgende IP-Adresse verwenden" wählen.
- 7 Geben Sie die IP-Adresse und die Subnetz-Maske für den jeweiligen PC ein.
- 8 Klicken Sie auf die Schaltfläche OK.

Denken Sie daran, nach dem Trennen der Verbindung zum IND500x und vor dem erneuten Verbinden mit der normalen Netzwerkverbindung des PCs die Einstellung des Bildschirms Eigenschaften des Internetprotokolls (TCP/IP) wieder auf "IP-Adresse automatisch beziehen" oder auf die Einstellung zu ändern, die beim Zugriff auf den Bildschirm aktiv war.

#### 5.5.11.2 Ethernet-Anforderungsausgabe

Wenn im Abschnitt Verbindungen des Setups eine Anforderungsausgabe-Verbindung zum Ethernet hergestellt wird, kann sich ein Remote-Gerät "registrieren", um die Daten über den Ethernet-Port zu empfangen. Dazu muss sich das Remote-Gerät beim Shared Data-Server anmelden und den Befehl zur Registrierung für die Daten senden. Als Login kann ein beliebiger gültiger Benutzername und ein Passwort für das Terminal verwendet werden.

Wenn sich ein Benutzer beim Shared Data-Server anmeldet, wird ihm die Zugriffsstufe für den verwendeten Benutzernamen und das Kennwort zugewiesen. Alle Benutzerstufen können eine Anforderungszeichenfolge erhalten.

Wenn im Abschnitt Verbindungen des Setups eine Anforderungsausgabe-Verbindung zu EPrint hergestellt wird, muss sich ein Remote-Gerät nicht beim Shared Data-Server "registrieren", um die Daten über den Ethernet-Port zu empfangen. Die Daten-Zeichenkette enthält nur die Informationen der zugewiesenen Template. Die EPrint-Verbindung wird über den sekundären TCP/IP-Port mit der benutzerdefinierten Portnummer hergestellt (eingerichtet unter Kommunikation>Netzwerk>Port).

#### Registrierung für die Anforderungsausgabe

Mit dem Befehl "printout" kann der Client einen Anforderungsdruck-Stream als Callback-Feld definieren. Die Anforderungsdruck-Streams umfassen den Anforderungsdruck (ausgelöst durch die Waage) und benutzerdefinierte Auslöser (Auslöser 1, 2 und 3). Der Konsolendruckserver sendet bei jeder Druckausgabe eine Meldung an den Client. Da sich die Drucknachrichten über mehrere Meldungsblöcke erstrecken können (je nach Größe), steht am Anfang der Druckmeldung ein <dprint>-Tag und am Ende ein </dprint>-Tag. Nach der Registrierung für die Anforderungsausgabe erhält der Client den entsprechenden Datenstrom. Der Befehl "ctimer" gibt die Mindestzeit zwischen wiederholten Callback-Nachrichten an. Der Befehl "xprintout" entfernt die Registrierung vom Terminal und die Kommunikation wird beendet.

Mit dem Befehl "xgroup all" werden auch alle Registrierungen für die Anforderungsausgabe beendet.

#### Sequenz Beispiel 1

1 Rufen Sie den Menübaum des Setup auf.

- 2 Erstellen Sie im Unterzweig Verbindungen des Zweigs Kommunikation des Setups eine Verbindung für die Zuweisung einer Anforderungsausgabe zu dem von der Waage ausgelösten Ethernet-Port unter Verwendung von Template 2.
- 3 Stellen Sie sicher, dass die IP- und Gateway-Adressen richtig programmiert sind.
- 4 Melden Sie sich vom Client aus beim Shared Data-Server an (siehe Befehl "user" im Abschnitt Shared Data Server).
- 5 Melden Sie sich für den Empfang der Anforderungsdaten an, indem Sie den Befehl "printout 1" eingeben.
	- **→** Das IND500x bestätigt die Registrierung mit der Meldung [00Gxxx~number PRINTOUT streams=1]. Nun werden bei jedem Anforderungsdruck die Daten der Template 2 an den Kunden gesendet. 00P004 <dprint>Waage 1 01:33:10 06/Sep/2005 17.08 lb 17.08 lb T 0.00 lb N </dprint>

Mit dem Befehl "xprintout" kann der Client die Rückruf-Registrierung der Druckausgabe aufheben und so die Anforderungsausgabe stoppen.

### Sequenz Beispiel 2

- 1 Rufen Sie den Menübaum des Setup auf.
- 2 Erstellen Sie im Unterzweig Verbindungen des Zweigs Kommunikation des Setups eine Verbindung für die Zuweisung der Anforderungsausgabe an den Ethernet-Port, der durch Auslöser 1 ausgelöst wird, unter Verwendung von Template 1.
- 3 Stellen Sie sicher, dass die IP- und Gateway-Adressen richtig programmiert sind.
- 4 Melden Sie sich vom Client aus beim Shared Data-Server an (siehe Befehl "user" im Abschnitt Shared Data Server).
- 5 Melden Sie sich für den Empfang der Anforderungsdaten an, indem Sie den Befehl "printout 1" eingeben.
	- **→ Das IND500x bestätigt die Registrierung mit der Meldung [00Gxxx~number PRINTOUT streams=1].** Wenn nun der benutzerdefinierte Auslöser ausgelöst wird (durch einen programmierten diskreten Eingang oder einen PLC-Befehl), werden die Daten der Template 1 an den Client gesendet. 00P004 <dprint> 17.08 lb 17.08 lb T 0.00 lb N </dprint>

Mit dem Befehl "xprintout" kann der Client die Rückruf-Registrierung der Druckausgabe aufheben und so die Anforderungsausgabe stoppen.

## 5.5.11.3 Kontinuierliche Ethernet-Ausgabe

Wenn im Abschnitt Verbindungen des Setups eine kontinuierliche Ausgabeverbindung zu Eprint hergestellt wird, muss sich ein Remote-Gerät nicht beim Shared Data-Server "registrieren", um Daten über den Ethernet-Port zu empfangen. Die Daten-Zeichenkette enthält einfach die zugewiesene kontinuierliche Ausgangs- oder Vorlageninformation. Die Eprint-Verbindung wird über den sekundären TCP/IP-Port mit der vom Benutzer definierten sekundären Portnummer hergestellt (im Setup unter Kommunikation > Netzwerk > Port konfiguriert).

Wenn ein kontinuierlicher Ausgang oder ein kontinuierlicher Template-Ausgang im Abschnitt Verbindungen des Setups mit Ethernet verbunden wird, kann sich ein Remote-Gerät registrieren, um die Daten über den Ethernet-Port zu empfangen. Dazu muss sich das Remote-Gerät beim Shared Data-Server anmelden und den Befehl zur "Registrierung" für die Daten senden. Als Login kann ein beliebiger gültiger Benutzername und ein Passwort für das Terminal verwendet werden.

Wenn sich ein Benutzer beim Shared Data-Server anmeldet, erhält er die Zugriffsstufe für den verwendeten Benutzernamen und das Passwort. Alle Benutzerstufen können eine kontinuierliche Zeichenkette empfangen.

## Registrierung für die kontinuierliche Ausgabe

Mit dem Befehl "contout" kann der Client den kontinuierlichen Ausgabestring als Callback-Feld definieren. Der Console Print Server sendet bei jeder kontinuierlichen Ausgabe eine Meldung an den Client. Die kontinuierliche Ausgabe erfolgt entweder im kontinuierlichen Standardausgabeformat von METTLER TOLEDO oder in einem kontinuierlichen Template-Format. Der Befehl "ctimer" gibt die Mindestzeit zwischen wiederholten Callback-Nachrichten an. Der Befehl "xcontout" entfernt die Registrierung vom Terminal und beendet die Kommunikation. Mit dem Befehl "xgroup all" werden auch alle Registrierungen für kontinuierliche Ausgaben beendet.

#### Beispiel für eine Sequenz

- 1 Rufen Sie den Menübaum des Setup auf.
- 2 Erstellen Sie im Unterzweig Verbindungen des Zweigs Kommunikation des Setups eine Verbindung für die Zuweisung eines kontinuierlichen Ausgangs an den von der Waage ausgelösten Ethernet-Port.
- 3 Stellen Sie sicher, dass die IP- und Gateway-Adressen richtig programmiert sind.
- 4 Melden Sie sich vom Client aus beim Shared Data-Server an (siehe Befehl "user" im Abschnitt Shared Data Server).
- 5 Melden Sie sich für den Empfang der kontinuierlichen Daten an, indem Sie den Befehl "contout" eingeben.
	- → Das IND500x bestätigt die Registrierung mit der Meldung [00Gxxx~Anzahl CONTOUT-Streams=1]. Wenn nun eine kontinuierliche Ausgabe-Zeichenkette vom IND500x erzeugt wird, werden die Daten an den Client gesendet. 00C148 14! 354 236 >

```
00C149 14! 354 236
>
00C150 14! 354 236
\overline{\phantom{a}}
```
00C151 14! 354 236

Mit dem Befehl "xcontout" kann der Client die Rückruf-Registrierung der kontinuierlichen Ausgabe entfernen und damit die kontinuierliche Ausgabe stoppen.

Die Ausgaberate einer kontinuierlichen Ausgabe über Ethernet beträgt standardmäßig 20 Hz. Diese Rate kann nicht über das Terminal-Setup-Menü geändert werden. Die Ausgaberate kann jedoch durch einen Schreibzugriff auf die Shared Data auf ein Feld im Block "cs" der Shared Data geändert werden. Nähere Informationen finden Sie in der Referenz für gemeinsame Daten des IND500x.

## 5.5.12 Dateiübertragung

Das IND500x bietet die Möglichkeit, Dateien über den Shared Data-Server oder FTP (Dateiübertragungsprotokoll) zu übertragen. METTLER TOLEDO empfiehlt die Verwendung des Programms InSite PC zur Übertragung. Dateien können jedoch auch über die Eingabeaufforderung mit einem Shared Data-Server oder einem FTP-Client mit den folgenden Befehlen übertragen werden.

- fget (Shared Data-Server) oder get (FTP) Alle Dateien können mit diesem Befehl gelesen werden.
- fput (Shared Data-Server) oder put (FTP) Nur bestimmte Dateien können auf das IND500x-Terminal zurückgeladen werden.

Um von IND500x aus auf Dateien zugreifen zu können, muss sich der Client beim FTP-Server anmelden. Gültige Benutzernamen und Kennwörter werden entsprechend den Einstellungen unter Terminal>Benutzer eingegeben, und jedem Benutzernamen wird eine Zugriffsstufe zugewiesen. Alle Zugriffsstufen können Dateien lesen, aber nur Wartungs- und Administratorebenen können neue Dateien in das Terminal schreiben (weitere Informationen zur Konfiguration von FTP-Benutzernamen, Kennwörtern und Zugriffsstufen finden Sie in Kapitel 4, Einrichtung und Konfiguration).

Die folgende Liste enthält den Pfad zu den verfügbaren Dateien, auf die mit den Befehlen "faet" und "fput" zugegriffen werden kann.

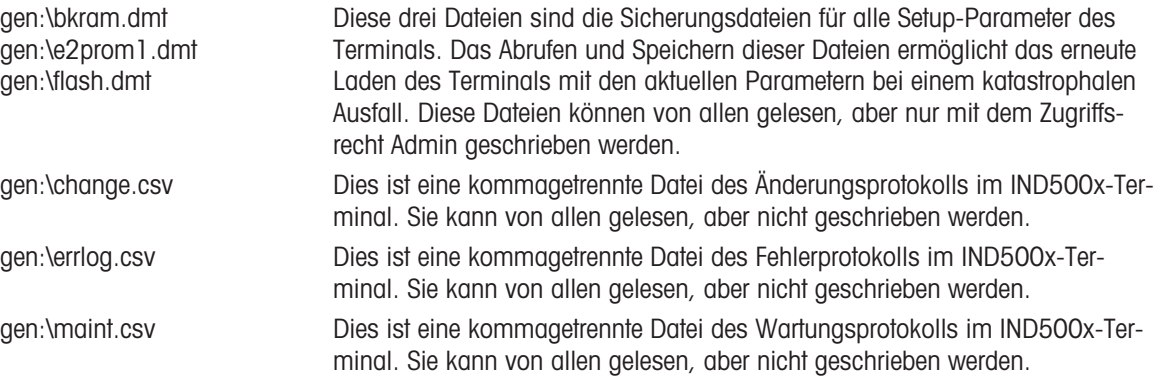

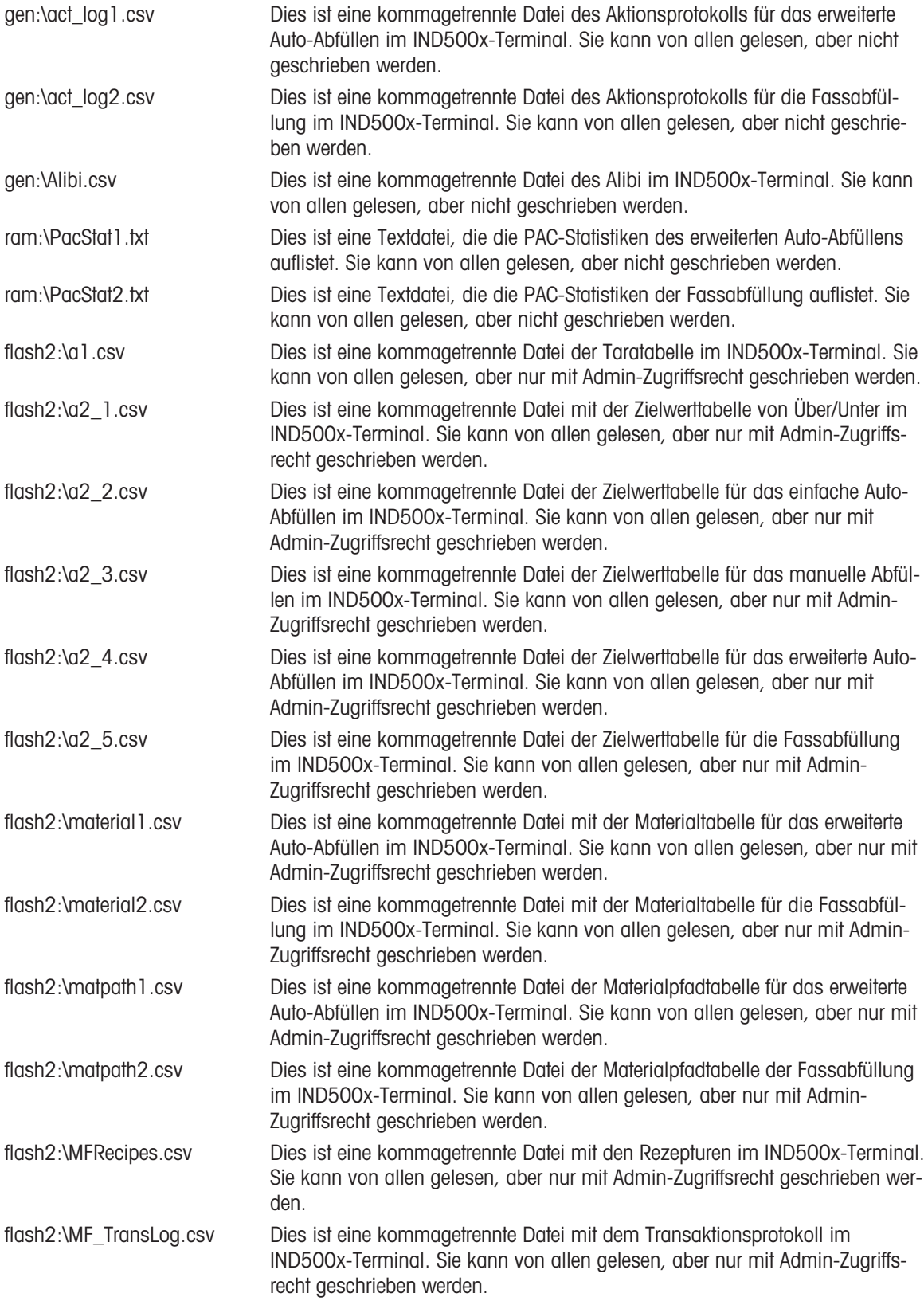

## 5.5.12.1 FTP-Beispiel

Das Beispiel beschreibt, wie die Taratabelle auf einen PC mit Microsoft Windows hochgeladen, die Datei geändert und dann wieder auf das Terminal heruntergeladen wird.

- Ein gültiger Benutzername und ein Kennwort vom FTP-Server des IND500x-Terminals sind erforderlich.
- Der Client kennt die IP-Adresse des IND500x und es wird eine gültige Netzwerkverbindung zwischen dem Client und dem Terminal hergestellt. Siehe den Abschnitt Ethernet-Verbindung zu einem PC, Ethernet, Kommunikation.

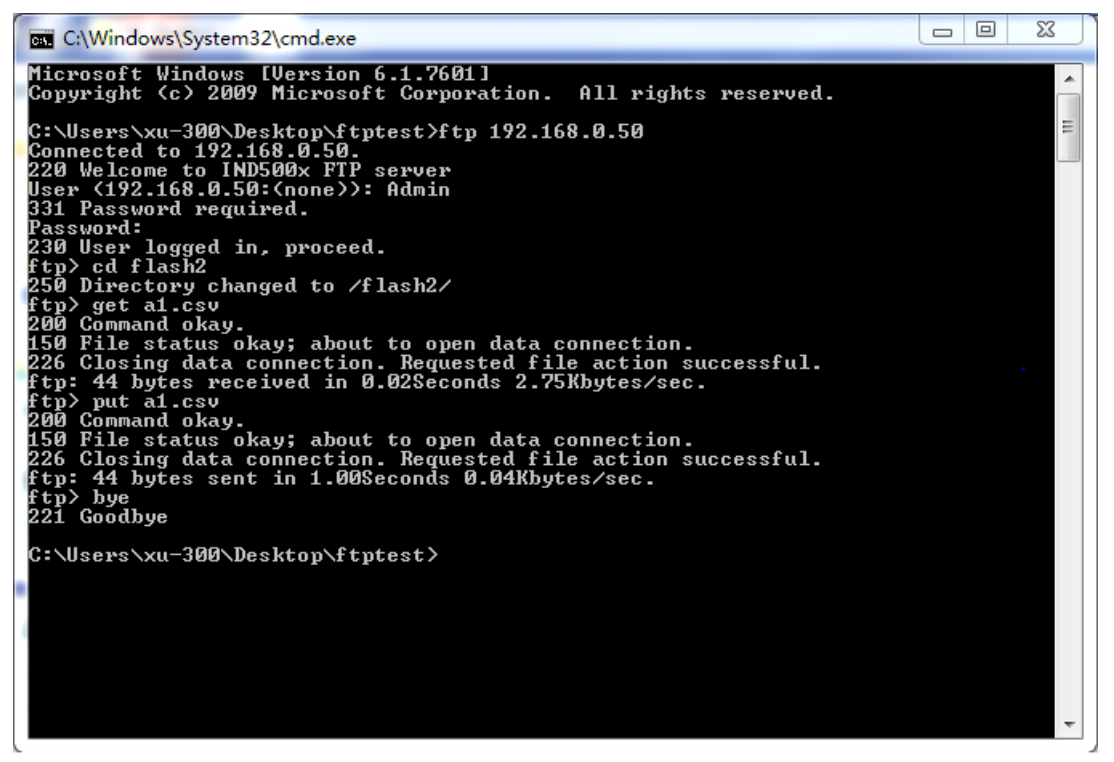

Abb. 136: FTP

- 1 Öffnen Sie das Eingabeaufforderungsfenster auf dem Client-PC und geben Sie ein: ftp.
- 2 Drücken Sie ENTER. In der Befehlszeile erscheint: ftp>.
- 3 Um die FTP-Verbindung zu öffnen, geben Sie open xxx.xxx.xxx.xxx ein, wobei xxx.xxx.xxx.xxx die IP-Adresse des IND500x-Terminals darstellt.
- 4 Drücken Sie ENTER. Die Anzeige meldet, dass der Dienst bereit ist, und fordert Sie zur Eingabe des Benutzernamens auf.
- 5 Geben Sie den Benutzernamen aus der IND500x-FTP-Benutzerliste ein.
- 6 Drücken Sie ENTER. Wenn der Benutzername gültig ist, fordert die Anzeige zur Eingabe eines Kennworts auf.
- 7 Geben Sie das Kennwort für den verwendeten Benutzernamen ein.
- 8 Drücken Sie ENTER. Wenn der Anmeldevorgang erfolgreich war, erscheint nun die Eingabeaufforderung: ftp>.
- 9 Geben Sie den Befehl: get a1.csv ein.
- 10 Drücken Sie ENTER. Mit diesem Befehl wird die Taratabelle in das in der Eingabeaufforderungszeile angegebene Verzeichnis hochgeladen, bevor das FTP-Programm gestartet wird. Auf dem Client-Bildschirm wird angezeigt, dass die Übertragung erfolgreich war.
- 11 Ändern Sie die Datei wie gewünscht.
- 12 Laden Sie die geänderte Datei auf das IND500x herunter, indem Sie eingeben: put a1.csv. Auf dem Client-Bildschirm wird angezeigt, dass die Übertragung erfolgreich war.
- 13 Nachdem die Übertragung abgeschlossen ist, geben Sie ein: quit.
- 14 Drücken Sie ENTER, um den FTP-Vorgang zu beenden. Eine Bestätigungsmeldung wird angezeigt: Auf Wiedersehen wird angezeigt.
- 15 Geben Sie ein: exit.
- 16 Drücken Sie ENTER, um das Befehlszeilenfenster zu schließen und zu Windows zurückzukehren.
## 5.6 Metrologiedaten

#### Wichtiger Hinweis für geeichte Wägeeinrichtungen in EG-Ländern

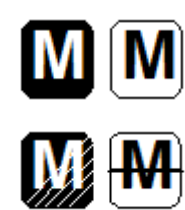

Wägeeinrichtungen, für welche die Konformität erklärt wird (Eichung), tragen das vorstehende Zeichen auf dem Verpackungsetikett und die Metrologie-Kennzeichnung auf dem Typenschild. Sie dürfen sofort in Gebrauch genommen werden.

Wägeeinrichtungen, bei denen die Konformitätserklärung in zwei Schritten erfolgt, haben keine messtechnische Kennzeichnung auf dem beschreibenden Schild und tragen die vorhergehende Kennzeichnung auf dem Verpackungsetikett. Der zweite Schritt muss von einem autorisierten METTLER TOLEDO Servicetechniker durchgeführt werden. Bitte wenden Sie sich an Ihre METTLER TOLEDO-Serviceorganisation.

Der erste Schritt der Konformitätserklärung wurde im Herstellerwerk durchgeführt. Sie umfasst alle Prüfungen gemäß EN 45501-8.3.3. Wenn nationale Vorschriften in einzelnen Ländern die Gültigkeitsdauer der Eichung begrenzen, sind die Benutzer einer solchen Waage selbst für deren rechtzeitige Nacheichung verantwortlich.

### 5.7 GEO-Codes

Die Geo-Code-Funktion des Wägeterminals ermöglicht eine Justierung durch einen METTLER TOLEDO-Servicetechniker aufgrund von Höhen- oder Breitengradänderungen, ohne dass Testgewichte neu aufgelegt werden müssen. Dies setzt voraus, dass eine vorherige genaue Justierung mit dem für den ursprünglichen Standort richtig eingestellten Geo-Code durchgeführt wurde und dass der Geo-Code für den neuen Standort genau bestimmt werden kann.

Wenn ein Wägeterminal an einem anderen geografischen Standort wieder aufgestellt werden soll, können die Schwerkraft- und Höhenänderungen durch die folgenden Schritte berücksichtigt werden. Beachten Sie, dass dieses Verfahren nicht erforderlich ist, wenn eine Justierung vor Ort durchgeführt wird.

#### Bestimmung des Geo-Codewertes

Es gibt zwei Methoden, um den Geo-Codewert für Ihren Standort zu ermitteln.

Methode A

- 1 Gehen Sie auf <https://www.welmec.org/welmec/gravity-information/>und rufen Sie den g-Wert (z. B. 9,770390 m/s<sup>2</sup>) für Ihren spezifischen geografischen Standort ab.
- 2 Schauen Sie in der METTLER TOLEDO Geo-Codetabelle A nach, um den Geo-Code entsprechend Ihrem g-Wert auszuwählen, z. B. sollte der Geo-Code 20 angewendet werden, wenn Ihr g-Wert 9,810304 beträgt.

#### Verfahren B

Verwenden Sie die METTLER TOLEDO Geo-Codetabelle B, um den Geo-Code für die neue Höhe und den Ort zu bestimmen, an dem die Waage verwendet werden soll. Der Breitengrad und die Höhe über dem Meeresspiegel können über diesen Link [https://](https://www.mapcoordinates.net/en) [www.mapcoordinates.net/en](https://www.mapcoordinates.net/en) ermittelt werden.

#### Überprüfen des Geo-Codewerts im Gerät

### Vergleich der Geo-Codes

- 1 Vergleichen Sie den ermittelten Geo-Code mit der aktuellen Geo-Code-Einstellung des Wägeterminals.
- 2 Wenn die beiden Geo-Code-Werte nicht übereinstimmen, rufen Sie den METTLER TOLEDO-Servicetechniker an.

Wenn das System zertifiziert wird, ist eine erneute Verifizierung erforderlich.

#### Hinweis

Die Verwendung des Geo-Codewerts zur Kalibrierungsanpassung ist nicht so genau wie das erneute Anbringen von zertifizierten Testgewichten und die Neukalibrierung der Waage an einem neuen Standort.

| Geo-<br>Code | $g-Wert$ (m/s <sup>2</sup> ) | Geo-<br>Code | $g-Wert$ (m/s <sup>2</sup> ) | Geo-<br>Code | g-Wert $(m/s^2)$ | Geo-<br>Code | g-Wert $(m/s^2)$ |
|--------------|------------------------------|--------------|------------------------------|--------------|------------------|--------------|------------------|
| 0            | 9,770390                     | 8            | 9,786316                     | 16           | 9,802295         | 24           | 9,818326         |
|              | 9,772378                     | 9            | 9,788311                     |              | 9,804296         | 25           | 9,820333         |
|              | 9,774367                     | 10           | 9,790306                     | 18           | 9,806298         | 26           | 9,822341         |

Tabelle A: Definition der METTLER TOLEDO-Geo-Codes mit g-Wert

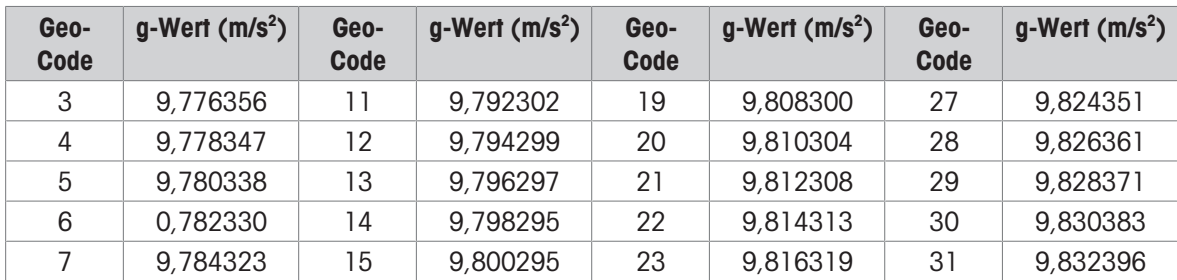

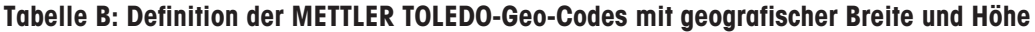

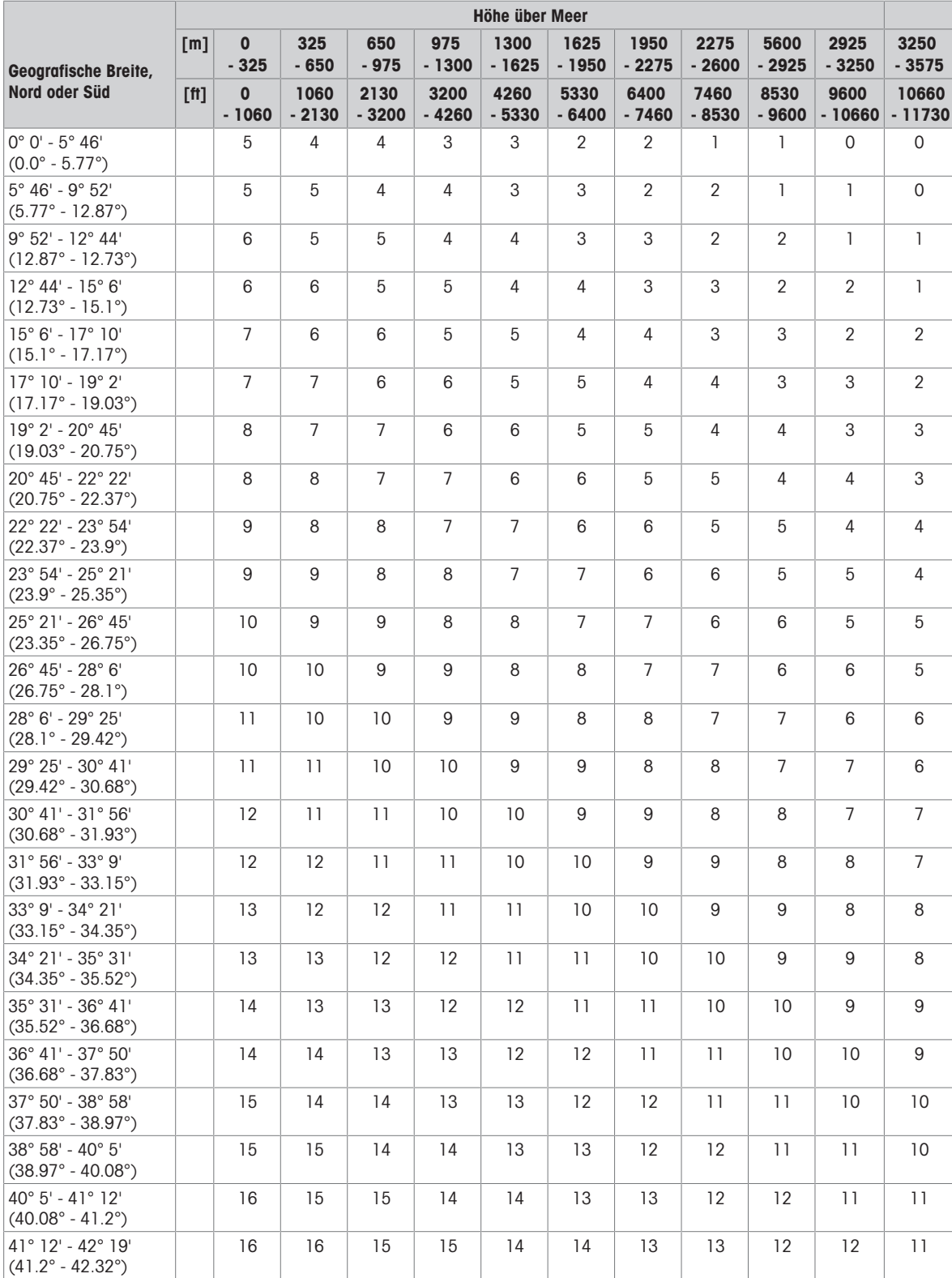

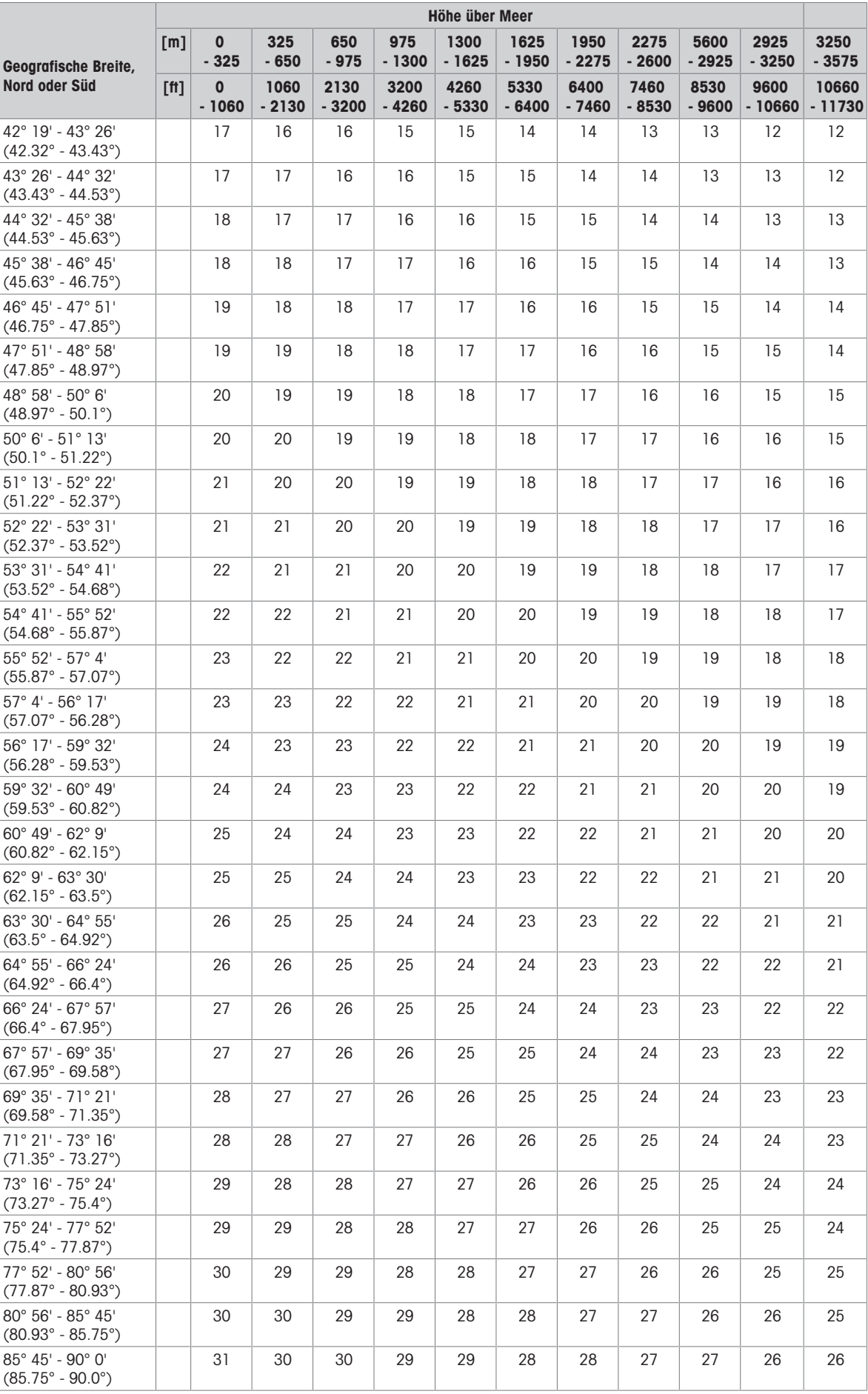

# 5.8 ASCII-Standard und Steuercodes

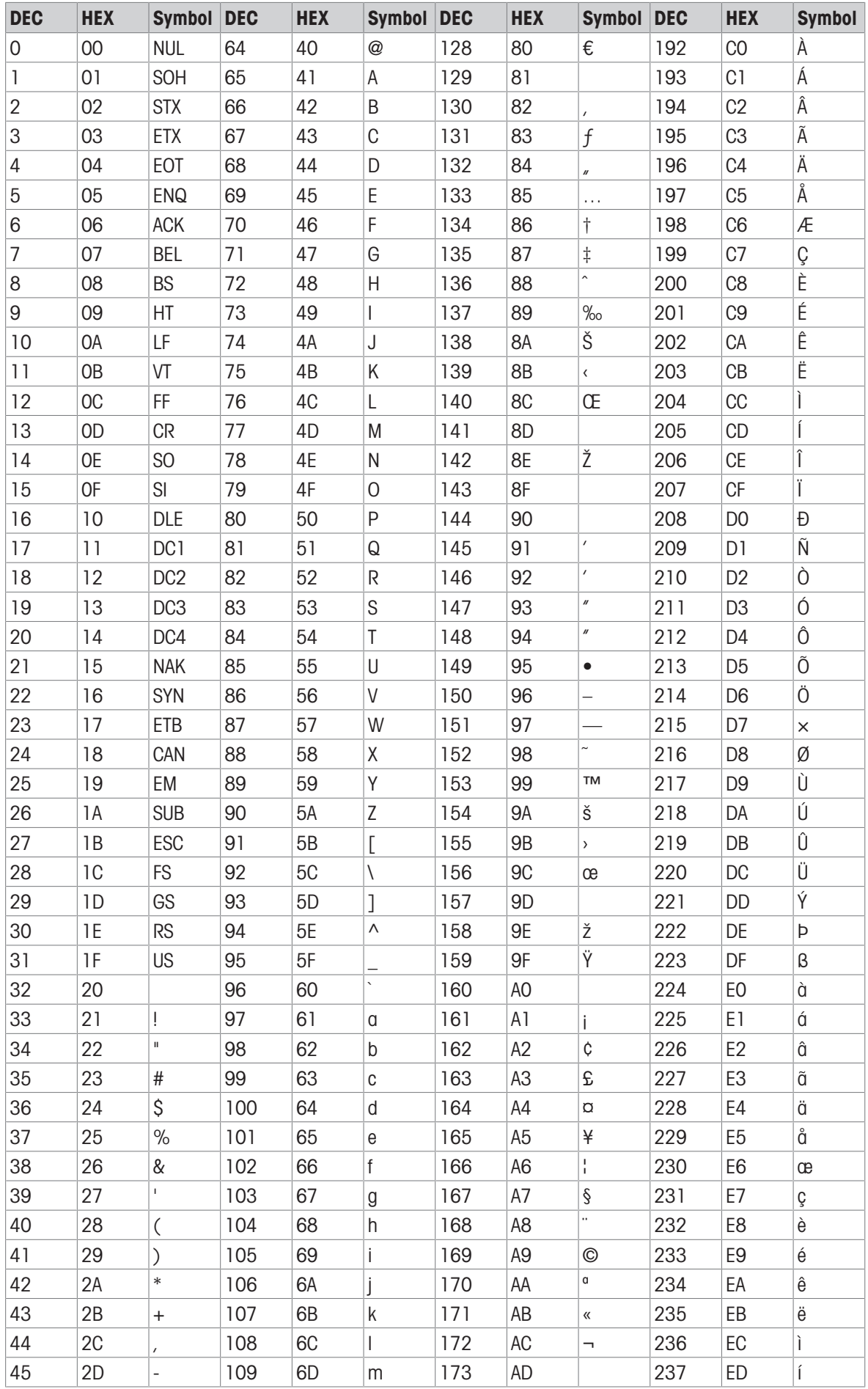

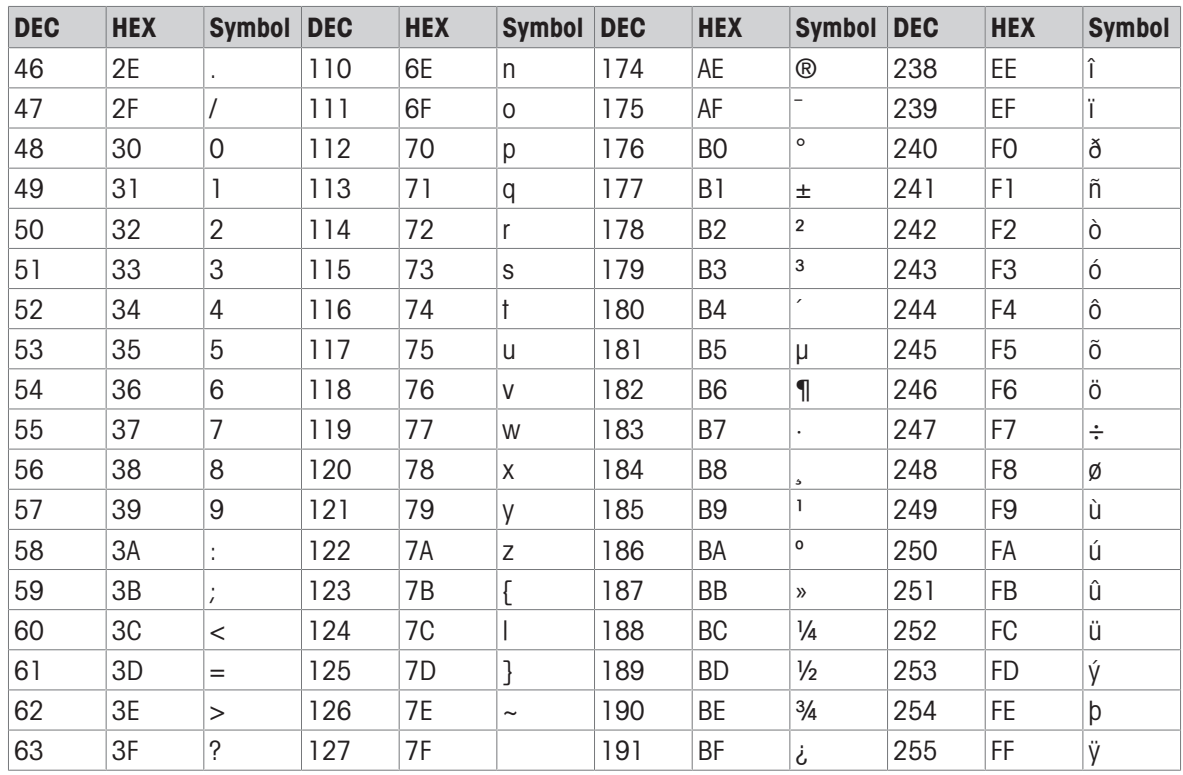

# 5.8.1 Steuerzeichen

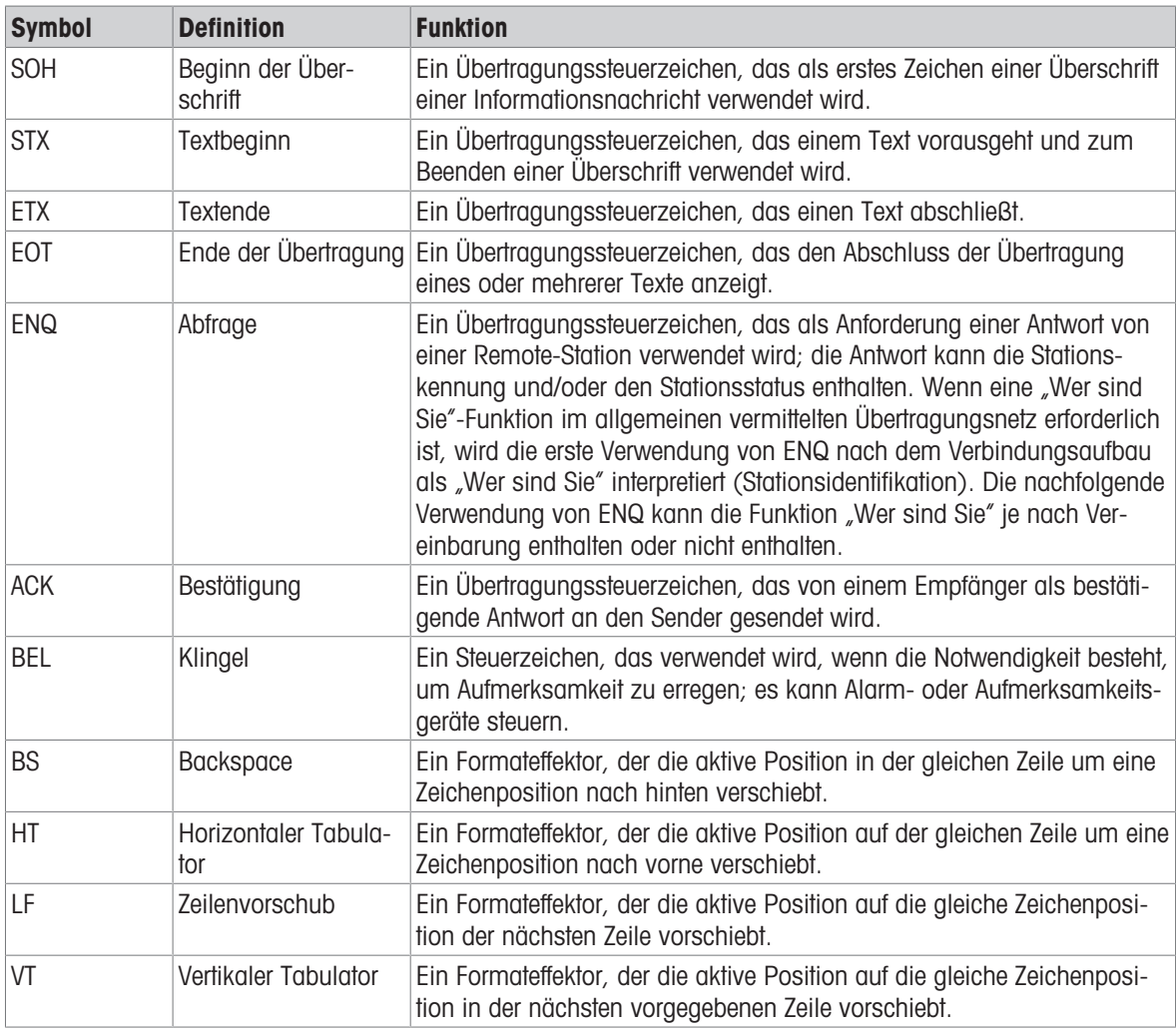

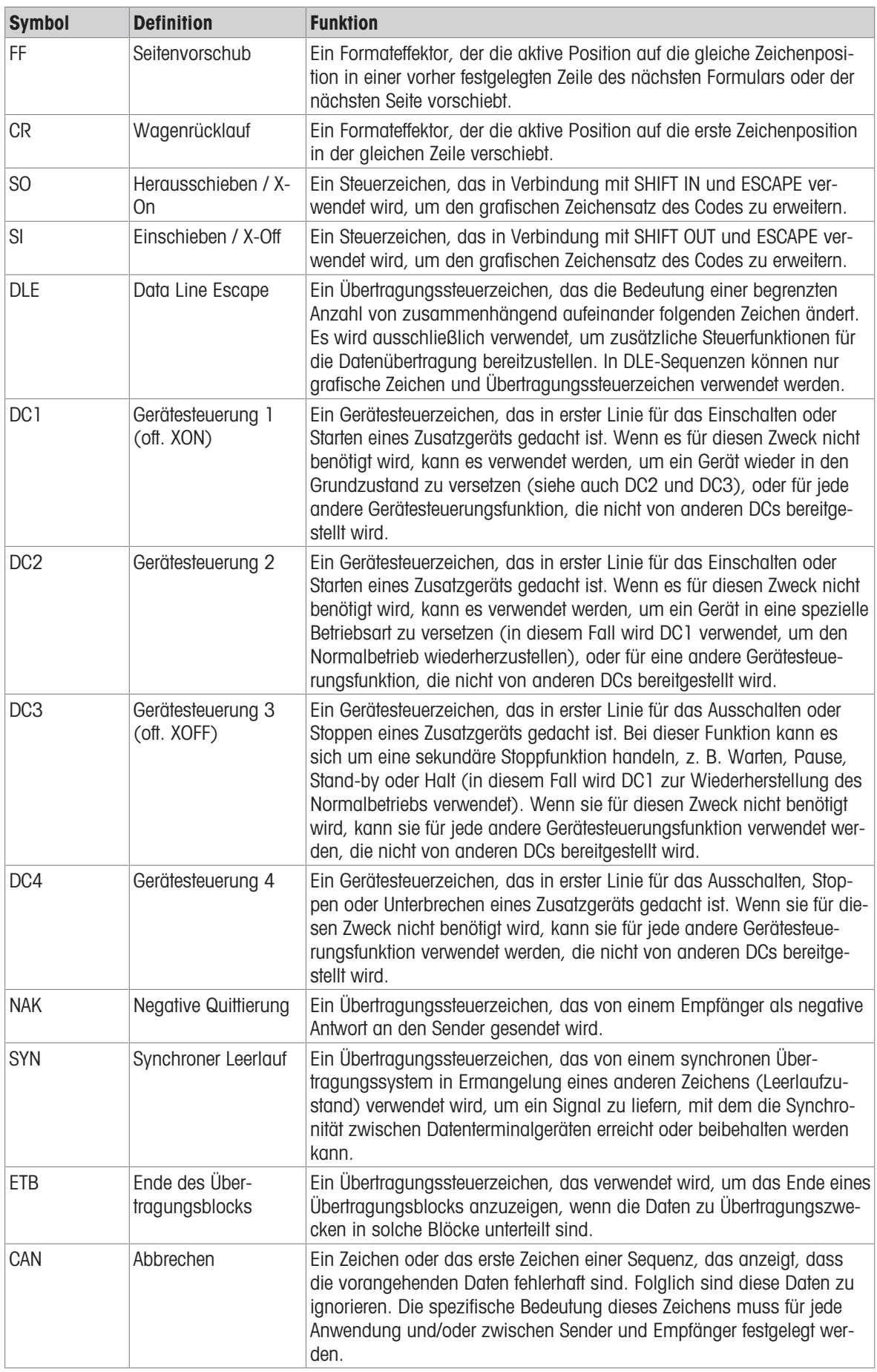

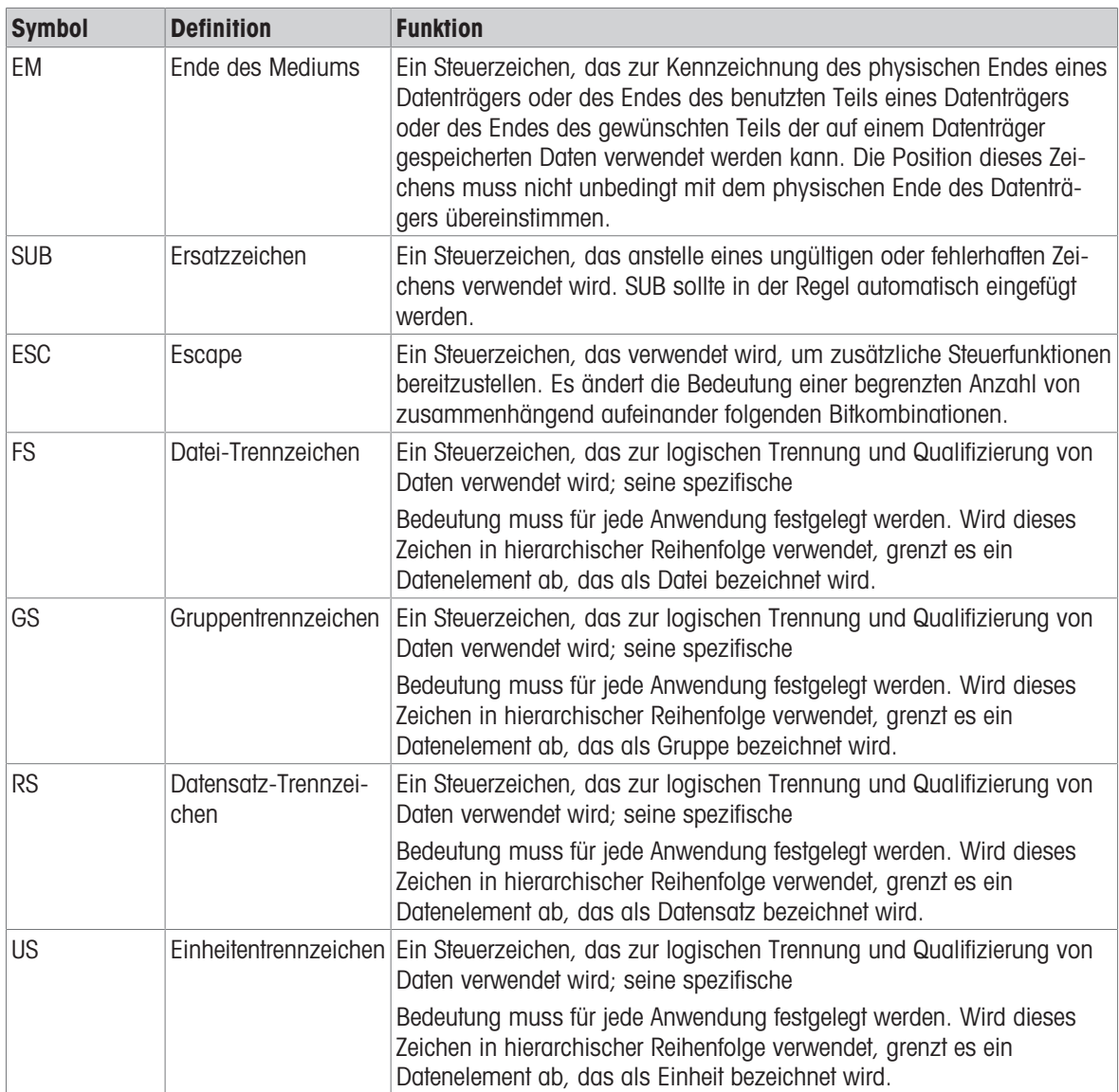

Für eine gute Zukunft ihres Produktes:

METTLER TOLEDO Service sichert Ihnen auf Jahre Qualität, Messgenauigkeit und Werterhaltung dieses Produktes.

Informieren Sie sich über unser attraktives Service-Angebot.

www.mt.com/service

www.mt.com

Für mehr Information

Mettler-Toledo (Changzhou) Measurement Technology Co., Ltd. 111 Taihu West Road Xinbei District Changzhou, Jiangsu China, 213125 www.mt.com/contacts

Technische Änderungen vorbehalten. © 01/2024 METTLER TOLEDO. Alle Rechte vorbehalten. 30753818D de

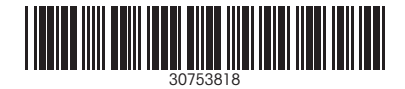